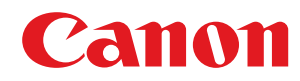

**MF275dw / MF272dw**

# **Anwenderhandbuch**

# **Inhalt**

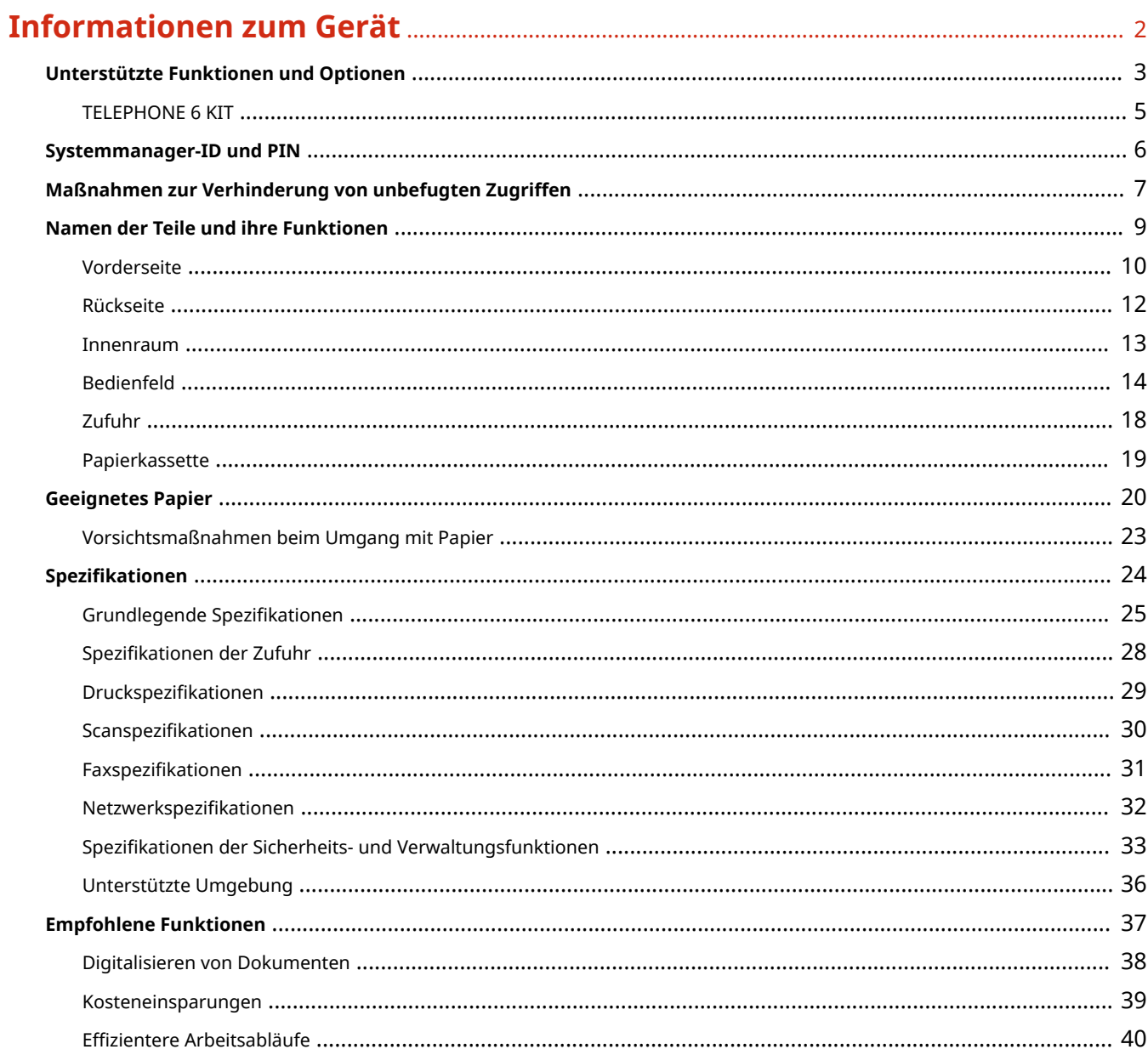

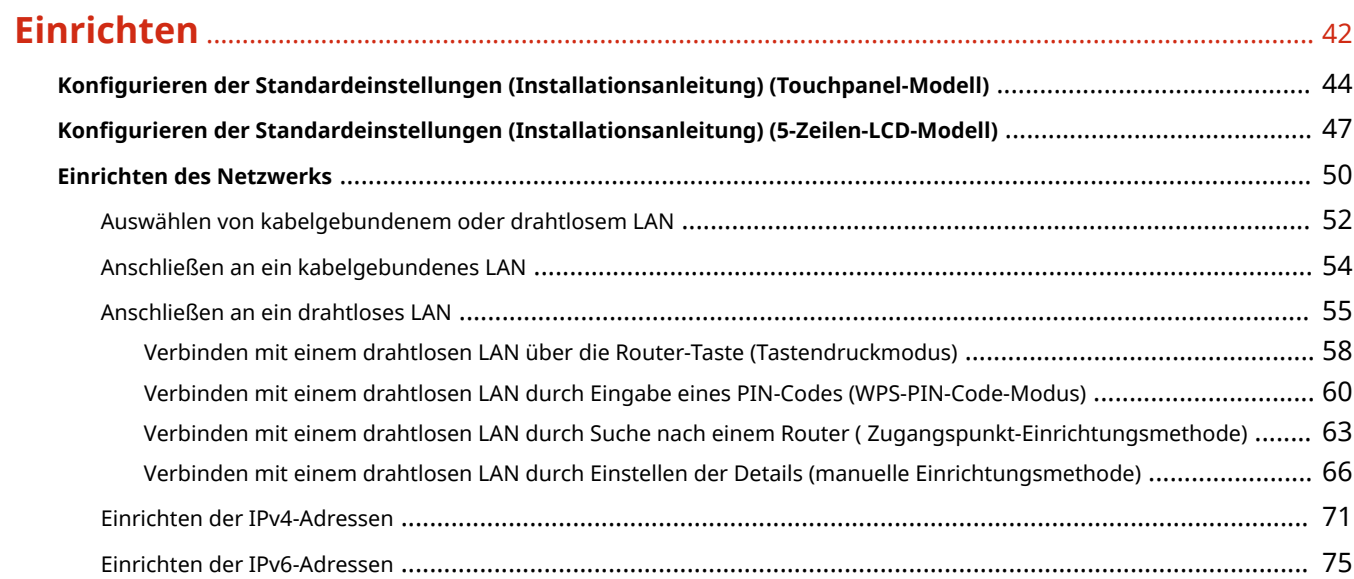

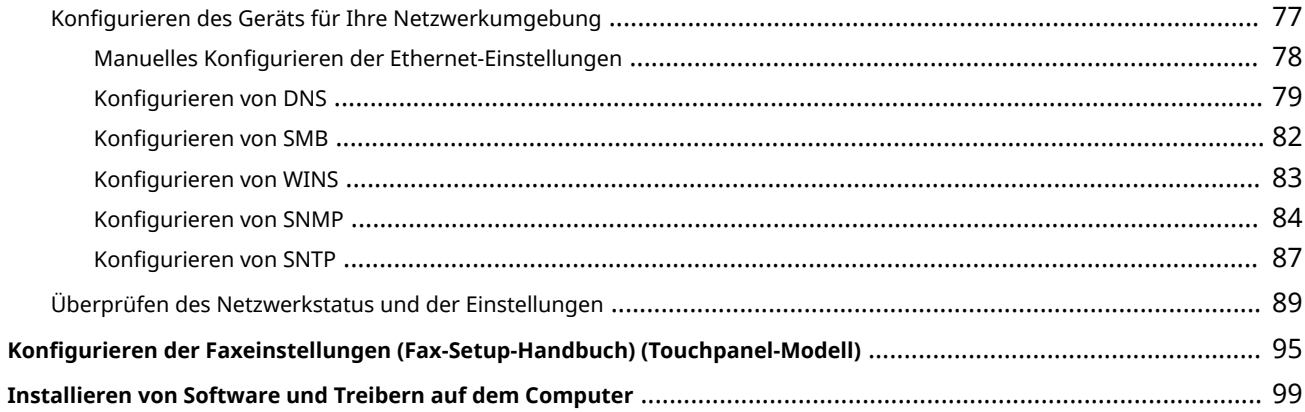

# 

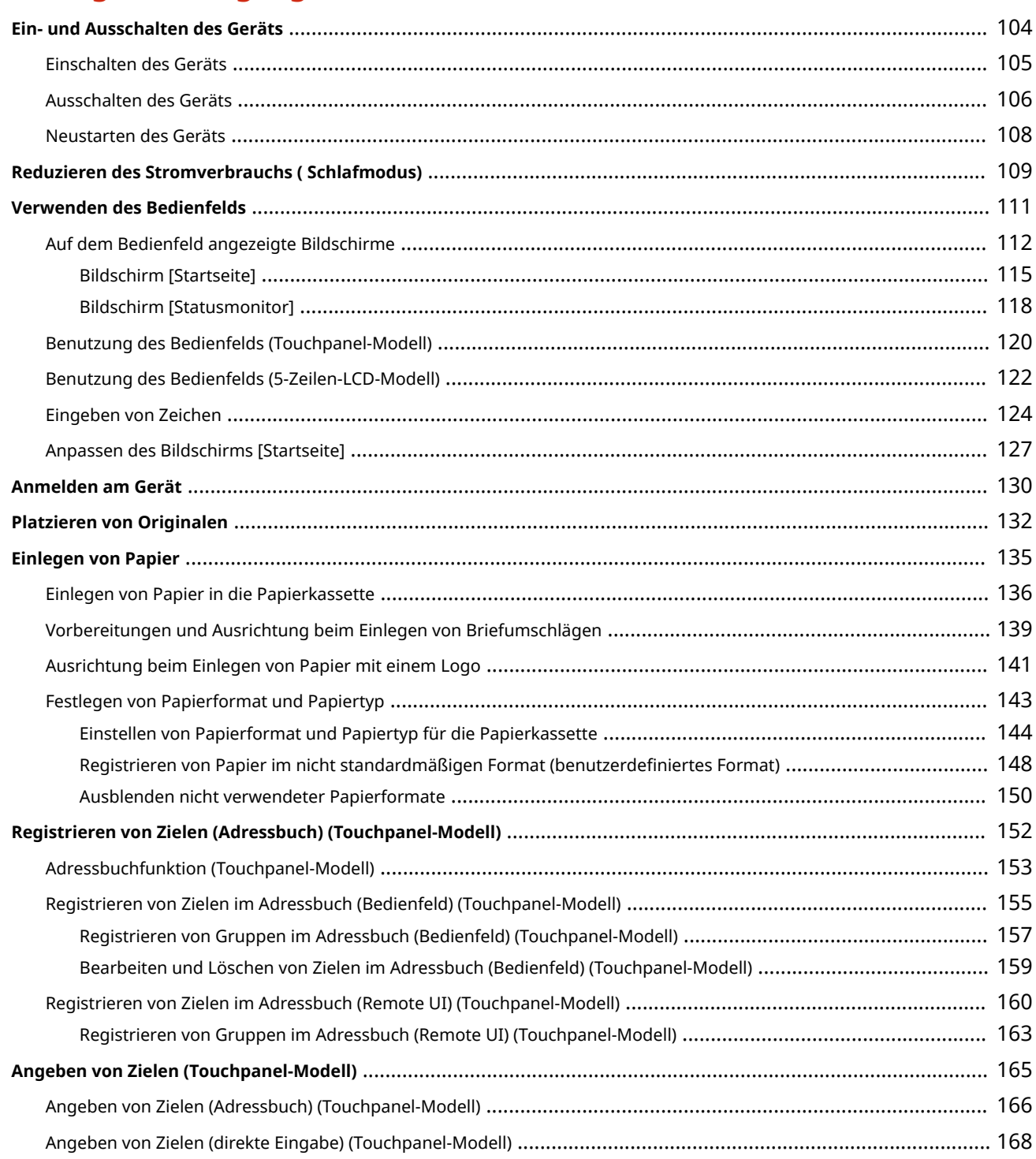

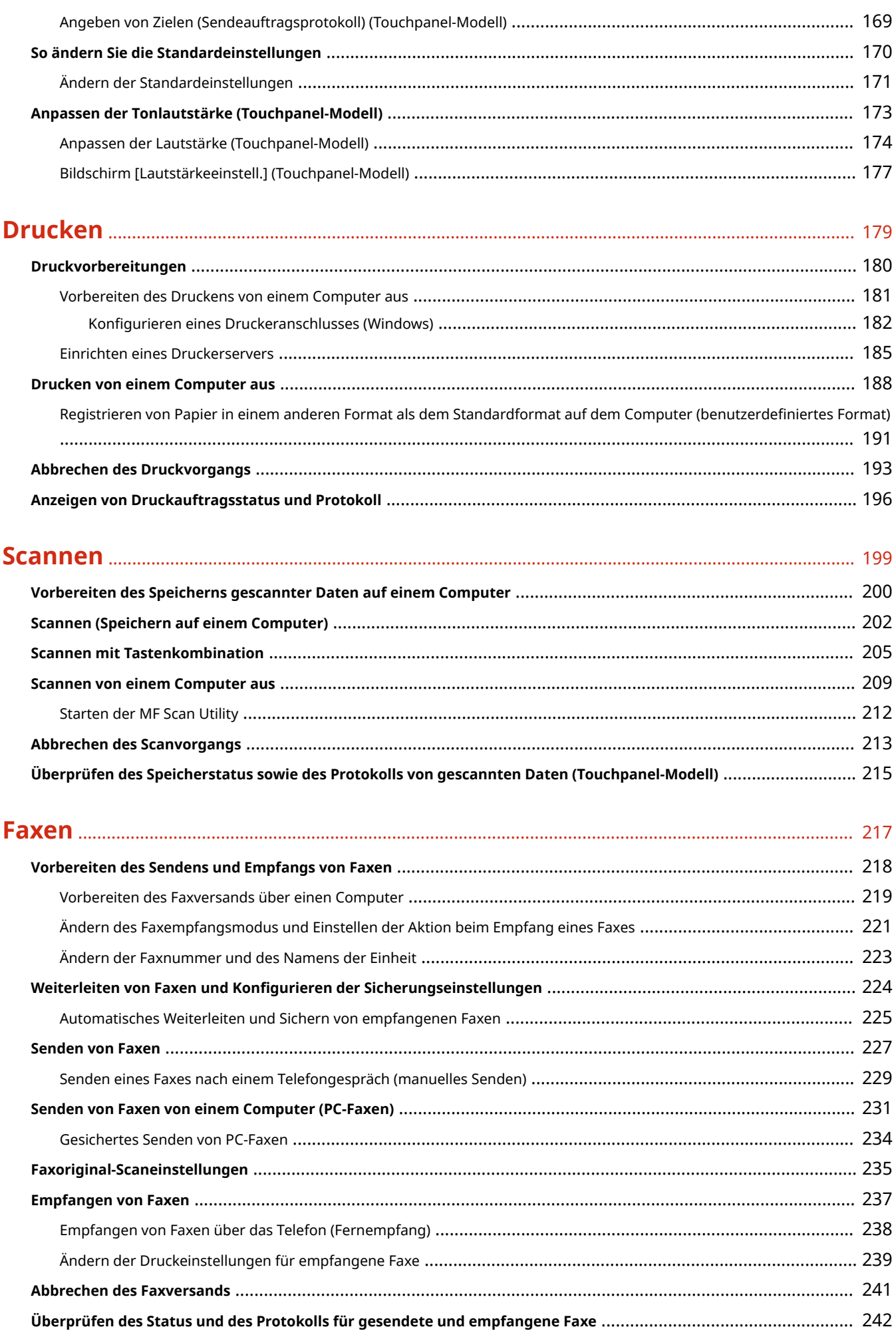

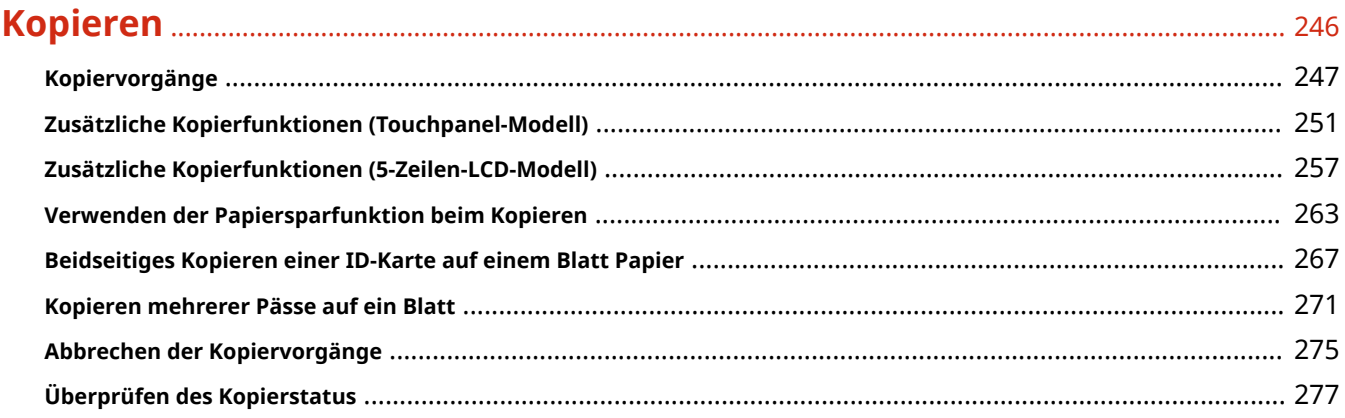

# **[Verknüpfung mit Mobilgeräten und Integration mit einem Cloud-Dienst](#page-288-0)** ....

## [280](#page-288-0)

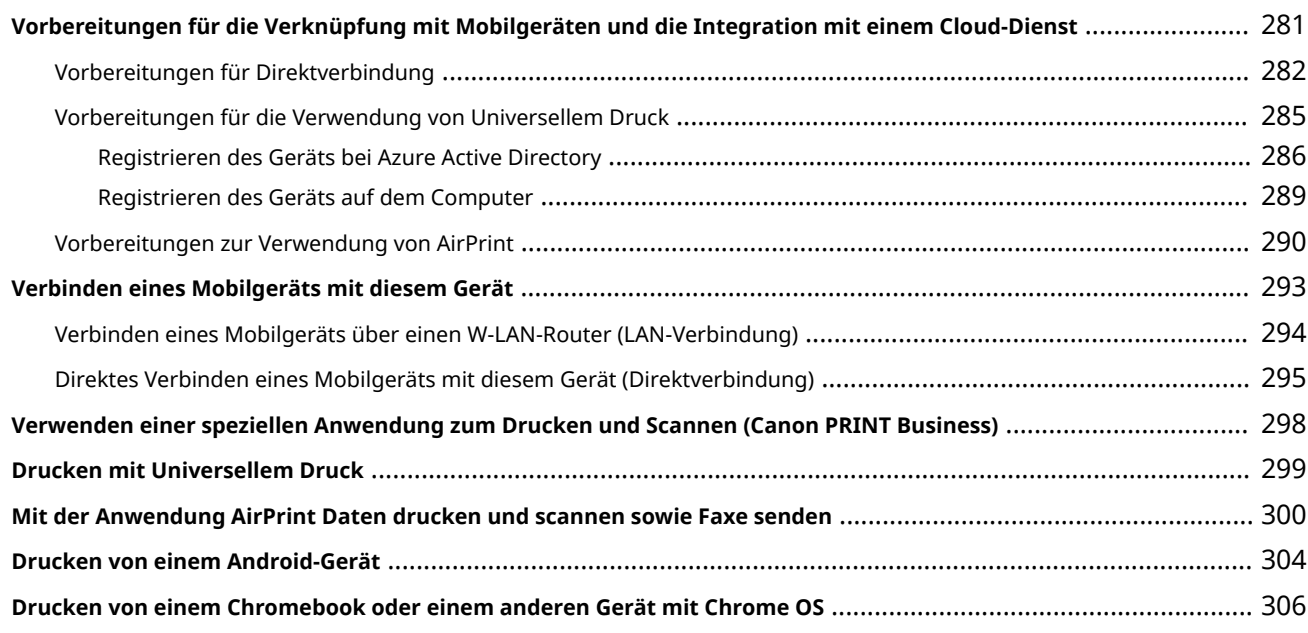

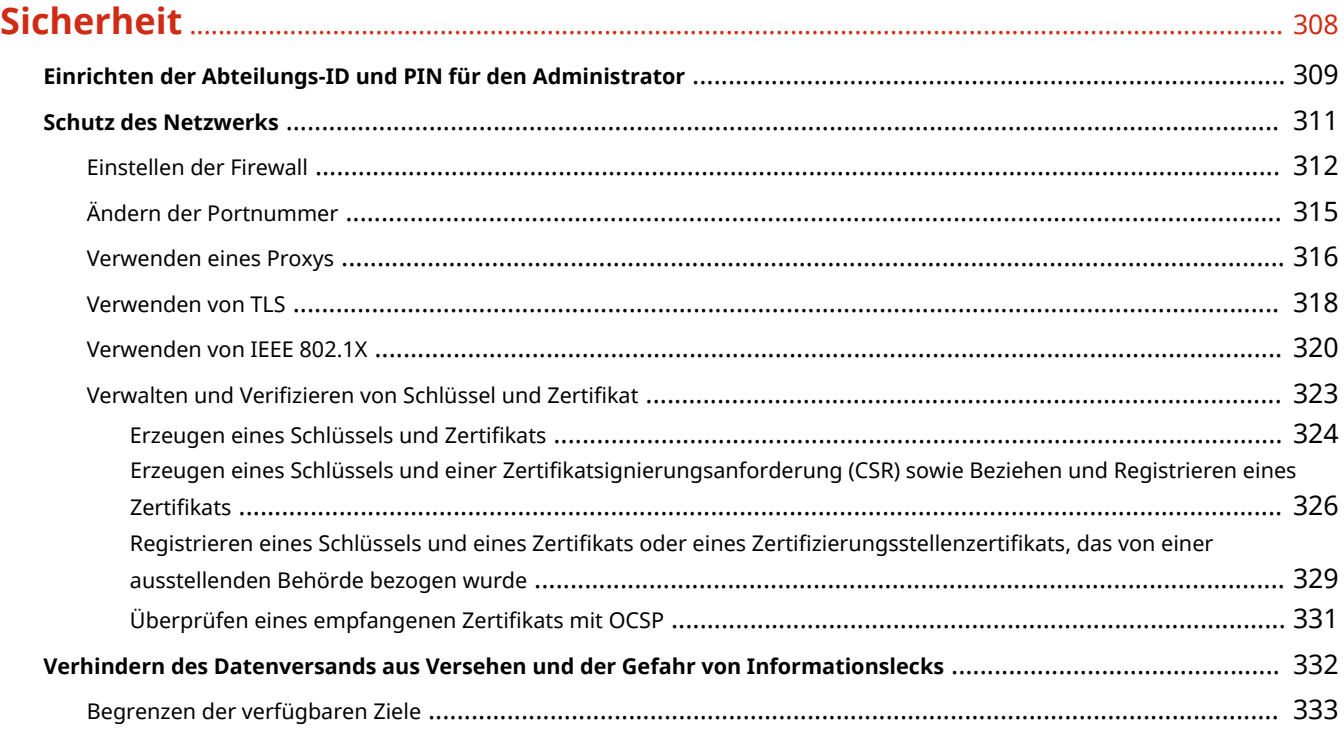

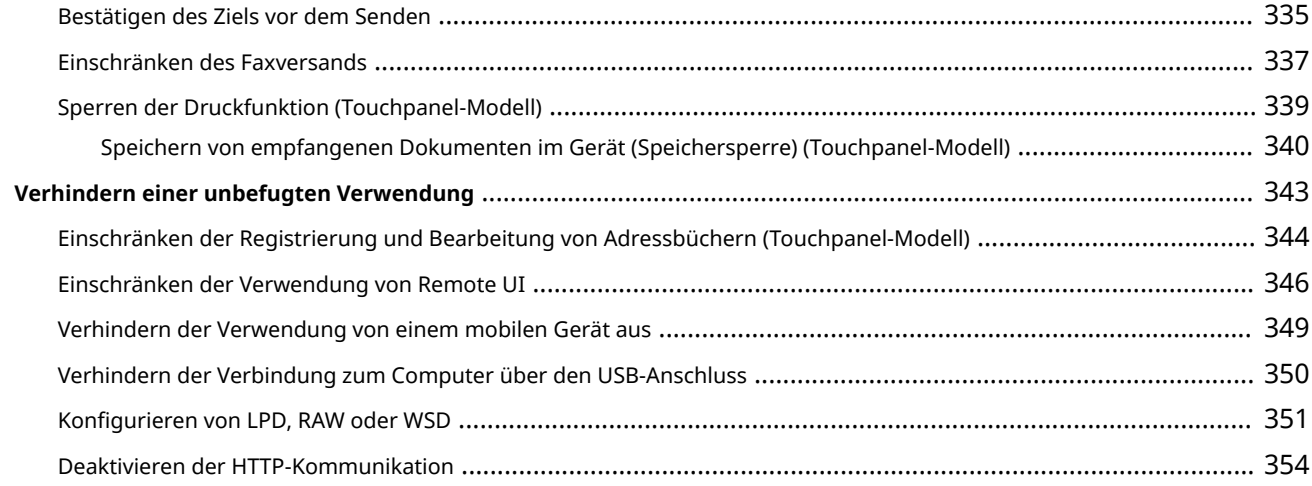

# 

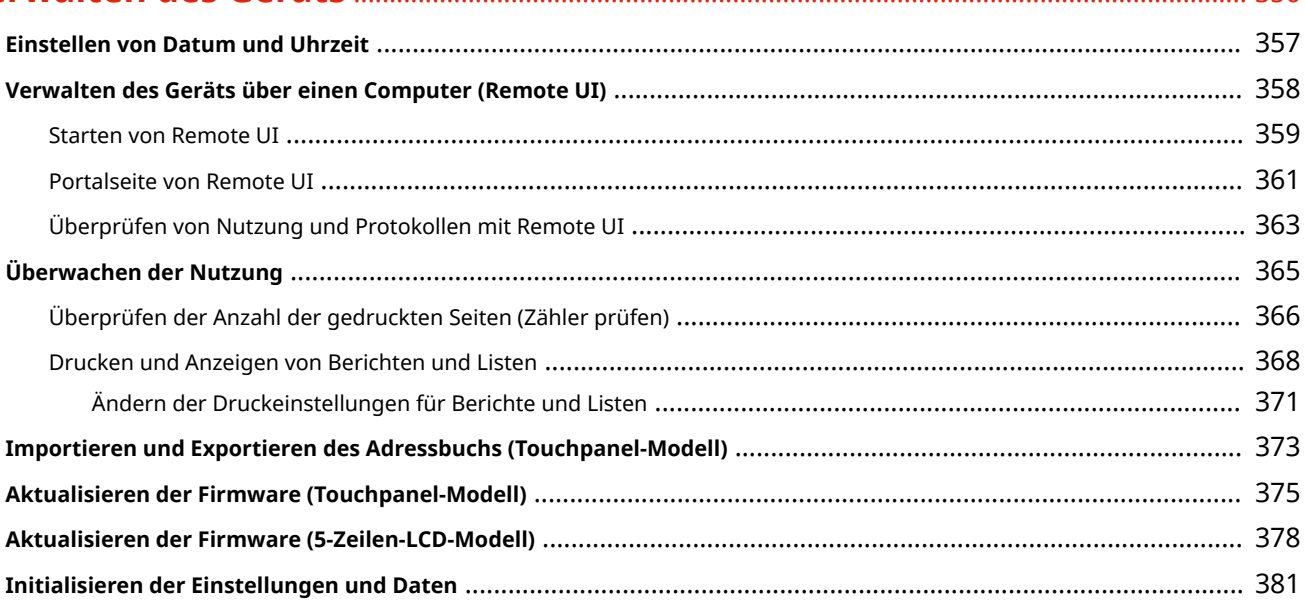

# 

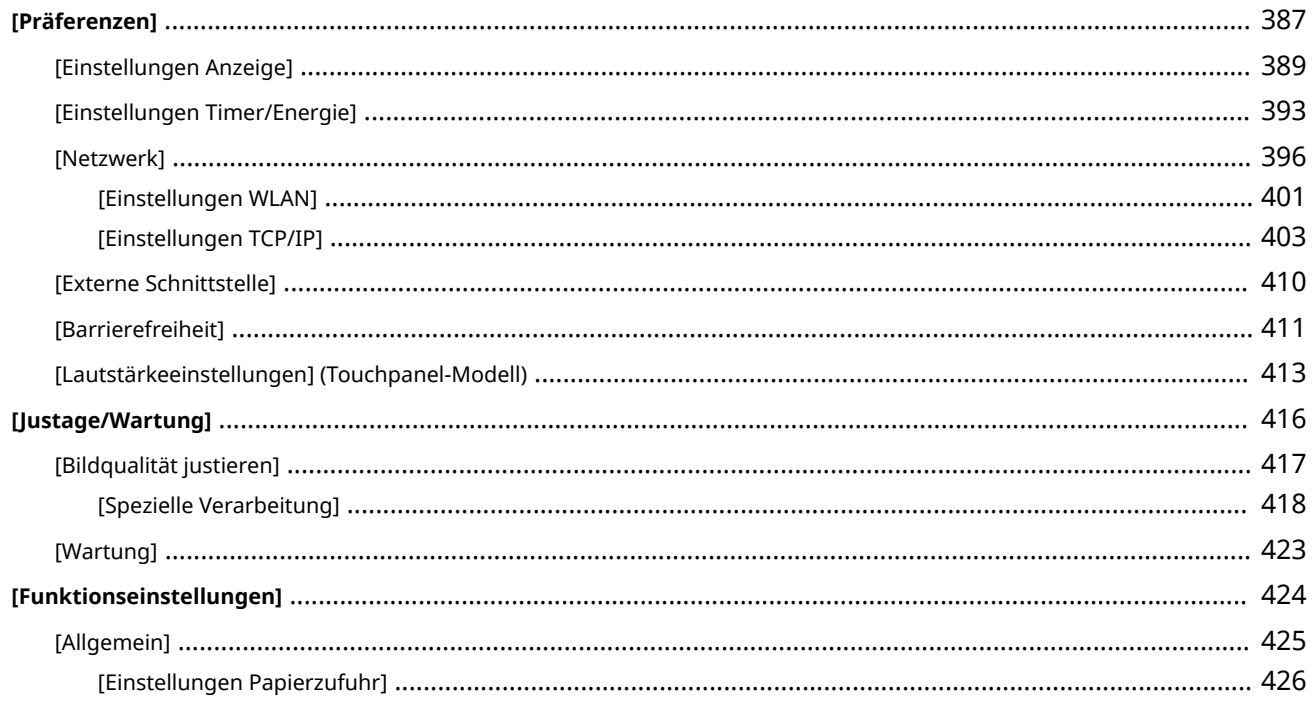

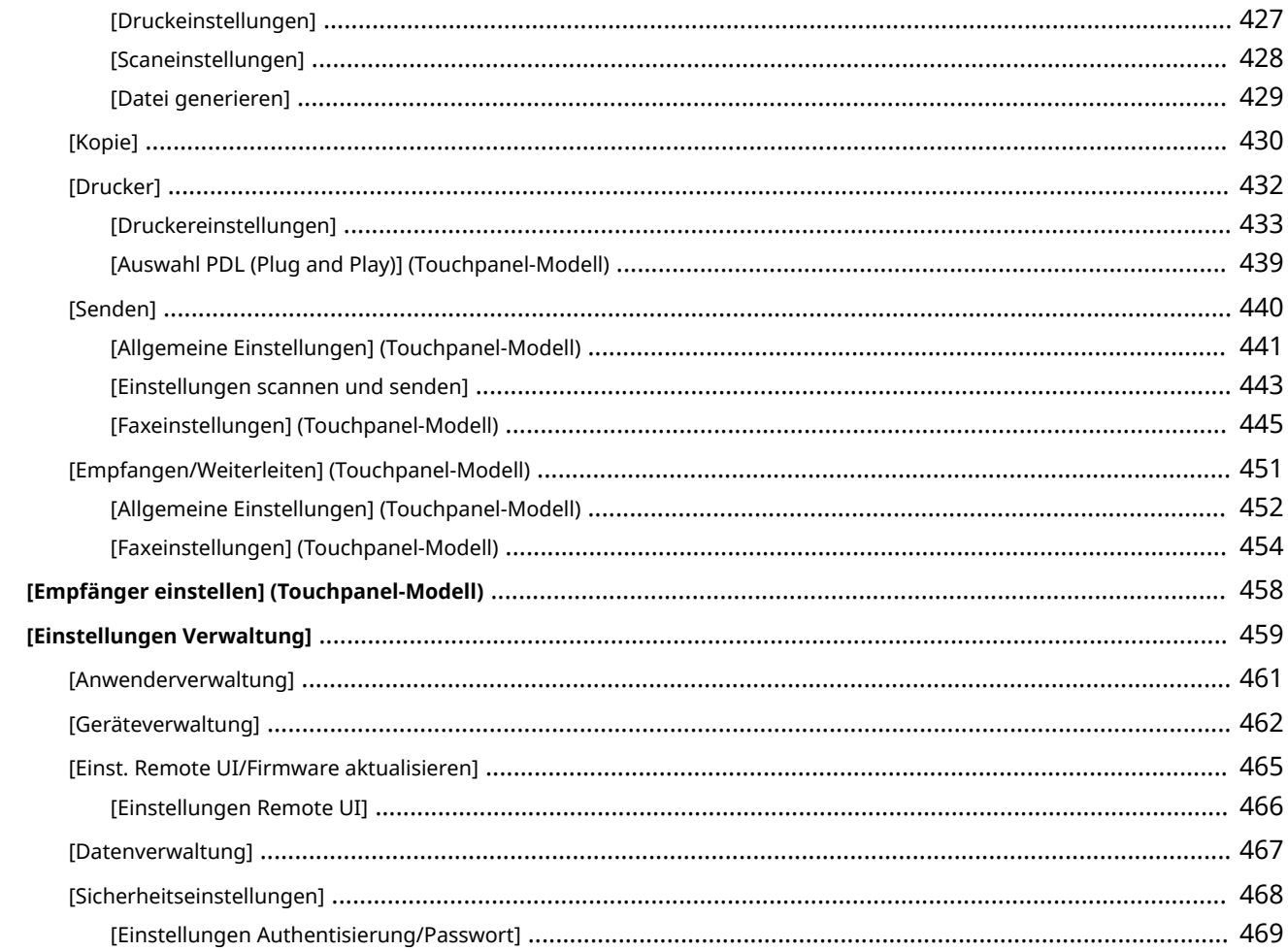

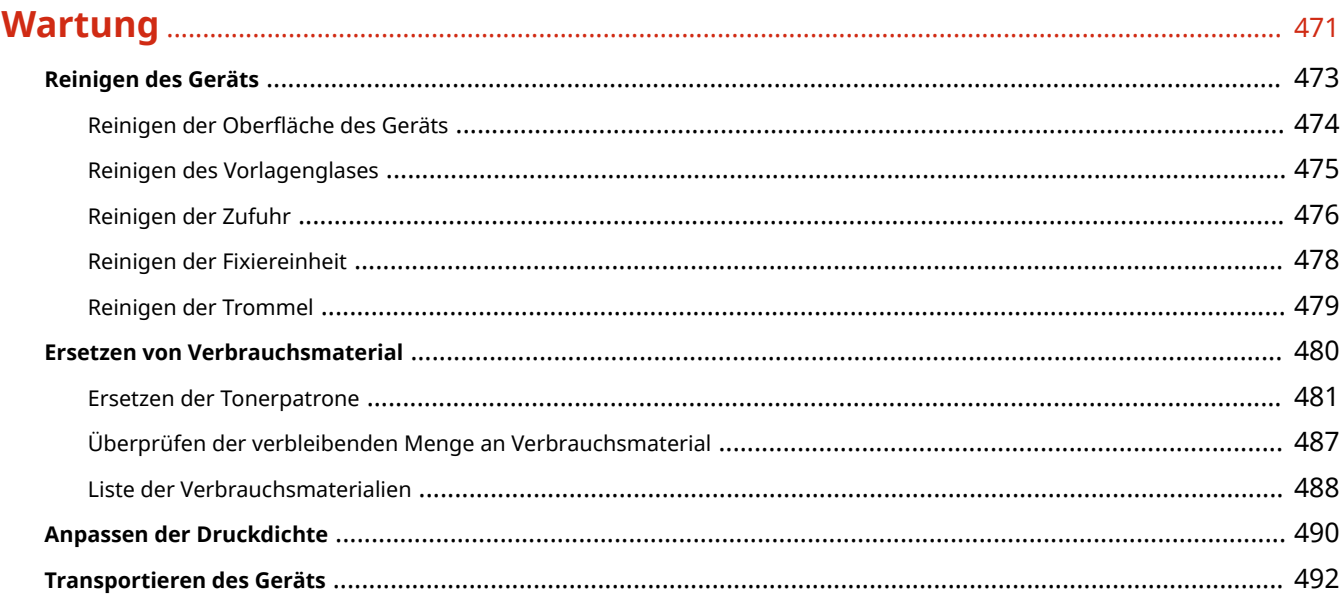

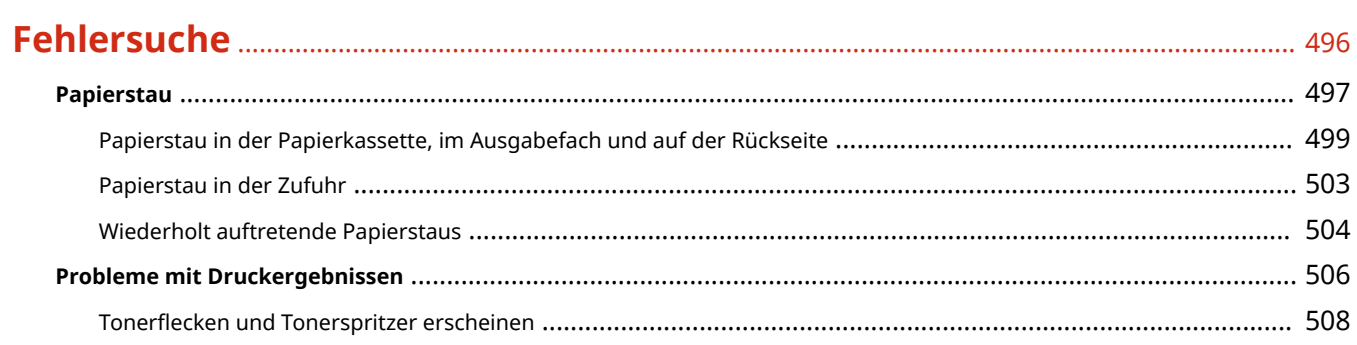

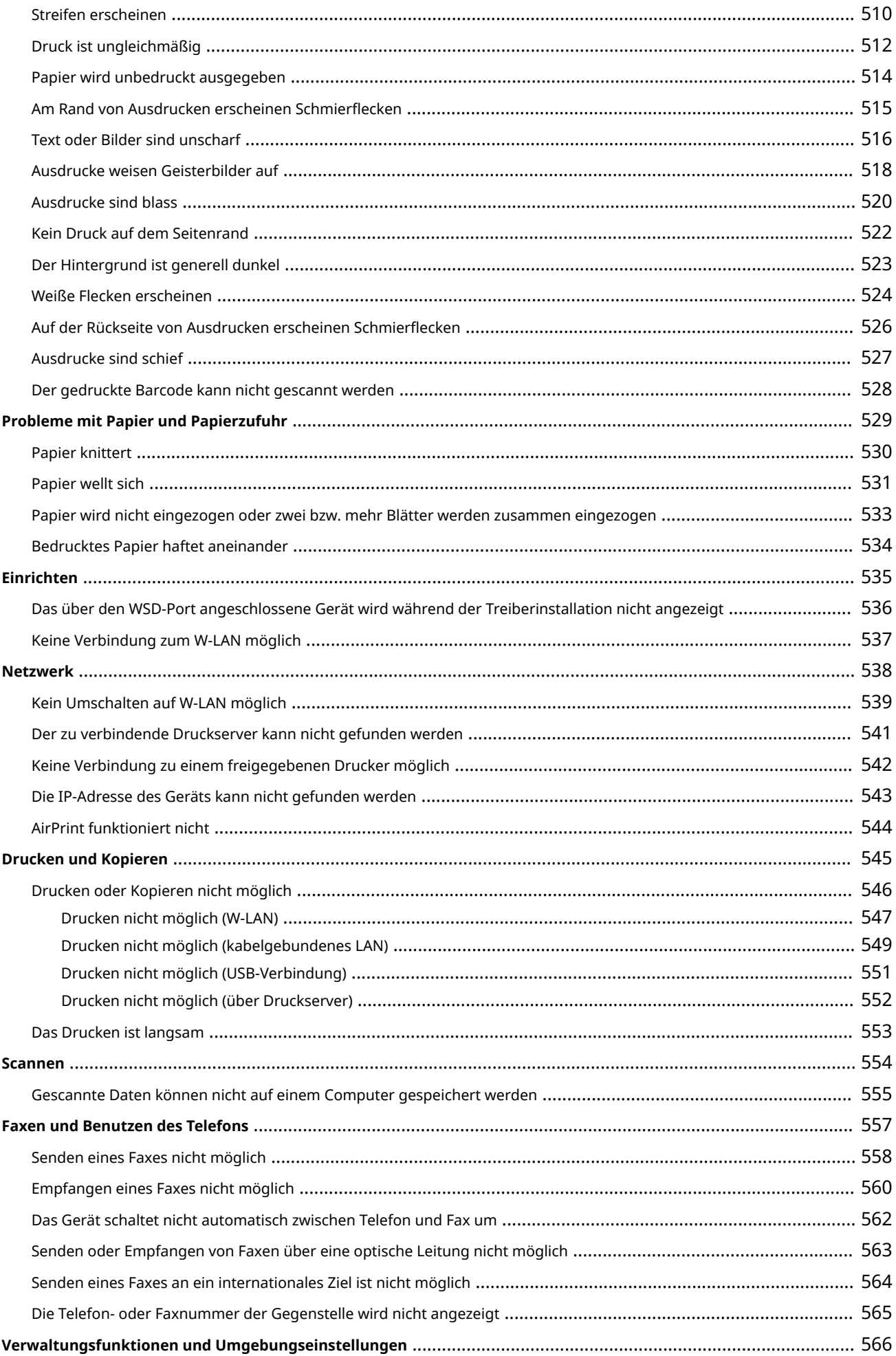

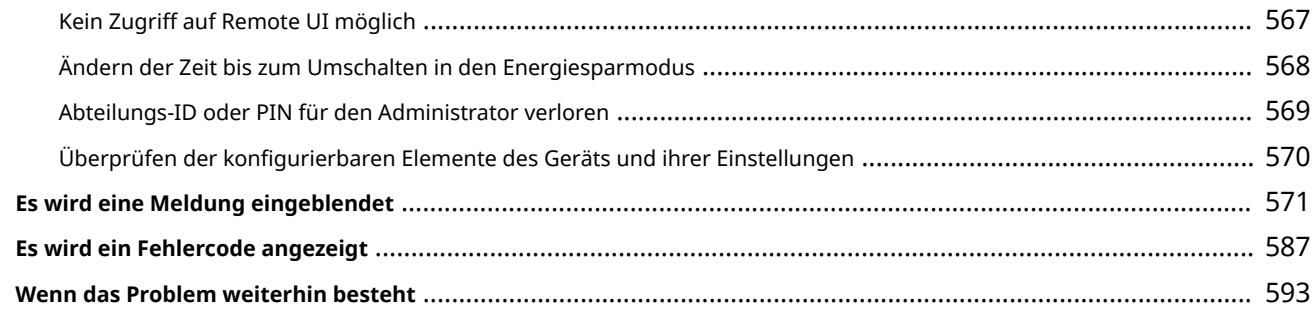

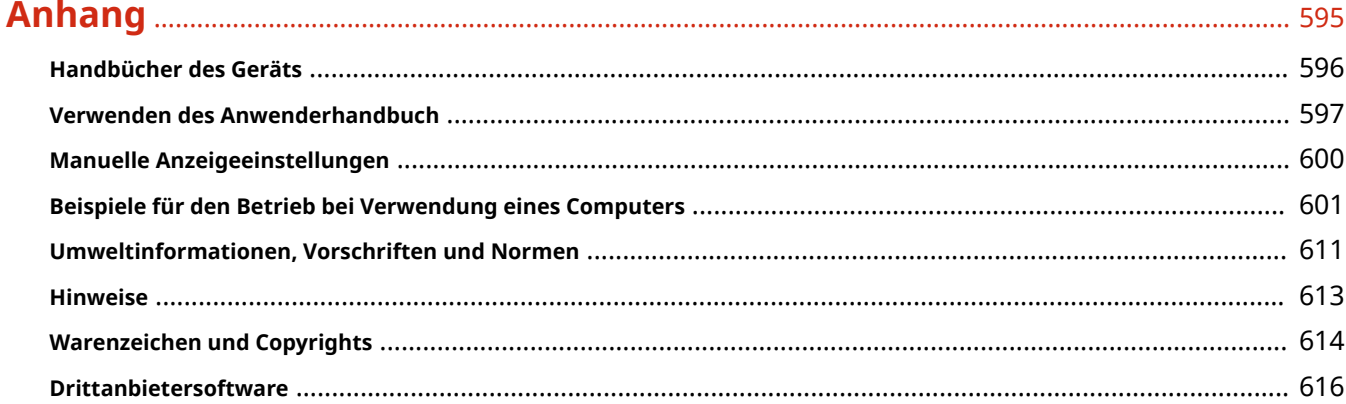

# Informationen zum Gerät

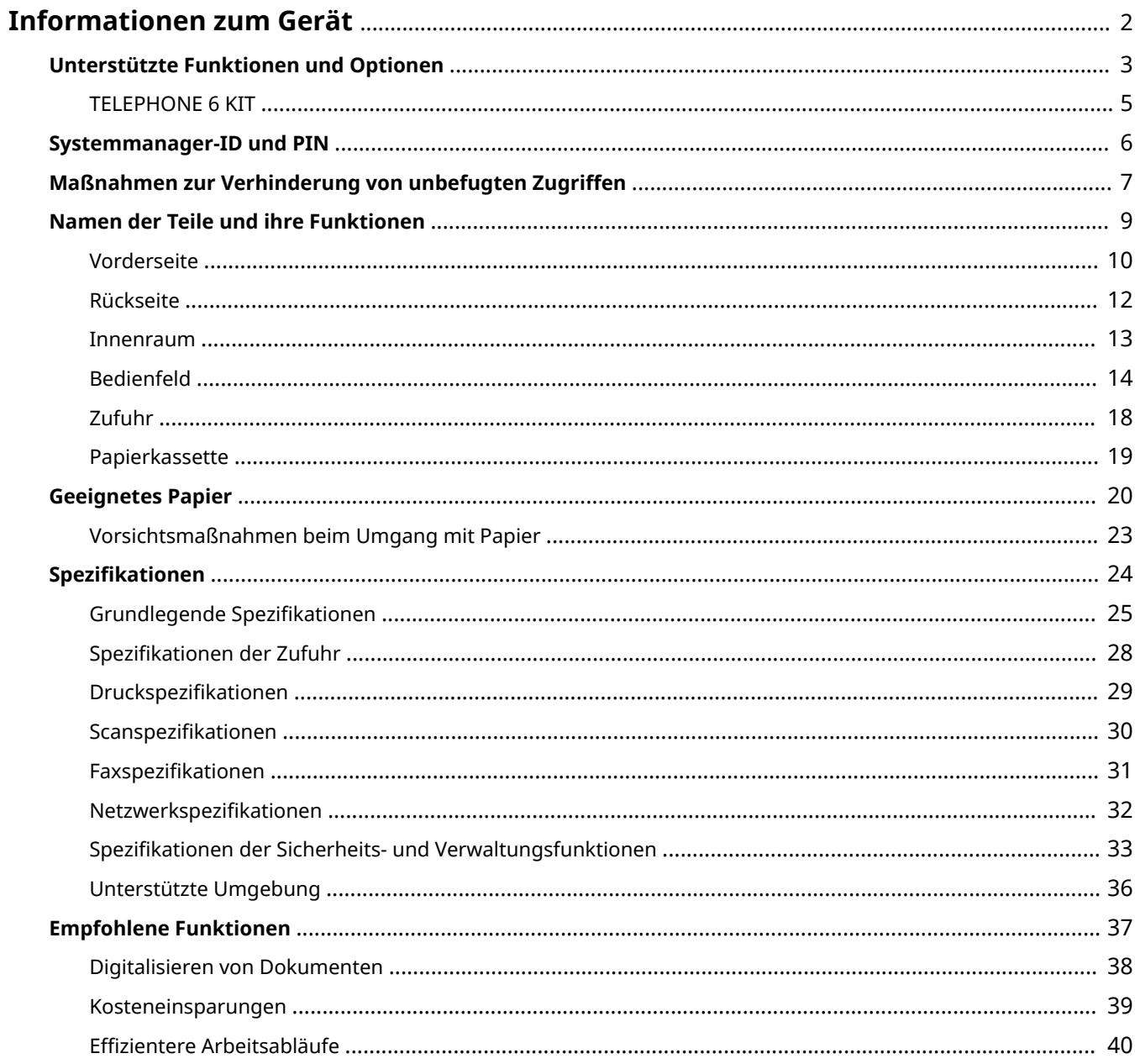

# <span id="page-10-0"></span>**Informationen zum Gerät**

9732-000

Überprüfen Sie vor der Verwendung des Geräts die grundlegenden Informationen über das Gerät, wie beispielsweise die unterstützten Funktionen und Optionen, Namen der jeweiligen Teile und Spezifikationen der Funktionen. Berücksichtigen Sie ebenfalls das Verwaltungssystem des Geräts und Maßnahmen gegen Sicherheitsrisiken.

#### **Grundlegende Informationen**

Die unterstützten Funktionen und Optionen hängen vom jeweiligen Modell ab. Einzelheiten finden Sie in der Liste. Sie können auch die Spezifikationen der Optionen überprüfen. **[Unterstützte Funktionen und Optionen\(P. 3\)](#page-11-0)** 

Überprüfen Sie bei Bedarf die Namen der Teile, das geeignete Papier und die Spezifikationen der Funktionen. **ONamen der Teile und ihre Funktionen(P. 9) [Geeignetes Papier\(P. 20\)](#page-28-0)** 

**[Spezifikationen\(P. 24\)](#page-32-0)** 

#### **Erforderliche Informationen für Verwaltungsfunktionen**

Wenn Sie die Verwaltungsfunktionen nutzen, melden Sie sich mit der Systemmanager-ID und der PIN an. Die voreingestellte Systemmanager-ID und PIN sind je nach Modell unterschiedlich. **OSystemmanager-ID und PIN(P. 6)** 

Wenn Sie das Gerät in einer Netzwerkumgebung verwenden, überprüfen Sie die Beispiele der Maßnahmen, um unbefugten Zugriff zu verhindern, und berücksichtigen Sie deren Umsetzung. **[Maßnahmen zur Verhinderung von unbefugten Zugriffen\(P. 7\)](#page-15-0)** 

#### **Nützliche Tipps**

Stellt die empfohlenen Funktionen vor, die für die Digitalisierung von Dokumenten, die Senkung von Kosten und die Steigerung der Effizienz von Arbeitsabläufen nützlich sind. **OEmpfohlene Funktionen(P. 37)** 

# <span id="page-11-0"></span>**Unterstützte Funktionen und Optionen**

#### 9732-001

Anwenderhandbuch (dieses Handbuch) beschreibt alle Funktionen der Modellreihe einschließlich des Geräts. Einige der im Anwenderhandbuch aufgeführten Funktionen sind je nach Modell möglicherweise nicht verfügbar. Der nachstehenden Tabelle können Sie entnehmen, welche Funktionen und Optionen von Ihrem Modell unterstützt werden.

#### **Unterstützte Funktionen(P. 3) [Unterstützte Optionen\(P. 4\)](#page-12-0)**

# Unterstützte Funktionen

 $\sqrt{\cdot}$ : Unterstützt  $\quad -$ : Nicht unterstützt

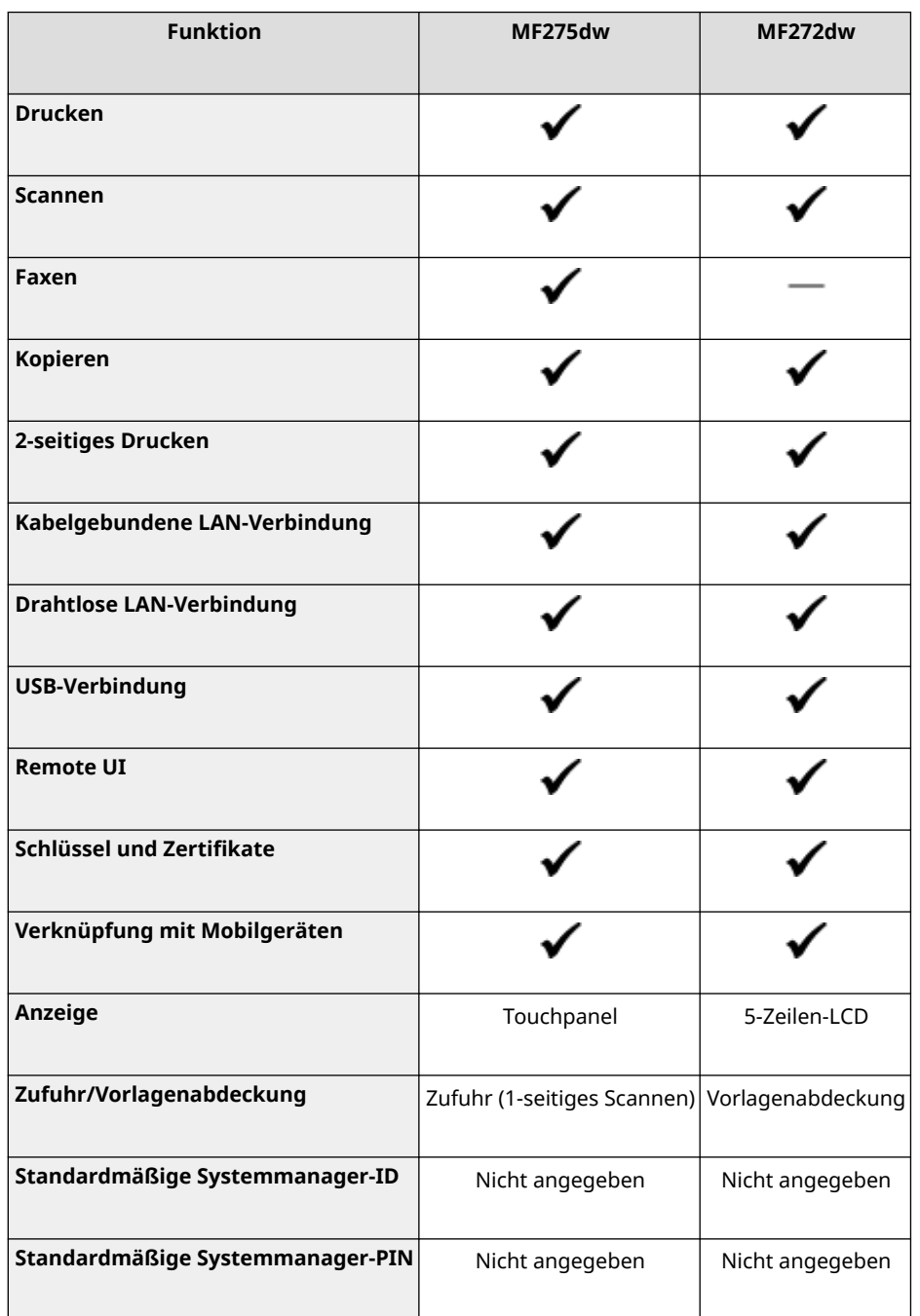

#### Informationen zum Gerät

<span id="page-12-0"></span>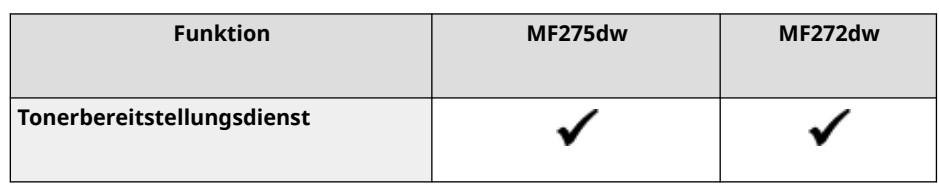

# **HINWEIS**

● Näheres zu den verfügbaren Treibern finden Sie auf der Canon Website für Ihr Land oder Ihre Region, oder in der mitgelieferten CD-ROM/DVD-ROM Anwendersoftware. **https://global.canon/en/support/**

# Unterstützte Optionen

Sie können je nach Zweck verschiedene Optionen verwenden.

● Telefonieren und manuelles Senden und Empfangen von Faxen **OTELEPHONE 6 KIT(P. 5)** 

 $\bigcdot$ : Unterstützt  $-$ : Nicht unterstützt

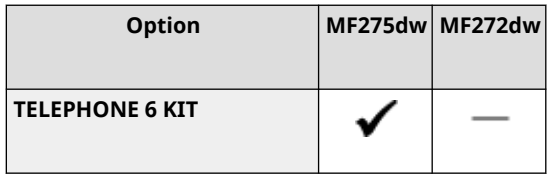

# <span id="page-13-0"></span>**TELEPHONE 6 KIT**

9732-002

Wenn Sie ein Sprachtelefon mit dem Gerät verwenden\*1, installieren Sie das optionale TELEPHONE 6 KIT. Sie können das Mobilteil auch für das manuelle Senden und Empfangen von Faxen verwenden. Informationen zur Installation von TELEPHONE 6 KIT finden Sie in der "Installationsanleitung". **[Handbücher des](#page-604-0) [Geräts\(P. 596\)](#page-604-0)** 

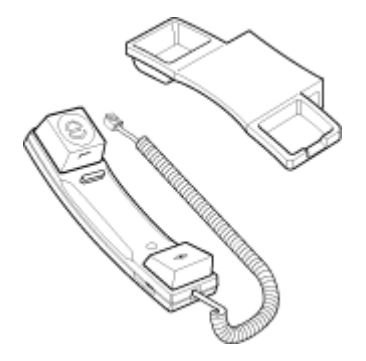

\*1 Sie müssen das Gerät an eine Telefonleitung anschließen.

# <span id="page-14-0"></span>**Systemmanager-ID und PIN**

9732-003

Das Gerät verfügt über einen Systemmanager-Modus zur Anzeige und Änderung wichtiger Einstellungen. Wenn die Systemmanager-ID und Systemmanager-PIN festgelegt sind, können sich nur jene Benutzer im Systemmanager-Modus anmelden, denen diese Informationen bekannt sind.

Standardmäßig sind die Systemmanager-ID und die Systemmanager-PIN nicht festgelegt. Der Systemmanager-Modus ist deaktiviert, so dass jeder wichtige Einstellungen einsehen und ändern kann. Legen Sie die Systemmanager-ID und die Systemmanager-PIN fest, um die Informationen zu schützen und nur bestimmten Administratoren den Zugriff auf diese Informationen zu ermöglichen.

Näheres zum Ändern und Festlegen der Systemmanager-ID und Systemmanager-PIN finden Sie unter: **[Einrichten der Abteilungs-ID und PIN für den Administrator\(P. 309\)](#page-317-0)** 

# <span id="page-15-0"></span>**Maßnahmen zur Verhinderung von unbefugten Zugriffen**

9732-004

Beachten Sie diesen Abschnitt unbedingt, bevor Sie das Gerät in einer Netzwerkumgebung verwenden.

Drucker und Multifunktionsgeräte können verschiedene nützliche Funktionen bei einem Anschluss an ein Netzwerk bereitstellen. Dies birgt jedoch auch das Risiko des unbefugten Zugriffs und Abhörens über das Netzwerk, und daher sind Maßnahmen gegen Sicherheitsrisiken unerlässlich.

In diesem Kapitel werden Beispiele für Maßnahmen zum Schutz vor unbefugtem Zugriff beschrieben, die Sie bei der Konfiguration umsetzen können, wenn Sie das Gerät in einer Netzwerkumgebung verwenden.

**Verwenden einer privaten IP-Adresse(P. 7) [Verwendung einer PIN zum Schutz von Informationen\(P. 8\)](#page-16-0)  [Vorsichtsmaßnahmen bei der Nutzung von Remote-UI\(P. 8\)](#page-16-0)** 

# **HINWEIS**

● Es gibt zusätzliche Maßnahmen gegen Sicherheitsrisiken, die Sie auf dem Gerät implementieren können, wie beispielsweise die Einschränkung der Kommunikation mit einer Firewall und die Verwendung von TLSverschlüsselter Kommunikation, um Abhören und Manipulationen zu verhindern. Ergreifen Sie die erforderlichen Maßnahmen je nach Ihrer Nutzungsumgebung. **[Sicherheit\(P. 308\)](#page-316-0)** 

# Verwenden einer privaten IP-Adresse

Es gibt zwei Arten von IP-Adressen: eine globale IP-Adresse, die für den Anschluss an das Internet verwendet wird, und eine private IP-Adresse, die in einem lokalen Netzwerk wie einem Unternehmens-LAN eingesetzt wird.

Wenn dem Gerät eine globale IP-Adresse zugewiesen wird, können Benutzer aus dem Internet auf das Gerät zugreifen. Deshalb erhöht sich das Risiko eines Informationsverlustes aufgrund eines unbefugten Zugriffs aus einem externen Netzwerk.

Wenn andererseits dem Gerät eine private IP-Adresse zugewiesen wird, ist der Zugriff auf das Gerät nur auf die Benutzer in Ihrem lokalen Netzwerk beschränkt. Daher ist das Risiko eines unbefugten Zugriffs geringer als bei einer zugewiesenen globalen IP-Adresse.

Weisen Sie grundsätzlich dem Gerät eine private IP-Adresse zu. Eine private IP-Adresse wird in einem der folgenden Bereiche verwendet.

#### **Bereiche für private IP-Adressen**

- Von 10.0.0.0 bis 10.255.255.255
- Von 172.16.0.0 bis 172.31.255.255
- Von 192.168.0.0 bis 192.168.255.255

Näheres zur Zuweisung und Überprüfung der IP-Adresse finden Sie wie folgt: **[Einrichten der IPv4-Adressen\(P. 71\)](#page-79-0)  [Einrichten der IPv6-Adressen\(P. 75\)](#page-83-0)** 

Wenn Sie dem Gerät eine globale IP-Adresse zuweisen möchten, können Sie eine Umgebung zum Schutz vor einem Zugriff von außen einrichten, wie beispielsweise durch Nutzung einer Firewall, um das Risiko eines unbefugten Zugriffs zu senken. Wenden Sie sich an Ihren Netzwerkadministrator, um Informationen zur Umsetzung der Netzwerksicherheit zu erhalten.

# <span id="page-16-0"></span>Verwendung einer PIN zum Schutz von Informationen

Durch Einrichten einer PIN zum Schutz der auf dem Gerät gespeicherten Informationen können Sie das Risiko eines Informationsverlusts oder unbefugter Nutzung senken, wenn ein böswilliger Dritter einen unbefugten Zugriff versucht.

Sie können eine PIN für die unten angegebenen Funktionen einrichten. Nur Benutzer, denen die PIN bekannt ist, können diese Funktionen nutzen und auf die Informationen des Geräts zugreifen.

#### **Remote-UI**

Sie können den Benutzer zur Eingabe der Remote UI-Zugriffs-PIN verpflichten, wenn er Remote UI verwendet.

#### **[Einrichten der zu verwendenden PIN für Remote UI\(P. 346\)](#page-354-0)**

#### **Systemmanager-ID**

Sie können den Benutzer zur Eingabe der Systemmanager-ID und der Systemmanager-PIN verpflichten, wenn er wichtige Einstellungen ändert.

#### **[Einrichten der Abteilungs-ID und PIN für den Administrator\(P. 309\)](#page-317-0)**

#### **Adressbuch**

Sie können den Benutzer zur Eingabe der Adressbuch-PIN verpflichten, wenn er neue Einträge hinzufügt oder bestehende Einträge bearbeitet.

#### **[Einschränken der Registrierung und Bearbeitung von Adressbüchern durch Einrichten einer](#page-352-0) [PIN\(P. 344\)](#page-352-0)**

# Vorsichtsmaßnahmen bei der Nutzung von Remote-UI

- Rufen Sie keine anderen Websites auf, wenn Sie Remote-UI verwenden.
- Melden Sie sich nach der Nutzung von Remote UI unbedingt ab, und schließen Sie Ihren Browser.

# <span id="page-17-0"></span>**Namen der Teile und ihre Funktionen**

9732-005

#### **Vorderseite**

Überprüfen Sie diese Teile auf der Vorderseite, wenn Sie das Gerät bedienen. **[Vorderseite\(P. 10\)](#page-18-0)** 

- Bedienen Sie das Gerät über das Bedienfeld und konfigurieren Sie die Einstellungen. **[Bedienfeld\(P. 14\)](#page-22-0)**
- Legen Sie das Original auf das Vorlagenglas oder in die Zufuhr, wenn Sie scannen, ein Fax senden oder kopieren.

**[Zufuhr\(P. 18\)](#page-26-0)** 

● Legen Sie das Druck- und Kopierpapier in die Papierkassette ein.

#### **[Papierkassette\(P. 19\)](#page-27-0)**

#### **Rückseite**

Überprüfen Sie die rückwärtigen Teile, wenn Sie das Gerät aufstellen und anschließen und wenn Sie einen Papierstau beseitigen. **[Rückseite\(P. 12\)](#page-20-0)** 

**Innenraum**

Überprüfen Sie das Innere des Geräts, wenn Sie die Tonerpatrone ersetzen. **DInnenraum(P. 13)** 

# <span id="page-18-0"></span>**Vorderseite**

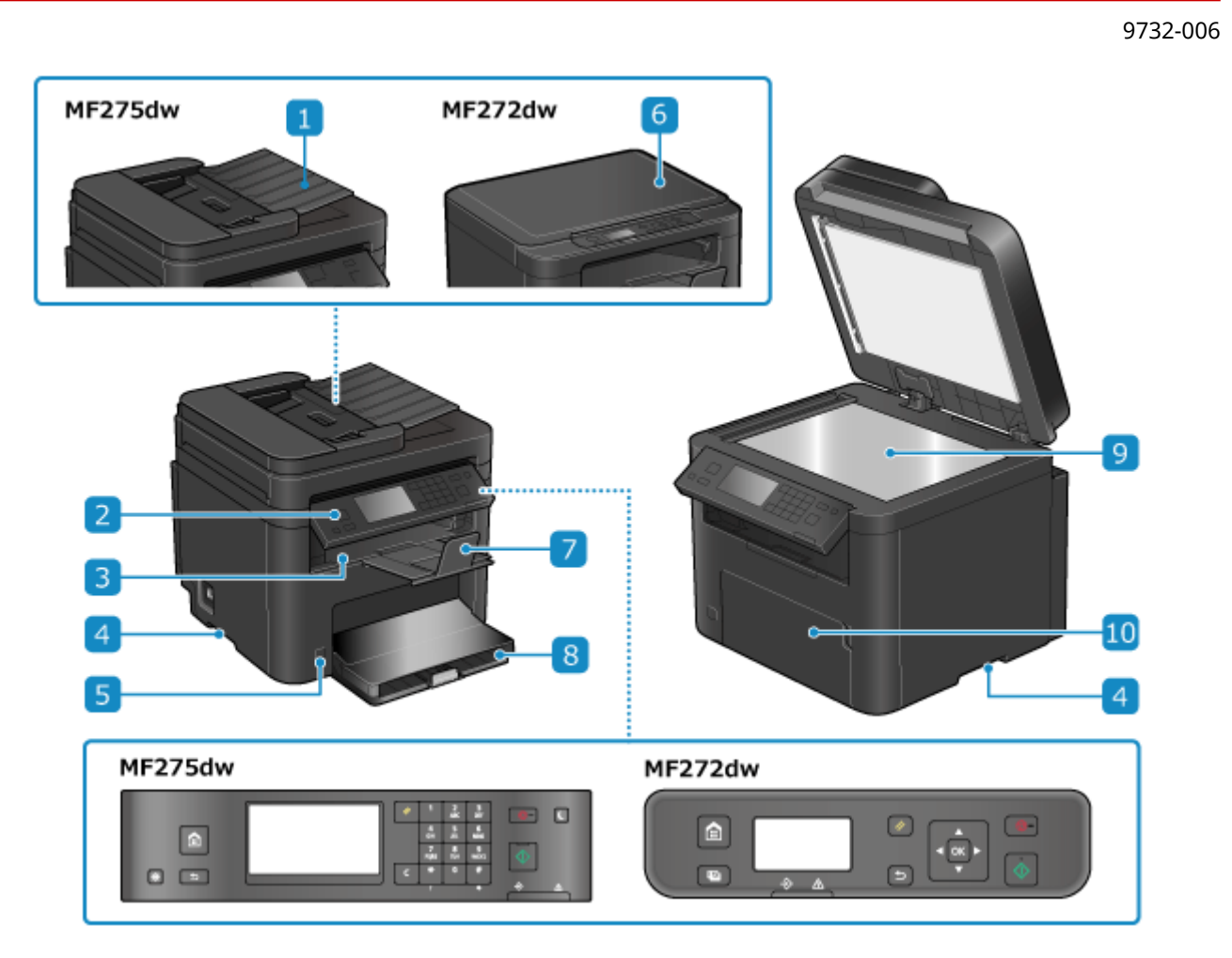

## **Zufuhr**

Sie können zwei oder mehr Originale in die Zufuhr einlegen. Die eingelegten Originale werden automatisch nacheinander eingezogen und gescannt. **[Zufuhr\(P. 18\)](#page-26-0)** 

## **Bedienfeld**

Bedienen Sie das Gerät über das Display und die Tasten und überprüfen Sie die Funktionen und den Status. **[Bedienfeld\(P. 14\)](#page-22-0)** 

#### **Ausgabefach**

Gedrucktes und kopiertes Papier wird in das Ausgabefach ausgeworfen.

#### **4** Hebegriffe

Halten Sie die Hebegriffe beim Transportieren des Geräts fest.

#### **5** Netzschalter

Schaltet das Gerät EIN und AUS. **DEin- und Ausschalten des Geräts(P. 104)** 

## **Vorlagenabdeckung**

Schützt das Vorlagenglas.

#### **Papierstopper**

Öffnen Sie den Papierstopper, damit das Papier nicht aus dem Ausgabefach fällt.

#### *R* Papierkassette

Legen Sie das von Ihnen normalerweise verwendete Papier in die Papierkassette ein. <sup>D</sup> **[Papierkassette\(P. 19\)](#page-27-0)** 

## **Vorlagenglas**

Legen Sie Bücher, dickes Papier, dünnes Papier und andere Originale, die nicht in die Zufuhr eingelegt werden können, zum Kopieren oder Scannen auf das Vorlagenglas. Die eingelegten Originale werden in einer festen Position gescannt. **[Platzieren von Originalen\(P. 132\)](#page-140-0)** 

## **Vordere Abdeckung**

Öffnen Sie die vordere Abdeckung, wenn Sie Papier in die Papierkassette einlegen.

# **HINWEIS**

● Um eine effiziente Nutzung des Geräts sicherzustellen, sollten Sie die Oberfläche und das Vorlagenglas regelmäßig reinigen.

**[Reinigen der Oberfläche des Geräts\(P. 474\)](#page-482-0)**  *OReinigen des Vorlagenglases(P. 475)* 

- Wenn die folgenden Symptome bei Verwendung der Zufuhr auftreten, reinigen Sie die Zufuhr: **[Reinigen](#page-484-0) [der Zufuhr\(P. 476\)](#page-484-0)** 
	- Originale werden verschmutzt
	- Originale stauen sich häufig
	- Ausdrucke erscheinen nach dem Scannen, Kopieren oder Senden von Faxen verschmiert

# <span id="page-20-0"></span>**Rückseite**

#### 9732-007

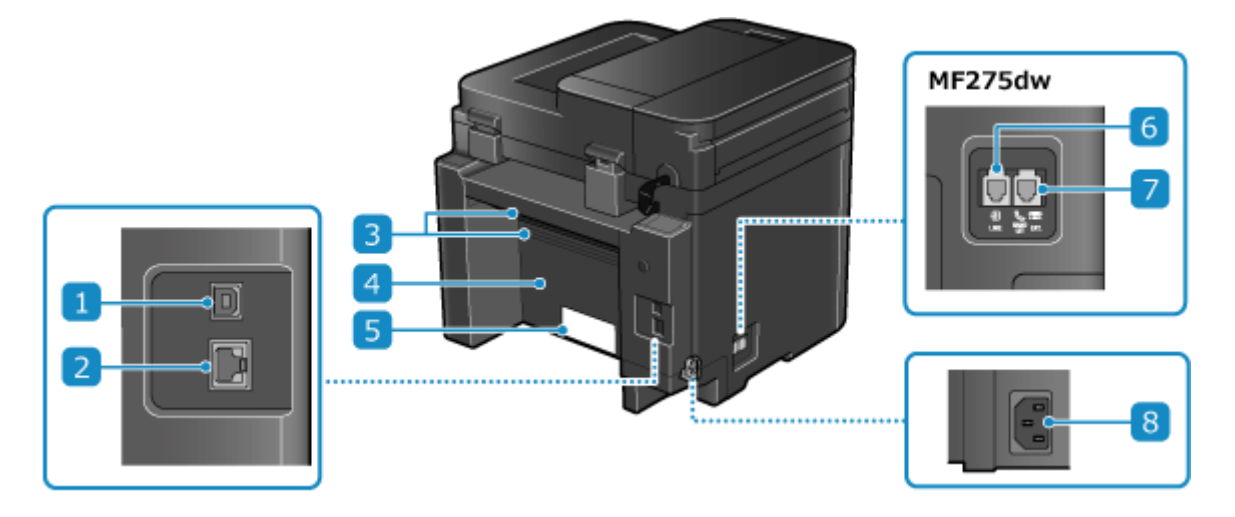

#### **USB-Anschluss (für Computer-Anschluss)**

Sie können einen Computer mit einem handelsüblichen USB-Kabel an den USB-Anschluss anschließen.

#### **LAN-Anschluss**

Sie können das Gerät mit einem handelsüblichen Ethernetkabel, das an den LAN-Anschluss angeschlossen ist, an eine kabelgebundenes LAN anschließen.

#### **Lüftungsschlitze**

Die Luft im Gerät wird durch die Lüftungsschlitze freigesetzt, um den Innenraum des Geräts zu kühlen. Legen Sie keine Gegenstände neben die Lüftungsschlitze, da dies die Belüftung behindern kann.

#### **Rückseitige Abdeckung**

Öffnen Sie die rückseitige Abdeckung, wenn ein Papierstau im Gerät auftritt.

#### *Bewertungsetikett*

Dieses Etikett zeigt die Seriennummer an, die für Rückfragen zum Gerät benötigt wird.

#### **Telefonanschlussbuchse (LINE)**

Verwenden Sie das mitgelieferte Telefonkabel für den Anschluss des Geräts an die Telefonleitung.

#### **Hörerbuchse (HAND SET)/Externe Telefonbuchse (EXT.)**

Schließen Sie das optionale TELEPHONE 6 KIT oder ein handelsübliches Telefon an diese Buchse an.

#### **8** Steckdose

Schließen Sie das Netzkabel an die Steckdose an.

# <span id="page-21-0"></span>**Innenraum**

9732-008

Setzen Sie die Tonerpatrone in das Gerät ein. **[Ersetzen der Tonerpatrone\(P. 481\)](#page-489-0)** 

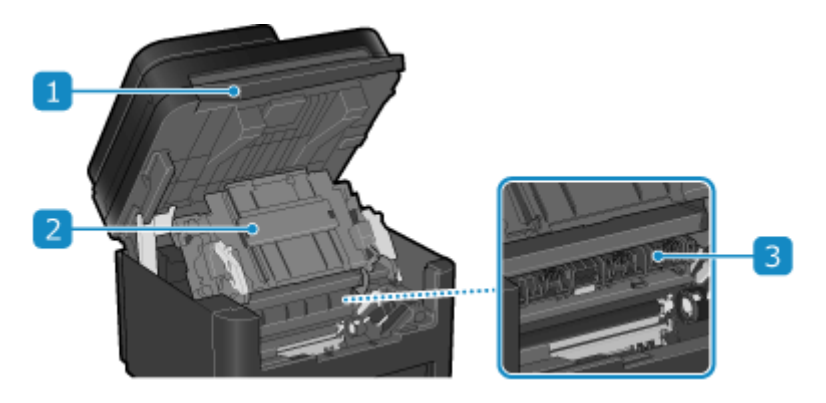

## **Bedienfeld**

Heben Sie das Bedienfeld an, wenn Sie die Tonerpatrone ersetzen oder Papierstau beseitigen wollen. **[Ersetzen der Tonerpatrone\(P. 484\)](#page-492-0)** 

**[Papierstau in der Papierkassette, im Ausgabefach und auf der Rückseite\(P. 499\)](#page-507-0)** 

## **Z** Tonerabdeckung

Öffnen Sie die Tonerabdeckung, wenn Sie die Tonerpatrone ersetzen oder Papierstau beseitigen. **[Ersetzen der Tonerpatrone\(P. 484\)](#page-492-0)  [Papierstau in der Papierkassette, im Ausgabefach und auf der Rückseite\(P. 499\)](#page-507-0)** 

## **Papierauslaufführungen**

Öffnen Sie die Papierauslaufführungen, um Papierstau zu beseitigen. **[Papierstau in der Papierkassette,](#page-507-0) [im Ausgabefach und auf der Rückseite\(P. 499\)](#page-507-0)** 

# <span id="page-22-0"></span>**Bedienfeld**

9732-009

Bedienen Sie das Gerät über das Bedienfeld und konfigurieren Sie die Einstellungen.

Wenn das Display schwer zu erkennen ist, passen Sie den Winkel des Bedienfelds an, wie rechts dargestellt. (Touchpanel-Modell)

**Bedienfeld von Touchpanel-Modell(P. 14) [Bedienfeld von 5-Zeilen-LCD-Modell\(P. 16\)](#page-24-0)** 

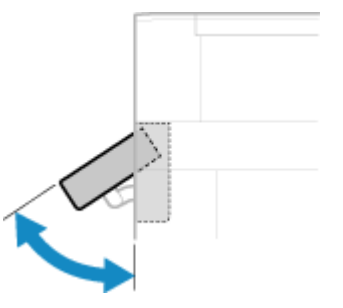

# Bedienfeld von Touchpanel-Modell

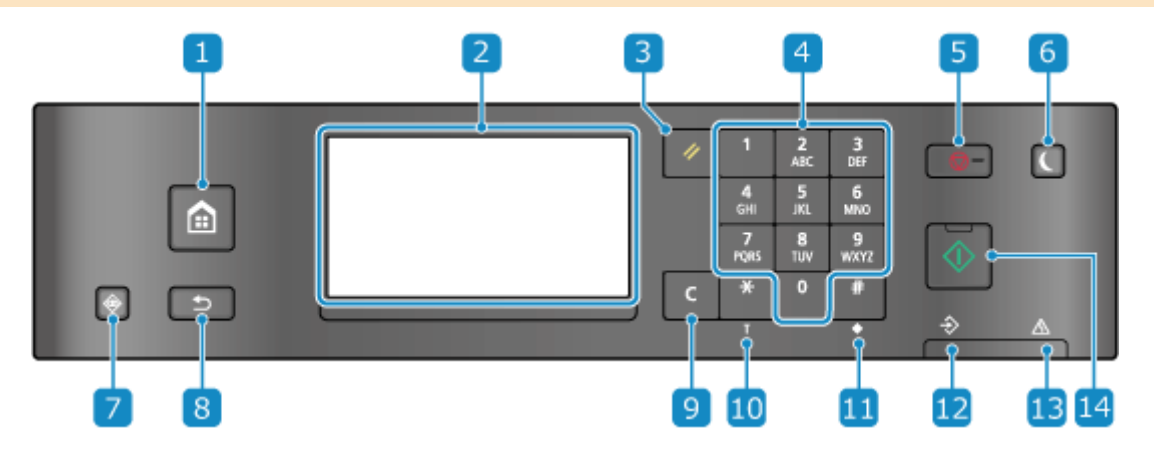

## **Starttaste ( )**

Zeigt den Bildschirm [Startseite]. **[Bildschirm \[Startseite\]\(P. 115\)](#page-123-0)** 

## **Z** Anzeige

Zeigt die Bildschirme für die Bedienung der Funktionen, Nutzung, Meldungen und sonstige Informationen an. Dieses Touchpanel kann durch direktes Berühren des Bildschirms mit dem Finger bedient werden. **[Verwenden des Bedienfelds\(P. 111\)](#page-119-0)** 

## **Rückstelltaste ( )**

Löscht die Einstellungen und setzt den Drucker in seinen vorherigen Zustand zurück.

## *A* Zahlentasten ( **0** bis **9** )

Zur Eingabe von Zahlen oder Zeichen. **[Eingeben von Zeichen über das Bedienfeld \(Touchpanel-Modell\)](#page-132-0) [\(P. 124\)](#page-132-0)** 

## **Stopptaste ( )**

Bricht den Druckvorgang und andere Vorgänge ab.

## **Energiespartaste ( )**

Versetzt das Gerät in den Energiesparmodus zur Reduzierung des Stromverbrauchs. Im Energiesparmodus leuchtet gelbgrün. **[Reduzieren des Stromverbrauchs \( Schlafmodus\)\(P. 109\)](#page-117-0)** 

## **Taste Statusmonitor (** $\odot$ )

Überprüfen Sie die Informationen des Geräts, die Nutzung und Protokolle, die Netzwerkeinstellungen und Fehlerinformationen. **[Bildschirm \[Statusmonitor\]\(P. 118\)](#page-126-0)** 

# **R** Taste Zurück (**b**)

Bringt Sie zum vorherigen Bildschirm zurück.

# **Löschtaste ( )**

Löscht die eingegebenen Zahlen und den Text.

# **Taste für Großbuchstaben/Kleinbuchstaben/Zahlen/Ton ( )**

Ändert den Zeichentyp oder sendet ein Tonsignal über die Impulswahlleitung.

# **11** Symboltaste ( $\Box$ )

Zur Eingabe von Symbolen. **[Eingeben von Zeichen über das Bedienfeld \(Touchpanel-Modell\)\(P. 124\)](#page-132-0)** 

## **Datenanzeige**

Blinkt, wenn ein Vorgang ausgeführt wird, beispielsweise während der Kommunikation, und leuchtet, wenn Daten zur Verarbeitung anstehen.

## **Fehleranzeige**

Blinkt oder leuchtet, wenn ein Papierstau oder ein anderer Fehler auftritt.

# **Taste Start ( )**

Drücken Sie diese Taste, um das Scannen oder Kopieren zu starten.

# <span id="page-24-0"></span>Bedienfeld von 5-Zeilen-LCD-Modell

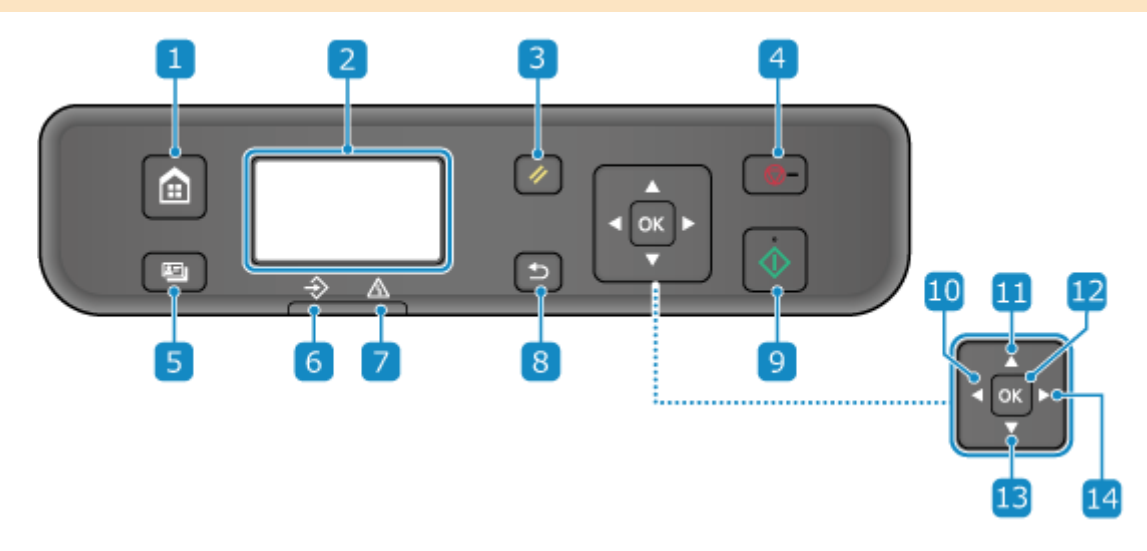

## **Starttaste ( )**

Zeigt den Bildschirm [Startseite]. **[Bildschirm \[Startseite\]\(P. 115\)](#page-123-0)** 

#### **Anzeige**

Zeigt die Bildschirme für die Bedienung der Funktionen, die Verwendung, Meldungen und andere Informationen an. **[Verwenden des Bedienfelds\(P. 111\)](#page-119-0)** 

## **Rückstelltaste ( )**

Löscht die Einstellungen und setzt den Drucker in seinen vorherigen Zustand zurück.

# **Stopptaste ( )**

Bricht den Druckvorgang und andere Vorgänge ab.

## **5** Taste für ID-Karten-Kopie ( **国** )

Sie können damit die Vorder- und Rückseite eines Führerscheins oder eines anderen Ausweises auf ein und demselben Blatt Papier bei 100 % Vergrößerung kopieren. **[Beidseitiges Kopieren einer ID-Karte auf](#page-275-0) [einem Blatt Papier\(P. 267\)](#page-275-0)** 

#### **6** Datenanzeige

Blinkt, wenn ein Vorgang ausgeführt wird, beispielsweise während der Kommunikation, und leuchtet, wenn Daten zur Verarbeitung anstehen.

#### **Fehleranzeige**

Blinkt oder leuchtet, wenn ein Papierstau oder ein anderer Fehler auftritt.

## **Taste Zurück ( )**

Bringt Sie zum vorherigen Bildschirm zurück.

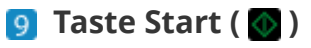

Drücken Sie diese Taste, um das Scannen oder Kopieren zu starten.

## **Nach-links-Taste ( )**

Schaltet zum vorherigen Bildschirm zurück. Kann bei der Texteingabe gedrückt werden, um den Cursor nach links zu verschieben.

## **Nach-oben-Taste ( )**

Wählt das darüber liegende Element aus und erhöht den Wert auf einem Schieberegler.

# **Taste OK ( ok )**

Bestätigt Einstellungen und ausgewählte Details.

## **Nach-unten-Taste (▼)**

Wählt das Element darunter aus und verringert den Wert auf einem Schieberegler.

## **Nach-rechts-Taste ( )**

Wechselt zum nächsten Bildschirm. Kann bei der Texteingabe gedrückt werden, um den Cursor nach rechts zu verschieben.

# <span id="page-26-0"></span>**Zufuhr**

9732-00A

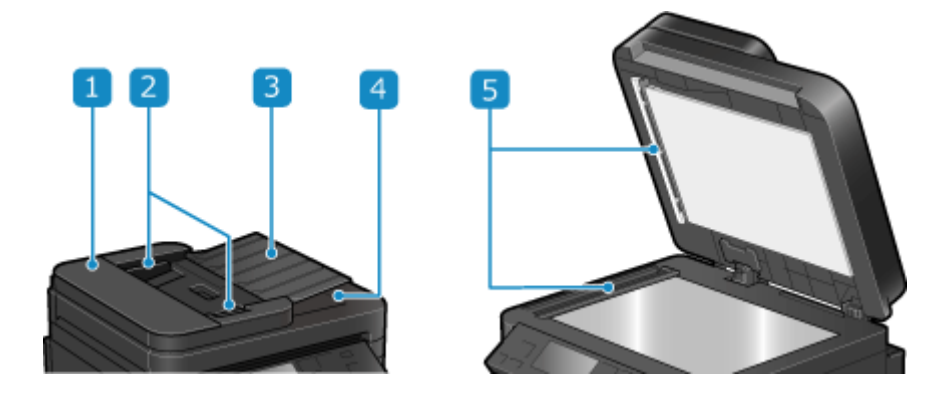

## **1** Zufuhrabdeckung

Öffnen Sie die Zufuhrabdeckung, wenn Sie die Innenseite der Zufuhr reinigen oder einen Papierstau in der Zufuhr beseitigen wollen.

#### **Palisher Führungsschienen**

Richten Sie die Führungsschienen an den Kanten der Originale aus, um das Original korrekt einzulegen.

## **B** Zufuhrfach für Originale

Sie können zwei oder mehr Originale in das Zufuhrfach für Originale einlegen. **[Platzieren von](#page-140-0) [Originalen\(P. 132\)](#page-140-0)** 

#### **Ausgabefach für Originale**

Eingescannte Originale werden an das Ausgabefach für Originale ausgegeben.

#### **Scanbereich für die Dokumentenzufuhr**

Die Originale in der Zufuhr werden gescannt.

# **WICHTIG**

● Legen Sie keine Gegenstände auf das Ausgabefach für Originale. Dadurch können die Originale beschädigt werden.

# **HINWEIS**

- Wenn die folgenden Symptome bei Verwendung der Zufuhr auftreten, reinigen Sie die Zufuhr: **[Reinigen](#page-484-0) [der Zufuhr\(P. 476\)](#page-484-0)** 
	- Originale werden verschmutzt
	- Originale stauen sich häufig
	- Ausdrucke erscheinen nach dem Scannen, Kopieren oder Senden von Faxen verschmiert

# <span id="page-27-0"></span>**Papierkassette**

Legen Sie das von Ihnen normalerweise verwendete Papier in die Papierkassette ein. **[Einlegen von Papier in die](#page-144-0) [Papierkassette\(P. 136\)](#page-144-0)** 

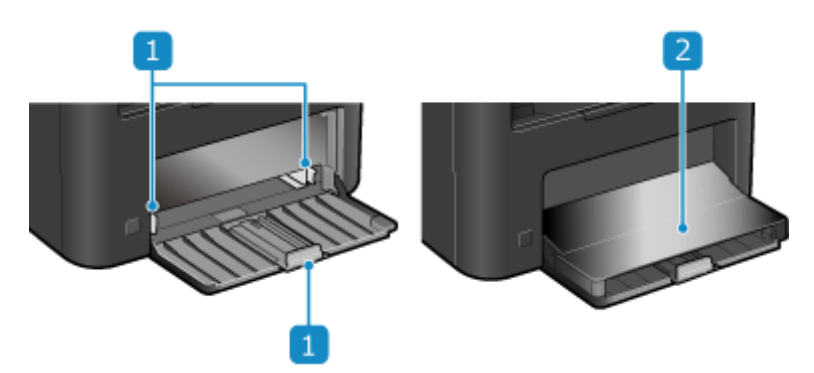

# **Papierführungen**

Richten Sie die Papierführungen an den Kanten des Papiers aus, um das Papier korrekt einzulegen.

# **2** Papierabdeckung

Öffnen Sie die Papierabdeckung, wenn Sie Papier in die Papierkassette einlegen.

# <span id="page-28-0"></span>**Geeignetes Papier**

9732-00E

Die Papierformate und -typen, die Sie mit dem Gerät verwenden können, sind nachfolgend aufgeführt.

**Geeignete Papierformate(P. 20) [Geeignete Papiertypen\(P. 21\)](#page-29-0)  ONicht geeignetes Papier(P. 22)** 

# **HINWEIS**

● Bei der Handhabung und Aufbewahrung von Papier müssen entsprechende Vorsichtsmaßnahmen getroffen werden. **[Vorsichtsmaßnahmen beim Umgang mit Papier\(P. 23\)](#page-31-0)** 

# Geeignete Papierformate

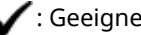

 $\bigvee$ : Geeignet  $\times$ : Nicht geeignet

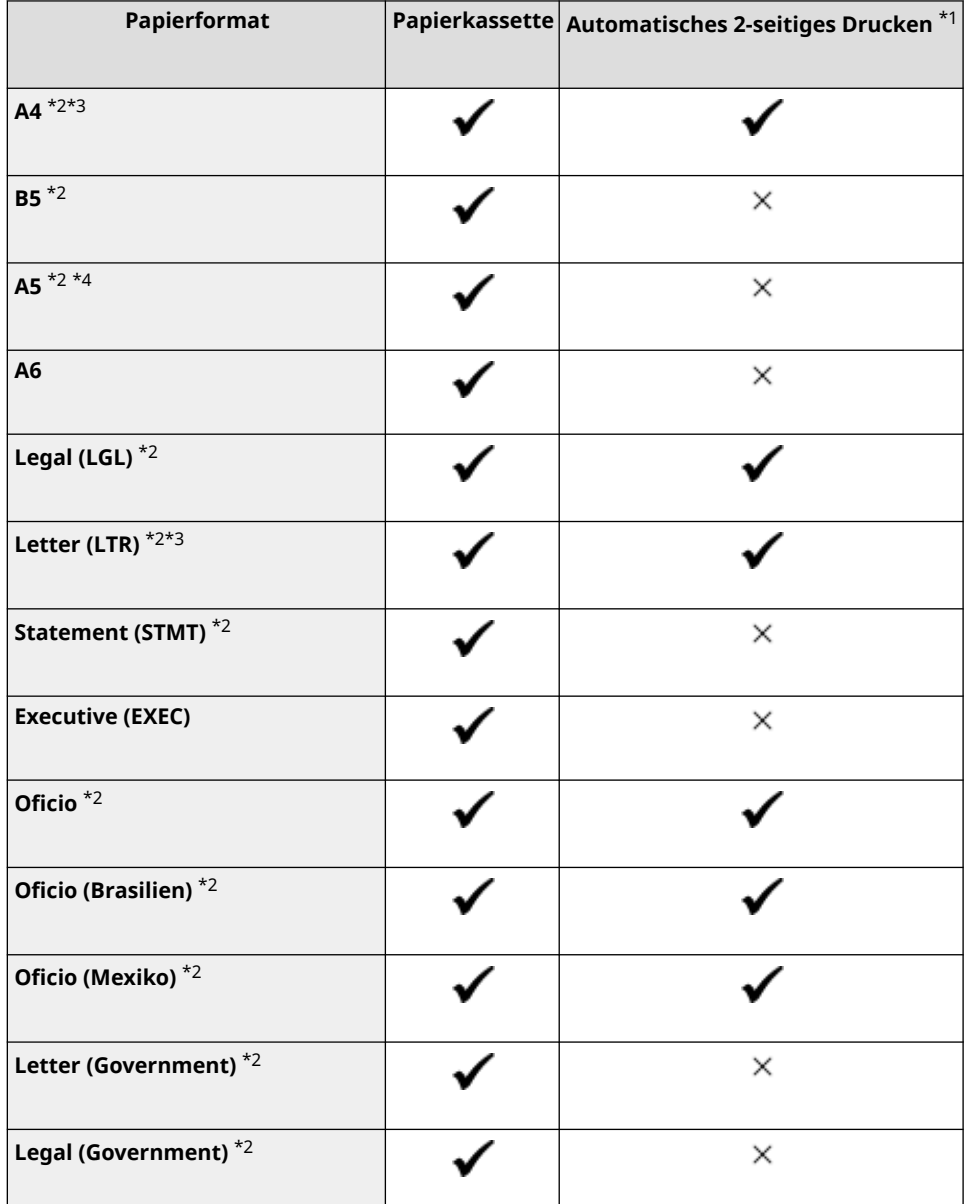

#### Informationen zum Gerät

<span id="page-29-0"></span>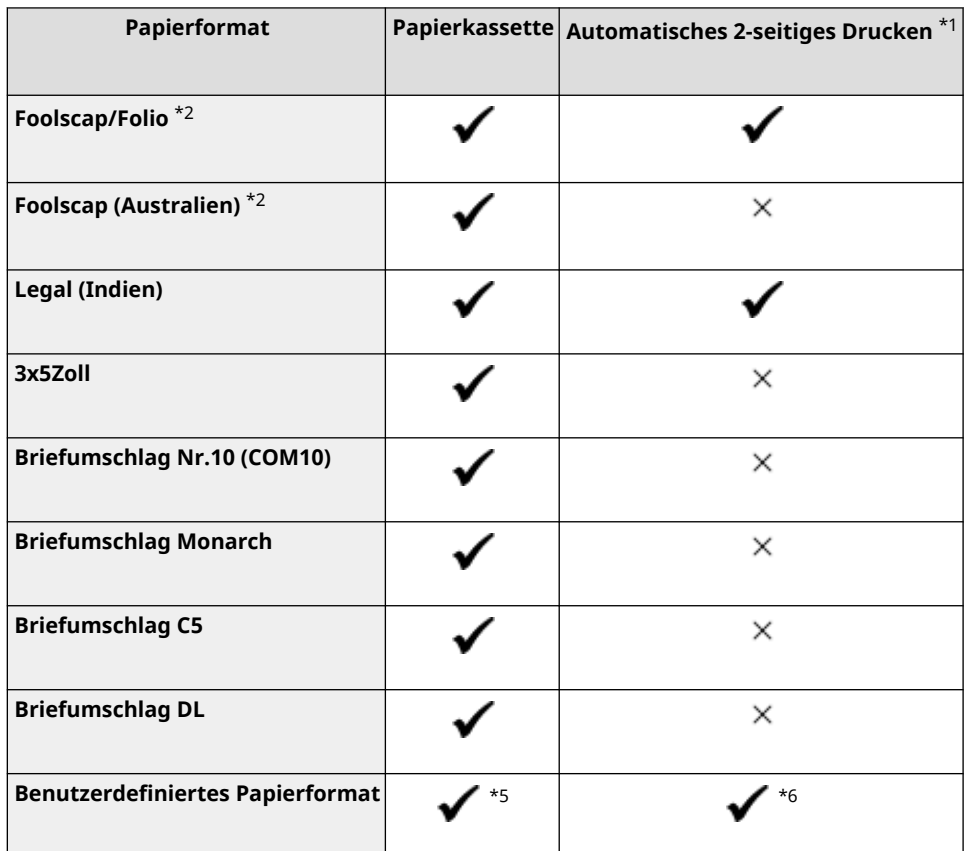

\*1 Bedruckt automatisch beide Seiten, ohne dass das Papier nachgelegt werden muss.

\*2 Ermöglicht das Drucken empfangener Faxe.

\*3 Ermöglicht das Drucken von Berichten und Listen.

\*4 Ermöglicht das Einlegen von Papier im Hoch- oder Querformat.

\*5 Sie können ein benutzerdefiniertes Format von 76,0 mm x 127,0 mm bis 216,0 mm x 356,0 mm verwenden.

\*6 Sie können ein benutzerdefiniertes Format von 210,0 mm x 279,0 mm bis 216,0 mm x 356,0 mm verwenden.

# Geeignete Papiertypen

Sie können chlorfreies Papier verwenden.

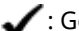

 $\checkmark$ : Geeignet  $\times$ : Nicht geeignet

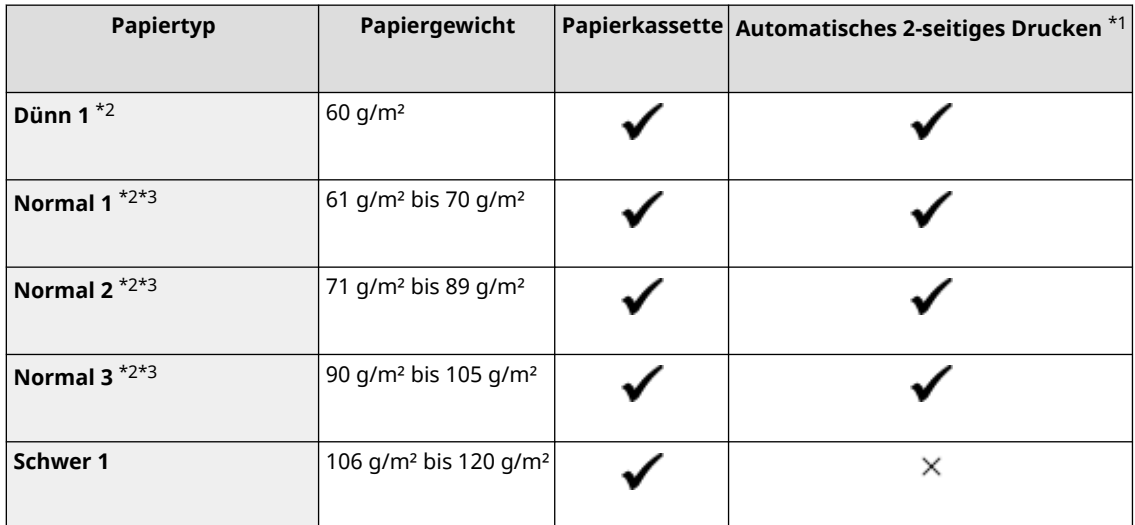

#### Informationen zum Gerät

<span id="page-30-0"></span>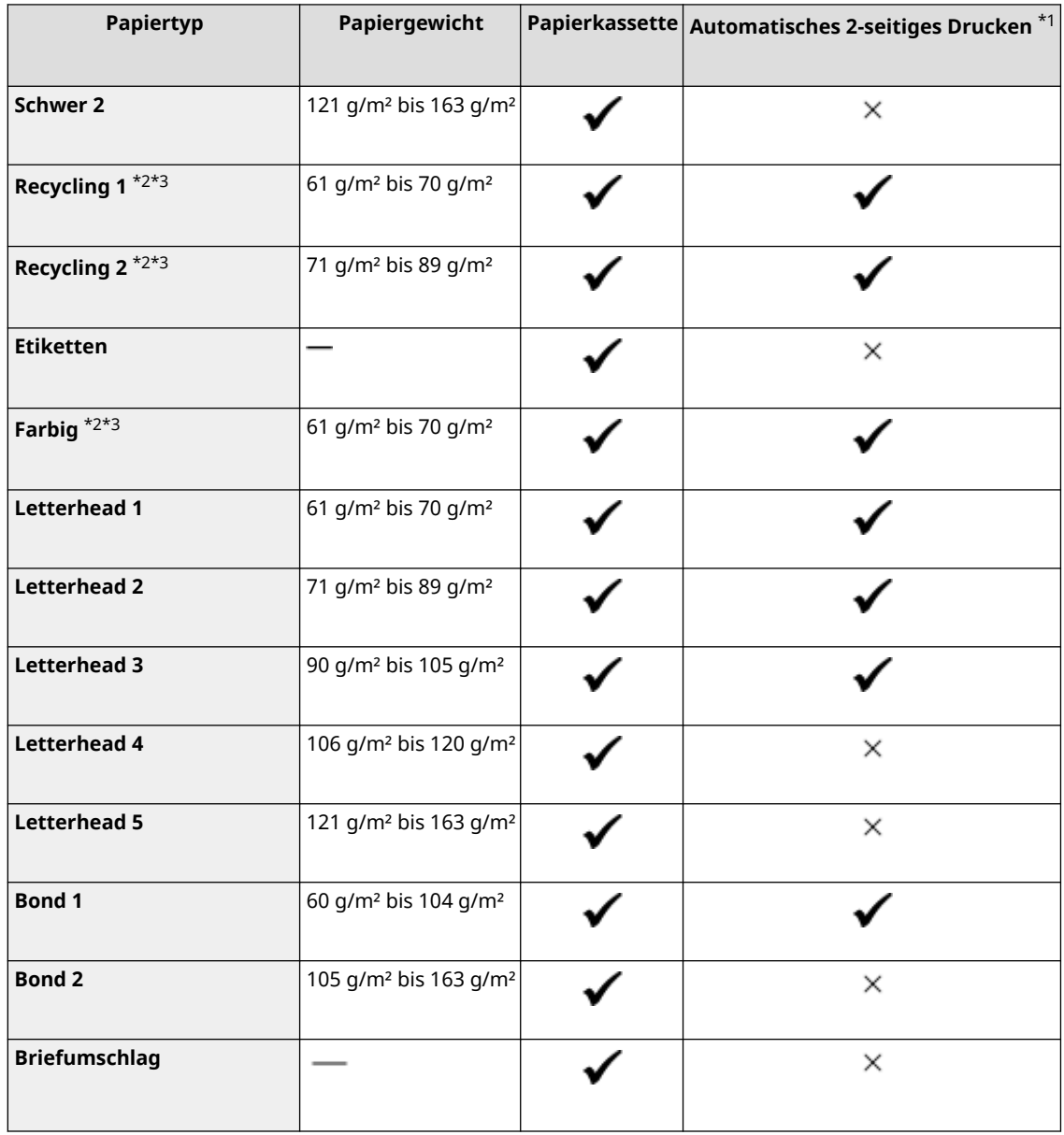

\*1 Bedruckt automatisch beide Seiten, ohne dass das Papier nachgelegt werden muss.

\*2 Ermöglicht das Drucken empfangener Faxe.

\*3 Ermöglicht das Drucken von Berichten und Listen.

# Nicht geeignetes Papier

Prüfen Sie vor dem Drucken, ob das gewünschte Papier geeignet ist. Verwenden Sie nicht die folgenden Papiertypen, da sie einen Papierstau oder Druckfehler verursachen können:

- $\bullet$  Zerknittertes, geknicktes, gewelltes, zerrissenes oder feuchtes Papier<sup>\*1</sup>
- Dünnes Strohpapier, sehr dünnes Papier, grobes Papier, glänzendes Papier
- Papier, auf dem Klebstoff oder andere klebrige Substanzen aufgetragen sind, oder Etikettenpapier, dessen Rückseite sich leicht abziehen lässt
- Mit einem Thermotransferdrucker bedrucktes Papier, mit einem Thermotransferdrucker bedruckte Rückseite des Papiers

\*1 Das Drucken auf feuchtem Papier kann dazu führen, dass Dampf aus dem Ausgabebereich entweicht oder Wassertropfen auf dem Ausgabeteil haften. Das deutet jedoch nicht auf eine Fehlfunktion hin. Das liegt daran, dass das im Papier enthaltene Wasser aufgrund der erzeugten Hitze verdunstet, wenn der Toner auf das Papier fixiert wird. Dies tritt eher auf, wenn die Raumtemperatur niedrig ist.

# <span id="page-31-0"></span>**Vorsichtsmaßnahmen beim Umgang mit Papier**

9732-00F

Um einen Papierstau und andere Fehler zu vermeiden und einen einwandfreien Druck sicherzustellen, müssen Sie beim Umgang und bei der Aufbewahrung von Papier Vorsichtsmaßnahmen ergreifen. Um die Qualität des bedruckten Papiers aufrechtzuerhalten, müssen Sie bei der Aufbewahrung und dem Kleben des Papiers vorsichtig sein.

#### ■ Handhabung und Aufbewahrung von Papier

#### **Anpassung des Papiers an die Nutzungsumgebung**

Bevor Sie das Papier im Gerät verwenden, müssen Sie es vollständig an die Umgebung des Geräts anpassen. Der sofortige Gebrauch von Papier, das an einem Ort mit einer anderen Temperatur oder Feuchtigkeit aufbewahrt wurde, kann zu Papierstaus oder Druckfehler führen.

#### **Aufbewahren von Papier vor dem Gebrauch**

- Es ist empfehlenswert, dass Sie das Papier sobald als möglich nach dem Öffnen der Verpackung verbrauchen. Das restliche Papier sollte in der Originalverpackung verpackt bleiben und auf einer ebenen Fläche gelagert werden.
- Um das Papier vor Feuchtigkeit oder Trockenheit zu schützen, bewahren Sie es bis zu seiner Verwendung in der Verpackung auf.
- Bewahren Sie das Papier nicht so auf, dass es sich wellt oder faltet.
- Bewahren Sie das Papier nicht vertikal auf, und stapeln Sie nicht zu viel Papier.
- Bewahren Sie das Papier nicht in direktem Sonnenlicht, an einem Ort mit hoher Luftfeuchtigkeit bzw. Trockenheit oder an einem Ort, an dem die Temperatur oder Luftfeuchtigkeit drastisch von der Nutzungsumgebung abweicht.

#### ■Aufbewahren und Kleben von bedrucktem Papier

#### **Aufbewahren von Papier**

- Bewahren Sie das Papier auf einer ebenen Fläche auf.
- Bewahren Sie das Papier nicht zusammen mit Gegenständen aus Polyvinylchlorid (PVC) auf, wie beispielsweise Klarsichtfolien. Der Toner kann schmelzen, und dadurch kann das Papier am PVC-Material haften bleiben.
- Bewahren Sie das Papier nicht gefaltet oder geknickt auf. Der Toner könnte sich ablösen.
- Bewahren Sie das Papier nicht an einem Ort mit hoher Temperatur auf.
- Wenn Sie das Papier längere Zeit (zwei Jahre oder länger) lagern, bewahren Sie es in einem Binder oder ähnlichem Gegenstand auf.
- Das Lagern des Papiers für längere Zeit kann zu einer Verfärbung des Papiers und somit zu einer Verfärbung der gedruckten Bilder führen.

#### **Vorsichtsmaßnahmen beim Kleben von bedrucktem Papier**

- Verwenden Sie stets nicht löslichen Klebstoff.
- Bevor Sie Klebstoff auftragen, führen Sie einen Test mit einem nicht benötigten Ausdruck durch.
- Lassen Sie das beklebte Papier vor dem Stapeln vollständig trocknen.

# <span id="page-32-0"></span>**Spezifikationen**

9732-00H

Die Spezifikationen unterliegen Änderungen, die der Produktverbesserung dienen, und der Inhalt kann je nach den zukünftig auf den Markt kommenden Produkten aktualisiert werden. Näheres zu den Produktinformationen finden Sie auf der Canon Website. **https://global.canon/**

**Spezifikationen der Haupteinheit [Grundlegende Spezifikationen\(P. 25\)](#page-33-0)  [Spezifikationen der Zufuhr\(P. 28\)](#page-36-0)** 

**Spezifikationen der Funktionen [Druckspezifikationen\(P. 29\)](#page-37-0)  OScanspezifikationen(P. 30) [Faxspezifikationen\(P. 31\)](#page-39-0)  [Netzwerkspezifikationen\(P. 32\)](#page-40-0)  [Spezifikationen der Sicherheits- und Verwaltungsfunktionen\(P. 33\)](#page-41-0)** 

**Betriebssystemumgebung und unterstützte Software und Server [Unterstützte Umgebung\(P. 36\)](#page-44-0)** 

■Sehen Sie auch

#### **Spezifikationen der Optionen**

Sie können die Kompatibilität der Optionen und deren Spezifikationen überprüfen. **[Unterstützte Optionen\(P. 4\)](#page-12-0)** 

# <span id="page-33-0"></span>**Grundlegende Spezifikationen**

9732-00J

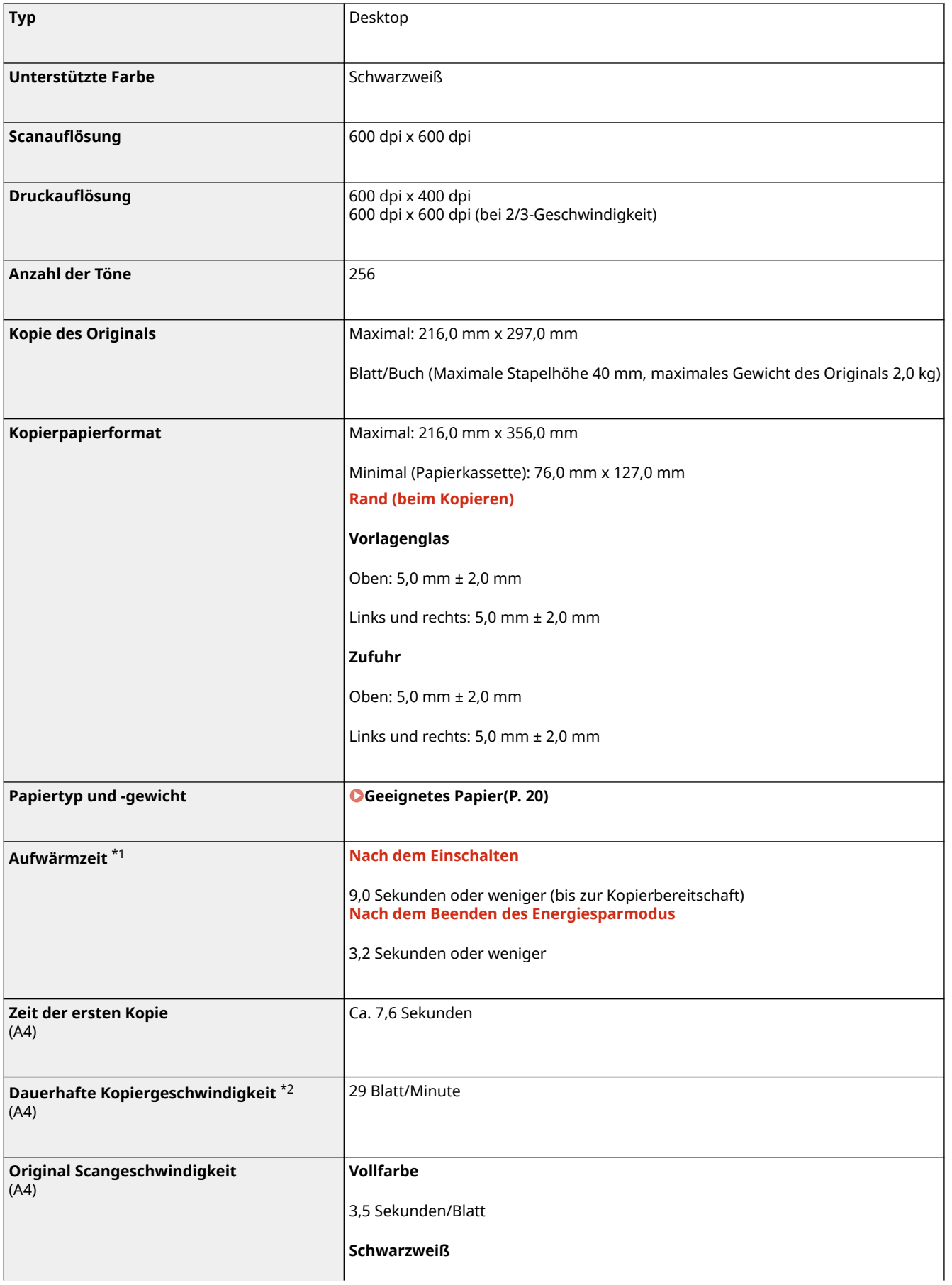

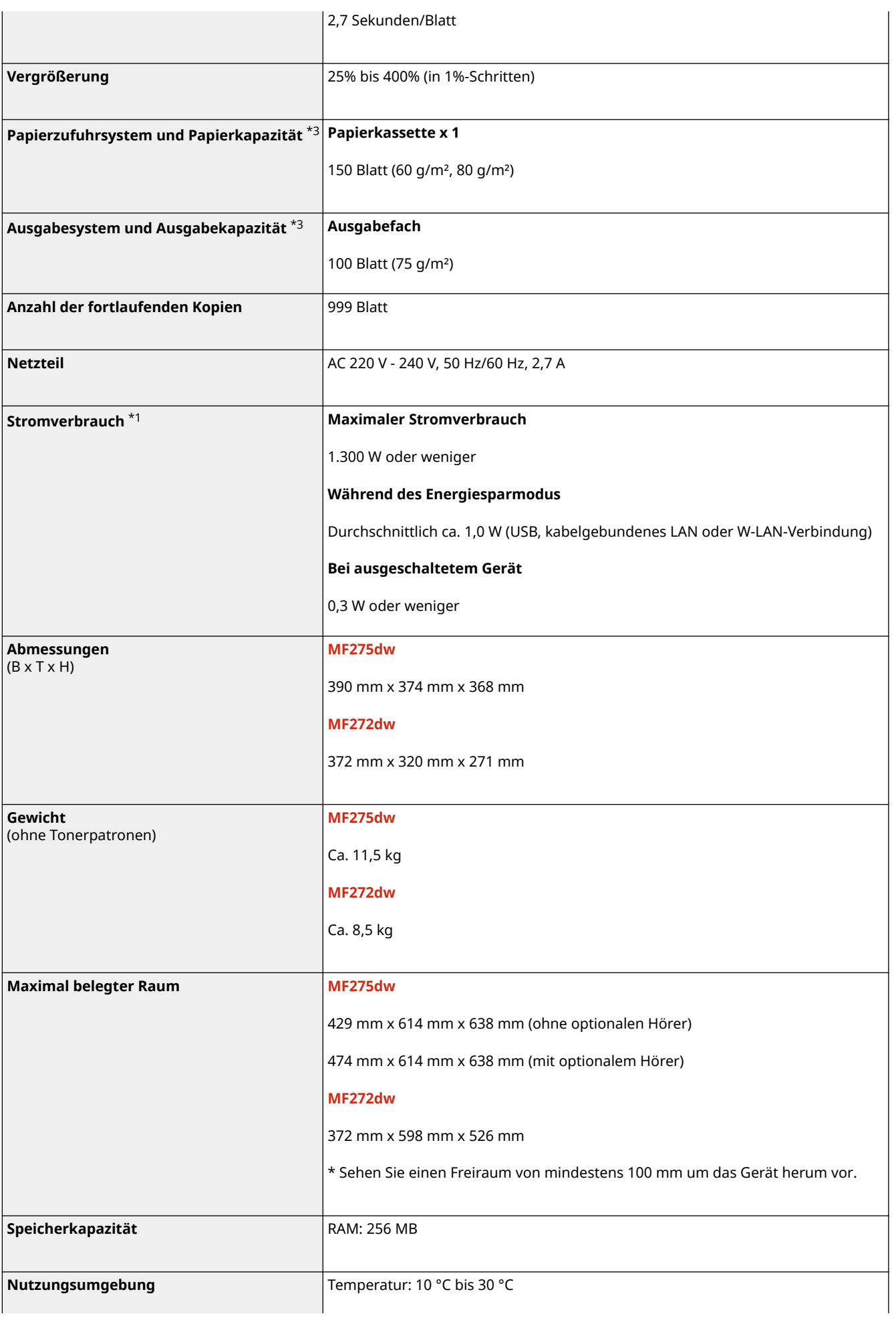

Luftfeuchtigkeit: 20% bis 80% RL (keine Kondensation)

\*1 Kann je nach Nutzungsumgebung und Nutzungsbedingungen abweichen.

\*2 Die Kopier-/Druckgeschwindigkeit wird auf der Basis einer internen Prüfung auf A4-Papier in einem Kopier-/Druck-Verhältnis von 100% zum Original durch Kopieren/Drucken auf einseitigem Papier gemessen. Die interne Prüfung umfasst den fortlaufenden Kopier-/Druckvorgang derselben Inhaltsseite auf Normalpapier (die Kopiergeschwindigkeit wird anhand des Kopiervorgangs auf dem Vorlagenglas getestet). Die Kopier-/Druckgeschwindigkeit kann je nach Papiertyp, Papierformat oder Papiereinzugsrichtung variieren.

Das Gerät kann automatisch anhalten oder verlangsamen, um Druckbedingungen wie beispielsweise Steuerung der Temperatur einer bestimmten Einheit oder die Begrenzung der Auswirkungen auf die Bildqualität während des fortlaufenden Kopier-/Druckvorgangs einzustellen.

\*3 Kann je nach Installationsumgebung und zu verwendendem Papier variieren.
# <span id="page-36-0"></span>**Spezifikationen der Zufuhr**

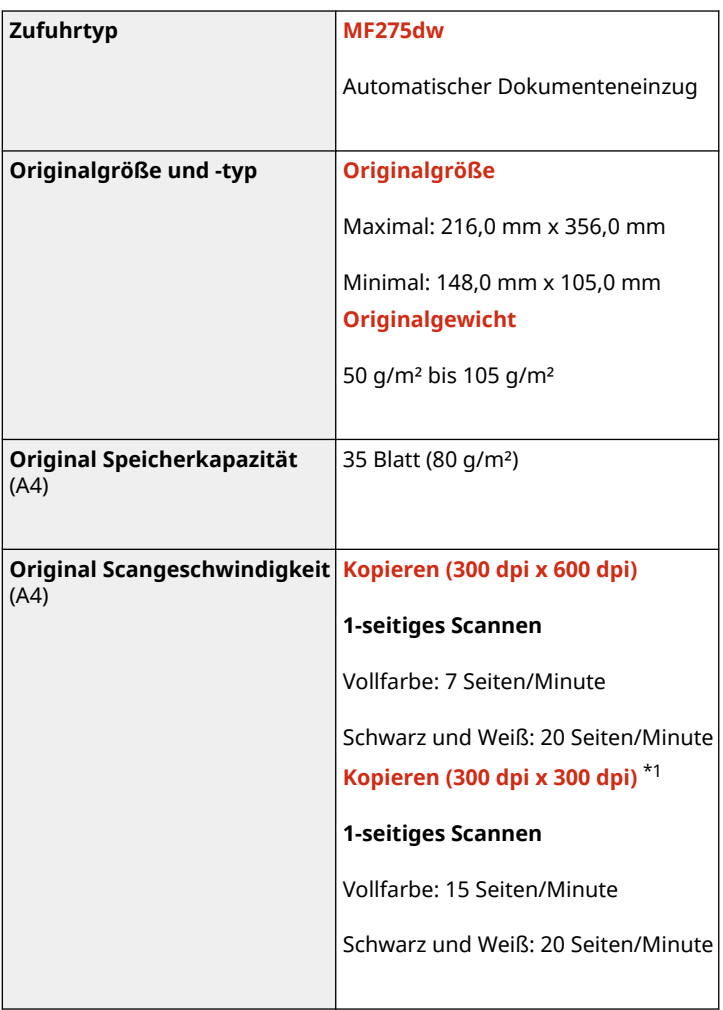

9732-00K

\*1 Kann je nach Nutzungsumgebung und Nutzungsbedingungen abweichen.

# **Druckspezifikationen**

#### 9732-00L

#### **OUFR II Druckerfunktion(P. 29)**

## UFR II Druckerfunktion

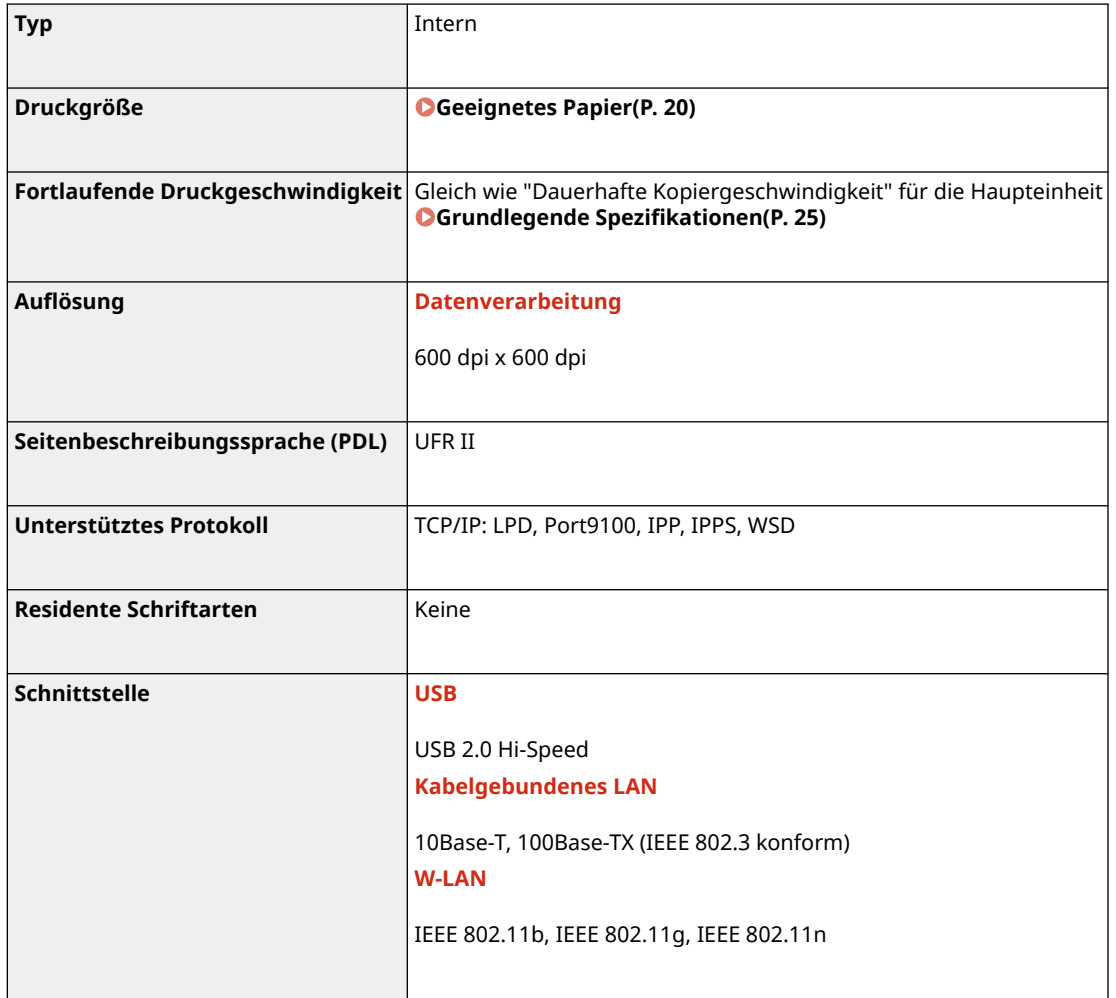

# **Scanspezifikationen**

9732-00R

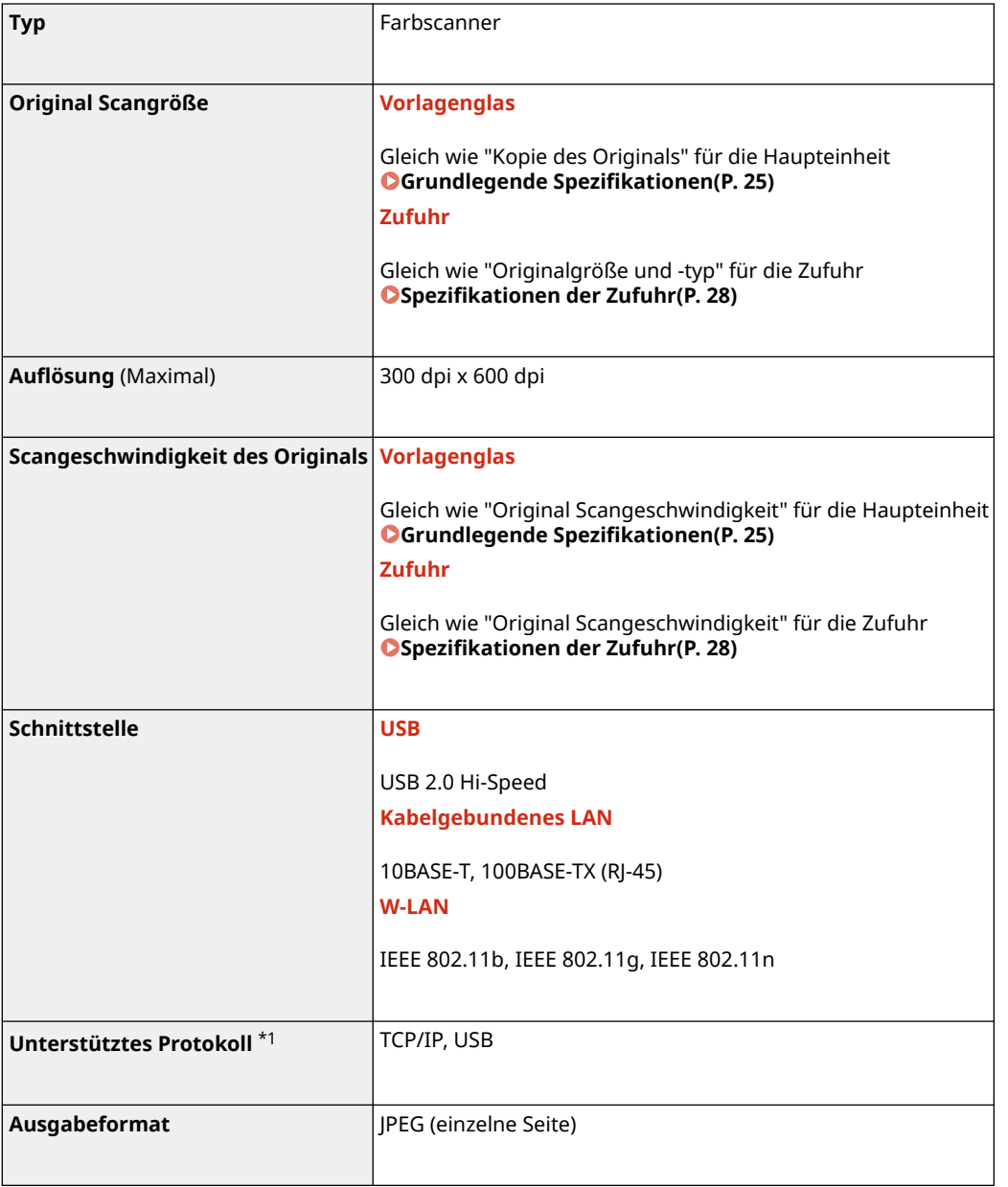

\*1 Einige Formate sind je nach Funktion nicht verfügbar.

# **Faxspezifikationen**

9732-00S

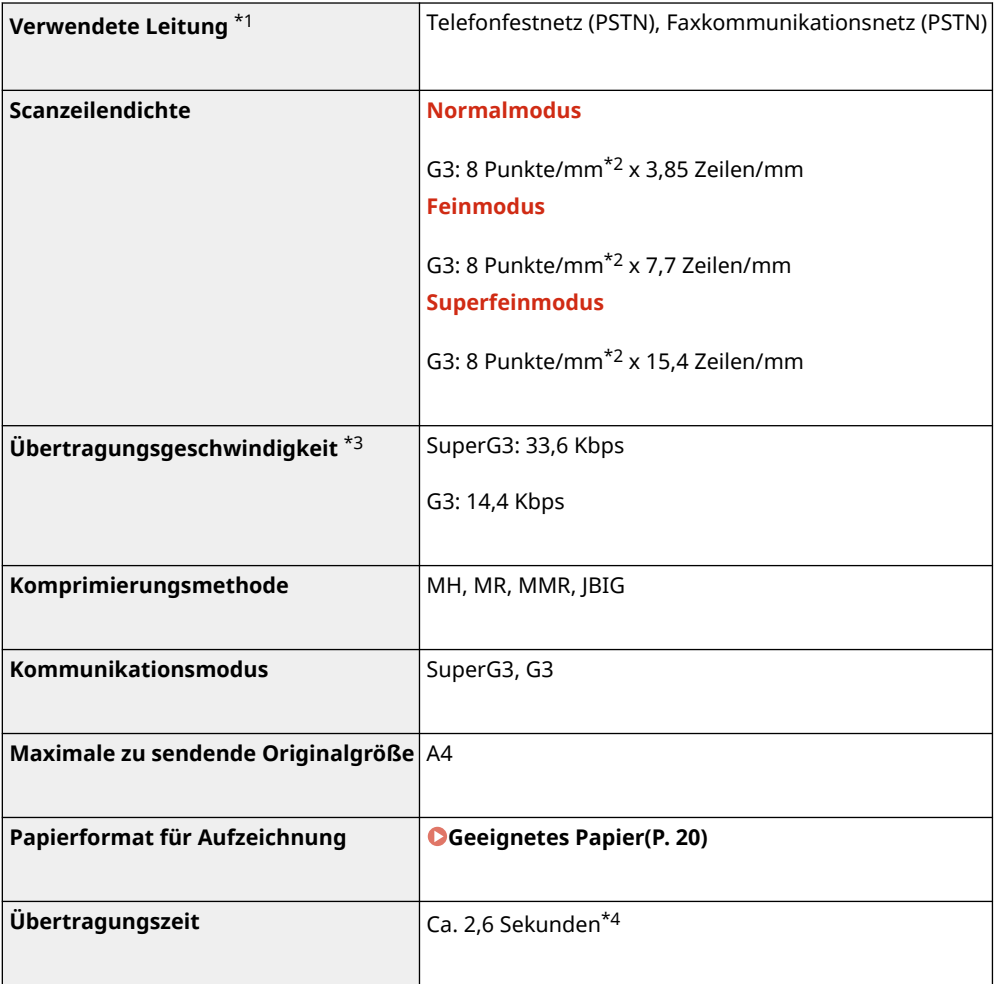

 $^{\star}{}1$  Je nach Telefonleitung und Region können Sie möglicherweise keine Datenkommunikation durchführen, beispielsweise wenn die Summe des Widerstandswerts der Telefonleitung und des Geräts 1.700 Ω überschreitet. Wenden Sie sich in diesem Fall an Ihren Händler oder Kundendienst.

\*2 Pels bedeutet Bildpunkte (Pixel).

\*3 Mit automatischer Rückwurffunktion.

\*4 Dieser Wert wurde mit einem Original-Testblatt von Canon im Format A4 mit ECM-Standardübertragung (JBIG) erzielt.

# **Netzwerkspezifikationen**

9732-00U

## ■Allgemein

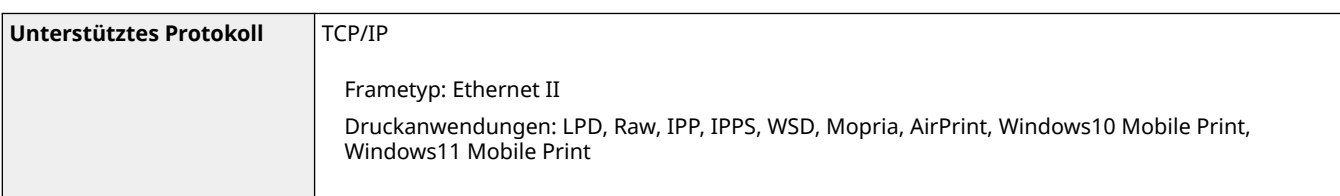

## ■Kabelgebundenes LAN

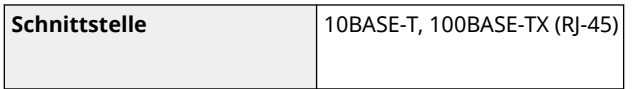

## $W-LAN$

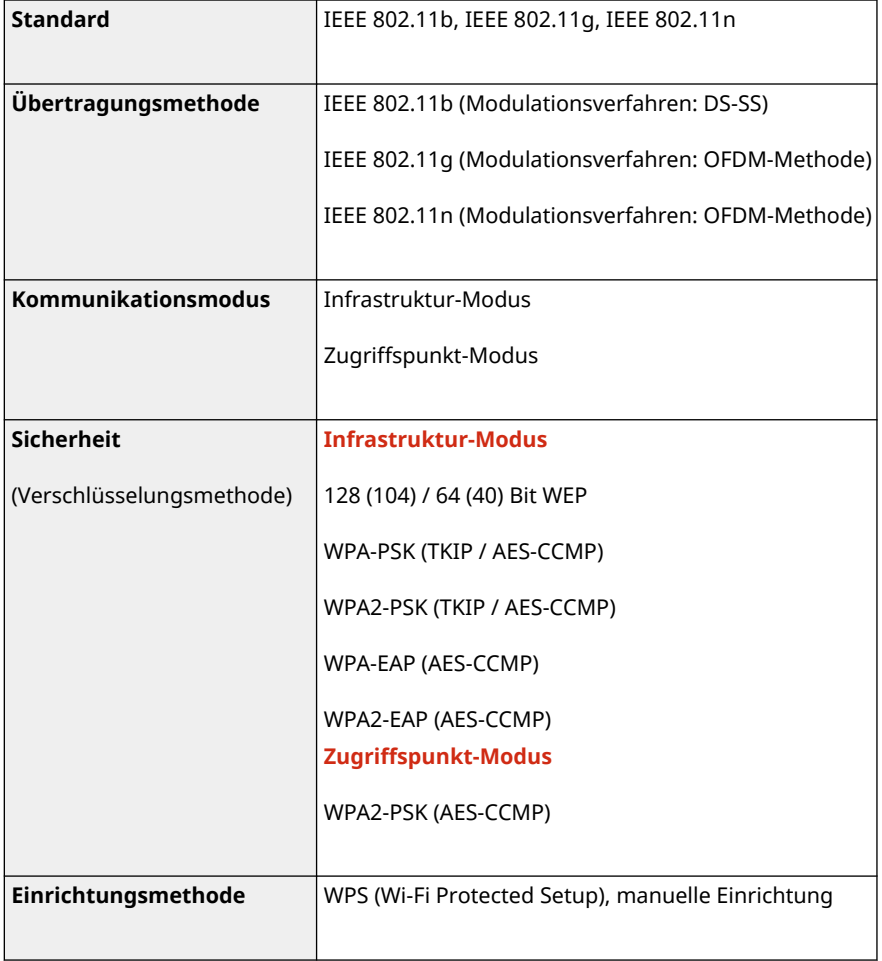

# **Spezifikationen der Sicherheits- und Verwaltungsfunktionen**

9732-00W

**OFirewall(P. 33) Schlüssel und Zertifikate(P. 33) [Definition von "Schwache Verschlüsselung"\(P. 34\)](#page-42-0)  OTLS(P. 34)** 

## Firewall

- Es können bis zu 16 IP-Adressen (oder Bereiche von IP-Adressen) sowohl für IPv4 als auch für IPv6 angegeben werden.
- Es können bis zu 32 MAC-Adressen angegeben werden.

## Schlüssel und Zertifikate

Die folgenden Schlüssel und Zertifikate werden unterstützt:

### ■Selbstgenerierter Schlüssel und selbstsigniertes Zertifikat oder CSR

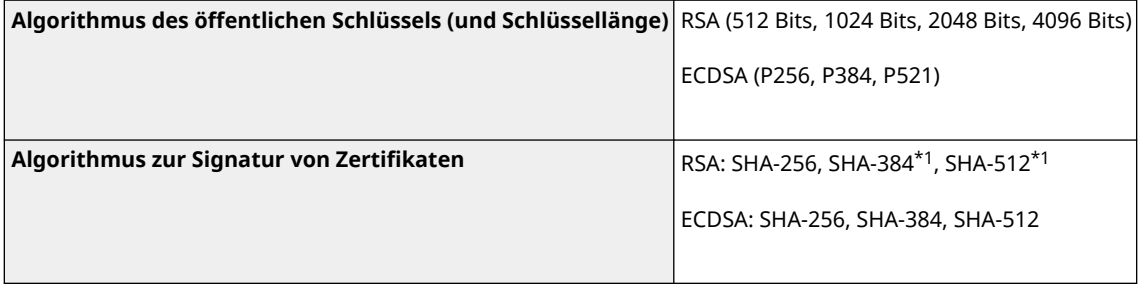

\*1 SHA384-RSA und SHA512-RSA sind nur verfügbar, wenn die RSA Schlüssellänge 1024 Bits oder mehr beträgt.

### ■ Schlüssel und Zertifikat oder ZS-Zertifikat für die Installation

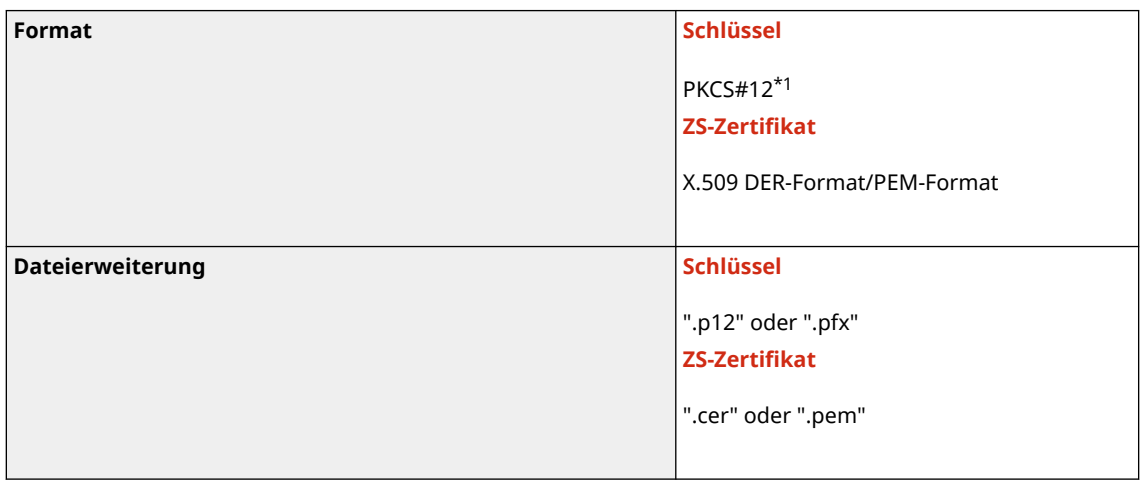

<span id="page-42-0"></span>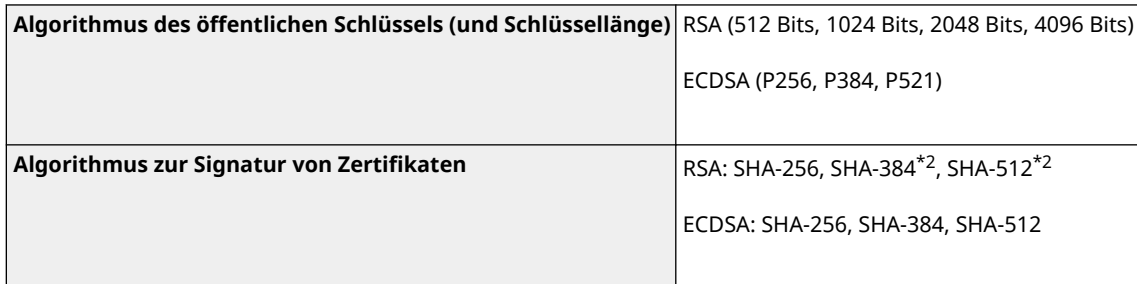

\*1 Die Anforderungen für das in einem Schlüssel enthaltene Zertifikat entsprechen denen für ZS-Zertifikate.

\*2 SHA384-RSA und SHA512-RSA sind nur verfügbar, wenn die RSA-Schlüssellänge 1024 Bits oder mehr beträgt.

## **HINWEIS**

● Das Gerät unterstützt nicht die Verwendung einer Zertifikatssperrliste (CRL).

## Definition von "Schwache Verschlüsselung"

Wenn [Verw. v. schwacher Verschlüs. verbieten] in [Einstellungen Verschlüsselung] auf [Ein] gesetzt ist, ist die Verwendung der folgenden Algorithmen verboten. **[\[Einstellungen Verschlüsselung\]\(P. 468\)](#page-476-0)** 

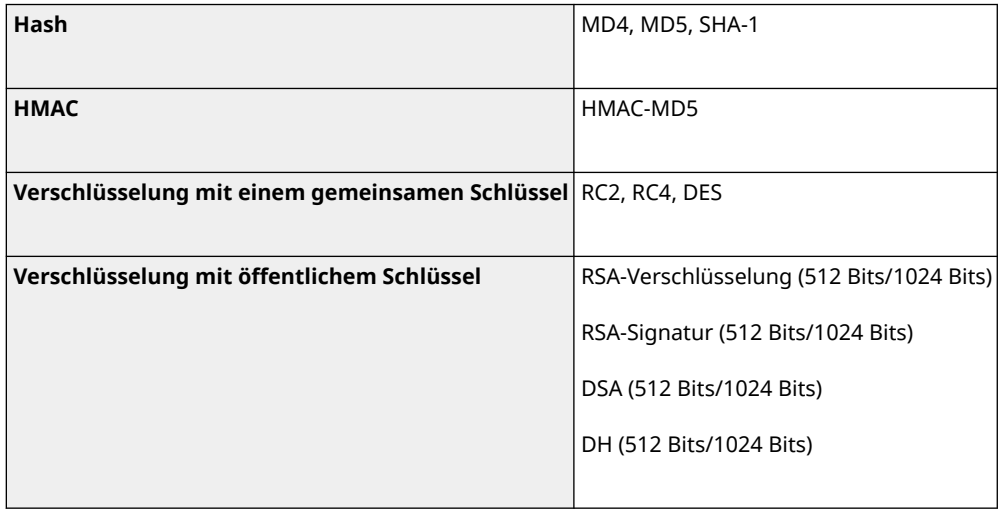

## **HINWEIS**

● Auch wenn [Schl./Zert. m. schwa. Verschlüs. verb.] in [Einstellungen Verschlüsselung] auf [Ein] gesetzt ist, kann der Hashalgorithmus SHA-1, der zur Signatur eines Stammzertifikats dient, verwendet werden.

## TLS

Die folgenden Kombinationen von TLS-Version und Algorithmus sind möglich:

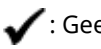

 $\mathcal{L}:$  Geeignet  $\quad \longrightarrow :$  Nicht geeignet

#### Informationen zum Gerät

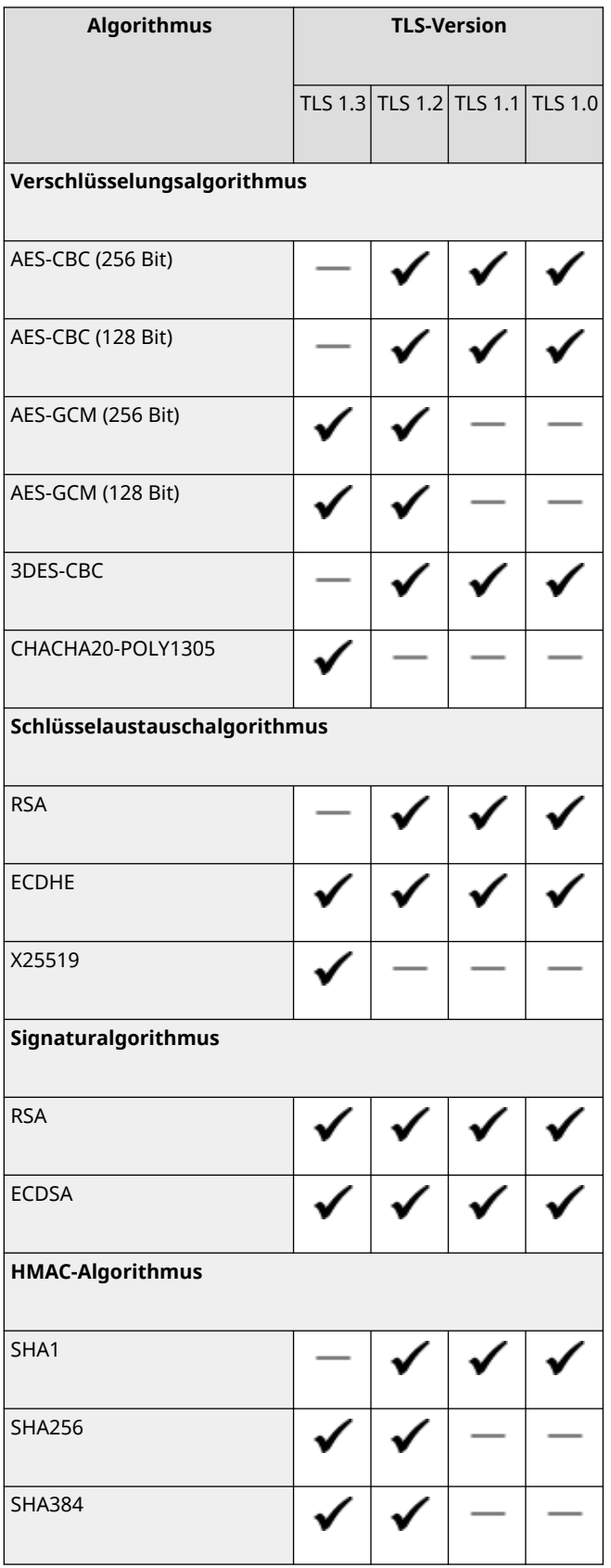

# **Unterstützte Umgebung**

9732-00X

#### **Betriebssystemumgebung(P. 36)**

## Betriebssystemumgebung

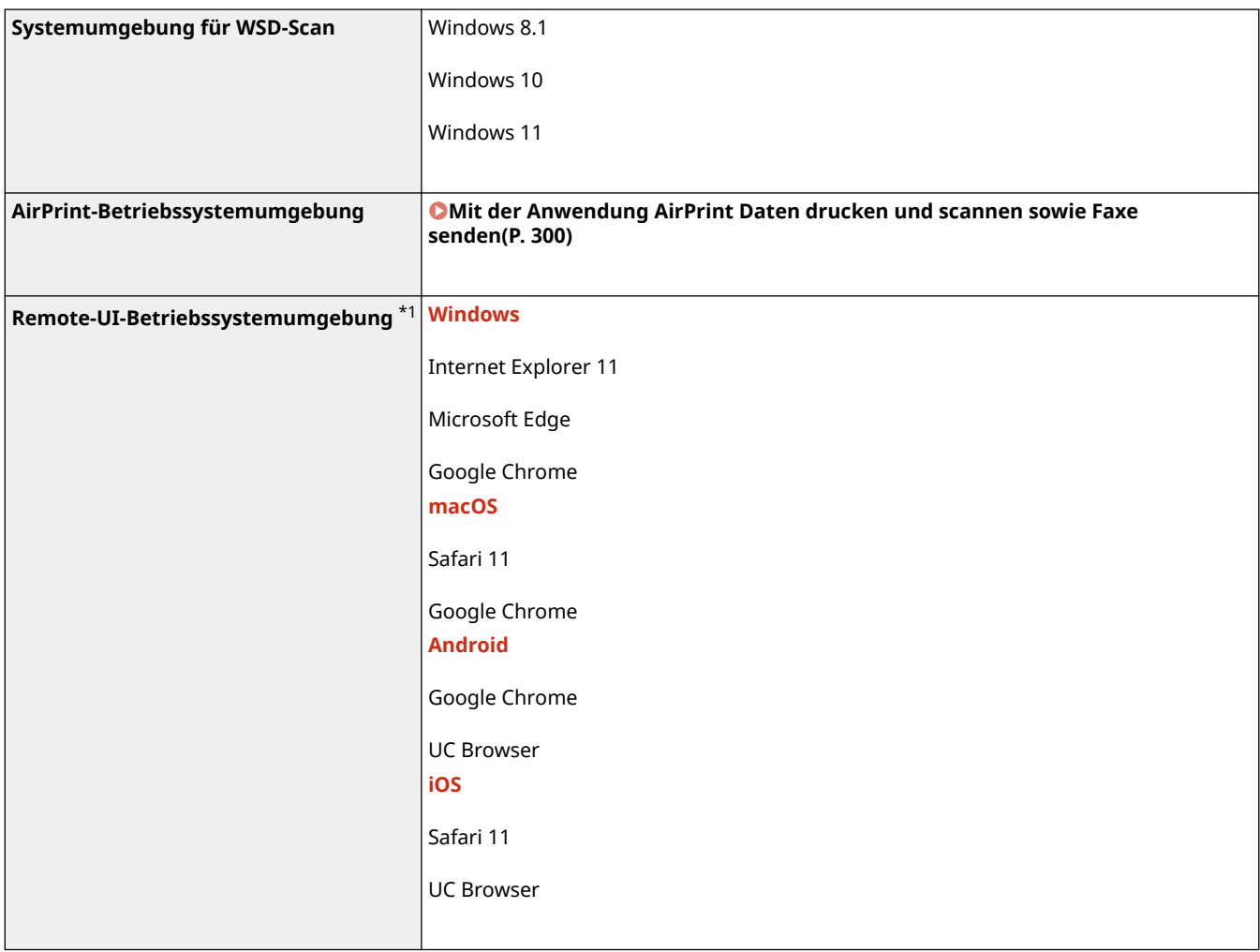

\*1 Sie müssen Ihren Webbrowser auf Cookies und die Verwendung von JavaScript einstellen.

# **Empfohlene Funktionen**

#### 9732-00Y

In diesem Abschnitt werden empfohlene Funktionen beschrieben, die für Ihre Zwecke nützlich und hilfreich sein können, z. B. zur Vereinfachung der Dokumentenverwaltung und -freigabe, zur Einsparung von Papier und Strom und zur Verbesserung des Betriebs.

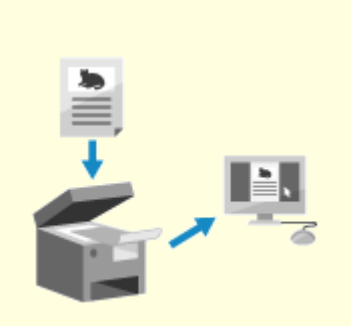

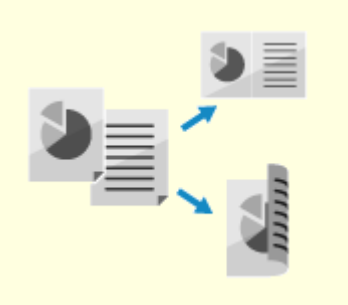

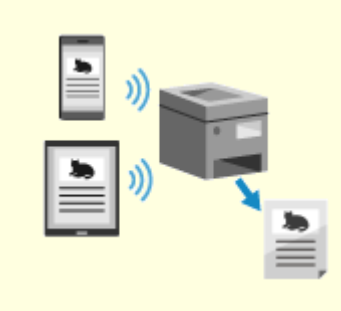

**[Digitalisieren von](#page-46-0) [Dokumenten\(P. 38\)](#page-46-0)** 

**C**[Kosteneinsparungen\(P. 39\)](#page-47-0) **C[Effizientere](#page-48-0)** 

**[Arbeitsabläufe\(P. 40\)](#page-48-0)** 

# <span id="page-46-0"></span>**Digitalisieren von Dokumenten**

9732-010

Durch die Digitalisierung von Papierdokumenten müssen Sie sich nicht um den Speicherplatz und den Verfall der Dokumente sorgen, und Sie können diese Dokumente auf einem Computer oder einem Mobilgerät anzeigen und verwenden.

#### **Scannen von Papierdokumenten**

Sie können mit der Scanfunktion Dokumente und Fotos in Daten umwandeln, die gespeichert werden können.

**OScannen(P. 199)** 

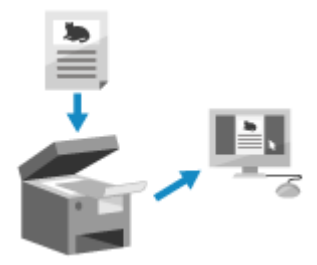

#### **Digitalisieren von Faxdokumenten**

Sie können empfangene Faxe digitalisieren und Faxe direkt von einem Computer aus senden. Sie können ebenfalls Faxe zeitnah senden und abrufen, auch wenn Sie nicht am Gerät sind.

#### **Weiterleiten und Speichern von empfangenen Faxen als Daten**

Empfangene Faxe können automatisch an einen bestimmten Computer oder ein Mobilgerät weitergeleitet und gespeichert werden. **[Automatisches Weiterleiten und Sichern von empfangenen](#page-233-0) [Faxen\(P. 225\)](#page-233-0)** 

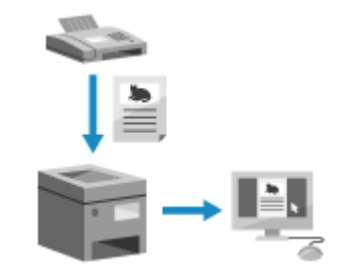

#### **Senden von Faxen von einem Computer aus**

Sie können wie beim Drucken von Dokumenten und Fotos vorgehen, um Faxe direkt von einem Computer aus zu senden.

**[Senden von Faxen von einem Computer \(PC-Faxen\)\(P. 231\)](#page-239-0)** 

**[Mit der Anwendung AirPrint Daten drucken und scannen sowie Faxe](#page-308-0) [senden\(P. 300\)](#page-308-0)** 

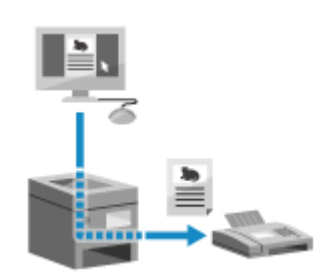

## <span id="page-47-0"></span>**Kosteneinsparungen**

9732-011

Dieses Gerät kann Ihnen helfen, Kosten für Papier, Strom und Faxkommunikation zu sparen.

#### **Sparen von Papier**

#### **Sparen von Papier beim Drucken**

Sie können beide Seiten des Papiers bedrucken und mehrere Seiten auf ein Blatt Papier drucken. **[Drucken von einem Computer aus\(P. 188\)](#page-196-0)** 

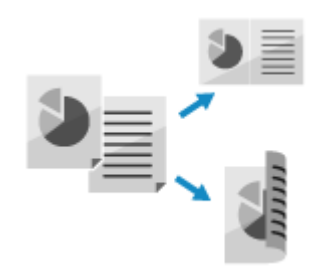

#### **Speichern von Papier beim Faxen**

Anstatt sofort empfangene Faxe zu drucken, können Sie diese vorübergehend im Speicher des Geräts speichern und sie automatisch weiterleiten. Sie können die Faxe anzeigen und nur diejenigen drucken, die Sie benötigen.

**[Speichern von empfangenen Dokumenten im Gerät \(Speichersperre\) \(Touchpanel-Modell\)\(P. 340\)](#page-348-0)  [Automatisches Weiterleiten und Sichern von empfangenen Faxen\(P. 225\)](#page-233-0)** 

Sie können empfangene Faxe auf beide Seiten des Papiers drucken.  **[Ändern der Druckeinstellungen für empfangene Faxe\(P. 239\)](#page-247-0)** 

#### **Speichern von Papier beim Kopieren**

Sie können auf beiden Seiten des Papiers kopieren und mehrere Originale oder die Vorder- und Rückseite einer Karte auf einem Blatt Papier kopieren.

**[Zusätzliche Kopierfunktionen \(Touchpanel-Modell\)\(P. 251\)](#page-259-0)** 

**[Beidseitiges Kopieren einer ID-Karte auf einem Blatt Papier\(P. 267\)](#page-275-0)** 

#### **Sparen von Energie**

Sie können das Gerät so konfigurieren, dass es bei Nichtverwendung in den Energiesparmodus wechselt, um Energie zu sparen. Das Gerät schaltet nicht aus, so dass es den Betrieb schnell wieder aufnehmen und Faxe empfangen kann.

**[Reduzieren des Stromverbrauchs \( Schlafmodus\)\(P. 109\)](#page-117-0)** 

# <span id="page-48-0"></span>**Effizientere Arbeitsabläufe**

Sie können Daten auch in einer Umgebung drucken, in der ein Computer nicht verwendet werden kann. Außerdem können Sie das Bedienfeld anpassen, um Arbeitsabläufe effizienter zu gestalten und den Zeitaufwand am Gerät zu verringern.

Informationen zum Gerät

#### **Drucken von Daten ohne Computer**

#### **Drucken von Daten von einem Smartphone oder Tablet**

Sie können Daten von einem an das Gerät angeschlossenen Mobilgerät drucken, während Sie eine Anwendung verwenden. Das Gerät unterstützt die Direktverbindung, wodurch eine einfache Verbindung zwischen dem Gerät und einem Mobilgerät hergestellt werden kann, ohne einen W-LAN-Router verwenden zu müssen.

**[Verknüpfung mit Mobilgeräten und Integration mit einem Cloud-](#page-288-0)[Dienst\(P. 280\)](#page-288-0)** 

### **Anpassen des Bedienfelds für einfache Verwendung**

#### **Verwenden des Auftragsprotokolls zum Senden von Faxen**

Sie können Faxe an in der Vergangenheit angegebene Ziele senden, indem Sie das Sendeauftragsprotokoll für Faxaufträge aufrufen. Zusätzlich zum Aufrufen der Ziele können Sie ebenfalls frühere Einstellungen aufrufen, um sich die erneute Konfiguration der Einstellungen zu ersparen. **[Angeben von Zielen \(Sendeauftragsprotokoll\) \(Touchpanel-Modell\)](#page-177-0) [\(P. 169\)](#page-177-0)** 

#### **Anpassen des Bedienfelds für mehr Benutzerfreundlichkeit**

Sie können in der Scanfunktion häufig verwendete Einstellungen registrieren, um das Scannen zu beschleunigen und zu vereinfachen. **[\[Einstellungen Tastenkürzel\]\(P. 443\)](#page-451-0)** 

> Sie können in der Kopierfunktion die Standardeinstellungen, die beim Aufrufen von Funktionen verwendet werden, ändern. **[Ändern der Standardeinstellungen\(P. 171\)](#page-179-0)**

Durch den Tonerbereitstellungsdienst werden Ihnen automatisch neue Tonerpatronen geliefert, bevor Ihre vorhandenen Tonerpatronen aufgebraucht sind.

\* Die Nutzung des Tonerbereitstellungsdienstes erfordert eine vorherige Registrierung bei ausgewählten Händlern. Dieser Service ist nur in bestimmten Ländern verfügbar.

#### 9732-012

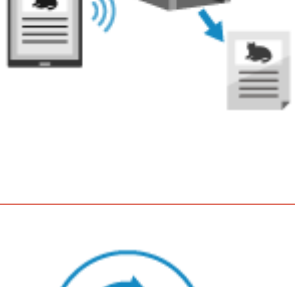

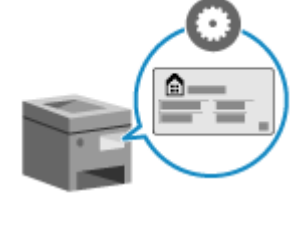

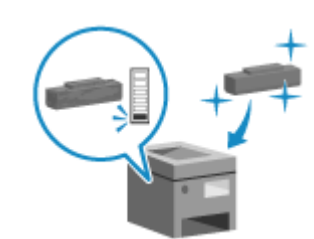

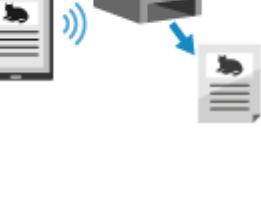

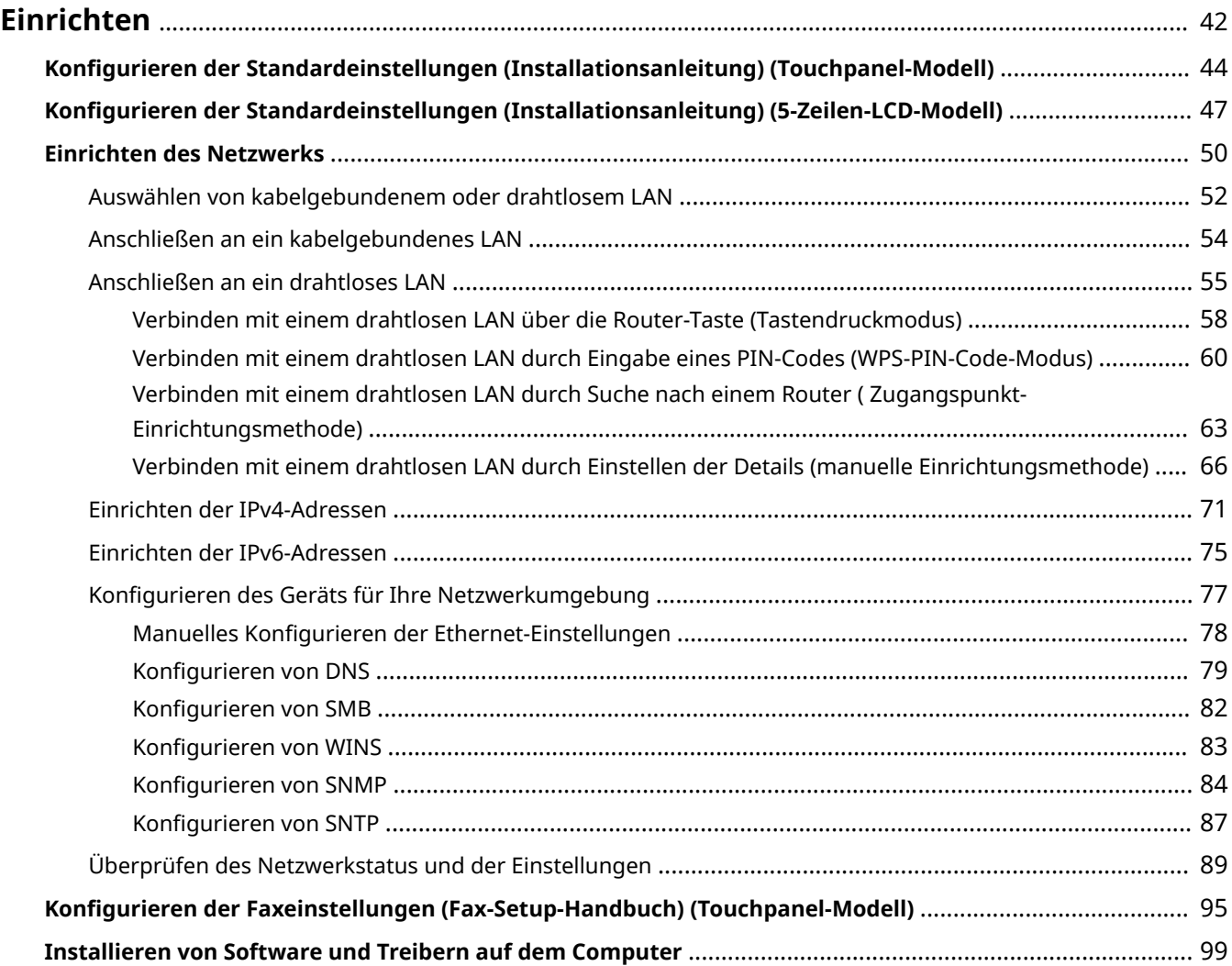

9732-013

<span id="page-50-0"></span>Konfigurieren Sie nach der Installation des Geräts die erforderlichen Einstellungen, um die Nutzung der Funktionen zu ermöglichen, indem Sie die folgenden Schritte ausführen.

**Touchpanel-Modell(P. 42) [5-Zeilen-LCD-Modell\(P. 43\)](#page-51-0)** 

## Touchpanel-Modell

Die Schritte 1 bis 3 sind die Einstellungen des Geräts.

Schritt 4 ist die Einstellung für die Verwendung des Geräts von einem Computer aus. Konfigurieren Sie diese Einstellung bei jedem Computer, der das Gerät verwendet.

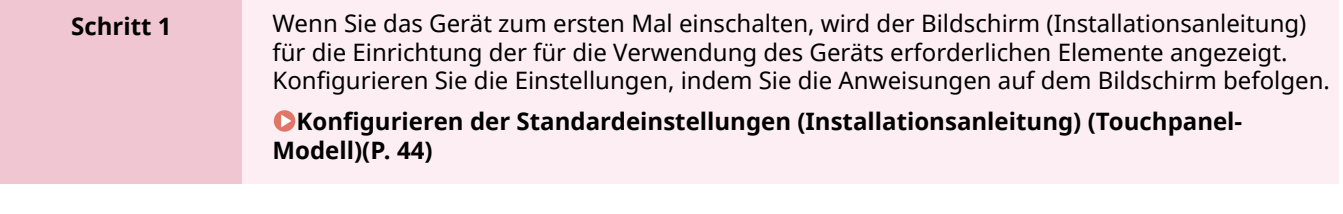

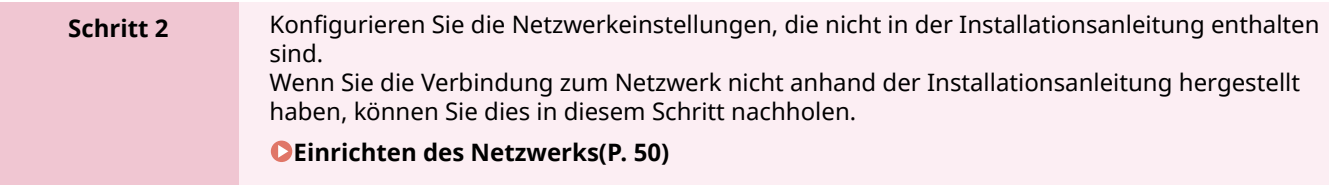

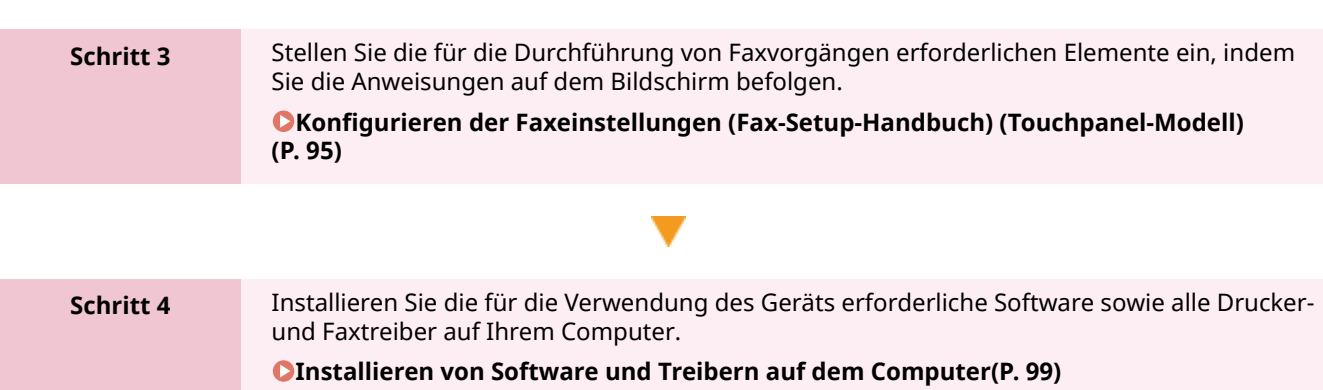

### ■ Sehen Sie auch

**Implementieren von Maßnahmen zur Verhinderung von unbefugten Zugriffen** Es ist wichtig, Maßnahmen gegen Sicherheitsrisiken zu treffen, wenn das Gerät in einer Netzwerkumgebung verwendet wird. Sehen Sie sich Beispiele für Maßnahmen an, die Sie am Gerät umsetzen können. **[Maßnahmen zur Verhinderung von unbefugten Zugriffen\(P. 7\)](#page-15-0)** 

#### **Überprüfen der verfügbaren Funktionen**

Die auf dem Gerät verfügbaren Funktionen sind je nach Modell unterschiedlich. Prüfen Sie die Funktionen, die bei Ihrem Modell verfügbar sind.

**[Unterstützte Funktionen und Optionen\(P. 3\)](#page-11-0)** 

**Konfigurieren der für die Nutzung der Funktionen des Geräts erforderlichen Einstellungen**

<span id="page-51-0"></span>Je nach Modell können zusätzliche Einstellungen erforderlich sein. Näheres zu den Einstellungen, die für die einzelnen Funktionen erforderlich sind, finden Sie hier:

**[Druckvorbereitungen\(P. 180\)](#page-188-0)** 

**[Vorbereitungen für die Verknüpfung mit Mobilgeräten und die Integration mit einem Cloud-](#page-289-0)[Dienst\(P. 281\)](#page-289-0)** 

## 5-Zeilen-LCD-Modell

Die Schritte 1 und 2 sind die Einstellungen des Geräts. Schritt 3 ist die Einstellung für die Verwendung des Geräts von einem Computer aus. Konfigurieren Sie diese Einstellung bei jedem Computer, der das Gerät verwendet.

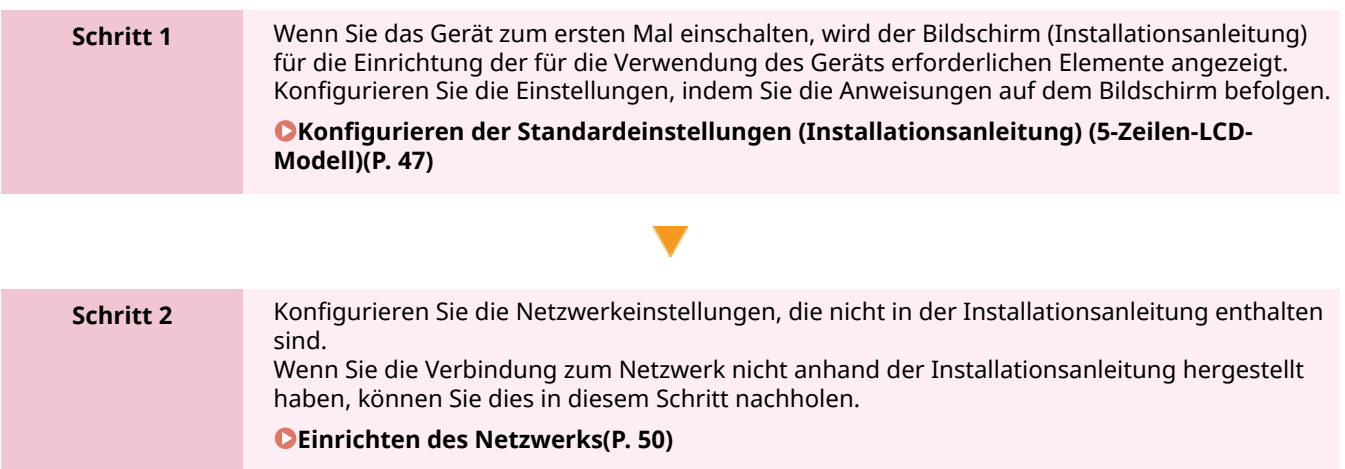

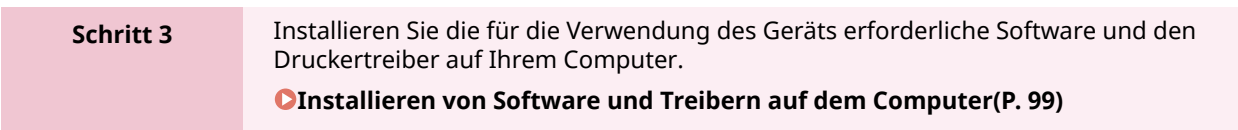

#### ■ Sehen Sie auch

#### **Implementieren von Maßnahmen zur Verhinderung von unbefugten Zugriffen**

Es ist wichtig, Maßnahmen gegen Sicherheitsrisiken zu treffen, wenn das Gerät in einer Netzwerkumgebung verwendet wird. Sehen Sie sich Beispiele für Maßnahmen an, die Sie am Gerät umsetzen können. **[Maßnahmen zur Verhinderung von unbefugten Zugriffen\(P. 7\)](#page-15-0)** 

#### **Überprüfen der verfügbaren Funktionen**

Die auf dem Gerät verfügbaren Funktionen sind je nach Modell unterschiedlich. Prüfen Sie die Funktionen, die bei Ihrem Modell verfügbar sind.

**[Unterstützte Funktionen und Optionen\(P. 3\)](#page-11-0)** 

#### **Konfigurieren der für die Nutzung der Funktionen des Geräts erforderlichen Einstellungen**

Je nach Modell können zusätzliche Einstellungen erforderlich sein. Näheres zu den Einstellungen, die für die einzelnen Funktionen erforderlich sind, finden Sie hier:

**[Druckvorbereitungen\(P. 180\)](#page-188-0)** 

**[Vorbereitungen für die Verknüpfung mit Mobilgeräten und die Integration mit einem Cloud-](#page-289-0)[Dienst\(P. 281\)](#page-289-0)** 

# <span id="page-52-0"></span>**Konfigurieren der Standardeinstellungen (Installationsanleitung) (Touchpanel-Modell)**

9732-014

Wenn Sie das Gerät zum ersten Mal einschalten, wird der Bildschirm (Installationsanleitung) für die Einrichtung der für die Verwendung des Geräts erforderlichen Elemente angezeigt. Konfigurieren Sie die Einstellungen wie unten beschrieben, indem Sie den Anweisungen auf dem Bildschirm folgen.

- **OSchritt 1: Einrichten der Anzeigesprache und des Landes oder der Region(P. 44)**
- **OSchritt 2: Einstellen von Datum und Uhrzeit(P. 45)**
- **[Schritt 3: Einstellen der Remote UI\(P. 45\)](#page-53-0)**
- **[Schritt 4: Verbinden mit einem WLAN\(P. 45\)](#page-53-0)**

**[Schritt 5: Konfigurieren der Einstellungen für den Tonerbereitstellungsdienst\(P. 46\)](#page-54-0)** 

## **HINWEIS**

● Diese Einstellungen können nur einmal bei der ersten Inbetriebnahme des Geräts anhand der Installationsanleitung vorgenommen werden. Wenn Sie die mit der Installationsanleitung konfigurierten Einstellungen zu einem späteren Zeitpunkt ändern möchten, stellen Sie die Elemente in den Schritten 2 bis 5 einzeln ein. Näheres zu den einzelnen Einstellungen finden Sie hier: **[Einstellen von Datum und Uhrzeit\(P. 357\)](#page-365-0)  [Einrichten der Abteilungs-ID und PIN für den Administrator\(P. 309\)](#page-317-0)  [Einrichten der zu verwendenden PIN für Remote UI\(P. 346\)](#page-354-0)  [Anschließen an ein drahtloses LAN\(P. 55\)](#page-63-0)  [Bildschirm \[Startseite\]\(P. 115\)](#page-123-0)** 

## Schritt 1: Einrichten der Anzeigesprache und des Landes oder der Region

Stellen Sie die Sprache ein, die auf dem Bildschirm des Bedienfelds angezeigt wird und in der die Berichte gedruckt werden sollen. Stellen Sie als nächstes das Land oder die Region ein, in der das Gerät verwendet wird.

**1 Wählen Sie auf dem Bildschirm [Sprache] die Anzeigesprache aus.**

## **2 Drücken Sie auf [Ja].**

➠Die Anzeigesprache ist eingestellt und der Bildschirm [Land/Region wählen] wird angezeigt. Je nach Land oder Region wird statt des Bildschirms [Land/Region wählen] der Bildschirm [Zeitzone] angezeigt. Wenn der Bildschirm [Zeitzone] angezeigt wird, fahren Sie mit "Schritt 2: Einstellen von Datum und Uhrzeit" fort. **[Schritt 2: Einstellen von Datum und Uhrzeit\(P. 45\)](#page-53-0)** 

### **3 Wählen Sie auf dem Bildschirm [Land/Region wählen] das Land oder die Region aus.**

➠Das Land oder die Region ist eingestellt und der Bildschirm [Zeitzone] wird angezeigt.

## <span id="page-53-0"></span>Schritt 2: Einstellen von Datum und Uhrzeit

Das Datum und die Uhrzeit dienen als Referenz für die Funktionen, die Datums- und Zeitinformationen verwenden, und müssen daher genau eingestellt werden.

#### **1 Wählen Sie auf dem Bildschirm [Zeitzone] Ihre Zeitzone aus.**

Stellen Sie die Zeitzone (UTC\*1) und die Sommerzeit entsprechend der Region ein, in der dieses Gerät installiert ist.

\*1 Die UTC (Coordinated Universal Time) ist eine koordinierte Weltzeit, die für alle Regionen der Welt einheitlich ist. Die internetbasierte Kommunikation hängt von der korrekten Einstellung der UTC ab.

### **2 Geben Sie auf dem Bildschirm [Aktuelle Zeiteinst.] das Datum und die Uhrzeit ein, und drücken Sie [Anwenden].**

➠Uhrzeit und Datum sind eingestellt, und der Remote UI-Bestätigungsbildschirm wird angezeigt.

## Schritt 3: Einstellen der Remote UI

Mit Remote UI können Sie einen Webbrowser auf einem Computer verwenden, um den Betriebsstatus des Geräts zu überprüfen, die Einstellungen zu ändern und andere Vorgänge durchzuführen. Legen Sie die Systemmanager-ID und die Remote UI-Zugriffs-PIN fest, um unbefugte Zugriffe auf das Gerät zu verhindern.

#### **1 Drücken Sie [Ja] auf dem Remote UI-Bestätigungsbildschirm.**

#### **2 Überprüfen Sie die Meldung, und drücken Sie [Ja].**

Schränken Sie die Nutzung von Remote UI auf diejenigen Benutzer ein, die die Remote UI-Zugriffs-PIN kennen.

#### **3 Geben Sie die Remote UI-Zugriffs-PIN ein, und drücken Sie [Anwenden].**

Legen Sie eine beliebige Zahl fest. Eine PIN, die nur aus Nullen besteht, wie beispielsweise "00" oder "0000000", kann nicht festgelegt werden.

#### **4 Geben Sie die PIN erneut ein, und drücken Sie [Anwenden].**

➠Die Meldung [Einstellungen angewendet.] erscheint, und anschließend wird der Bildschirm zur Bestätigung der WLAN-Verbindung angezeigt.

## Schritt 4: Verbinden mit einem WLAN

Stellen Sie eine Verbindung zum Netzwerk über ein drahtloses lokales Netzwerk (LAN) her.

#### **1 Drücken Sie [Ja] auf dem Bildschirm zur Bestätigung der drahtlosen LAN-Verbindung.**

● Falls das Gerät nicht mit dem WLAN verbunden wird, drücken Sie [Nein].

<span id="page-54-0"></span>● Wenn Sie eine Verbindung zu einem kabelgebundenen LAN herstellen, konfigurieren Sie die Einstellungen für die kabelgebundene LAN-Verbindung, nachdem Sie die Installationsanleitung verlassen haben. O **[Auswählen von kabelgebundenem oder drahtlosem LAN\(P. 52\)](#page-60-0)** 

### **2 Wählen Sie als Verbindungstyp die Option W-LAN aus, und stellen Sie eine Verbindung zum W-LAN her.**

➠Sobald die Verbindung mit dem W-LAN hergestellt ist, wird der Bildschirm zur Bestätigung des Tonerbereitstellungsdienstes angezeigt.

Je nach W-LAN-Router können der Verbindungstyp und die Sicherheitsstandards variieren. Suchen Sie nach einem Verbindungstyp und einem Sicherheitsstandard, die sowohl vom W-LAN-Router als auch vom Gerät unterstützt werden, und stellen Sie dann eine Verbindung entsprechend dem Verbindungstyp her. Näheres zu den Standards und der Vorgehensweise finden Sie hier: **[Anschließen an ein drahtloses LAN\(P. 55\)](#page-63-0)** 

## Schritt 5: Konfigurieren der Einstellungen für den Tonerbereitstellungsdienst

Sie können die Einstellungen für den Tonerbereitstellungsdienst konfigurieren. Durch den Tonerbereitstellungsdienst werden Ihnen automatisch neue Tonerpatronen geliefert, bevor Ihre vorhandenen Tonerpatronen aufgebraucht sind. \* Die Nutzung des Tonerbereitstellungsdienstes erfordert eine vorherige Registrierung bei ausgewählten Händlern. Dieser Dienst ist nur in bestimmten Ländern verfügbar.

\* Dieser Dienst kann über [Tonerbereitst.einst.] auf dem Bildschirm [Startseite] eingerichtet werden. **[Bildschirm](#page-123-0) [\[Startseite\]\(P. 115\)](#page-123-0)** 

### **1 Auf dem Bildschirm zur Bestätigung des Tonerbereitstellungsdienstes drücken Sie [Weiter].**

### **2 Drücken Sie auf [Akzeptieren].**

Wenn Sie [Nicht akz.] drücken, werden die in der Installationsanleitung konfigurierten Einstellungen angewendet.

Sobald Sie die Installationsanleitung verlassen, wird der Bildschirm [Startseite] angezeigt. **[Bildschirm](#page-123-0) [\[Startseite\]\(P. 115\)](#page-123-0)** 

### **3 Drücken Sie auf [Schließen].**

- ➠Die in der Installationsanleitung konfigurierten Einstellungen werden übernommen. Wenn Sie die Installationsanleitung verlassen, wird der Bildschirm [Startseite] angezeigt. **[Bildschirm](#page-123-0) [\[Startseite\]\(P. 115\)](#page-123-0)**
- Wenn die Verbindung zum Server fehlschlägt, versuchen Sie, die Einstellungen über [Verbind. zu Server herst./Verb. überpr.] unter [Einstell. Ton.bst.] erneut zu konfigurieren. **[Bildschirm \[Startseite\]\(P. 115\)](#page-123-0)**

# <span id="page-55-0"></span>**Konfigurieren der Standardeinstellungen (Installationsanleitung) (5-Zeilen-LCD-Modell)**

9732-015

Wenn Sie das Gerät zum ersten Mal einschalten, wird der Bildschirm (Installationsanleitung) für die Einrichtung der für die Verwendung des Geräts erforderlichen Elemente angezeigt. Konfigurieren Sie die Einstellungen wie unten beschrieben, indem Sie den Anweisungen auf dem Bildschirm folgen.

- **OSchritt 1: Einrichten der Anzeigesprache und des Landes oder der Region(P. 47)**
- **[Schritt 2: Einstellen von Datum und Uhrzeit\(P. 48\)](#page-56-0)**
- **[Schritt 3: Einstellen der Remote UI\(P. 48\)](#page-56-0)**
- **[Schritt 4: Verbinden mit einem WLAN\(P. 49\)](#page-57-0)**
- **[Schritt 5: Konfigurieren der Einstellungen für den Tonerbereitstellungsdienst\(P. 49\)](#page-57-0)**

## **HINWEIS**

- Diese Einstellungen können nur einmal bei der ersten Inbetriebnahme des Geräts anhand der Installationsanleitung vorgenommen werden. Wenn Sie die mit der Installationsanleitung konfigurierten Einstellungen zu einem späteren Zeitpunkt ändern möchten, stellen Sie die Elemente in den Schritten 2 bis 5 einzeln ein. Näheres zu den einzelnen Einstellungen finden Sie hier: **[Einstellen von Datum und Uhrzeit\(P. 357\)](#page-365-0)  [Einrichten der Abteilungs-ID und PIN für den Administrator\(P. 309\)](#page-317-0)** 
	- **[Einrichten der zu verwendenden PIN für Remote UI\(P. 346\)](#page-354-0)**
	- **[Anschließen an ein drahtloses LAN\(P. 55\)](#page-63-0)**

## Schritt 1: Einrichten der Anzeigesprache und des Landes oder der Region

Stellen Sie die Sprache ein, die auf dem Bildschirm des Bedienfelds angezeigt wird und in der die Berichte gedruckt werden sollen. Stellen Sie als nächstes das Land oder die Region ein, in der das Gerät verwendet wird.

## **1 Wählen Sie auf dem Bildschirm [Language] die Anzeigesprache aus, und drücken Sie** dann ox.

### **22 Wählen Sie [Ja], und drücken Sie dann DK.**

➠Die Anzeigesprache ist eingestellt und der Bildschirm [Land/Region wählen] wird angezeigt. Je nach Land oder Region wird statt des Bildschirms [Land/Region wählen] der Bildschirm [Zeitzone] angezeigt. Wenn der Bildschirm [Zeitzone] angezeigt wird, fahren Sie mit "Schritt 2: Einstellen von Datum und Uhrzeit" fort. **OSchritt 2: Einstellen von Datum und Uhrzeit(P. 48)** 

## **3 Wählen Sie auf dem Bildschirm [Land/Region wählen] das Land oder die Region aus,** und drücken Sie dann **ox.**

➠Das Land oder die Region ist eingestellt und der Bildschirm [Zeitzone] wird angezeigt.

## <span id="page-56-0"></span>Schritt 2: Einstellen von Datum und Uhrzeit

Das Datum und die Uhrzeit dienen als Referenz für die Funktionen, die Datums- und Zeitinformationen verwenden, und müssen daher genau eingestellt werden.

### **1 Wählen Sie auf dem Bildschirm [Zeitzone] Ihre Zeitzone aus, und drücken Sie dann .**

Stellen Sie die Zeitzone (UTC\*1) und die Sommerzeit entsprechend der Region ein, in der dieses Gerät installiert ist.

\*1 Die UTC (Coordinated Universal Time) ist eine koordinierte Weltzeit, die für alle Regionen der Welt einheitlich ist. Die internetbasierte Kommunikation hängt von der korrekten Einstellung der UTC ab.

## **2 Geben Sie auf dem Bildschirm [Aktuelle Zeiteinst.] das Datum und die Uhrzeit ein,** und drücken Sie dann **ox.**

➠Uhrzeit und Datum sind eingestellt, und der Remote UI-Bestätigungsbildschirm wird angezeigt.

## Schritt 3: Einstellen der Remote UI

Mit Remote UI können Sie einen Webbrowser auf einem Computer verwenden, um den Betriebsstatus des Geräts zu überprüfen, die Einstellungen zu ändern und andere Vorgänge durchzuführen. Legen Sie die Systemmanager-ID und die Remote UI-Zugriffs-PIN fest, um unbefugte Zugriffe auf das Gerät zu verhindern.

### **1 Wählen Sie [<Ja>] auf dem Remote UI-Bestätigungsbildschirm, und drücken Sie dann .**

Um die Remote UI-Zugriffs-PIN zu einem späteren Zeitpunkt festzulegen, wählen Sie [<Nein>], und fahren Sie mit "Schritt 4: Anschließen an ein drahtloses LAN" fort. **[Schritt 4: Verbinden mit einem WLAN\(P. 49\)](#page-57-0)** 

## **2** Überprüfen Sie die Meldung ► drücken Sie DR ► überprüfen Sie die Meldung ► **wählen Sie [Ja] ▶ drücken Sie ...**

➠Der Bildschirm [PIN für Remote UI] wird angezeigt.

Schränken Sie die Nutzung von Remote UI auf diejenigen Benutzer ein, die die Remote UI-Zugriffs-PIN kennen.

#### **3** Geben Sie die Remote UI-Zugriffs-PIN ein ▶ wählen Sie [<Anwenden>] ▶ drücken Sie **.**

Legen Sie eine beliebige Zahl fest. Eine PIN, die nur aus Nullen besteht, wie beispielsweise "00" oder "0000000", kann nicht festgelegt werden.

#### **4** Geben Sie die PIN erneut ein  $\triangleright$  wählen Sie [<Anwenden>]  $\triangleright$  drücken Sie **al**.

➠Nach Anzeige der Meldung [Einstellungen angewendet.] wird der Bildschirm zur Bestätigung der WLAN-Verbindung angezeigt.

## <span id="page-57-0"></span>Schritt 4: Verbinden mit einem WLAN

Stellen Sie eine Verbindung zum Netzwerk über ein drahtloses lokales Netzwerk (LAN) her.

- **1 Drücken Sie [Ja] auf dem Bildschirm zur Bestätigung der WLAN-Verbindung, und drücken Sie dann .**
- Wenn das Gerät nicht mit einem WLAN verbunden ist, wählen Sie [Nein], drücken Sie DK, und fahren Sie dann mit "Schritt 5: Konfigurieren der Einstellungen für den Tonerbereitstellungsdienst" fort. **Schritt 5: Konfigurieren der Einstellungen für den Tonerbereitstellungsdienst(P. 49)**
- Wenn Sie eine Verbindung zu einem kabelgebundenen LAN herstellen, konfigurieren Sie die Einstellungen für die kabelgebundene LAN-Verbindung, nachdem Sie die Installationsanleitung verlassen haben. O **[Auswählen von kabelgebundenem oder drahtlosem LAN\(P. 52\)](#page-60-0)**

## **2 Wählen Sie als Verbindungstyp die Option W-LAN aus, und stellen Sie eine Verbindung zum W-LAN her.**

➠Sobald die Verbindung mit dem W-LAN hergestellt ist, wird der Bildschirm zur Bestätigung des Tonerbereitstellungsdienstes angezeigt.

Je nach W-LAN-Router können der Verbindungstyp und die Sicherheitsstandards variieren. Suchen Sie nach einem Verbindungstyp und einem Sicherheitsstandard, die sowohl vom W-LAN-Router als auch vom Gerät unterstützt werden, und stellen Sie dann eine Verbindung entsprechend dem Verbindungstyp her. Näheres zu den Standards und der Vorgehensweise finden Sie hier: **[Anschließen an ein drahtloses LAN\(P. 55\)](#page-63-0)** 

## Schritt 5: Konfigurieren der Einstellungen für den Tonerbereitstellungsdienst

Sie können die Einstellungen für den Tonerbereitstellungsdienst konfigurieren. Durch den Tonerbereitstellungsdienst werden Ihnen automatisch neue Tonerpatronen geliefert, bevor Ihre vorhandenen Tonerpatronen aufgebraucht sind. \* Die Nutzung des Tonerbereitstellungsdienstes erfordert eine vorherige Registrierung bei ausgewählten Händlern. Dieser Dienst ist nur in bestimmten Ländern verfügbar.

\* Dieser Dienst kann über [Tonerbereitst.einst.] auf dem Bildschirm [Startseite] eingerichtet werden. **[Bildschirm](#page-123-0) [\[Startseite\]\(P. 115\)](#page-123-0)** 

## **1 Auf dem Bildschirm zur Bestätigung des Tonerbereitstellungsdienstes drücken Sie .**

**Drücken Sie auf ox.** 

### **Drücken Sie auf ox.**

- ➠Die in der Installationsanleitung konfigurierten Einstellungen werden übernommen. Wenn Sie die Installationsanleitung verlassen, wird der Bildschirm [Startseite] angezeigt. **[Bildschirm](#page-123-0) [\[Startseite\]\(P. 115\)](#page-123-0)**
- Wenn die Verbindung zum Server fehlschlägt, versuchen Sie, die Einstellungen über [Verbind. zu Server herst./Verb. überpr.] unter [Einstell. Ton.bst.] erneut zu konfigurieren. **[Bildschirm \[Startseite\]\(P. 115\)](#page-123-0)**

## <span id="page-58-0"></span>**Einrichten des Netzwerks**

9732-016

Um das Gerät von einem Computer aus zu steuern oder eine Verbindung zu einem Server herzustellen, müssen Sie das Gerät an ein Netzwerk anschließen.

Gehen Sie wie folgt vor, um das Gerät an ein Netzwerk anzuschließen und die Einstellungen des Geräts entsprechend der Netzwerkumgebung zu konfigurieren.

Zur Einrichtung des Netzwerks sind Administratorrechte erforderlich.

# **WICHTIG**

● Wenn Sie das Gerät ohne geeignete Sicherheitsvorkehrungen an ein Netzwerk anschließen, können Informationen aus dem Gerät an Dritte gelangen. **[Schutz des Netzwerks\(P. 311\)](#page-319-0)** 

### ■ Vorbereiten zur Einrichtung des Netzwerks

- Stellen Sie ein Ethernet-Kabel und einen Router gemäß der Einsatzumgebung des Geräts bereit.
- Überprüfen Sie die Informationen über die vom Gerät verwendete Netzwerkumgebung und die erforderlichen Netzwerkeinstellungen. Wenden Sie sich für Einzelheiten an den Netzwerkadministrator.
- Überprüfen Sie, ob der Computer und der Router, die im Netzwerk verwendet werden sollen, ordnungsgemäß angeschlossen sind, und schließen Sie die Netzwerkeinstellungen ab. Näheres zur Anschlussmethode finden Sie in den Handbüchern dieser Geräte, oder wenden Sie sich an ihren Hersteller.

### ■ Verfahren für Netzwerkeinstellungen

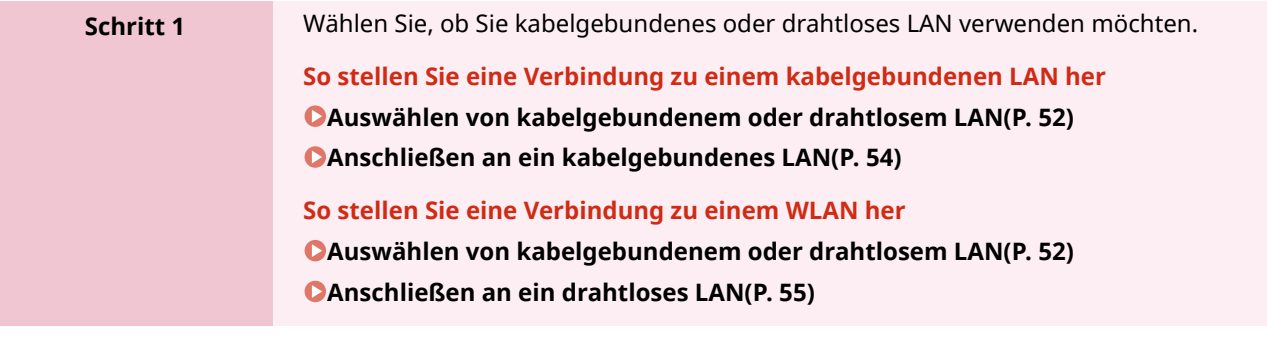

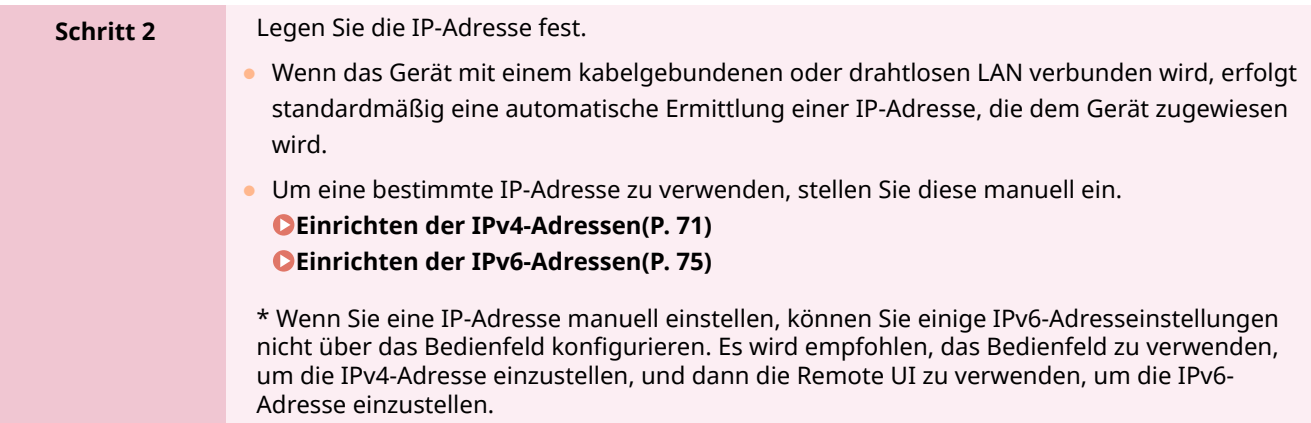

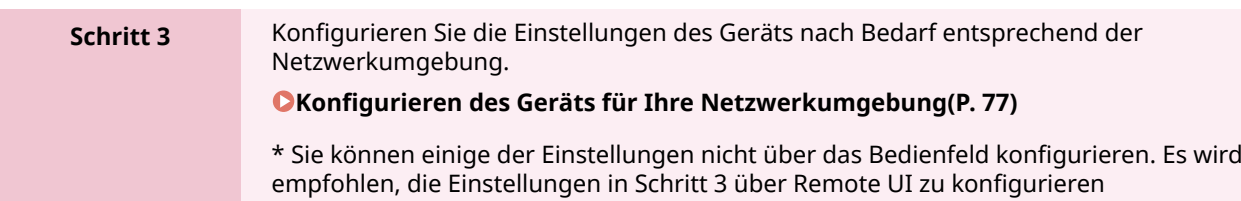

## ■Überprüfungen nach Konfiguration der Netzwerkeinstellungen

Überprüfen Sie, ob das Gerät ordnungsgemäß mit dem Netzwerk verbunden ist. Überprüfen Sie die IP-Adresse und die MAC-Adresse des Geräts sowie gegebenenfalls weitere Informationen. **[Überprüfen des Netzwerkstatus und der Einstellungen\(P. 89\)](#page-97-0)** 

# <span id="page-60-0"></span>**Auswählen von kabelgebundenem oder drahtlosem**

**LAN**

9732-017

Legen Sie fest, ob das Gerät über ein kabelgebundenes oder drahtloses LAN mit dem Netzwerk verbunden werden soll.

Wenn Sie von einem kabelgebundenen LAN zu einem drahtlosen LAN wechseln möchten, können Sie diese Einstellung während des Verbindungsvorgangs mit einem drahtlosen LAN vornehmen. **[Anschließen an ein drahtloses](#page-63-0) [LAN\(P. 55\)](#page-63-0)** 

\* Sie können nicht gleichzeitig eine Verbindung mit einem kabelgebundenen LAN und einem drahtlosen LAN herstellen.

Verwenden Sie das Bedienfeld, um die Einstellungen zu konfigurieren. Sie können auf dem Bedienfeld die Einstellungen konfigurieren, indem Sie [Menü] auf dem Bildschirm [Startseite] [Präferenzen] drücken. Die Einstellungen können nicht über Remote UI von einem Computer aus konfiguriert werden. Es sind Administratorrechte erforderlich.

**Touchpanel-Modell(P. 52) [5-Zeilen-LCD-Modell\(P. 53\)](#page-61-0)** 

## Touchpanel-Modell

**1 Auf dem Bedienfeld im Bildschirm [Startseite] drücken Sie auf [Menü]. [Bildschirm](#page-123-0) [\[Startseite\]\(P. 115\)](#page-123-0)** 

**Drücken Sie [Präferenzen] ▶ [Netzwerk] ▶ [Wired/Wireless LAN wählen].** 

Wenn der Anmeldebildschirm erscheint, geben Sie die Systemmanager-ID und die -PIN ein, und drücken Sie dann [Login]. **[Systemmanager-ID und PIN\(P. 6\)](#page-14-0)** 

### **3 Wählen Sie [Wired LAN] oder [Wireless LAN].**

➠Die Meldung [Einstellungen angewendet.] wird angezeigt. Als Nächstes stellen Sie eine Verbindung mit dem kabelgebundenen oder drahtlosen LAN her. **[Anschließen an ein kabelgebundenes LAN\(P. 54\)](#page-62-0)  [Anschließen an ein drahtloses LAN\(P. 55\)](#page-63-0)** 

# **WICHTIG**

#### **Wenn zwischen kabelgebundenem und drahtlosem LAN geschaltet wird**

● Alle installierten Treiber müssen deinstalliert und dann neu installiert werden. Näheres zum Deinstallieren und Installieren von Treibern finden Sie im Treiberhandbuch auf der Online-Handbuch-Website. **https://oip.manual.canon/**

## <span id="page-61-0"></span>5-Zeilen-LCD-Modell

- **1 Wählen Sie auf dem Bedienfeld im Bildschirm [Startseite] die Option [Menü], und** drücken Sie dann DK. **DBildschirm [Startseite](P. 115)**
- **2** Drücken Sie [Präferenzen] ▶ **08 ▶ [Netzwerk] ▶ 08 ▶ [Wired/Wireless LAN wählen] .**

Wenn der Anmeldebildschirm erscheint, geben Sie die Systemmanager-ID und die -PIN ein, und drücken Sie dann [<Einloggen>] **> ok. O Systemmanager-ID und PIN(P. 6)** 

**3** Wählen Sie [Wired LAN] oder [Wireless LAN], und drücken Sie dann **ok**.

➠Die Meldung [Einstellungen angewendet.] wird angezeigt. Als Nächstes stellen Sie eine Verbindung mit dem kabelgebundenen oder drahtlosen LAN her. **[Anschließen an ein kabelgebundenes LAN\(P. 54\)](#page-62-0)  [Anschließen an ein drahtloses LAN\(P. 55\)](#page-63-0)** 

# **O** WICHTIG

#### **Wenn zwischen kabelgebundenem und drahtlosem LAN geschaltet wird**

● Alle installierten Treiber müssen deinstalliert und dann neu installiert werden. Näheres zum Deinstallieren und Installieren von Treibern finden Sie im Treiberhandbuch auf der Online-Handbuch-Website. **https://oip.manual.canon/**

# <span id="page-62-0"></span>**Anschließen an ein kabelgebundenes LAN**

9732-018

Schließen Sie einen Computer über einen Router an das Gerät an. Verwenden Sie ein Ethernet-Kabel, um das Gerät mit dem Router zu verbinden.

#### **1 Schließen Sie ein Ethernet-Kabel an das Gerät und den Router an.**

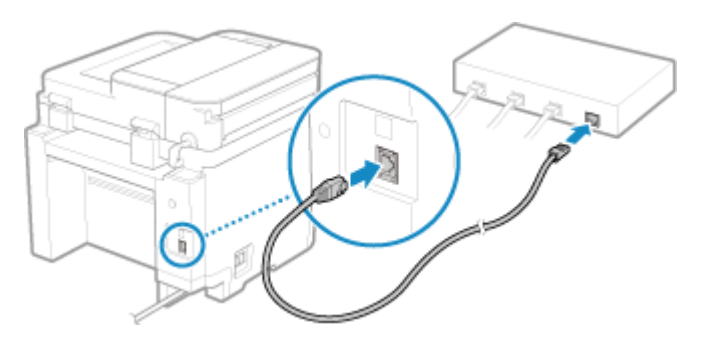

Stecken Sie den Stecker bis zum Anschlag in den Anschluss, bis er einrastet.

## **2 Warten Sie einige Minuten.**

➠Standardmäßig wird die IP-Adresse automatisch festgelegt. Um eine bestimmte IP-Adresse zu verwenden, stellen Sie diese manuell ein. **[Einrichten der IPv4-Adressen\(P. 71\)](#page-79-0)  [Einrichten der IPv6-Adressen\(P. 75\)](#page-83-0)** 

# <span id="page-63-0"></span>**Anschließen an ein drahtloses LAN**

9732-019

Verbinden Sie einen Computer über einen WLAN-Router (Zugangspunkt) mit dem Gerät. Je nach Ihrem WLAN-Router können Verbindungstyp und Sicherheitsstandards variieren. Prüfen Sie, ob der Verbindungstyp und der Sicherheitsstandard sowohl vom WLAN-Router als auch vom Gerät unterstützt werden, und stellen Sie dann eine Verbindung entsprechend dem Verbindungstyp her. Je nach Verbindungstyp müssen Sie die Sicherheitsinformationen des WLAN-Router eingeben.

#### **Überprüfen der vom Gerät unterstützten Verbindungstypen und Sicherheitsstandards(P. 55) [Für die Verbindung erforderliche Informationen zum WLAN-Router\(P. 56\)](#page-64-0)**

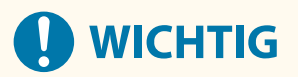

#### **Verbinden mit einer sicheren Netzwerkumgebung**

● Die für die drahtlose Kommunikation verwendeten Funkwellen können innerhalb einer bestimmten Reichweite Wände und andere Hindernisse überwinden. Wenn Sie das Gerät ohne geeignete Sicherheitsvorkehrungen an ein Netzwerk anschließen, können daher persönliche Daten und andere Informationen an Dritte gelangen. Schließen Sie das Gerät nach eigenem Ermessen und auf eigene Verantwortung an ein drahtloses LAN an. **[Schutz des Netzwerks\(P. 311\)](#page-319-0)** 

## **HINWEIS**

#### **Reduzieren des Stromverbrauchs**

● Wenn der Stromsparmodus aktiviert ist, wechselt das Gerät regelmäßig in den Stromsparmodus, je nach dem vom WLAN-Router gesendeten Signal. **D**[Energiesparmodus](P. 402)

## Überprüfen der vom Gerät unterstützten Verbindungstypen und Sicherheitsstandards

#### ■ Verbindungstyp

Stellen Sie eine Verbindung unter Verwendung eines Typs her, der von Ihrem WLAN-Router unterstützt wird. Um die Authentifizierung, Verschlüsselung oder andere Sicherheitsmethoden im Detail festzulegen, verwenden Sie die manuelle Einrichtungsmethode für die Verbindung. Die folgenden Verbindungstypen werden vom Gerät unterstützt:

#### **Tastendruckmodus (WPS)**

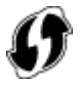

Wenn der WLAN-Router das obige Symbol auf der Verpackung oder einer seinen Tasten hat, können Sie die Verbindung einfach durch Drücken der Taste herstellen. **[Verbinden mit einem drahtlosen LAN über die Router-Taste \(Tastendruckmodus\)\(P. 58\)](#page-66-0)** 

#### **WPS-PIN-Code-Modus**

Wenn Sie einen WPS-Router verwenden, der den Tastendruckmodus nicht unterstützt, geben Sie den PIN-Code ein, um eine Verbindung herzustellen.

**[Verbinden mit einem drahtlosen LAN durch Eingabe eines PIN-Codes \(WPS-PIN-Code-Modus\)\(P. 60\)](#page-68-0)** 

<span id="page-64-0"></span>\* Wenn der WLAN-Router für die Verwendung der WEP-Authentifizierung eingerichtet ist, können Sie möglicherweise keine Verbindung mit WPS herstellen. Verwenden Sie in diesem Fall die manuelle Einrichtungsmethode für die Verbindung.

#### **Zugangspunkt-Einrichtungsmethode**

Suchen Sie den WLAN-Router vom Gerät aus, und geben Sie den Netzwerkschlüssel manuell ein, um eine Verbindung herzustellen.

**[Verbinden mit einem drahtlosen LAN durch Suche nach einem Router \( Zugangspunkt-](#page-71-0)[Einrichtungsmethode\)\(P. 63\)](#page-71-0)** 

Wenn Sie eine Verbindung mit der Zugangspunkt-Einrichtungsmethode herstellen, werden die folgenden Authentifizierungs- und Verschlüsselungsmethoden festgelegt:

- WEP-Authentifizierungsmethode: Offenes System
- Verschlüsselung für WPA/WPA2: AES-CCMP oder TKIP wird automatisch entsprechend dem ausgewählten WLAN-Router festgelegt.

Um eine andere Authentifizierungs- oder Verschlüsselungsmethode festzulegen, verwenden Sie die manuelle Einrichtungsmethode für die Verbindung.

#### **Manuelle Einrichtungsmethode**

Geben Sie neben der SSID und dem Netzwerkschlüssel auch alle WLAN-Einstellungen wie die Authentifizierungs- und Verschlüsselungsmethoden für die Verbindung manuell ein. **[Verbinden mit einem drahtlosen LAN durch Einstellen der Details \(manuelle Einrichtungsmethode\)](#page-74-0) [\(P. 66\)](#page-74-0)** 

#### ■Sicherheitsstandards

Das drahtlose LAN des Geräts unterstützt die unten aufgeführten Sicherheitsstandards. Näheres dazu, ob Ihr WLAN-Router diese Standards unterstützt, finden Sie im Handbuch des WLAN-Routers, oder wenden Sie sich an den Hersteller.

- WEP
- WPA-PSK
- WPA2-PSK
- WPA-EAP
- WPA2-EAP

## Für die Verbindung erforderliche Informationen zum WLAN-Router

Wenn Sie eine Verbindung mit der Zugangspunkt-Einrichtungsmethode oder der manuellen Einrichtungsmethode herstellen, müssen Sie die folgenden Informationen eingeben.

Diese Informationen sind auf der Haupteinheit des WLAN-Routers aufgeführt. Näheres finden Sie im Handbuch des WLAN-Routers, oder wenden Sie sich an den Hersteller.

#### **SSID**

Dies ist der Name, der zur Identifizierung des WLAN-Routers verwendet wird. Er kann als Name des Zugangspunkts oder als Netzwerkname aufgeführt sein.

#### **Netzwerkschlüssel**

Dies ist das Schlüsselwort, das für die Datenverschlüsselung oder das Passwort für die Netzwerkauthentifizierung verwendet wird. Es kann als Verschlüsselungsschlüssel, WEP-Schlüssel, WPA/ WPA2-Passphrase oder PSK (Pre-Shared Key) aufgeführt sein.

#### **Sicherheitsstandards**

Diese sind erforderlich, wenn die Verbindung mit der manuellen Einrichtungsmethode hergestellt wird. Überprüfen Sie die folgenden Informationen:

#### **Sicherheitsstandards**

● WEP

- WPA-PSK
- WPA2-PSK
- WPA-EAP
- WPA2-EAP

## **WEP-Authentifizierungsmethode**

- Offenes System
- Gemeinsamer Schlüssel

#### **Verschlüsselung für WPA/WPA2**

- TKIP
- AES-CCMP
- IEEE 802.1X-Authentifizierung

# <span id="page-66-0"></span>**Verbinden mit einem drahtlosen LAN über die Router-Taste (Tastendruckmodus)**

9732-01A

Wenn Ihr WLAN-Router den WPS-Tastendruckmodus unterstützt, können Sie eine Verbindung ganz einfach über das Bedienfeld des Geräts und die Taste am WLAN-Router einrichten.

Für die Herstellung einer Verbindung zu einem drahtlosen LAN sind Administratorrechte erforderlich.

**Touchpanel-Modell(P. 58) [5-Zeilen-LCD-Modell\(P. 59\)](#page-67-0)** 

## Touchpanel-Modell

### **1 Auf dem Bedienfeld im Bildschirm [Startseite] drücken Sie auf [Einst. Wireless LAN]. [Bildschirm \[Startseite\]\(P. 115\)](#page-123-0)**

➠Der Bildschirm [Netzwerk wählen] wird angezeigt.

- Wenn der Anmeldebildschirm erscheint, geben Sie die Systemmanager-ID und die -PIN ein, und drücken Sie dann [Login]. **[Systemmanager-ID und PIN\(P. 6\)](#page-14-0)**
- Wenn die Meldung [WLAN aktivieren?] erscheint, drücken Sie [Ja].
- Wenn die Meldung [Zugriffspunkt kann nicht gefunden werden.] erscheint, drücken Sie [Schließen].

### **2 Drücken Sie auf [Andere Verbindungen].**

#### **3 Drücken Sie auf [WPS Tastendrückmethode].**

➠Das Gerät beginnt mit der Suche nach einem Zugangspunkt.

#### **4 Nachdem die Suche nach einem Zugangspunkt begonnen hat, drücken Sie innerhalb von zwei Minuten die Taste am W-LAN-Router.**

➠[Verbunden.] wird auf dem Bedienfeld angezeigt.

Wenn das Gerät mit dem drahtlosen LAN verbunden ist, erscheint [  $\Psi$ ) ] auf dem Bildschirm [Startseite].

Drücken Sie die Taste innerhalb von zwei Minuten. (Je nach WLAN-Router müssen Sie die Taste möglicherweise gedrückt halten.)

\* Näheres zur Betätigung der Taste finden Sie im Handbuch Ihres WLAN-Routers.

#### **5 Warten Sie einige Minuten.**

➠Standardmäßig wird eine IP-Adresse automatisch festgelegt. Um eine bestimmte IP-Adresse zu verwenden, stellen Sie diese manuell ein. **[Einrichten der IPv4-Adressen\(P. 71\)](#page-79-0)  [Einrichten der IPv6-Adressen\(P. 75\)](#page-83-0)** 

## **HINWEIS**

<span id="page-67-0"></span>**Wenn während des Betriebs eine Fehlermeldung erscheint und eine Verbindung nicht hergestellt werden kann**

● Drücken Sie [Schließen], und wiederholen Sie den Vorgang ab Schritt 2.

## 5-Zeilen-LCD-Modell

**1 Wählen Sie auf dem Bedienfeld im Bildschirm [Startseite] die Option [Einst. Wireless** LAN], und drücken Sie dann **DR. DBildschirm [Startseite](P. 115)** 

➠Der Bildschirm [Netzwerk wählen] wird angezeigt.

- Wenn der Anmeldebildschirm erscheint, geben Sie die Systemmanager-ID und die -PIN ein, und drücken Sie dann [<Einloggen>] **. ok. Systemmanager-ID und PIN(P. 6)**
- Wenn die Meldung [WLAN aktivieren?] erscheint, wählen Sie [Ja], und drücken Sie dann **ok**.
- Wenn die Meldung [Zugriffspunkt kann nicht gefunden werden.] erscheint, drücken Sie **ok.**

**2** Wählen Sie [Andere Verbindungen], und drücken Sie dann DK.

**3** Wählen Sie [WPS Tastendrückmethode], und drücken Sie dann **ok.** 

➠Das Gerät beginnt mit der Suche nach einem Zugangspunkt.

**4 Nachdem die Suche nach einem Zugangspunkt begonnen hat, drücken Sie innerhalb von zwei Minuten die Taste am W-LAN-Router.**

Drücken Sie die Taste innerhalb von zwei Minuten. (Je nach WLAN-Router müssen Sie die Taste möglicherweise gedrückt halten.)

\* Näheres zur Betätigung der Taste finden Sie im Handbuch Ihres WLAN-Routers.

#### **5** Wenn [Verbunden.] auf dem Bedienfeld erscheint, drücken Sie **ok.**

➠Wenn das Gerät mit dem W-LAN verbunden ist, erscheint [ ] auf dem Bildschirm [Startseite].

### **6 Warten Sie einige Minuten.**

➠Standardmäßig wird eine IP-Adresse automatisch festgelegt. Um eine bestimmte IP-Adresse zu verwenden, stellen Sie diese manuell ein. **[Einrichten der IPv4-Adressen\(P. 71\)](#page-79-0)  [Einrichten der IPv6-Adressen\(P. 75\)](#page-83-0)** 

## **HINWEIS**

**Wenn während des Betriebs eine Fehlermeldung erscheint und eine Verbindung nicht hergestellt werden kann**

● Drücken Sie **DK**, und wiederholen Sie den Vorgang ab Schritt 2.

# <span id="page-68-0"></span>**Verbinden mit einem drahtlosen LAN durch Eingabe eines PIN-Codes (WPS-PIN-Code-Modus)**

9732-01C

Wenn der WLAN-Router den WPS-PIN-Code-Modus unterstützt, können Sie eine Verbindung herstellen, indem Sie einen auf dem Gerät erzeugten PIN-Code auf dem WLAN-Router registrieren. Verwenden Sie einen Computer, um den PIN-Code zu registrieren.

Für die Herstellung einer Verbindung zu einem drahtlosen LAN sind Administratorrechte erforderlich.

#### **Erforderliche Vorbereitungen**

- Greifen Sie von einem Computer aus auf den WLAN-Router zu, und aktivieren Sie die Registrierung eines WPS-PIN-Codes.
	- \* Näheres zur Registrierung eines WPS-PIN-Codes finden Sie im Handbuch Ihres WLAN-Routers.

**Touchpanel-Modell(P. 60) [5-Zeilen-LCD-Modell\(P. 61\)](#page-69-0)** 

## Touchpanel-Modell

**1 Auf dem Bedienfeld im Bildschirm [Startseite] drücken Sie auf [Einst. Wireless LAN]. [Bildschirm \[Startseite\]\(P. 115\)](#page-123-0)** 

➠Der Bildschirm [Netzwerk wählen] wird angezeigt.

- Wenn der Anmeldebildschirm erscheint, geben Sie die Systemmanager-ID und die -PIN ein, und drücken Sie dann [Login]. **[Systemmanager-ID und PIN\(P. 6\)](#page-14-0)**
- Wenn die Meldung [WLAN aktivieren?] erscheint, drücken Sie [Ja].
- Wenn die Meldung [Zugriffspunkt kann nicht gefunden werden.] erscheint, drücken Sie [Schließen].

**2 Drücken Sie auf [Andere Verbindungen].**

#### **3 Drücken Sie auf [Modus WPS PIN-Code].**

➠Ein PIN-Code wird erzeugt.

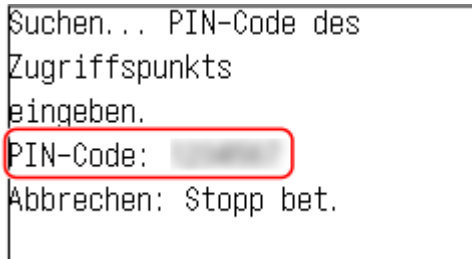

Sobald dieser Bildschirm angezeigt wird, müssen Sie den WPS-PIN-Code innerhalb von 10 Minuten im WLAN-Router registrieren.

### <span id="page-69-0"></span>**4 Greifen Sie von einem Computer aus auf den WLAN-Router zu, und registrieren Sie den WPS-PIN-Code im Router.**

➠[Verbunden.] wird auf dem Bedienfeld angezeigt. Wenn das Gerät mit dem drahtlosen LAN verbunden ist, erscheint [  $\langle \psi \rangle$  ] auf dem Bildschirm [Startseite].

### **5 Warten Sie einige Minuten.**

➠Standardmäßig wird eine IP-Adresse automatisch festgelegt. Um eine bestimmte IP-Adresse zu verwenden, stellen Sie diese manuell ein. **[Einrichten der IPv4-Adressen\(P. 71\)](#page-79-0)  [Einrichten der IPv6-Adressen\(P. 75\)](#page-83-0)** 

## **HINWEIS**

**Wenn während des Betriebs eine Fehlermeldung erscheint und eine Verbindung nicht hergestellt werden kann**

● Drücken Sie [Schließen], und wiederholen Sie den Vorgang ab Schritt 2.

## 5-Zeilen-LCD-Modell

#### **Erforderliche Vorbereitungen**

- Greifen Sie von einem Computer aus auf den WLAN-Router zu, und aktivieren Sie die Registrierung eines WPS-PIN-Codes.
	- \* Näheres zur Registrierung eines WPS-PIN-Codes finden Sie im Handbuch Ihres WLAN-Routers.
	- **1 Wählen Sie auf dem Bedienfeld im Bildschirm [Startseite] die Option [Einst. Wireless** LAN], und drücken Sie dann **ok. Bildschirm [Startseite](P. 115)**

➠Der Bildschirm [Netzwerk wählen] wird angezeigt.

- Wenn der Anmeldebildschirm erscheint, geben Sie die Systemmanager-ID und die -PIN ein, und drücken Sie dann [<Einloggen>] **. ok. Systemmanager-ID und PIN(P. 6)**
- Wenn die Meldung [WLAN aktivieren?] erscheint, wählen Sie [Ja], und drücken Sie dann ok.
- Wenn die Meldung [Zugriffspunkt kann nicht gefunden werden.] erscheint, drücken Sie ok.

**2** Wählen Sie [Andere Verbindungen], und drücken Sie dann ok.

#### **33** Wählen Sie [Modus WPS PIN-Code], und drücken Sie dann **DK.**

➠Ein PIN-Code wird erzeugt.

Suchen... PIN-Code des Zuariffspunkts eingeben. PIN-Code: 1234567 Abbrechen: Stopp bet.

Sobald dieser Bildschirm angezeigt wird, müssen Sie den WPS-PIN-Code innerhalb von 10 Minuten im WLAN-Router registrieren.

**4 Greifen Sie von einem Computer aus auf den WLAN-Router zu, und registrieren Sie den WPS-PIN-Code im Router.**

### **5** Wenn [Verbunden.] auf dem Bedienfeld erscheint, drücken Sie **ok.**

**"•••••** Wenn das Gerät mit dem drahtlosen LAN verbunden ist, erscheint [ ( $\left(\cdot\right)$ ] auf dem Bildschirm [Startseite].

#### **6 Warten Sie einige Minuten.**

➠Warten Sie einige Minuten. Standardmäßig wird eine IP-Adresse automatisch festgelegt. Um eine bestimmte IP-Adresse zu verwenden, stellen Sie diese manuell ein. **[Einrichten der IPv4-Adressen\(P. 71\)](#page-79-0)  [Einrichten der IPv6-Adressen\(P. 75\)](#page-83-0)** 

## **HINWEIS**

**Wenn während des Betriebs eine Fehlermeldung erscheint und eine Verbindung nicht hergestellt werden kann**

● Drücken Sie ok, und wiederholen Sie den Vorgang ab Schritt 2.

# <span id="page-71-0"></span>**Verbinden mit einem drahtlosen LAN durch Suche nach einem Router ( Zugangspunkt-Einrichtungsmethode)**

9732-01E

Suchen Sie nach einem WLAN-Router (Zugangspunkt), mit dem Sie eine Verbindung herstellen möchten, und geben Sie den Netzwerkschlüssel ein.

Wenn Sie eine Verbindung mit der Zugangspunkt-Einrichtungsmethode herstellen, werden die folgenden Authentifizierungs- und Verschlüsselungsmethoden festgelegt:

- WEP-Authentifizierungsmethode: Offenes System
- Verschlüsselung für WPA/WPA2: AES-CCMP oder TKIP wird automatisch entsprechend dem ausgewählten WLAN-Router festgelegt.

Um eine andere Authentifizierungs- oder Verschlüsselungsmethode festzulegen, verwenden Sie die manuelle Einrichtungsmethode für die Verbindung. **[Verbinden mit einem drahtlosen LAN durch Einstellen der Details](#page-74-0) [\(manuelle Einrichtungsmethode\)\(P. 66\)](#page-74-0)** 

Für die Herstellung einer Verbindung zu einem drahtlosen LAN sind Administratorrechte erforderlich.

**Touchpanel-Modell(P. 63) [5-Zeilen-LCD-Modell\(P. 64\)](#page-72-0)** 

## Touchpanel-Modell

#### **Erforderliche Vorbereitungen**

- Bereiten Sie die Informationen des W-LAN-Routers (SSID oder Netzwerkschlüssel) vor, mit dem Sie eine Verbindung herstellen möchten, und halten Sie sie griffbereit. **[Für die Verbindung erforderliche](#page-64-0) [Informationen zum WLAN-Router\(P. 56\)](#page-64-0)**
- Wenn Sie eine Verbindung zu einem W-LAN-Router herstellen, der WPA-EAP oder WPA2-EAP als Sicherheitsstandard unterstützt, stellen Sie IEEE 802.1X ein. **[Verwenden von IEEE 802.1X\(P. 320\)](#page-328-0)** 
	- **1 Auf dem Bedienfeld im Bildschirm [Startseite] drücken Sie auf [Einst. Wireless LAN]. [Bildschirm \[Startseite\]\(P. 115\)](#page-123-0)**

➠Der Bildschirm [Netzwerk wählen] wird angezeigt.

- Wenn der Anmeldebildschirm erscheint, geben Sie die Systemmanager-ID und die -PIN ein, und drücken Sie dann [Login]. **[Systemmanager-ID und PIN\(P. 6\)](#page-14-0)**
- Wenn die Meldung [WLAN aktivieren?] erscheint, drücken Sie [Ja].
- Wenn die Meldung [Zugriffspunkt kann nicht gefunden werden.] erscheint, überprüfen Sie, ob der Router im Netzwerk sichtbar ist. **OKeine Verbindung zum W-LAN möglich(P. 537)**

**2 Wählen Sie die SSID des WLAN, zu dem Sie eine Verbindung herstellen möchten.**
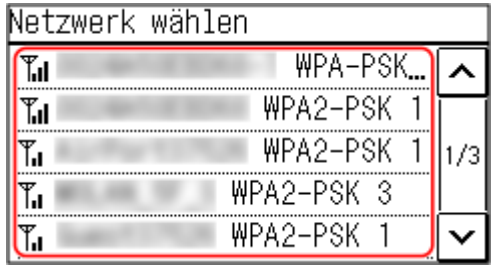

➠Der Bildschirm zur Eingabe des Netzwerkschlüssels wird angezeigt.

Wenn Sie die SSID des W-LAN-Routers auswählen, der WPA-EAP oder WPA2-EAP als Sicherheitsstandard unterstützt, erscheint die Meldung [Zum Verbinden werden IEEE 802.1X-Einst. angewendet.]. Drücken Sie [OK], und fahren Sie mit Schritt 4 fort.

Wenn Sie den W-LAN-Router, zu dem Sie eine Verbindung herstellen möchten, nicht finden können, überprüfen Sie, ob der Router im Netz sichtbar ist. **[Keine Verbindung zum W-LAN möglich\(P. 537\)](#page-545-0)** 

## **3 Geben Sie den Netzwerkschlüssel ein, und drücken Sie [Anwenden].**

➠[Verbunden.] wird auf dem Bedienfeld angezeigt. Wenn das Gerät mit dem drahtlosen LAN verbunden ist, erscheint [  $\langle \psi \rangle$  ] auf dem Bildschirm [Startseite].

## **4 Warten Sie einige Minuten.**

➠Standardmäßig wird eine IP-Adresse automatisch festgelegt. Um eine bestimmte IP-Adresse zu verwenden, stellen Sie diese manuell ein. **[Einrichten der IPv4-Adressen\(P. 71\)](#page-79-0)  [Einrichten der IPv6-Adressen\(P. 75\)](#page-83-0)** 

# **HINWFIS**

## **Wenn während des Betriebs eine Fehlermeldung erscheint und eine Verbindung nicht hergestellt werden kann**

● Drücken Sie [Schließen], überprüfen Sie die Informationen (SSID oder Netzwerkschlüssel) des WLAN-Routers, zu dem Sie die Verbindung herstellen möchten, und wiederholen Sie den Vorgang ab Schritt 2.

# 5-Zeilen-LCD-Modell

#### **Erforderliche Vorbereitungen**

- Bereiten Sie die Informationen des W-LAN-Routers (SSID oder Netzwerkschlüssel) vor, mit dem Sie eine Verbindung herstellen möchten, und halten Sie sie griffbereit. **[Für die Verbindung erforderliche](#page-64-0) [Informationen zum WLAN-Router\(P. 56\)](#page-64-0)**
- Wenn Sie eine Verbindung zu einem W-LAN-Router herstellen, der WPA-EAP oder WPA2-EAP als Sicherheitsstandard unterstützt, stellen Sie IEEE 802.1X ein. **[Verwenden von IEEE 802.1X\(P. 320\)](#page-328-0)**

## **1 Wählen Sie auf dem Bedienfeld im Bildschirm [Startseite] die Option [Einst. Wireless** LAN], und drücken Sie dann **DR. Bildschirm [Startseite](P. 115)**

➠Der Bildschirm [Netzwerk wählen] wird angezeigt.

- Wenn der Anmeldebildschirm erscheint, geben Sie die Systemmanager-ID und die -PIN ein, und drücken Sie dann [<Einloggen>] . **[Systemmanager-ID und PIN\(P. 6\)](#page-14-0)**
- Wenn die Meldung [WLAN aktivieren?] erscheint, wählen Sie [Ja], und drücken Sie dann OK.
- Wenn die Meldung [Zugriffspunkt kann nicht gefunden werden.] erscheint, überprüfen Sie, ob der Router im Netzwerk sichtbar ist. **DKeine Verbindung zum W-LAN möglich(P. 537)**

# **2 Wählen Sie die SSID des WLAN, zu dem Sie eine Verbindung herstellen möchten, und** drücken Sie dann ox.

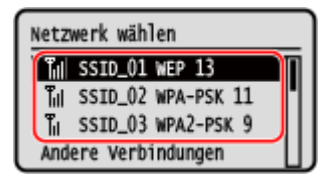

➠Der Bildschirm zur Eingabe des Netzwerkschlüssels wird angezeigt. Wenn Sie die SSID des W-LAN-Routers auswählen, der WPA-EAP oder WPA2-EAP als Sicherheitsstandard unterstützt, erscheint die Meldung [Zum Verbinden werden IEEE 802.1X-Einst. angewendet.]. Drücken Sie , und fahren Sie mit Schritt 4 fort.

Wenn Sie den W-LAN-Router, zu dem Sie eine Verbindung herstellen möchten, nicht finden können, überprüfen Sie, ob der Router im Netz sichtbar ist. **[Keine Verbindung zum W-LAN möglich\(P. 537\)](#page-545-0)** 

**3 Geben Sie den Netzwerkschlüssel ein, und drücken Sie [<Anwenden>] .**

# **4** Drücken Sie [Ja] **R**.

**5** Wenn [Verbunden.] auf dem Bedienfeld angezeigt wird, drücken Sie **ox**.

➠Wenn das Gerät mit dem drahtlosen LAN verbunden ist, erscheint [ ] auf dem Bildschirm [Startseite].

## **6 Warten Sie einige Minuten.**

➠Standardmäßig wird eine IP-Adresse automatisch festgelegt. Um eine bestimmte IP-Adresse zu verwenden, stellen Sie diese manuell ein. **[Einrichten der IPv4-Adressen\(P. 71\)](#page-79-0)  [Einrichten der IPv6-Adressen\(P. 75\)](#page-83-0)** 

# **HINWEIS**

## **Wenn während des Betriebs eine Fehlermeldung erscheint und eine Verbindung nicht hergestellt werden kann**

• Drücken Sie ok, überprüfen Sie die Informationen (SSID oder Netzwerkschlüssel) des WLAN-Routers, zu dem Sie die Verbindung herstellen möchten, und wiederholen Sie den Vorgang ab Schritt 2.

# **Verbinden mit einem drahtlosen LAN durch Einstellen der Details (manuelle Einrichtungsmethode)**

9732-01F

Sie können eine Verbindung zu einem WLAN-Router herstellen, indem Sie alle Informationen des Routers wie die SSID, den Netzwerkschlüssel und die Sicherheitseinstellungen manuell eingeben.

Für die Herstellung einer Verbindung zu einem drahtlosen LAN sind Administratorrechte erforderlich.

#### **Touchpanel-Modell(P. 66) [5-Zeilen-LCD-Modell\(P. 68\)](#page-76-0)**

# Touchpanel-Modell

### **Erforderliche Vorbereitungen**

- Bereiten Sie die Informationen des WLAN-Routers vor, mit dem Sie eine Verbindung herstellen möchten, und halten Sie sie griffbereit. **[Für die Verbindung erforderliche Informationen zum WLAN-](#page-64-0)[Router\(P. 56\)](#page-64-0)**
- Wenn Sie eine Verbindung zu einem W-LAN-Router herstellen, der WPA-EAP oder WPA2-EAP als Sicherheitsstandard unterstützt, stellen Sie IEEE 802.1X ein. **[Verwenden von IEEE 802.1X\(P. 320\)](#page-328-0)** 
	- **1 Auf dem Bedienfeld im Bildschirm [Startseite] drücken Sie auf [Einst. Wireless LAN]. [Bildschirm \[Startseite\]\(P. 115\)](#page-123-0)**

➠Der Bildschirm [Netzwerk wählen] wird angezeigt.

- Wenn der Anmeldebildschirm erscheint, geben Sie die Systemmanager-ID und die -PIN ein, und drücken Sie dann [Login]. **[Systemmanager-ID und PIN\(P. 6\)](#page-14-0)**
- Wenn die Meldung [WLAN aktivieren?] erscheint, drücken Sie [Ja].
- Wenn die Meldung [Zugriffspunkt kann nicht gefunden werden.] erscheint, drücken Sie [Schließen].

# **2 Drücken Sie auf [Andere Verbindungen].**

### **3 Drücken Sie auf [Netzwerkname manuell eingeben].**

➠Der SSID-Eingabebildschirm wird angezeigt.

## **4 Geben Sie die SSID ein, und drücken Sie [Anwenden].**

➠Der Bildschirm [Sicherheitseinstell.] wird angezeigt.

# **5 Wählen Sie den Sicherheitsstandard aus, und legen Sie die Authentifizierung und Verschlüsselung fest.**

### **Wenn WEP verwendet wird**

- **1** Drücken Sie auf [WEP].
	- ➠Der Bildschirm [802.11-Authentisierung] wird angezeigt.
- **2** Wählen Sie die Authentifizierungsmethode.

#### **[Open System]**

Verwendet offene Authentifizierung.

\* Wenn Sie diese Authentifizierungsmethode auswählen, tritt ein Authentifizierungsfehler auf, wenn Sie mit einem WLAN-Router verbunden sind, der einen gemeinsamen Schlüssel verwendet. Die Einstellung des Geräts ändert sich zu diesem Zeitpunkt in [Gemeinsamer Schlüssel], und es wird versucht, erneut eine Verbindung mit dem Router herzustellen.

#### **[Gemeinsamer Schlüssel]**

Verwendet einen Verschlüsselungsschlüssel für das Passwort.

- **3** Drücken Sie auf [Verschlüsselungsschlüssel bearbeiten].
- **4** Drücken Sie auf einen nicht registrierten Verschlüsselungsschlüssel.

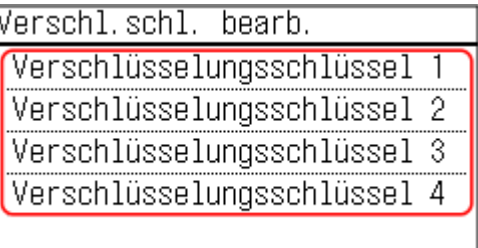

➠Der Verschlüsselungsschlüssel-Eingabebildschirm wird angezeigt.

- **5** Geben Sie den Netzwerkschlüssel ein, und drücken Sie [Anwenden].
	- ➠Der Verschlüsselungsschlüssel wird auf dem Bildschirm [Verschl.schl.] registriert.
- **6** Drücken Sie auf [Verschl.schl. wählen].
- **7** Drücken Sie den registrierten Verschlüsselungsschlüssel.

#### **Wenn WPA-PSK oder WPA2-PSK verwendet wird**

- **1** Drücken Sie auf [WPA/WPA2-PSK].
	- ➠Der Bildschirm [WPA/WPA2-Verschlüss.] wird angezeigt.
- **2** Wählen Sie die Verschlüsselungsmethode.
	- ➠Der Verschlüsselungsschlüssel-Eingabebildschirm wird angezeigt.

Wenn Sie [Auto] wählen, wird AES-CCMP oder TKIP automatisch entsprechend dem WLAN-Router eingestellt, mit dem Sie eine Verbindung herstellen möchten.

- **3** Geben Sie den Netzwerkschlüssel ein, und drücken Sie [Anwenden].
- **Wenn WPA-EAP oder WPA2-EAP verwendet wird** Drücken Sie auf [WPA/WPA2-EAP] ▶ [OK].
- **Wenn kein Sicherheitsstandard verwendet wird** Drücken Sie auf [Ohne].

# <span id="page-76-0"></span>**6 Drücken Sie auf [Ja].**

➠ [Verbunden.] wird angezeigt.

Wenn das Gerät mit dem W-LAN verbunden ist, erscheint [ $\widehat{\leq}$ ] auf dem Bildschirm [Startseite] sowie auf dem Bildschirm der jeweiligen Funktion.

# **7 Warten Sie einige Minuten.**

➠Standardmäßig wird eine IP-Adresse automatisch festgelegt. Um eine bestimmte IP-Adresse zu verwenden, stellen Sie diese manuell ein. **[Einrichten der IPv4-Adressen\(P. 71\)](#page-79-0)  [Einrichten der IPv6-Adressen\(P. 75\)](#page-83-0)** 

# **HINWEIS**

**Wenn während des Betriebs eine Fehlermeldung erscheint und eine Verbindung nicht hergestellt werden kann**

● Drücken Sie [Schließen], überprüfen Sie die Informationen des WLAN-Routers, mit dem Sie sich verbinden möchten, und wiederholen Sie den Vorgang ab Schritt 2.

# 5-Zeilen-LCD-Modell

#### **Erforderliche Vorbereitungen**

- Bereiten Sie die Informationen des WLAN-Routers vor, mit dem Sie eine Verbindung herstellen möchten, und halten Sie sie griffbereit. **[Für die Verbindung erforderliche Informationen zum WLAN-](#page-64-0)[Router\(P. 56\)](#page-64-0)**
- Wenn Sie eine Verbindung zu einem W-LAN-Router herstellen, der WPA-EAP oder WPA2-EAP als Sicherheitsstandard unterstützt, stellen Sie IEEE 802.1X ein. **[Verwenden von IEEE 802.1X\(P. 320\)](#page-328-0)** 
	- **1 Wählen Sie auf dem Bedienfeld im Bildschirm [Startseite] die Option [Einst. Wireless LAN], und drücken Sie dann DR. Bildschirm [Startseite](P. 115)** 
		- ➠Der Bildschirm [Netzwerk wählen] wird angezeigt.
	- Wenn der Anmeldebildschirm erscheint, geben Sie die Systemmanager-ID und die -PIN ein, und drücken Sie dann [<Einloggen>] **b** ok . Systemmanager-ID und PIN(P. 6)
	- Wenn die Meldung [WLAN aktivieren?] erscheint, wählen Sie [Ja], und drücken Sie dann ok.
	- Wenn die Meldung [Zugriffspunkt kann nicht gefunden werden.] erscheint, wählen Sie [Schließen], und drücken Sie dann ox.
	- **2** Wählen Sie [Andere Verbindungen], und drücken Sie dann ox.
- **3** Wählen Sie [Netzwerkname manuell eingeben], und drücken Sie dann **ok.** 
	- ➠Der SSID-Eingabebildschirm wird angezeigt.

## **4** Geben Sie die SSID ein, wählen Sie [<Anwenden>], und drücken Sie dann **ox**.

➠Der Bildschirm [Sicherheitseinstellungen] wird angezeigt.

## **5 Wählen Sie den Sicherheitsstandard aus, und legen Sie die Authentifizierung und Verschlüsselung fest.**

#### **Wenn WEP verwendet wird**

- 1 Wählen Sie [WEP], und drücken Sie dann ok.
	- ➠Der Bildschirm [802.11-Authentisierung] wird angezeigt.
- **2** Wählen Sie die Authentifizierungsmethode.

#### **[Open System]**

Verwendet offene Authentifizierung.

\* Wenn Sie diese Authentifizierungsmethode auswählen, tritt ein Authentifizierungsfehler auf, wenn Sie mit einem WLAN-Router verbunden sind, der einen gemeinsamen Schlüssel verwendet. Die Einstellung des Geräts ändert sich zu diesem Zeitpunkt in [Gemeinsamer Schlüssel], und es wird versucht, erneut eine Verbindung mit dem Router herzustellen.

#### **[Gemeinsamer Schlüssel]**

Verwendet einen Verschlüsselungsschlüssel für das Passwort.

- **3** Wählen Sie [Verschlüsselungsschlüssel bearbeiten], und drücken Sie dann ok.
- 4 Wählen Sie einen noch nicht registrierten Verschlüsselungsschlüssel, und drücken Sie dann **DK**

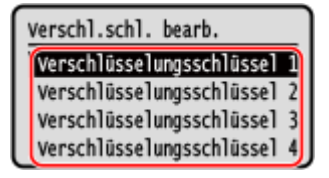

➠Der Verschlüsselungsschlüssel-Eingabebildschirm wird angezeigt.

- **5** Geben Sie den Netzwerkschlüssel ein, wählen Sie [<Anwenden>], und drücken Sie dann  $\alpha$ .
	- ➠Der Verschlüsselungsschlüssel wird auf dem Bildschirm [Verschlüsselungsschlüssel] registriert.
- **6** Wählen Sie [Verschl.schl. wählen], und drücken Sie dann **ok.**
- **7** Wählen Sie einen registrierten Verschlüsselungsschlüssel, und drücken Sie dann **OK**.

### **Wenn WPA-PSK oder WPA2-PSK verwendet wird**

- 1 Wählen Sie [WPA/WPA2-PSK], und drücken Sie dann **DK**.
	- ➠Der Bildschirm [WPA/WPA2-Verschlüss.] wird angezeigt.
- 2 Wählen Sie eine Verschlüsselungsmethode, und drücken Sie dann **ok**.

➠Der Verschlüsselungsschlüssel-Eingabebildschirm wird angezeigt.

Wenn Sie [Auto] wählen, wird AES-CCMP oder TKIP automatisch entsprechend dem WLAN-Router eingestellt, mit dem Sie eine Verbindung herstellen möchten.

- **3** Geben Sie den Netzwerkschlüssel ein, wählen Sie [<Anwenden>], und drücken Sie dann ox.
- **Wenn WPA-EAP oder WPA2-EAP verwendet wird** Wählen Sie [WPA/WPA2-EAP], und drücken Sie dann ok.
- **Wenn kein Sicherheitsstandard verwendet wird** Wählen Sie [Ohne], und drücken Sie dann ok.
- **6** Wählen Sie [Ja], und drücken Sie dann ok.

## **7** Wenn [Verbunden.] auf dem Bedienfeld angezeigt wird, drücken Sie ok.

➠Wenn das Gerät mit dem drahtlosen LAN verbunden ist, erscheint [ ] auf dem Bildschirm [Startseite].

## **8 Warten Sie einige Minuten.**

➠Standardmäßig wird eine IP-Adresse automatisch festgelegt. Um eine bestimmte IP-Adresse zu verwenden, stellen Sie diese manuell ein. **[Einrichten der IPv4-Adressen\(P. 71\)](#page-79-0)  [Einrichten der IPv6-Adressen\(P. 75\)](#page-83-0)** 

# **HINWEIS**

**Wenn während des Betriebs eine Fehlermeldung erscheint und eine Verbindung nicht hergestellt werden kann**

● Drücken Sie OK, überprüfen Sie die Informationen des WLAN-Routers, zu dem Sie eine Verbindung herstellen möchten, und wiederholen Sie den Vorgang ab Schritt 2.

# <span id="page-79-0"></span>**Einrichten der IPv4-Adressen**

#### 9732-01H

Die IPv4-Adresse des Geräts kann entweder automatisch über DHCP zugewiesen oder manuell eingegeben werden. Standardmäßig wird die IPv4-Adresse automatisch festgelegt, wenn das Gerät mit einem kabelgebundenen oder drahtlosen LAN verbunden ist. Sie können sie jedoch je nach Einsatzumgebung und Einsatzzweck manuell festlegen oder ändern.

In diesem Abschnitt wird beschrieben, wie Sie die Einstellungen über das Bedienfeld konfigurieren. Sie können die IPv4-Adresse auch über Remote UI von einem Computer aus festlegen, nachdem sie auf dem Gerät eingestellt wurde. **[Verwalten des Geräts über einen Computer \(Remote UI\)\(P. 358\)](#page-366-0)**  Es sind Administratorrechte erforderlich. Das Gerät muss neu gestartet werden, damit die Einstellungen übernommen werden.

**Touchpanel-Modell(P. 71) [5-Zeilen-LCD-Modell\(P. 73\)](#page-81-0)** 

# Touchpanel-Modell

- **1 Auf dem Bedienfeld im Bildschirm [Startseite] drücken Sie auf [Menü]. [Bildschirm](#page-123-0) [\[Startseite\]\(P. 115\)](#page-123-0)**
- **Drücken Sie [Präferenzen] ▶ [Netzwerk] ▶ [Einstellungen TCP/IP] ▶ [Einstellungen IPv4] [Einstellungen IP-Adresse].**

Wenn der Anmeldebildschirm erscheint, geben Sie die Systemmanager-ID und die -PIN ein, und drücken Sie dann [Login]. **[Systemmanager-ID und PIN\(P. 6\)](#page-14-0)** 

## **3 Legen Sie die IP-Adresse fest.**

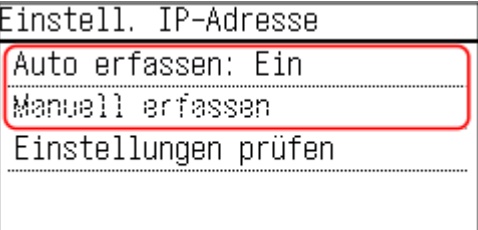

#### **Wenn die IP-Adresse manuell eingestellt wird**

- **1** Drücken Sie auf [Auto erfassen].
	- ➠Der Bildschirm [Auto erfassen] wird angezeigt.
- **2** Drücken Sie auf [Protokoll wählen] [Aus].
- **3** Drücken Sie [IP autom.] [Aus].
- **4** Drücken Sie auf [Anwenden].
	- ➠Der Bildschirm [Einstell. IP-Adresse] wird angezeigt.
- **5** Drücken Sie auf [Manuell erfassen].
	- ➠Der Eingabebildschirm für die IP-Adresse wird angezeigt.

- **6** Geben Sie die IP-Adresse ein, und drücken Sie dann [Anwenden].
- **7** Geben Sie die Subnetzmaske ein, und drücken Sie dann [Anwenden].
- **8** Geben Sie die Gateway-Adresse ein, und drücken Sie dann [Anwenden].

#### **Wenn eine IP-Adresse automatisch zugewiesen wird**

- **1** Drücken Sie auf [Auto erfassen].
	- ➠Der Bildschirm [Auto erfassen] wird angezeigt.
- **2** Konfigurieren Sie die Einstellung für automatisches Erfassen nach Bedarf.

#### **[Protokoll wählen]**

Setzen Sie diese Einstellung normalerweise auf [DHCP]. Wenn jedoch [DHCP] in einer Umgebung festgelegt ist, in der DHCP nicht verwendet werden kann, versucht das Gerät weiterhin, die automatische Erfassung im Netzwerk zu bestätigen, wodurch unnötige Kommunikation entsteht. Wenn Sie DHCP nicht verwenden, setzen Sie diese Einstellung auf [Aus].

#### **[IP autom.]**

Setzen Sie diese Einstellung normalerweise auf [Ein]. Obwohl die mit DHCP zugewiesene IP-Adresse Vorrang hat, wird Auto IP verwendet, wenn keine Antwort von DHCP erfolgt.

**3** Drücken Sie auf [Anwenden].

## **4 Starten Sie das Gerät neu. [Neustarten des Geräts\(P. 108\)](#page-116-0)**

➠Die Einstellungen werden übernommen. Führen Sie einen Verbindungstest durch, um zu überprüfen, ob die IPv4-Adresse korrekt konfiguriert ist. **[Überprüfen des Netzwerkstatus und der Einstellungen\(P. 89\)](#page-97-0)** 

# **HINWEIS**

#### **Überprüfen der aktuell festgelegten IP-Adresse**

● Drücken Sie [Einstellungen prüfen] auf dem Bildschirm in Schritt 3, um die aktuelle Einstellung der IP-Adresse zu überprüfen. Wenn die IP-Adresse als "0.0.0.0" angezeigt wird, ist sie nicht korrekt konfiguriert.

#### **Wenn die IP-Adresse nach der Installation des Druckertreibers geändert wird**

- Unter Windows sind die erforderlichen Maßnahmen von dem von Ihnen verwendeten Anschluss abhängig.
	- Wenn Sie einen MFNP-Port verwenden, wird die Verbindung aufrechterhalten, solange das Gerät und der Computer demselben Subnetz angehören, daher sind auf dem Computer keine Maßnahmen erforderlich.
	- Wenn Sie einen Standard-TCP/IP-Port verwenden, müssen Sie einen neuen Anschluss hinzufügen. O **[Hinzufügen eines Anschlusses\(P. 182\)](#page-190-0)**

Wenn Sie nicht wissen, welcher Port verwendet wird, schauen Sie hier nach: **[Anzeigen des Druckeranschlusses\(P. 608\)](#page-616-0)** 

● Unter macOS müssen Sie das Gerät auf dem Mac erneut registrieren. Weitere Informationen zur Registrierung des Geräts finden Sie im Handbuch des Treibers auf der Onlinehandbuch-Seite. **https://oip.manual.canon/**

\* Wenn Sie DHCP verwenden, um die IP-Adresse des Geräts automatisch zu beziehen, kann sich die IP-Adresse automatisch ändern.

# <span id="page-81-0"></span>5-Zeilen-LCD-Modell

- **1 Wählen Sie auf dem Bedienfeld im Bildschirm [Startseite] die Option [Menü], und drücken Sie dann . [Bildschirm \[Startseite\]\(P. 115\)](#page-123-0)**
- **2** Drücken Sie [Präferenzen] ▶ OK ▶ [Netzwerk] ▶ OK ▶ [Einstellungen TCP/IP] ▶ OK ▶ **[Einstellungen IPv4] > ox > [Einstellungen IP-Adresse] > ox.**

Wenn der Anmeldebildschirm erscheint, geben Sie die Systemmanager-ID und die -PIN ein, und drücken Sie dann [<Einloggen>] **| ok. Systemmanager-ID und PIN(P. 6)** 

## **3 Legen Sie die IP-Adresse fest.**

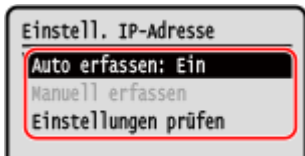

### **Wenn die IP-Adresse manuell eingestellt wird**

**1** Wählen Sie [Auto erfassen], und drücken Sie dann **ok**.

➠Der Bildschirm [Auto erfassen] wird angezeigt.

- **2** Drücken Sie [Protokoll wählen]  $\triangleright$  **ok**  $\triangleright$  [Aus]  $\triangleright$  **ok**.
- **3** Drücken Sie [IP autom.]  $\triangleright$  **OK**  $\triangleright$  [Aus]  $\triangleright$  **OK**.
- **4** Wählen Sie [<Anwenden>], und drücken Sie dann **ok**.
	- ➠Der Bildschirm [Einstell. IP-Adresse] wird angezeigt.
- **5** Wählen Sie [Manuell erfassen], und drücken Sie dann **ok**.
	- ➠Der Eingabebildschirm für die IP-Adresse wird angezeigt.
- **6** Geben Sie die IP-Adresse ein, und drücken Sie dann ok.
- **7** Geben Sie die Subnetzmaske ein, und drücken Sie dann ok.
- 8 Geben Sie die Gateway-Adresse ein, und drücken Sie dann **ox**.

### **Wenn eine IP-Adresse automatisch zugewiesen wird**

- **1** Wählen Sie [Auto erfassen], und drücken Sie dann **ok**.
	- ➠Der Bildschirm [Auto erfassen] wird angezeigt.
- **2** Konfigurieren Sie die Einstellung für automatisches Erfassen nach Bedarf.

#### **[Protokoll wählen]**

Setzen Sie diese Einstellung normalerweise auf [DHCP]. Wenn jedoch [DHCP] in einer Umgebung festgelegt ist, in der DHCP nicht verwendet werden kann, versucht das Gerät weiterhin, die automatische Erfassung im Netzwerk zu bestätigen, wodurch unnötige Kommunikation entsteht. Wenn Sie DHCP nicht verwenden, setzen Sie diese Einstellung auf [Aus].

#### **[IP autom.]**

Setzen Sie diese Einstellung normalerweise auf [Ein]. Obwohl die mit DHCP zugewiesene IP-Adresse Vorrang hat, wird Auto IP verwendet, wenn keine Antwort von DHCP erfolgt.

**3** Wählen Sie [<Anwenden>], und drücken Sie dann **ok**.

### **4 Starten Sie das Gerät neu. [Neustarten des Geräts\(P. 108\)](#page-116-0)**

➠Die Einstellungen werden übernommen. Führen Sie einen Verbindungstest durch, um zu überprüfen, ob die IPv4-Adresse korrekt konfiguriert ist. **[Überprüfen des Netzwerkstatus und der Einstellungen\(P. 89\)](#page-97-0)** 

# **HINWEIS**

### **Überprüfen der aktuell festgelegten IP-Adresse**

• Wählen Sie [Einstellungen prüfen] auf dem Bildschirm in Schritt 3, und drücken Sie OK, um die aktuelle Einstellung der IP-Adresse zu überprüfen. Wenn die IP-Adresse als "0.0.0.0" angezeigt wird, ist sie nicht korrekt konfiguriert.

#### **Wenn die IP-Adresse nach der Installation des Druckertreibers geändert wird**

- Unter Windows müssen Sie einen neuen Port hinzufügen. **[Konfigurieren eines Druckeranschlusses](#page-190-0) [\(Windows\)\(P. 182\)](#page-190-0)**  Wenn Sie nicht wissen, welcher Port verwendet wird, schauen Sie hier nach: **[Anzeigen des Druckeranschlusses\(P. 608\)](#page-616-0)**
- Unter macOS müssen Sie das Gerät auf dem Mac erneut registrieren. Weitere Informationen zur Registrierung des Geräts finden Sie im Handbuch des Treibers auf der Onlinehandbuch-Seite. **https://oip.manual.canon/**

\* Wenn Sie DHCP verwenden, um die IP-Adresse des Geräts automatisch zu beziehen, kann die IP-Adresse automatisch geändert werden.

# <span id="page-83-0"></span>**Einrichten der IPv6-Adressen**

9732-01J

In einer IPv6-Umgebung können Sie die folgenden IPv6-Adressen festlegen und sie gleichzeitig verwenden.

#### ● **Link-lokale Adresse**

Eine Adresse, die nur innerhalb der gleichen Verbindung verwendet werden kann. Sie kann nicht für die Kommunikation mit Geräten außerhalb eines Routers verwendet werden.

Eine link-lokale Adresse wird automatisch festgelegt, wenn die Verwendung von IPv6-Adressen aktiviert ist.

#### ● **Zustandslose Adresse**

Eine Adresse, die automatisch anhand des vom Router bereitgestellten Netzwerkpräfixes und der MAC-Adresse des Geräts generiert wird.

Diese Adresse wird verworfen, wenn das Gerät neu gestartet oder eingeschaltet wird.

#### ● **Manuelle Adresse**

Eine Adresse, die manuell durch Angabe der IP-Adresse, der Präfixlänge und der Standard-Routeradresse eingegeben wird.

#### ● **Zustandsbehaftete Adresse**

Eine Adresse, die von einem DHCP-Server über DHCPv6 bezogen wird.

In diesem Abschnitt wird beschrieben, wie Sie die Einstellungen über Remote UI von einem Computer aus konfigurieren.

Wählen Sie über das Bedienfeld auf dem Bildschirm [Startseite] die Option [Menü], und wählen Sie dann [Präferenzen], um die Einstellungen zu konfigurieren. Einige der Einstellungen können nicht über das Bedienfeld vorgenommen werden. **[\[Einstellungen IPv6\]\(P. 405\)](#page-413-0)** 

Es sind Administratorrechte erforderlich. Das Gerät muss neu gestartet werden, um die Einstellungen zu übernehmen.

#### **Erforderliche Vorbereitungen**

● Legen Sie eine IPv4-Adresse für das Gerät fest. **[Einrichten der IPv4-Adressen\(P. 71\)](#page-79-0)** 

# **WICHTIG**

- In einer IPv6-Umgebung können Sie die Funktion zum Scannen von Originalen und Speichern von Daten auf einem Computer nicht verwenden.
	- **1 Melden Sie sich bei Remote UI im Systemmanager-Modus an. [Starten von Remote](#page-367-0) [UI\(P. 359\)](#page-367-0)**
- **2 Klicken Sie auf der Portalseite von Remote UI auf [Einstellungen/Registrierung]. [Portalseite von Remote UI\(P. 361\)](#page-369-0)**
- **Klicken Sie auf [Netzwerkeinstellungen] ▶ [Einstellungen IPv6] ▶ [Bearbeiten].**

➠Der Bildschirm [Einstellungen IPv6 bearbeiten] wird angezeigt.

## **4 Aktivieren Sie unter [Einstellungen IP-Adresse] das Kontrollkästchen [IPv6 verwenden].**

# **5 Legen Sie die zu verwendende IPv6-Adresse fest.**

### **Wenn eine zustandslose Adresse verwendet wird**

Aktivieren Sie das Kontrollkästchen [Zustandslose Adresse verwenden].

### **Wenn eine manuelle Adresse verwendet wird**

Aktivieren Sie das Kontrollkästchen [Manuelle Adresse verwenden], und geben Sie die IP-Adresse, die Präfixlänge und die Standard-Routeradresse ein.

\* Die Eingabe einer Multicast-Adresse (Adresse, die mit "ff") beginnt, ist nicht möglich.

### **Wenn eine zustandsbehaftete Adresse verwendet wird**

Aktivieren Sie das Kontrollkästchen [DHCPv6 verwenden].

# **6 Klicken Sie auf [OK].**

## **7 Starten Sie das Gerät neu. [Neustarten des Geräts\(P. 108\)](#page-116-0)**

➠Die Einstellungen werden übernommen. Führen Sie einen Verbindungstest durch, um zu überprüfen, ob die IPv6-Adresse korrekt konfiguriert ist. **[Überprüfen des Netzwerkstatus und der Einstellungen\(P. 89\)](#page-97-0)** 

# **HINWEIS**

**Wenn die IP-Adresse nach der Installation des Druckertreibers geändert wird**

● Sie müssen einen neuen Anschluss hinzufügen. **[Hinzufügen eines Anschlusses\(P. 182\)](#page-190-0)** 

# **Konfigurieren des Geräts für Ihre Netzwerkumgebung**

9732-01K

Die Größe und Konfiguration eines Netzwerks variiert je nach Zweck und Nutzung. Das Gerät ist mit einer Vielzahl von Technologien ausgestattet, um die unterschiedlichsten Umgebungen zu unterstützen. Konfigurieren Sie die Einstellungen des Geräts je nach Bedarf entsprechend Ihrer Netzwerkumgebung.

**[Manuelles Konfigurieren der Ethernet-Einstellungen\(P. 78\)](#page-86-0)** 

**OKonfigurieren von DNS(P. 79)** 

**OKonfigurieren von WINS(P. 83)** 

**[Konfigurieren von SNMP\(P. 84\)](#page-92-0)** 

**[Konfigurieren von SNTP\(P. 87\)](#page-95-0)** 

## ■ Sehen Sie auch

Um die Gefahr von unbefugten Zugriffen und Lauschangriffen zu verringern, wird empfohlen, die Sicherheitseinstellungen entsprechend Ihrer Netzwerkumgebung zu konfigurieren. **OSchutz des Netzwerks(P. 311)** 

# **HINWEIS**

### **Verwenden des Geräts in einem Netzwerk mit IEEE 802.1X-Authentifizierung**

● Wenn Sie das Gerät mit einem Netzwerk verbinden, das die IEEE 802.1X-Authentifizierung verwendet, müssen Sie die Einstellungen auf dem Gerät konfigurieren, wie beispielsweise die Authentifizierungsmethode, die vom Authentifizierungsserver verwaltet wird. **[Verwenden von IEEE](#page-328-0) [802.1X\(P. 320\)](#page-328-0)** 

# <span id="page-86-0"></span>**Manuelles Konfigurieren der Ethernet-Einstellungen**

9732-01L

Wenn das Gerät mit einem kabelgebundenen LAN verbunden ist, werden Ethernet-Kommunikationsmodus und Ethernet-Typ standardmäßig automatisch erkannt und können ohne Änderungen verwendet werden. Je nach Einsatzumgebung müssen Sie möglicherweise die Ethernet-Einstellungen ändern, um sie an die Einstellungen der Peripheriegeräte anzupassen.

In diesem Abschnitt wird beschrieben, wie Sie die Einstellungen über Remote UI von einem Computer aus konfigurieren.

Wählen Sie über das Bedienfeld auf dem Bildschirm [Startseite] die Option [Menü], und wählen Sie dann [Präferenzen], um die Einstellungen zu konfigurieren. **[\[Einstellungen Ethernettreiber\]\(P. 398\)](#page-406-0)**  Es sind Administratorrechte erforderlich. Das Gerät muss neu gestartet werden, um die Einstellungen zu übernehmen.

- **1 Melden Sie sich bei Remote UI im Systemmanager-Modus an. [Starten von Remote](#page-367-0) [UI\(P. 359\)](#page-367-0)**
- **2 Klicken Sie auf der Portalseite von Remote UI auf [Einstellungen/Registrierung]. [Portalseite von Remote UI\(P. 361\)](#page-369-0)**
- **3 Klicken Sie auf [Netzwerkeinstellungen] [Einstellungen Ethernettreiber] [Bearbeiten].**

➠Der Bildschirm [Einstellungen Ethernettreiber bearbeiten] wird angezeigt.

**4 Deaktivieren Sie das Kontrollkästchen [Automatische Erkennung].**

## **5 Wählen Sie den Kommunikationsmodus.**

Normalerweise sollte [Vollduplex] gewählt werden. Wenn der Netzwerk-Router auf Halbduplex-Kommunikation eingestellt ist, wählen Sie [Halbduplex].

**6 Wählen Sie den Ethernet-Typ, und klicken Sie auf [OK].**

## **7 Starten Sie das Gerät neu. [Neustarten des Geräts\(P. 108\)](#page-116-0)**

# <span id="page-87-0"></span>**Konfigurieren von DNS**

9732-01R

Wenn Sie das Gerät in einer Umgebung mit DNS (Domänennamenserver) verwenden, konfigurieren Sie die DNS-Serverinformationen und die DHCP-Optionseinstellungen.

In einer Umgebung ohne DNS können Sie Multicast DNS (mDNS) konfigurieren, um die DNS-Funktion zu nutzen. mDNS wird von Bonjour und anderer Software verwendet.

In diesem Abschnitt wird beschrieben, wie Sie die Einstellungen über Remote UI von einem Computer aus konfigurieren.

Wählen Sie über das Bedienfeld auf dem Bildschirm [Startseite] die Option [Menü], und wählen Sie dann [Präferenzen], um die Einstellungen zu konfigurieren. Einige der Einstellungen können nicht über das Bedienfeld vorgenommen werden. **[\[Einstellungen TCP/IP\]\(P. 403\)](#page-411-0)** 

Es sind Administratorrechte erforderlich. Je nach dem zu konfigurierenden Element müssen Sie das Gerät möglicherweise neu starten.

#### **Erforderliche Vorbereitungen**

- Wenn Sie DNS für IPv6 konfigurieren, konfigurieren Sie die Einstellung zur Verwendung einer IPv6-Adresse. **[Einrichten der IPv6-Adressen\(P. 75\)](#page-83-0)** 
	- **1 Melden Sie sich bei Remote UI im Systemmanager-Modus an. [Starten von Remote](#page-367-0) [UI\(P. 359\)](#page-367-0)**
- **2 Klicken Sie auf der Portalseite von Remote UI auf [Einstellungen/Registrierung]. [Portalseite von Remote UI\(P. 361\)](#page-369-0)**
- **3** Klicken Sie auf [Netzwerkeinstellungen] Einstellungen IPv4] oder [Einstellungen] **IPv6] [Bearbeiten].**

➠Der Bildschirm [Einstellungen IPv4 bearbeiten] oder [Einstellungen IPv6 bearbeiten] wird angezeigt.

**4 Konfigurieren Sie unter [Einstellungen DHCP-Option] die DHCP-Optionseinstellungen.**

Wenn Sie die DHCP-Optionseinstellungen nicht konfigurieren, fahren Sie mit Schritt 5 fort.

Markieren Sie die Kontrollkästchen der zu aktivierenden Elemente.

#### **[Hostnamen erfassen] (nur IPv4)**

Bezieht einen Hostnamen (Option 12) vom DHCP-Server.

#### **[DNS Dynamisches Update] (nur IPv4)**

Der DHCP-Server aktualisiert automatisch die Informationen (Option 81) in Bezug auf den Hostnamen anstelle des Geräts.

#### **[DNS-Serveradresse erfassen]**

Bezieht eine DNS-Serveradresse (Option 6 für IPv4, Option 23 für IPv6) vom DHCP-Server.

#### **[Domänennamen erfassen]**

Bezieht einen Domänennamen (Option 15 für IPv4, Option 24 für IPv6) vom DHCP-Server.

#### **[WINS-Serveradresse erfassen] (nur IPv4)**

Bezieht eine WINS-Serveradresse (Option 44) vom DHCP-Server.

# **5 Stellen Sie unter [DNS-Einstellungen] die DNS-Serverinformationen ein.**

- Näheres zu den Einstellungsinformationen erfahren Sie von Ihrem Dienstanbieter oder Netzwerkadministrator. Sie können auch in den Computereinstellungen nachsehen. **[Anzeigen der](#page-614-0) [Netzwerkverbindungsinformationen auf dem Computer\(P. 606\)](#page-614-0)**
- Wenn Sie die Informationen des DHCP-Servers nicht konfigurieren, fahren Sie mit Schritt 6 fort.

#### **[Adresse primärer DNS-Server]**

Geben Sie die IP-Adresse des DNS-Servers ein.

\* Für IPv6 können Sie keine Multicast-Adresse (Adresse, die mit "ff" beginnt) eingeben.

#### **[Adresse sekundärer DNS-Server]**

Wenn Sie einen sekundären DNS-Server verwenden, geben Sie die IP-Adresse dieses Servers ein. \* Für IPv6 können Sie keine Multicast-Adresse (Adresse, die mit "ff" beginnt) eingeben.

#### **[Denselben Hostnamen/Domänennamen wie IPv4 verwenden] (nur IPv6)**

Aktivieren Sie das Kontrollkästchen, um die gleichen Host- und Domänennamen wie bei IPv4 zu verwenden. Um den IPv6-Hostnamen und den Domänennamen einzeln festzulegen, deaktivieren Sie dieses Kontrollkästchen und geben Sie [Hostname] und [Domänenname] ein.

#### **[Hostname]**

Geben Sie den Hostnamen ein, der im DNS-Server registriert werden soll, und verwenden Sie dazu alphanumerische Einzelbyte-Zeichen.

#### **[Domänenname]**

Geben Sie den Domänennamen, zu dem das Gerät gehört, in alphanumerischen Einzelbyte-Zeichen ein. **Beispiel für eine Eingabe:**

example.com

#### **[DNS Dynamisches Update]**

Aktivieren Sie das Kontrollkästchen, um die DNS-Einträge automatisch zu aktualisieren, wenn die entsprechenden Informationen des Hostnamens und der IP-Adresse beispielsweise in einer DHCP-Umgebung geändert werden.

#### **So geben Sie den Typ der Adresse an, die beim DNS-Server registriert werden soll (nur IPv6)**

Aktivieren Sie je nach dem Typ der zu registrierenden Adresse das Kontrollkästchen [Manuelle Adresse registrieren], [Zustandshafte Adresse registrieren] oder [Zustandslose Adresse registrieren].

#### **So legen Sie das Intervall zwischen den Aktualisierungen fest**

Geben Sie unter [Intervall DNS Dynamisches Update] das Intervall ein, in dem diese Informationen automatisch aktualisiert werden sollen.

### **6 Konfigurieren Sie unter [Einstellungen mDNS] die mDNS-Einstellungen.**

Wenn Sie die mDNS-Einstellungen nicht konfigurieren, fahren Sie mit Schritt 7 fort.

#### **Für IPv4**

Zur Verwendung von mDNS aktivieren Sie das Kontrollkästchen [mDNS verwenden], und geben Sie den mDNS-Namen ein.

#### **Für IPv6**

Zur Verwendung von mDNS aktivieren Sie das Kontrollkästchen [mDNS verwenden], und legen fest, ob der gleiche mDNS-Name wie bei IPv4 verwendet werden soll.

● Um den mit IPv4 festgelegten mDNS-Namen auch mit IPv6 zu verwenden, aktivieren Sie das Kontrollkästchen [Denselben mDNS-Namen wie IPv4 verwenden].

● Um den mDNS-Namen von IPv6 individuell zu konfigurieren, deaktivieren Sie das Kontrollkästchen [Denselben mDNS-Namen wie IPv4 verwenden], und geben Sie den mDNS-Namen ein.

# **7 Klicken Sie auf [OK].**

# **8** Starten Sie das Gerät neu. **ONeustarten des Geräts(P. 108)**

# <span id="page-90-0"></span>**Konfigurieren von SMB**

9732-01S

Das SMB (Server Message Block)-Kommunikationsprotokoll wird verwendet, um das Gerät als freigegebenen Drucker im Netzwerk zu aktivieren. Je nach Netzwerkumgebung müssen Sie möglicherweise den Computernamen und den Arbeitsgruppennamen des Geräts festlegen.

# Festlegen des Computernamens und des Arbeitsgruppennamens

Legen Sie den Computernamen zur Identifizierung des Geräts in einem Netzwerk und den Arbeitsgruppennamen zur Identifizierung der Gruppe, zu der das Gerät gehört, fest.

Konfigurieren Sie diese Einstellungen über Remote UI von einem Computer aus. Sie können die Einstellungen nicht über das Bedienfeld konfigurieren.

Es sind Administratorrechte erforderlich. Das Gerät muss neu gestartet werden, um die Einstellungen zu übernehmen.

## **1 Melden Sie sich bei Remote UI im Systemmanager-Modus an. [Starten von Remote](#page-367-0) [UI\(P. 359\)](#page-367-0)**

- **2 Klicken Sie auf der Portalseite von Remote UI auf [Einstellungen/Registrierung]. [Portalseite von Remote UI\(P. 361\)](#page-369-0)**
- **3 Klicken Sie auf [Netzwerkeinstellungen] [Einstellungen Computername/Name Arbeitsgruppe] [Bearbeiten].**

➠Der Bildschirm [Einstellungen Computername/Name Arbeitsgruppe bearbeiten] wird angezeigt.

**4 Geben Sie den Computernamen und den Arbeitsgruppennamen des Geräts ein, und klicken Sie auf [OK].**

Nehmen Sie die Eingabe in alphanumerischen Einzelbyte-Zeichen vor.

## **In einer Umgebung mit WINS**

- Aktivieren Sie das Kontrollkästchen [NetBIOS verwenden].
- Sie können keine Namen, die mit einem Sternchen (\*) beginnen, beim WINS-Server registrieren.

## **5** Starten Sie das Gerät neu. *D***Neustarten des Geräts(P. 108)**

# <span id="page-91-0"></span>**Konfigurieren von WINS**

Wenn Sie das Gerät in einer Netzwerkumgebung verwenden, die sowohl NetBIOS als auch TCP/IP unterstützt, konfigurieren Sie WINS (Windows Internet Name Service), um den NetBIOS-Namen in eine IP-Adresse umzuwandeln. Um WINS zu aktivieren, geben Sie den WINS-Server an. WINS kann nicht in einer IPv6-Umgebung verwendet werden.

In diesem Abschnitt wird beschrieben, wie Sie die Einstellungen über Remote UI von einem Computer aus konfigurieren.

Wählen Sie über das Bedienfeld auf dem Bildschirm [Startseite] die Option [Menü], und wählen Sie dann [Präferenzen], um die Einstellungen zu konfigurieren. **DIWINS-Einstellungen](P. 406)** 

Es sind Administratorrechte erforderlich. Das Gerät muss neu gestartet werden, um die Einstellungen zu übernehmen.

#### **Erforderliche Vorbereitungen**

- Legen Sie den Computernamen und Arbeitsgruppennamen fest. **[Festlegen des Computernamens und](#page-90-0) [des Arbeitsgruppennamens\(P. 82\)](#page-90-0)**
- Bereiten Sie die IPv4-Adresse des WINS-Servers vor, und halten Sie sie griffbereit.
- **1 Melden Sie sich bei Remote UI im Systemmanager-Modus an. [Starten von Remote](#page-367-0) [UI\(P. 359\)](#page-367-0)**
- **2 Klicken Sie auf der Portalseite von Remote UI auf [Einstellungen/Registrierung]. [Portalseite von Remote UI\(P. 361\)](#page-369-0)**

**Klicken Sie auf [Netzwerkeinstellungen] ▶ [WINS-Einstellungen] ▶ [Bearbeiten].** 

➠Der Bildschirm [WINS-Einstellungen bearbeiten] wird angezeigt.

**4 Aktivieren Sie das Kontrollkästchen [WINS-Auflösung].**

**5 Geben Sie die IPv4-Adresse des WINS-Servers ein, und klicken Sie [OK].**

Wenn die IP-Adresse des WINS-Servers von einem DHCP-Server bezogen wird, hat die bezogene IP-Adresse Vorrang. **OKonfigurieren von DNS(P. 79)** 

### **6 Starten Sie das Gerät neu. [Neustarten des Geräts\(P. 108\)](#page-116-0)**

# <span id="page-92-0"></span>**Konfigurieren von SNMP**

#### 9732-01W

Das SNMP (Simple Network Management-Protokoll) ist ein Protokoll zur Überwachung und Steuerung von Kommunikationsgeräten in einem Netzwerk durch Zugriff auf eine MIB (Management Information Base). Konfigurieren Sie diese Einstellungen entsprechend dem Verwendungszweck und der Umgebung des Geräts. Das Gerät unterstützt SNMPv1 und SNMPv3. Sie können auch beide gleichzeitig verwenden. Trap-Benachrichtigung wird nicht unterstützt.

Wenn eine SNMP-Verwaltungssoftware im Netzwerk installiert ist, können Sie die Software verwenden, um das Gerät von einem Computer aus zu konfigurieren, zu überwachen und fernzusteuern. Weitere Informationen finden Sie im Handbuch der von Ihnen verwendeten Software.

#### **SNMPv1**

SNMPv1 definiert den Umfang der Kommunikation mit Hilfe von Informationen, die als "Community-Name" bezeichnet werden. Da der Community-Name im Klartext an das Netzwerk gesendet wird, ist die Sicherheit des Netzwerks gefährdet. Um die Netzwerksicherheit zu gewährleisten, deaktivieren Sie SNMPv1, und verwenden Sie SNMPv3. Wenn SNMPv1 deaktiviert ist, können Sie einige Funktionen nicht nutzen, wie beispielsweise das Abrufen von Informationen vom Gerät über den Druckertreiber.

#### **SNMPv3**

SNMPv3 kommuniziert über Benutzerinformationen für SNMPv3. Mit diesem Protokoll können Sie die Authentifizierung und Verschlüsselung in den Benutzerinformationen konfigurieren, um Kommunikationsgeräte im Netzwerk mit einem zuverlässigen Sicherheitssystem zu überwachen und zu steuern.

In diesem Abschnitt wird beschrieben, wie Sie die Einstellungen über Remote UI von einem Computer aus konfigurieren.

Wählen Sie über das Bedienfeld auf dem Bildschirm [Startseite] die Option [Menü], und wählen Sie dann [Präferenzen], um die Einstellungen zu konfigurieren. Allerdings kann das Bedienfeld nur zum Aktivieren oder Deaktivieren von SNMPv1 und SNMPv3 verwendet werden. **[\[SNMP-Einstellungen\]\(P. 397\)](#page-405-0)** 

Es sind Administratorrechte erforderlich. Das Gerät muss neu gestartet werden, um die Einstellungen zu übernehmen.

#### **Erforderliche Vorbereitungen**

- Um SNMPv3 zu konfigurieren, müssen Sie TLS aktivieren. **OVerwenden von TLS(P. 318)** 
	- **1 Melden Sie sich bei Remote UI im Systemmanager-Modus an. [Starten von Remote](#page-367-0) [UI\(P. 359\)](#page-367-0)**
	- **2 Klicken Sie auf der Portalseite von Remote UI auf [Einstellungen/Registrierung]. [Portalseite von Remote UI\(P. 361\)](#page-369-0)**
- **3 Klicken Sie auf [Netzwerkeinstellungen] [SNMP-Einstellungen] [Bearbeiten].**

➠Der Bildschirm [SNMP-Einstellungen bearbeiten] wird angezeigt.

### **4 Stellen Sie SNMPv1 unter [SNMPv1-Einstellungen] ein.**

#### **So aktivieren Sie SNMPv1**

- **1** Aktivieren Sie das Kontrollkästchen [SNMPv1 verwenden].
- **2** Konfigurieren Sie die Community.

- Sie können die MIB-Zugriffsberechtigung (Berechtigung zum Lesen/Schreiben von MIB-Objekten) für jede Community festlegen.
- Wenn Sie sowohl SNMPv1 als auch SNMPv3 verwenden, wird empfohlen, die MIB-Zugriffsberechtigung auf [Nur Lesen] zu setzen. Wenn Sie SNMPv1 auf [Lesen/Schreiben] (Vollzugriffsberechtigung) einstellen, können Sie fast alle Vorgänge ausführen und sind daher nicht in der Lage, die zuverlässigen Sicherheitsfunktionen von SNMPv3 zu nutzen.

#### **So konfigurieren Sie den Community-Namen**

Aktivieren Sie das Kontrollkästchen [Name Arbeitsgruppe 1 verwenden] oder [Name Arbeitsgruppe 2 verwenden], und konfigurieren Sie den Community-Namen und die MIB-Zugriffsberechtigung. Geben Sie den Community-Namen in alphanumerischen Einzelbyte-Zeichen ein.

#### **So konfigurieren Sie eine dedizierte Community**

Bei der dedizierten Community handelt es sich um eine voreingestellte Community für die Canon-Geräteverwaltungssoftware.

Um die dedizierte Community zu verwenden, aktivieren Sie das Kontrollkästchen [Zugewiesene Arbeitsgruppe verwenden], und konfigurieren Sie die MIB-Zugriffsberechtigung.

\* Näheres hierzu finden Sie im Handbuch der von Ihnen verwendeten Software.

### **So deaktivieren Sie SNMPv1**

Deaktivieren Sie das Kontrollkästchen [SNMPv1 verwenden].

## **5 Konfigurieren Sie SNMPv3 unter [SNMPv3-Einstellungen].**

### **So aktivieren Sie SNMPv3**

- **1** Aktivieren Sie das Kontrollkästchen [SNMPv3 verwenden].
- **2** Aktivieren Sie unter [Anwendereinstellungen 1], [Anwendereinstellungen 2] oder [Anwendereinstellungen 3] das Kontrollkästchen [Anwender aktivieren].
- **3** Konfigurieren Sie den Benutzer.

#### **[Anwendername]**

Geben Sie den Benutzernamen in alphanumerischen Einzelbyte-Zeichen ein.

#### **[MIB-Zugriffsberechtigung]**

Legen Sie für jeden angegebenen Benutzer die Lese-/Schreibrechte für MIB-Objekte fest. Um sowohl Lesen als auch Schreiben zu erlauben, wählen Sie [Lesen/Schreiben].

#### **[Sicherheitseinstellungen]**

Wählen Sie aus, ob die Authentifizierung und Verschlüsselung aktiviert oder deaktiviert werden soll.

#### **[Authentisierungsalgorithmus]**

Wenn [Authentisierung Ein/Verschlüsselung Ein] oder [Authentisierung Ein/Verschlüsselung Aus] unter [Sicherheitseinstellungen] ausgewählt ist, wählen Sie den Authentifizierungsalgorithmus entsprechend der Nutzungsumgebung aus.

Um ein Passwort festzulegen, aktivieren Sie das Kontrollkästchen [Passwort einstellen/ändern], und geben Sie dasselbe Passwort sowohl in [Passwort-Authentisierung] als auch in [Bestätigen] in alphanumerischen Einzelbyte-Zeichen ein.

#### **[Verschlüsselungsalgorithmus]**

Wenn [Authentisierung Ein/Verschlüsselung Ein] unter [Sicherheitseinstellungen] ausgewählt ist, wählen Sie den Verschlüsselungsalgorithmus entsprechend der Nutzungsumgebung aus. Um ein Passwort festzulegen, aktivieren Sie das Kontrollkästchen [Passwort einstellen/ändern], und geben Sie dasselbe Passwort sowohl in [Passwort-Verschlüsselung] als auch in [Bestätigen] in alphanumerischen Einzelbyte-Zeichen ein.

### **So deaktivieren Sie SNMPv3**

Deaktivieren Sie das Kontrollkästchen [SNMPv3 verwenden].

**6 Wählen Sie unter [Einstellungen Erfassung von Druckerverwaltungsinformationen] aus, ob Informationen zur Druckerverwaltung abgerufen werden sollen.**

Aktivieren Sie das Kontrollkästchen [Druckerverwaltungsinformationen vom Host erfassen], um regelmäßig Informationen zur Druckerverwaltung vom Gerät abzurufen, wie beispielsweise Protokolle und Anschlüsse.

**7 Klicken Sie auf [OK].**

## **8** Starten Sie das Gerät neu. **O**Neustarten des Geräts(P. 108)

➠Die Einstellungen werden angewendet.

# **HINWEIS**

### **Ändern der Portnummer**

● Näheres zum Ändern der Portnummer des SNMP-Servers finden Sie hier: **[Ändern der Portnummer\(P. 315\)](#page-323-0)** 

# <span id="page-95-0"></span>**Konfigurieren von SNTP**

9732-01X

Um Zeitinformationen von einem Zeitserver im Netzwerk zu beziehen, konfigurieren Sie SNTP (Simple Network Time-Protokoll). Wenn SNTP konfiguriert ist, wird der Zeitserver in bestimmten Intervallen überprüft, um die Zeit anzupassen und die korrekte Zeit auf dem Gerät zu erhalten. Das Gerät unterstützt sowohl einen NTP-Server (NTPv3) als auch einen SNTP-Server (SNTPv3 und v4).

Konfigurieren Sie diese Einstellungen über Remote UI von einem Computer aus. Sie können die Einstellungen nicht über das Bedienfeld konfigurieren.

Es sind Administratorrechte erforderlich. Das Gerät muss neu gestartet werden, um die Einstellungen zu übernehmen.

#### **Erforderliche Vorbereitungen**

- Die Zeit wird auf der Grundlage der koordinierten Weltzeit (UTC) eingestellt, deshalb müssen Sie die Zeitzoneneinstellung angeben. **[Einstellen von Datum und Uhrzeit\(P. 357\)](#page-365-0)**
- Bereiten Sie die IP-Adresse des NTP- oder SNTP-Servers vor, und halten Sie sie griffbereit.
	- **1 Melden Sie sich bei Remote UI im Systemmanager-Modus an. [Starten von Remote](#page-367-0) [UI\(P. 359\)](#page-367-0)**
- **2 Klicken Sie auf der Portalseite von Remote UI auf [Einstellungen/Registrierung]. [Portalseite von Remote UI\(P. 361\)](#page-369-0)**
- **3** Klicken Sie auf [Netzwerkeinstellungen] DIGNTP-Einstellungen] DIGE [Bearbeiten].

➠Der Bildschirm [SNTP-Einstellungen bearbeiten] wird angezeigt.

**4 Aktivieren Sie das Kontrollkästchen [SNTP verwenden].**

**5 Geben Sie unter [Name NTP-Server] die IP-Adresse des NTP/SNTP-Servers ein.**

Wenn Sie einen DNS-Server verwenden, können Sie anstelle der IP-Adresse den Hostnamen oder FQDN eingeben.

**Beispiel für eine Eingabe:** ntp.example.com

## **6 Geben Sie unter [Abruf-Intervall] das Intervall ein, in dem der Server überprüft und die Zeit angepasst werden soll.**

**7 Klicken Sie auf [OK].**

### **8 Starten Sie das Gerät neu. [Neustarten des Geräts\(P. 108\)](#page-116-0)**

# **HINWEIS**

### **Testen der Kommunikation mit dem NTP- oder SNTP-Server**

● Testen Sie die Kommunikation anhand des folgenden Verfahrens: Wenn das Gerät korrekt mit dem Server kommuniziert, erscheint [OK] unter [Prüfergebnis NTP-Server].

> Melden Sie sich bei Remote UI im Systemmanager-Modus an klicken Sie auf [Einstellungen/ Registrierung] [Netzwerkeinstellungen] [SNTP-Einstellungen] [NTP-Server prüfen].

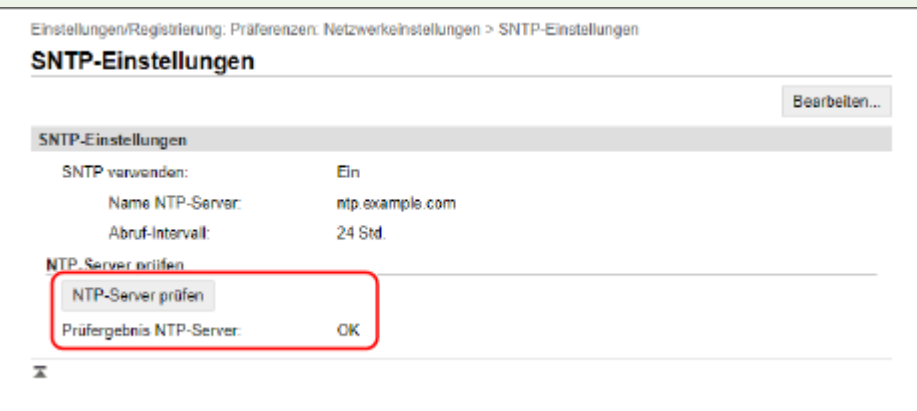

\* Hierbei wird der Kommunikationsstatus getestet und nicht die Zeit angepasst.

# <span id="page-97-0"></span>**Überprüfen des Netzwerkstatus und der Einstellungen**

9732-01Y

Sie können einen Verbindungstest mit Geräten im Netzwerk durchführen, um zu überprüfen, ob das Gerät ordnungsgemäß an das Netzwerk angeschlossen ist.

Die IP-Adresse des Geräts und die MAC-Adressinformationen werden benötigt, um Remote UI zu verwenden und Firewall-Einstellungen zu konfigurieren. Überprüfen Sie diese aktuellen Einstellungen.

**Überprüfen, ob das Gerät eine Verbindung zu Netzwerkgeräten herstellen kann(P. 89) [Anzeigen der für das Gerät eingestellten IP-Adresse\(P. 90\)](#page-98-0)  [Anzeigen der MAC-Adresse des kabelgebundenen LAN\(P. 91\)](#page-99-0)  [Anzeigen der MAC-Adresse und Verbindungsinformationen des drahtlosen LAN\(P. 92\)](#page-100-0)** 

# **HINWEIS**

● Wenn die IP-Adresse als "0.0.0.0" angezeigt wird, ist sie nicht korrekt konfiguriert. Legen Sie die IP-Adresse erneut fest.

**[Einrichten der IPv4-Adressen\(P. 71\)](#page-79-0)  [Einrichten der IPv6-Adressen\(P. 75\)](#page-83-0)** 

- Beim Anschluss des Geräts beispielsweise an einen Switching Hub wird die Verbindung zum Netzwerk möglicherweise verhindert, selbst wenn die IP-Adresse korrekt konfiguriert ist. Legen Sie in diesem Fall eine Wartezeit fest, bis das Gerät die Kommunikation aufnimmt, und versuchen Sie erneut, eine Verbindung herzustellen. **[\[Wartezeit für Verbindung bei Start\]\(P. 398\)](#page-406-0)**
- Sie können die Systemmanager-Datenliste ausdrucken, um die Netzwerkeinstellungen anzusehen. **[Drucken und Anzeigen von Berichten und Listen\(P. 368\)](#page-376-0)**

# Überprüfen, ob das Gerät eine Verbindung zu Netzwerkgeräten herstellen kann

Geben Sie im Webbrowser des Computers, der mit dem Netzwerk verbunden ist, die IPv4- oder IPv6-Adresse des Geräts ein. Wenn der Remote UI-Anmeldebildschirm angezeigt wird, ist das Gerät ordnungsgemäß mit dem Netzwerk verbunden. **[Starten von Remote UI\(P. 359\)](#page-367-0)** 

Wenn Sie eine IPv4-Adresse verwenden, können Sie mit dem folgenden Verfahren einen Ping-Befehl vom Bedienfeld aus senden, um zu überprüfen, ob das Gerät eine Verbindung zu einem Netzwerkgerät herstellen kann.

**Touchpanel-Modell(P. 89) [5-Zeilen-LCD-Modell\(P. 90\)](#page-98-0)** 

## ■Touchpanel-Modell

### **Erforderliche Vorbereitungen**

● Bereiten Sie die IPv4-Adresse eines Geräts in dem Netzwerk vor, mit dem Sie eine Verbindung herstellen möchten, und halten Sie sie griffbereit.

**1 Auf dem Bedienfeld im Bildschirm [Startseite] drücken Sie auf [Menü]. [Bildschirm](#page-123-0) [\[Startseite\]\(P. 115\)](#page-123-0)** 

## <span id="page-98-0"></span>**2** Drücken Sie [Präferenzen] • [Netzwerk] • [Einstellungen TCP/IP] • [Einstellungen] **IPv4] [PING-Befehl].**

Wenn der Anmeldebildschirm erscheint, geben Sie die Systemmanager-ID und die -PIN ein, und drücken Sie dann [Login]. **[Systemmanager-ID und PIN\(P. 6\)](#page-14-0)** 

**3 Geben Sie die IPv4-Adresse eines Netzwerkgeräts ein, und drücken Sie [Anwenden].**

➠Wenn das Gerät korrekt mit dem Netzwerk verbunden ist, erscheint [Antwort vom Host empfangen.].

## ■5-Zeilen-LCD-Modell

#### **Erforderliche Vorbereitungen**

- Bereiten Sie die IPv4-Adresse eines Geräts in dem Netzwerk vor, mit dem Sie eine Verbindung herstellen möchten, und halten Sie sie griffbereit.
	- **1 Wählen Sie auf dem Bedienfeld im Bildschirm [Startseite] die Option [Menü], und drücken Sie dann . [Bildschirm \[Startseite\]\(P. 115\)](#page-123-0)**
- **Drücken Sie [Präferenzen] ▶ OK ▶ [Netzwerk] ▶ OK ▶ [Einstellungen TCP/IP] ▶ OK ▶ [Einstellungen IPv4] > ox > [PING-Befehl] > ox.**

Wenn der Anmeldebildschirm erscheint, geben Sie die Systemmanager-ID und die -PIN ein, und drücken Sie dann [<Einloggen>] **> ok. Systemmanager-ID und PIN(P. 6)** 

Geben Sie die IPv4-Adresse eines Netzwerkgeräts ein, und drücken Sie dann DK.

➠Wenn das Gerät korrekt mit dem Netzwerk verbunden ist, erscheint [Antwort vom Host empfangen.].

# Anzeigen der für das Gerät eingestellten IP-Adresse

Sie können sich die Einstellung der IP-Adresse des Geräts anzeigen lassen, beispielsweise die IPv4-Adresse und die IPv6-Adresse.

In diesem Abschnitt wird beschrieben, wie Sie die IP-Adresse über das Bedienfeld anzeigen können. Sie können diese Informationen auch über Remote UI von einem Computer aus überprüfen. **[Verwalten des Geräts](#page-366-0) [über einen Computer \(Remote UI\)\(P. 358\)](#page-366-0)** 

**Touchpanel-Modell(P. 90) [5-Zeilen-LCD-Modell\(P. 91\)](#page-99-0)** 

## ■ Touchpanel-Modell

## **1 Drücken Sie auf dem Bedienfeld.**

➠Der Bildschirm [Statusmonitor] wird angezeigt.

# <span id="page-99-0"></span>**Drücken Sie auf [Netzwerkinformationen] ▶ [IPv4] oder [IPv6].**

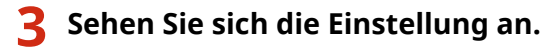

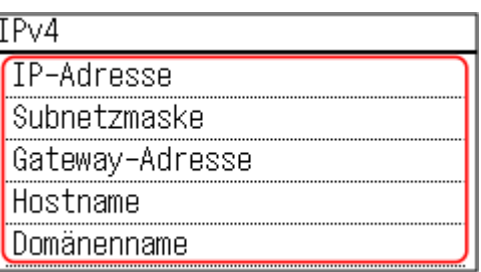

Bei IPv6 wählen Sie das Element, das Sie anzeigen möchten, und die Einstellung dieses Elements wird angezeigt.

## ■5-Zeilen-LCD-Modell

**1 Drücken Sie [Statusmonitor] auf dem Bildschirm [Startseite]. [Bildschirm \[Startseite\]](#page-123-0) [\(P. 115\)](#page-123-0)** 

➠Der Bildschirm [Statusmonitor] wird angezeigt.

**2 Drücken Sie [Netzwerkinformationen] . IF IPv4] oder [IPv6] . IF I** 

**3 Sehen Sie sich die Einstellung an, und drücken Sie dann .**

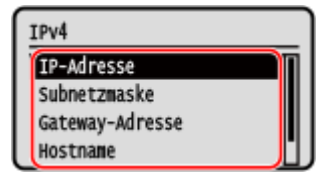

# Anzeigen der MAC-Adresse des kabelgebundenen LAN

Sie können sich die MAC-Adresse des Geräts anzeigen lassen, wenn das Gerät mit dem kabelgebundenen LAN verbunden ist.

In diesem Abschnitt wird beschrieben, wie Sie diese Informationen über das Bedienfeld anzeigen können. Sie können auch die Remote UI von einem Computer aus verwenden, um die MAC-Adresse anzuzeigen. **[Verwalten](#page-366-0) [des Geräts über einen Computer \(Remote UI\)\(P. 358\)](#page-366-0)**  Es sind Administratorrechte erforderlich.

**[Touchpanel-Modell\(P. 92\)](#page-100-0)  [5-Zeilen-LCD-Modell\(P. 92\)](#page-100-0)** 

# <span id="page-100-0"></span>■Touchpanel-Modell

# **1 Auf dem Bedienfeld im Bildschirm [Startseite] drücken Sie auf [Menü]. [Bildschirm](#page-123-0) [\[Startseite\]\(P. 115\)](#page-123-0)**

**2** Drücken Sie [Präferenzen] • [Netzwerk] • [Einstellungen Ethernettreiber].

Wenn der Anmeldebildschirm erscheint, geben Sie die Systemmanager-ID und die -PIN ein, und drücken Sie dann [Login]. **[Systemmanager-ID und PIN\(P. 6\)](#page-14-0)** 

**3 Sehen Sie sich die MAC-Adresse an.**

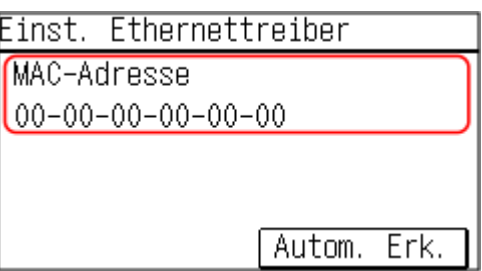

## ■5-Zeilen-LCD-Modell

- **1 Wählen Sie auf dem Bedienfeld im Bildschirm [Startseite] die Option [Menü], und drücken Sie dann . [Bildschirm \[Startseite\]\(P. 115\)](#page-123-0)**
- **2** Drücken Sie [Präferenzen] ▶ **DR ▶ [Netzwerk] ▶ DR ▶ [Einstellungen Ethernettreiber]**  $\geq$  ok.

Wenn der Anmeldebildschirm erscheint, geben Sie die Systemmanager-ID und die -PIN ein, und drücken Sie dann [<Einloggen>] **. ok. Systemmanager-ID und PIN(P. 6)** 

**3 Sehen Sie sich die MAC-Adresse an.**

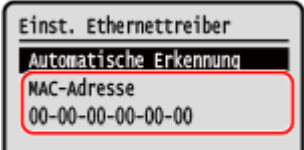

# Anzeigen der MAC-Adresse und Verbindungsinformationen des drahtlosen LAN

Neben der MAC-Adresse und den Verbindungsinformationen des drahtlosen LAN können Sie sich auch die Sicherheitseinstellungen anzeigen lassen, wenn das Gerät mit dem drahtlosen LAN verbunden ist.

In diesem Abschnitt wird beschrieben, wie Sie diese Informationen über das Bedienfeld anzeigen können. Sie können diese Informationen auch über Remote UI von einem Computer aus überprüfen. **[Verwalten des Geräts](#page-366-0) [über einen Computer \(Remote UI\)\(P. 358\)](#page-366-0)**  Es sind Administratorrechte erforderlich.

## ■ Touchpanel-Modell

# **1 Auf dem Bedienfeld im Bildschirm [Startseite] drücken Sie auf [Einst. Wireless LAN]. [Bildschirm \[Startseite\]\(P. 115\)](#page-123-0)**

➠Der Bildschirm [Netzwerk wählen] wird angezeigt.

Wenn der Anmeldebildschirm erscheint, geben Sie die Systemmanager-ID und die -PIN ein, und drücken Sie dann [Login]. **[Systemmanager-ID und PIN\(P. 6\)](#page-14-0)** 

# **Drücken Sie auf [Einstellungen Verbind.] ▶ [Verbindungsinform.].**

**3 Sehen Sie sich die MAC-Adresse und die Einstellungen an.**

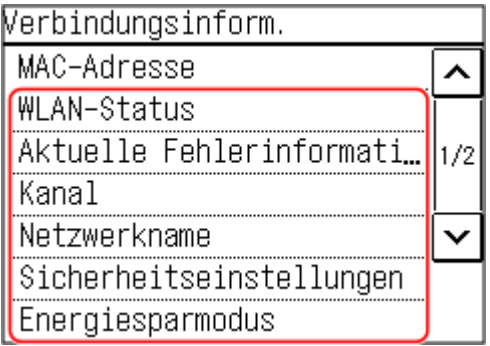

- Drücken Sie [Aktuelle Fehlerinformationen], um Fehlerinformationen in Bezug auf die drahtlose LAN-Verbindung anzuzeigen.
- Drücken Sie [Sicherheitseinstellungen], um die WEP- oder WPA/WPA2-PSK-Details anzuzeigen.

# **HINWEIS**

### **Anzeigen von Informationen auf dem Bildschirm [Statusmonitor]**

● Sie können den Status des drahtlosen LAN und Fehlerinformationen auch mit dem folgenden Verfahren anzeigen:

> Auf dem Bedienfeld drücken Sie (+1) [Netzwerkinformationen] [Netzwerkverbindungsmethode].

## ■5-Zeilen-LCD-Modell

## **1 Wählen Sie auf dem Bedienfeld im Bildschirm [Startseite] die Option [Einst. Wireless** LAN], und drücken Sie dann **ok. Bildschirm [Startseite](P. 115**)

➠Der Bildschirm [Netzwerk wählen] wird angezeigt.

Wenn der Anmeldebildschirm erscheint, geben Sie die Systemmanager-ID und die -PIN ein, und drücken Sie dann [<Einloggen>] **| ok Systemmanager-ID und PIN(P. 6)** 

**2 Drücken Sie [Einstellungen Verbind.] ▶ OK ▶ [Verbindungsinform.] ▶ OK.** 

## **3 Sehen Sie sich die MAC-Adresse und die Einstellungen an.**

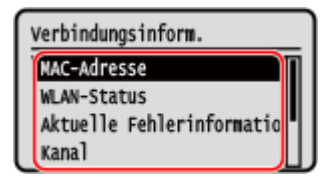

- Wählen Sie [Aktuelle Fehlerinformationen], und drücken Sie dann ok, um Fehlerinformationen in Bezug auf die drahtlose LAN-Verbindung anzuzeigen.
- Wählen Sie [Sicherheitseinstellungen], und drücken Sie dann OK, um die WEP- oder WPA/WPA2-PSK-Details anzuzeigen.

# **HINWEIS**

## **Anzeigen von Informationen auf dem Bildschirm [Statusmonitor]**

● Sie können den Status des drahtlosen LAN und Fehlerinformationen auch mit dem folgenden Verfahren anzeigen:

> [Statusmonitor] auf dem Bildschirm [Startseite] | [Netzwerkinformationen]  $[OK]$  [Netzwerkverbindungsmethode]  $[OK]$  [Verbindungsinform.]  $[OK]$ . ь

# **Konfigurieren der Faxeinstellungen (Fax-Setup-Handbuch) (Touchpanel-Modell)**

9732-020

Wenn Sie [Fax] auf dem Bedienfeld im Bildschirm [Startseite] zum ersten Mal drücken, wird der Bildschirm (Fax-Setup-Handbuch) zum Einrichten der Elemente für die Verwendung der Faxfunktion angezeigt. Konfigurieren Sie die Faxeinstellungen wie unten beschrieben, indem Sie die Anweisungen auf dem Bildschirm befolgen.

Das Gerät muss neu gestartet werden, damit die mit der Fax-Setup-Handbuch konfigurierten Einstellungen übernommen werden.

**OSchritt 1: Starten der Fax-Setup-Handbuch(P. 95) Schritt 2: Registrieren der Faxnummer und des Namens der Einheit(P. 95) OSchritt 3: Einrichten des Empfangsmodus(P. 96) [Schritt 4: Anschließen an die Telefonleitung\(P. 97\)](#page-105-0)** 

# Schritt 1: Starten der Fax-Setup-Handbuch

## **1 Auf dem Bedienfeld im Bildschirm [Startseite] drücken Sie auf [Fax]. [Bildschirm](#page-123-0) [\[Startseite\]\(P. 115\)](#page-123-0)**

➠Der Bildschirm [Fax-Setup-Handbuch] wird angezeigt.

### **Wenn der Bildschirm [Fax-Setup-Handbuch] nicht angezeigt wird**

Wenn der Bildschirm [Fax-Setup-Handbuch] nicht angezeigt wird, nachdem Sie [Fax] auf dem Bildschirm [Startseite] gedrückt haben, oder wenn Sie die Faxfunktion mithilfe der Fax-Setup-Handbuch zurücksetzen möchten, gehen Sie wie folgt vor, um den Bildschirm [Fax-Setup-Handbuch] anzuzeigen.

Bildschirm [Startseite] auf dem Bedienfeld [Menü] [Funktionseinstellungen] [Allgemein] [Fax-Setup-Handbuch].

# **Drücken Sie auf [Jetzt einrichten] ▶ [Weiter].**

➠Der Bildschirm [Tel.nr. Einh. registr.] wird angezeigt.

## Schritt 2: Registrieren der Faxnummer und des Namens der Einheit

Registrieren Sie die Faxnummer und den Namen der Einheit (Name oder Firmenname). Diese Informationen werden zusammen mit den Faxdaten am Zielort ausgedruckt.

## **1 Geben Sie auf dem Bildschirm [Tel.nr. Einh. registr.] die Faxnummer des Geräts ein, und drücken Sie [Anwenden].**

➠Nach Anzeige der Meldung [Einstellungen angewendet.] erscheint ein Bildschirm, der Sie zum Registrieren des Namens der Einheit auffordert.

# **2 Drücken Sie auf [Weiter].**

➠Der Bildschirm [Name der Einheit reg.] wird angezeigt.

## <span id="page-104-0"></span>**3 Geben Sie den Namen oder den Firmennamen ein, und drücken Sie [Anwenden].**

➠Nach Anzeige der Meldung [Einstellungen angewendet.] wird der Bildschirm [Einstellungen EM-Modus] angezeigt.

# Schritt 3: Einrichten des Empfangsmodus

Beantworten Sie die Fragen auf dem Bildschirm, um den geeigneten Empfangsmodus auszuwählen.

**1 Drücken Sie auf dem Empfangsmodus-Einstellungsbildschirm auf [Weiter].**

- **2 Beantworten Sie die auf dem Bildschirm angezeigten Fragen durch Drücken von [Ja] oder [Nein].**
	- ➠Nachdem Sie alle Fragen beantwortet haben, wird der ausgewählte Empfangsmodus auf dem Bildschirm angezeigt.

### **Wenn das optionale TELEPHONE 6 KIT angeschlossen wird**

- Beantworten Sie die Frage [Soll ein Telefon mit dem Gerät verbunden werden?] durch Drücken von [Ja].
- Beantworten Sie die Frage [Soll der Anrufbeantworter d. Telefons für eine Verbindung mit d. Gerät verw. werden?] durch Drücken von [Nein].

### **3 Überprüfen Sie den ausgewählten Empfangsmodus.**

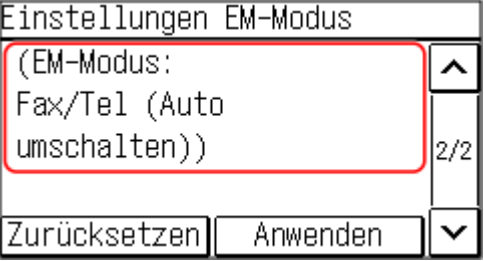

Die Empfangsmodi funktionieren wie folgt:

\* Je nach Ihrem Land ist [Netzschalter] auch für den Empfangsmodus verfügbar. **[Ändern des](#page-229-0) [Faxempfangsmodus und Einstellen der Aktion beim Empfang eines Faxes\(P. 221\)](#page-229-0)** 

#### **[Fax/Tel (Auto umsch.)]**

Ermöglicht die Nutzung von Fax und Telefon.

- Faxe werden automatisch empfangen.
- Wenn ein Telefonanruf eingeht, klingelt das Gerät. Nehmen Sie den Hörer ab, um den Anruf entgegenzunehmen.

#### **[Auto]**

Wird nur für Fax verwendet.

- Faxe werden automatisch empfangen.
- Eingehende Telefonanrufe können nicht entgegengenommen werden.

#### **[Anrufbeantworter]**

Ermöglicht die Nutzung von Fax und Telefon.

● Faxe werden automatisch empfangen.

<span id="page-105-0"></span>● Wenn ein Telefonanruf eingeht, kann die Funktion des Anrufbeantworters zum Aufzeichnen von Nachrichten verwendet werden. Sie können den Anruf annehmen, indem Sie den Hörer abnehmen, bevor die Aufzeichnung beginnt.

\* Stellen Sie den Anrufbeantworter so ein, dass die Aufnahmefunktion nach ein- oder zweimaligem Klingeln des Geräts aktiviert wird.

\* Es wird empfohlen, bei der Aufnahme Ihrer Nachricht etwa vier Sekunden Sprechpause einzuhalten oder die gesamte Nachricht auf 20 Sekunden zu beschränken.

#### **[Manuell]**

Ermöglicht die Nutzung von Fax und Telefon.

- Das Gerät klingelt, wenn es sowohl Fax- als auch Telefonanrufe empfängt.
- Wenn Sie nach Abnehmen des Hörers einen Faxton hören, empfangen Sie das Fax manuell. **[Empfangen](#page-245-0) [von Faxen\(P. 237\)](#page-245-0)**
- Sie können auch vorgeben, dass Faxe automatisch empfangen werden, nachdem das Gerät eine bestimmte Zeit lang geklingelt hat. **D[Umschalten zu Auto EM](P. 455)**

### **4 Drücken Sie auf [Anwenden].**

➠Der Bildschirm [Telefonleitung anschl.] wird angezeigt.

# Schritt 4: Anschließen an die Telefonleitung

Verwenden Sie das mitgelieferte Telefonkabel, um das Gerät an die Telefonleitung anzuschließen. Wenn Sie ein Telefon oder das optionale TELEPHONE 6 KIT verwenden, schließen Sie es an das Gerät an.

**1 Schließen Sie das mitgelieferte Telefonkabel an die Telefonanschlussbuchse (LINE) am Gerät und an den Telefonanschluss an der Wand an.**

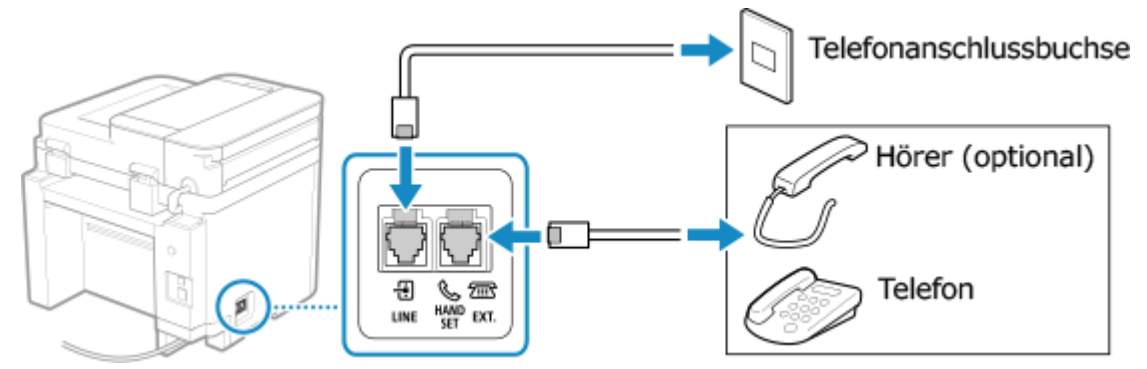

Schließen Sie den Hörer oder das Telefon an die externe Telefonbuchse (EXT.) des Geräts an.

- Wenn Sie ein Telefon mit Faxfunktion anschließen, stellen Sie sicher, dass die Einstellung für den automatischen Faxempfang am Telefon deaktiviert ist.
- Je nach Typ des angeschlossenen Telefons kann das Gerät möglicherweise keine Faxe ordnungsgemäß senden oder empfangen.

### **2 Drücken Sie auf dem Bildschirm mit der Bestätigung, dass Sie die Fax-Setup-Handbuch verlassen möchten, auf [Ja].**

#### **3 Starten Sie das Gerät neu. [Neustarten des Geräts\(P. 108\)](#page-116-0)**

➠Die mittels der Fax-Setup-Handbuch konfigurierten Einstellungen werden übernommen und der Typ der Telefonleitung wird automatisch konfiguriert.

# **HINWEIS**

### **Wenn der Typ der Telefonleitung nicht automatisch konfiguriert wird**

- Konfigurieren Sie den Typ der Telefonleitung manuell. **D[Leitungstyp wählen](P. 447)** 
	- \* Wenn Sie den Typ Ihrer Telefonleitung nicht kennen, wenden Sie sich an Ihre Telefongesellschaft. Je nach Land ist [Leitungstyp wählen] möglicherweise nicht verfügbar.

### **Auslösen eines Warntons, wenn der Hörer nicht ordnungsgemäß auf der Basisstation platziert ist**

● Sie können auswählen, ob das Gerät einen Warnton auslöst, wenn der Hörer eines an das Gerät angeschlossenen Telefons oder des optionalen TELEPHONE 6 KIT nicht ordnungsgemäß auf der Basisstation platziert ist.

> Melden Sie sich bei Remote UI an [Einstellungen/Registrierung] [SE-Einstellungen] [SE-Einstellungen Fax] [Bearbeiten] aktivieren Sie das Kontrollkästchen [Alarm Hörer auflegen], und passen Sie die Lautstärke an [OK]

Wählen Sie über das Bedienfeld auf dem Bildschirm [Startseite] die Option [Menü], und wählen Sie dann [Funktionseinstellungen], um die Einstellungen zu konfigurieren. **[\[Alarm Hörer auflegen\]\(P. 445\)](#page-453-0)** 

# **Installieren von Software und Treibern auf dem**

# **Computer**

9732-021

Installieren Sie die zugehörige Software und die Treiber auf dem Computer, der die Funktionen des Geräts nutzen soll, wie beispielsweise Drucken, Remote-Scannen und PC-Faxen. Installieren Sie alle Optionen auf dem Gerät, bevor Sie die Software und Treiber installieren.

### **Installationsverfahren**

Überprüfen Sie die Betriebsumgebung auf der Canon-Website für Ihr Land/Ihre Region, laden Sie die neueste Software sowie die neuesten Treiber herunter, und installieren Sie diese. **https://global.canon/en/support/**

\* Wenn das Gerät mit einer CD-ROM oder DVD-ROM geliefert wird, können Sie auch diese zur Installation der Software und Treiber verwenden.

Näheres zu der Installationsmethode finden Sie im Handbuch der Software oder des Treibers auf der Online-Handbuch-Website.

**https://oip.manual.canon/**

### **Vorsichtsmaßnahmen und Einschränkungen**

**Betriebssystemumgebung**

● Je nach Betriebssystem kann es sein, dass Ihr Computer bestimmte Software oder Treiber nicht unterstützt. Die neuesten Informationen zu den unterstützten Betriebssystemen finden Sie auf der Canon-Website.

**https://global.canon/**

● Je nach Modell und Einsatzumgebung sind einige Funktionen der Software oder Treiber möglicherweise nicht verfügbar.

#### **Wenn die Firewall-Einstellungen des Geräts konfiguriert werden**

Der Computer, der mit dem Gerät verwendet werden soll, muss mit dem Gerät kommunizieren dürfen. Wenn der Computer nicht mit dem Gerät kommunizieren darf, können Sie die Software und Treiber nicht installieren und die Funktionen des Geräts nicht nutzen. **[Einstellen der Firewall\(P. 312\)](#page-320-0)** 

#### **Wenn die IP-Adresse des Geräts nach der Installation des Druckertreibers geändert wird**

- Unter Windows sind die erforderlichen Maßnahmen von dem von Ihnen verwendeten Anschluss abhängig.
	- Wenn Sie einen MFNP-Port verwenden, wird die Verbindung aufrechterhalten, solange das Gerät und der Computer demselben Subnetz angehören, daher sind auf dem Computer keine Maßnahmen erforderlich.
	- Wenn Sie einen Standard-TCP/IP-Port verwenden, müssen Sie einen neuen Anschluss hinzufügen. **[Hinzufügen eines Anschlusses\(P. 182\)](#page-190-0)**

Wenn Sie nicht wissen, welcher Port verwendet wird, schauen Sie hier nach:

#### **[Anzeigen des Druckeranschlusses\(P. 608\)](#page-616-0)**

● Unter macOS müssen Sie das Gerät auf dem Mac erneut registrieren. Weitere Informationen zur Registrierung des Geräts finden Sie im Handbuch des Treibers auf der Onlinehandbuch-Seite. **https://oip.manual.canon/**

\* Wenn Sie DHCP verwenden, um die IP-Adresse des Geräts automatisch zu beziehen, kann die IP-Adresse automatisch geändert werden.

# **HINWEIS**
## **Verwenden der Funktionen des Geräts ohne Installation von Software oder Treibern (macOS)**

● Sie können das in macOS standardmäßig enthaltene AirPrint verwenden, um Daten zu drucken, zu scannen und Faxe von einem Computer aus zu senden, ohne Software oder Treiber zu installieren. **[Mit der](#page-308-0) [Anwendung AirPrint Daten drucken und scannen sowie Faxe senden\(P. 300\)](#page-308-0)** 

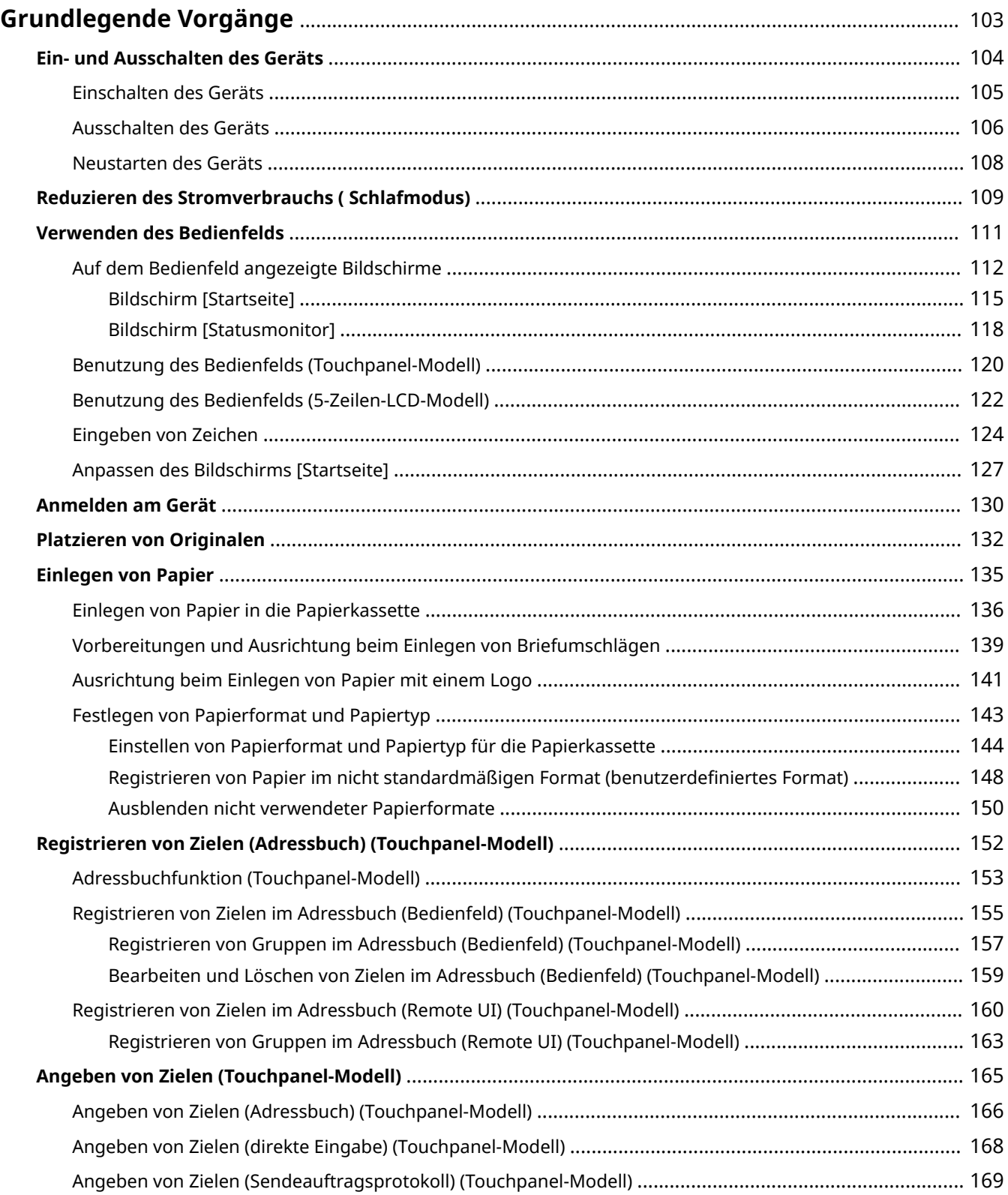

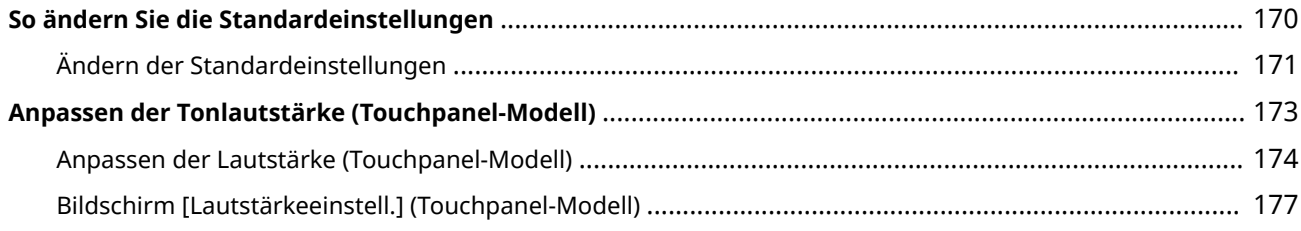

9732-022

<span id="page-111-0"></span>In diesem Kapitel werden die grundlegenden Vorgänge beschrieben, die für alle Funktionen des Geräts gelten, und es wird erläutert, wie der Bildschirmaufbau zu verstehen ist.

### **Verwalten und Einsparen von Energie**

Sie können das Gerät ausschalten, um Energie zu sparen oder um es zu reinigen und neu zu starten, damit die Einstellungen übernommen werden.

Sie können den Schlafmodus verwenden, um den Stromverbrauch zu senken.

**[Ein- und Ausschalten des Geräts\(P. 104\)](#page-112-0)** 

### **[Reduzieren des Stromverbrauchs \( Schlafmodus\)\(P. 109\)](#page-117-0)**

### **Verwenden des Bedienfelds**

Verwenden Sie das Bedienfeld, um zu scannen, zu kopieren und andere Funktionen auszuführen sowie um die Einstellungen des Geräts zu konfigurieren.

### **[Verwenden des Bedienfelds\(P. 111\)](#page-119-0)**

Wenn der Anmeldebildschirm angezeigt wird, geben Sie die erforderlichen Anmeldeinformationen ein, um den Betrieb fortzusetzen.

**[Anmelden am Gerät\(P. 130\)](#page-138-0)** 

### **Platzieren von Originalen und Einlegen von Papier**

Legen Sie das Original auf das Vorlagenglas oder in die Zufuhr, wenn Sie scannen, ein Fax senden oder kopieren.

Legen Sie das Druckpapier und Kopierpapier in die Papierkassette ein. **[Platzieren von Originalen\(P. 132\)](#page-140-0)** 

**[Einlegen von Papier\(P. 135\)](#page-143-0)** 

### **Registrieren und Festlegen von Zielen (Touchpanel-Modell)**

Registrieren Sie Ziele zum Senden von Faxen im Adressbuch des Geräts. Neben der Angabe von Zielen aus dem Adressbuch können Sie diese auch direkt eingeben, das Sendeauftragsprotokoll verwenden und weitere Methoden anwenden, um sie anzugeben. **[Registrieren von Zielen \(Adressbuch\) \(Touchpanel-Modell\)\(P. 152\)](#page-160-0)  [Angeben von Zielen \(Touchpanel-Modell\)\(P. 165\)](#page-173-0)** 

### **Anpassen von Einstellungen**

Sie können die Einstellungen für eine einfachere und bequemere Nutzung des Geräts ändern.

**OSo ändern Sie die Standardeinstellungen(P. 170) [Anpassen der Lautstärke \(Touchpanel-Modell\)\(P. 174\)](#page-182-0)** 

# <span id="page-112-0"></span>**Ein- und Ausschalten des Geräts**

### 9732-023

Verwenden Sie den Netzschalter, um das Gerät manuell ein- und auszuschalten.

Sie können diese Funktion zum automatischen Ausschalten des Geräts nutzen, wenn nach einer bestimmten Zeit keine Bedienvorgänge durchgeführt werden.

**[Einschalten des Geräts\(P. 105\)](#page-113-0)** 

**[Ausschalten des Geräts\(P. 106\)](#page-114-0)** 

**[Neustarten des Geräts\(P. 108\)](#page-116-0)** 

# <span id="page-113-0"></span>**Einschalten des Geräts**

9732-024

Um das Gerät einzuschalten, drücken Sie den Netzschalter an der Vorderseite.

## **1 Vergewissern Sie sich, dass der Netzstecker in eine Steckdose eingesteckt ist.**

## **2 Drücken Sie den Netzschalter.**

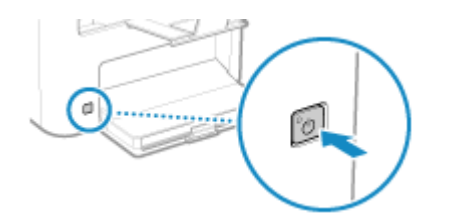

➠Der Startbildschirm wird auf dem Bedienfeld angezeigt.

# **HINWEIS**

### **Ändern des Bildschirms, der beim Start angezeigt wird**

● Nach dem Einschalten der Stromversorgung und der Anzeige des Startbildschirms wird standardmäßig der Bildschirm [Startseite] angezeigt. Sie können die Einstellung so konfigurieren, dass ein anderer Funktionsbildschirm angezeigt wird. **D[Standardanzeige nach Start/Wiederherst.](P. 389)** 

# <span id="page-114-0"></span>**Ausschalten des Geräts**

### 9732-025

Um das Gerät auszuschalten, drücken Sie den Netzschalter an der Vorderseite. Sie können diese Funktion zum automatischen Ausschalten des Geräts nutzen, wenn nach einer bestimmten Zeit keine Bedienvorgänge durchgeführt werden.

Wenn Sie das Gerät ausschalten, werden alle zum Drucken anstehenden Daten gelöscht.

### **Ausschalten des Geräts mit dem Netzschalter(P. 106) Einstellen des Geräts auf automatisches Ausschalten(P. 106)**

# **HINWEIS**

- Bei Touchpanel-Modell bleiben die folgenden Daten gespeichert, ohne gelöscht zu werden, auch wenn das Gerät ausgeschaltet wird:
	- Empfangene Daten, die im Speicher gespeichert wurden
	- Daten, die zum Senden anstehen
	- Berichte, die nach dem Senden oder Empfangen von Daten automatisch gedruckt werden

# Ausschalten des Geräts mit dem Netzschalter

### **1 Drücken Sie den Netzschalter.**

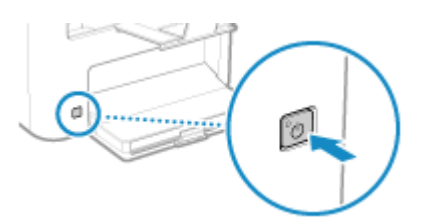

➠Das Bedienfeld schaltet sich aus, und die Stromversorgung wird abgeschaltet.

Es kann ein paar Minuten dauern, bis sich das Gerät ausschaltet. Ziehen Sie das Netzkabel nicht aus der Steckdose, bevor das Gerät ausgeschaltet ist.

# **HINWFIS**

### **Wiedereinschalten des Geräts**

● Warten Sie nach dem Ausschalten der Stromversorgung mindestens 10 Sekunden, bevor Sie das Gerät wieder einschalten.

# Einstellen des Geräts auf automatisches Ausschalten

In diesem Abschnitt wird beschrieben, wie Sie die Einstellungen über Remote UI von einem Computer aus konfigurieren.

Wählen Sie über das Bedienfeld auf dem Bildschirm [Startseite] die Option [Menü], und wählen Sie dann [Präferenzen], um die Einstellungen zu konfigurieren. **D**[Zeit automatisches Abschalten](P. 395) Es sind Administratorrechte erforderlich.

- **Melden Sie sich bei Remote UI im Systemmanager-Modus an. [Starten von Remote](#page-367-0) [UI\(P. 359\)](#page-367-0)**
- **Klicken Sie auf der Portalseite von Remote UI auf [Einstellungen/Registrierung]. [Portalseite von Remote UI\(P. 361\)](#page-369-0)**
- **Klicken Sie auf [Timereinstellungen] [Bearbeiten].**

➠Der Bildschirm [Timereinstellungen bearbeiten] wird angezeigt.

- **Aktivieren Sie das Kontrollkästchen [Zeit automatisches Abschalten verwenden].**
- **Wählen Sie unter [Zeit einstellen] die Zeit, bis das Gerät ausgeschaltet wird.**

## **Klicken Sie auf [OK].**

- ➠Die Einstellungen werden angewendet.
- **Melden Sie sich von der Remote UI ab.**

# <span id="page-116-0"></span>**Neustarten des Geräts**

9732-026

Wenn Sie Änderungen an den Einstellungen des Geräts vornehmen, müssen Sie das Gerät je nach Einstellung möglicherweise neu starten, um die Änderungen zu übernehmen.

Wenn Sie die Einstellungen entweder über das Bedienfeld oder die Remote UI ändern, können Sie das Gerät über den Netzschalter neu starten.

Durch den Neustart des Geräts werden alle zum Drucken anstehenden Daten gelöscht.

# **HINWEIS**

- Bei Touchpanel-Modell bleiben die folgenden Daten gespeichert, ohne gelöscht zu werden, auch wenn das Gerät neu gestartet wird:
	- Empfangene Daten, die im Speicher gespeichert wurden
	- Daten, die zum Senden anstehen
	- Berichte, die nach dem Senden oder Empfangen von Daten automatisch gedruckt werden

**1 Drücken Sie den Netzschalter.**

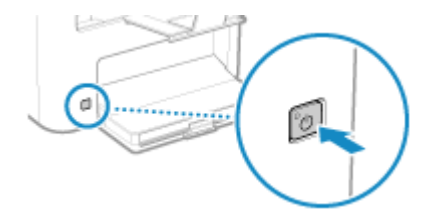

➠Das Bedienfeld schaltet sich aus, und die Stromversorgung wird abgeschaltet. Es kann einige Minuten dauern, bis sich das Gerät ausschaltet.

## **2 Warten Sie nach dem Ausschalten der Stromversorgung mindestens 10 Sekunden, bevor Sie den Netzschalter betätigen.**

➠Das Gerät wird gestartet.

# <span id="page-117-0"></span>**Reduzieren des Stromverbrauchs ( Schlafmodus)**

9732-027

Der Energiesparmodus reduziert den Stromverbrauch, indem bestimmte Vorgänge im Gerät angehalten werden.

### **Bei Modellen mit Energiespartaste ( )**

Drücken Sie auf dem Bedienfeld [ ], um in den Energiesparmodus zu wechseln. **[Bedienfeld\(P. 14\)](#page-22-0)**  Das Gerät schaltet auch automatisch in den Energiesparmodus, wenn eine bestimmte Zeit lang keine Bedienvorgänge ausgeführt werden. **OKonfigurieren der automatischen Abschaltzeit(P. 109)** Wenn sich das Gerät im Energiesparmodus befindet, leuchtet **Guardianal et al.** 

### **Bei Modellen ohne Energiespartaste ( )**

Sie können das Gerät nicht manuell in den Energiesparmodus versetzen. Wenn eine bestimmte Zeit lang keine Bedienvorgänge durchgeführt werden, schaltet das Gerät automatisch in den Energiesparmodus. O **Konfigurieren der automatischen Abschaltzeit(P. 109)**  Das Display schaltet sich im Energiesparmodus aus.

### ■Beenden des Energiesparmodus

Führen Sie einen der folgenden Vorgänge aus:

- Drücken Sie eine beliebige Taste auf dem Bedienfeld.
- Tippen Sie auf das Display. (Touchpanel-Modell)
- Wenn ein Telefon oder das optionale TELEPHONE 6 KIT angeschlossen ist, heben Sie den Hörer ab. (Touchpanel-Modell)

### ■ Konfigurieren der automatischen Abschaltzeit

Die automatische Abschaltung ist eine Funktion, die das Gerät automatisch in den Energiesparmodus versetzt, wenn eine bestimmte Zeit lang keine Bedienvorgänge durchgeführt werden. Sie können den Zeitpunkt für die automatische Abschaltung festlegen.

In diesem Abschnitt wird beschrieben, wie Sie die Einstellungen über Remote UI von einem Computer aus konfigurieren.

Wählen Sie über das Bedienfeld auf dem Bildschirm [Startseite] die Option [Menü], und wählen Sie dann [Präferenzen], um die Einstellungen zu konfigurieren. **D[Einstellungen Timer/Energie](P. 393)** 

**Melden Sie sich bei Remote UI an. <b>OStarten von Remote UI(P. 359)** 

## **2 Klicken Sie auf der Portalseite von Remote UI auf [Einstellungen/Registrierung]. [Portalseite von Remote UI\(P. 361\)](#page-369-0)**

**3 Klicken Sie auf [Timereinstellungen] [Bearbeiten].**

➠Der Bildschirm [Timereinstellungen bearbeiten] wird angezeigt.

### **4 Geben Sie die Zeit unter [Zeit bis zum automatischen Schlafmodus] ein.**

\* Es wird empfohlen, die Standardeinstellung zu verwenden, um effizient Strom zu sparen. **[\[Zeit bis zum](#page-403-0) [automatischen Schlafmodus\]\(P. 395\)](#page-403-0)** 

# **5 Klicken Sie auf [OK].**

➠Die Einstellungen werden angewendet.

**6 Melden Sie sich von der Remote UI ab.**

# **O** WICHTIG

**Drücken Sie , wenn das Gerät längere Zeit nicht benutzt wird, beispielsweise über Nacht (nur bei Modellen mit Energiespartaste ( )).**

● Versetzen Sie das Gerät aus Sicherheitsgründen in den Schlafmodus.

# **HINWEIS**

- In den folgenden Fällen wechselt das Gerät nicht in den Schlafmodus:
	- Wenn die Datenanzeige auf dem Bedienfeld leuchtet oder blinkt **[Bedienfeld\(P. 14\)](#page-22-0)**
	- Wenn der [Menü]-Bildschirm, ein Papierstau, eine andere Fehlermeldung<sup>\*1</sup> bzw. ein Bildschirm mit der Direktverbindungs-SSID oder dem Netzwerkschlüssel auf dem Bedienfeld angezeigt wird
	- Wenn das Gerät eine Einstellung oder Reinigung vornimmt bzw. andere Vorgänge durchführt
	- Wenn das Gerät mit einem Computer oder einem ähnlichen Gerät kommuniziert
	- Wenn ein Telefon oder das optionale TELEPHONE 6 KIT angeschlossen ist, ist der Hörer abgehoben. (Touchpanel-Modell)
	- Wenn der Klingelton für eingehende Faxe ausgeschaltet ist (Touchpanel-Modell)

\*1 Je nach Meldung wechselt das Gerät möglicherweise in den Schlafmodus.

# <span id="page-119-0"></span>**Verwenden des Bedienfelds**

9732-028

Verwenden Sie das Bedienfeld, um die Einstellungen des Geräts zu ändern und die Scan-, Kopier- und anderen Funktionen zu nutzen.

### **Hauptanweisungen**

Prüfen Sie, wie die Schaltflächen und Elemente auf dem Bedienfeld zu verwenden sind, wie Text eingegeben werden kann und wie die verschiedenen Bildschirme angezeigt werden können. **[Auf dem Bedienfeld angezeigte Bildschirme\(P. 112\)](#page-120-0)** 

**[Benutzung des Bedienfelds \(Touchpanel-Modell\)\(P. 120\)](#page-128-0)  [Benutzung des Bedienfelds \(5-Zeilen-LCD-Modell\)\(P. 122\)](#page-130-0)  [Eingeben von Zeichen\(P. 124\)](#page-132-0)** 

**Gestalten einer einfacheren Bedienung des Bildschirms [Startseite]**

Ordnen Sie die Elemente auf dem Bildschirm [Startseite] neu an, damit Sie schneller auf häufig verwendete Elemente zugreifen können. **[Anpassen des Bildschirms \[Startseite\]\(P. 127\)](#page-135-0)** 

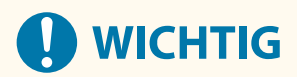

## **Zum Umgang mit dem Touchpanel-Display (Touchpanel-Modell)**

- Drücken Sie nicht zu fest auf das Touchpanel-Display. Andernfalls kann das Touchpanel-Display zerbrechen.
- Verwenden Sie keine spitzen Gegenstände, wie beispielsweise einen Druckbleistift oder Kugelschreiber. Andernfalls kann die Oberfläche des Touchpanel-Displays zerkratzt oder zerbrochen werden.
- Das Ablegen von Gegenständen auf dem Display oder das Abwischen des Displays kann zu einer Reaktion des Touchpanels und damit zu einer Fehlfunktion führen.

# <span id="page-120-0"></span>**Auf dem Bedienfeld angezeigte Bildschirme**

9732-029

Nachfolgend finden Sie die Hauptbildschirme des Bedienfelds.

## **Bildschirm [Startseite]**

Dieser Bildschirm wird angezeigt, wenn Sie [ a ] auf dem Bedienfeld drücken. Standardmäßig wird der Bildschirm [Startseite] nach dem Einschalten der Stromversorgung und unmittelbar nach dem Schließen des Startbildschirms sowie unmittelbar nach der Anmeldung angezeigt. **[Bildschirm \[Startseite\]\(P. 115\)](#page-123-0)** 

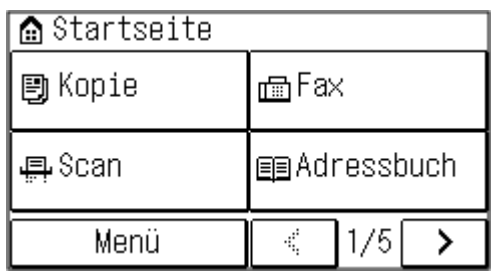

### **Touchpanel-Modell 5-Zeilen-LCD-Modell**

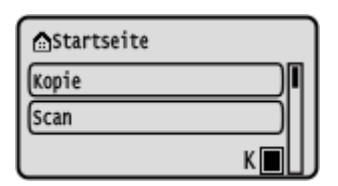

### **Bildschirm [Statusmonitor]**

Dieser Bildschirm wird angezeigt, wenn Sie  $\bigcirc$  auf dem Bedienfeld bzw. [Statusmonitor]  $\triangleright$  ok auf dem Bildschirm [Startseite] oder an anderen Stellen drücken. Verwenden Sie diesen Bildschirm, um die Informationen des Geräts, die Nutzung und die Protokolle, die Netzwerkeinstellungen und die Fehlerinformationen zu überprüfen. **[Bildschirm \[Statusmonitor\]\(P. 118\)](#page-126-0)** 

### **Touchpanel-Modell 5-Zeilen-LCD-Modell**

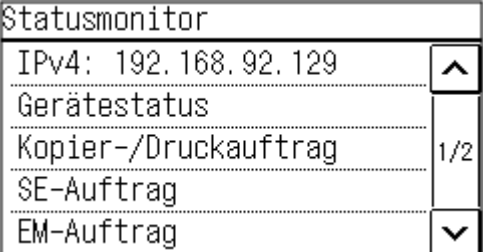

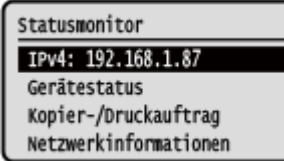

### **Bildschirm [Menü]**

Dieser Bildschirm wird angezeigt, wenn Sie [Menü] auf dem Bildschirm [Startseite] oder an anderen Stellen drücken, oder [Menü] box auf dem Bildschirm[Startseite] drücken. Auf diesem Bildschirm können Sie die verschiedenen Einstellungen des Geräts konfigurieren.

Wenn die Systemmanager-ID eingerichtet ist, wird bei Auswahl bestimmter Elemente möglicherweise der Anmeldebildschirm angezeigt. Nur Benutzer, welche die Systemmanager-ID und -PIN kennen, können sich anmelden und die Einstellungen ändern.

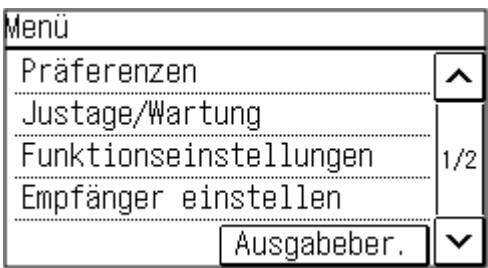

### **Touchpanel-Modell 5-Zeilen-LCD-Modell**

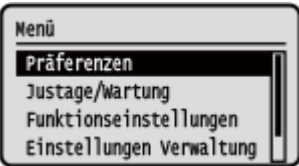

### **Anzeige von Meldungen**

Auf dem Bildschirm werden Meldungen angezeigt, wenn Fehler auftreten oder das Gerät kein Papier bzw. keinen Toner mehr in der Tonerpatrone enthält.

Wenn eine Lösung zur Fehlerbehebung angezeigt wird, befolgen Sie die Anweisungen auf dem Bildschirm, um das Problem zu lösen.

Wird keine Lösung zur Fehlerbehebung angezeigt, überprüfen Sie die Ursache und die Lösung anhand der Meldung oder des Fehlercodes.

**[Es wird eine Meldung eingeblendet\(P. 571\)](#page-579-0)** 

**[Es wird ein Fehlercode angezeigt\(P. 587\)](#page-595-0)** 

### **Beispiel für eine Anzeige:**

● **Wenn ein Fehler auftritt**

### **Touchpanel-Modell**

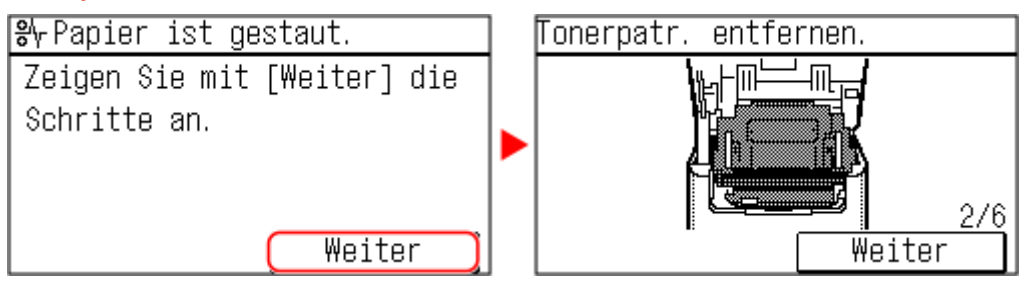

### **5-Zeilen-LCD-Modell**

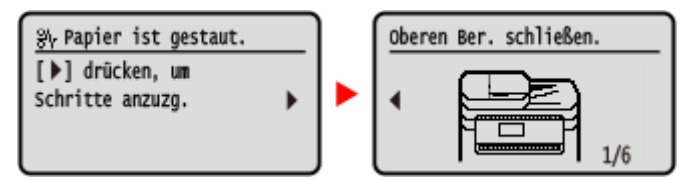

### ● **Wenn eine Meldung auf dem Bildschirm erscheint**

Wenn die Meldung zu lang ist, um sie auf einmal anzuzeigen, wird sie möglicherweise in kleinere Abschnitte unterteilt und abwechselnd angezeigt.

### **Touchpanel-Modell**

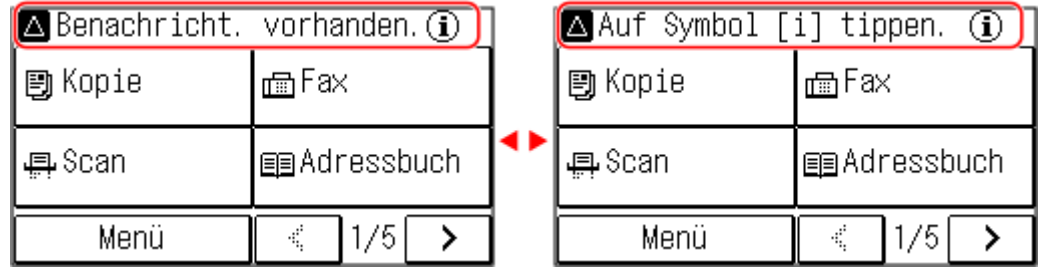

### **5-Zeilen-LCD-Modell**

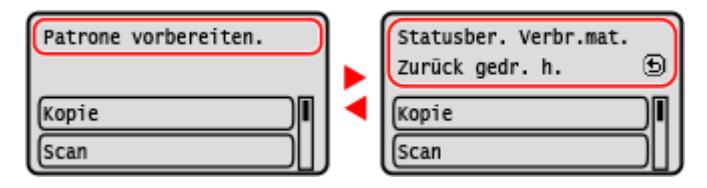

# **HINWEIS**

# **Ändern der Bildschirmanzeige**

- Sie können die Anzeige des Bedienfelds anpassen indem Sie beispielsweise die Anzeigesprache und die Einheiten ändern sowie die Meldungen ein- oder ausblenden. **[\[Einstellungen Anzeige\]\(P. 389\)](#page-397-0)**
- ●Zur besseren Lesbarkeit des Bildschirms können Sie die Farben invertieren und den Kontrast anpassen. **[\[Barrierefreiheit\]\(P. 411\)](#page-419-0)**

### **Automatisches Zurücksetzen der Einstellungen**

● Standardmäßig werden die auf dem Bildschirm konfigurierten Einstellungen zurückgesetzt und der Bildschirm [Startseite] wird angezeigt, wenn nach einer bestimmten Zeitspanne keine Bedienschritte ausgeführt werden. Sie können die Zeit bis zur Rücksetzung der Einstellungen und den danach angezeigten Bildschirm ändern.

**[\[Zeit bis zur automatischen Rückstellung\]\(P. 394\)](#page-402-0)  [\[Funktion nach automatischer Rückstellung\]\(P. 394\)](#page-402-0)** 

9732-02A

# <span id="page-123-0"></span>**Bildschirm [Startseite]**

Dieser Bildschirm wird angezeigt, wenn Sie [ a ] auf dem Bedienfeld drücken.

**Bildschirm [Startseite] von Touchpanel-Modell(P. 115) [Bildschirm \[Startseite\] von 5-Zeilen-LCD-Modell\(P. 116\)](#page-124-0)** 

# Bildschirm [Startseite] von Touchpanel-Modell

Der Status des Geräts wird am oberen Rand des Bildschirms angezeigt, so dass Sie ihn schnell einsehen und bei Bedarf eingreifen können.

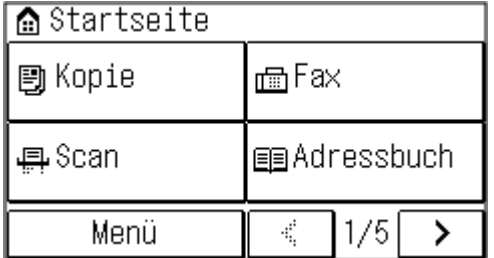

### ■ Status des Geräts

### **[ ]**

Wenn eine Verbindung zu einem WLAN besteht, wird [  $\langle \psi \rangle$ ] angezeigt.

## ■ Funktions- und Einstellungsschaltflächen

### **[Menü]**

Konfigurieren Sie die verschiedenen Einstellungen des Geräts. **[Elemente des Einstellungsmenüs\(P. 386\)](#page-394-0)** 

### **[Kopie]**

Kopiert Originale. **[Kopieren\(P. 246\)](#page-254-0)** 

**[Fax]** Faxt Dokumente. **OFaxen(P. 217)** 

### **[Scan]**

Scannt Originale. **[Scannen\(P. 199\)](#page-207-0)** 

### **[Adressbuch]**

Registrieren Sie Ziele beim Senden von Faxen. Sie können Ziele aus dem Adressbuch angeben und die Sendefunktion aufrufen.

**[Registrieren von Zielen \(Adressbuch\) \(Touchpanel-Modell\)\(P. 152\)](#page-160-0)  [Angeben von Zielen \(Adressbuch\) \(Touchpanel-Modell\)\(P. 166\)](#page-174-0)** 

### **[Einst. Pap.]**

Verbinden Sie mobile Geräte mit diesem Gerät. **[Verbinden eines Mobilgeräts mit diesem Gerät\(P. 293\)](#page-301-0)** 

### **[Scan PC1] und [Scan PC2]**

Scannen Sie mit den zuvor registrierten Einstellungen. **[Scannen mit Tastenkombination\(P. 205\)](#page-213-0)** 

### **[Pap. sparen]**

Kopiert 2-seitige oder 4-seitige Originale so, dass sie auf ein einziges Blatt Papier passen. **[Verwenden der](#page-271-0) [Papiersparfunktion beim Kopieren\(P. 263\)](#page-271-0)** 

### <span id="page-124-0"></span>**[Kopie ID-Karte]**

Kopiert die Vorder- und Rückseiten von Ausweisen. **[Beidseitiges Kopieren einer ID-Karte auf einem Blatt](#page-275-0) [Papier\(P. 267\)](#page-275-0)** 

### **[Pass-Kopie]**

Kopiert mehrere Pässe auf ein Blatt Papier. **[Kopieren mehrerer Pässe auf ein Blatt\(P. 271\)](#page-279-0)** 

### **[Zielwahl 1] bis [Zielwahl 4]**

Registrieren Sie häufig verwendete Ziele und rufen Sie diese ab. **[Adressbuchfunktion \(Touchpanel-Modell\)\(P. 153\)](#page-161-0)** 

### **[Kodierte Wahl]**

Geben Sie eine 3-stellige Nummer ein, um das unter dieser Kurzwahlnummer gespeicherte Ziel abzurufen. O **[Adressbuchfunktion \(Touchpanel-Modell\)\(P. 153\)](#page-161-0)** 

### **[Mobiles Portal]**

Verbinden Sie mobile Geräte mit diesem Gerät. **[Verbinden eines Mobilgeräts mit diesem Gerät\(P. 293\)](#page-301-0)** 

### **[Einst.St.s.]**

Sie können die Anzeigereihenfolge der Elemente auf dem Bildschirm [Startseite] ändern. **[Anpassen des Bildschirms](#page-135-0) [\[Startseite\]\(P. 127\)](#page-135-0)** 

### **[Firmware aktualis.]**

Aktualisieren der Firmware über das Internet. **DAktualisieren der Firmware (Touchpanel-Modell)(P. 375)** 

### **[Einst. Wireless LAN]**

Verbindet einen Computer über einen WLAN-Router (Zugangspunkt) mit dem Gerät. **[Verbinden mit einem](#page-71-0) [drahtlosen LAN durch Suche nach einem Router \( Zugangspunkt-Einrichtungsmethode\)\(P. 63\)](#page-71-0)** 

### **[Tonerbereitst.einst.]**

Sie können die Einstellungen für den Tonerbereitstellungsdienst konfigurieren. Die Nutzung des Tonerbereitstellungsdienstes erfordert eine vorherige Registrierung bei ausgewählten Händlern. Dieser Service ist nur in bestimmten Ländern verfügbar.

# Bildschirm [Startseite] von 5-Zeilen-LCD-Modell

Der Status des Geräts wird am oberen und unteren Rand des Bildschirms angezeigt, so dass Sie ihn schnell einsehen und bei Bedarf eingreifen können.

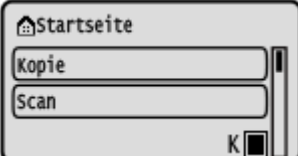

### ■ Status des Geräts

**[ ]**

Wenn eine Verbindung zu einem WLAN besteht, wird [  $(\psi)$ ] angezeigt.

### **[ ]**

Zeigt die verbleibende Tonermenge in der Tonerpatrone an.

### ■ Funktions- und Einstellungsschaltflächen

### **[Kopie]** Kopiert Originale. **[Kopieren\(P. 246\)](#page-254-0)**

**[Scan]** Scannt Originale. **[Scannen\(P. 199\)](#page-207-0)** 

### **[Statusmonitor]**

Sie können die Informationen des Geräts, die Nutzung und die Protokolle, die Netzwerkeinstellungen und die Fehlerinformationen überprüfen. **[Bildschirm \[Statusmonitor\]\(P. 118\)](#page-126-0)** 

### **[Menü]**

Konfigurieren Sie die verschiedenen Einstellungen des Geräts. **[Elemente des Einstellungsmenüs\(P. 386\)](#page-394-0)** 

### **[Einstellungen Papier]**

Stellen Sie das zu verwendende Papierformat und den Papiertyp ein, und registrieren Sie häufig verwendetes Papier. **[Festlegen von Papierformat und Papiertyp\(P. 143\)](#page-151-0)** 

### **[Scan PC]**

Scannen Sie mit den zuvor registrierten Einstellungen. **[Scannen mit Tastenkombination\(P. 205\)](#page-213-0)** 

### **[Paper Save Copy]**

Kopiert 2-seitige oder 4-seitige Originale so, dass sie auf ein einziges Blatt Papier passen. **[Verwenden der](#page-271-0) [Papiersparfunktion beim Kopieren\(P. 263\)](#page-271-0)** 

### **[Pass-Kopie]**

Kopiert mehrere Pässe auf ein Blatt Papier. **[Kopieren mehrerer Pässe auf ein Blatt\(P. 271\)](#page-279-0)** 

### **[Mobiles Portal]**

Verbinden Sie mobile Geräte mit diesem Gerät. **[Verbinden eines Mobilgeräts mit diesem Gerät\(P. 293\)](#page-301-0)** 

### **[Anz.reih.f.(Starts.)]**

Sie können die Anzeigereihenfolge der Elemente auf dem Bildschirm [Startseite] ändern. **[Anpassen des Bildschirms](#page-135-0) [\[Startseite\]\(P. 127\)](#page-135-0)** 

### **[Firmware aktualisieren]**

Aktualisieren der Firmware über das Internet. **[Aktualisieren der Firmware \(5-Zeilen-LCD-Modell\)\(P. 378\)](#page-386-0)** 

### **[Einst. Wireless LAN]**

Verbindet einen Computer über einen WLAN-Router (Zugangspunkt) mit dem Gerät. **[Verbinden mit einem](#page-71-0) [drahtlosen LAN durch Suche nach einem Router \( Zugangspunkt-Einrichtungsmethode\)\(P. 63\)](#page-71-0)** 

### **[Tonerbereitst.einst.]**

Sie können die Einstellungen für den Tonerbereitstellungsdienst konfigurieren. Die Nutzung des Tonerbereitstellungsdienstes erfordert eine vorherige Registrierung bei ausgewählten Händlern. Dieser Service ist nur in bestimmten Ländern verfügbar.

# <span id="page-126-0"></span>**Bildschirm [Statusmonitor]**

### 9732-02C

Dieser Bildschirm wird angezeigt, wenn Sie  $\bigcirc$  auf dem Bedienfeld bzw. [Statusmonitor] is ox auf dem Bildschirm [Startseite] oder an anderen Stellen drücken.

Verwenden Sie diesen Bildschirm, um die Informationen des Geräts, die Nutzung und die Protokolle, die Netzwerkeinstellungen und die Fehlerinformationen zu überprüfen.

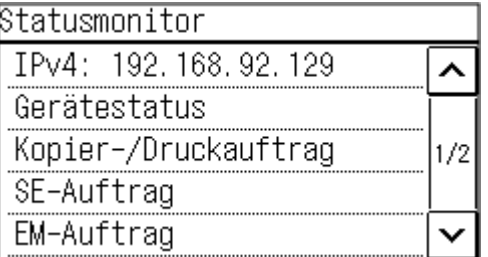

### **Touchpanel-Modell 5-Zeilen-LCD-Modell**

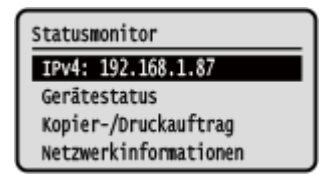

### **[IPv4]**

Zeigt standardmäßig die IPv4-Adresse des Geräts an. Sie können diese Anzeige ausblenden. **[\[IP-Adresse anzeigen\]](#page-400-0) [\(P. 392\)](#page-400-0)** 

### **[Fehlerinformationen/Benachrichtigung]**

Sie können die Informationen zu Fehlern, die im Gerät auftreten, überprüfen. Ergreifen Sie Maßnahmen zur Fehlerbehebung entsprechend den Fehlerdetails.

### **CES wird eine Meldung eingeblendet(P. 571)**

**[Es wird ein Fehlercode angezeigt\(P. 587\)](#page-595-0)** 

### **[Gerätestatus]**

### **[Papierinformationen]**

Überprüfen Sie die verbleibende Papiermenge in der Papierzufuhr.

### **[Patronenfüllstand]**

Überprüfen Sie die verbleibende Tonermenge in der Tonerpatrone. Andere interne Teile erreichen möglicherweise das Ende ihrer Lebensdauer, bevor der Toner verbraucht ist.

### **[Tonerpatronennamen prüfen]**

Überprüfen Sie den Namen der Tonerpatrone.

### **[Zähler prüfen]**

Überprüfen Sie die Gesamtzahl der gedruckten, gefaxten und kopierten Seiten. **[Überprüfen der Anzahl der](#page-374-0) [gedruckten Seiten \(Zähler prüfen\)\(P. 366\)](#page-374-0)** 

### **[Versionsinformationen]**

Zeigt die Informationen zur Firmware-Version des Geräts an.

### **[Seriennummer]**

Zeigt die Seriennummer des Geräts an.

### **[Kopier-/Druckauftrag]**

Zeigt den Kopier- oder Druckverarbeitungsstatus und das Protokoll an. **[Überprüfen des Kopierstatus\(P. 277\)](#page-285-0)  [Anzeigen von Druckauftragsstatus und Protokoll\(P. 196\)](#page-204-0)** 

### **[SE-Auftrag] (nur Touchpanel-Modell)**

Zeigt den Status und das Protokoll der gesendeten Faxe an. **[Überprüfen des Speicherstatus sowie des Protokolls von gescannten Daten \(Touchpanel-Modell\)\(P. 215\)](#page-223-0)  [Überprüfen von gesendeten und empfangenen Faxen\(P. 242\)](#page-250-0)** 

### **[EM-Auftrag] (nur Touchpanel-Modell)**

Zeigt den Status und das Protokoll der empfangenen Faxe an. **[Überprüfen von gesendeten und empfangenen](#page-250-0) [Faxen\(P. 242\)](#page-250-0)** 

### **[Faxweiterleitungsfehler] (nur Touchpanel-Modell)**

Wenn ein Fax nicht weitergeleitet werden konnte, aber im Speicher verblieben ist, können Sie es ausdrucken oder an ein anderes Ziel weiterleiten und seinen Inhalt anzeigen. **[Überprüfen von Faxen, die nicht weitergeleitet werden](#page-251-0) [konnten\(P. 243\)](#page-251-0)** 

### **[Netzwerkinformationen]**

### **[IPv4]**

Überprüfen Sie die IPv4-Adresse und andere Einstellungen. **[Einrichten der IPv4-Adressen\(P. 71\)](#page-79-0)** 

### **[IPv6]**

Überprüfen Sie die IPv6-Adresse und andere Einstellungen. **[Einrichten der IPv6-Adressen\(P. 75\)](#page-83-0)** 

### **[Netzwerkverbindungsmethode]**

Überprüfen Sie, ob das Gerät über eine kabelgebundene oder drahtlose Verbindung verfügt. Zeigt den Verbindungsstatus und die Fehlerinformationen an, wenn das Gerät über ein WLAN verbunden ist.

### **[Informationen zu Direkter Verbindung]**

Zeigt den Verbindungsstatus an, wenn eine direkte Verbindung zu einem Gerät besteht.

### **[Fehlerinformationen IEEE 802.1X]**

Zeigt die Details zu Fehlern an, die bei der IEEE 802.1X-Authentifizierung auftreten.

# <span id="page-128-0"></span>**Benutzung des Bedienfelds (Touchpanel-Modell)**

9732-02E

Das Bedienfeld ist mit einem Touchscreen ausgestattet. Berühren Sie die auf dem Bildschirm angezeigten Schaltflächen und Elemente direkt mit Ihrem Finger, um sie zu benutzen.

**Grundlegende Touchscreen-Bedienung (Tippen und langes Berühren)(P. 120) Auswählen von Elementen(P. 120) [Scrollen des Bildschirms\(P. 121\)](#page-129-0)  [Stellen Sie den Wert mit den Schaltflächen \[+\] und \[-\] oder dem Schieberegler ein.\(P. 121\)](#page-129-0)** 

# **WICHTIG**

## **Um versehentliche Vorgänge oder Schäden am Bedienfeld zu vermeiden, sollten Sie Folgendes vermeiden:**

- Zu starkes Drücken mit Ihren Fingern
- Drücken mit einer scharfen Spitze, beispielsweise einem Fingernagel, Kugelschreiber oder Bleistift
- Betätigung mit nassen oder schmutzigen Händen
- Betätigung mit einem Objekt auf dem Display

## Grundlegende Touchscreen-Bedienung (Tippen und langes Berühren)

### **Tippen**

Berühren Sie den Bildschirm sanft mit Ihrer Fingerspitze, und geben Sie ihn schnell wieder frei. Gehen Sie so vor, wenn Sie Elemente auswählen und Vorgänge ausführen.

Im Anwenderhandbuch beziehen sich die Begriffe "Drücken" und "Wählen" auf den Vorgang des Antippens.

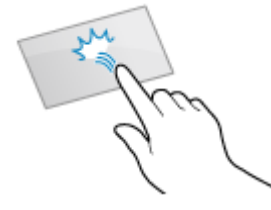

### **Langes Berühren**

Halten Sie den Finger auf dem Bildschirm. Wenn der Text nicht vollständig in einer Zeile angezeigt werden kann ("..." erscheint), berühren und halten Sie die Zeile, um durch den gesamten Text zu scrollen. Außerdem wird hiermit die Kopiervergrößerung kontinuierlich erhöht/verringert.

# Auswählen von Elementen

Wenn Sie auf einen Elementnamen oder eine Schaltfläche tippen, kann das Element ausgewählt werden. Der ausgewählte Bildschirm wird angezeigt, oder die ausgewählte Funktion wird ausgeführt.

<span id="page-129-0"></span>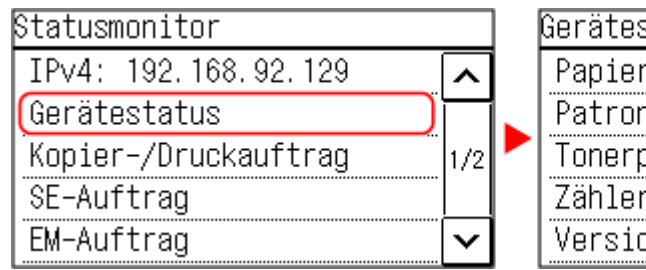

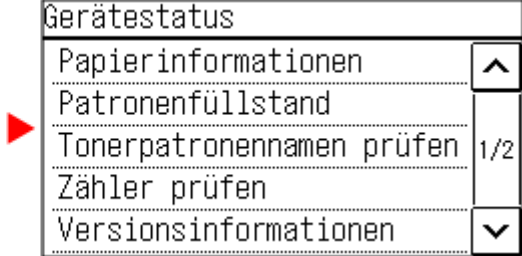

### **So heben Sie eine Auswahl auf**

Ziehen Sie Ihre Fingerspitze, die den Bildschirm berührt, von dem ausgewählten Element oder der Schaltfläche weg, und lassen Sie sie dann los.

**So kehren Sie zum vorherigen Bildschirm zurück** Tippen Sie auf  $[\bigtriangleup]$ .

# Scrollen des Bildschirms

Wenn die Scrollleiste auf dem Bildschirm erscheint, bedeutet dies, dass bestimmte Elemente oder Informationen nicht vollständig auf dem Bildschirm angezeigt werden können. Tippen Sie auf [ ^ ] oder [  $\vee$  ], um den Bildschirm zu scrollen. Der Bildschirm wechselt Seite für Seite, und die Seitenzahl wird in der Scrollleiste angezeigt.

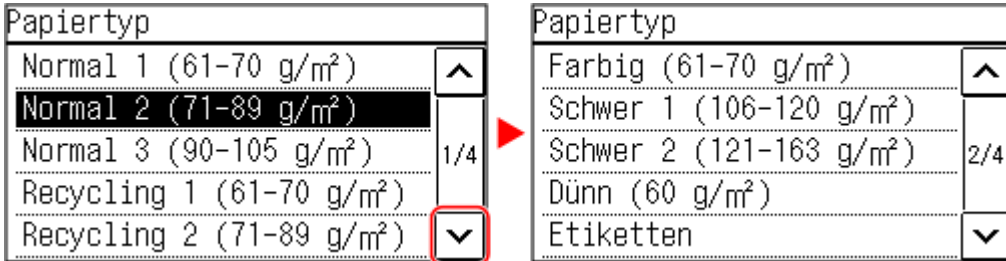

# Stellen Sie den Wert mit den Schaltflächen [+] und [-] oder dem Schieberegler ein.

Tippen Sie auf die Schaltflächen [+] und [-], um den Wert anzupassen. Wenn der Schieberegler wie unten abgebildet angezeigt wird, können Sie ihn nach links oder rechts ziehen, um den Wert zu verändern.

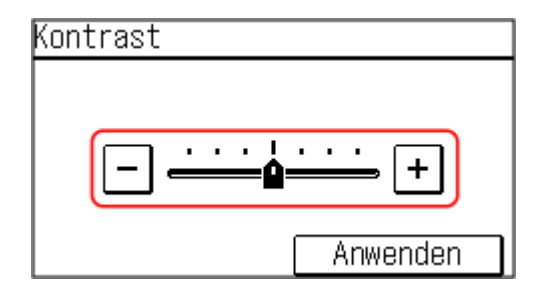

# <span id="page-130-0"></span>**Benutzung des Bedienfelds (5-Zeilen-LCD-Modell)**

9732-02F

Verwenden Sie die Schaltflächen auf dem Bedienfeld, um die verschiedenen Funktionen einzurichten und die Einstellungen zu überprüfen.

**Scrollen des Bildschirms(P. 122) Navigieren zum nächsten oder vorherigen Bildschirm(P. 122) Bestätigen eines ausgewählten Elements(P. 122) Verwenden des Schiebereglers zum Einstellen von Werten(P. 122)** 

# Scrollen des Bildschirms

Wenn die Scrollleiste auf dem Bildschirm erscheint, bedeutet dies, dass bestimmte Elemente oder Informationen nicht vollständig auf dem Bildschirm angezeigt werden können. Verwenden Sie A oder V, um den Bildschirm in gedrückte Richtung zu verschieben. Das aktuell ausgewählte Element wird invertiert dargestellt.

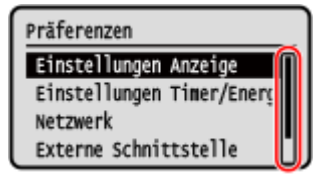

# Navigieren zum nächsten oder vorherigen Bildschirm

Um zum nächsten Bildschirm zu gelangen, drücken Sie ok oder . Um zum vorherigen Bildschirm zurückzukehren, drücken Sie 5 oder -

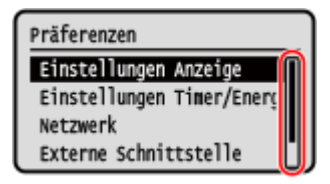

# Bestätigen eines ausgewählten Elements

Um ein ausgewähltes Element zu bestätigen, drücken Sie ok.

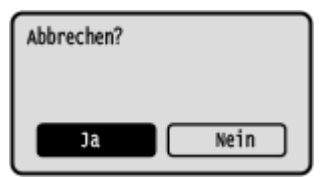

# Verwenden des Schiebereglers zum Einstellen von Werten

Um den Wert zu ändern, drücken Sie < oder ...

Kontrast

 $-000\text{O}000+$ 

# <span id="page-132-0"></span>**Eingeben von Zeichen**

9732-02H

Geben Sie alphanumerische Zeichen über die Tasten und Zahlentasten auf dem Bedienfeld oder die auf dem Bildschirm angezeigten Tasten ein.

**Eingeben von Zeichen über das Bedienfeld (Touchpanel-Modell)(P. 124) [Eingeben von Zeichen über die auf dem Bedienfeld angezeigten Tasten \(5-Zeilen-LCD-Modell\)\(P. 125\)](#page-133-0)** 

# Eingeben von Zeichen über das Bedienfeld (Touchpanel-Modell)

Sie können Buchstaben, Zahlen und Symbole über das Bedienfeld eingeben. Der Typ der Zeichen, die Sie eingeben können, kann je nach Element eingeschränkt sein. Wenn der Werteingabebereich begrenzt ist, wird der Wert, den Sie eingeben können, in Klammern ( ) neben dem Eingabefeld angezeigt.

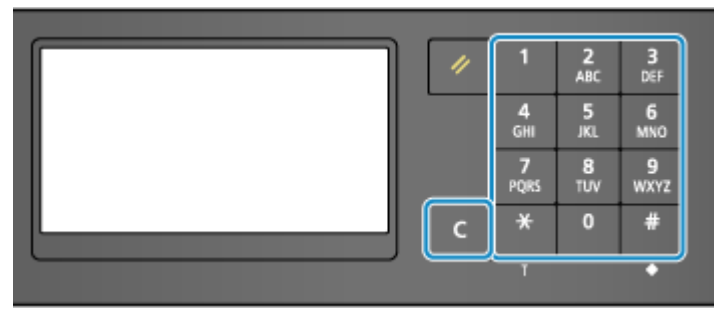

### **Zeichentyp**

Tippen Sie auf [A/a/12], oder drücken Sie  $\star$ , um den Typ der einzugebenden Zeichen zu wechseln. Der aktuell ausgewählte Zeichentyp wird durch das "A", "a" oder "12" über und rechts neben dem Texteingabefeld angezeigt.

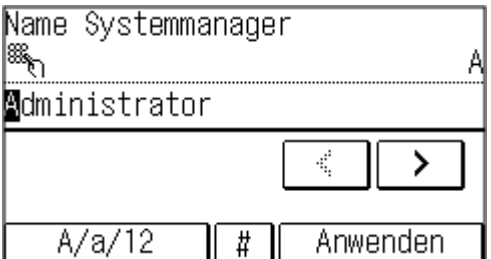

### **Eingeben von Zeichen, Leerzeichen und Symbolen**

Geben Sie Zeichen und Symbole über die Zahlentasten ein. Im Folgenden sind die verwendbaren Tasten und Zeichen aufgeführt, die eingegeben werden können.

Sie können ein Leerzeichen eingeben, indem Sie den Cursor an das Ende der Zeichen bewegen und  $\rightarrow$ drücken.

Wenn "A" oder "a" über und rechts neben dem Texteingabefeld angezeigt wird und Sie # drücken, werden Symbole angezeigt.

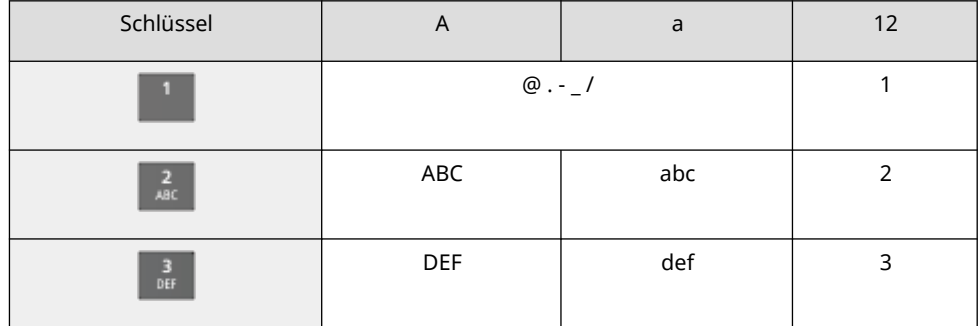

<span id="page-133-0"></span>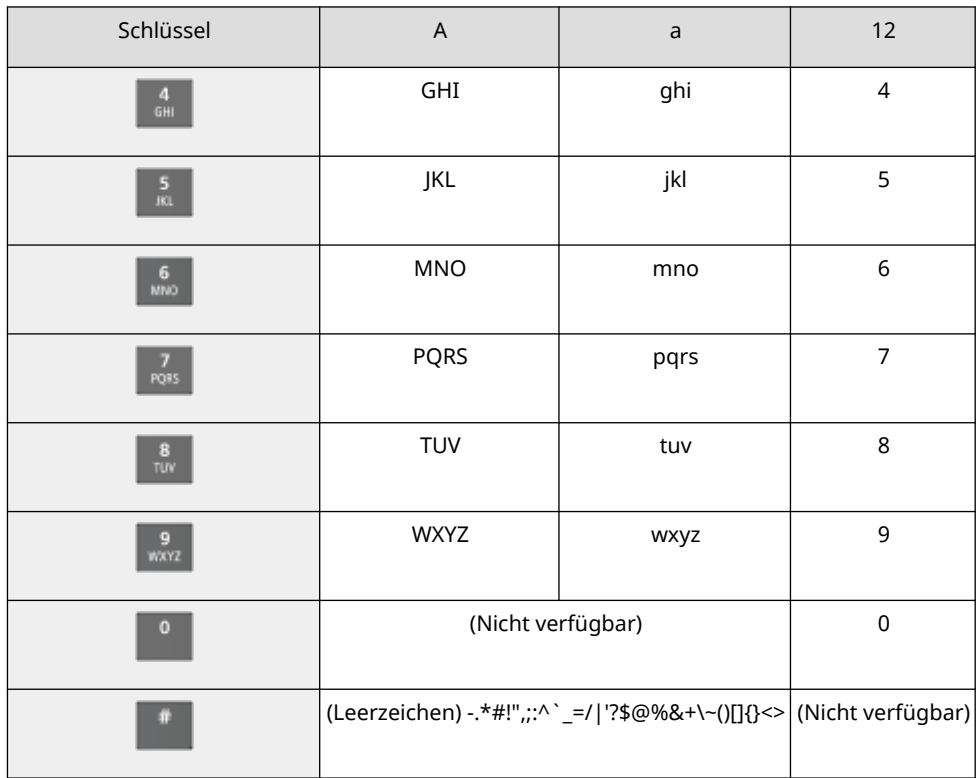

### **Löschen von Zeichen**

Drücken Sie  $\overline{C}$ , um ein Zeichen zu löschen.

Halten Sie  $\boxed{\mathsf{C}}$  gedrückt, um fortlaufend Zeichen zu löschen.

### **Verschieben des Cursors**

Drücken Sie  $\overline{\left( \begin{array}{c} \ \ \end{array} \right)}$  oder  $\overline{\left( \begin{array}{c} \ \ \end{array} \right)}$ 

### **Eingeben von Zahlen**

Drücken Sie  $\boxed{\wedge}$  oder  $\boxed{\vee}$ . Sie können auch die Zahlentasten verwenden, um Zahlen einzugeben, wenn **auf dem Bildschirm angezeigt wird.** 

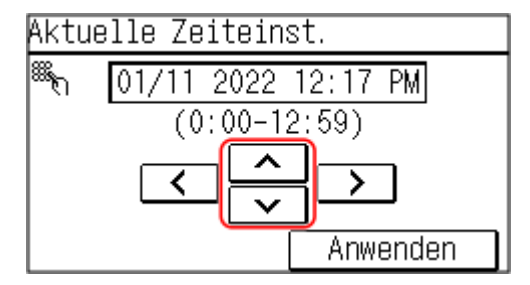

# Eingeben von Zeichen über die auf dem Bedienfeld angezeigten Tasten (5- Zeilen-LCD-Modell)

Verwenden Sie die Bildschirmtasten, um die Buchstaben und Zahlen auszuwählen, die Sie eingeben möchten, und drücken Sie dann ok, um die Zeichen einzugeben.

Sie können Buchstaben, Zahlen und Symbole eingeben.

### **Wechseln des Zeichentyps**

Drücken Sie [Eingabemodus wechseln] > ok, wählen Sie den Zeichentyp, und drücken Sie dann ok.

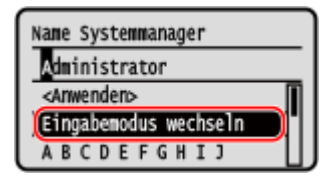

**Verschieben des Cursors**

Wählen Sie [ - ] oder [ - ] auf dem Bildschirm, und drücken Sie dann ok.

**Löschen von Zeichen**

Drücken Sie [ $\Box$ ] ▶ ok auf dem Bildschirm, um ein Zeichen zu löschen.

Wenn [ $\bigtriangleup$ ] oder [ $\bigtriangledown$ ] nicht angezeigt wird, werden durch Drücken von [ $\bigcomplement$ ]  $\bigtriangledown$  alle Zeichen gelöscht.

### **Eingeben von Leerzeichen**

Drücken Sie [Leerstelle] ▶ ok.

Sie können auch ein Leerzeichen eingeben, indem Sie den Cursor an das Ende der Zeichen bewegen und [  $\blacktriangleright$  ]  $\blacktriangleright$  ox drücken.

# <span id="page-135-0"></span>**Anpassen des Bildschirms [Startseite]**

9732-02J

Ordnen Sie die Elemente auf dem Bildschirm [Startseite] neu an, damit Sie häufig verwendete Elemente schneller benutzen können.

**Ändern der Anzeigereihenfolge der Elemente (Touchpanel-Modell)(P. 127) [Einfügen eines Leerraums \(Touchpanel-Modell\)\(P. 128\)](#page-136-0)  [Ändern der Anzeigereihenfolge der Elemente \(5-Zeilen-LCD-Modell\)\(P. 128\)](#page-136-0)** 

# Ändern der Anzeigereihenfolge der Elemente (Touchpanel-Modell)

**1 Drücken Sie [Einst.St.s.] auf dem Bildschirm [Startseite]. [Bildschirm \[Startseite\]](#page-123-0) [\(P. 115\)](#page-123-0)** 

Wenn der Anmeldebildschirm erscheint, geben Sie die Systemmanager-ID und die -PIN ein, und klicken Sie dann auf [Login]. **[Systemmanager-ID und PIN\(P. 6\)](#page-14-0)** 

- **2 Drücken Sie auf [Anzeigereihenfolge wählen].**
- **3 Wählen Sie die zu verschiebende Schaltfläche.**

**4 Wählen Sie [Zurück] oder [Weiter], um die Schaltfläche zu verschieben, und drücken Sie dann [Anwenden].**

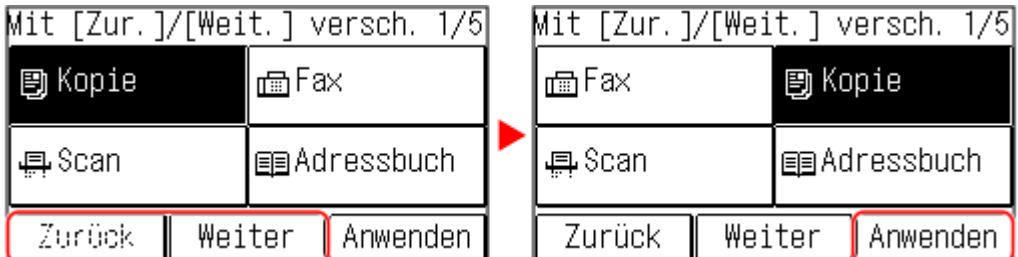

- Die Schaltfläche bewegt sich so oft, wie Sie getippt haben.
- Durch langes Berühren von [Zurück] oder [Weiter] wird die ausgewählte Schaltfläche kontinuierlich verschoben.
- **5 Wiederholen Sie die Schritte 3 und 4, um alle Schaltflächen zu verschieben, die Sie verschieben möchten.**

## **6 Drücken Sie auf [Anwenden].**

➠Die Anzeigereihenfolge der Elemente auf dem Bildschirm [Startseite] ist geändert.

# <span id="page-136-0"></span>Einfügen eines Leerraums (Touchpanel-Modell)

## **1 Drücken Sie [Einst.St.s.] auf dem Bildschirm [Startseite]. [Bildschirm \[Startseite\]](#page-123-0) [\(P. 115\)](#page-123-0)**

Wenn die Systemmanager-ID eingerichtet ist, wird möglicherweise der Anmeldebildschirm angezeigt, falls bestimmte Elemente ausgewählt werden. Nur Benutzer, welche die Systemmanager-ID und -PIN kennen, können sich anmelden und die Einstellungen ändern.

## **2 Drücken Sie [Leerzeichen einfügen und löschen].**

## **3 Wählen Sie die Schaltfläche, an der Sie einen Leerraum einfügen möchten, und wählen Sie [Einfügen].**

Um einen eingefügten Leerraum zu löschen, wählen Sie den Leerraum aus, wählen Sie [Löschen], und fahren Sie mit Schritt 5 fort.

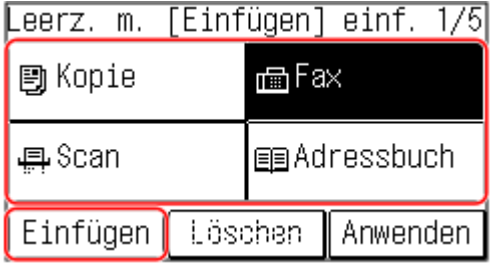

**4 Drücken Sie auf [Anwenden].**

## Ändern der Anzeigereihenfolge der Elemente (5-Zeilen-LCD-Modell)

**1 Drücken Sie auf dem Bildschirm [Startseite] des Bedienfelds auf [Anz.reih.f.(Starts.)]** *<b>B*. **Bildschirm [Startseite](P. 115)** 

**2** Verwenden Sie ▲ oder ▼, um das zu verschiebende Element auszuwählen, und drücken Sie dann **ox**.

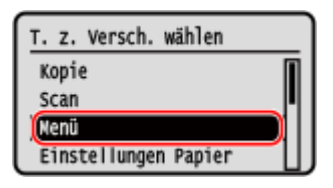

**3 Verwenden Sie ▲ oder ▼, um das Element zu verschieben, und drücken Sie dann** ок .

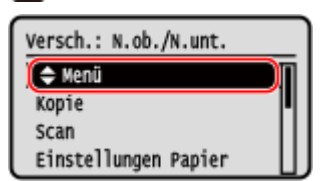

# **4** Drücken Sie auf **OK**.

➠Die Anzeigereihenfolge der Elemente auf dem Bildschirm [Startseite] ist geändert.

# <span id="page-138-0"></span>**Anmelden am Gerät**

### 9732-02K

Wenn die Systemmanager-ID eingerichtet ist, wird bei Vorgängen, die Administratorrechte erfordern, der Anmeldebildschirm angezeigt.

Wenn der Anmeldebildschirm auf dem Bedienfeld angezeigt wird, geben Sie die Systemmanager-ID und -PIN ein, um die Authentifizierung durchzuführen. Bei erfolgreicher Authentifizierung wechselt der Bildschirm, und Sie können mit dem Betrieb fortfahren.

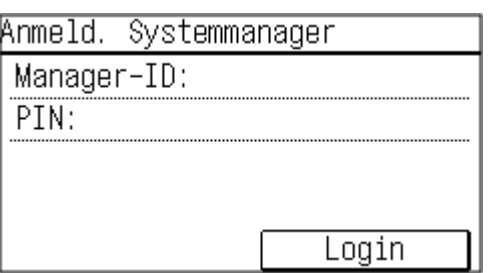

### **Touchpanel-Modell 5-Zeilen-LCD-Modell**

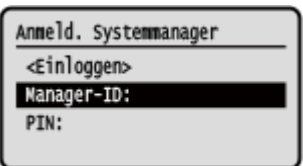

### **Touchpanel-Modell(P. 130) 5-Zeilen-LCD-Modell(P. 130)**

## Touchpanel-Modell

- **1 Drücken Sie [Manager-ID:], und geben Sie die Systemmanager-ID ein.**
- **2 Drücken Sie auf [Anwenden].**
- **3 Drücken Sie [PIN:], und geben Sie die PIN ein.**

Wenn keine PIN festgelegt ist, können Sie diesen Schritt überspringen. Fahren Sie mit Schritt 5 fort.

**4 Drücken Sie auf [Anwenden].**

## **5 Drücken Sie auf [Login].**

➠Wenn die Authentifizierung erfolgreich ist, wird der Bildschirm [Startseite] oder ein anderer Bildschirm angezeigt.

## 5-Zeilen-LCD-Modell

- **Drücken Sie [Manager-ID:] ▶ 02.**
- **2** Geben Sie die Systemmanager-ID ein, und drücken Sie DK.

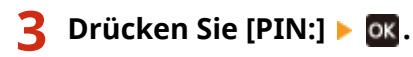

Wenn keine PIN festgelegt ist, können Sie diesen Schritt überspringen. Fahren Sie mit Schritt 5 fort.

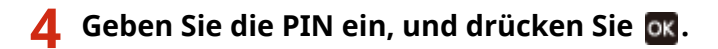

## **5 Drücken Sie [<Einloggen>]**  $\triangleright$  **OK**.

➠Wenn die Authentifizierung erfolgreich ist, wird der Bildschirm [Startseite] oder ein anderer Bildschirm angezeigt.

**6** Wenn Sie Ihre Eingaben abgeschlossen haben, drücken Sie ok.

# <span id="page-140-0"></span>**Platzieren von Originalen**

9732-02L

Legen Sie Dokumente, Fotos und andere gedruckte Unterlagen ("Originale"), die gescannt, gefaxt oder kopiert werden sollen, auf das Vorlagenglas oder in die Zufuhr.

Entscheiden Sie je nach Dokumententyp und Verwendungszweck, ob Sie das Vorlagenglas oder die Zufuhr verwenden möchten.

### **Vorlagenglas**

Scannt Originale in einer festen Position. Die Originale müssen einzeln aufgelegt werden, was jedoch eine hohe Scangenauigkeit gewährleistet.

Sie können auch die folgenden Originale auf das Vorlagenglas legen:

- Bücher, dickes Papier, dünnes Papier und andere Originale, die nicht in die Zufuhr eingelegt werden können
- Pauspapier, Folien und andere transparente Vorlagen

### **Auflegen der Originale auf das Vorlagenglas(P. 132)**

### **Zufuhr**

Sie können zwei oder mehr Originale in die Zufuhr einlegen. Die eingelegten Originale werden automatisch nacheinander gescannt.

**[Einlegen der Originale in die Zufuhr\(P. 133\)](#page-141-0)** 

# **WICHTIG**

### **Legen Sie trockene Originale ein**

● Vergewissern Sie sich vor dem Einlegen der Originale, dass Tinte, Korrekturflüssigkeit oder Klebstoff auf den Originalen vollständig getrocknet sind.

# Auflegen der Originale auf das Vorlagenglas

Formate der Originale, die auf das Vorlagenglas gelegt werden können, finden Sie in den grundlegenden Spezifikationen des Geräts. **[Grundlegende Spezifikationen\(P. 25\)](#page-33-0)** 

## **1 Öffnen Sie die Zufuhr oder die Vorlagenabdeckung.**

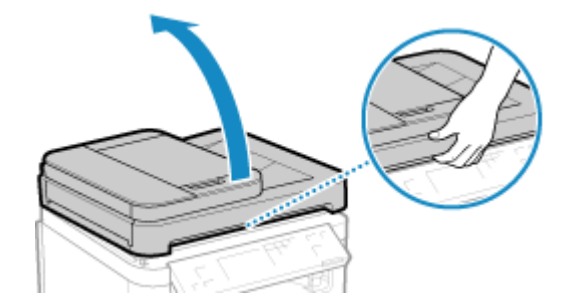

**2 Legen Sie die zu scannende Seite des Originals mit der Vorderseite nach unten im Querformat auf das Vorlagenglas, und richten Sie die Ecke des Originals an der oberen linken Ecke des Vorlagenglases aus.**

<span id="page-141-0"></span>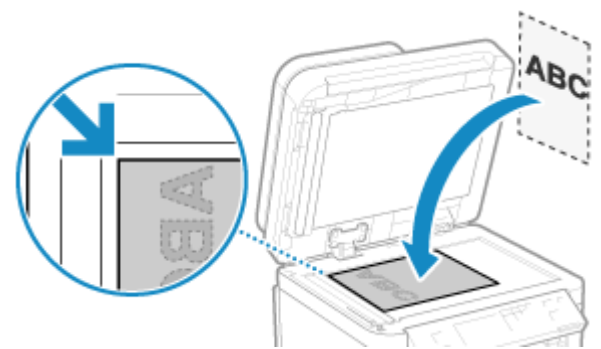

Legen Sie beim Scannen von Pauspapier, Folien und anderen transparenten Originalen ein Blatt weißes Normalpapier darüber.

**3 Schließen Sie vorsichtig die Zufuhr oder die Vorlagenabdeckung.**

**4 Sobald das Scannen des Originals abgeschlossen ist, nehmen Sie das Original vom Vorlagenglas ab.**

# Einlegen der Originale in die Zufuhr

Wenn Sie zwei oder mehr Originale scannen, legen Sie nur Originale desselben Formats ein. Formate der Originale, die in die Zufuhr gelegt werden können, finden Sie in den Spezifikationen der Zufuhr. O **[Spezifikationen der Zufuhr\(P. 28\)](#page-36-0)** 

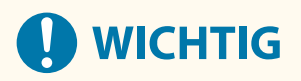

**Um Papierstau in der Zufuhr zu vermeiden, sollten Sie die folgenden Originale nicht einlegen:**

- Zerknittertes, geknicktes, gewelltes, gerolltes oder zerrissenes Papier
- Durchschlagpapier, beschichtetes Papier, dünnes durchsichtiges Papier, dünnes Papier oder Folien
- Geheftetes oder mit Klammern versehenes Papier
- Mit einem Thermotransferdrucker bedrucktes Papier

**1 Öffnen Sie das Originalzufuhrfach.**

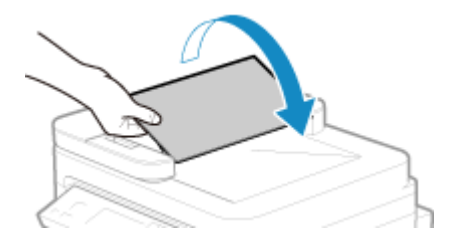

**2 Ziehen Sie die Führungsschienen nach außen, bis sie etwas weiter auseinander liegen als die Breite des Originals.**

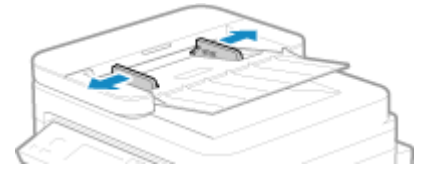

## **3 Fächern Sie die Originale auf, und richten Sie die Kanten aus.**

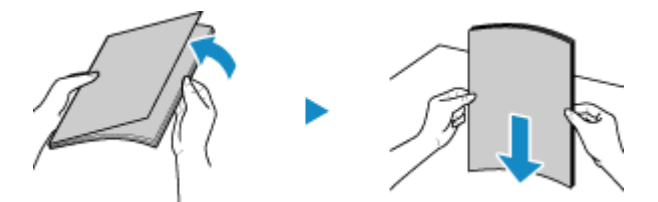

Fächern Sie die Originale in kleinen Stapeln auf, und richten Sie die Kanten aus, indem Sie die Originale einige Male auf eine ebene Oberfläche klopfen.

## **4 Legen Sie die zu scannenden Originale mit der zu scannenden Seite nach oben im Querformat in die Zufuhr ein.**

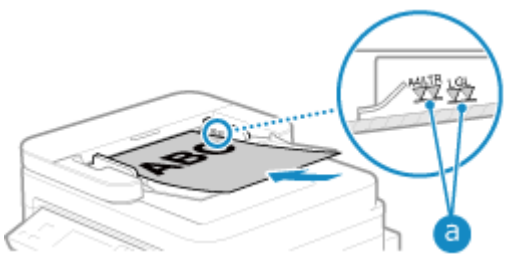

Vergewissern Sie sich, dass die eingelegten Originale die Ladegrenze (a) nicht überschreiten. Wenn sie die Ladegrenze überschreiten, kann es zu Fehleinzügen oder einem Papierstau kommen.

### **Wenn Papier im Format A6 eingelegt wird**

Platzieren Sie die A6-Führungsschienen in die Zufuhr.

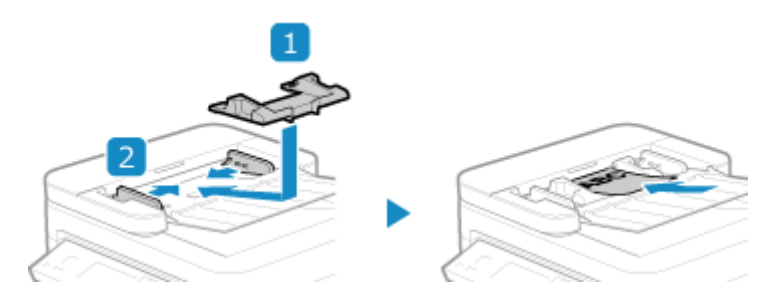

● Legen Sie das Papier im Hochformat (A6R) ein.

## **5 Richten Sie die Führungsschienen an den Kanten der Originale aus.**

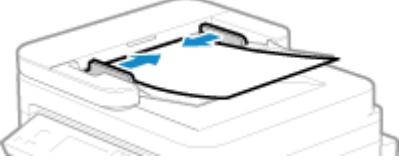

Zu lockere oder zu fest angezogene Führungsschienen können zu Fehleinzügen oder einem Papierstau führen.

## **6 Sobald das Scannen der Originale abgeschlossen ist, entnehmen Sie die ausgeworfenen Originale unterhalb der Zufuhr.**

- Fügen Sie während des Scannens keine Originale hinzu und entfernen Sie keine Originale.
- Verbleiben ausgeworfene Originale unter der Zufuhr, kann es zu einem Papierstau kommen.

# <span id="page-143-0"></span>**Einlegen von Papier**

### 9732-02R

Um die Druckqualität zu gewährleisten, sollten Sie sich vergewissern, welches Papier Sie verwenden können, wie Sie das Papier handhaben und lagern, und wie Sie das Papier für die Verwendung mit dem Gerät vorbereiten. **[Geeignetes Papier\(P. 20\)](#page-28-0)** / **[Vorsichtsmaßnahmen beim Umgang mit Papier\(P. 23\)](#page-31-0)** 

Legen Sie das vorbereitete Papier in das Gerät ein, und konfigurieren Sie dann die Einstellungen für Papierformat und Papiertyp.

### **Einlegen von Papier in das Gerät**

Legen Sie das Papier in die Papierkassette ein. Wenn Sie Briefumschläge oder Papier mit Logos verwenden, achten Sie auf die Ausrichtung des eingelegten Papiers und darauf, welche Seite nach oben zeigt. **[Einlegen von Papier in die Papierkassette\(P. 136\)](#page-144-0)  [Vorbereitungen und Ausrichtung beim Einlegen von Briefumschlägen\(P. 139\)](#page-147-0)  [Ausrichtung beim Einlegen von Papier mit einem Logo\(P. 141\)](#page-149-0)** 

### **Papiereinstellungen**

Um eine hohe Druckqualität zu gewährleisten und Papierstau zu vermeiden, müssen Papierformat und Papiertyp entsprechend dem eingelegten Papier korrekt eingestellt werden. **[Festlegen von Papierformat und Papiertyp\(P. 143\)](#page-151-0)**
# <span id="page-144-0"></span>**Einlegen von Papier in die Papierkassette**

9732-02S

Sie können Papier korrekt einlegen, indem Sie die Papierführungen der Papierkassette auf das Papier ausrichten. Wenn Sie Briefumschläge oder Papier mit Logos verwenden, achten Sie auf die Ausrichtung des eingelegten Papiers und darauf, welche Seite nach oben zeigt.

**[Vorbereitungen und Ausrichtung beim Einlegen von Briefumschlägen\(P. 139\)](#page-147-0)  [Ausrichtung beim Einlegen von Papier mit einem Logo\(P. 141\)](#page-149-0)** 

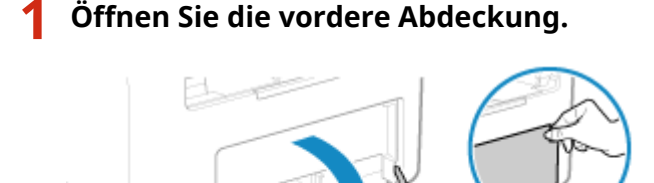

**2 Schieben Sie die Papierführungen nach außen.**

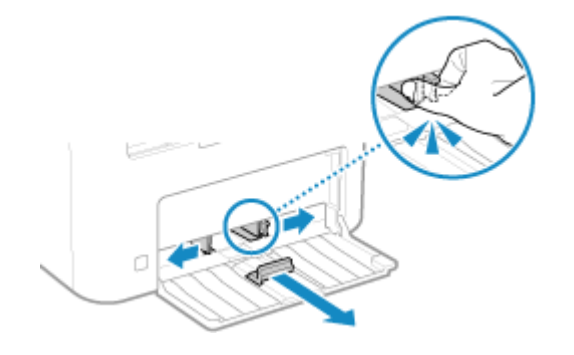

**3 Fächern Sie das Papier auf, und richten Sie die Kanten aus.**

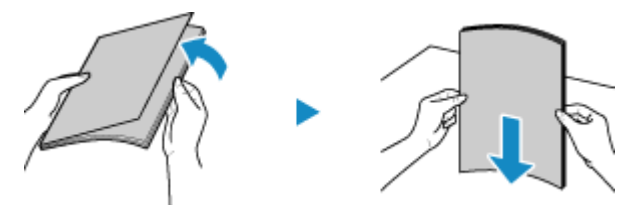

Fächern Sie das Papier in kleinen Stapeln auf, und richten Sie die Kanten aus, indem Sie das Papier einige Male auf eine ebene Oberfläche klopfen.

**4 Legen Sie das Papier mit der Druckseite nach oben ein.**

➠Standardmäßig wird der Bildschirm zur Bestätigung der Papiereinstellungen angezeigt. **[\[Für Prüfung](#page-472-0) [von Papiereinst. benachr.\]\(P. 464\)](#page-472-0)** 

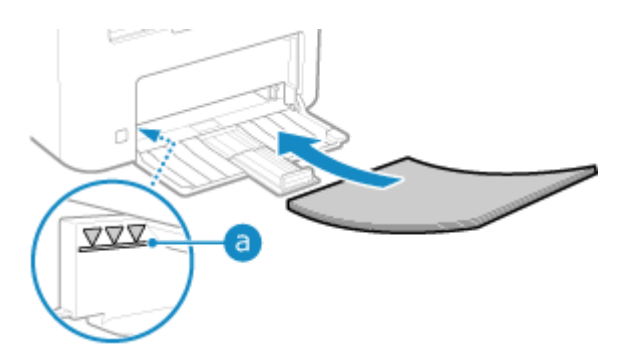

- Legen Sie das Papier ausgerichtet an der hinteren Kante der Papierkassette ein.
- Vergewissern Sie sich, dass das eingelegte Papier die Ladegrenze ( a ) nicht überschreitet. Wenn es die Ladegrenze überschreitet, kann es zu Fehleinzügen oder einem Papierstau kommen.

## **Wenn die Rückseite des bedruckten Papiers bedruckt wird (manueller doppelseitiger Druck)**

Glätten Sie die Kante des Papiers, um eventuelle Wellen zu entfernen, und legen Sie das Papier mit der (unbedruckten) Rückseite nach oben ein.

- Sie können nur Papier verwenden, das mit diesem Gerät bedruckt wurde.
- Sie können nicht auf eine Seite drucken, auf der bereits zuvor gedruckt wurde.
- Wenn die Drucke blass aussehen, passen Sie die Bildqualität an. **[\[Man. Rückseitendr. \(nur für](#page-426-0) [Doppels.\)\]\(P. 418\)](#page-426-0)**

## **5 Richten Sie die Papierführungen an der Breite und Länge des Papiers aus.**

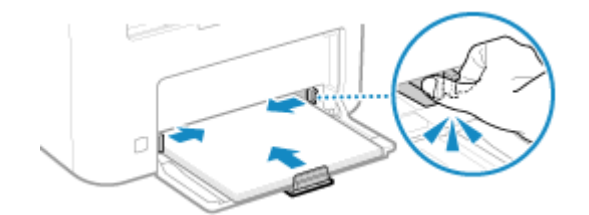

Wenn die Papierführungen zwar ausgerichtet, aber zu locker oder zu fest sind, kann es zu Fehleinzügen oder Papierstau kommen.

## **6 Schließen Sie die Papierabdeckung.**

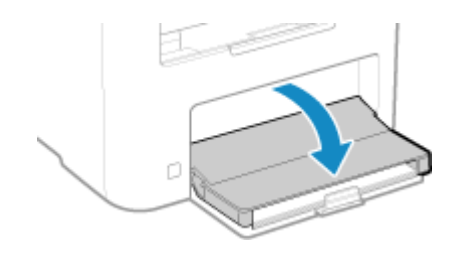

**7 Heben Sie den Papierstopper an.**

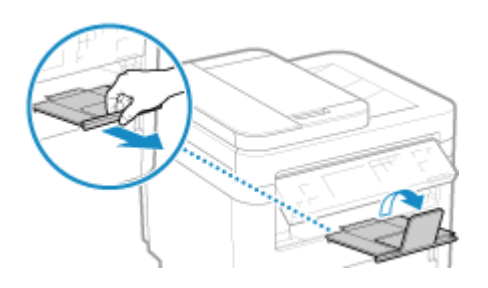

## **8 Stellen Sie das Papierformat und den Papiertyp ein. [Einstellen von Papierformat](#page-152-0) [und Papiertyp für die Papierkassette\(P. 144\)](#page-152-0)**

Standardmäßig sind Papierformat und Papiertyp der Papierkassette auf A4 und Normal 2 eingestellt. Wenn Papier eines anderen Formats oder Typs eingelegt wird, ändern Sie die Papiereinstellungen.

# <span id="page-147-0"></span>**Vorbereitungen und Ausrichtung beim Einlegen von Briefumschlägen**

9732-02U

Da Briefumschläge eine andere Form und Dicke als normales Papier haben, müssen vor dem Einlegen der Briefumschläge Vorbereitungen getroffen werden. Briefumschläge können nur auf der Vorderseite (klebstofffreie Seite) bedruckt werden. Achten Sie beim Einlegen von Briefumschlägen auf die Ausrichtung und darauf, welche Seite nach oben zeigt.

#### **Vorbereitungen vor dem Einlegen der Briefumschläge(P. 139) [Ausrichtung von Briefumschlägen\(P. 140\)](#page-148-0)**

# **HINWEIS**

● Näheres zur allgemeinen Vorgehensweise beim Einlegen von Briefumschlägen finden Sie hier: **[Einlegen von Papier in die Papierkassette\(P. 136\)](#page-144-0)** 

## Vorbereitungen vor dem Einlegen der Briefumschläge

Richten Sie die Briefumschläge unabhängig von der Anzahl der eingelegten Briefumschläge aus.

## **1 Schließen Sie die Klappe eines jeden Briefumschlags.**

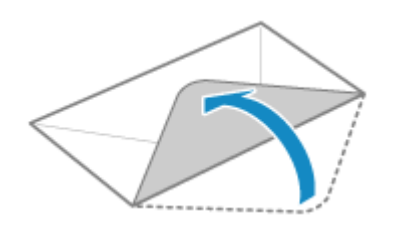

**2 Drücken Sie sie zum Entfernen der Luft flach, und achten Sie darauf, dass die Kanten fest angedrückt sind.**

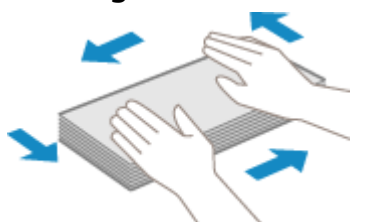

**3 Lösen Sie alle festsitzenden Ecken der Umschläge, und glätten Sie alle Wellen.**

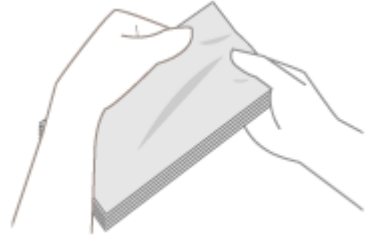

<span id="page-148-0"></span>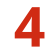

**4 Richten Sie die Kanten der Briefumschläge auf einer ebenen Fläche aus.**

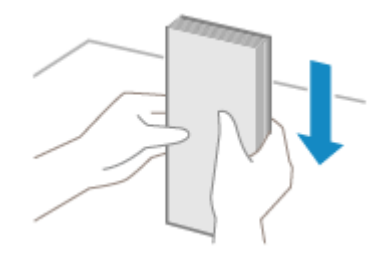

➠Die Briefumschläge können nun eingelegt werden.

## Ausrichtung von Briefumschlägen

Legen Sie die Briefumschläge Nr. 10 (COM10), Monarch, ISO-C5 oder DL im Hochformat mit der Vorderseite (klebstofffreien Seite) nach oben und der langen Seite des Briefumschlags parallel zur langen Seite der Papierkassette ein. Legen Sie den Briefumschlag mit geschlossener Klappe und an der linken Seite ein.

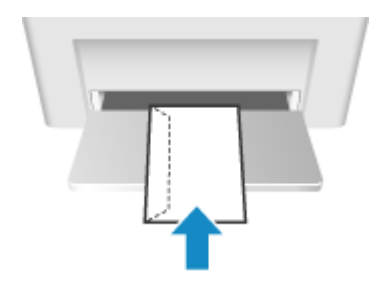

# <span id="page-149-0"></span>**Ausrichtung beim Einlegen von Papier mit einem Logo**

9732-02W

Achten Sie beim Einlegen von Papier mit einem Logo auf die Ausrichtung und darauf, welche Seite nach oben zeigt. Standardmäßig unterscheiden sich Ausrichtung des einzulegenden Papiers und zu bedruckende Seite, je nachdem, ob Sie eine oder beide Seiten bedrucken möchten.

**Drucken auf einer Seite des Papiers mit einem Logo(P. 141) Drucken auf beiden Seiten des Papiers mit einem Logo(P. 141)** 

# **HINWEIS**

- Näheres zur allgemeinen Vorgehensweise beim Einlegen von Papier finden Sie hier: **[Einlegen von Papier in die Papierkassette\(P. 136\)](#page-144-0)**
- Sie können die Einstellungen so konfigurieren, dass sich die Ausrichtung des einzulegenden Papiers und die zu bedruckende Seite unabhängig davon, ob Sie einseitig oder doppelseitig drucken möchten, nicht ändern. Wenn diese Einstellung konfiguriert ist, legen Sie das Papier nach Methode für den doppelseitigen Druck ein. **[\[Papierzufuhrmethode umschalten\]\(P. 426\)](#page-434-0)**

## Drucken auf einer Seite des Papiers mit einem Logo

Legen Sie das Papier mit der Logoseite (die bedruckt werden soll) nach oben ein.

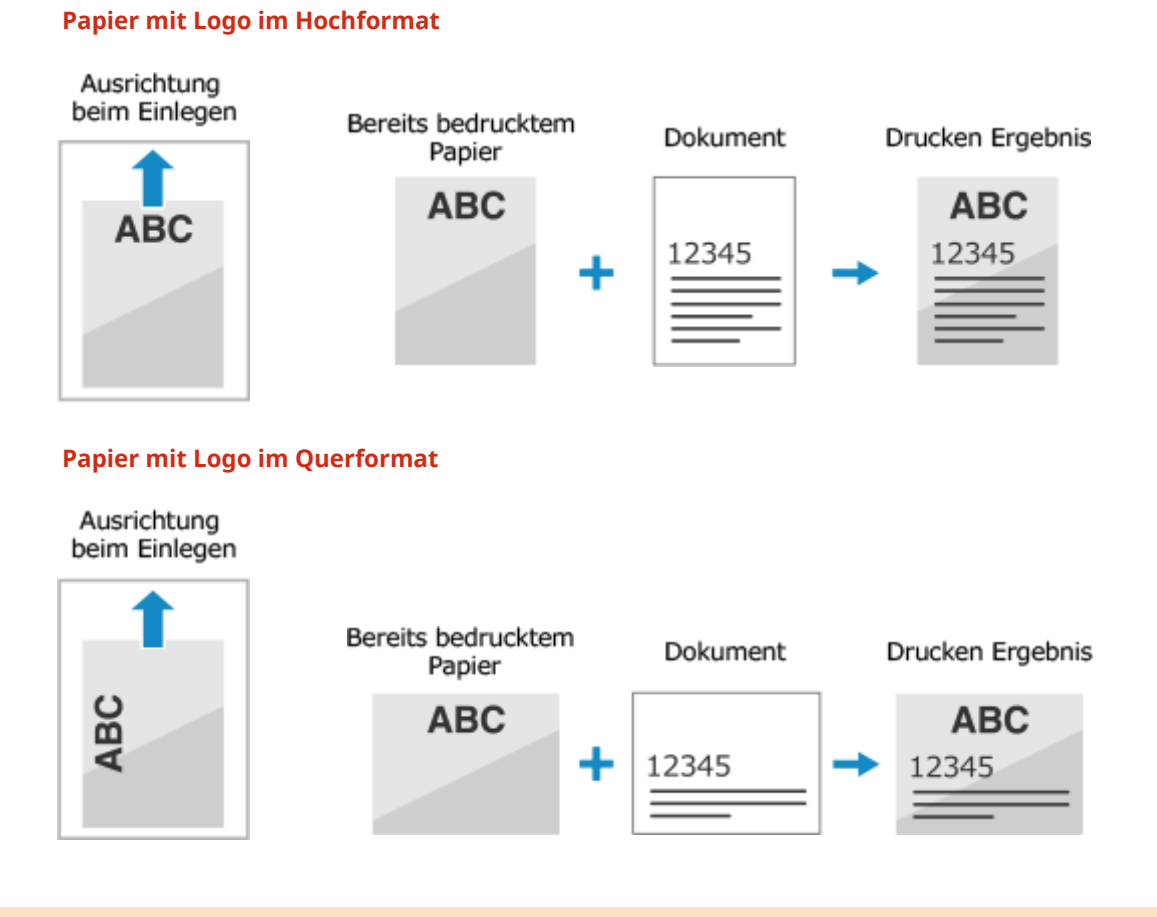

## Drucken auf beiden Seiten des Papiers mit einem Logo

Legen Sie das Papier mit der Logoseite (die zuerst bedruckt werden soll) nach unten ein.

#### **Papier mit Logo im Hochformat**

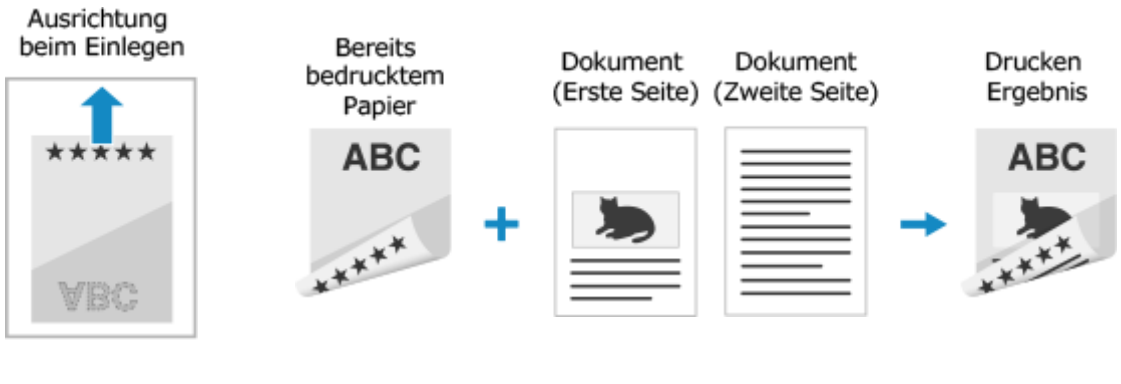

## **Papier mit Logo im Querformat**

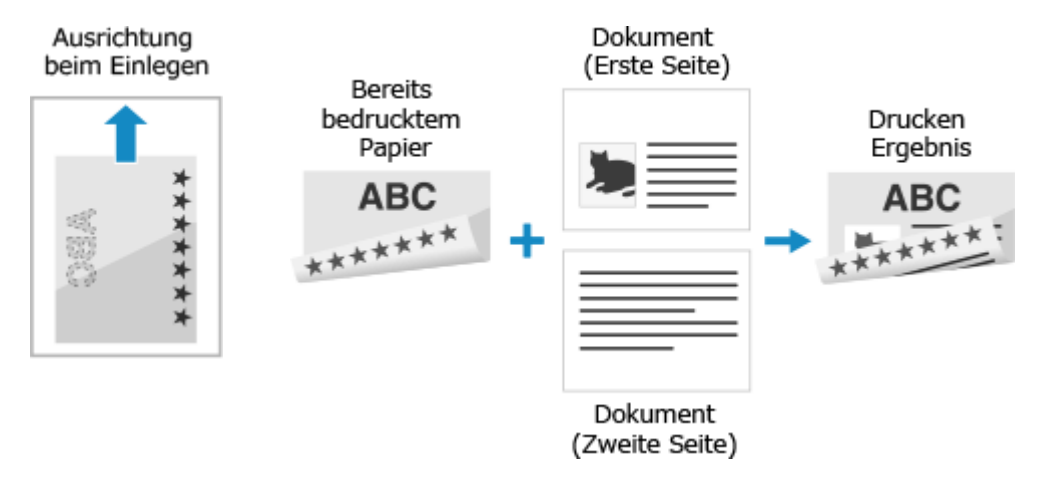

# **Festlegen von Papierformat und Papiertyp**

9732-02X

Um eine hohe Druckqualität zu gewährleisten und Papierstau zu vermeiden, müssen Papierformat und Papiertyp entsprechend dem eingelegten Papier korrekt eingestellt werden.

Sie können häufig verwendete Papiereinstellungen registrieren und nicht benötigte Papiereinstellungen ausblenden, um die Papiereinstellungen zu vereinfachen.

#### **Erforderliche Einstellungen nach dem Einlegen von Papier**

Stellen Sie das Papierformat und den Papiertyp entsprechend dem eingelegten Papier ein. **[Einstellen von Papierformat und Papiertyp für die Papierkassette\(P. 144\)](#page-152-0)** 

#### **Vereinfachen der Papiereinstellungen**

Sie können das Papierformat registrieren und festlegen, um die Einstellungen zu vereinfachen. **[Registrieren von Papier im nicht standardmäßigen Format \(benutzerdefiniertes Format\)\(P. 148\)](#page-156-0)  [Ausblenden nicht verwendeter Papierformate\(P. 150\)](#page-158-0)** 

# <span id="page-152-0"></span>**Einstellen von Papierformat und Papiertyp für die Papierkassette**

9732-02Y

Standardmäßig sind Papierformat und Papiertyp der Papierkassette auf A4 und Normal 2 eingestellt. Wenn Papier eines anderen Formats oder Typs eingelegt wird, ändern Sie die Papiereinstellungen.

In diesem Abschnitt wird beschrieben, wie Sie die Einstellungen über das Bedienfeld konfigurieren. Sie können auch die Einstellungen über Remote UI von einem Computer aus konfigurieren. **[Verwalten des Geräts](#page-366-0) [über einen Computer \(Remote UI\)\(P. 358\)](#page-366-0)** 

**Touchpanel-Modell(P. 144) [5-Zeilen-LCD-Modell\(P. 145\)](#page-153-0)** 

## Touchpanel-Modell

**1 Auf dem Bedienfeld im Bildschirm [Startseite] drücken Sie auf [Einst. Pap.]. [Bildschirm \[Startseite\]\(P. 115\)](#page-123-0)** 

**2 Drücken Sie auf [Kassette 1].**

Einstellungen Papier Kassette 1 Anwenderdefiniertes Papier ... Häufig verwendete Papierfor...

## **3 Wählen Sie das Format des in der Papierkassette eingelegten Papiers.**

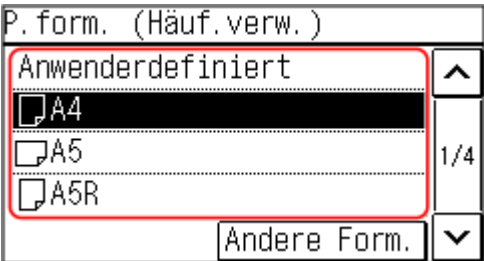

Sie können den Bildschirm scrollen, um Papierformate (wie beispielsweise Briefumschläge) anzuzeigen, die nicht auf dem Bildschirm angezeigt sind.

#### **Wenn Papier im Format A5 eingelegt wird**

Wenn Papier im Querformat eingelegt wird, wählen Sie [A5]. Wenn Papier im Hochformat eingelegt wird, wählen Sie [A5R].

Ausrichtung im Querformat (A5) Ausrichtung im Hochformat (A5R)

<span id="page-153-0"></span>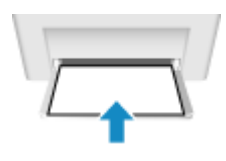

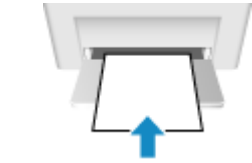

## **Wenn Papier im nicht standardmäßigen Format (benutzerdefiniertes Format) eingelegt wird**

- **1** Drücken Sie auf [Anwenderdefiniert].
- **2** Drücken Sie [X] **D** geben Sie den Wert unter [X] ein **D** drücken Sie [Anwenden].

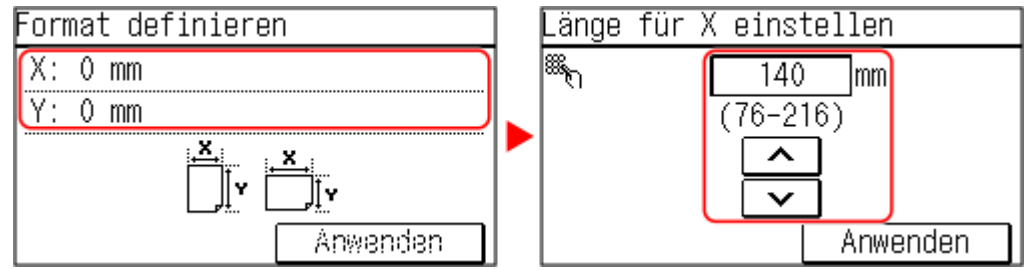

- **3** Geben Sie den Wert unter [Y] auf dieselbe Weise ein wie unter [X].
- **4** Drücken Sie auf [Anwenden].
- **5** Drücken Sie auf [Anwenden].

#### **Wenn ein festgelegtes Papierformat nicht angezeigt wird**

Drücken Sie [Andere Form.], und wählen Sie das Papierformat aus der angezeigten Liste.

**4 Wählen Sie den Typ des in der Papierkassette eingelegten Papiers.**

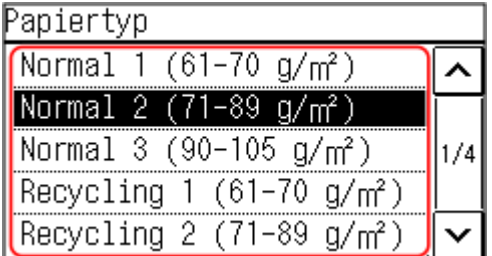

➠Das Papierformat und der Papiertyp sind festgelegt.

# **HINWEIS**

● Sie können das auf dem Bildschirm in Schritt 3 angezeigte Papierformat ändern. **[Ausblenden nicht](#page-158-0) [verwendeter Papierformate\(P. 150\)](#page-158-0)** 

## 5-Zeilen-LCD-Modell

**1 Wählen Sie auf dem Bedienfeld im Bildschirm [Startseite] die Option [Einstellungen Papier], und drücken Sie dann DR. DBildschirm [Startseite](P. 115)** 

**2 Drücken Sie [Kassette 1], und drücken Sie dann .**

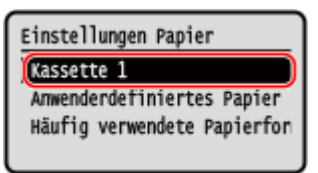

## **3 Wählen Sie das Format des in der Papierkassette eingelegten Papiers, und drücken** Sie **ox**.

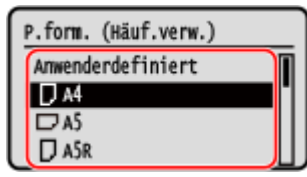

Sie können den Bildschirm scrollen, um Papierformate (wie beispielsweise Briefumschläge) anzuzeigen, die nicht auf dem Bildschirm angezeigt sind.

#### **Wenn Papier im Format A5 eingelegt wird**

Wenn Papier im Querformat eingelegt wird, wählen Sie [A5]. Wenn Papier im Hochformat eingelegt wird, wählen Sie [A5R].

Ausrichtung im Querformat (A5) Ausrichtung im Hochformat (A5R)

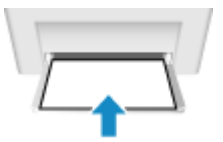

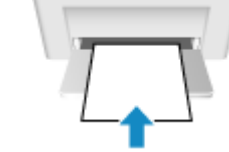

## **Wenn Papier im nicht standardmäßigen Format (benutzerdefiniertes Format) eingelegt wird**

- **1** Drücken Sie auf [Anwenderdefiniert].
- **2** Drücken Sie [X]  $\triangleright$  **o**K  $\triangleright$  geben Sie den Wert unter [X]  $\triangleright$  **oK** ein.

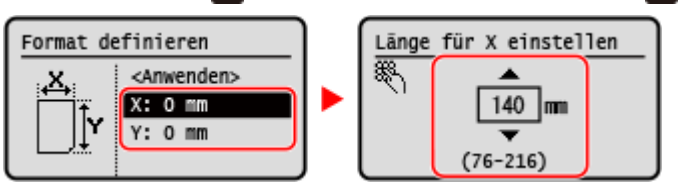

- **3** Geben Sie den Wert unter [Y] auf dieselbe Weise ein wie unter [X].
- 4 Wählen Sie [<Anwenden>], und drücken Sie dann **ok**.

#### **Wenn ein festgelegtes Papierformat nicht angezeigt wird**

Drücken Sie [<Andere Formate>], drücken Sie OK, und wählen Sie das Papierformat aus der angezeigten Liste.

## **4 Wählen Sie den Typ des in der Papierkassette eingelegten Papiers, und drücken Sie .**

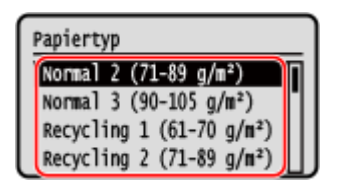

# **HINWEIS**

● Sie können das auf dem Bildschirm in Schritt 3 angezeigte Papierformat ändern. **[Ausblenden nicht](#page-158-0) [verwendeter Papierformate\(P. 150\)](#page-158-0)** 

# <span id="page-156-0"></span>**Registrieren von Papier im nicht standardmäßigen Format (benutzerdefiniertes Format)**

9732-030

Bei benutzerdefiniertem Papier handelt es sich um Papier im nicht standardmäßigen Format, dessen Seitenlänge innerhalb des vom Gerät unterstützten Bereichs frei definiert werden kann. Sie können Formate registrieren, wenn Sie häufig Papier in bestimmten nicht standardmäßigen Formaten verwenden.

Anschließend können Sie das Papier auf dem Formateingabebildschirm aufrufen, so dass Sie sich das Eingeben des Formats sparen können.

Sie können bis zu drei benutzerdefinierte Formate registrieren.

In diesem Abschnitt wird beschrieben, wie Sie die Einstellungen über das Bedienfeld registrieren. Sie können auch die Einstellungen über Remote UI von einem Computer aus registrieren. **[Verwalten des Geräts](#page-366-0) [über einen Computer \(Remote UI\)\(P. 358\)](#page-366-0)** 

**Touchpanel-Modell(P. 148) [5-Zeilen-LCD-Modell\(P. 149\)](#page-157-0)** 

## Touchpanel-Modell

- **1 Auf dem Bedienfeld im Bildschirm [Startseite] drücken Sie auf [Einst. Pap.]. [Bildschirm \[Startseite\]\(P. 115\)](#page-123-0)**
- **2 Drücken Sie auf [Anwenderdefiniertes Papier registrieren].**

➠Der Bildschirm [Anwenderdefiniertes Papier registrieren] wird angezeigt.

## **3 Wählen Sie die Registriernummer.**

Wenn Sie die Registriernummer ausgewählt haben, fahren Sie fort, und wählen Sie [Bearbeiten].

**4** Drücken Sie [x] ► geben Sie den Wert unter [x] ein ► drücken Sie [Anwenden].

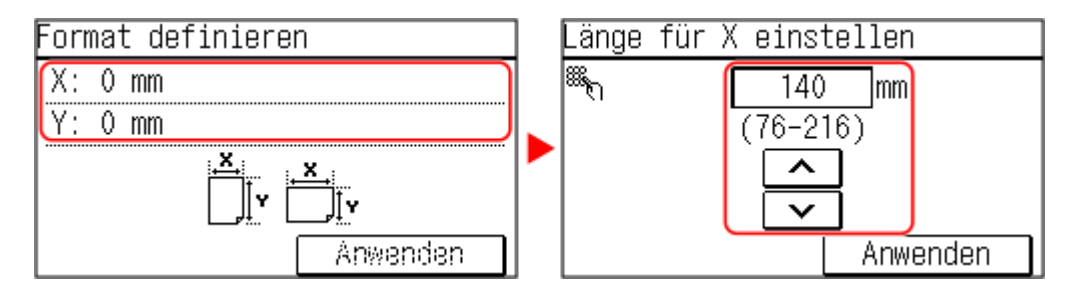

- **5 Geben Sie den Wert unter [y] auf dieselbe Weise ein wie unter [x].**
- **6 Drücken Sie auf [Anwenden].**
- **7 Wählen Sie den Typ des Papiers.**

<span id="page-157-0"></span>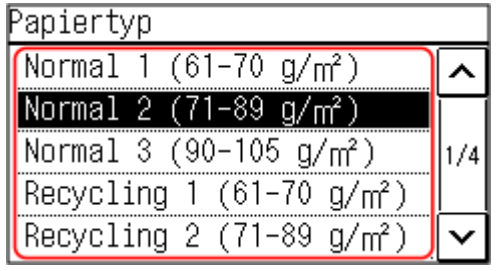

➠Das benutzerdefinierte Papier ist registriert.

## 5-Zeilen-LCD-Modell

**1 Wählen Sie auf dem Bedienfeld im Bildschirm [Startseite] die Option [Einstellungen** Papier], und drücken Sie dann **DK. DBildschirm [Startseite](P. 115)** 

**2** Wählen Sie [Anwenderdefiniertes Papier registrieren], und drücken Sie dann **ok**.

➠Der Bildschirm [Anwenderdefiniertes Papier registrieren] wird angezeigt.

## **3** Wählen Sie die Registrierungsnummer, und drücken Sie DR.

Wenn Sie die registrierte Nummer ausgewählt haben, fahren Sie fort, um [Bearbeiten] zu wählen, und drücken Sie ox.

**Drücken Sie [x]**  $\triangleright$  **or**  $\triangleright$  **geben Sie den Wert unter [x]**  $\triangleright$  **or ein.** 

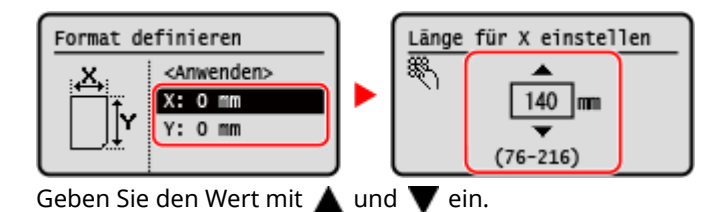

**5 Geben Sie den Wert unter [y] auf dieselbe Weise ein wie unter [x].**

**6** Wählen Sie [<Anwenden>], und drücken Sie dann **ox**.

*W***ählen Sie den Papiertyp, und drücken Sie DR.** 

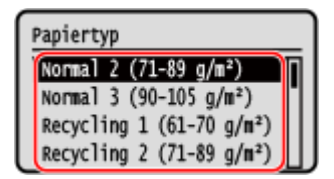

➠Das benutzerdefinierte Papier ist registriert.

# <span id="page-158-0"></span>**Ausblenden nicht verwendeter Papierformate**

9732-031

Auf dem Papiereinstellungsbildschirm werden die registrierten, häufig verwendeten Papierformate angezeigt. Wenn nicht verwendete Papierformate angezeigt werden, können Sie diese ausblenden, um die Auswahl eines Papierformats zu erleichtern.

Um ein ausgeblendetes Papierformat auszuwählen, drücken Sie [Andere Form.] auf dem Papiereinstellungsbildschirm.

Verwenden Sie das Bedienfeld, um die Einstellungen zu konfigurieren. Sie können die Einstellungen nicht über Remote UI von einem Computer aus konfigurieren.

#### **Touchpanel-Modell(P. 150) [5-Zeilen-LCD-Modell\(P. 151\)](#page-159-0)**

## Touchpanel-Modell

## **1 Auf dem Bedienfeld im Bildschirm [Startseite] drücken Sie auf [Einst. Pap.]. [Bildschirm \[Startseite\]\(P. 115\)](#page-123-0)**

**2 Drücken Sie auf [Häufig verwendete Papierformate wählen].**

➠Der Bildschirm [Häufig verw. Formate] wird angezeigt.

## **3 Drücken Sie auf [Kassette 1].**

Häufig verw. Formate Kassette 1

**4 Deaktivieren Sie die Kontrollkästchen der Papierformate, die Sie ausblenden möchten, und drücken Sie [Anwenden].**

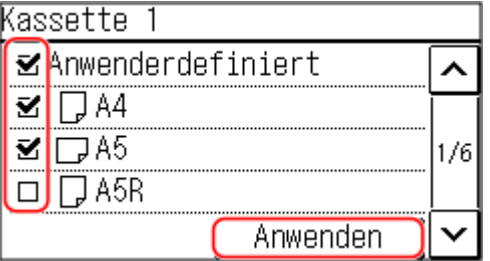

➠Papierformate, deren Kontrollkästchen deaktiviert sind, werden auf dem Papiereinstellungsbildschirm nicht angezeigt.

## <span id="page-159-0"></span>5-Zeilen-LCD-Modell

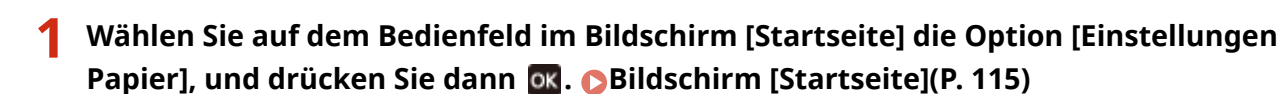

**2** Wählen Sie [Häufig verwendete Papierformate wählen], und drücken Sie dann **ok.** 

➠Der Bildschirm [Häufig verw. Formate] wird angezeigt.

**3** Wählen Sie [Kassette 1], und drücken Sie dann ok.

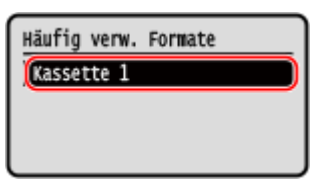

**4 Deaktivieren Sie die Kontrollkästchen der Papierformate, die Sie ausblenden möchten, und drücken Sie [<Anwenden>] .**

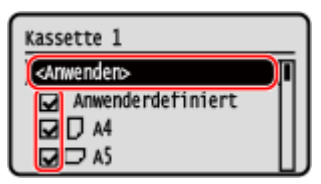

➠Papierformate, deren Kontrollkästchen deaktiviert sind, werden auf dem Papiereinstellungsbildschirm nicht angezeigt.

# **Registrieren von Zielen (Adressbuch) (Touchpanel-Modell)**

9732-032

Registrieren Sie Ziele für das Senden von Faxen im Adressbuch des Geräts.

#### **Adressbuchfunktion**

Durch die Registrierung von Zielen im Adressbuch können Sie sich die Eingabe von Zielinformationen bei jedem Senden von Daten ersparen. Das Adressbuch verfügt über eine Funktion zur einfachen Angabe von Zielen. Verwenden Sie diese Funktion, wenn Sie den Adressbuchbildschirm anzeigen oder Ziele angeben. **[Adressbuchfunktion \(Touchpanel-Modell\)\(P. 153\)](#page-161-0)** 

#### **Ziele, die registriert werden können**

● Faxnummer

#### **So registrieren Sie Ziele**

Sie können ein Ziel registrieren, indem Sie einen Namen, eine Faxnummer und weitere Informationen eingeben, oder indem Sie das Sendeauftragsprotokoll verwenden.

Sie können Ziele entweder über das Bedienfeld oder die Remote UI registrieren, jedoch können sich die Typen der Ziele, die registriert werden können, und die Registriermethode unterscheiden.

#### **Registrieren über das Bedienfeld**

Verwenden Sie das Bedienfeld, um Ziele aus dem Sendeauftragsprotokoll zu registrieren. **[Registrieren von Zielen im Adressbuch \(Bedienfeld\) \(Touchpanel-Modell\)\(P. 155\)](#page-163-0)** 

#### **Registrieren über die Remote UI**

Sie können die Remote UI nicht verwenden, um Ziele aus dem Sendeauftragsprotokoll zu registrieren. **[Registrieren von Zielen im Adressbuch \(Remote UI\) \(Touchpanel-Modell\)\(P. 160\)](#page-168-0)** 

#### ◼Sehen Sie auch

#### **Verhindern einer unbefugten Verwendung des Adressbuchs**

Um zu verhindern, dass Unbefugte neue Einträge dem Adressbuch hinzufügen und bestehende Einträge bearbeiten, können Sie eine PIN festlegen und die Methode zum Hinzufügen neuer Einträge einschränken. **[Einschränken der Registrierung und Bearbeitung von Adressbüchern \(Touchpanel-Modell\)\(P. 344\)](#page-352-0)** 

# <span id="page-161-0"></span>**Adressbuchfunktion (Touchpanel-Modell)**

9732-033

Sie können im Adressbuch registrierte Ziele angeben, indem Sie das Adressbuch im Bildschirm [Startseite] oder im Faxbildschirm auf dem Bedienfeld aufrufen.

Wenn Sie Ziele registrieren, wählen Sie die Funktion zur schnellen Angabe des Ziels.

Sie können Ziele auch effizient über den Adressbuchbildschirm angeben, indem Sie beispielsweise die Ziele gruppieren oder nach Typ anzeigen lassen.

#### **Funktion zum schnellen Festlegen eines Ziels**

Wenn Sie Ziele registrieren, wählen und registrieren Sie eine der folgenden Optionen:

#### ● **Zielwahl**

Registrieren Sie häufig verwendete Ziele als Zielwahl. Dadurch werden die registrierten Ziele als Zielwahltasten auf dem Bildschirm [Startseite] angezeigt. Sie können bis zu vier Ziele als Zielwahl registrieren.

#### ● **Kurzwahl**

Registrieren Sie für jedes Ziel eine 3-stellige Nummer. Sie können diese Nummer dann zur Auswahl eines Ziels direkt eingeben.

Sie können bis zu 100 Ziele als Kurzwahlnummern registrieren.

#### **Registrieren einer Gruppe mit mehreren Zielen**

Sie können mehrere registrierte Faxnummern als eine Gruppe auf Kurzwahl registrieren. Dadurch müssen Sie beim Senden von Daten nicht mehrere Ziele einzeln angeben. Sie können bis zu 50 Gruppen registrieren. Sie können nur den gleichen Typ von Zielen in einer Gruppe registrieren.

#### **[Registrieren von Gruppen im Adressbuch \(Bedienfeld\) \(Touchpanel-Modell\)\(P. 157\)](#page-165-0)**

**[Registrieren von Gruppen im Adressbuch \(Remote UI\) \(Touchpanel-Modell\)\(P. 163\)](#page-171-0)** 

#### **Klassifizieren nach Index**

Sie können die Initialen von Namen und Typen von Zielen (beispielsweise Fax) anzeigen, die bei der Registrierung festgelegt wurden, indem Sie diese nach Index klassifizieren.

## ■ Adressbuchbildschirm

Wenn Sie das Adressbuch über den Bildschirm [Startseite] oder den Faxbildschirm aufrufen, wird der folgende Bildschirm angezeigt.

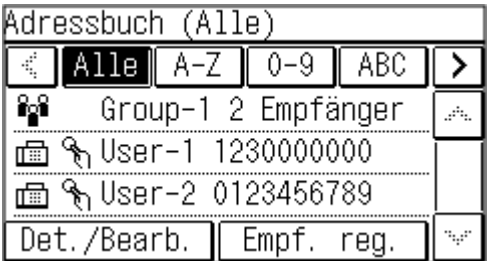

#### **Liste der registrierten Ziele**

Die Typen von Zielen werden mit folgenden Symbolen gekennzeichnet, und Zielinformationen, wie beispielsweise Name und Faxnummer, werden angezeigt:

 $\sqrt{ }$   $\sqrt{ }$   $\sqrt{ }$   $\sqrt{ }$  Fax

#### [  $\frac{2}{3}$ ]: Gruppenziele

#### **Index**

Der Index wird am oberen Rand des Bildschirms angezeigt. Sie können die in der Liste angezeigten Ziele filtern, indem Sie ihren Typ oder die Initialen eines Namens auswählen.

- Tippen Sie auf  $[\,\zeta\,]$  oder  $[\,\searrow\,]$ , um die Indexanzeige zu ändern.
- Um alle im Adressbuch registrierten Ziele anzuzeigen, wählen Sie [Alle].
- Wenn Sie die anzuzeigenden Ziele mit den Initialen des Namens angeben, wählen Sie [A-Z], [0-9] oder [ABC] bis [YZ].

#### Grundlegende Vorgänge

#### **Funktionselemente für Ziele**

Diese werden am unteren Rand des Bildschirms angezeigt. Verwenden Sie diese, um ein Ziel zu registrieren, zu bearbeiten oder zu löschen, oder um ein Ziel anzugeben, an das Daten gesendet werden sollen.

- Bei anderen Elementen als [Empf. reg.] aktivieren Sie das Kontrollkästchen eines Ziels, und führen Sie dann den Vorgang aus.
- Wenn Sie das Adressbuch vom Bildschirm [Startseite] aus aufrufen, drücken Sie auf das Ziel, um den Faxbildschirm mit dem angegebenen Ziel anzuzeigen.

# <span id="page-163-0"></span>**Registrieren von Zielen im Adressbuch (Bedienfeld) (Touchpanel-Modell)**

9732-034

Sie können Ziele im Adressbuch registrieren, indem Sie deren Informationen direkt über das Bedienfeld eingeben.

## **1 Auf dem Bedienfeld im Bildschirm [Startseite] drücken Sie auf [Adressbuch]. [Bildschirm \[Startseite\]\(P. 115\)](#page-123-0)**

## **2 Drücken Sie auf [Empf. reg.].**

➠Der Bildschirm [Registrieren als] wird angezeigt.

Wenn der Bildschirm [PIN Adressbuch] angezeigt wird, geben Sie die PIN ein, und drücken Sie [Anwenden].

## **3 Drücken Sie [Kod. Wahl] oder [Zielwahl], und drücken Sie dann [Fax].**

- Wenn [Kodierte Wahl] ausgewählt ist, werden nicht registrierte Kurzwahlnummern automatisch eingestellt und der Bildschirm [Fax] wird angezeigt.
- Wenn [Zielwahl] ausgewählt ist, wählen Sie die zu registrierende Nummer. Sie können diese Nummer später in eine andere Nummer ändern.
- Wenn Gruppenziele registriert werden, schauen Sie hier nach: **[Registrieren von Gruppen im Adressbuch \(Bedienfeld\) \(Touchpanel-Modell\)\(P. 157\)](#page-165-0)**

## **4 Geben Sie die Zielinformationen ein.**

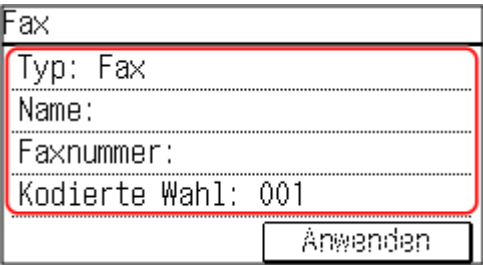

- Sie können ein Ziel registrieren, ohne seinen Namen einzugeben, jedoch können Sie durch Eingabe des Namens bei der Angabe des Ziels anhand seiner Initialen nach ihm suchen.
- Drücken Sie [Name:], geben Sie den Namen ein, und drücken Sie dann [Anwenden].
- Für Zielinformationen drücken Sie [Faxnummer:], geben Sie diese Informationen ein, und drücken Sie dann [Anwenden].
- Wenn Sie ein internationales Ziel unter [Faxnummer:] eingeben, geben Sie die internationale Zugangsnummer, die Landesvorwahl und die Faxnummer ein, und zwar in dieser Reihenfolge. Wenn Sie keine Verbindung herstellen können, drücken Sie [Pause] zwischen den Nummern, um eine Pause einzufügen. Sie können die Dauer der Pause ändern. **[\[Pausenzeit einstellen\]\(P. 446\)](#page-454-0)**
- Um eine [Kodierte Wahl]-Nummer zu ändern, drücken Sie [Kodierte Wahl] und geben eine dreistellige Kurzwahlnummer über die Zahlentasten ein.

## **5 Legen Sie bei Bedarf die Details für den Faxversand fest.**

Für den Fall das ein Sendefehler auftritt oder das Senden eines Faxes an diese Faxnummer zu lange dauert, legen Sie die Details fest.

- **1** Drücken Sie auf [Faxnummer:] [Details].
- **2** Stellen Sie die Elemente ein, und drücken Sie [Anwenden].

#### **[ECM SE]** \*1

Wenn bei einem gesendeten Bild ein Fehler auftritt, korrigiert das Gerät das Bild, so dass kein verzerrtes Bild übermittelt wird.

#### **[SE-Geschwindigkeit]** \*1

Wenn es einige Zeit dauert, bis das Senden eines Faxes beginnt, beispielsweise bei einer schlechten Telefonverbindung, senkt das Gerät die Startgeschwindigkeit für diese Kommunikation.

#### **[Fernverbindung]**

Wenn beim Senden eines Faxes an ein internationales Ziel ein Kommunikationsfehler auftritt, wählen Sie [International (1)]. Tritt der Fehler weiterhin auf, wählen Sie [International (2)] und [International (3)], und zwar in dieser Reihenfolge.

\*1 Wenn dies hier nicht eingestellt wird, werden die Einstellungen übernommen, die bei Auswahl von [Menü] auf dem Bildschirm [Startseite] und anschließender Auswahl von [Funktionseinstellungen] angezeigt werden. **[\[ECM SE\]\(P. 446\)](#page-454-0)  [\[SE-Startgeschwindigkeit\]\(P. 447\)](#page-455-0)** 

**3** Drücken Sie auf [Anwenden].

## **6 Drücken Sie auf [Anwenden].**

➠Das Ziel ist im Adressbuch registriert.

## **HINWEIS**

#### **Registrieren eines Ziels aus dem Sendeauftragsprotokoll eines Faxauftrags**

● Sie können nicht nur das Sendeauftragsprotokoll aus dem Adressbuch aufrufen, sondern auch Ziele aus dem Sendeauftragsprotokoll eines Faxauftrags im Adressbuch registrieren. **[Überprüfen des Status und des Protokolls für gesendete und empfangene Faxe\(P. 242\)](#page-250-0)** 

# <span id="page-165-0"></span>**Registrieren von Gruppen im Adressbuch (Bedienfeld) (Touchpanel-Modell)**

9732-035

Sie können über das Bedienfeld eine Gruppe von mehreren Zielen im Adressbuch registrieren. Sie können nur Ziele desselben Typs in einer Gruppe registrieren.

#### **Erforderliche Vorbereitungen**

● Registrieren Sie die Ziele, die einer Gruppe hinzugefügt werden sollen, im Adressbuch des Geräts. O **[Registrieren von Zielen im Adressbuch \(Bedienfeld\) \(Touchpanel-Modell\)\(P. 155\)](#page-163-0)** 

## **1 Auf dem Bedienfeld im Bildschirm [Startseite] drücken Sie auf [Adressbuch]. [Bildschirm \[Startseite\]\(P. 115\)](#page-123-0)**

## **2 Drücken Sie auf [Empf. reg.].**

➠Der Bildschirm [Registrieren als] wird angezeigt.

- Wenn der Bildschirm [PIN Adressbuch] angezeigt wird, geben Sie die PIN ein, und drücken Sie [Anwenden].
- Wählen Sie den Index am oberen Bildschirmrand des Adressbuchs, um die Ziele zu filtern und anzuzeigen.

## **3 Drücken Sie [Kod. Wahl] oder [Zielwahl], und drücken Sie dann [Gruppe].**

- ➠Der Bildschirm [Gruppe] wird angezeigt.
- Wenn [Kodierte Wahl] ausgewählt ist, werden nicht registrierte Kurzwahlnummern automatisch eingestellt und der Bildschirm [Gruppe] wird angezeigt.
- Wenn [Zielwahl] ausgewählt ist, wählen Sie die zu registrierende Nummer. Sie können diese Nummer später in eine andere Nummer ändern.
- **4 Drücken Sie [Name:], geben Sie den Namen ein, und drücken Sie dann [Anwenden].**

Sie können ein Ziel registrieren, ohne seinen Namen einzugeben, jedoch können Sie durch Eingabe des Namens bei der Angabe des Ziels anhand seiner Initialen nach ihm suchen.

## **5 Drücken Sie auf [Number of Destinations].**

## **6 Drücken Sie [Hinzufügen], und wählen Sie die Ziele aus, die Sie der Gruppe hinzufügen möchten.**

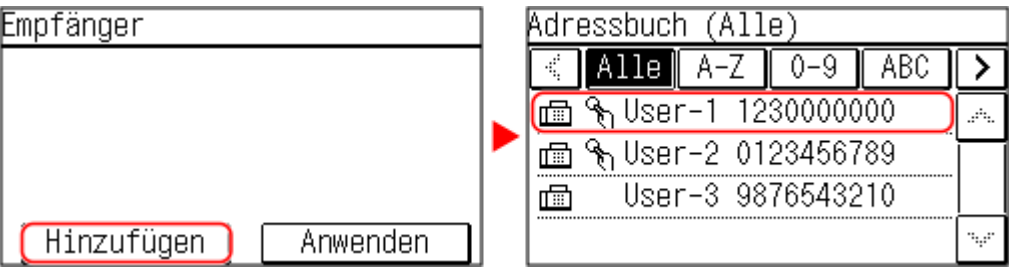

Wiederholen Sie diesen Schritt, um mehrere Ziele hinzuzufügen.

## **7 Überprüfen Sie, ob die Ziele, die der Gruppe hinzugefügt werden sollen, korrekt sind, und drücken Sie dann [Anwenden].**

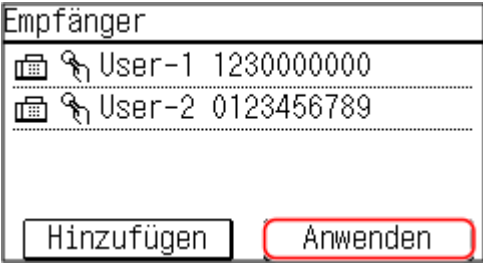

Um Informationen zu einem Ziel anzuzeigen, wählen Sie das gewünschte Ziel aus.

## **8 Ändern Sie registrierte Nummern nach Bedarf.**

Um eine [Kodierte Wahl]-Nummer zu ändern, drücken Sie [Kodierte Wahl], und wählen Sie eine nicht registrierte Nummer, oder geben Sie eine dreistellige Kurzwahlnummer über die Zahlentasten ein.

## **9 Drücken Sie auf [Anwenden].**

➠Die Gruppe ist im Adressbuch registriert.

# **Bearbeiten und Löschen von Zielen im Adressbuch (Bedienfeld) (Touchpanel-Modell)**

9732-036

Sie können die Informationen der im Adressbuch registrierten Ziele bearbeiten oder nicht verwendete Ziele löschen.

- **1 Auf dem Bedienfeld im Bildschirm [Startseite] drücken Sie auf [Adressbuch]. [Bildschirm \[Startseite\]\(P. 115\)](#page-123-0)**
- **2 Drücken Sie [Det./Bearb.], und wählen Sie das zu bearbeitende oder zu löschende Ziel aus.**

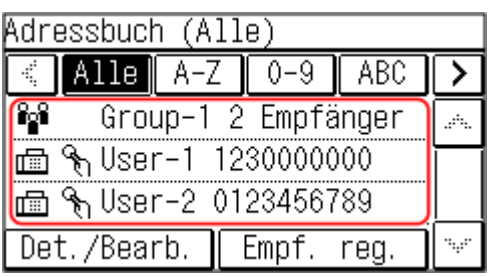

● Wählen Sie den Index am oberen Bildschirmrand des Adressbuchs, um die Ziele zu filtern und anzuzeigen.

## **3 Bearbeiten oder löschen Sie das Ziel.**

## **Wenn ein Ziel bearbeitet wird**

- **1** Drücken Sie auf [Bearbeiten]. Wenn der Bildschirm [PIN Adressbuch] angezeigt wird, geben Sie die PIN ein, und drücken Sie [Anwenden].
- **2** Bearbeiten Sie das Element, und drücken Sie [Anwenden].

➠Die bearbeiteten Informationen werden übernommen.

## **Wenn ein Ziel gelöscht wird**

- **1** Drücken Sie auf [Löschen]. Wenn der Bildschirm [PIN Adressbuch] angezeigt wird, geben Sie die PIN ein, und drücken Sie [Anwenden].
- **2** Drücken Sie auf [Ja].
	- ➠Das Ziel ist gelöscht.

# <span id="page-168-0"></span>**Registrieren von Zielen im Adressbuch (Remote UI) (Touchpanel-Modell)**

9732-037

Sie können Ziele über Remote UI von einem Computer aus in das Adressbuch eintragen.

Zum Registrieren von Zielen über Remote UI sind Administratorrechte erforderlich.

- **1 Melden Sie sich bei Remote UI im Systemmanager-Modus an. [Starten von Remote](#page-367-0) [UI\(P. 359\)](#page-367-0)**
- **2 Klicken Sie auf der Portalseite von Remote UI auf [Adressbuch]. [Portalseite von](#page-369-0) [Remote UI\(P. 361\)](#page-369-0)**
- **3 Klicken Sie auf [Zielwahl] oder [Kodierte Wahl].**
- **4 Klicken Sie auf ein Element, das als [Nicht registriert] angezeigt wird.**

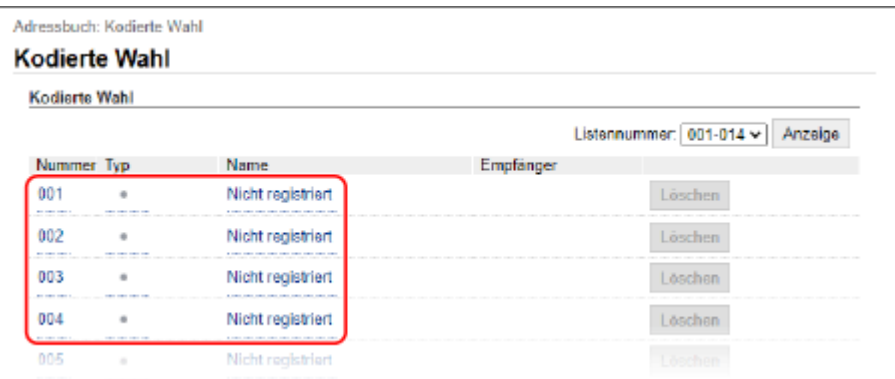

➠Der Bildschirm [Neuen Empfänger registrieren] wird angezeigt.

Wenn der Bildschirm [PIN eingeben] angezeigt wird, geben Sie die Adressbuch-PIN ein, und klicken Sie dann auf [OK].

## **5 Wählen Sie [Fax], und klicken Sie auf [OK].**

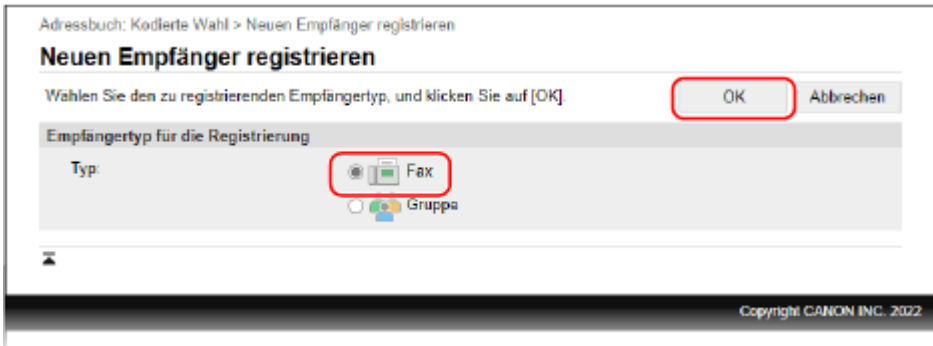

Wenn Gruppenziele registriert werden, schauen Sie hier nach: **[Registrieren von Gruppen im Adressbuch \(Remote UI\) \(Touchpanel-Modell\)\(P. 163\)](#page-171-0)** 

## **6 Legen Sie die Zielinformationen fest.**

Sie können ein Ziel registrieren, ohne seinen Namen einzugeben, jedoch können Sie durch Eingabe des Namens bei der Angabe des Ziels anhand seiner Initialen nach ihm suchen.

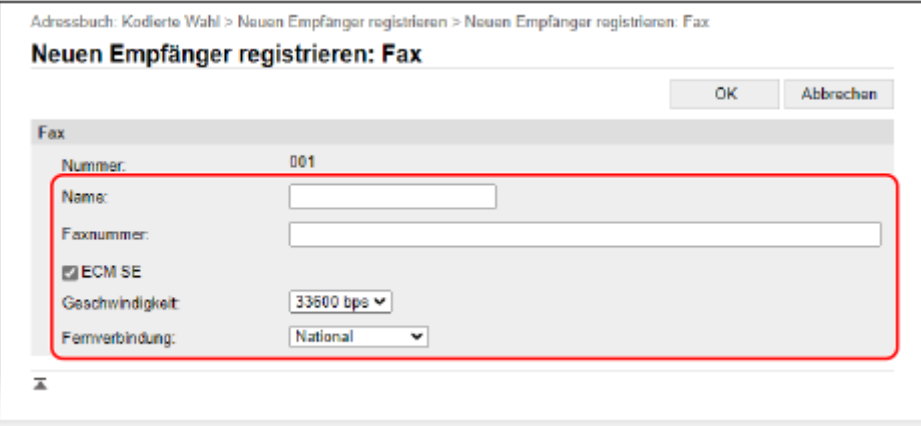

- **1** Geben Sie den Namen und die Faxnummer ein.
- **2** Legen Sie bei Bedarf die Details für den Faxversand fest. Für den Fall das ein Sendefehler auftritt oder das Senden eines Faxes an eine registrierte Faxnummer zu lange dauert, legen Sie die Details für den Faxversand fest.

#### **[ECM SE]** \*1

Wenn dies ausgewählt ist und bei einem gesendeten Bild ein Fehler auftritt, korrigiert das Gerät das Bild, so dass kein verzerrtes Bild übermittelt wird.

#### **[Geschwindigkeit]** \*1

Wenn es einige Zeit dauert, bis das Senden eines Faxes beginnt, beispielsweise bei einer schlechten Telefonverbindung, senkt das Gerät die Startgeschwindigkeit für diese Kommunikation.

#### **[Fernverbindung]**

Wenn beim Senden eines Faxes an ein internationales Ziel ein Kommunikationsfehler auftritt, wählen Sie [International (1)]. Tritt der Fehler weiterhin auf, wählen Sie [International (2)] und [International (3)], und zwar in dieser Reihenfolge.

\*1 Wenn dies hier nicht festgelegt ist, wird die Einstellung unter [Einstellungen/Registrierung] [SE-Einstellungen] [S [SE-Einstellungen Fax] angewendet. **[\[ECM SE\]\(P. 446\)](#page-454-0)  [\[SE-Startgeschwindigkeit\]\(P. 447\)](#page-455-0)** 

## **7 Klicken Sie auf [OK].**

➠Das Ziel ist im Adressbuch registriert.

#### **8 Melden Sie sich von der Remote UI ab.**

## **HINWEIS**

## **Bearbeiten oder Löschen von registrierten Zielen**

- Sie können die registrierten Informationen bearbeiten, indem Sie auf dem Bildschirm in Schritt 4 auf das zu bearbeitende Ziel klicken.
- Klicken Sie in Schritt 4 auf [Löschen] rechts neben dem Ziel, das Sie löschen möchten, und das Ziel wird gelöscht.

# <span id="page-171-0"></span>**Registrieren von Gruppen im Adressbuch (Remote UI) (Touchpanel-Modell)**

9732-038

Sie können eine Gruppe von mehreren Zielen über Remote UI von einem Computer aus im Adressbuch registrieren. Sie können nur Ziele desselben Typs in einer Gruppe registrieren.

Zum Registrieren einer Gruppe über Remote UI sind Administratorrechte erforderlich.

#### **Erforderliche Vorbereitungen**

- Registrieren Sie die Ziele, die einer Gruppe hinzugefügt werden sollen, im Adressbuch des Geräts. **[Registrieren von Zielen im Adressbuch \(Remote UI\) \(Touchpanel-Modell\)\(P. 160\)](#page-168-0)**
- **1 Melden Sie sich bei Remote UI im Systemmanager-Modus an. [Starten von Remote](#page-367-0) [UI\(P. 359\)](#page-367-0)**
- **2 Klicken Sie auf der Portalseite von Remote UI auf [Adressbuch]. [Portalseite von](#page-369-0) [Remote UI\(P. 361\)](#page-369-0)**
- **3 Klicken Sie auf [Zielwahl] oder [Kodierte Wahl].**

**4 Klicken Sie auf ein Element, das als [Nicht registriert] angezeigt wird.**

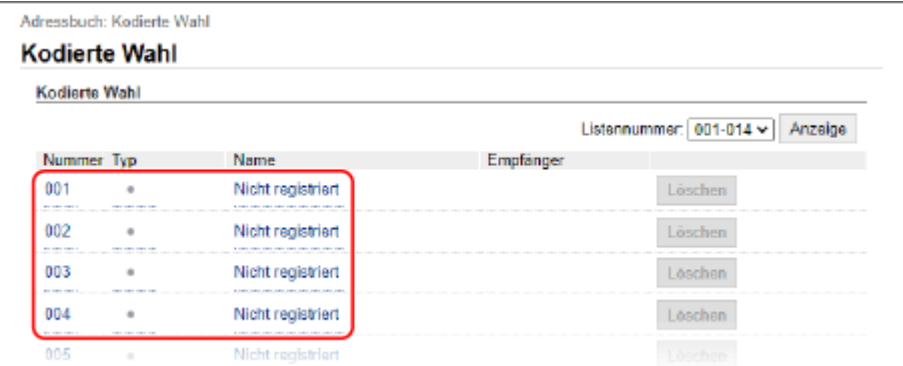

➠Der Bildschirm [Neuen Empfänger registrieren] wird angezeigt.

Wenn der Bildschirm [PIN eingeben] angezeigt wird, geben Sie die Adressbuch-PIN ein, und klicken Sie dann auf [OK].

#### **5 Wählen Sie [Gruppe], und klicken Sie auf [OK].**

➠Der Bildschirm [Neuen Empfänger registrieren: Gruppe] wird angezeigt.

#### **6 Geben Sie unter [Gruppe] den Gruppennamen ein.**

Sie können eine Gruppe registrieren, ohne ihren Namen einzugeben, jedoch können Sie durch Eingabe des Namens bei der Angabe des Ziels anhand ihrer Initialen nach ihr suchen.

## **7 Klicken Sie unter [Einstellungen Teilnehmer] auf [Aus Adressbuch wählen].**

**8 Ändern Sie bei Bedarf die Anzeige des Adressbuchs.**

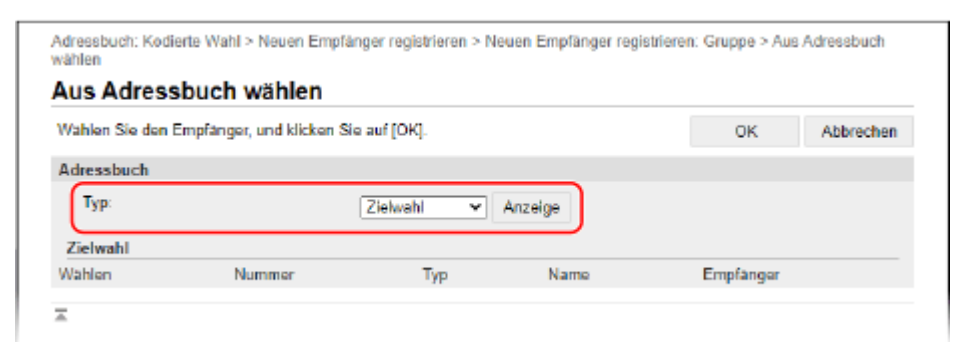

Wählen Sie unter [Typ] die Option [Zielwahl] oder [Kodierte Wahl], und klicken Sie auf [Anzeige], um die Anzeige des Adressbuchs zu ändern.

## **9 Aktivieren Sie die Kontrollkästchen der Ziele, die der Gruppe hinzugefügt werden sollen, und klicken Sie auf [OK].**

➠Die Ziele werden zu [Teilnehmerliste] auf dem Bildschirm [Neuen Empfänger registrieren: Gruppe] hinzugefügt.

Sie können mehrere Ziele gleichzeitig auswählen.

## **10 Klicken Sie auf [OK].**

➠Die Gruppe ist im Adressbuch registriert.

**11 Melden Sie sich von der Remote UI ab.**

# **Angeben von Zielen (Touchpanel-Modell)**

9732-039

Wenn Sie Faxe senden, geben Sie die Ziele anhand der folgenden Methode an.

#### **Angeben von Zielen**

#### **Verwenden des Adressbuchs** Geben Sie ein im Adressbuch des Geräts registriertes Ziel an. **[Angeben von Zielen \(Adressbuch\) \(Touchpanel-Modell\)\(P. 166\)](#page-174-0)**

#### **Direktes Eingeben eines Ziels**

Geben Sie das Ziel über die Tastatur oder die Zahlentasten auf dem Bedienfeld ein. **[Angeben von Zielen \(direkte Eingabe\) \(Touchpanel-Modell\)\(P. 168\)](#page-176-0)** 

#### **Verwenden des Sendeauftragsprotokolls**

Sie können das Sendeauftragsprotokoll von Faxaufträgen aufrufen und Ziele angeben, die in der Vergangenheit angegeben wurden. **[Angeben von Zielen \(Sendeauftragsprotokoll\) \(Touchpanel-Modell\)\(P. 169\)](#page-177-0)** 

#### **Angeben von mehreren Zielen**

Sie können mehrere Ziele angeben, indem Sie den Vorgang zur Angabe eines Ziels wiederholen.

#### **Wenn ein bestimmtes Ziel nach Angabe mehrerer Ziele entfernt werden soll** Verwenden Sie das folgende Verfahren:

Auf dem Faxbildschirm drücken Sie [Empfänger] [Best./Bearb.] v wählen Sie das zu entfernende Ziel oder die zu entfernende Gruppe aus  $\blacktriangleright$  [Entfernen]  $\blacktriangleright$  [Ja].

Wenn Sie eine Gruppe ausgewählt haben, können Sie [Anzahl Empfänger:] drücken, um die in dieser Gruppe registrierten Ziele anzuzeigen. Sie können Ziele, die in einer Gruppe registriert sind, nicht einzeln entfernen.

#### **Überprüfen von Zielen**

Der Bildschirm zur Überprüfung, ob ein angegebenes Ziel korrekt ist, wird je nach den Einstellungen des Geräts angezeigt.

Darüber hinaus ist die Methode für die Angabe von Zielen möglicherweise eingeschränkt, und der Versand ist möglicherweise auf bestimmte Ziele beschränkt.

**[Verhindern des Datenversands aus Versehen und der Gefahr von Informationslecks\(P. 332\)](#page-340-0)** 

# <span id="page-174-0"></span>**Angeben von Zielen (Adressbuch) (Touchpanel-Modell)**

9732-03A

Wenn Sie Ziele aus dem Adressbuch angeben, verwenden Sie den Bildschirm [Startseite] oder den Faxbildschirm auf dem Bedienfeld.

Wenn Sie Ziele durch Aufrufen des Adressbuchs über den Bildschirm [Startseite] angeben, verwenden Sie die Zielliste. Wenn Sie Ziele auf dem Faxbildschirm angeben, können Sie zusätzlich zur Zielliste auch die Kurzwahlnummer eingeben, um ein Ziel festzulegen.

### **Angeben von Zielen aus einer Liste(P. 166) Angeben von Zielen mit Kurzwahlnummern(P. 166)**

## Angeben von Zielen aus einer Liste

## **1 Auf dem Bedienfeld im Bildschirm [Startseite] drücken Sie auf [Adressbuch]. [Bildschirm \[Startseite\]\(P. 115\)](#page-123-0)**

➠Das Adressbuch wird angezeigt.

Auf dem Faxbildschirm drücken Sie [Empfänger] [Aus Adressbuch angeben].

## **2 Wählen Sie die Ziele aus, die Sie angeben möchten.**

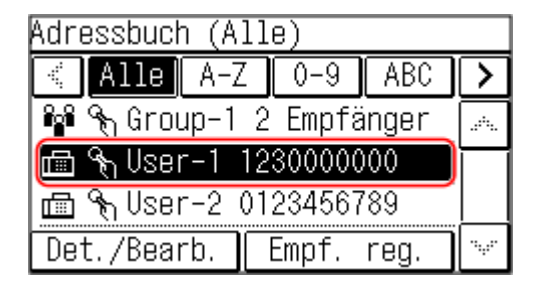

➠Die Ziele sind angegeben.

Wenn Ziele durch Aufrufen des Adressbuchs über den Bildschirm [Startseite] angegeben werden, wird der Faxbildschirm mit den eingegebenen Zielen angezeigt.

Wählen Sie den Index am oberen Bildschirmrand des Adressbuchs, um die Ziele zu filtern und anzuzeigen.

## Angeben von Zielen mit Kurzwahlnummern

Sie können eine dreistellige Kurzwahlnummer eingeben, um ein Ziel anzugeben.

## **1 Auf dem Bedienfeld im Bildschirm [Startseite] drücken Sie auf [Kodierte Wahl]. [Bildschirm \[Startseite\]\(P. 115\)](#page-123-0)**

➠Der Bildschirm [Nr. kod. Wahl eingeben] wird angezeigt.

Auf dem Faxbildschirm drücken Sie [Ziel] ▶ [Über Kurzwahl angeben].

## **2 Geben Sie eine dreistellige Kurzwahlnummer ein.**

## Grundlegende Vorgänge

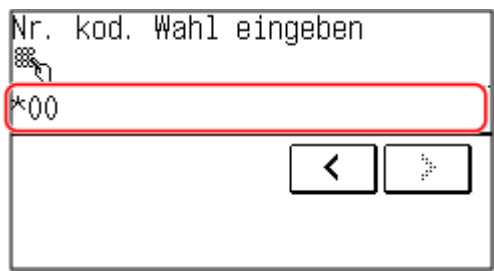

➠Das Ziel ist angegeben.

Wenn Sie eine falsche Nummer eingegeben haben, drücken Sie [ $\subset$ ], um die Nummern zu löschen.

# <span id="page-176-0"></span>**Angeben von Zielen (direkte Eingabe) (Touchpanel-Modell)**

9732-03C

Um ein Ziel anzugeben, das nicht im Adressbuch gespeichert ist, geben Sie das Ziel direkt über den Faxbildschirm des Bedienfelds ein.

Geben Sie auf dem Faxbildschirm eine Faxnummer ein.

- Wenn das Gerät über eine Nebenstellenanlage (PBX) angeschlossen ist, drücken Sie [R], bevor Sie das Ziel über die Zahlentasten eingeben. Wenn [R] nicht verfügbar ist, müssen Sie die Einstellung der R-Taste registrieren. O **[\[Einstellung R-Taste\]\(P. 448\)](#page-456-0)**
- $\bullet$  Wenn Sie eine falsche Faxnummer eingegeben haben, drücken Sie  $\lceil C \rceil$ , um die Nummer zu löschen.
- Um ein zweites und weitere Ziele einzugeben, drücken Sie [Empfänger], und wählen Sie die Methode zur Angabe von Zielen.
- Wenn Sie ein Fax an ein internationales Ziel senden, geben Sie die internationale Zugangsnummer, die Landesvorwahl und die Faxnummer ein, und zwar in dieser Reihenfolge. Wenn Sie keine Verbindung herstellen können, drücken Sie [Pause] zwischen den Nummern, um eine Pause einzufügen. Sie können die Dauer der Pause ändern. **D**[Pausenzeit einstellen](P. 446)

# <span id="page-177-0"></span>**Angeben von Zielen (Sendeauftragsprotokoll) (Touchpanel-Modell)**

9732-03E

Sie können die in der Vergangenheit verwendeten Ziele angeben, indem Sie das Sendeauftragsprotokoll über den Faxbildschirm des Bedienfelds aufrufen. Sie können auch die zum Senden von Daten verwendeten Scaneinstellungen zusammen mit den Zielen übernehmen.

Wenn Sie das Sendeauftragsprotokoll aufrufen, werden die angegebenen Ziele und Scaneinstellungen überschrieben.

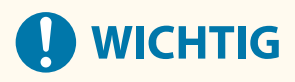

● Sie können das Sendeauftragsprotokoll nicht verwenden, wenn das Senden aus dem Protokoll eingeschränkt ist. **[Sperren der Verwendung von Zielen aus dem Sendeprotokoll\(P. 333\)](#page-341-0)** 

**1 Auf dem Faxbildschirm drücken Sie [Empfänger] [Einst. abr.].**

**2 Wählen Sie das Protokoll, das Sie aufrufen möchten.**

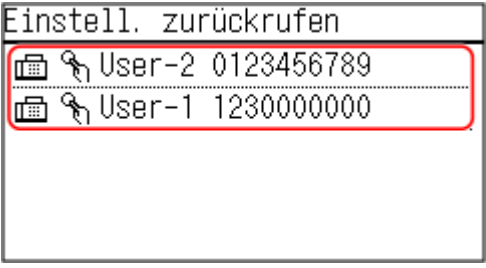

➠Die Ziele sind angegeben.

Wenn mehrere Ziele im Protokoll enthalten sind, wird nur das erste Ziel angezeigt, es sind jedoch alle Ziele übernommen.

## **3 Ändern Sie die Ziel- und Scaneinstellungen nach Bedarf.**

Sie können die aufgerufenen Ziele und Scaneinstellungen ändern und senden.

# **HINWEIS**

- Das Sendeauftragsprotokoll wird in den folgenden Fällen gelöscht:
	- Wenn das Gerät ausgeschaltet ist
	- Wenn die Eingabe von neuen Zielen eingeschränkt ist **[Senden nur an registrierte Ziele\(P. 334\)](#page-342-0)**

# **So ändern Sie die Standardeinstellungen**

9732-03F

Wenn Sie häufig die gleichen Einstellungen und Werte für die Fax- und Kopierfunktionen verwenden, können Sie die Standardeinstellungen ändern. Wenn Sie die Einstellungen nicht ändern, werden die Standardeinstellungen unverändert verwendet.

Indem Sie die Einstellungen als bevorzugten Standard konfigurieren oder ändern, um beispielsweise Papier zu sparen, können Sie die Arbeitseffizienz erhöhen und die Kosten reduzieren.

**[Ändern der Standardeinstellungen\(P. 171\)](#page-179-0)** 

# <span id="page-179-0"></span>**Ändern der Standardeinstellungen**

9732-03H

Sie können die Standardeinstellungen für Kopier- und Faxfunktionen, die über das Bedienfeld aufgerufen werden, ändern.

Sie können die Einstellungen auch auf die hier festgelegten Einstellungen zurücksetzen, indem Sie 2 auf einem Kopier- oder Faxbildschirm drücken.

In diesem Abschnitt wird beschrieben, wie Sie die Einstellungen über das Bedienfeld konfigurieren. Sie können auch die Einstellungen über Remote UI von einem Computer aus konfigurieren. **[Verwalten des Geräts](#page-366-0) [über einen Computer \(Remote UI\)\(P. 358\)](#page-366-0)** 

#### **Touchpanel-Modell(P. 171) [5-Zeilen-LCD-Modell\(P. 172\)](#page-180-0)**

## Touchpanel-Modell

**1 Auf dem Bedienfeld im Bildschirm [Startseite] drücken Sie auf [Menü]. [Bildschirm](#page-123-0) [\[Startseite\]\(P. 115\)](#page-123-0)** 

**2 Drücken Sie auf [Funktionseinstellungen].**

**3 Wählen Sie das Element der Standardeinstellung, das Sie ändern möchten.**

Wählen Sie je nach der Funktion, die Sie ändern möchten, eines der folgenden Elemente aus.

**Faxen**

[Senden] [Faxeinstellungen] [Standardeinstellungen ändern]

**Kopieren**

[Kopie] [Standardeinstellungen ändern]

## **4 Wählen Sie die zu ändernden Einstellungselemente aus, und ändern Sie die Standardeinstellungen.**

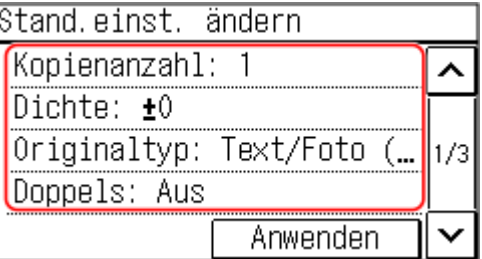

Näheres zu den Einstellungselementen der jeweiligen Funktion finden Sie hier:

● Faxen: **[\[Standardeinstellungen ändern\]\(P. 445\)](#page-453-0)** 

● Kopieren: **[\[Standardeinstellungen ändern\]\(P. 430\)](#page-438-0)** 

## **5 Drücken Sie auf [Anwenden].**

➠Die Standardeinstellungen sind geändert.
# **HINWEIS**

### **Zurücksetzen der Standardeinstellungen auf die Werkseinstellungen**

#### **Für das Faxen**

● Drücken Sie auf dem Bildschirm in Schritt 4 auf [Initialis-en] ▶ [Ja].

#### **Für das Kopieren**

● Drücken Sie in Schritt 3 von [Kopiereinstellungen] auf [Standardeinstellungen initialisieren] ▶ [Ja].

# 5-Zeilen-LCD-Modell

- **1 Wählen Sie auf dem Bedienfeld im Bildschirm [Startseite] die Option [Menü], und drücken Sie dann . [Bildschirm \[Startseite\]\(P. 115\)](#page-123-0)**
- **2** Drücken Sie [Funktionseinstellungen] ▶ **ok ▶ [Kopie] ▶ ok ▶ [Standardeinstellungen ändern] .**
- **3** Wählen Sie die zu ändernden Einstellungselemente aus, drücken Sie DR, und ändern **Sie die Standardeinstellungen.**

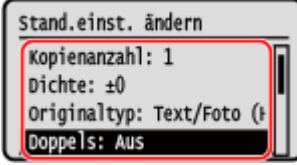

Näheres zu den Einstellungselementen erfahren Sie hier: **[\[Standardeinstellungen ändern\]\(P. 430\)](#page-438-0)** 

**4** Wählen Sie [<Anwenden>], und drücken Sie dann **ox**.

➠Die Standardeinstellungen sind geändert.

# **HINWEIS**

## **Zurücksetzen der Standardeinstellungen auf die Werkseinstellungen**

• Drücken Sie in Schritt 2 von [Kopiereinstellungen] auf [Standardeinstellungen initialisieren] ▶ ok ▶ [Ja]

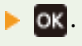

# **Anpassen der Tonlautstärke (Touchpanel-Modell)**

9732-03J

Sie können die Lautstärke der vom Gerät abgegebenen Töne anpassen und festlegen, ob das Gerät Töne abgibt, die Sie über Vorgänge und Statusmeldungen informieren.

#### **[Anpassen der Lautstärke \(Touchpanel-Modell\)\(P. 174\)](#page-182-0)**

# <span id="page-182-0"></span>**Anpassen der Lautstärke (Touchpanel-Modell)**

9732-03K

Sie können die Lautstärke der vom Gerät abgegebenen Töne anpassen. Sie können auch festlegen, ob das Gerät Töne abgibt, die Sie über Vorgänge und Statusmeldungen informieren.

**Anpassen der Faxlautstärke(P. 174) Anpassen weiterer Faxfunktionstöne(P. 174) [Einstellen der Benachrichtigungstöne für Vorgänge und Zustände\(P. 175\)](#page-183-0)** 

# Anpassen der Faxlautstärke

Sie können die Lautstärke des Tons anpassen, der beim Senden und Empfangen von Faxen ausgegeben wird.

In diesem Abschnitt wird beschrieben, wie Sie die Lautstärke über das Bedienfeld anpassen. Sie können auch die Lautstärke über Remote UI von einem Computer aus anpassen. **[Verwalten des Geräts über](#page-366-0) [einen Computer \(Remote UI\)\(P. 358\)](#page-366-0)** 

# **1 Auf dem Bedienfeld im Bildschirm [Startseite] wählen Sie die Option [Menü]. [Bildschirm \[Startseite\]\(P. 115\)](#page-123-0)**

**2 Drücken Sie [Präferenzen] [Lautstärkeeinstellungen].**

➠Der Bildschirm [Lautstärkeeinstellungen] wird angezeigt.

# **3 Drücken Sie auf [Faxton].**

**4 Versetzen Sie den Schieberegler nach links oder rechts, um die Lautstärke anzupassen, und drücken Sie [Anwenden].**

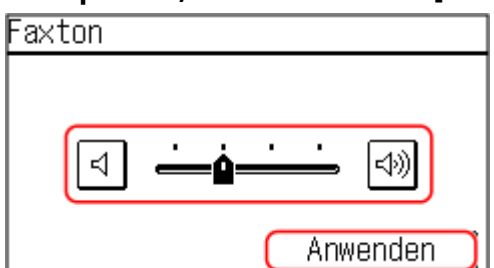

➠Die Lautstärke ist angepasst.

- Durch Versetzen des Schiebereglers nach rechts wird die Lautstärke erhöht.
- Durch Versetzen des Schiebereglers ganz nach links wird der Ton stummgeschaltet.

# Anpassen weiterer Faxfunktionstöne

Sie können die Lautstärke des Tons für eingehende Faxe und die Töne, die Sie über den erfolgreichen Versand und Empfang von Faxen sowie über das erfolgreiche Einscannen von Originalen informieren, anpassen. Sie können auch die Einstellungen für [SE-fertig-Ton], [EM-fertig-Ton], und [Scan-fertig-Ton] so konfigurieren, dass nur bei einem Fehler ein Ton ausgegeben wird.

In diesem Abschnitt wird beschrieben, wie Sie die Lautstärke über das Bedienfeld anpassen.

<span id="page-183-0"></span>Sie können auch die Lautstärke über Remote UI von einem Computer aus anpassen. **O[Verwalten des Geräts über](#page-366-0) [einen Computer \(Remote UI\)\(P. 358\)](#page-366-0)** 

# **1 Auf dem Bedienfeld im Bildschirm [Startseite] wählen Sie die Option [Menü]. [Bildschirm \[Startseite\]\(P. 115\)](#page-123-0)**

## **2 Drücken Sie [Präferenzen] [Lautstärkeeinstellungen].**

➠Der Bildschirm [Lautstärkeeinstellungen] wird angezeigt.

## **3 Wählen Sie das Element aus, dessen Lautstärke Sie anpassen möchten.**

#### **[Klingelton]**

Passen Sie die Lautstärke des Tons an, der Sie über eingehende Faxe informiert.

#### **[SE-fertig-Ton]**

Passen Sie die Lautstärke des Tons an, der Sie darüber informiert, dass der Versand eines Faxes abgeschlossen ist.

#### **[EM-fertig-Ton]**

Passen Sie die Lautstärke des Tons an, der Sie darüber informiert, dass der Faxempfang abgeschlossen ist.

#### **[Scan-fertig-Ton]**

Passen Sie die Lautstärke des Tons an, der Sie darüber informiert, dass das Scannen eines Faxoriginals abgeschlossen ist.

## **4 Versetzen Sie den Schieberegler nach links oder rechts, um die Lautstärke anzupassen, und drücken Sie [Anwenden].**

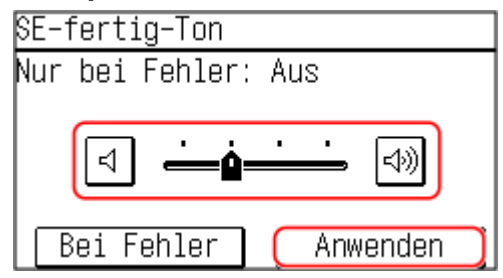

- Durch Versetzen des Schiebereglers nach rechts wird die Lautstärke erhöht.
- Durch Versetzen des Schiebereglers ganz nach links wird der Ton stummgeschaltet.
- Um nur bei Auftreten eines Fehlers einen Abschlusston auszugeben, drücken Sie [Bei Fehler] ▶ [Ein].

## **5 Drücken Sie auf [Anwenden].**

➠Die Lautstärke ist angepasst.

# Einstellen der Benachrichtigungstöne für Vorgänge und Zustände

Sie können auch einstellen, ob das Gerät Töne abgibt, die Sie über Vorgänge und Zustände informieren, wie beispielsweise bei der Betätigung des Bedienfelds und beim Auftreten von Fehlern.

In diesem Abschnitt wird beschrieben, wie Sie die Einstellungen über das Bedienfeld konfigurieren. Sie können auch die Einstellungen über Remote UI von einem Computer aus konfigurieren. **[Verwalten des Geräts](#page-366-0) [über einen Computer \(Remote UI\)\(P. 358\)](#page-366-0)** 

# **1 Auf dem Bedienfeld im Bildschirm [Startseite] wählen Sie die Option [Menü]. [Bildschirm \[Startseite\]\(P. 115\)](#page-123-0)**

**2** Drücken Sie [Präferenzen] Lautstärkeeinstellungen].

➠Der Bildschirm [Lautstärkeeinstellungen] wird angezeigt.

- **3 Wählen Sie das festzulegende Element aus.**
- **4 Legen Sie fest, ob Benachrichtigungstöne ausgegeben werden sollen. [Bildschirm](#page-185-0) [\[Lautstärkeeinstell.\] \(Touchpanel-Modell\)\(P. 177\)](#page-185-0)**

Um Benachrichtigungstöne auszugeben, wählen Sie [Ein].

# <span id="page-185-0"></span>**Bildschirm [Lautstärkeeinstell.] (Touchpanel-Modell)**

9732-03L

Sie können festlegen, ob das Gerät Töne abgibt, die Sie über Vorgänge und Statusmeldungen informieren. Wenn Sie [Menü] auf dem Bildschirm [Startseite] [Präferenzen] [Lautstärkeeinstellungen] drücken, wird der Bildschirm [Lautstärkeeinstell.] angezeigt.

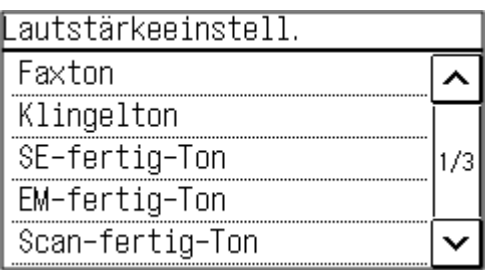

#### **[Klingelton], [SE-fertig-Ton], [EM-fertig-Ton], [Scan-fertig-Ton]**

Sie können die Lautstärke des Tons für eingehende Faxe und der Töne, die Sie über den erfolgreichen Versand und Empfang von Faxen sowie über das erfolgreiche Einscannen von Originalen informieren, anpassen.

#### **[Eingabeton]**

Legen Sie fest, ob ein Ton ausgegeben werden soll, wenn Sie die Tasten und Schaltflächen auf dem Bedienfeld drücken.

#### **[Ungültige-Eingabe-Ton]**

Legen Sie fest, ob ein Ton ausgegeben werden soll, wenn eine ungültige Taste gedrückt wird, wie beispielsweise bei der Eingabe eines Wertes außerhalb des Einstellbereichs.

#### **[Füllstand-Ton]**

Legen Sie fest, ob ein Ton ausgegeben werden soll, wenn sich die Tonerpatrone dem Ende ihrer Lebensdauer nähert.

#### **[Warnton]**

Legen Sie fest, ob ein Ton ausgegeben werden soll, wenn das Gerät einen Papierstau oder eine andere Störung feststellt.

#### **[Auftrag-fertig-Ton]**

Legen Sie fest, ob ein Ton ausgegeben werden soll, wenn ein Kopier-, Scan- oder anderer Vorgang auf dem Gerät abgeschlossen ist.

#### **[Alarm Energiesparen]**

Legen Sie fest, ob ein Ton ausgegeben werden soll, wenn das Gerät in den Schlafmodus wechselt oder diesen verlässt.

#### **[Ton für Erkennung Original in Zufuhr]**

Legen Sie fest, ob ein Ton ausgegeben werden soll, wenn das Gerät ein Original erkennt, das in die Zufuhr eingelegt wurde.

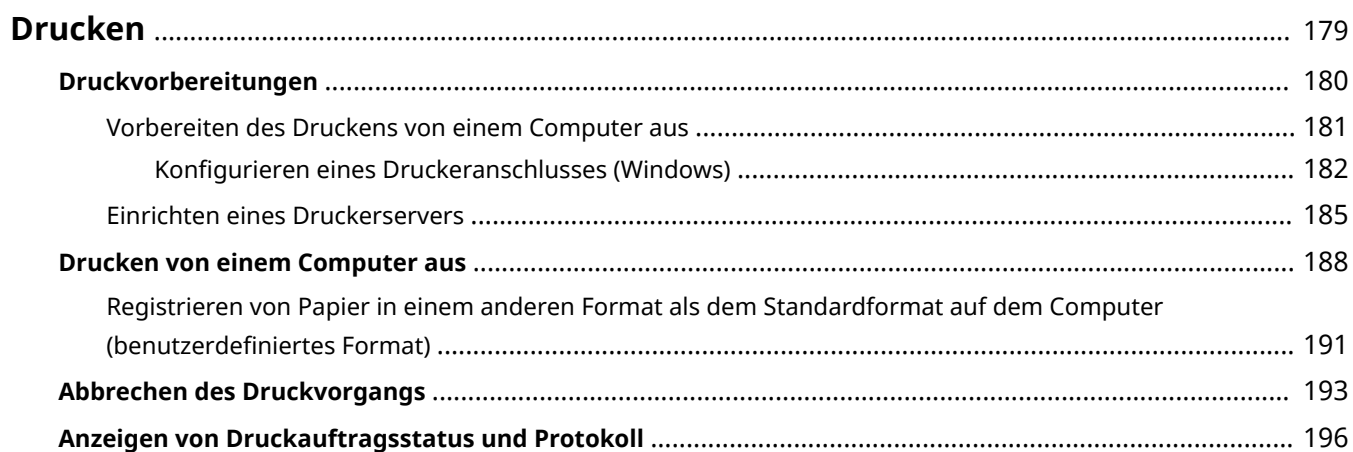

<span id="page-187-0"></span>Sie können Dokumente und Fotos von einem Computer aus drucken.

### **Drucken von einem Computer aus**

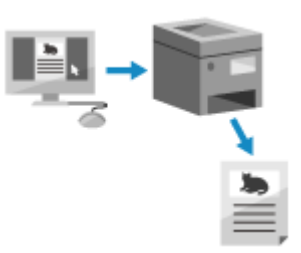

 Sie können Dokumente und Fotos über einen Druckertreiber drucken, der auf einem mit dem Gerät verbundenen Computer installiert ist. **[Vorbereiten des Druckens von einem Computer aus\(P. 181\)](#page-189-0)  [Drucken von einem Computer aus\(P. 188\)](#page-196-0)** 

#### **Einrichten eines Druckerservers**

Durch das Einrichten eines Druckerservers im Netzwerk, können Sie die Belastung auf dem Computer, über den Sie drucken, verringern.

Unter Windows können Sie den Druckertreiber über den Druckerserver installieren, somit müssen Sie den Druckertreiber nicht auf jeden Computer im Netzwerk herunterladen oder eine CD/DVD-ROM verwenden. **[Einrichten eines Druckerservers\(P. 185\)](#page-193-0)** 

#### **Drucken mit den Standardfunktionen des Betriebssystems**

Sie können drucken, ohne eine spezielle Anwendung oder einen Druckertreiber installieren zu müssen.

#### **Windows**

Dieses Gerät ist mit Universal Print, einem Cloud-Dienst von Microsoft, kompatibel. Sie können Dokumente von einem entfernten Standort aus drucken, solange Ihr Computer mit dem Internet verbunden ist. **[Vorbereitungen für die Verwendung von Universellem Druck\(P. 285\)](#page-293-0)** 

#### **[Drucken mit Universellem Druck\(P. 299\)](#page-307-0)**

#### **macOS**

Sie können AirPrint zum Drucken von Daten verwenden. **[Mit der Anwendung AirPrint Daten drucken](#page-308-0) [und scannen sowie Faxe senden\(P. 300\)](#page-308-0)** 

#### **Chrome OS**

Verwenden Sie die Druckfunktion, die standardmäßig im Betriebssystem enthalten ist. **[Drucken von](#page-314-0) [einem Chromebook oder einem anderen Gerät mit Chrome OS\(P. 306\)](#page-314-0)** 

## ◼Sehen Sie auch

#### **Drucken über ein Mobilgerät**

Das Gerät kann von einem Smartphone, Tablet oder anderem Mobilgerät aus bedient werden. Mithilfe einer kompatiblen Anwendung oder eines Services können Sie ganz einfach Fotos oder Dokumente über ein Mobilgerät drucken.

**[Verknüpfung mit Mobilgeräten und Integration mit einem Cloud-Dienst\(P. 280\)](#page-288-0)** 

#### **Wenn die Ergebnisse nicht wie erwartet sind**

Wenn die Druckergebnisse zu dunkel oder zu blass sind, passen Sie die Druckdichte an. **[Anpassen der Druckdichte\(P. 490\)](#page-498-0)** 

# <span id="page-188-0"></span>**Druckvorbereitungen**

Um mit dem Gerät zu drucken, müssen Sie Druckvorbereitungen gemäß Ihrer Druckmethode und Nutzungsumgebung vornehmen.

**[Vorbereiten des Druckens von einem Computer aus\(P. 181\)](#page-189-0)** 

**[Einrichten eines Druckerservers\(P. 185\)](#page-193-0)** 

**[Vorbereitungen für die Verwendung von Universellem Druck\(P. 285\)](#page-293-0)** 

9732-03S

# <span id="page-189-0"></span>**Vorbereiten des Druckens von einem Computer aus**

9732-03U

Installieren Sie den Druckertreiber auf dem Computer, der zum Drucken verwendet werden soll. **[Installieren von](#page-107-0) [Software und Treibern auf dem Computer\(P. 99\)](#page-107-0)** 

#### **Verwenden eines Druckerservers unter Windows**

Verwenden Sie zur Installation des Druckertreibers einen Druckerserver. Doppelklicken Sie auf den freigegebenen Drucker im Druckerserver, und befolgen Sie die Anweisungen auf dem Bildschirm, um den Druckertreiber zu installieren. **[Anzeigen eines freigegebenen Druckers auf dem](#page-611-0) [Druckserver\(P. 603\)](#page-611-0)** 

# **HINWFIS**

#### **Ändern des Anschlusstyps und der -nummer (Windows)**

● Wenn das Gerät für die Verwendung von LPD oder RAW konfiguriert ist oder wenn sich die Anschlussnummer geändert hat, müssen möglicherweise auch die Einstellungen auf dem Computer geändert werden. **[Ändern des Anschlusstyps und der -nummer\(P. 184\)](#page-192-0)** 

### **Wenn die IP-Adresse des Geräts nach der Installation des Druckertreibers geändert wird**

- Unter Windows sind die erforderlichen Maßnahmen von dem von Ihnen verwendeten Anschluss abhängig.
	- Wenn Sie einen MFNP-Port verwenden, wird die Verbindung aufrechterhalten, solange das Gerät und der Computer demselben Subnetz angehören, daher sind auf dem Computer keine Maßnahmen erforderlich.
	- Wenn Sie einen Standard-TCP/IP-Port verwenden, müssen Sie einen neuen Anschluss hinzufügen. **[Hinzufügen eines Anschlusses\(P. 182\)](#page-190-0)**

Wenn Sie nicht wissen, welcher Port verwendet wird, schauen Sie hier nach: **[Anzeigen des Druckeranschlusses\(P. 608\)](#page-616-0)** 

● Unter macOS müssen Sie das Gerät auf dem Mac erneut registrieren. Weitere Informationen zur Registrierung des Geräts finden Sie im Handbuch des Treibers auf der Onlinehandbuch-Seite. **https://oip.manual.canon/**

\* Wenn Sie DHCP verwenden, um die IP-Adresse des Geräts automatisch zu beziehen, kann die IP-Adresse automatisch geändert werden.

# <span id="page-190-0"></span>**Konfigurieren eines Druckeranschlusses (Windows)**

9732-03W

Wenn sich die IP-Adresse des Geräts geändert hat oder unter Windows ein Drucker hinzugefügt wurde, können Sie möglicherweise nicht über einen Computer drucken. Verwenden Sie in diesem Fall den Druckertreiber, um einen neuen Anschluss hinzuzufügen.

Außerdem können Sie nicht über einen Computer drucken, wenn der Anschlusstyp oder die Anschlussnummer des Druckertreibers von den Einstellungen des Geräts abweichen. Ändern Sie in diesem Fall die Einstellung im Druckertreiber, damit sie den Einstellungen des Geräts entsprechen.

#### **Hinzufügen eines Anschlusses(P. 182)**

#### **[Ändern des Anschlusstyps und der -nummer\(P. 184\)](#page-192-0)**

# Hinzufügen eines Anschlusses

Das Gerät unterstützt zwei Anschlusstypen: "MFNP-Anschluss" und "Standard TCP/IP-Anschluss". Wählen Sie den gewünschten Anschluss aus und fügen Sie ihn gemäß Ihrer Nutzungsumgebung hinzu.

#### **MFNP-Anschluss (nur für IPv4-Umgebung)**

Sie können diesen Anschluss nur hinzufügen, wenn ein Druckertreiber mithilfe eines Installationsprogramms installiert wurde. Die Verbindung wird aufrechterhalten, solange das Gerät und der Computer demselben Subnetz angehören, auch wenn die IP-Adresse des Geräts geändert wird.

#### **Standard TCP/IP-Anschluss**

Das ist ein standardmäßiger Windows-Anschluss. Sie müssen jedes Mal einen neuen Anschluss hinzufügen, wenn die IP-Adresse des Geräts geändert wird. Wählen Sie diesen Anschlusstyp aus, wenn Sie keinen MFNP-Anschluss hinzufügen können.

Auf jedem Computer sind Administratorrechte erforderlich.

#### **Erforderliche Vorbereitungen**

- Bereiten Sie die folgenden Informationen vor, und bewahren Sie sie griffbereit auf. **[Überprüfen des](#page-97-0) [Netzwerkstatus und der Einstellungen\(P. 89\)](#page-97-0)** 
	- Beim Hinzufügen eines MFNP-Anschlusses: die IP-Adresse oder MAC-Adresse des Geräts
	- Beim Hinzufügen eines Standard-TCP/IP-Anschlusses: die IP-Adresse oder den DNS-Namen (Hostname) des Geräts

**1 Melden Sie sich mit einem Administratorkonto beim Computer an.**

**2 Klicken Sie auf [** $\Box$ **] (Start)**  $\Box$  [ $\Box$ ] (Settings)  $\Box$  [Geräte]  $\Box$  [Drucker und Scanner].

➠Der Bildschirm [Drucker und Scanner] wird angezeigt.

**Klicken Sie auf den Druckertreiber des Geräts • [Manage] • [Druckereigenschaften].** 

➠Der Bildschirm mit den Druckertreibereigenschaften wird geöffnet.

**4 Klicken Sie auf der Registerkarte [Anschlüsse] auf [Hinzufügen].**

➠Der Bildschirm [Druckeranschlüsse] wird angezeigt.

# **5 Fügen Sie einen neuen Anschluss hinzu.**

### **Beim Hinzufügen eines MFNP-Anschlusses**

- **1** Wählen Sie [Canon MFNP Port], und klicken Sie auf [Neuer Anschluss].
- **2** Wählen Sie [Automatische Erkennung] und das Gerät, und klicken Sie auf [Weiter].

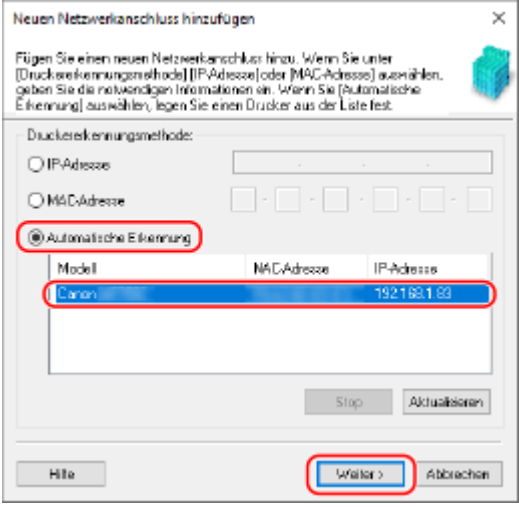

Wenn das Gerät nicht angezeigt wird, klicken Sie auf [Aktualisieren]. Wenn das Gerät immer noch nicht angezeigt wird, wählen Sie [IP-Adresse] oder [MAC-Adresse], geben die IP-Adresse oder MAC-Adresse des Geräts ein und klicken dann auf [Weiter].

**3** Klicken Sie auf [Hinzufügen].

### **Beim Hinzufügen eines Standard-TCP/IP-Anschlusses**

**1** Wählen Sie [Standard TCP/IP Port], und klicken Sie auf [Neuer Anschluss].

➠Der Bildschirm [Assistent zum Hinzufügen eines Standard-TCP/IP-Druckerports] wird angezeigt.

- **2** Klicken Sie auf [Weiter].
- **3** Geben Sie die IP-Adresse oder den DNS-Namen (Hostname) ein, und klicken Sie dann auf [Weiter].

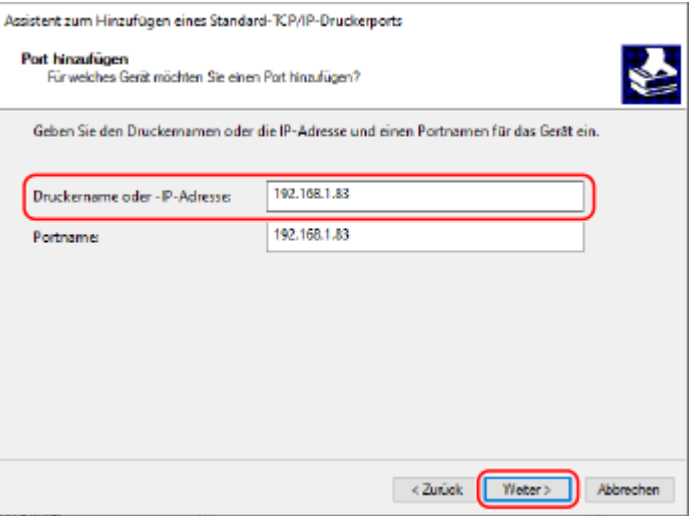

Der Anschlussname wird automatisch eingegeben, ändern Sie ihn also bei Bedarf.

#### **Wenn [Zusätzliche Anschlussinformationen erforderlich] erscheint**

<span id="page-192-0"></span>Befolgen Sie die Anweisungen auf dem Bildschirm. Um [Gerätetyp] festzulegen, wählen Sie [Canon Network Printing Device with P9100] unter [Standard].

# **6 Klicken Sie auf [Fertigstellen].**

➠Ein neuer Anschluss wird hinzugefügt, und der Bildschirm [Druckeranschlüsse] wird angezeigt.

## **7 Klicken Sie auf [Schließen] [Schließen].**

# Ändern des Anschlusstyps und der -nummer

Wenn das Gerät für die Verwendung von LPD oder RAW nicht konfiguriert ist, müssen Sie den Anschlusstyp auf dem Computer auf ein im Gerät verwendbares Protokoll ändern. Wenn die LPD- oder RAW-Anschlussnummer geändert wurde, müssen die Einstellungen auf dem Computer

möglicherweise geändert werden, um den Einstellungen auf dem Gerät zu entsprechen.

\* Sie müssen den Anschlusstyp oder die Anschlussnummer auf dem Computer für WSD-Anschlüsse nicht ändern.

Auf jedem Computer sind Administratorrechte erforderlich.

#### **1 Melden Sie sich mit einem Administratorkonto beim Computer an.**

**2 Klicken Sie auf [ ] (Start) [ ] (Settings) [Geräte] [Drucker und Scanner].**

➠Der Bildschirm [Drucker und Scanner] wird angezeigt.

## **3 Klicken Sie auf den Druckertreiber des Geräts [Manage] [Druckereigenschaften].**

➠Der Bildschirm mit den Druckertreibereigenschaften wird geöffnet.

### **4 Klicken Sie auf der Registerkarte [Anschlüsse] auf [Konfigurieren].**

➠Der Bildschirm [Konfigurieren] oder [Standard-TCP/IP-Portmonitor konfigurieren] wird angezeigt.

### **5 Legen Sie den Anschlusstyp und die -nummer fest.**

#### **Bei einem MFNP-Anschluss**

Wählen Sie unter [Protokolltyp] die Option [RAW] oder [LPR] und ändern Sie die Anschlussnummer.

#### **Bei einem Standard-TCP/IP-Anschluss**

Wählen Sie unter [Protokolltyp] die Option [Raw] oder [LPR].

- Wenn Sie [Raw] ausgewählt haben, ändern Sie die Anschlussnummer.
- Wenn Sie [LPR] ausgewählt haben, geben Sie "Ip" für [Warteschlangenname] ein.

## **6** Klicken Sie auf [OK] Lischließen].

➠Die Einstellungen werden angewendet.

# <span id="page-193-0"></span>**Einrichten eines Druckerservers**

9732-03X

Durch das Einrichten eines Druckerservers im Netzwerk können Sie die Druckvorgänge auf dem Computer beschleunigen und dadurch die Belastung auf dem Computer verringern. Unter Windows können Sie den Druckertreiber über den Druckerserver installieren, somit müssen Sie den Druckertreiber nicht auf jeden Computer im Netzwerk herunterladen oder eine CD/DVD-ROM verwenden.

Zum Einrichten eines Druckerservers aktivieren Sie diesen, um vom Gerät aus zu drucken, und konfigurieren Sie dann die Einstellungen für die Freigabe des Druckers.

Für die Nutzung eines Druckerservers in einer Domänenumgebung wenden Sie sich an Ihren Netzwerkadministrator.

### **Aktivieren des Druckerservers für das Drucken vom Gerät aus(P. 185) Konfigurieren der Einstellungen für die Freigabe des Druckers(P. 185)**

# Aktivieren des Druckerservers für das Drucken vom Gerät aus

Installieren Sie den Druckertreiber auf dem Computer, welcher der Druckerserver wird, und konfigurieren Sie die Einstellungen entsprechend Ihrer Nutzungsumgebung. **[Vorbereiten des Druckens von einem Computer](#page-189-0) [aus\(P. 181\)](#page-189-0)** 

# Konfigurieren der Einstellungen für die Freigabe des Druckers

Konfigurieren Sie die Einstellungen der Druckerfreigabe auf dem Computer, bei dem es sich um den Druckerserver handelt, damit andere Computer im Netzwerk den Druckerserver verwenden können.

**Bei Verwendung von Windows(P. 185) Bei Verwendung von macOS(P. 187)** 

## ■ Bei Verwendung von Windows

Auf dem Computer, bei dem es sich um den Druckerserver handelt, sind Administratorrechte erforderlich.

#### **Erforderliche Vorbereitungen**

- Überprüfen Sie das Betriebssystem des Computers (32-Bit oder 64-Bit), der als Druckerserver dienen soll, und das Betriebssystem des Computers, welcher den Druckerserver verwenden soll (Client). **[Anzeigen der](#page-612-0) [Systeminformationen auf dem Computer\(P. 604\)](#page-612-0)** 
	- **1 Melden Sie sich an dem Computer mit einem Administratorkonto an, der als Druckerserver dienen soll.**
- **2 Klicken Sie auf [ ] (Start) [ ] (Settings) [Geräte] [Drucker und Scanner].**

➠Der Bildschirm [Drucker und Scanner] wird angezeigt.

**3 Klicken Sie auf den Druckertreiber des Geräts [Manage] [Druckereigenschaften].**

➠Der Bildschirm mit den Druckertreibereigenschaften wird geöffnet.

**4 Aktivieren Sie auf der Registerkarte [Freigabe] das Kontrollkästchen [Drucker freigeben], und geben Sie einen gemeinsamen Namen ein.**

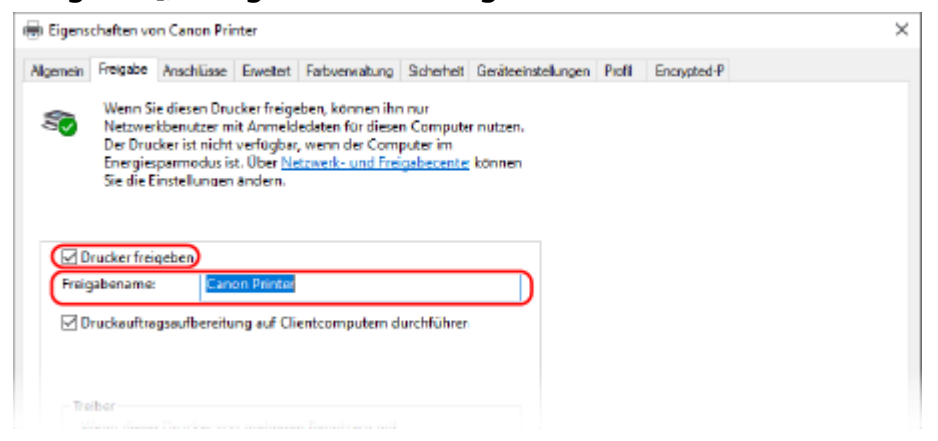

## **5 Installieren Sie bei Bedarf einen zusätzlichen Treiber.**

Wenn der Clientcomputer über ein anderes Betriebssystem (32-Bit oder 64-Bit) verfügt als der Druckerserver, sollten Sie einen zusätzlichen Treiber installieren.

- **1** Klicken Sie auf [Zusätzliche Treiber].
	- ➠Der Bildschirm [Zusätzliche Treiber] wird angezeigt.
- **2** Aktivieren Sie das Kontrollkästchen des Treibers, der hinzugefügt werden soll, und klicken Sie auf [OK].
	- Wenn der Druckerserver über ein 32-Bit Betriebssystem verfügt, aktivieren Sie das Kontrollkästchen [x64] (Treiber für 64-Bit Version).
	- Wenn der Druckerserver über ein 64-Bit Betriebssystem verfügt, aktivieren Sie das Kontrollkästchen [x86] (Treiber für 32-Bit Version).
- **3** Klicken Sie auf [Durchsuchen], geben Sie den Ordner an, in dem der Treiber sich befindet, und klicken Sie auf [OK].

#### **Bei Angabe des Ordners für den heruntergeladenen Treiber**

- Wenn der Druckerserver über ein 32-Bit Betriebssystem verfügt, geben Sie den Ordner [x64] mit dem dekomprimierten Treiber [Driver] an.
- Wenn der Druckerserver über ein 64-Bit Betriebssystem verfügt, geben Sie den Ordner [32BIT] mit dem dekomprimierten Treiber [Driver] an.

#### **Bei Angabe des Ordners auf der mitgelieferten CD/DVD-ROM**

- Wenn der Druckerserver über ein 32-Bit Betriebssystem verfügt, geben Sie [intdrv] im Verzeichnis der CD/DVD-ROM [UFRII]  $\triangleright$  [x64]  $\triangleright$  [Driver] an.
- Wenn der Druckerserver über ein 64-Bit Betriebssystem verfügt, geben Sie [intdrv] im Verzeichnis der CD/DVD-ROM [UFRII] [32BIT] [Driver] an.
- **4** Installieren Sie den zusätzlichen Treiber unter Beachtung der Bildschirmanweisungen.

# **6 Klicken Sie auf [OK].**

➠Die Einstellungen werden angewendet.

## <span id="page-195-0"></span>■ Bei Verwendung von macOS

**1 Klicken Sie auf [ ] [Systemeinstellungen] [Freigaben].**

➠Der Bildschirm [Freigaben] wird angezeigt.

**2 Aktivieren Sie das Kontrollkästchen [Druckerfreigabe].**

**3 Aktivieren Sie unter [Drucker] das Kontrollkästchen des Geräts.**

**4 Schränken Sie bei Bedarf die Benutzer ein, welche den Druckerserver benutzen dürfen.**

Standardmäßig dürfen alle Benutzer den Druckerserver benutzen. Damit bestimmte Benutzer den Druckerserver benutzen können, klicken Sie auf [+] unter [Benutzer], und wählen Sie die Benutzer aus, die den Druckerserver benutzen dürfen.

## **5 Schließen Sie den [Freigaben] Bildschirm.**

➠Die Einstellungen werden angewendet.

# <span id="page-196-0"></span>**Drucken von einem Computer aus**

#### 9732-042

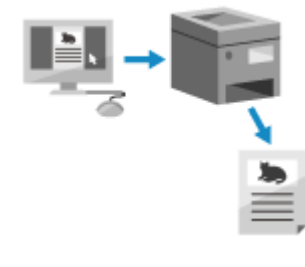

 Sie können Dokumente von einem Computer aus mit einem Druckertreiber drucken. Durch das Ändern der Einstellungen im Druckertreiber können Sie je nach Dokument und Verwendungszweck drucken, wie beispielsweise durch 2-seitigen Druck oder Anpassung der Qualität.

In diesem Abschnitt wird die allgemeine Vorgehensweise für diesen Vorgang beschrieben. Lesen Sie im Handbuch der von Ihnen verwendeten Anwendung nach, wie Sie diese im Einzelnen verwenden.

#### **Erforderliche Vorbereitungen**

- Installieren Sie den Druckertreiber auf dem Computer, und konfigurieren Sie die Einstellungen entsprechend Ihrer Nutzungsumgebung. **[Vorbereiten des Druckens von einem Computer aus\(P. 181\)](#page-189-0)**
- Wenn das zu druckende Dokument oder Papier keine Standardgröße hat, registrieren Sie das Format im Druckertreiber. **[Registrieren von Papier in einem anderen Format als dem Standardformat auf dem](#page-199-0) [Computer \(benutzerdefiniertes Format\)\(P. 191\)](#page-199-0)**

**Bei Verwendung von Windows(P. 188) [Bei Verwendung von macOS\(P. 189\)](#page-197-0)** 

### ■ Bei Verwendung von Windows

- **1 Öffnen Sie auf Ihrem Computer das Dokument, das Sie drucken möchten.**
- **2 Wählen Sie in der Anwendung, mit der Sie das Dokument geöffnet haben, den Befehl zum Drucken.**
- **3 Wählen Sie den Druckertreiber des Geräts, und klicken Sie auf [Einstellungen] oder [Eigenschaften].**

➠Der Bildschirm [Druckeinstellungen] des Druckertreibers wird eingeblendet.

**4 Wählen Sie in [Seitenformat] auf der Registerkarte [Grundeinstellungen] das Papierformat des Dokuments.**

<span id="page-197-0"></span>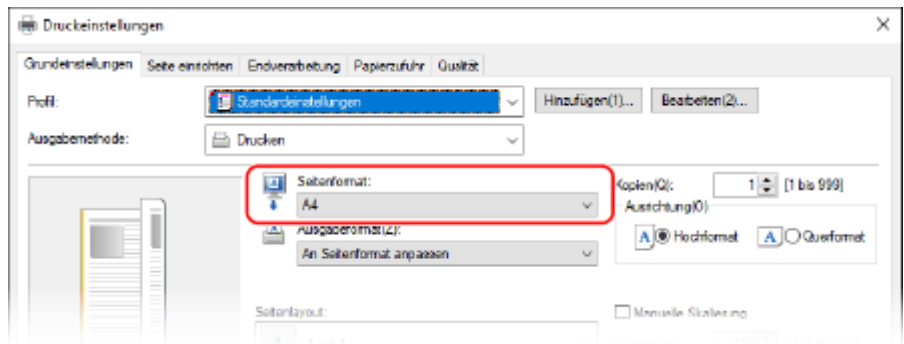

#### **Beim Drucken auf einem Papier mit einem anderen Format als [Seitenformat]**

Wählen Sie unter [Ausgabeformat] das Papierformat für den Druck. Das Dokument wird entsprechend dem Papierformat unter [Ausgabeformat] vergrößert oder verkleinert.

### **5 Konfigurieren Sie bei Bedarf die anderen Druckeinstellungen.**

Konfigurieren Sie den 2-seitigen Druck und passen Sie die Bildqualität und andere Einstellungen an Ihr Dokument und Zweck an. Klicken Sie für weitere Informationen auf [Hilfe] auf dem Bildschirm [Druckeinstellungen], um die Hilfe aufzurufen.

## **6 Klicken Sie auf [OK] und auf [Drucken] oder [OK].**

➠Der Druckvorgang beginnt.

- Sie können den Druck auf dem Druckbildschirm oder über das Druckersymbol im Windows- Infobereich abbrechen. **[Abbrechen des Druckvorgangs über einen Computer\(P. 193\)](#page-201-0)**
- Verwenden Sie oder [Statusmonitor] auf dem Bedienfeld, um den Status des Druckauftrags und das Protokoll anzuzeigen. **[Anzeigen von Druckauftragsstatus und Protokoll\(P. 196\)](#page-204-0)**

### ■ Bei Verwendung von macOS

- **1 Öffnen Sie auf Ihrem Computer das Dokument, das Sie drucken möchten.**
- **2 Klicken Sie im Menü der Anwendung, mit der Sie das Dokument geöffnet haben, auf [Drucken].**

➠Das Dialogfeld Drucken wird eingeblendet.

- **3 Wählen Sie unter [Drucker] den Druckertreiber des Geräts.**
- **4 Wählen Sie unter [Papierformat] der Druckoptionen das Papierformat des Dokuments.**

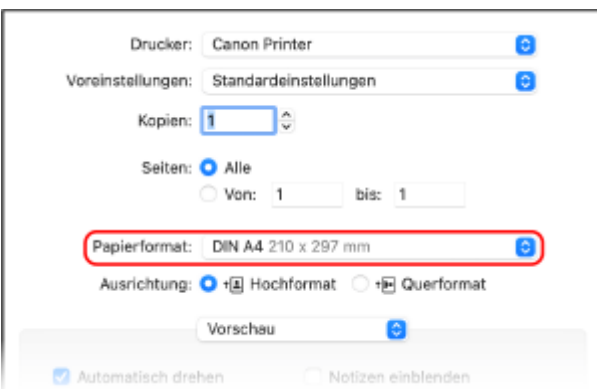

Wenn die Druckoptionen nicht angezeigt werden, klicken Sie im Druckdialogfeld auf [Details einblenden].

### **Beim Drucken auf einem Papier mit einem anderen Format als [Papierformat]**

**1** Wählen Sie im Popup-Menü der Druckoptionen die Option [Papierhandhabung].

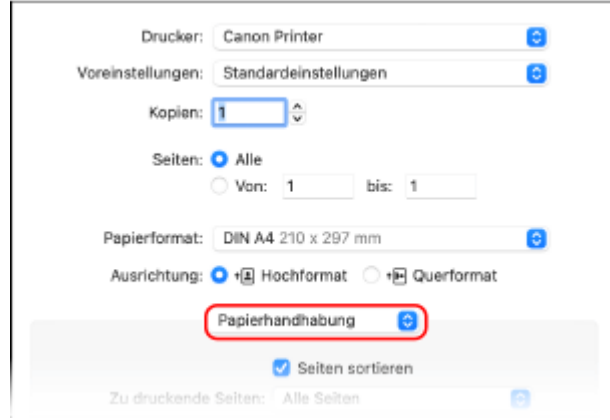

**2** Aktivieren Sie das Kontrollkästchen [An Papierformat anpassen] und wählen Sie unter [Papierformat des Ziels] das zu bedruckende Papierformat.

Das Dokument wird entsprechend dem Papierformat unter [Papierformat des Ziels] vergrößert oder verkleinert.

## **5 Konfigurieren Sie bei Bedarf die anderen Druckeinstellungen.**

Konfigurieren Sie den doppelseitigen Druck und passen Sie die Bildqualität und andere Einstellungen an Ihr Dokument und Zweck an. Klicken Sie für weitere Informationen auf [ ? ] im Druckdialogfeld, um Hilfe aufzurufen.

# **6 Klicken Sie auf [Drucken].**

- ➠Der Druckvorgang beginnt.
- Sie können den Druckvorgang über das Druckersymbol im Dock abbrechen. **[Abbrechen des](#page-201-0) [Druckvorgangs über einen Computer\(P. 193\)](#page-201-0)**
- Verwenden Sie oder [Statusmonitor] auf dem Bedienfeld, um den Status des Druckauftrags und das Protokoll anzuzeigen. **CAnzeigen von Druckauftragsstatus und Protokoll(P. 196)**

# <span id="page-199-0"></span>**Registrieren von Papier in einem anderen Format als dem Standardformat auf dem Computer (benutzerdefiniertes Format)**

9732-043

Das benutzerdefinierte Papierformat ist ein Papier in einem anderen Format als dem Standardformat, dessen Seitenlänge frei definiert werden kann. Wenn das zu bedruckende Dokument oder Papier kein Standardformat hat, müssen Sie das Format zuvor im Druckertreiber registrieren.

**Bei Verwendung von Windows(P. 191) Bei Verwendung von macOS(P. 192)** 

## ■ Bei Verwendung von Windows

**1 Klicken Sie auf [ ] (Start) [ ] (Settings) [Geräte] [Drucker und Scanner].**

➠Der Bildschirm [Drucker und Scanner] wird angezeigt.

**2** Klicken Sie auf den Druckertreiber des Geräts ▶ [Manage] ▶ [Druckeinstellungen].

➠Der Bildschirm [Druckeinstellungen] des Druckertreibers wird eingeblendet.

- **3 Klicken Sie auf der Registerkarte [Seite einrichten] auf [Benutzerdefiniertes Papierformat].**
- **4 Geben Sie den Namen des benutzerdefinierten Formats und das Papierformat ein, und klicken Sie auf [Registrieren].**

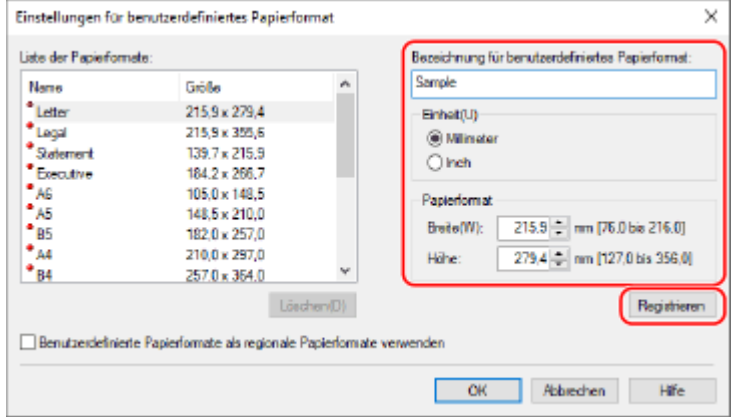

# **5** Klicken Sie auf [OK] • [OK].

➠Das benutzerdefinierte Papierformat ist registriert.

## <span id="page-200-0"></span>■ Bei Verwendung von macOS

- **1 Öffnen Sie auf Ihrem Computer das Dokument, das Sie drucken möchten.**
- **2 Klicken Sie im Menü der Anwendung, mit der Sie das Dokument geöffnet haben, auf [Drucken].**

➠Das Dialogfeld Drucken wird eingeblendet.

**3 Wählen Sie unter [Drucker] den Druckertreiber des Geräts.**

#### **4 Wählen Sie unter [Papierformat] der Druckoptionen [Eigene Papierformate].**

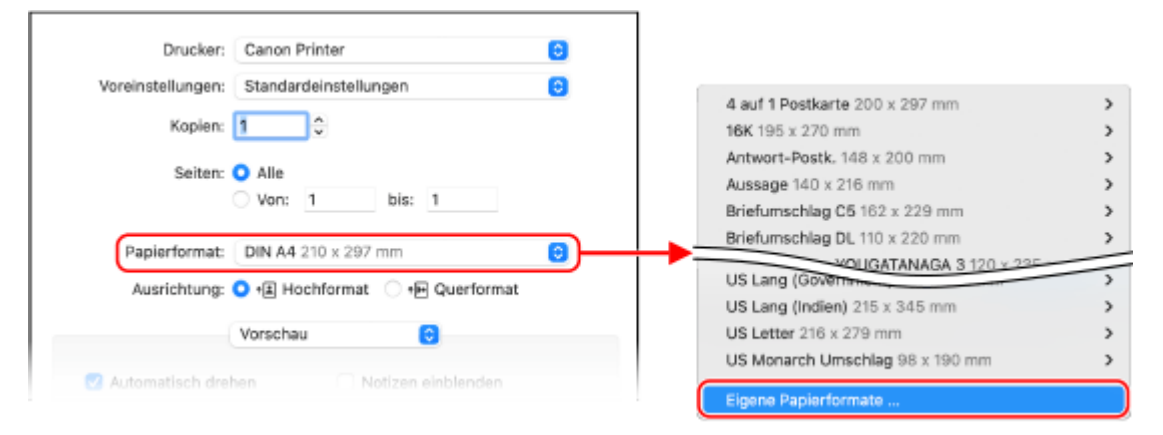

Wenn die Druckoptionen nicht angezeigt werden, klicken Sie im Druckdialogfeld auf [Details einblenden].

**5 Klicken Sie unten links auf [+], doppelklicken Sie auf [Ohne Titel] und geben Sie den Namen des benutzerdefinierten Papierformats ein.**

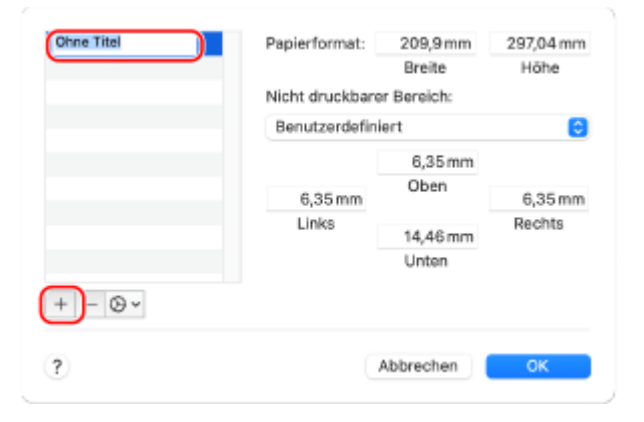

**6 Geben Sie das Papierformat ein und klicken Sie auf [OK].**

➠Das benutzerdefinierte Papierformat ist registriert.

# <span id="page-201-0"></span>**Abbrechen des Druckvorgangs**

9732-045

Sie können den Druckvorgang von einem Computer aus abbrechen. Um den Druckvorgang abzubrechen, nachdem die Druckdaten an das Gerät gesendet wurden, verwenden Sie das Bedienfeld oder Remote UI.

**Abbrechen des Druckvorgangs über einen Computer(P. 193) [Abbrechen des Druckvorgangs über das Bedienfeld\(P. 194\)](#page-202-0)  [Abbrechen des Druckvorgangs mit Remote UI\(P. 195\)](#page-203-0)** 

# Abbrechen des Druckvorgangs über einen Computer

**Bei Verwendung von Windows(P. 193) Bei Verwendung von macOS(P. 193)** 

### ■ Bei Verwendung von Windows

Wenn der Druckbildschirm angezeigt wird, klicken Sie auf [Abbrechen].

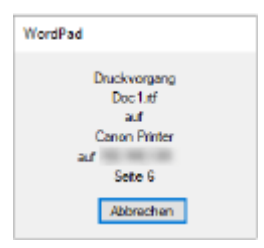

Wenn der obige Bildschirm nicht angezeigt wird, doppelklicken Sie auf das Druckersymbol im Windows-Infobereich, wählen Sie das abzubrechende Dokument aus, und klicken Sie dann auf [Dokument] [Abbrechen] [Ja].

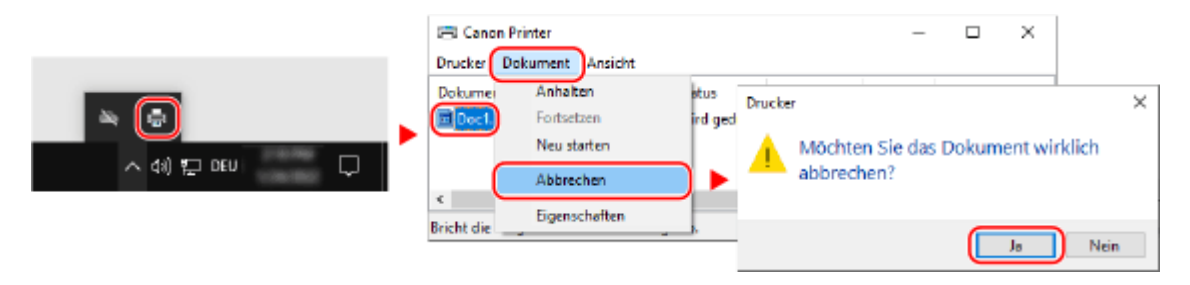

Wenn das Druckersymbol im Windows-Infobereich oder das abzubrechende Dokument nicht angezeigt wird, werden die Druckdaten nach der Bearbeitung auf dem Computer an das Gerät gesendet.

In diesem Fall brechen Sie den Druckvorgang mit dem Bedienfeld des Geräts oder Remote UI ab. **[Abbrechen des](#page-202-0) [Druckvorgangs über das Bedienfeld\(P. 194\)](#page-202-0)** 

## ■Bei Verwendung von macOS

Klicken Sie auf das Druckersymbol im Dock, wählen Sie das abzubrechende Dokument, und klicken Sie auf [121].

<span id="page-202-0"></span>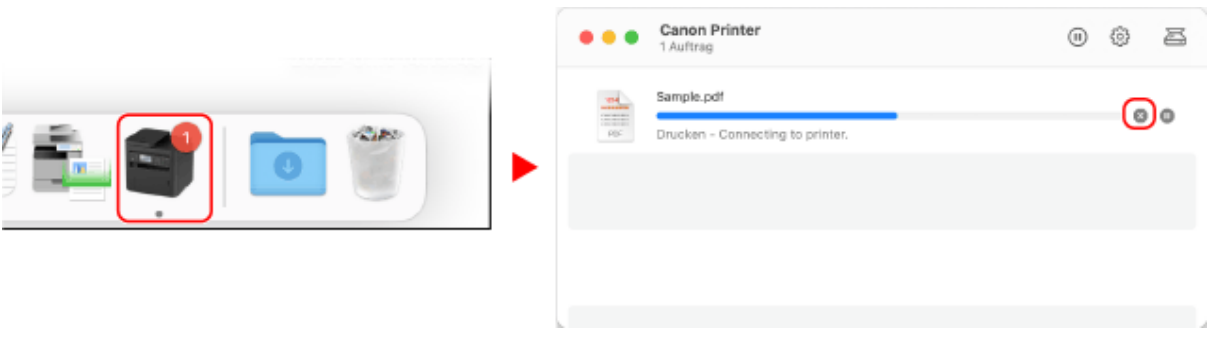

# Abbrechen des Druckvorgangs über das Bedienfeld

**Touchpanel-Modell(P. 194) 5-Zeilen-LCD-Modell(P. 194)** 

## ■Touchpanel-Modell

Drücken Sie **(**√auf dem Bedienfeld ▶ [Ja]. **Bedienfeld(P. 14)** 

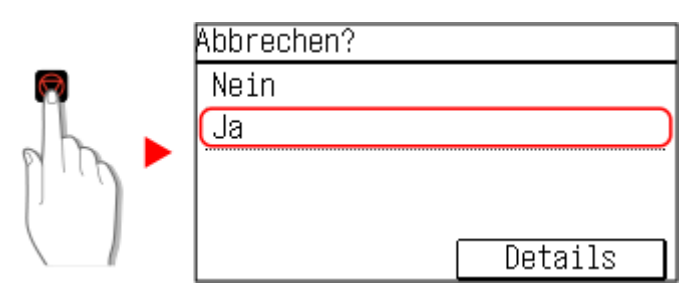

Wenn der Bildschirm mit der Auftragsliste angezeigt wird, wählen Sie den abzubrechenden Auftrag aus, und drücken Sie [Ja].

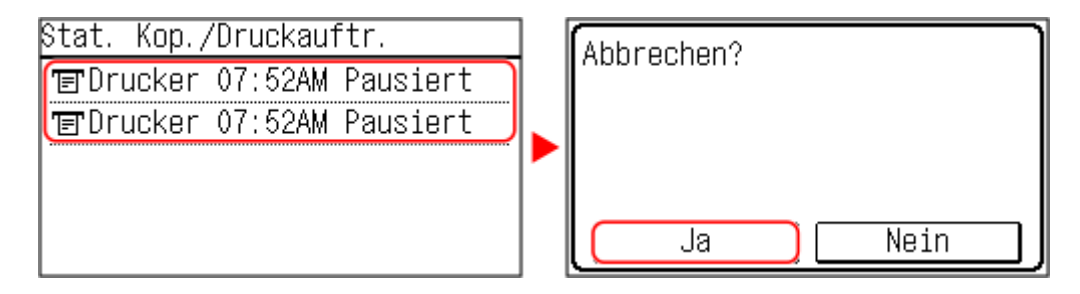

## ■ 5-Zeilen-LCD-Modell

Drücken Sie **v**auf dem Bedienfeld ▶ [<Ja>] ▶ **ok. 
<b>Bedienfeld(P. 14)** 

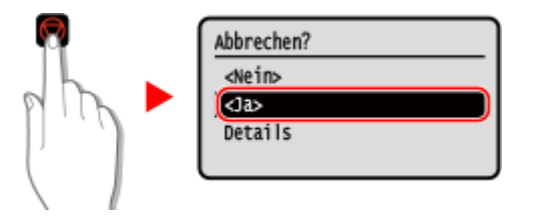

Wenn der Bildschirm mit der Auftragsliste angezeigt wird, wählen Sie den abzubrechenden Auftrag aus, und drücken Sie **ok ▶** [<Ja>] ▶ **ok**.

<span id="page-203-0"></span>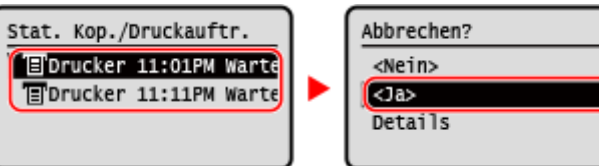

# Abbrechen des Druckvorgangs mit Remote UI

Sie können den Druckvorgang über den Bildschirm [Statusmonitor/Abbruch] [Auftragsstatus] unter [Drucken] von Remote UI abbrechen. **[Überprüfen von Nutzung und Protokollen mit Remote UI\(P. 363\)](#page-371-0)** 

# <span id="page-204-0"></span>**Anzeigen von Druckauftragsstatus und Protokoll**

9732-046

Die vom Gerät durchgeführten Abläufe, einschließlich Drucken, werden als Aufträge verwaltet. Durch Überprüfen des Status und des Protokolls der Aufträge können Sie feststellen, ob ein Druckauftrag korrekt durchgeführt wurde und was die Ursache für auftretende Fehler ist.

\* Wenn das Protokoll so eingestellt ist, dass es nicht angezeigt wird, können Sie nur den Druckauftragsstatus überprüfen. **[\[Auftragslog anzeigen\]\(P. 463\)](#page-471-0)** 

In diesem Abschnitt wird beschrieben, wie Sie diese Informationen über das Bedienfeld anzeigen können. Sie können diese Informationen auch über Remote UI von einem Computer aus überprüfen. **[Überprüfen von](#page-371-0) [Nutzung und Protokollen mit Remote UI\(P. 363\)](#page-371-0)** 

**Touchpanel-Modell(P. 196) [5-Zeilen-LCD-Modell\(P. 197\)](#page-205-0)** 

# Touchpanel-Modell

**Drücken Sie auf dem Bedienfeld. <br>
<b>Drücken Sie auf dem Bedienfeld. <br>
<b>Drücken Sie auf dem Bedienfeld. <br>** 

➠Der Bildschirm [Statusmonitor] wird angezeigt.

**2 Drücken Sie auf [Kopier-/Druckauftrag].**

# **3 Überprüfen Sie den Status des Druckauftrags und das Protokoll.**

### **Anzeigen des Druckauftragsstatus**

- **1** Drücken Sie auf [Auftragsstatus].
- **2** Wählen Sie einen Auftrag aus, um seine Details anzuzeigen.
	- ➠Die Auftragsdetails werden angezeigt.
- **3** Zeigen Sie den Dateinamen, Benutzernamen und andere Informationen an. Je nach Art der verwendeten Zeichen werden der Dateiname und der Benutzername möglicherweise nicht korrekt angezeigt.

### **Anzeigen des Druckauftragsprotokolls**

- **1** Drücken Sie auf [Auftragslog].
- **2** Wählen Sie einen Auftrag aus, um seine Details anzuzeigen.
	- ➠Die Auftragsdetails werden angezeigt.
- **3** Zeigen Sie den Dateinamen, Benutzernamen und andere Informationen an. Je nach Art der verwendeten Zeichen werden der Dateiname und der Benutzername möglicherweise nicht korrekt angezeigt.

#### **Wenn das Druckauftragsprotokoll Fehlerinformationen enthält**

<span id="page-205-0"></span>Der Druckvorgang wurde abgebrochen, oder es ist ein Fehler aufgetreten. Wenn eine dreistellige Zahl, die mit "#" (Fehlercode) beginnt, angezeigt wird, können Sie die Ursache und Lösung anhand des Fehlercodes überprüfen. **[Es wird ein Fehlercode angezeigt\(P. 587\)](#page-595-0)** 

# 5-Zeilen-LCD-Modell

**1** Auf dem Bedienfeld im Bildschirm [Startseite] drücken Sie auf [Statusmonitor] **. DK. [Bildschirm \[Startseite\]\(P. 115\)](#page-123-0)** 

# **2** Wählen Sie [Kopier-/Druckauftrag], drücken Sie **DK, und überprüfen Sie den Druckauftragsstatus und das Protokoll.**

### **Anzeigen des Druckauftragsstatus**

- **1** Wählen Sie [Auftragsstatus], und drücken Sie dann **ok**.
- 2 Wählen Sie einen Auftrag aus, um seine Details anzuzeigen, und drücken Sie dann ok.

#### ➠Die Auftragsdetails werden angezeigt.

**3** Zeigen Sie den Dateinamen, Benutzernamen und andere Informationen an. Je nach Art der verwendeten Zeichen werden der Dateiname und der Benutzername möglicherweise nicht korrekt angezeigt.

### **Anzeigen des Druckauftragsprotokolls**

- **1** Wählen Sie [Auftragslog], und drücken Sie dann **ok**.
- 2 Wählen Sie einen Auftrag aus, um seine Details anzuzeigen, und drücken Sie dann **OK**.
	- ➠Die Auftragsdetails werden angezeigt.
- **3** Zeigen Sie den Dateinamen, Benutzernamen und andere Informationen an. Je nach Art der verwendeten Zeichen werden der Dateiname und der Benutzername möglicherweise nicht korrekt angezeigt.

#### **Wenn das Druckauftragsprotokoll Fehlerinformationen enthält**

Der Druckvorgang wurde abgebrochen, oder es ist ein Fehler aufgetreten. Wenn eine dreistellige Zahl, die mit "#" (Fehlercode) beginnt, angezeigt wird, können Sie die Ursache und Lösung anhand des Fehlercodes überprüfen. **[Es wird ein Fehlercode angezeigt\(P. 587\)](#page-595-0)** 

# **Scannen**

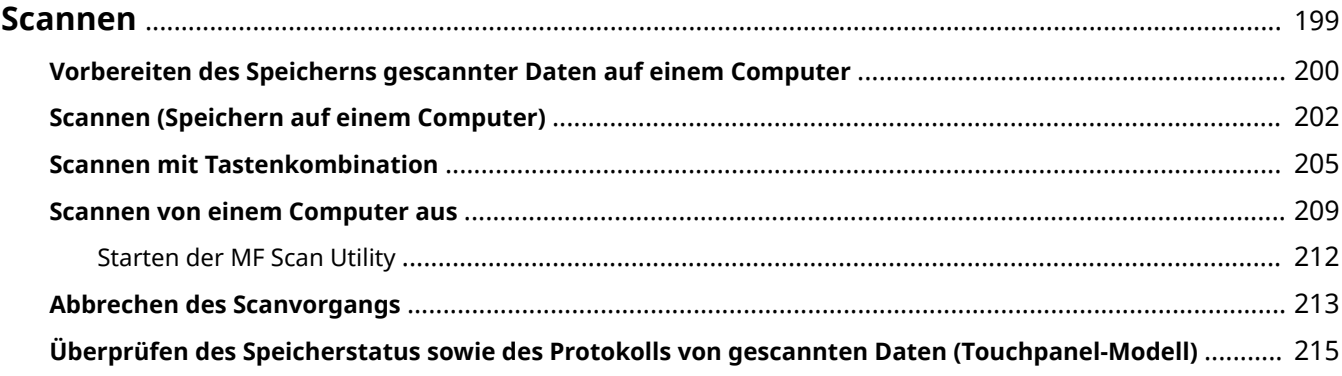

# <span id="page-207-0"></span>**Scannen**

#### 9732-047

Sie können Dokumente, Fotos und andere Druckerzeugnisse ("Originale") scannen und in Daten umwandeln. Diese umgewandelten Daten ("gescannte Daten") können als Bild- oder PDF-Datei auf einem an das Gerät angeschlossenen Computer gespeichert werden.

Sie können die Scaneinstellungen konfigurieren und gescannte Daten auf einem Computer speichern, indem Sie den Scannertreiber und die auf dem Computer installierte Anwendung verwenden.

Die folgenden zwei Methoden sind verfügbar.

#### **Scannen vom Gerät aus**

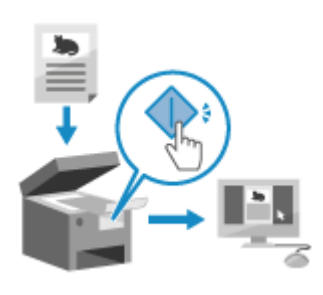

 Scannen Sie mit dem in der Anwendung voreingestellten Format und Speicherziel.

Bei dieser Methode werden die gescannten Daten auf einem Computer gespeichert, indem lediglich das Gerät bedient wird, was beim Scannen mehrerer Originale praktisch ist.

**[Vorbereiten des Speicherns gescannter Daten auf einem](#page-208-0) [Computer\(P. 200\)](#page-208-0)  [Scannen \(Speichern auf einem Computer\)\(P. 202\)](#page-210-0)  [Scannen mit Tastenkombination\(P. 205\)](#page-213-0)** 

#### **Scannen von einem Computer aus**

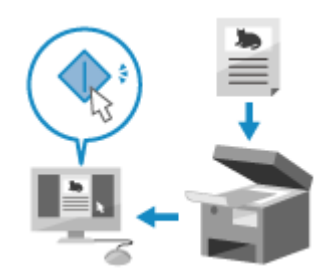

 Sie scannen mit dem beim Scannen angegebenen Format und Speicherziel. Mit dieser Methode können Sie die gescannten Daten sofort auf dem Computerbildschirm sehen, so dass Sie die Bildqualität überprüfen und Anpassungen vornehmen können.

**[Vorbereiten des Speicherns gescannter Daten auf einem](#page-208-0) [Computer\(P. 200\)](#page-208-0)  [Scannen von einem Computer aus\(P. 209\)](#page-217-0)** 

\* In macOS können Sie die AirPrint-Funktion verwenden, die standardmäßig im Betriebssystem enthalten ist, um Daten von einem Computer aus zu scannen, ohne einen Scannertreiber oder eine Anwendung installieren zu müssen. **[Mit der Anwendung AirPrint Daten drucken und scannen sowie Faxe](#page-308-0) [senden\(P. 300\)](#page-308-0)** 

### ■ Sehen Sie auch

#### **Scannen von einem Mobilgerät aus**

Das Gerät kann über ein Smartphone, ein Tablet oder ein anderes Mobilgerät bedient werden. Das macht es einfach, Fotos oder Dokumente von einem Mobilgerät aus über eine kompatible Anwendung oder einen Dienst zu scannen.

**[Verknüpfung mit Mobilgeräten und Integration mit einem Cloud-Dienst\(P. 280\)](#page-288-0)** 

# <span id="page-208-0"></span>**Vorbereiten des Speicherns gescannter Daten auf einem Computer**

9732-048

Treffen Sie die folgenden Vorbereitungen für jeden Computer, auf dem gescannte Daten gespeichert werden sollen.

#### **Schritt 1: Installieren des Treibers und der Anwendung auf dem Computer(P. 200) Schritt 2: Registrieren des Geräts bei einem Computer(P. 200)**

# Schritt 1: Installieren des Treibers und der Anwendung auf dem Computer

Installieren Sie die folgenden Treiber und Anwendungen auf dem Computer, auf dem die gescannten Daten gespeichert werden sollen. **[Installieren von Software und Treibern auf dem Computer\(P. 99\)](#page-107-0)** 

#### **ScanGear MF**

Dieser Scannertreiber ist erforderlich, um gescannte Daten auf einem Computer zu speichern. Wenn Sie über einen Computer scannen, können Sie diesen Treiber verwenden, um die Scaneinstellungen anzupassen und die Ergebnisse zu überprüfen.

#### **MF Scan Utility**

Dies ist die Anwendung zum Scannen.

Damit können Sie ganz einfach Fotos und Dokumente von einem Computer aus scannen. Sie können auch die Scaneinstellungen für die Durchführung von Scanvorgängen mit dem Gerät ändern.

# Schritt 2: Registrieren des Geräts bei einem Computer

In beiden folgenden Fällen müssen Sie das Gerät bei dem Computer registrieren, der als Speicherziel verwendet wird.

- Durchführen von Scanvorgängen mit dem Gerät
- Einstellen eines an ein Netzwerk angeschlossenen Computers als Speicherziel

Sie müssen das Gerät nicht registrieren, wenn Sie von einem Computer aus scannen oder gescannte Daten auf einem über USB angeschlossenen Computer speichern.

**Wenn Windows verwendet wird(P. 200) [Wenn macOS verwendet wird\(P. 201\)](#page-209-0)** 

### ■ Wenn Windows verwendet wird

**1 Klicken Sie auf [ ] (Canon MF Network Scanner Selector), das im Windows-Infobereich angezeigt wird.**

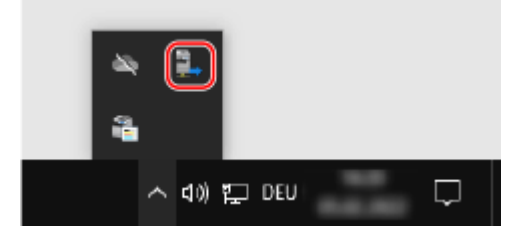

**2 Aktivieren Sie das Kontrollkästchen für dieses Gerät, und klicken Sie auf [OK].**

#### Scannen

<span id="page-209-0"></span>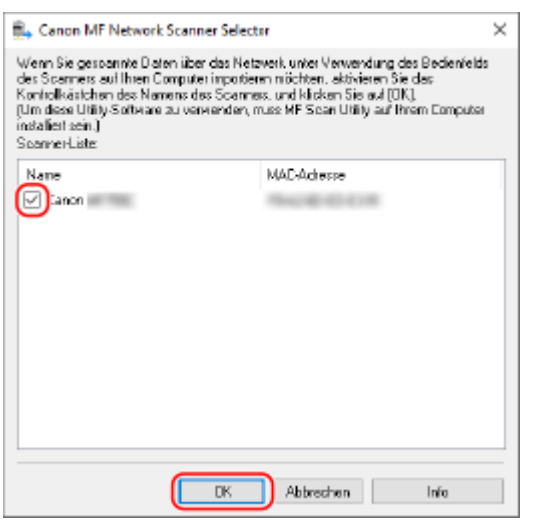

### ■ Wenn macOS verwendet wird

Verwenden Sie MF Scan Utility, um das Gerät zu registrieren.

**1 Doppelklicken Sie im Betriebssystem-Anwendungsordner auf [Canon MF Utilities] [Canon MF Scan Utility].**

**WE Scan Utility startet.** 

- **2** Klicken Sie auf [Canon MF Scan Utility] [Netzwerkscanner-Einstellung].
- **3 Klicken Sie unten links auf [+].**
- **4 Fügen Sie das Gerät auf jeder Registerkarte entsprechend der Verbindungsmethode hinzu.**

#### **Verbindung mit Bonjour**

Wählen Sie auf der Registerkarte [Bonjour] den Bonjour-Namen, und klicken Sie dann auf [Hinzufügen].

#### **Verbindung mit TCP/IP**

Wählen Sie auf der Registerkarte [IP] die IP-Adresse des Geräts, und klicken Sie dann auf [Hinzufügen].

### **5 Starten Sie MF Scan Utility neu.**

➠Das hinzugefügte Gerät wird unter [Produktname:] im Hauptdialogfeld [Canon MF Scan Utility] angezeigt.

Scannen

# <span id="page-210-0"></span>**Scannen (Speichern auf einem Computer)**

9732-049

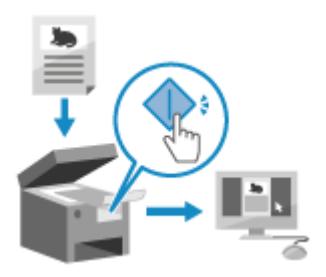

 Sie können ein Original scannen und die gescannten Daten auf einem an das Gerät angeschlossenen Computer speichern. Durch einfache Bedienung des Geräts können Sie gescannte Daten auf einem Computer speichern. Das Original wird gescannt und die Daten werden entsprechend den Einstellungen des auf dem Computer installierten MF Scan Utility gespeichert.

### **Erforderliche Vorbereitungen**

- Treffen Sie Vorbereitungen wie die Installation des Scannertreibers (ScanGear MF) und der Anwendung (MF Scan Utility) auf dem Computer, der als Speicherort verwendet wird. **[Vorbereiten des Speicherns](#page-208-0) [gescannter Daten auf einem Computer\(P. 200\)](#page-208-0)**
- Wenn der Bildschirm ScanGear MF auf dem Computer erscheint, der als Speicherort verwendet wird, schließen Sie den Bildschirm.

#### **Touchpanel-Modell(P. 202) [5-Zeilen-LCD-Modell\(P. 203\)](#page-211-0)**

# Touchpanel-Modell

**1 Legen Sie das Original ein. [Platzieren von Originalen\(P. 132\)](#page-140-0)** 

# **2** Auf dem Bedienfeld im [Bildschirm](#page-123-0) [Startseite] drücken Sie auf [Scan]. **OBildschirm [\[Startseite\]\(P. 115\)](#page-123-0)**

➠Der Bildschirm zur Auswahl des Scantyps wird angezeigt.

# **3 Drücken Sie auf [Computer].**

➠Der Bildschirm zur Auswahl des Computers, der als Speicherort verwendet werden soll, wird angezeigt. Wenn Sie das Gerät nur mit einem über USB angeschlossenen Computer verwenden, wird der Scanbildschirm angezeigt.

## **4 Wählen Sie die Scaneinstellung, und drücken Sie .**

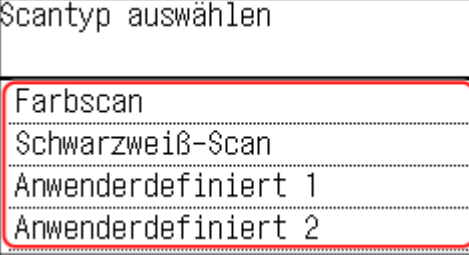

<span id="page-211-0"></span>➠Das Einscannen des Originals beginnt.

- Das Format der gescannten Daten, der Speicherort auf dem Computer und andere Einstellungen werden für jede Scaneinstellung festgelegt. Das Original wird entsprechend der gewählten Scaneinstellung gescannt.
- Um den Scanvorgang abzubrechen, drücken Sie [Abbrechen] [Ja] . **[Abbrechen des](#page-221-0) [Scanvorgangs\(P. 213\)](#page-221-0)**
- Wenn der Scanvorgang abgeschlossen ist, wird der Zielordner auf dem Bildschirm des ausgewählten Computers angezeigt.

\* Standardmäßig wird ein Unterordner mit dem Scandatum im Ordner [Dokumente] (Windows) bzw. im Ordner [Bilder] (macOS) erstellt und die gescannten Daten werden in diesem Ordner gespeichert.

#### **Wenn [Näch. scan:Start betät] erscheint**

Wenn ein Original auf das Vorlagenglas platziert und gescannt wird, erscheint der Bildschirm zum Scannen weiterer Originale.

Um den Scanvorgang fortzusetzen, legen Sie die Originale nacheinander auf das Vorlagenglas, und drücken Sie jeweils  $\Diamond$ 

Drücken Sie [Scan beenden], um die gescannten Daten zu speichern.

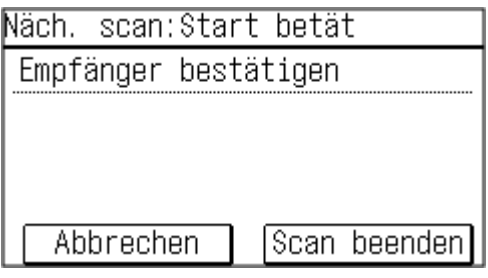

\* Wenn das Original ein anderes Format hat, kann ein Teil des Bildes fehlen oder das Bild wird kleiner gescannt.

# 5-Zeilen-LCD-Modell

**1 Legen Sie das Original ein. [Platzieren von Originalen\(P. 132\)](#page-140-0)** 

# **2** Auf dem Bedienfeld im Bildschirm [Startseite] drücken Sie auf [Scan] **. <b>8**  $\bullet$ **[Bildschirm \[Startseite\]\(P. 115\)](#page-123-0)**

➠Der Bildschirm zur Auswahl des Scantyps wird angezeigt.

# **Drücken Sie [Computer] . OK.**

➠Der Bildschirm zur Auswahl des Computers, der als Speicherort verwendet werden soll, wird angezeigt. Wenn Sie das Gerät nur mit einem über USB angeschlossenen Computer verwenden, wird der Scanbildschirm angezeigt.

### **4** Wählen Sie die Scaneinstellung, und drücken Sie **ox**.

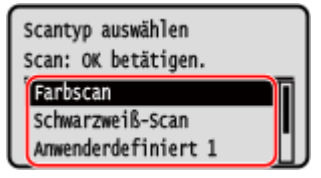

➠Das Einscannen des Originals beginnt.

#### Scannen

- Das Format der gescannten Daten, der Speicherort auf dem Computer und andere Einstellungen werden für jede Scaneinstellung festgelegt. Das Original wird entsprechend der gewählten Scaneinstellung gescannt.
- Um den Scanvorgang abzubrechen, drücken Sie [<Abbrechen>] **| DK | DE | DK . [Abbrechen des](#page-221-0) [Scanvorgangs\(P. 213\)](#page-221-0)**
- Wenn der Scanvorgang abgeschlossen ist, wird der Zielordner auf dem Bildschirm des ausgewählten Computers angezeigt.

\* Standardmäßig wird ein Unterordner mit dem Scandatum im Ordner [Dokumente] (Windows) bzw. im Ordner [Bilder] (macOS) erstellt und die gescannten Daten werden in diesem Ordner gespeichert.

#### **Wenn [Näch. scan:Start betät] erscheint**

Wenn ein Original auf das Vorlagenglas platziert und gescannt wird, erscheint der Bildschirm zum Scannen weiterer Originale.

Um den Scanvorgang fortzusetzen, legen Sie die Originale nacheinander auf das Vorlagenglas, und drücken Sie jeweils

Drücken Sie [<Scannen beenden>] ▶ ok, um die gescannten Daten zu speichern.

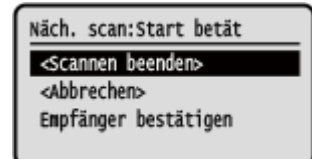

\* Wenn das Original ein anderes Format hat, kann ein Teil des Bildes fehlen oder das Bild wird kleiner gescannt.

# **HINWFIS**

### **Prüfen oder Ändern der Scaneinstellung oder des Speicherorts**

● Sie können die in Schritt 5 ausgewählte Scaneinstellung mit der MF Scan Utility auf dem Computer, der als Speicherort verwendet wird, überprüfen und ändern. **[Starten der MF Scan Utility\(P. 212\)](#page-220-0)** 

# <span id="page-213-0"></span>**Scannen mit Tastenkombination**

9732-04A

Hierbei werden Scaneinstellungen und der Computer, auf dem die gescannten Daten gespeichert werden, auf einer Tastenkombination registriert, so dass Sie schnell einen Scan über den Bildschirm [Startseite] auf dem Bedienfeld durchführen können.

#### **Registrieren von Scaneinstellungen und Computer als Speicherort auf einer Tastenkombination(P. 205) [Verwenden mit Tastenkombination\(P. 207\)](#page-215-0)**

#### **Erforderliche Vorbereitungen**

- Treffen Sie Vorbereitungen wie die Installation des Scannertreibers (ScanGear MF) und der Anwendung (MF Scan Utility) auf dem Computer, der als Speicherort verwendet wird. **[Vorbereiten des Speicherns](#page-208-0) [gescannter Daten auf einem Computer\(P. 200\)](#page-208-0)**
- Wenn der Bildschirm ScanGear MF auf dem Computer erscheint, der als Speicherort verwendet wird, schließen Sie den Bildschirm.

# Registrieren von Scaneinstellungen und Computer als Speicherort auf einer Tastenkombination

Verwenden Sie das Bedienfeld, um die Einstellungen zu konfigurieren. Sie können die Einstellungen nicht über Remote UI von einem Computer aus konfigurieren.

**Touchpanel-Modell(P. 205) [5-Zeilen-LCD-Modell\(P. 206\)](#page-214-0)** 

# ■Touchpanel-Modell

- **1 Auf dem Bedienfeld im Bildschirm [Startseite] drücken Sie auf [Menü]. [Bildschirm](#page-123-0) [\[Startseite\]\(P. 115\)](#page-123-0)**
- **Drücken Sie [Funktionseinstellungen] ▶ [Senden] ▶ [Einstellungen scannen und senden].**
- **3** Drücken Sie [Einstellungen Tastenkürzel] [Registrieren].
- **4 Wählen Sie die Tastenkombination, auf der Sie die Einstellungen registrieren möchten.**
- **5 Wählen Sie die Methode für die Verbindung mit dem Computer aus, der als Speicherort verwendet werden soll.**

<span id="page-214-0"></span>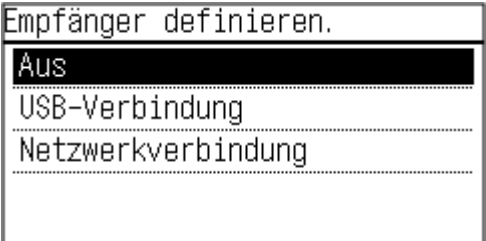

## **6 Wählen Sie den Computer, der als Speicherort verwendet werden soll.**

Wenn Sie [USB-Verbindung] in Schritt 5 gewählt haben, fahren Sie mit Schritt 7 fort.

## **7 Wählen Sie den Scantyp.**

- Das Format der gescannten Daten, der Speicherort auf dem Computer und andere Einstellungen werden für jeden Satz von Scaneinstellungen festgelegt. Das Original wird gemäß den gewählten Scaneinstellungen gescannt.
- Sie können die ausgewählten Scaneinstellungen mit der MF Scan Utility auf dem Computer, der als Speicherort verwendet wird, überprüfen und ändern. **[Starten der MF Scan Utility\(P. 212\)](#page-220-0)**
- Für macOS finden Sie die entsprechenden Treiber- und Softwarehandbücher auf der Online-Handbuch-Website.

### ■5-Zeilen-LCD-Modell

- **1 Wählen Sie auf dem Bedienfeld im Bildschirm [Startseite] die Option [Menü], und drücken Sie dann . [Bildschirm \[Startseite\]\(P. 115\)](#page-123-0)**
- **2** Drücken Sie [Funktionseinstellungen]  $\triangleright$  **DR**  $\triangleright$  [Senden]  $\triangleright$  **DR**  $\triangleright$  [Einstellungen scannen **und senden] ▶ ox.**
- **3** Drücken Sie [Einstellungen Tastenkürzel] ▶ ok ▶ [Registrieren] ▶ ok .
- **4** Drücken Sie die Tastenkombination **.** ok.
- **5 Wählen Sie die Methode für die Verbindung mit dem Computer aus, der als** Speicherort verwendet werden soll, und drücken Sie ox.

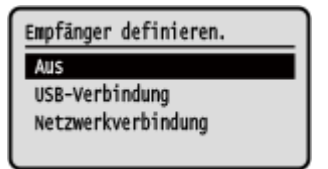

**6 Wählen Sie den Computer, der als Speicherort verwendet werden soll, und drücken** Sie **ox**.

Wenn Sie [USB-Verbindung] in Schritt 5 gewählt haben, fahren Sie mit Schritt 7 fort.

# <span id="page-215-0"></span>*W***ählen Sie den Scantyp, und drücken Sie DK.**

- Das Format der gescannten Daten, der Speicherort auf dem Computer und andere Einstellungen werden für jeden Satz von Scaneinstellungen festgelegt. Das Original wird gemäß den gewählten Scaneinstellungen gescannt.
- Sie können die ausgewählten Scaneinstellungen mit der MF Scan Utility auf dem Computer, der als Speicherort verwendet wird, überprüfen und ändern. **[Starten der MF Scan Utility\(P. 212\)](#page-220-0)**
- Für macOS finden Sie die entsprechenden Treiber- und Softwarehandbücher auf der Online-Handbuch-Website.

# **HINWFIS**

#### **Überprüfen der registrierten Speicherorte und Scaneinstellungen**

● Touchpanel-Modell

Drücken Sie [Einstellungen Tastenkürzel] [Empfänger bestätigen] [Fastenkombination in Schritt 3. 5-Zeilen-LCD-Modell

Drücken Sie [Einstellungen Tastenkürzel]  $\triangleright$  ok  $\triangleright$  [Empfänger bestätigen]  $\triangleright$  ok  $\triangleright$  Tastenkombination in Schritt 3.

### **Löschen der registrierten Speicherorte und Scaneinstellungen**

● Touchpanel-Modell Drücken Sie [Aus] in Schritt 5. 5-Zeilen-LCD-Modell Drücken Sie [Aus] ▶ ok in Schritt 5.

# Verwenden mit Tastenkombination

**Touchpanel-Modell(P. 207) [5-Zeilen-LCD-Modell\(P. 208\)](#page-216-0)** 

## ■Touchpanel-Modell

**1 Legen Sie das Original ein. [Platzieren von Originalen\(P. 132\)](#page-140-0)** 

# **2** Auf dem Bedienfeld im Bildschirm [Startseite] drücken Sie [Scan  $\blacktriangleright$  PC1] oder [Scan  $\blacktriangleright$ **PC2]. [Bildschirm \[Startseite\]\(P. 115\)](#page-123-0)**

➠Das Einscannen des Originals beginnt.

- Um den Scanvorgang abzubrechen, drücken Sie [Abbrechen] [Ja] . **[Abbrechen des](#page-221-0) [Scanvorgangs\(P. 213\)](#page-221-0)**
- Wenn der Scanvorgang abgeschlossen ist, wird der Zielordner auf dem Bildschirm des ausgewählten Computers angezeigt.

\* Standardmäßig wird ein Unterordner mit dem Scandatum im Ordner [Dokumente] (Windows) bzw. im Ordner [Bilder] (macOS) erstellt und die gescannten Daten werden in diesem Ordner gespeichert.
### **Wenn [Näch. scan:Start betät] erscheint**

Wenn ein Original auf das Vorlagenglas platziert und gescannt wird, erscheint der Bildschirm zum Scannen weiterer Originale.

Um den Scanvorgang fortzusetzen, legen Sie die Originale nacheinander auf das Vorlagenglas, und drücken Sie jeweils **...** 

Drücken Sie [Scan beenden], um die gescannten Daten zu speichern.

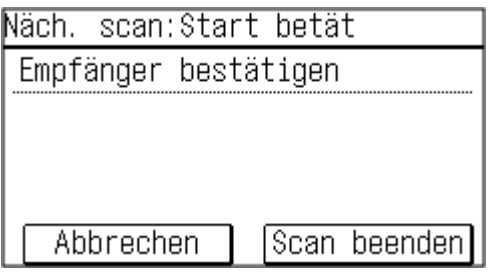

\* Wenn das Original ein anderes Format hat, kann ein Teil des Bildes fehlen oder das Bild wird kleiner gescannt.

### ■5-Zeilen-LCD-Modell

**1 Legen Sie das Original ein. [Platzieren von Originalen\(P. 132\)](#page-140-0)** 

**2** Auf dem Bedienfeld im Bildschirm [Startseite] drücken Sie [Scan  $\triangleright$  PC]  $\triangleright$  **N. O [Bildschirm \[Startseite\]\(P. 115\)](#page-123-0)** 

➠Das Einscannen des Originals beginnt.

- Um den Scanvorgang abzubrechen, drücken Sie [<Abbrechen>] **| DK | | DK | [Abbrechen des](#page-221-0) [Scanvorgangs\(P. 213\)](#page-221-0)**
- Wenn der Scanvorgang abgeschlossen ist, wird der Zielordner auf dem Bildschirm des ausgewählten Computers angezeigt.

\* Standardmäßig wird ein Unterordner mit dem Scandatum im Ordner [Dokumente] (Windows) bzw. im Ordner [Bilder] (macOS) erstellt und die gescannten Daten werden in diesem Ordner gespeichert.

#### **Wenn [Näch. scan:Start betät] erscheint**

Wenn ein Original auf das Vorlagenglas platziert und gescannt wird, erscheint der Bildschirm zum Scannen weiterer Originale.

Um den Scanvorgang fortzusetzen, legen Sie die Originale nacheinander auf das Vorlagenglas, und drücken Sie jeweils |

Drücken Sie [<Scannen beenden>] ▶ ok, um die gescannten Daten zu speichern.

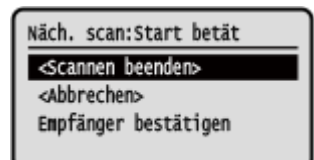

\* Wenn das Original ein anderes Format hat, kann ein Teil des Bildes fehlen oder das Bild wird kleiner gescannt.

# **Scannen von einem Computer aus**

#### 9732-04C

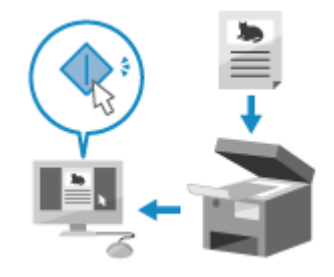

 Sie können ein Original scannen und die gescannten Daten auf einem an das Gerät angeschlossenen Computer speichern. Sie können das Format und den Speicherort beim Scannen von einem Computer aus festlegen. Mit dieser Methode können Sie die gescannten Daten sofort auf dem Computerbildschirm sehen, so dass Sie die Bildqualität überprüfen und Anpassungen vornehmen können.

Verwenden Sie eine der folgenden Anwendungen, um einen Scanvorgang durchzuführen.

#### **Spezielle Anwendung (MF Scan Utility)**

Scannen Sie mühelos mit der für Ihren Zweck geeigneten Einstellung. Senden Sie gescannte Daten an eine bestimmte Anwendung, um sie anzuzeigen und per E-Mail zu versenden. Sie können auch den Bildschirm ScanGear MF verwenden, um erweiterte Einstellungen zu konfigurieren.

**Verwenden einer speziellen Anwendung zur Durchführung von Scans - MF Scan Utility(P. 209)** 

#### **Andere TWAIN- und WIA-unterstützte Anwendungen**

Sie können auch Bildverarbeitungssoftware, Dokumentensoftware und andere Anwendungen verwenden, die TWAIN\*1 oder WIA\*2 unterstützen. Die gescannten Daten werden direkt in die Anwendung importiert und können sofort bearbeitet und verarbeitet werden.

Überprüfen Sie im Handbuch der von Ihnen verwendeten Anwendung, ob sie TWAIN oder WIA unterstützt. **[Scannen mit anderen TWAIN- und WIA-unterstützten Anwendungen\(P. 210\)](#page-218-0)** 

- \*1 TWAIN ist ein Standard für den Anschluss eines Scanners oder eines anderen Bildeingabegeräts an einen Computer.
- \*2 WIA ist eine Funktion, die standardmäßig in Windows enthalten ist.

## Verwenden einer speziellen Anwendung zur Durchführung von Scans - MF Scan Utility

Nachdem Sie ein Original auf das Gerät gelegt haben, führen Sie den Scanvorgang mit MF Scan Utility auf einem Computer durch.

#### **Erforderliche Vorbereitungen**

- Installieren Sie den Scannertreiber (ScanGear MF) und die Anwendung (MF Scan Utility) auf dem Computer. **[Installieren von Software und Treibern auf dem Computer\(P. 99\)](#page-107-0)** 
	- **1 Legen Sie das Original auf das Gerät. [Platzieren von Originalen\(P. 132\)](#page-140-0)**
- **2** Starten Sie die MF Scan Utility auf einem Computer. **O**Starten der MF Scan **[Utility\(P. 212\)](#page-220-0)**
- **3 Wählen Sie für [Scanner] das Gerät aus.**
- **4 Klicken Sie auf die Schaltfläche, die dem Typ und Zweck des Originals entspricht, um den Scanvorgang zu starten.**

<span id="page-218-0"></span>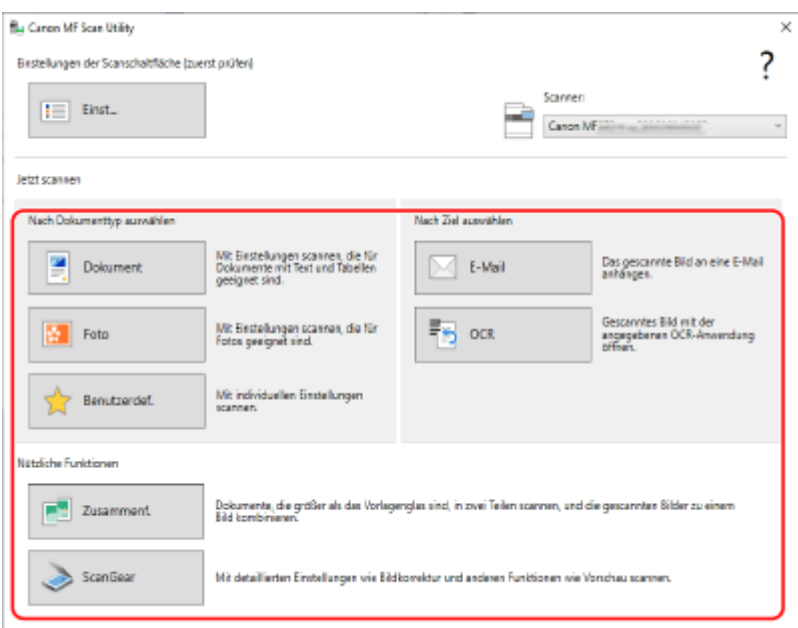

Klicken Sie auf [ScanGear], um ScanGear MF anzuzeigen und erweiterte Scaneinstellungen zu konfigurieren. Für weitere Informationen klicken Sie auf [<sup>90</sup>] in ScanGear MF, um die Hilfe anzuzeigen.

# **HINWEIS**

### **Wenn der Scanvorgang nicht durchgeführt werden kann**

● Das Gerät ist möglicherweise nicht online (Scan-Bereitschaftsmodus). Auf dem Bedienfeld im Bildschirm [Startseite] wählen Sie [Scan], und drücken Sie [Remote-Scanner], oder wählen Sie [Remote-Scanner] und drücken Sie **DK**, um das Gerät online zu schalten, und wiederholen Sie dann den Vorgang.

## Scannen mit anderen TWAIN- und WIA-unterstützten Anwendungen

Nachdem Sie ein Original auf das Gerät gelegt haben, scannen Sie es mit anderen TWAIN- und WIA-unterstützten Anwendungen auf Ihrem Computer.

In diesem Abschnitt wird die allgemeine Vorgehensweise für diesen Vorgang beschrieben. Lesen Sie im Handbuch der von Ihnen verwendeten Anwendung nach, wie Sie diese im Einzelnen verwenden.

#### **Erforderliche Vorbereitungen**

- Installieren Sie den Scannertreiber (ScanGear MF) auf dem Computer. **[Installieren von Software und](#page-107-0) [Treibern auf dem Computer\(P. 99\)](#page-107-0)** 
	- **1 Legen Sie das Original auf das Gerät. [Platzieren von Originalen\(P. 132\)](#page-140-0)**
	- **2 Starten Sie auf dem Computer die Anwendung, mit der Sie die gescannten Daten importiert haben.**
- **3 Wählen Sie in der Anwendung den Befehl zum Starten des Scanvorgangs.**
- **4 Wählen Sie den Scannertreiber (ScanGear MF oder WIA) des Geräts aus, und konfigurieren Sie die Scaneinstellungen.**

Für erweiterte Scaneinstellungen wählen Sie ScanGear MF. Für weitere Informationen klicken Sie auf [  $\degree$  ] in ScanGear MF, um die Hilfe anzuzeigen.

## **5 Starten Sie den Scanvorgang.**

➠Nach Abschluss des Scanvorgangs werden die gescannten Daten in die Anwendung importiert.

Wenn die Folgeseiten des Originals nicht gescannt werden oder nach Abschluss des Scanvorgangs eine Fehlermeldung erscheint, legen Sie die Originale nacheinander auf das Gerät, und führen Sie den Scanvorgang durch.

# **HINWEIS**

### **Wenn der Scanvorgang nicht durchgeführt werden kann**

● Das Gerät ist möglicherweise nicht online (Scan-Bereitschaftsmodus). Auf dem Bedienfeld im Bildschirm [Startseite] wählen Sie [Scan], und drücken Sie [Remote-Scanner], oder wählen Sie [Remote-Scanner] und drücken Sie OK, um das Gerät online zu schalten, und wiederholen Sie dann den Vorgang.

# <span id="page-220-0"></span>**Starten der MF Scan Utility**

9732-04E

Starten Sie die auf dem Computer installierte MF Scan Utility.

### ■ Bei Verwendung von Windows

Klicken Sie auf [  $\blacksquare$  ] (Start) | [Canon] | [MF Scan Utility].

### ■ Bei Verwendung von macOS

Doppelklicken Sie im Betriebssystem-Anwendungsordner auf [Canon MF Utilities] [Canon MF Scan Utility].

# **HINWEIS**

● Weitere Informationen zu den Vorgängen und Einstellungen von MF Scan Utility erhalten Sie, wenn Sie auf dem Bildschirm MF Scan Utility auf [Anweisungen] klicken, um die Hilfe anzuzeigen.

# <span id="page-221-0"></span>**Abbrechen des Scanvorgangs**

9732-04F

Befolgen Sie die Anweisungen auf dem Bildschirm, um einen Scanvorgang abzubrechen.

**Touchpanel-Modell(P. 213) 5-Zeilen-LCD-Modell(P. 213)** 

## Touchpanel-Modell

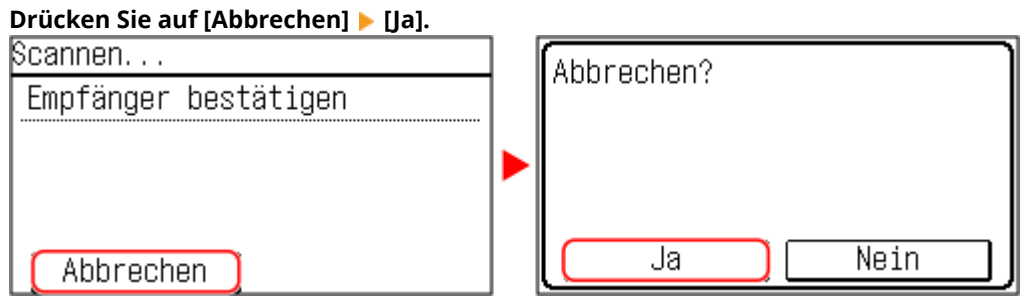

Wenn der obige Bildschirm nicht angezeigt wird, drücken Sie **bud auf dem Bedienfeld, und drücken Sie dann [Ja].**

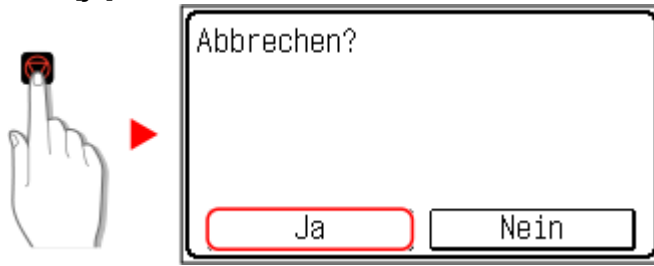

Wenn der Bildschirm mit der Auftragsliste angezeigt wird, wählen Sie den abzubrechenden Auftrag aus, und drücken Sie [Ja].

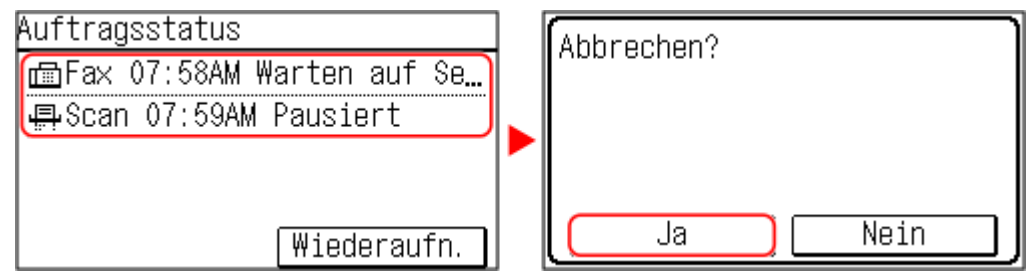

## 5-Zeilen-LCD-Modell

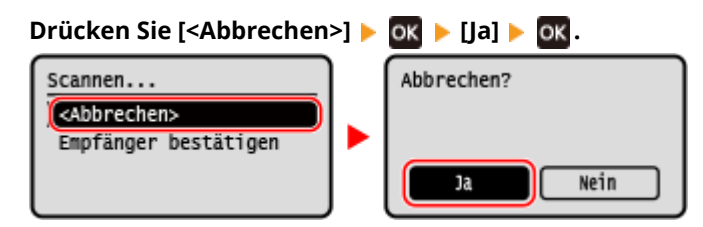

Wenn der obige Bildschirm nicht angezeigt wird, drücken Sie **vollen auf dem Bedienfeld, und drücken Sie dann [Ja] ▶ ox.** 

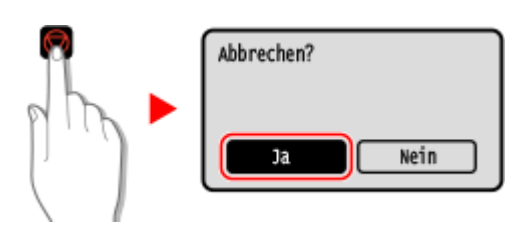

Wenn der Bildschirm mit der Auftragsliste angezeigt wird, wählen Sie den abzubrechenden Auftrag aus, und drücken Sie **ox ▶**[Ja] ▶ ox .

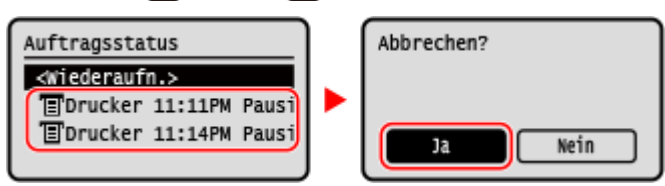

# **Überprüfen des Speicherstatus sowie des Protokolls von gescannten Daten (Touchpanel-Modell)**

9732-04H

Sie können den Speicherstatus und das Protokoll der mit dem Gerät gescannten Daten überprüfen. Die vom Gerät durchgeführten Vorgänge, einschließlich des Speicherns von gescannten Daten, werden als Aufträge verwaltet. Durch die Überprüfung des Status und des Protokolls von Aufträgen können Sie feststellen, ob ein Scanauftrag korrekt ausgeführt wurde bzw. was die Ursache für auftretende Fehler ist. \* Wenn das Protokoll ausgeblendet ist, können Sie nur den Sende- und Speicherstatus überprüfen. **[\[Auftragslog](#page-471-0) [anzeigen\]\(P. 463\)](#page-471-0)** 

In diesem Abschnitt wird beschrieben, wie Sie den Status und das Protokoll über das Bedienfeld überprüfen können. Siekönnen auch Remote UI von einem Computer aus verwenden, um den Status und das Protokoll zu überprüfen. O **[Überprüfen von Nutzung und Protokollen mit Remote UI\(P. 363\)](#page-371-0)** 

- **1 Drücken Sie auf dem Bedienfeld. [Bedienfeld\(P. 14\)](#page-22-0)**
- **2 Drücken Sie auf [SE-Auftrag].**
- **3 Überprüfen Sie den Status und das Protokoll unter [Auftragsstatus] oder [Auftragslog].**

## **Überprüfen des Speicherstatus**

- **1** Überprüfen Sie unter [Auftragsstatus] den Auftrag, der gerade verarbeitet wird oder darauf wartet, verarbeitet zu werden.
- **2** Wählen Sie einen Auftrag aus, um seine Details anzuzeigen.
	- ➠Die Auftragsdetails werden angezeigt.
- **3** Überprüfen Sie die Anzahl der Seiten und das Ziel. Bei Aufträgen mit mehreren Zielen drücken Sie [Empfänger:], um die Liste der Ziele anzuzeigen.

## **Überprüfen des Speicherprotokolls**

- **1** Überprüfen Sie unter [Auftragslog] die abgeschlossenen Speicheraufträge.
- **2** Wählen Sie einen Auftrag aus, um seine Details anzuzeigen.
	- ➠Die Auftragsdetails werden angezeigt.
- **3** Überprüfen Sie die Anzahl der Seiten und das Ziel. Bei Aufträgen mit mehreren Zielen drücken Sie [Empfänger:], um die Liste der Ziele anzuzeigen.

### **Wenn [Fehler] im Speicherprotokoll angezeigt wird**

Der Speichervorgang wurde abgebrochen, oder es ist ein Fehler aufgetreten. Wenn eine dreistellige Zahl, die mit "#" (Fehlercode) beginnt, angezeigt wird, können Sie die Ursache und Lösung anhand des Fehlercodes überprüfen. **[Es wird ein Fehlercode angezeigt\(P. 587\)](#page-595-0)** 

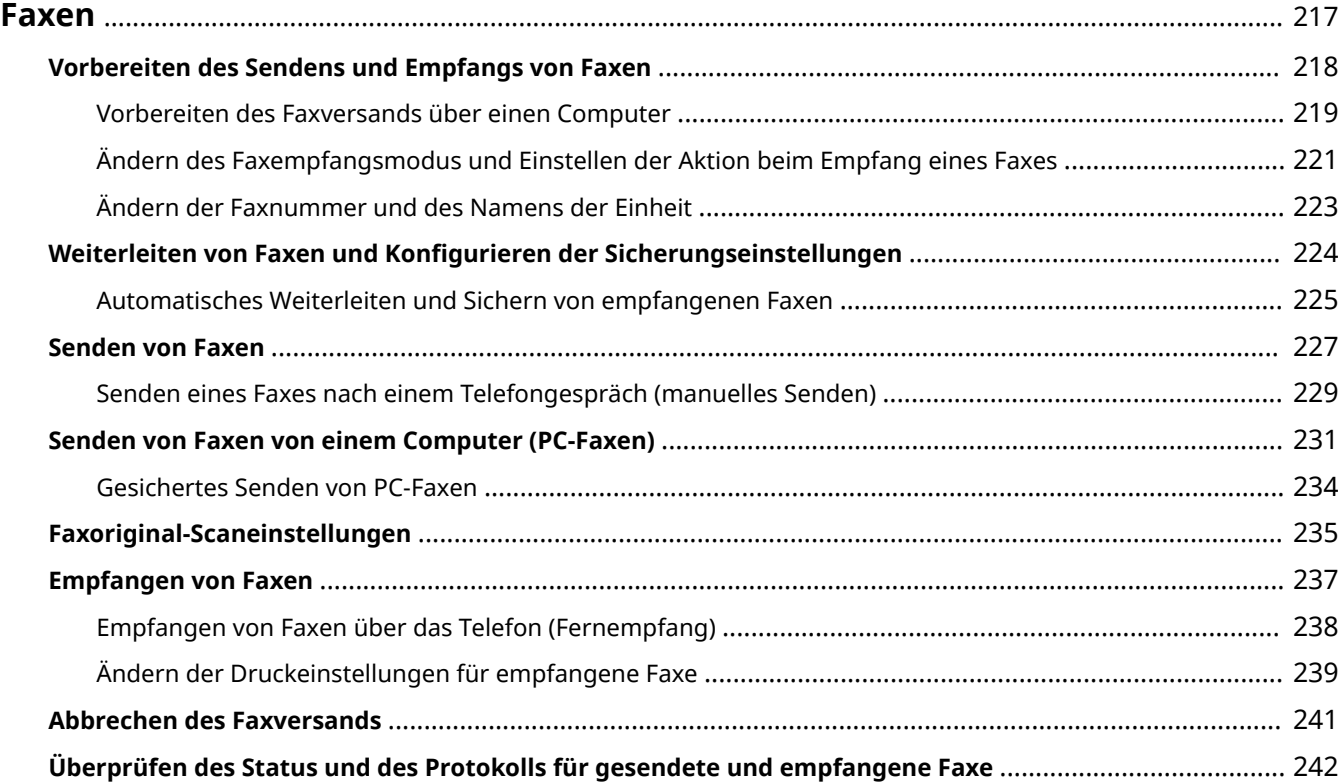

<span id="page-225-0"></span>Faxen ist das Senden und Empfangen von Dokumenten und Fotos in Form von Schwarzweißbildern über eine Telefonleitung.

#### **Senden von Faxen**

Die folgenden zwei Methoden sind verfügbar:

#### **Senden eines Faxes über das Gerät**

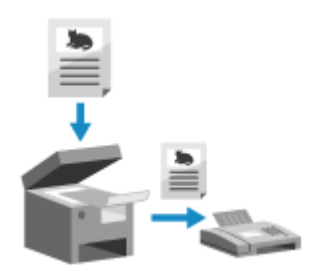

 Sie können ein Dokument, ein Foto oder andere gedruckte Unterlagen (Originale) mit dem Gerät einscannen, es in ein Schwarzweißbild konvertieren und es dann versenden.

**OSenden von Faxen(P. 227)** 

#### **Senden eines Faxes von einem Computer aus**

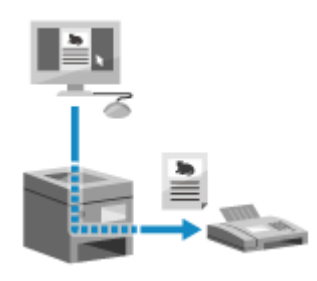

 Sie können ein Dokument oder ein Foto in ein Schwarzweißbild konvertieren und über einen Faxtreiber, der auf einem mit dem Gerät verbundenen Computer installiert ist, versenden.

Sie können ein Fax auf die gleiche Weise senden, wie Sie ein Dokument oder Foto von einem Computer aus drucken. Um ein Fax zu versenden, müssen Sie keine gedruckten Unterlagen vorbereiten.

**[Vorbereiten des Faxversands über einen Computer\(P. 219\)](#page-227-0)  [Senden von Faxen von einem Computer \(PC-Faxen\)\(P. 231\)](#page-239-0)** 

\* In macOS können Sie die AirPrint-Funktion verwenden, die standardmäßig im Betriebssystem enthalten ist, um Daten von einem Computer aus zu scannen, ohne einen Faxtreiber installieren zu müssen. **[Mit der](#page-308-0) [Anwendung AirPrint Daten drucken und scannen sowie Faxe senden\(P. 300\)](#page-308-0)** 

### **Empfangen von Faxen**

Wenn das Gerät auf automatischen Faxempfang eingestellt ist, werden Faxe empfangen, ohne dass ein Klingeln zu hören ist. Wenn ein Klingelton ertönt, können Sie den Hörer abnehmen, um festzustellen, ob es sich um einen Anruf oder ein Fax handelt. Wenn es ein Fax ist, können Sie es empfangen. **[Empfangen von Faxen\(P. 237\)](#page-245-0)** 

Empfangene Faxe können auch automatisch an ein bestimmtes Ziel weitergeleitet oder gespeichert werden. **[Automatisches Weiterleiten und Sichern von empfangenen Faxen\(P. 225\)](#page-233-0)** 

### ■ Sehen Sie auch

#### **Sperren des Druckens von empfangenen Faxen**

Sie können empfangene Faxe vorübergehend im Speicher des Geräts sichern, ohne sie zu drucken. **[Speichern von empfangenen Dokumenten im Gerät \(Speichersperre\) \(Touchpanel-Modell\)\(P. 340\)](#page-348-0)** 

# <span id="page-226-0"></span>**Vorbereiten des Sendens und Empfangs von Faxen**

9732-04K

Um mit dem Gerät Faxe zu senden und zu empfangen, müssen Sie die Anfangseinstellungen über das Bedienfeld (Fax-Setup-Handbuch) konfigurieren. Sie können die Anfangseinstellungen nicht über Remote UI von einem Computer aus konfigurieren. **[Konfigurieren der Faxeinstellungen \(Fax-Setup-Handbuch\) \(Touchpanel-Modell\)\(P. 95\)](#page-103-0)** 

#### **Wenn Faxe von einem Computer aus gesendet werden**

Sie müssen auf jedem Computer, der zum Senden von Faxen verwendet wird, die notwendigen Vorbereitungen treffen.

**[Vorbereiten des Faxversands über einen Computer\(P. 219\)](#page-227-0)** 

#### **So ändern Sie die Anfangseinstellungen**

Sie können die anhand der Fax-Setup-Handbuch konfigurierten Einstellungen einzeln ändern. **[Ändern des Faxempfangsmodus und Einstellen der Aktion beim Empfang eines Faxes\(P. 221\)](#page-229-0)  [Ändern der Faxnummer und des Namens der Einheit\(P. 223\)](#page-231-0)** 

## **HINWEIS**

- Die Absenderinformationen, einschließlich Sendedatum und Sendeuhrzeit sowie Faxnummer des Geräts, werden zusammen mit den Faxdaten am Zielort gedruckt. Sie können die Druckposition und die zur Faxnummer hinzugefügte Markierung ändern oder festlegen, dass diese Informationen nicht gedruckt werden. **D[Kopfzeile](P. 449)**
- Um empfangene Faxe automatisch weiterzuleiten oder zu speichern, müssen Sie separate Einstellungen konfigurieren. **[Weiterleiten von Faxen und Konfigurieren der Sicherungseinstellungen\(P. 224\)](#page-232-0)**

# <span id="page-227-0"></span>**Vorbereiten des Faxversands über einen Computer**

9732-04L

Treffen Sie die folgenden Vorbereitungen für jeden Computer, der zum Senden von Faxen verwendet werden soll.

**OSchritt 1: Installieren des Treibers auf dem Computer(P. 219) Schritt 2: Konfigurieren der Einstellungen für gesichertes Senden(P. 219) OSchritt 3: Testen des Faxversands(P. 220)** 

## Schritt 1: Installieren des Treibers auf dem Computer

Installieren Sie den Faxtreiber auf dem Computer, der zum Senden von Faxen verwendet werden soll. **[Installieren](#page-107-0) [von Software und Treibern auf dem Computer\(P. 99\)](#page-107-0)** 

## Schritt 2: Konfigurieren der Einstellungen für gesichertes Senden

Das Versenden von Faxen von einem Computer aus kann zwar bequem sein, es besteht jedoch die Gefahr, dass sie an falsche Nummern gesendet werden. Um dieses Risiko zu verringern, empfiehlt es sich, die folgenden Einstellungen über den Faxtreiber zu konfigurieren.

#### **Wenn Windows verwendet wird(P. 219) Wenn macOS verwendet wird(P. 219)**

## ◼Wenn Windows verwendet wird

## **1 Klicken Sie auf [ ] (Start) [ ] (Settings) [Geräte] [Drucker und Scanner].**

➠Der Bildschirm [Drucker und Scanner] wird angezeigt.

**2 Klicken Sie auf den Faxtreiber des Geräts [Manage] [Druckeinstellungen].**

➠Der Bildschirm [Druckeinstellungen] des Faxtreibers wird angezeigt.

## **3 Konfigurieren Sie die Einstellungen für gesichertes Senden.**

- Aktivieren Sie die Bestätigung der Faxnummer.
- Stellen Sie eine externe Verbindungsnummer ein.
- Führen Sie ein Sendeauftragsprotokoll.

Für weitere Informationen klicken Sie auf [Hilfe] auf dem Bildschirm [Druckeinstellungen], um die Hilfe anzuzeigen.

### ■ Wenn macOS verwendet wird

Konfigurieren Sie die Einstellungen für den sicheren Versand von Faxen über das Druckdialogfeld (Faxtreiber-Einstellungsbildschirm).

● Aktivieren Sie die Bestätigung der Faxnummer.

<span id="page-228-0"></span>● Stellen Sie eine externe Verbindungsnummer ein.

Für weitere Informationen klicken Sie auf [ ? ] im Druckdialogfeld, um die Hilfe anzuzeigen.

## Schritt 3: Testen des Faxversands

Sobald Installation und Einrichtung abgeschlossen sind, können Sie testen, ob Faxe korrekt gesendet werden können. **[Senden von Faxen von einem Computer \(PC-Faxen\)\(P. 231\)](#page-239-0)** 

# <span id="page-229-0"></span>**Ändern des Faxempfangsmodus und Einstellen der Aktion beim Empfang eines Faxes**

9732-04R

Sie können den Empfangsmodus von der Standardeinstellung ändern. Wenn [Fax/Tel (Auto umsch.)] aktiviert ist, können Sie auch Einstellungen wie die Klingeldauer vornehmen, um festzustellen, ob es sich bei dem eingehenden Anruf um ein Fax handelt.

Verwenden Sie das Bedienfeld, um die Einstellungen zu konfigurieren. Sie können die Einstellungen nicht über Remote UI von einem Computer aus konfigurieren.

## **1 Auf dem Bedienfeld im Bildschirm [Startseite] drücken Sie auf [Fax]. [Bildschirm](#page-123-0) [\[Startseite\]\(P. 115\)](#page-123-0)**

## **2 Drücken Sie auf [EM-Modus:].**

➠Der Bildschirm [EM-Modus] wird angezeigt.

## **3 Wählen Sie den Empfangsmodus.**

## **Bei Verwendung eines Telefons oder des optionalen TELEPHONE 6 KIT ohne Anschluss**

### **an das Gerät**

Wählen Sie [Auto]. Wird nur für Fax verwendet.

- Faxe werden automatisch empfangen.
- Eingehende Telefonanrufe können nicht entgegengenommen werden.

### **Bei Anschluss eines herkömmlichen Telefons oder eines TELEPHONE 6 KIT**

#### **Bei automatischem Faxempfang**

Wählen Sie [Fax/Tel (Auto umsch.)]. Ermöglicht die Nutzung von Fax und Telefon.

- Faxe werden automatisch empfangen.
- Wenn ein Telefonanruf eingeht, klingelt das Gerät. Nehmen Sie den Hörer ab, um den Anruf entgegenzunehmen.

#### **Bei manuellem Faxempfang**

Wählen Sie [Manuell]. Ermöglicht die Nutzung von Fax und Telefon.

- Das Gerät klingelt, wenn es sowohl Fax- als auch Telefonanrufe empfängt.
- Wenn Sie nach Abnehmen des Hörers einen Faxton hören, empfangen Sie das Fax manuell. **[Empfangen](#page-245-0) [von Faxen\(P. 237\)](#page-245-0)**
- Sie können auch vorgeben, dass Faxe automatisch empfangen werden, nachdem das Gerät eine bestimmte Zeit lang geklingelt hat. **[\[Umschalten zu Auto EM\]\(P. 455\)](#page-463-0)**

### **Bei Anschluss eines Anrufbeantworters**

Wählen Sie [Anrufbeantworter]. Ermöglicht die Nutzung von Fax und Telefon.

- Faxe werden automatisch empfangen.
- Wenn ein Telefonanruf eingeht, kann die Funktion des Anrufbeantworters zum Aufzeichnen von Nachrichten verwendet werden. Sie können den Anruf annehmen, indem Sie den Hörer abnehmen, bevor die Aufzeichnung beginnt.

\* Stellen Sie den Anrufbeantworter so ein, dass die Aufnahmefunktion nach ein- oder zweimaligem Klingeln des Geräts aktiviert wird.

\* Es wird empfohlen, bei der Aufnahme Ihrer Nachricht etwa vier Sekunden Sprechpause einzuhalten oder die gesamte Nachricht auf 20 Sekunden zu beschränken.

## **4 Legen Sie die Klingeldauer und die Aktion beim Empfang eines Faxes fest, und drücken Sie dann [Anwenden].**

Stellen Sie dies ein, wenn [Fax/Tel (Auto umsch.)] als Empfangsmodus ausgewählt ist. Wenn Sie einen anderen Empfangsmodus gewählt haben, ist dieser Schritt nicht erforderlich.

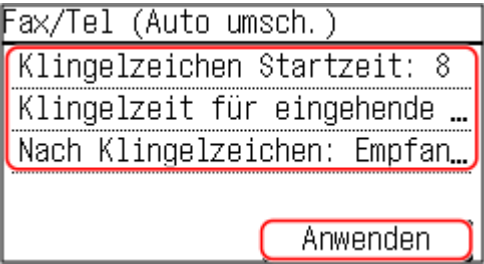

#### **[Klingelzeichen Startz.]**

Legen Sie die Zeitspanne fest, während der festgestellt wird, ob es sich bei einem eingehenden Anruf um ein Fax oder um einen Telefonanruf handelt. Das Gerät klingelt zu diesem Zeitpunkt nicht. Der Empfang beginnt, wenn das Gerät feststellt, dass es sich beim Anruf um ein Fax handelt.

#### **[Zeit für eing. Anrufe]**

Legen Sie die Klingeldauer für eingehende Anrufe fest, wenn festgestellt wird, dass es sich bei dem Anruf nicht um ein Fax handelt.

#### **[Aktion nach Klingeln]**

Wählen Sie die Aktion, die ausgeführt werden soll, wenn der Hörer während des Klingelns nicht abgenommen wird.

Wählen Sie [Beenden], um den Anruf zu trennen, oder wählen Sie [Empfangen], um das Fax zu empfangen.

# **HINWEIS**

### **Anschließen eines Telefons oder des optionalen TELEPHONE 6 KIT**

● Näheres zum Anschluss eines Telefons oder des optionalen TELEPHONE 6 KIT finden Sie im Verfahren zum Anschluss an die Telefonleitung. **[Schritt 4: Anschließen an die Telefonleitung\(P. 97\)](#page-105-0)** 

### **[Netzschalter]**

- Je nach Land kann [Netzschalter] als Empfangsmodus angezeigt werden. In diesem Modus unterscheidet das Gerät zwischen dem Empfang von Telefonanrufen und Faxen. Um diesen Modus nutzen zu können, müssen Sie einen Netzvermittlungsdienst abonnieren.
- Sie müssen das Gerät vorher an ein externes Telefon oder einen optionalen Hörer anschließen.

# <span id="page-231-0"></span>**Ändern der Faxnummer und des Namens der Einheit**

9732-04S

Sie können die auf dem Gerät registrierten Informationen ändern, wenn sich beispielsweise die Faxnummer nach einem Umzug ändert oder Sie den dem Ziel mitgeteilten Namen ändern möchten.

In diesem Abschnitt wird beschrieben, wie Sie die Einstellungen über Remote UI von einem Computer aus konfigurieren.

Wählen Sie über das Bedienfeld auf dem Bildschirm [Startseite] die Option [Menü], und wählen Sie dann [Funktionseinstellungen], um die Einstellungen zu konfigurieren. **[\[Leitung einstellen\]\(P. 447\)](#page-455-0)**  Es sind Administratorrechte erforderlich.

- **1 Melden Sie sich bei Remote UI im Systemmanager-Modus an. [Starten von Remote](#page-367-0) [UI\(P. 359\)](#page-367-0)**
- **2 Klicken Sie auf der Portalseite von Remote UI auf [Einstellungen/Registrierung]. [Portalseite von Remote UI\(P. 361\)](#page-369-0)**
- **3 Klicken Sie auf [SE-Einstellungen] [SE-Einstellungen Fax] [Bearbeiten].**

➠Der Bildschirm [SE-Einstellungen Fax bearbeiten] wird angezeigt.

## **4 Ändern Sie die Faxnummer und den Namen der Einheit.**

- Geben Sie die Faxnummer unter [Telefonnummer der Einheit] und [Leitung einstellen] ein.
- Geben Sie die Faxnummer unter [Name der Einheit] in [Grundeinstellungen] ein.

## **5 Klicken Sie auf [OK].**

➠Die Einstellungen werden angewendet.

**6 Melden Sie sich von der Remote UI ab.**

# <span id="page-232-0"></span>**Weiterleiten von Faxen und Konfigurieren der Sicherungseinstellungen**

9732-04U

Faxe können automatisch an ein bestimmtes Ziel weitergeleitet und gespeichert werden, wenn sie empfangen werden.

Dies ist praktisch, wenn Sie empfangene Faxe von einem entfernten Standort aus überprüfen oder gesendete bzw. empfangene Faxe sichern möchten.

**[Automatisches Weiterleiten und Sichern von empfangenen Faxen\(P. 225\)](#page-233-0)** 

# **HINWEIS**

### **Weiterleiten von nur wichtigen Faxen**

● Sie können auch ein bestimmtes Fax aus dem Empfangsauftragsprotokoll auswählen und es an ein bestimmtes Ziel senden. **[Überprüfen des Status und des Protokolls für gesendete und empfangene](#page-250-0) [Faxe\(P. 242\)](#page-250-0)** 

# <span id="page-233-0"></span>**Automatisches Weiterleiten und Sichern von empfangenen Faxen**

9732-04W

Sie können die Einstellungen so konfigurieren, dass ein empfangenes Fax automatisch an ein im Voraus festgelegtes Ziel weitergeleitet und gespeichert wird. Sie können auch festlegen, ob das empfangene Fax auf dem Gerät gedruckt werden soll.

In diesem Abschnitt wird beschrieben, wie Sie die Einstellungen über Remote UI von einem Computer aus konfigurieren.

Wählen Sie über das Bedienfeld auf dem Bildschirm [Startseite] die Option [Menü], und wählen Sie dann [Funktionseinstellungen], um die Einstellungen zu konfigurieren. **[\[Weiterleitungseinstellungen\]\(P. 456\)](#page-464-0)**  Es sind Administratorrechte erforderlich.

**Erforderliche Vorbereitungen**

- Registrieren Sie das Ziel, das Sie angeben möchten, im Adressbuch des Geräts. **[Registrieren von Zielen](#page-160-0) [\(Adressbuch\) \(Touchpanel-Modell\)\(P. 152\)](#page-160-0)**
- **1 Melden Sie sich bei Remote UI im Systemmanager-Modus an. [Starten von Remote](#page-367-0) [UI\(P. 359\)](#page-367-0)**
- **2 Klicken Sie auf der Portalseite von Remote UI auf [Einstellungen/Registrierung]. [Portalseite von Remote UI\(P. 361\)](#page-369-0)**
- **3 Klicken Sie auf [EM-/Weiterleitungseinstellungen] [EM-Einstellungen Fax] [Bearbeiten] unter [Weiterleitungseinstellungen].**

➠Der Bildschirm [Weiterleitungseinstellungen bearbeiten] wird angezeigt.

**4 Aktivieren Sie das Kontrollkästchen [Weiterleitungsfunktion verwenden], und klicken Sie auf [Aus Adressbuch wählen].**

➠Der Bildschirm [Aus Adressbuch wählen] wird angezeigt.

**5 Wählen Sie das Ziel, und klicken Sie auf [OK].**

➠Der Bildschirm [Weiterleitungseinstellungen bearbeiten] erscheint erneut.

**6 Legen Sie fest, ob Faxe gedruckt oder im Speicher abgelegt werden sollen.**

### **Wenn Faxe auf dem Gerät gedruckt werden**

Wählen Sie unter [Bilder drucken] die Option [Ein]. Um nur zu drucken, wenn die Weiterleitung fehlschlägt, wählen Sie [Drucken nur bei Fehler].

### **Wenn Faxe, die nicht weitergeleitet werden können, im Speicher des Geräts abgelegt werden**

Wählen Sie unter [Bilder im Speicher speichern] die Option [Speichern nur bei Fehler].

Im Speicher abgelegte Faxe können unter [Statusmonitor] angezeigt werden. **[Überprüfen von Faxen, die](#page-251-0) [nicht weitergeleitet werden konnten\(P. 243\)](#page-251-0)** 

## **7 Geben Sie nach Bedarf eine beliebige Zeichenfolge unter [Dateiname] ein.**

- Wenn Sie eine Faxnummer als Ziel gewählt haben, ist dieser Schritt nicht erforderlich. Fahren Sie mit Schritt 8 fort.
- Wenn Sie ein anderes Ziel als eine Faxnummer ausgewählt haben, wird eine PDF-Datei mit dem folgenden Dateinamen weitergeleitet oder gespeichert.

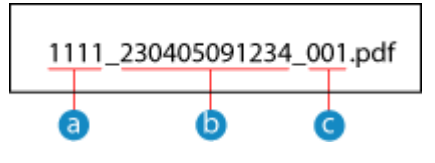

- **a** Kommunikationsverwaltungsnummer
- Sendedatum (in diesem Beispiel "5. April 2023, 9:12:34")
- Laufende Nummer der Datei (wenn eine Datei, dann "001")

Wenn Sie eine Zeichenfolge unter [Dateiname] eingeben, wird die angegebene Zeichenfolge an den Anfang des obigen Dateinamens angehängt.

## **8 Klicken Sie auf [OK].**

➠Die Einstellungen werden angewendet.

**9 Melden Sie sich von der Remote UI ab.**

## <span id="page-235-0"></span>**Senden von Faxen**

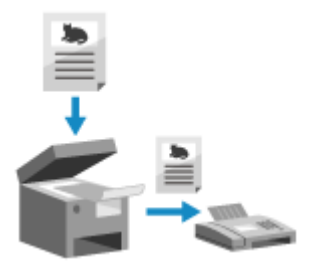

 Sie können ein Dokument, ein Foto oder andere gedruckte Unterlagen (Originale) mit dem Gerät einscannen, es in ein Schwarzweißbild konvertieren und es dann versenden.

Sie können auch nach einem Telefongespräch ein Fax senden. **[Senden eines](#page-237-0) [Faxes nach einem Telefongespräch \(manuelles Senden\)\(P. 229\)](#page-237-0)** 

**1 Legen Sie das Original ein. [Platzieren von Originalen\(P. 132\)](#page-140-0)** 

## **2 Auf dem Bedienfeld im Bildschirm [Startseite] drücken Sie auf [Fax]. [Bildschirm](#page-123-0) [\[Startseite\]\(P. 115\)](#page-123-0)**

➠Der Faxbildschirm wird angezeigt.

## **3 Drücken Sie auf .**

Wenn die Zieleinstellung für das zuvor gesendete Fax beibehalten wird, kann ein Fax an ein falsches Ziel gesendet werden. Setzen Sie die Einstellung vor dem nächsten Versand zurück.

## **4 Drücken Sie [Empfänger], und geben Sie das Ziel an. [Angeben von Zielen](#page-173-0) [\(Touchpanel-Modell\)\(P. 165\)](#page-173-0)**

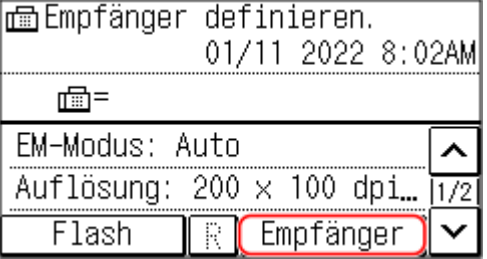

Geben Sie die Faxnummer über die Zahlentasten ein, oder wählen Sie ein registriertes Ziel aus.

\* Wenn das Gerät über eine Nebenstellenanlage (PBX) angeschlossen ist, drücken Sie [R], bevor Sie das Ziel über die Zahlentasten eingeben. Wenn [R] nicht verfügbar ist, müssen Sie die Einstellung der R-Taste registrieren. **[\[Einstellung R-Taste\]\(P. 448\)](#page-456-0)** 

## **5 Konfigurieren Sie bei Bedarf die Scaneinstellungen für das Original. [Faxoriginal-](#page-243-0)[Scaneinstellungen\(P. 235\)](#page-243-0)**

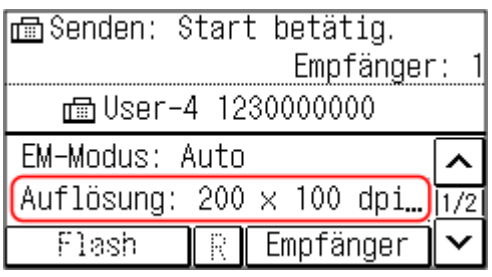

## **6** Drücken Sie auf **1**.

➠Das Einscannen des Originals beginnt.

- Um den Versand eines Faxes abzubrechen, drücken Sie [Abbrechen] [Ja]. **[Abbrechen des](#page-249-0) [Faxversands\(P. 241\)](#page-249-0)**
- Wenn der Scanvorgang des Originals abgeschlossen ist, wird das Fax gesendet. Verwenden Sie [Statusmonitor], um den Sendestatus und das Protokoll anzuzeigen. **[Überprüfen des Status und des](#page-250-0) [Protokolls für gesendete und empfangene Faxe\(P. 242\)](#page-250-0)**

### **Wenn [Empfänger bestätigen] erscheint**

Überprüfen Sie, ob das Ziel korrekt ist, und drücken Sie dann [Scan starten].

### **Wenn [Scanformat] erscheint**

Wählen Sie das Format des platzierten Originals.

### **Wenn [Näch. scan:Start betät] erscheint**

Wenn ein Original auf das Vorlagenglas platziert und gescannt wird, erscheint ein Bildschirm zum Scannen weiterer Originale.

Um weitere Originale zu scannen, legen Sie diese nacheinander auf das Vorlagenglas, und drücken Sie jeweils  $\bigcirc$ 

Sobald das Scannen aller Dokumente abgeschlossen ist, drücken Sie [SE starten].

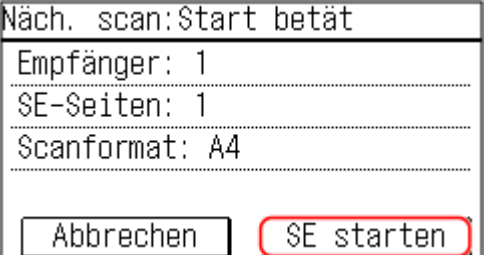

\* Wenn das Original ein anderes Format hat, kann ein Teil des Bildes fehlen oder das Bild wird kleiner gescannt.

Wählen Sie das Format des platzierten Originals.

# <span id="page-237-0"></span>**Senden eines Faxes nach einem Telefongespräch (manuelles Senden)**

9732-04Y

Sie können ein Fax nach einem Telefongespräch senden. Für ein Telefongespräch ist ein externes Telefon oder ein optionales TELEPHONE 6 KIT erforderlich. In diesem Abschnitt wird beschrieben, wie Sie ein Fax nach einem Telefongespräch senden können.

Wenn Sie ein Fax während eines eingehenden Anrufs senden möchten, nehmen Sie zunächst den Hörer ab, um den Anruf entgegenzunehmen, und führen Sie dann die folgenden Schritte aus. Um ein Telefongespräch zu führen, brauchen Sie die Schritte 4 und 5 nicht auszuführen.

# **WICHTIG**

- Die Seiten, die gescannt und per manuellem Senden übermittelt werden können, sind wie folgt eingeschränkt:
	- Beim Einlegen eines Originals in die Zufuhr wird nur eine Seite gescannt.
	- Beim Platzieren eines Originals auf dem Vorlagenglas kann nur eine Seite des aufgelegten Originals gesendet werden.
	- **1 Legen Sie das Original ein. [Platzieren von Originalen\(P. 132\)](#page-140-0)**
	- **2 Auf dem Bedienfeld im Bildschirm [Startseite] drücken Sie auf [Fax]. [Bildschirm](#page-123-0) [\[Startseite\]\(P. 115\)](#page-123-0)**

➠Der Faxbildschirm wird angezeigt.

**3 Konfigurieren Sie bei Bedarf die Scaneinstellungen für das Original. [Faxoriginal-](#page-243-0)[Scaneinstellungen\(P. 235\)](#page-243-0)** 

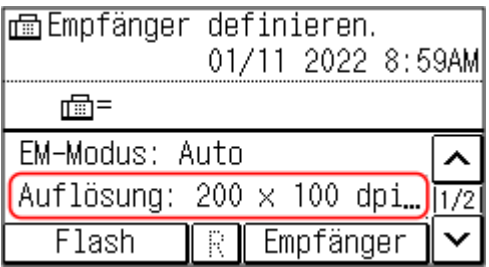

- **4 Nehmen Sie den Hörer ab.**
- **5 Drücken Sie [Empfänger], und geben Sie das Ziel an. [Angeben von Zielen](#page-173-0) [\(Touchpanel-Modell\)\(P. 165\)](#page-173-0)**

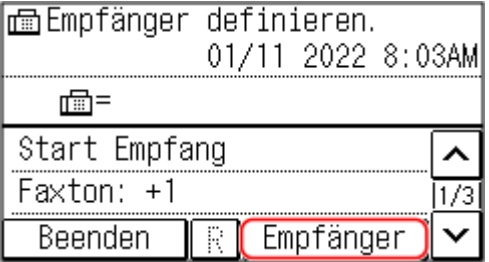

Geben Sie die Faxnummer über die Zahlentasten ein, oder wählen Sie ein registriertes Ziel aus, um einen Telefonanruf zu tätigen.

## **6 Bitten Sie den Empfänger nach dem Telefongespräch, sein Faxgerät für den Empfang Ihres Faxes bereitzustellen.**

**7** Wenn Sie einen Signalton hören, drücken Sie (b), und legen Sie den Hörer auf.

➠Das Einscannen des Originals beginnt.

- Um den Versand eines Faxes abzubrechen, drücken Sie [Abbrechen] [Ja]. **[Abbrechen des](#page-249-0) [Faxversands\(P. 241\)](#page-249-0)**
- Wenn der Scanvorgang des Originals abgeschlossen ist, wird das Fax gesendet. Verwenden Sie [Statusmonitor], um den Sendestatus und das Protokoll anzuzeigen. **[Überprüfen des Status und des](#page-250-0) [Protokolls für gesendete und empfangene Faxe\(P. 242\)](#page-250-0)**

#### **Wenn [Scanformat] erscheint**

Wählen Sie das Format des platzierten Originals.

# **HINWEIS**

● Die Ziele und die Einstellungen beim manuellen Senden werden nicht im Sendeauftragsprotokoll gespeichert.

# <span id="page-239-0"></span>**Senden von Faxen von einem Computer (PC-Faxen)**

9732-050

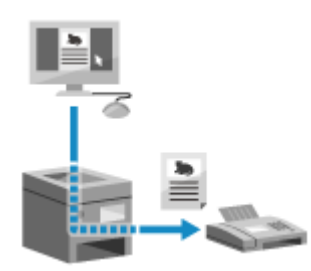

 Sie können ein Dokument mit Hilfe eines Faxtreibers von einem Computer aus als Fax versenden.

Da es einfach ist, ein Dokument zu versenden, sollten Sie die zu versendenden Unterlagen vorher sorgfältig prüfen. **[Gesichertes Senden von PC-Faxen\(P. 234\)](#page-242-0)** 

In diesem Abschnitt wird die allgemeine Vorgehensweise für diesen Vorgang beschrieben. Lesen Sie im Handbuch der von Ihnen verwendeten Anwendung nach, wie Sie diese im Einzelnen verwenden.

#### **Erforderliche Vorbereitungen**

● Installieren Sie den Faxtreiber auf dem Computer, und konfigurieren Sie die Einstellungen entsprechend Ihrer Nutzungsumgebung und Ihrem Zweck. **[Vorbereiten des Faxversands über einen](#page-227-0) [Computer\(P. 219\)](#page-227-0)** 

**Wenn Windows verwendet wird(P. 231) [Wenn macOS verwendet wird\(P. 232\)](#page-240-0)** 

### ◼Wenn Windows verwendet wird

- **1 Öffnen Sie das Dokument, das Sie versenden möchten, auf Ihrem Computer.**
- **2 Wählen Sie in der Anwendung, mit der Sie das Dokument geöffnet haben, den Befehl zum Drucken.**
- **3 Wählen Sie den Faxtreiber des Geräts, und klicken Sie auf [Drucken].**

➠Der Bildschirm [Einstellungen für das Senden von Faxen] des Faxtreibers wird angezeigt.

### **4 Legen Sie ein Ziel fest.**

- In diesem Abschnitt wird beschrieben, wie Sie eine Faxnummer eingeben. Sie können ein im Adressbuch registriertes Ziel auf der Registerkarte [Ziel auswählen] angeben.
- Wenn eine Amtsholung erforderlich ist, geben Sie diese Ziffer vor der Faxnummer ein. Wenn die Amtskennziffer im Voraus festgelegt wurde, brauchen Sie diese hier nicht einzugeben. **[Schritt 2:](#page-227-0) [Konfigurieren der Einstellungen für gesichertes Senden\(P. 219\)](#page-227-0)**

#### **Wenn eine Faxnummer eingegeben wird**

Geben Sie auf der Registerkarte [Ziel eingeben] eine Faxnummer ein. Wenn [Faxnummer bestätigen] eingegeben werden kann, geben Sie die gleiche Faxnummer ein.

<span id="page-240-0"></span>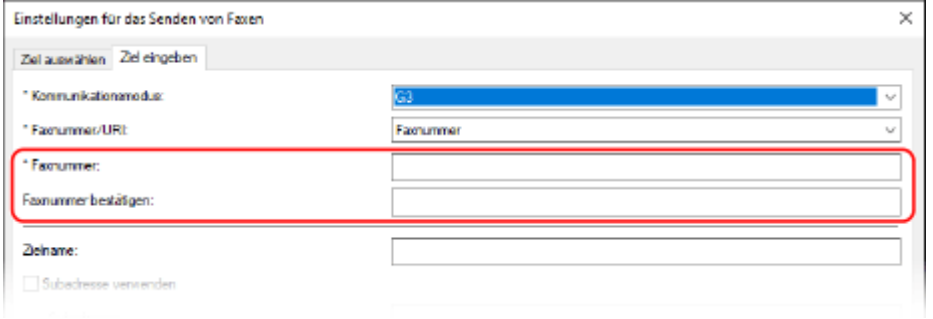

## **Wenn mehrere Faxnummern eingegeben werden**

- **1** Klicken Sie auf der Registerkarte [Ziel auswählen] auf [Ziel hinzufügen].
	- ➠Der Bildschirm [Ziel hinzufügen] wird angezeigt.
- **2** Geben Sie den Zielnamen und die Faxnummer ein, und klicken Sie auf [Nächstes Ziel hinzufügen]. Wenn [Faxnummer bestätigen] eingegeben werden kann, geben Sie die gleiche Faxnummer ein.
- **3** Wiederholen Sie Schritt 2, und klicken Sie nach Eingabe aller Ziele auf [OK].
- **5 Konfigurieren Sie bei Bedarf das Deckblatt, die Einstellung zum Speichern des Sendeauftragsprotokolls und andere Faxeinstellungen.**
- Um die Details des Deckblattes zu konfigurieren, klicken Sie auf [Deckblatt].
- Um das Sendeauftragsprotokoll auf dem Computer zu speichern, aktivieren Sie das Kontrollkästchen [Faxausgangsinformationen und Bild speichern].
- Für weitere Informationen zu anderen Faxeinstellungen klicken Sie auf [Hilfe] auf dem Bildschirm [Einstellungen für das Senden von Faxen], um die Hilfe anzuzeigen.

## **6 Klicken Sie auf [Senden].**

➠Es wird ein Bildschirm zur Bestätigung des Sendeziels angezeigt.

## **7 Überprüfen Sie, ob das Ziel korrekt ist, und klicken Sie auf [OK].**

➠Das Fax wird über das Gerät gesendet.

- Verwenden Sie [Statusmonitor] auf dem Bedienfeld, um den Sendestatus und das Protokoll anzuzeigen. **[Überprüfen des Status und des Protokolls für gesendete und empfangene Faxe\(P. 242\)](#page-250-0)**
- Wenn Sie ein Fax bei aktiviertem Kontrollkästchen [Faxausgangsinformationen und Bild speichern] senden, können Sie das Protokoll auch auf der Registerkarte [Sent Fax Information and Image] des Faxtreibers anzeigen.

## ■ Wenn macOS verwendet wird

- **1 Öffnen Sie das Dokument, das Sie versenden möchten, auf Ihrem Computer.**
- **2 Klicken Sie in der Anwendung, mit der Sie das Dokument geöffnet haben, auf [Drucken].**

- ➠Das Dialogfeld Drucken wird eingeblendet.
- **3 Wählen Sie unter [Drucker] den Faxtreiber des Geräts.**
- **4 Wählen Sie im Popup-Menü der Druckoptionen die Option [Allgemeine Einstellungen].**

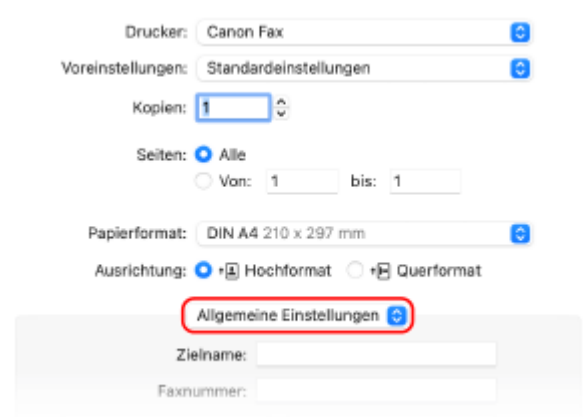

Wenn die Druckoptionen nicht angezeigt werden, klicken Sie im Druckdialogfeld auf [Details einblenden].

### **5 Geben Sie die Faxnummer ein, und klicken Sie auf [Ziel hinzufügen].**

- Um mehrere Ziele anzugeben, wiederholen Sie diesen Schritt. Sie können ein im Adressbuch registriertes Ziel über [Adressbuch] angeben.
- Wenn eine Amtsholung erforderlich ist, geben Sie diese Ziffer vor der Faxnummer ein.

### **6 Konfigurieren Sie bei Bedarf das Deckblatt und andere Faxeinstellungen.**

- Um die Details des Deckblattes einzustellen, wählen Sie [Deckblatt] aus dem Popup-Menü der Druckoption.
- Für weitere Informationen zu anderen Faxeinstellungen klicken Sie auf [ ? ] im Druckdialogfeld, um die Hilfe anzuzeigen.

### **7 Klicken Sie auf [Drucken].**

➠Das Fax wird über das Gerät gesendet.

Verwenden Sie [Statusmonitor] auf dem Bedienfeld, um den Sendestatus und das Protokoll anzuzeigen. **[Überprüfen des Status und des Protokolls für gesendete und empfangene Faxe\(P. 242\)](#page-250-0)** 

# <span id="page-242-0"></span>**Gesichertes Senden von PC-Faxen**

9732-051

Das Versenden von Faxen von einem Computer aus kann zwar bequem sein, es besteht jedoch das Risiko, dass es an eine falsche Nummer gesendet wird. Um dieses Risiko zu verringern, wird empfohlen, beim Senden von Faxen Folgendes zu überprüfen.

**Überprüfen des zu sendenden Inhalts(P. 234) Überprüfen des Ziels(P. 234) Überprüfen des Sendeauftragsprotokolls nach dem Senden(P. 234)** 

## Überprüfen des zu sendenden Inhalts

Anders als beim Scannen und Senden eines Dokuments können Sie den zu sendenden Inhalt nur auf dem Bildschirm des Computers überprüfen. Prüfen Sie daher den Inhalt, bevor Sie das Dokument versenden.

#### **Prüfen mit Vorschau**

Vergewissern Sie sich, dass der zu sendende Inhalt wie vorgesehen ist. Wenn das Papierformat nicht geeignet ist, kann ein Teil des Dokuments, der über das Papier hinausragt, geteilt und separat gesendet werden.

#### **Prüfen mit PDF**

Sie können das Dokument in eine PDF-Datei konvertieren und dann versenden, um das Risiko zu verringern, dass Sie beispielsweise unbeabsichtigt Blätter aus einer Excel-Datei versenden. Wenn Sie mit der Druckfunktion der Anwendung keine Vorschau des Dokuments anzeigen können oder nur bestimmte Seiten eines Dokuments senden möchten, können Sie den zu sendenden Inhalt vor dem Senden überprüfen.

## Überprüfen des Ziels

Sie können den Benutzer auffordern, die Faxnummer zweimal einzugeben, wenn er ein Ziel angibt, oder den Benutzer auffordern, das Ziel vor dem Senden zu bestätigen, um das Risiko zu verringern, dass ein Fax an ein falsches Ziel gesendet wird. Näheres zu den Einstellungen zur Bestätigung des Ziels finden Sie im Verfahren zur Vorbereitung des Sendens von PC-Faxen. **[Schritt 2: Konfigurieren der Einstellungen für gesichertes Senden\(P. 219\)](#page-227-0)** 

## Überprüfen des Sendeauftragsprotokolls nach dem Senden

Wenn das Gerät so eingestellt ist, dass es ein Sendeauftragsprotokoll speichert, können Sie das Protokoll überprüfen, um festzustellen, ob der beabsichtigte Inhalt korrekt gesendet wurde. Näheres zu den Einstellungen zum Überprüfen des Sendeauftragsprotokolls nach dem Senden von PC-Faxen finden Sie im Verfahren zur Vorbereitung des Sendens von PC-Faxen. **[Schritt 2: Konfigurieren der Einstellungen für gesichertes Senden\(P. 219\)](#page-227-0)** 

# <span id="page-243-0"></span>**Faxoriginal-Scaneinstellungen**

9732-052

Wenn der Empfänger den Text nicht lesen kann oder das gesendete Fax nicht wie gewünscht war, können die Einstellungen angepasst und das Fax erneut gesendet werden. Sie können die Bildqualität anpassen, wenn beispielsweise das Faxbild nicht klar ist oder der Text schwer zu lesen ist.

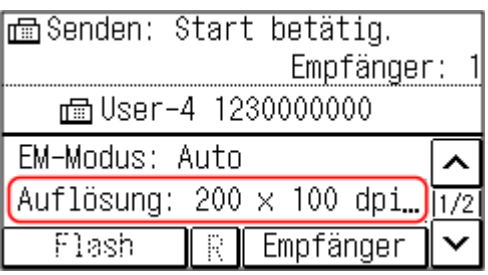

# **HINWEIS**

### **Aufrufen früherer Einstellungen (Sendeauftragsprotokoll)**

● Sie können das Sendeauftragsprotokoll verwenden, um die Einstellungen abzurufen, die zuvor zum Senden von Faxen verwendet wurden. **[Angeben von Zielen \(Sendeauftragsprotokoll\) \(Touchpanel-Modell\)](#page-177-0) [\(P. 169\)](#page-177-0)** 

#### **[Auflösung]**

Wählen Sie die Auflösung für das Scannen von Originalen. Je höher die Auflösung, desto schärfer das Bild, jedoch dauert es länger, die Daten zu übertragen.

#### **[Dichte]**

Passen Sie die Dichte an das Original an. Drücken Sie [+], um die Dichte zu erhöhen, und [-], um sie zu verringern.

#### **[Doppelseitig. Original]**

Wählen Sie diese Option entsprechend der oberen und unteren Ausrichtung der Vorder- und Rückseite des platzierten Originals.

Um 2-seitiges Scannen durchzuführen, wählen Sie [Buchtyp] oder [Kalendertyp].

#### **[Schärfe]**

Passen Sie die Schärfe an.

Betonen Sie die Konturen und Linien, um sie deutlicher zu machen, oder schwächen Sie sie ab, um sie weicher zu machen.

#### **Beispiel für die Anpassung:**

### ● **So machen Sie unscharfen Text oder Formen deutlicher**

Drücken Sie [+].

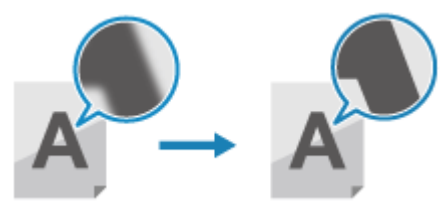

● **So verringern Sie Moiré (vertikales Musterrauschen) in Fotos** Drücken Sie [-].

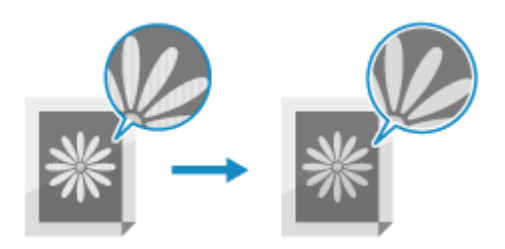

# <span id="page-245-0"></span>**Empfangen von Faxen**

Wenn der Empfangsmodus auf manuellen Faxempfang eingestellt ist, müssen Sie zum Empfang von Faxen einen Bedienschritt durchführen.

Wenn der Empfangsmodus nicht auf manuellen Faxempfang eingestellt ist, müssen Sie keine Bedienschritte zum Empfangen von Faxen durchführen. Wenn ein Fax eingeht, wird es automatisch empfangen, ohne dass es klingelt, und nach Abschluss des Empfangs ausgedruckt.

Legen Sie Papier im Format A4 oder Letter in die Papierzufuhr ein, um zu verhindern, dass das Bild fehlt oder geteilt wird.

Sie können auch die Einstellungen ändern, um ein empfangenes Fax auf beiden Seiten des Papiers sowie das Empfangsdatum, die Uhrzeit und die Seitenzahl zu drucken. **[Ändern der Druckeinstellungen für empfangene](#page-247-0) [Faxe\(P. 239\)](#page-247-0)** 

## ■ Wenn das Gerät klingelt

Empfangen Sie das Fax manuell.

Wenn ein Telefon an das Gerät angeschlossen ist, können Sie das Fax empfangen, indem Sie das Telefon benutzen, ohne das Gerät zu bedienen. **[Empfangen von Faxen über das Telefon \(Fernempfang\)\(P. 238\)](#page-246-0)** 

### **1 Wenn das Gerät klingelt, nehmen Sie den Hörer ab.**

Wenn es sich um einen Telefonanruf handelt, können Sie den Anruf entgegennehmen.

## **2 Wenn Sie einen Signalton hören, drücken Sie auf dem Bildschirm [Startseite] auf [Fax]. [Bildschirm \[Startseite\]\(P. 115\)](#page-123-0)**

➠Der Faxbildschirm wird angezeigt.

## **3 Drücken Sie [Start Empfang], und legen Sie den Hörer auf.**

➠Das Gerät beginnt mit dem Empfang des Faxes. Sobald der Empfang abgeschlossen ist, wird das Fax automatisch gedruckt.

# **HINWEIS**

## **Wenn ein Fax nicht empfangen oder gedruckt wird [Empfangen eines Faxes nicht möglich\(P. 560\)](#page-568-0)  So verhindern Sie den Druck eines empfangenen Faxes**

● Speichern Sie das empfangene Fax im Speicher des Geräts oder leiten Sie es an ein bestimmtes Ziel weiter. **[Speichern von empfangenen Dokumenten im Gerät \(Speichersperre\) \(Touchpanel-Modell\)\(P. 340\)](#page-348-0)  [Automatisches Weiterleiten und Sichern von empfangenen Faxen\(P. 225\)](#page-233-0)** 

# <span id="page-246-0"></span>**Empfangen von Faxen über das Telefon (Fernempfang)**

9732-054

Mit dem Fernempfang können Sie die Zahlentasten des an das Gerät angeschlossenen Telefons verwenden, um Faxe zu empfangen, indem Sie eine vorher festgelegte Nummer (Fernempfangs-ID) wählen. Die Fernempfangs-ID ist standardmäßig auf [25] eingestellt. Sie können diese auf eine eigene Nummer ändern. O **[\[Remote EM\]\(P. 455\)](#page-463-0)** 

## **1 Wenn das Gerät klingelt, nehmen Sie den Hörer des Telefons ab.**

Wenn es sich um einen Telefonanruf handelt, können Sie den Anruf entgegennehmen.

## **2 Wenn Sie einen Signalton hören, wählen Sie die Fernempfangs-ID über die Zahlentasten des Telefons.**

➠Das Gerät beginnt mit dem Empfang des Faxes. Sobald der Empfang abgeschlossen ist, wird das Fax automatisch gedruckt.

Wenn Sie bei der Eingabe der Fernempfangs-ID keine Töne hören, drücken Sie die Tontaste (\*) des Telefons, und geben Sie dann die Fernempfangs-ID erneut ein.

## **3 Legen Sie den Hörer auf.**

# <span id="page-247-0"></span>**Ändern der Druckeinstellungen für empfangene Faxe**

9732-055

Empfangene Faxe werden standardmäßig auf einer Seite des Papiers gedruckt. Sie können die Einstellungen ändern, um das Papier doppelseitig zu bedrucken und das Empfangsdatum, die Uhrzeit und die Seitenzahl zu drucken.

#### **Drucken auf beiden Seiten(P. 239)**

**Drucken von Datum und Uhrzeit des Empfangs sowie der Seitenzahl(P. 239)** 

## Drucken auf beiden Seiten

In diesem Abschnitt wird beschrieben, wie Sie die Einstellungen über Remote UI von einem Computer aus konfigurieren.

Wählen Sie über das Bedienfeld auf dem Bildschirm [Startseite] die Option [Menü], und wählen Sie dann [Funktionseinstellungen], um die Einstellungen zu konfigurieren. **[\[Doppelseitig drucken\]\(P. 454\)](#page-462-0)**  Es sind Administratorrechte erforderlich.

**1 Melden Sie sich bei Remote UI im Systemmanager-Modus an. [Starten von Remote](#page-367-0) [UI\(P. 359\)](#page-367-0)** 

- **2 Klicken Sie auf der Portalseite von Remote UI auf [Einstellungen/Registrierung]. [Portalseite von Remote UI\(P. 361\)](#page-369-0)**
- **3 Klicken Sie auf [EM-/Weiterleitungseinstellungen] [EM-Einstellungen Fax] [Bearbeiten] unter [Grundeinstellungen].**

➠Der Bildschirm [Grundeinstellungen bearbeiten] wird angezeigt.

**4 Aktivieren Sie das Kontrollkästchen [Doppelseitig drucken].**

## **5 Klicken Sie auf [OK].**

➠Die Einstellungen werden angewendet.

**6 Melden Sie sich von der Remote UI ab.**

## Drucken von Datum und Uhrzeit des Empfangs sowie der Seitenzahl

Geben Sie an, ob die folgenden Informationen am unteren Rand der empfangenen Faxe gedruckt werden sollen:

- Datum und Uhrzeit des Empfangs
- Übermittelte Empfangsnummer
- Seitenzahl

In diesem Abschnitt wird beschrieben, wie Sie die Einstellungen über Remote UI von einem Computer aus konfigurieren.

Wählen Sie über das Bedienfeld auf dem Bildschirm [Startseite] die Option [Menü], und wählen Sie dann [Funktionseinstellungen], um die Einstellungen zu konfigurieren. **[\[EM Fußzeile drucken\]\(P. 453\)](#page-461-0)**  Es sind Administratorrechte erforderlich.

- **1** Melden Sie sich bei Remote UI im Systemmanager-Modus an. **OStarten von Remote [UI\(P. 359\)](#page-367-0)**
- **2 Klicken Sie auf der Portalseite von Remote UI auf [Einstellungen/Registrierung]. [Portalseite von Remote UI\(P. 361\)](#page-369-0)**
- **3 Klicken Sie auf [EM-/Weiterleitungseinstellungen] [Allgemeine Einstellungen] [Bearbeiten] unter [Allgemeine Einstellungen].**

➠Der Bildschirm [Allgemeine Einstellungen bearbeiten] wird angezeigt.

**4 Aktivieren Sie das Kontrollkästchen [Fußzeile bei Empfang hinzufügen].**

**5 Klicken Sie auf [OK].**

➠Die Einstellungen werden angewendet.

**6 Melden Sie sich von der Remote UI ab.**

# <span id="page-249-0"></span>**Abbrechen des Faxversands**

Abbrechen

#### 9732-056

Sie können den Versand eines Faxes abbrechen, indem Sie den Anweisungen auf dem Bildschirm folgen.

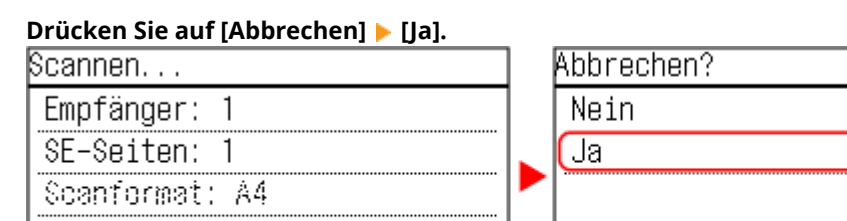

starten

Wenn der obige Bildschirm nicht angezeigt wird, drücken Sie vauf dem Bedienfeld, und drücken Sie **dann [Ja].**

Details

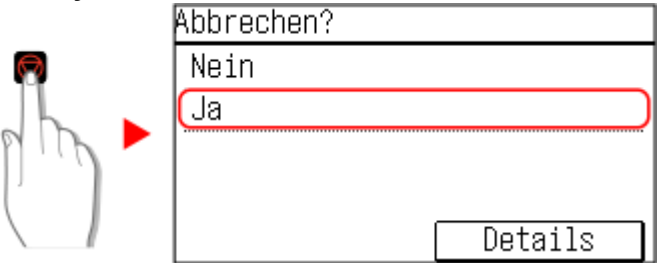

SE.

Wenn ein Bildschirm mit der Auftragsliste angezeigt wird, wählen Sie den abzubrechenden Auftrag aus, und drücken Sie [Ja].

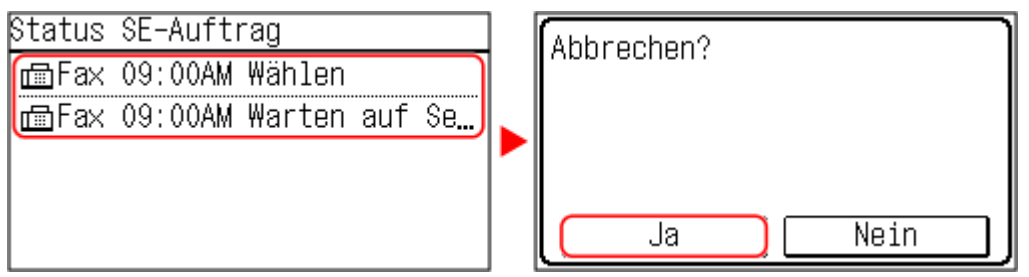

# <span id="page-250-0"></span>**Überprüfen des Status und des Protokolls für gesendete und empfangene Faxe**

9732-057

Die vom Gerät abgewickelten Vorgänge, einschließlich des Sendens und Empfangs von Faxen, werden als Aufträge verwaltet. Anhand des Status und des Auftragsprotokolls können Sie feststellen, ob ein Auftrag korrekt gesendet oder empfangen wurde und welche Fehlerursachen aufgetreten sind.

Wenn die Einstellungen so konfiguriert sind, dass Faxe, die nicht weitergeleitet werden konnten, gespeichert werden, können diese Faxe auf dem Gerät gedruckt oder stattdessen an ein anderes Ziel weitergeleitet werden.

\* Wenn das Protokoll so eingestellt ist, dass es nicht angezeigt wird, können Sie nur den Sende- und Empfangsstatus überprüfen. **[\[Auftragslog anzeigen\]\(P. 463\)](#page-471-0)** 

**Überprüfen von gesendeten und empfangenen Faxen(P. 242) [Überprüfen von Faxen, die nicht weitergeleitet werden konnten\(P. 243\)](#page-251-0)** 

## Überprüfen von gesendeten und empfangenen Faxen

Sie können den Status und das Protokoll der gesendeten und empfangenen Faxe überprüfen. Sie können auch die Seitenzahl des Faxes und die Faxnummern des Ziels und des Absenders prüfen und Faxe, die auf den Empfang und den Druck warten, weiterleiten.

In diesem Abschnitt wird beschrieben, wie Sie den Status und das Protokoll über das Bedienfeld überprüfen können. Sie können auch Remote UI von einem Computer aus verwenden, um den Status und das Protokoll zu überprüfen. Um gespeicherte Faxe zu drucken, verwenden Sie die Remote UI. **[Überprüfen von Nutzung und Protokollen mit](#page-371-0) [Remote UI\(P. 363\)](#page-371-0)** 

## **Drücken Sie auf dem Bedienfeld auf ... Bedienfeld(P. 14)**

➠Der Bildschirm [Statusmonitor] wird angezeigt.

- **2 Drücken Sie auf [SE-Auftrag] oder [EM-Auftrag].**
- **3 Überprüfen Sie den Status und das Protokoll.**

### **Wenn der Status von gesendeten und empfangenen Faxen geprüft wird**

- **1** Drücken Sie auf [Auftragsstatus].
	- Sie können überprüfen, welche Aufträge in Verarbeitung sind oder darauf warten, verarbeitet zu werden.
	- Im Speicher abgelegte Faxe werden als [Warten auf Druck] angezeigt.
- **2** Wählen Sie einen Auftrag aus, um seine Details anzuzeigen.

➠Die Auftragsdetails werden angezeigt.

- **3** Zeigen Sie die Anzahl der Seiten, die Faxnummern des Ziels und des Absenders sowie weitere Informationen an.
	- Wenn es mehrere Faxziele gibt, drücken Sie [Empfänger:], um sie in einer Liste anzuzeigen.
	- Drücken Sie [Weiterleiten], um Faxe, die auf den Empfang oder Druck warten, an ein im Adressbuch registriertes Ziel weiterzuleiten. Sie können keine Faxe weiterleiten, die gerade empfangen oder gedruckt werden.

### <span id="page-251-0"></span>**Wenn das Protokoll der gesendeten und empfangenen Faxe geprüft wird**

- **1** Drücken Sie auf [Auftragslog]. Sie können die abgeschlossenen Sende- und Empfangsaufträge überprüfen.
- **2** Wählen Sie einen Auftrag aus, um seine Details anzuzeigen.
	- ➠Die Auftragsdetails werden angezeigt.
- **3** Zeigen Sie die Anzahl der Seiten und die Faxnummern von Ziel und Absender an. Wenn es mehrere Faxziele gibt, drücken Sie [Empfänger:], um sie in einer Liste anzuzeigen.

#### **Wenn im Sende-/Empfangsauftragsprotokoll [Fehler] angezeigt wird**

Der Sende- oder Empfangsvorgang wurde abgebrochen, oder es ist ein Fehler aufgetreten. Wenn eine dreistellige Zahl, die mit "#" (Fehlercode) beginnt, angezeigt wird, können Sie die Ursache und Lösung anhand des Fehlercodes überprüfen. **[Es wird ein Fehlercode angezeigt\(P. 587\)](#page-595-0)** 

# **HINWEIS**

### **Registrieren von Zielen im Adressbuch**

- Drücken Sie auf dem Bildschirm mit den Auftragsdetails auf [Adr-B spchrn], um das Ziel im Adressbuch zu registrieren.
	- \* Dieser Vorgang ist nicht verfügbar, wenn es mehrere Ziele gibt.

## Überprüfen von Faxen, die nicht weitergeleitet werden konnten

Wenn ein Fax nicht weitergeleitet werden konnte, aber im Speicher verblieben ist, können Sie es ausdrucken oder an ein anderes Ziel weiterleiten und seinen Inhalt anzeigen.

In diesem Abschnitt wird beschrieben, wie Sie den Faxinhalt über das Bedienfeld überprüfen können. Sie können auch die Remote UI von einem Computer aus verwenden, um den Faxinhalt zu überprüfen. Um eine Vorschau des Faxinhalts anzuzeigen, verwenden Sie die Remote UI. **[Überprüfen von Nutzung und Protokollen mit](#page-371-0) [Remote UI\(P. 363\)](#page-371-0)** 

#### **Erforderliche Vorbereitungen**

● Konfigurieren Sie die Einstellungen, um Faxe, die nicht weitergeleitet werden konnten, im Speicher des Geräts zu sichern. **[Automatisches Weiterleiten und Sichern von empfangenen Faxen\(P. 225\)](#page-233-0)** 

## **Drücken Sie auf dem Bedienfeld auf ... Bedienfeld(P. 14)**

➠Der Bildschirm [Statusmonitor] wird angezeigt.

## **2 Drücken Sie auf [Faxweiterleitungsfehler].**

➠Es wird eine Liste mit Aufträgen angezeigt, deren Faxe nicht weitergeleitet werden konnten.

## **3 Wählen Sie einen Auftrag aus, den Sie überprüfen möchten.**

➠Die Auftragsdetails werden angezeigt.
## **4 Drucken Sie das Fax aus oder leiten Sie es an ein anderes Ziel weiter, und zeigen Sie den Faxinhalt an.**

- Um mit dem Gerät zu drucken, drücken Sie [Druck/Weit.] ▶ [Drucken] ▶ [Ja].
- Um das Fax an ein anderes Ziel als das festgelegte Weiterleitungsziel zu senden oder zu speichern, drücken Sie [Druck/Weit.] [Weiterleiten], aktivieren Sie das Kontrollkästchen eines im Adressbuch registrierten Ziels, und drücken Sie [Ja].

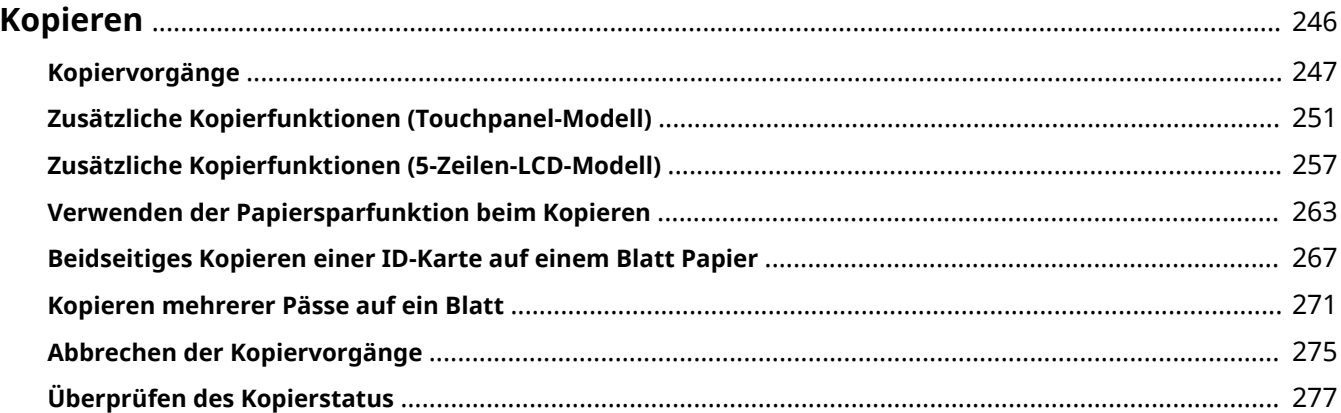

<span id="page-254-0"></span>Sie können mit der Kopierfunktion des Geräts problemlos Dokumente, Fotos und andere gedruckte Unterlagen ("Originale") kopieren. Zusätzlich zu den grundlegenden Kopiereinstellungen verfügt das Gerät auch über Einstellungen zum Kopieren je nach Original und Zweck. Konfigurieren Sie diese Einstellungen für einen effizienteren Vorgang beim Kopieren und um Papier zu sparen.

#### **Grundlegende Kopiervorgänge**

Sie können das Kopierverhältnis (zum Vergrößern oder Verkleinern), die Anzahl der Kopien und andere grundlegende Einstellungen festlegen. **[Kopiervorgänge\(P. 247\)](#page-255-0)** 

#### **Kopieren je nach Original und Zweck**

Sie können 2-seitig kopieren und die Bildqualität und andere Einstellungen an das Original und den Zweck anpassen.

**[Zusätzliche Kopierfunktionen \(Touchpanel-Modell\)\(P. 251\)](#page-259-0)  [Zusätzliche Kopierfunktionen \(5-Zeilen-LCD-Modell\)\(P. 257\)](#page-265-0)** 

Damit können Sie schnell Kopien mit einer Kombination aus N auf 1 und 2-seitigem Kopieren über das Bedienfeld und dem Bildschirm [Startseite] erstellen. **[Verwenden der Papiersparfunktion beim Kopieren\(P. 263\)](#page-271-0)** 

#### **Kopieren für bestimmte Vorgänge**

Die ID-Karten-Kopierfunktion kann schnell über [9] auf dem Bedienfeld oder über den Bildschirm [Startseite] ausgeführt werden, und die Passkopierfunktion kann schnell über den Bildschirm [Startseite] ausgeführt werden.

#### **Kopie der ID-Karte**

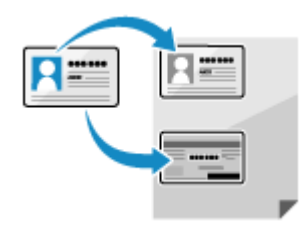

 Kopiert die Vorder- und Rückseiten des Führerscheins oder einer anderen ID-Karte auf demselben Blatt Papier bei 100%-iger Vergrößerung. Das ist beispielsweise beim Kopieren von ID-Karten beim Empfang praktisch. **[Beidseitiges Kopieren einer ID-Karte auf einem Blatt Papier\(P. 267\)](#page-275-0)** 

#### **Kopie des Reisepasses**

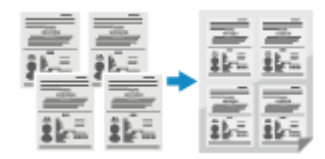

 Kopiert mehrere Reisepässe zusammen auf einem Blatt Papier. **[Kopieren mehrerer Pässe auf ein Blatt\(P. 271\)](#page-279-0)** 

#### ■ Sehen Sie auch

**Wenn die Ergebnisse nicht wie erwartet sind** Wenn die Druckergebnisse zu dunkel oder zu blass sind, passen Sie die Druckdichte an. **[Anpassen der Druckdichte\(P. 490\)](#page-498-0)** 

## <span id="page-255-0"></span>**Kopiervorgänge**

9732-059

In diesem Abschnitt werden die grundlegenden Kopiervorgänge beim Kopieren von Dokumenten, Fotos und anderen gedruckten Unterlagen ("Originale") beschrieben.

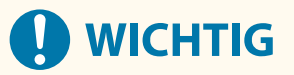

● Beim Kopieren von Originalen deren Text oder Bilder bis zu den Rändern reichen, kann es vorkommen, dass die Kopie mit einem fehlenden Bereich am Rand gedruckt wird. Die Größe des Randes ist in den grundlegenden Spezifikationen angegeben. **[Grundlegende Spezifikationen\(P. 25\)](#page-33-0)** 

**Touchpanel-Modell(P. 247) [5-Zeilen-LCD-Modell\(P. 249\)](#page-257-0)** 

## Touchpanel-Modell

**1 Legen Sie das Original ein. [Platzieren von Originalen\(P. 132\)](#page-140-0)** 

**2** Auf dem Bedienfeld im [Bildschirm](#page-123-0) [Startseite] drücken Sie auf [Kopie]. **DBildschirm [\[Startseite\]\(P. 115\)](#page-123-0)** 

➠Der Kopierbildschirm wird angezeigt.

**3 Geben Sie die Anzahl der Kopien und das Kopierverhältnis an.**

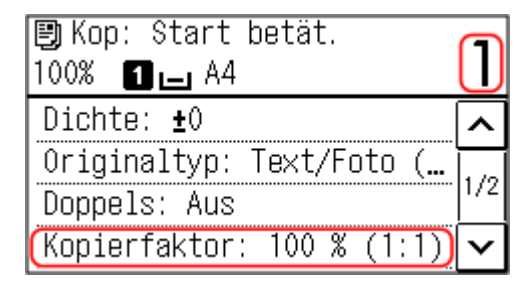

#### **[Kopienanzahl]**

Geben Sie die Anzahl der Kopien an. Verwenden Sie die Zahlentasten, um die Anzahl der Kopien einzugeben.

#### **[Kopierfaktor]**

Legen Sie das Verhältnis für das Vergrößern oder Verkleinern von Kopien fest.

#### **Einstellen eines benutzerdefinierten Kopierverhältnisses**

Drücken Sie auf [Anwenderdefinierter Faktor], geben Sie über die Zahlentasten ein benutzerdefiniertes Verhältnis ein, oder drücken Sie auf  $\boxed{\wedge}$  /  $\boxed{\vee}$  und dann auf [Anwenden]. Sie können einen Wert von 25 % bis 400 % in 1 %-Schritten angeben.

#### **Automatisches Einstellen des Kopierverhältnisses für ein Standardformat**

Wählen Sie ein festes Kopierverhältnis aus der Liste.

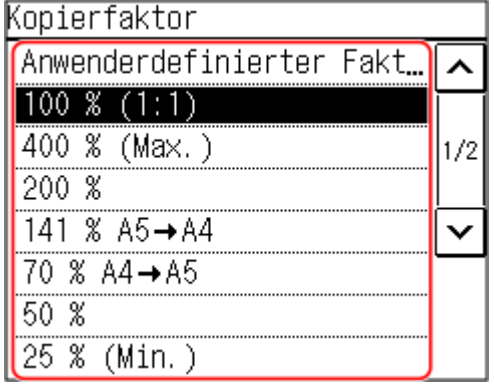

## **4 Konfigurieren Sie bei Bedarf die anderen Kopiereinstellungen. [Zusätzliche](#page-259-0) [Kopierfunktionen \(Touchpanel-Modell\)\(P. 251\)](#page-259-0)**

Sie können 2-seitig kopieren und die Bildqualität und andere Einstellungen an das Original und den Zweck anpassen.

## **5** Drücken Sie auf **1**.

➠Das Kopieren beginnt.

- Um den Kopiervorgang abzubrechen, drücken Sie [Abbrechen] [Ja]. **[Abbrechen der](#page-283-0) [Kopiervorgänge\(P. 275\)](#page-283-0)**
- Verwenden Sie [Statusmonitor], um den Status des Kopierauftrags anzuzeigen. **[Überprüfen des](#page-285-0) [Kopierstatus\(P. 277\)](#page-285-0)**

#### **Wenn [Näch. scan:Start betät] erscheint**

Wenn ein Original auf das Vorlagenglas platziert und mittels 2-seitigem Kopieren, N auf 1 oder Sortieren kopiert wird, erscheint der Bildschirm zum Scannen des nächsten Originals.

- **1** Wählen Sie das Originalformat. Wird nur angezeigt, wenn 2-seitiges Kopieren angegeben ist.
- **2** Platzieren Sie das nächste Original auf das Vorlagenglas, und drücken Sie ...

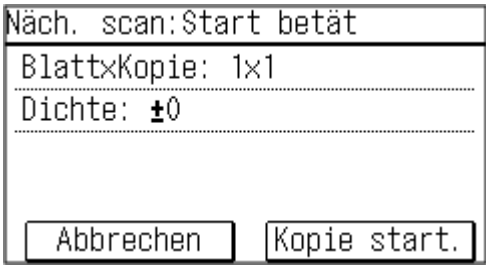

- ➠Das nächste Original wird gescannt, und es wird derselbe Bildschirm angezeigt. Wiederholen Sie diesen Vorgang, bis alle Originale gescannt sind.
	- Sie können auch [Dichte] drücken, um die Einstellungen für jedes Original zu ändern.
	- Wenn das Original ein anderes Format hat, kann ein Teil des Bildes fehlen oder das Bild wird auf dem Papier kleiner gedruckt.
- **3** Drücken Sie auf [Kopie start.].
	- ➠Die gescannten Originale werden gedruckt.

## <span id="page-257-0"></span>5-Zeilen-LCD-Modell

**1 Legen Sie das Original ein. [Platzieren von Originalen\(P. 132\)](#page-140-0)** 

## **2 Auf dem Bedienfeld im Bildschirm [Startseite] drücken Sie auf [Kopie] . [Bildschirm \[Startseite\]\(P. 115\)](#page-123-0)**

➠Der Kopierbildschirm wird angezeigt.

#### **3 Geben Sie die Anzahl der Kopien und das Kopierverhältnis an.**

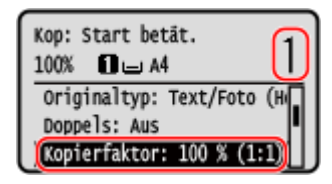

#### **[Kopienanzahl]**

Geben Sie die Anzahl der Kopien an.

Verwenden Sie ▲ / ▼ oder die Zahlentasten, um die Anzahl der Kopien einzugeben, und drücken Sie dann **OK** 

#### **[Kopierfaktor]**

Legen Sie das Verhältnis für das Vergrößern oder Verkleinern von Kopien fest.

#### **Einstellen eines benutzerdefinierten Kopierverhältnisses**

Drücken Sie auf [Anwenderdefinierter Faktor], geben Sie über die Zahlentasten ein benutzerdefiniertes Verhältnis ein, und drücken Sie dann [Anwenden]. Sie können einen Wert von 25 % bis 400 % in 1 %-Schritten angeben.

#### **Automatisches Einstellen des Kopierverhältnisses für ein Standardformat**

Wählen Sie ein festes Kopierverhältnis aus der Liste, und drücken Sie ok.

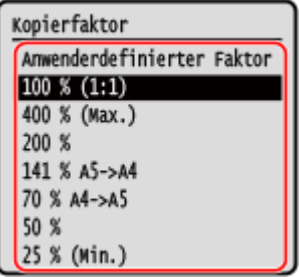

### **4 Konfigurieren Sie bei Bedarf die anderen Kopiereinstellungen. [Zusätzliche](#page-265-0) [Kopierfunktionen \(5-Zeilen-LCD-Modell\)\(P. 257\)](#page-265-0)**

Sie können 2-seitig kopieren und die Bildqualität und andere Einstellungen an das Original und den Zweck anpassen.

## **5 Drücken Sie auf .**

- ➠Das Kopieren beginnt.
- Um den Kopiervorgang abzubrechen, drücken Sie [Abbrechen] ▶ ok ▶ [Ja] ▶ ok . **[Abbrechen der](#page-283-0) [Kopiervorgänge\(P. 275\)](#page-283-0)**

● Verwenden Sie [Statusmonitor], um den Status des Kopierauftrags anzuzeigen. **[Überprüfen des](#page-285-0) [Kopierstatus\(P. 277\)](#page-285-0)** 

#### **Wenn [Näch. scan:Start betät] erscheint**

Wenn ein Original auf das Vorlagenglas gelegt und mithilfe 2-seitigem Kopieren oder N auf 1 kopiert wird, erscheint der Bildschirm zum Scannen des nächsten Originals.

- **1** Wählen Sie das Originalformat. Wird nur angezeigt, wenn 2-seitiges Kopieren angegeben ist.
- **2** Platzieren Sie das nächste Original auf das Vorlagenglas, und drücken Sie ...

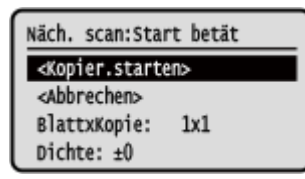

- ➠Das nächste Original wird gescannt, und es wird derselbe Bildschirm angezeigt. Wiederholen Sie diesen Vorgang, bis alle Originale gescannt sind.
	- Sie können auch [Dichte]  $\triangleright$  ok drücken, um die Einstellungen für jedes Original zu ändern.
	- Wenn das Original ein anderes Format hat, kann ein Teil des Bildes fehlen oder das Bild wird auf dem Papier kleiner gedruckt.
- **3** Drücken Sie [<Kopier.starten>] **DR**.
	- ➠Die gescannten Originale werden gedruckt.

## <span id="page-259-0"></span>**Zusätzliche Kopierfunktionen (Touchpanel-Modell)**

9732-05A

Zusätzlich zu den grundlegenden Kopiereinstellungen verfügt das Gerät auch über Einstellungen für 2-seitiges Kopieren, Anpassungen der Bildqualität und andere Einstellungen je nach Original und Zweck. Konfigurieren Sie diese Einstellungen auf dem Kopierbildschirm.

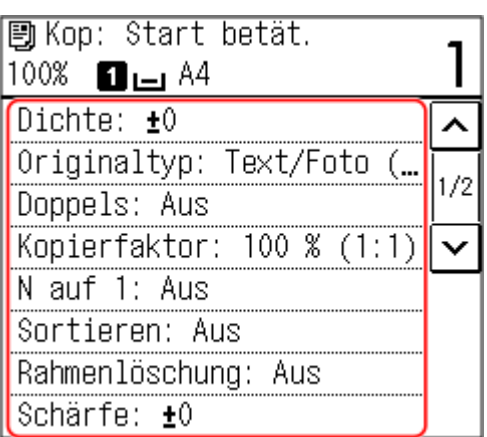

\* Um mit der Funktion ID-Kartenkopie zu kopieren, können Sie einfach die Dichte und die Bildqualität anpassen.

**Erstellen 2-seitiger Kopien(P. 251) [Kopieren mehrerer Originale auf ein Blatt \(N auf 1\)\(P. 252\)](#page-260-0)  [Sortieren der Kopien nach Seiten \(Sortieren\)\(P. 253\)](#page-261-0)  [Anpassen der Dichte\(P. 254\)](#page-262-0)  [Anpassen der Bildqualität\(P. 255\)](#page-263-0)** 

## **HINWFIS**

#### **Ändern der Standardeinstellungen**

● Sie können auch die standardmäßigen Kopiereinstellungen ändern. **[Ändern der](#page-179-0) [Standardeinstellungen\(P. 171\)](#page-179-0)** 

**Grundlegende Kopiervorgänge**

● Zu den grundlegenden Vorgängen beim Kopieren siehe das Folgende: **[Kopiervorgänge\(P. 247\)](#page-255-0)** 

## Erstellen 2-seitiger Kopien

Sie können zwei 1-seitige Originale auf beide Seiten eines Blattes Papier kopieren. \* 2-seitiges Kopieren ist bei einigen Papierformaten und Papiertypen möglicherweise nicht möglich. **[Geeignetes](#page-28-0) [Papier\(P. 20\)](#page-28-0)** 

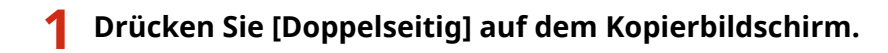

➠Der Bildschirm [Doppelseitig] erscheint erneut.

## **2 Drücken Sie auf [1->2-seitig].**

➠Der Kopierbildschirm wird wieder angezeigt.

## <span id="page-260-0"></span>**3 Legen Sie bei Bedarf die Originalausrichtung und den Endverarbeitungstyp fest.**

**1** Drücken Sie [Doppelseitig] auf dem Kopierbildschirm.

➠Der Bildschirm [Doppelseitig] wird angezeigt.

- **2** Drücken Sie auf [Typ Original/Endverarbeitung].
	- ➠Der Bildschirm [Typ Orig./Endverarbei.] wird angezeigt.
- **3** Wählen Sie die Originalausrichtung.

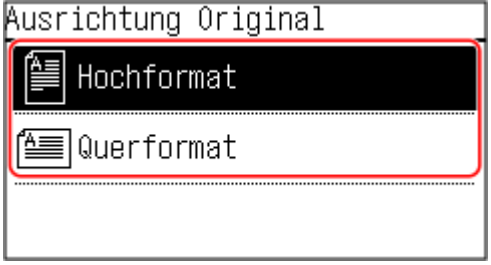

➠Der Bildschirm [Typ Endverarbeitung] wird angezeigt.

**4** Wählen Sie den Endverarbeitungstyp.

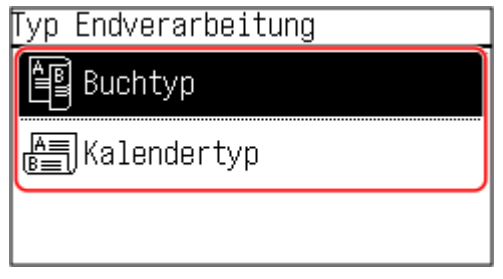

➠Der Kopierbildschirm wird wieder angezeigt.

## Kopieren mehrerer Originale auf ein Blatt (N auf 1)

Sie können die Größe eines mehrseitigen Originals verkleinern und die Seiten auf einem Blatt Papier beim Kopieren anordnen.

N auf 1 ist praktisch, wenn Sie Papier sparen wollen, indem Sie auf weniger Blatt Papier als das Original kopieren. \* Diese Einstellung kann nicht gleichzeitig mit der Einstellung Rahmen löschen vorgenommen werden.

**1 Drücken Sie [N auf 1] auf dem Kopierbildschirm.**

➠Der Bildschirm [N auf 1] wird angezeigt.

## **2 Wählen Sie die Anzahl der zu kombinierenden Seiten.**

#### **[Aus]**

Die Seiten werden nicht kombiniert.

#### **[2 auf 1]**

Kombiniert ein 2-seitiges Original auf einem Blatt Papier.

#### **[4 auf 1]**

Kombiniert ein 4-seitiges Original auf einem Blatt Papier.

<span id="page-261-0"></span>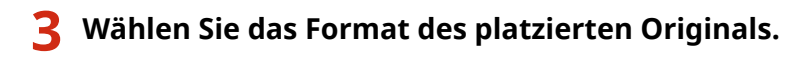

➠Der Kopierbildschirm wird wieder angezeigt.

## **4 Konfigurieren Sie bei Bedarf das Layout (Seitenreihenfolge) beim Kombinieren von Originalen.**

- **1** Drücken Sie auf [N auf 1].
	- ➠Der Bildschirm [N auf 1] wird angezeigt.
- **2** Drücken Sie auf [Layout wählen].
	- ➠Der Bildschirm [Layout wählen] wird angezeigt.
- **3** Wählen Sie die Seitenreihenfolge.
	- ➠Der Bildschirm [Scanformat] wird angezeigt.
- **4** Wählen Sie das Format des platzierten Originals.
	- ➠Der Kopierbildschirm wird wieder angezeigt.

## **HINWEIS**

- Beim Kombinieren von Seiten wird das Kopierverhältnis automatisch wie folgt festgelegt. Sie können die Einstellung für das Kopierverhältnis auch manuell ändern.
	- Anzahl der zu kombinierenden Seiten
	- Einstellung der Originalgröße
	- Format für das zum Kopieren verwendete Papier
- Wenn Seiten kombiniert werden, kann ein Rand um die kopierten Bilder herum entstehen.

## Sortieren der Kopien nach Seiten (Sortieren)

Wenn Sie mehrere Kopien eines mehrseitigen Originals erstellen, können Sie die Kopien in der Seitenreihenfolge des Originals sortieren. Das ist praktisch beim Kopieren von Handouts für Besprechungen.

#### **Beim Kopieren ohne Sortieren**

Die Kopien werden nach der Seite des Originals in der Anzahl der angegebenen Kopien gruppiert und nicht sortiert.

Wenn Sie zum Beispiel drei Kopien eines dreiseitigen Originals erstellen, werden die Ausdrucke in der folgenden Reihenfolge angeordnet: 1, 1, 1, 2, 2, 2, 3, 3, 3.

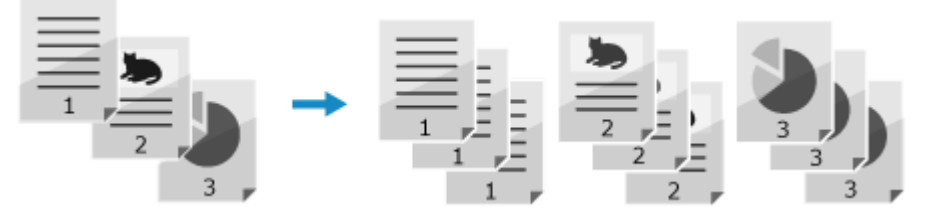

#### **Beim Kopieren mit Sortieren**

Die Kopien werden in Sätzen in der Seitenreihenfolge des Originals sortiert. Wenn Sie zum Beispiel drei Kopien eines dreiseitigen Originals erstellen, werden die Ausdrucke in der folgenden Reihenfolge angeordnet: 1, 2, 3, 1, 2, 3, 1, 2, 3.

<span id="page-262-0"></span>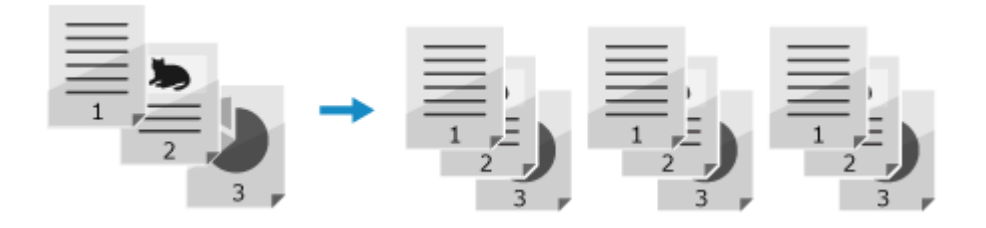

## **1 Drücken Sie [Sortieren] auf dem Kopierbildschirm.**

➠Der Bildschirm [Sortieren] wird angezeigt.

## **2 Drücken Sie auf [Ein].**

➠Der Kopierbildschirm wird wieder angezeigt.

## Anpassen der Dichte

Sie können die Dichte beim Kopieren an das Original anpassen.

Wenn der Text oder die Bilder im Original zu blass oder zu dunkel sind, passen Sie die Dichte des gesamten Originals an.

Um klare Kopien eines Originals mit farbigem Hintergrund oder einer Zeitung zu erstellen, passen Sie die Dichte des Hintergrunds an.

## **1 Drücken Sie [Dichte] auf dem Kopierbildschirm.**

➠Der Bildschirm [Dichte] wird angezeigt.

## **2 Stellen Sie die Dichte ein.**

#### **Anpassen der Dichte des gesamten Originals**

Ziehen Sie den Schieberegler nach links oder rechts, um die Dichte anzupassen, und drücken Sie dann [Anwenden].

Drücken Sie [+], um die Dichte zu erhöhen, und [-], um sie zu verringern.

#### **Anpassen der Dichte des Hintergrunds**

- **1** Drücken Sie auf [Hintergrund].
	- ➠Der Bildschirm [Hintergrund] wird angezeigt.
- **2** Wählen Sie die Einstellmethode, und drücken Sie dann [Anwenden].

#### **[Auto]**

Es wird automatisch eine optimale Dichte für das Original eingestellt. [Originaltyp] wird automatisch auf [Text] gesetzt.

#### **[Anpassen (Manuell)]**

Ziehen Sie den Schieberegler nach links oder rechts, um die Dichte anzupassen, und drücken Sie dann [Anwenden].

Drücken Sie [+], um die Dichte zu erhöhen, und [-], um sie zu verringern.

## <span id="page-263-0"></span>**HINWEIS**

● Wenn Sie die Dichte des Hintergrunds anpassen, können auch andere Teile als der Hintergrund betroffen sein.

## Anpassen der Bildqualität

Sie können die Bildqualität anpassen, wenn beispielsweise das kopierte Bild nicht klar ist oder der Text schwer zu lesen ist. Sie können auch dunkle Ränder und Schatten löschen, die beim Kopieren an den Rändern des Originals erscheinen.

\* Die Funktion Rahmen löschen ist nicht verfügbar, wenn Sie Kopien mit der Funktion ID-Kartenkopie erstellen.

## ■ Auswählen der Bildqualität für den Originaltyp

### **1 Drücken Sie [Originaltyp] auf dem Kopierbildschirm.**

➠Der Bildschirm [Originaltyp] wird angezeigt.

## **2 Wählen Sie den Originaltyp.**

➠Der Kopierbildschirm wird wieder angezeigt.

#### **Wenn Originale mit Text und Fotos kopiert werden**

Wählen Sie [Text/Foto (Hohe Geschwindigkeit)] oder [Text/Foto (Qualität)].

#### **Priorisieren der Geschwindigkeit gegenüber der Bildqualität**

Legen Sie das Original in die Zufuhr, und wählen Sie [Text/Foto (Hohe Geschwindigkeit)].

#### **Priorisieren der Bildqualität gegenüber der Geschwindigkeit**

Wählen Sie [Text/Foto (Qualität)], passen Sie an, um Text oder Fotos deutlicher zu machen, und drücken Sie [Anwenden].

#### **Kopieren von Fotos mit Halbtonpunkten wie in Magazinen** Wählen Sie [Foto].

## **Kopieren von Originalen mit hohem Textumfang wie wissenschaftliche**

#### **Abhandlungen**

Wählen Sie [Text].

## ■Löschen von dunklen Rändern und Schatten an den Rändern des Originals (Rahmen löschen)

Diese Funktion löscht dunkle Ränder und Schatten, die beim Kopieren von Originalen, die kleiner als das Papierformat sind, oder von dicken Originalen an den Rändern des kopierten Bildes auftreten.

\* Diese Einstellung kann nicht gleichzeitig wie N auf 1 vorgenommen werden.

## **1 Drücken Sie [Rahmenlöschung] auf dem Kopierbildschirm.**

➠Der Bildschirm [Rahmenlöschung] wird angezeigt.

## **2 Drücken Sie auf [Ein].**

➠Der Bildschirm zur Festlegung der zu löschenden Rahmenbreite wird angezeigt.

#### **3 Geben Sie die zu löschende Rahmenbreite ein, und drücken Sie [Anwenden].**

➠Der Bildschirm [Scanformat] wird angezeigt.

Wenn Sie in einem vergrößerten oder verkleinerten Format kopieren, ändert die Funktion automatisch die Größe der zu löschenden Rahmenbreite entsprechend der Einstellung für das Kopierverhältnis.

### **4 Wählen Sie das Format des platzierten Originals.**

➠Der Kopierbildschirm wird wieder angezeigt.

### ■Anpassen der Schärfe

Sie können die Konturen und Linien betonen, um sie im kopierten Bild deutlicher zu machen, oder schwächen Sie diese ab, um sie weicher zu machen.

## **1 Drücken Sie [Schärfe] auf dem Kopierbildschirm.**

➠Der Bildschirm [Schärfe] wird angezeigt.

#### **2 Ziehen Sie den Schieberegler nach links oder rechts, um die Schärfe anzupassen.**

#### **Beispiel für die Anpassung:**

● **So machen Sie unscharfen Text oder Formen deutlicher** Drücken Sie [+].

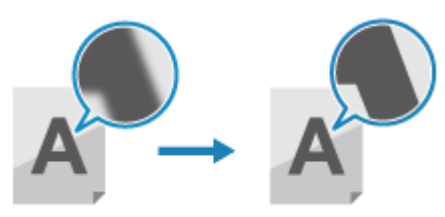

● **So verringern Sie Moiré (vertikales Musterrauschen) in Fotos** Drücken Sie [-].

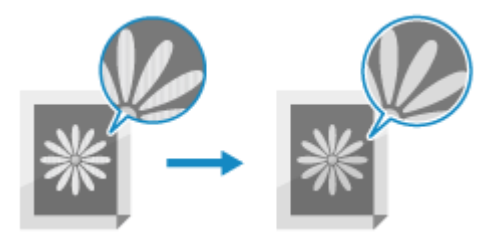

## **3 Drücken Sie auf [Anwenden].**

➠Der Kopierbildschirm wird wieder angezeigt.

## <span id="page-265-0"></span>**Zusätzliche Kopierfunktionen (5-Zeilen-LCD-Modell)**

9732-05C

Zusätzlich zu den grundlegenden Kopiereinstellungen verfügt das Gerät auch über Einstellungen für 2-seitiges Kopieren, Anpassungen der Bildqualität und andere Einstellungen je nach Original und Zweck. Konfigurieren Sie diese Einstellungen auf dem Kopierbildschirm.

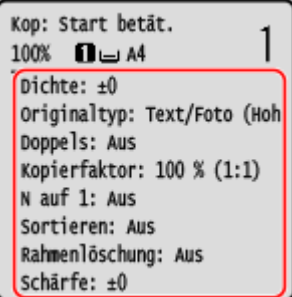

\* Um mit der Funktion ID-Kartenkopie zu kopieren, können Sie einfach die Dichte und die Bildqualität anpassen.

**Erstellen 2-seitiger Kopien(P. 257) [Kopieren mehrerer Originale auf ein Blatt \(N auf 1\)\(P. 258\)](#page-266-0)  [Sortieren der Kopien nach Seiten \(Sortieren\)\(P. 259\)](#page-267-0)  [Anpassen der Dichte\(P. 260\)](#page-268-0)  [Anpassen der Bildqualität\(P. 261\)](#page-269-0)** 

## **HINWEIS**

#### **Ändern der Standardeinstellungen**

● Sie können auch die standardmäßigen Kopiereinstellungen ändern. **[Ändern der](#page-179-0) [Standardeinstellungen\(P. 171\)](#page-179-0)** 

#### **Grundlegende Kopiervorgänge**

● Zu den grundlegenden Vorgängen beim Kopieren siehe das Folgende: **[Kopiervorgänge\(P. 247\)](#page-255-0)** 

## Erstellen 2-seitiger Kopien

Sie können zwei 1-seitige Originale auf beide Seiten eines Blattes Papier kopieren. \* 2-seitiges Kopieren ist bei einigen Papierformaten und Papiertypen möglicherweise nicht möglich. **[Geeignetes](#page-28-0) [Papier\(P. 20\)](#page-28-0)** 

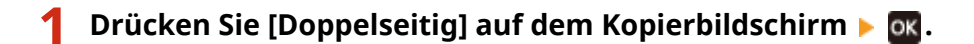

➠Der Bildschirm [Doppelseitig] erscheint erneut.

## **2 Drücken Sie [1->2-seitig] .**

➠Der Kopierbildschirm wird wieder angezeigt.

**3 Legen Sie bei Bedarf die Originalausrichtung und den Endverarbeitungstyp fest.**

- <span id="page-266-0"></span>**1** Drücken Sie [Doppelseitig] auf dem Kopierbildschirm **bus**.
	- ➠Der Bildschirm [Doppelseitig] wird angezeigt.
- **2** Drücken Sie [Typ Original/Endverarbeitung] **DR**.

➠Der Bildschirm [Typ Orig./Endverarbei.] wird angezeigt.

**3** Wählen Sie die Originalausrichtung ▶ **ok**.

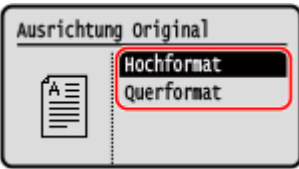

➠Der Bildschirm [Typ Endverarbeitung] wird angezeigt.

**4** Wählen Sie den Endverarbeitungstyp **b** ok

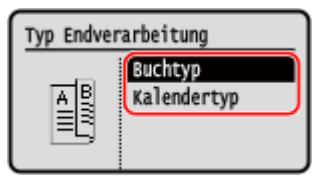

➠Der Kopierbildschirm wird wieder angezeigt.

## Kopieren mehrerer Originale auf ein Blatt (N auf 1)

Sie können die Größe eines mehrseitigen Originals verkleinern und die Seiten auf einem Blatt Papier beim Kopieren anordnen.

N auf 1 ist praktisch, wenn Sie Papier sparen wollen, indem Sie auf weniger Blatt Papier als das Original kopieren. \* Diese Einstellung kann nicht gleichzeitig mit der Einstellung Rahmen löschen vorgenommen werden.

## **Drücken Sie [N auf 1] auf dem Kopierbildschirm**  $\triangleright$  **ord.**

➠Der Bildschirm [N auf 1] wird angezeigt.

**2 Wählen Sie die Anzahl der zu kombinierenden Seiten .**

#### **[Aus]**

Die Seiten werden nicht kombiniert.

#### **[2 auf 1]**

Kombiniert ein 2-seitiges Original auf einem Blatt Papier.

#### **[4 auf 1]**

Kombiniert ein 4-seitiges Original auf einem Blatt Papier.

**3 Wählen Sie das Format des platzierten Originals .**

➠Der Kopierbildschirm wird wieder angezeigt.

## **4 Konfigurieren Sie bei Bedarf das Layout (Seitenreihenfolge) beim Kombinieren von Originalen.**

- <span id="page-267-0"></span>**1** Drücken Sie [N auf 1] **. OK** 
	- ➠Der Bildschirm [N auf 1] wird angezeigt.
- **2** Drücken Sie [Layout wählen] ▶ OK.
	- ➠Der Bildschirm [Layout wählen] wird angezeigt.
- **3** Wählen Sie die Seitenreihenfolge, und drücken Sie ok.
	- ➠Der Bildschirm [Scanformat] wird angezeigt.
- 4 Wählen Sie das Format des platzierten Originals, und drücken Sie **OK**.
	- ➠Der Kopierbildschirm wird wieder angezeigt.

## **HINWEIS**

- Beim Kombinieren von Seiten wird das Kopierverhältnis automatisch wie folgt festgelegt. Sie können die Einstellung für das Kopierverhältnis auch manuell ändern.
	- Anzahl der zu kombinierenden Seiten
	- Einstellung der Originalgröße
	- Format für das zum Kopieren verwendete Papier
- Wenn Seiten kombiniert werden, kann ein Rand um die kopierten Bilder herum entstehen.

## Sortieren der Kopien nach Seiten (Sortieren)

Wenn Sie mehrere Kopien eines mehrseitigen Originals erstellen, können Sie die Kopien in der Seitenreihenfolge des Originals sortieren. Das ist praktisch beim Kopieren von Handouts für Besprechungen.

#### **Beim Kopieren ohne Sortieren**

Die Kopien werden nach der Seite des Originals in der Anzahl der angegebenen Kopien gruppiert und nicht sortiert.

Wenn Sie zum Beispiel drei Kopien eines dreiseitigen Originals erstellen, werden die Ausdrucke in der folgenden Reihenfolge angeordnet: 1, 1, 1, 2, 2, 2, 3, 3, 3.

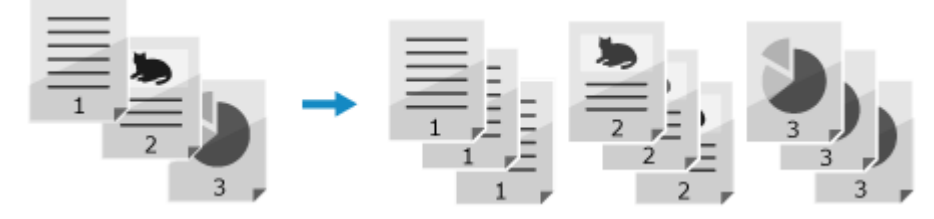

#### **Beim Kopieren mit Sortieren**

Die Kopien werden in Sätzen in der Seitenreihenfolge des Originals sortiert. Wenn Sie zum Beispiel drei Kopien eines dreiseitigen Originals erstellen, werden die Ausdrucke in der folgenden Reihenfolge angeordnet: 1, 2, 3, 1, 2, 3, 1, 2, 3.

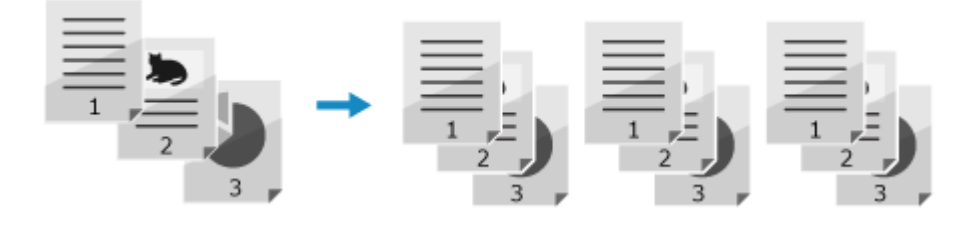

**1 Drücken Sie [Sortieren] auf dem Kopierbildschirm .**

<span id="page-268-0"></span>➠Der Bildschirm [Sortieren] wird angezeigt.

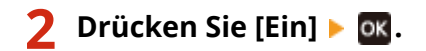

➠Der Kopierbildschirm wird wieder angezeigt.

## Anpassen der Dichte

Sie können die Dichte beim Kopieren an das Original anpassen.

Wenn der Text oder die Bilder im Original zu blass oder zu dunkel sind, passen Sie die Dichte des gesamten Originals an.

Um klare Kopien eines Originals mit farbigem Hintergrund oder einer Zeitung zu erstellen, passen Sie die Dichte des Hintergrunds an.

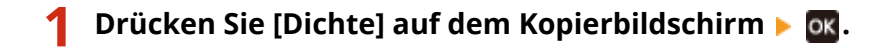

➠Der Bildschirm [Dichte] wird angezeigt.

## **2 Stellen Sie die Dichte ein.**

#### **Anpassen der Dichte des gesamten Originals**

Wählen Sie [Dichte], ziehen Sie den Schieberegler nach links oder rechts, um die Dichte anzupassen, und drücken Sie dann ok.

Drücken Sie [+], um die Dichte zu erhöhen, und [-], um sie zu verringern.

#### **Anpassen der Dichte des Hintergrunds**

**1** Drücken Sie [Hintergrund] **.** ok.

➠Der Bildschirm [Hintergrund] wird angezeigt.

2 Wählen Sie die Einstellmethode, und drücken Sie dann ok.

#### **[Auto]**

Es wird automatisch eine optimale Dichte für das Original eingestellt. [Originaltyp] wird automatisch auf [Text] gesetzt.

#### **[Anpassen (Manuell)]**

Ziehen Sie den Schieberegler nach links oder rechts, um die Dichte anzupassen, und drücken Sie dann ok.

Drücken Sie [+], um die Dichte zu erhöhen, und [-], um sie zu verringern.

## **HINWEIS**

● Wenn Sie die Dichte des Hintergrunds anpassen, können auch andere Teile als der Hintergrund betroffen sein.

## <span id="page-269-0"></span>Anpassen der Bildqualität

Sie können die Bildqualität anpassen, wenn beispielsweise das kopierte Bild nicht klar ist oder der Text schwer zu lesen ist. Sie können auch dunkle Ränder und Schatten löschen, die beim Kopieren an den Rändern des Originals erscheinen.

\* Die Funktion Rahmen löschen ist nicht verfügbar, wenn Sie Kopien mit der Funktion ID-Kartenkopie erstellen.

### ■ Auswählen der Bildqualität für den Originaltyp

**Drücken Sie [Originaltyp] auf dem Kopierbildschirm .** ox.

➠Der Bildschirm [Originaltyp] wird angezeigt.

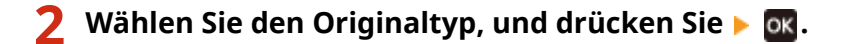

➠Der Kopierbildschirm wird wieder angezeigt.

#### **Wenn Originale mit Text und Fotos kopiert werden**

Wählen Sie [Text/Foto (Hohe Geschwindigkeit)] oder [Text/Foto (Qualität)].

#### **Priorisieren der Geschwindigkeit gegenüber der Bildqualität**

Legen Sie das Original in die Zufuhr, und wählen Sie [Text/Foto (Hohe Geschwindigkeit)].

#### **Priorisieren der Bildqualität gegenüber der Geschwindigkeit**

Drücken Sie [Text/Foto (Qualität)] > ok, nehmen Sie Anpassungen vor, um Text oder Fotos besser sichtbar zu machen, und drücken Sie ok

 **Kopieren von Fotos mit Halbtonpunkten wie in Magazinen** Wählen Sie [Foto].

#### **Kopieren von Originalen mit hohem Textumfang wie wissenschaftliche**

#### **Abhandlungen**

Wählen Sie [Text].

## ■Löschen von dunklen Rändern und Schatten an den Rändern des Originals (Rahmen löschen)

Diese Funktion löscht dunkle Ränder und Schatten, die beim Kopieren von Originalen, die kleiner als das Papierformat sind, oder von dicken Originalen an den Rändern des kopierten Bildes auftreten. \* Diese Einstellung kann nicht gleichzeitig wie N auf 1 vorgenommen werden.

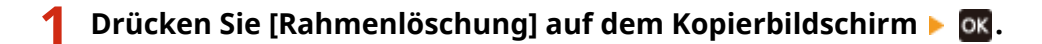

➠Der Bildschirm [Rahmenlöschung] wird angezeigt.

## **Drücken Sie [Ein] ▶ OK.**

➠Der Bildschirm zur Festlegung der zu löschenden Rahmenbreite wird angezeigt.

## **3 Geben Sie die zu löschende Rahmenbreite ein, und drücken Sie .**

➠Der Bildschirm [Scanformat] wird angezeigt.

Wenn Sie in einem vergrößerten oder verkleinerten Format kopieren, ändert die Funktion automatisch die Größe der zu löschenden Rahmenbreite entsprechend der Einstellung für das Kopierverhältnis.

## **4 Wählen Sie das Format des platzierten Originals.**

➠Der Kopierbildschirm wird wieder angezeigt.

#### ■Anpassen der Schärfe

Sie können die Konturen und Linien betonen, um sie im kopierten Bild deutlicher zu machen, oder schwächen Sie diese ab, um sie weicher zu machen.

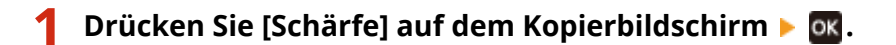

➠Der Bildschirm [Schärfe] wird angezeigt.

#### **2 Versetzen Sie den Schieberegler nach links oder rechts, um die Schärfe anzupassen.**

#### **Beispiel für die Anpassung:**

● **So machen Sie unscharfen Text oder Formen deutlicher** Drücken Sie [+].

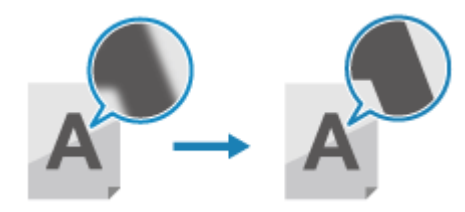

● **So verringern Sie Moiré (vertikales Musterrauschen) in Fotos** Drücken Sie [-].

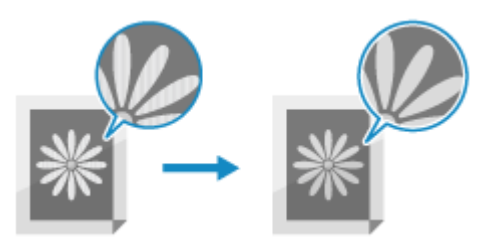

## **Drücken Sie auf DK.**

➠Der Kopierbildschirm wird wieder angezeigt.

## <span id="page-271-0"></span>**Verwenden der Papiersparfunktion beim Kopieren**

9732-05E

Verwenden Sie die Papiersparfunktion beim Kopieren, um ein mehrseitiges Original auf weniger Blatt Papier zu kopieren als das Original. Damit können Sie schnell Kopien mit einer Kombination aus N auf 1 und 2-seitigem Kopieren über das Bedienfeld und dem Bildschirm [Startseite] erstellen.

#### **Touchpanel-Modell(P. 263) [5-Zeilen-LCD-Modell\(P. 264\)](#page-272-0)**

## Touchpanel-Modell

**1 Legen Sie das Original ein. [Platzieren von Originalen\(P. 132\)](#page-140-0)** 

## **2 Auf dem Bedienfeld im Bildschirm [Startseite] drücken Sie auf [Papier sparen]. [Bildschirm \[Startseite\]\(P. 115\)](#page-123-0)**

➠Der Bildschirm [Paper Save Copy] wird angezeigt.

**3 Wählen Sie eine Kombination aus der Anzahl der zu kombinierenden Seiten, und geben Sie an, ob 2-seitiges Kopieren verwendet werden soll.**

#### **[2 auf 1 1->2-seitig]**

Kombinieren Sie ein 2-seitiges Original auf einer Seite eines Papierblattes mittels 2-seitigem Kopieren.

#### **[4 auf 1 1->2-seitig]**

Kombinieren Sie ein 4-seitiges Original auf einer Seite eines Papierblattes mittels 2-seitigem Kopieren.

#### **[2 auf 1 1->1-seitig]**

Kombinieren Sie ein 2-seitiges Original auf einer Seite eines Papierblattes mittels 1-seitigem Kopieren.

#### **[4 auf 1 1->1-seitig]**

Kombinieren Sie ein 4-seitiges Original auf einer Seite eines Papierblattes mittels 1-seitigem Kopieren.

### **4 Wählen Sie das Format des platzierten Originals.**

➠Der Kopierbildschirm wird angezeigt.

### **5 Geben Sie die Anzahl der Kopien an.**

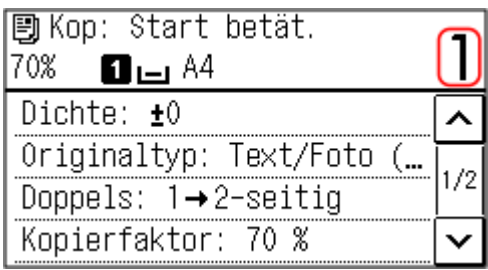

Verwenden Sie die Zahlentasten, um die Anzahl der Kopien einzugeben.

<span id="page-272-0"></span>\* Wenn Sie die Papiersparfunktion zum Erstellen von Kopien verwenden, wird das Kopierverhältnis automatisch entsprechend dem zum Kopieren verwendeten Papierformat und der Anzahl der zu kombinierenden Seiten eingestellt. Sie können auch auf [Kopierfaktor] drücken, um das Kopierverhältnis manuell zu ändern.

## **6** Konfigurieren Sie bei Bedarf die anderen Kopiereinstellungen. **OZusätzliche [Kopierfunktionen \(Touchpanel-Modell\)\(P. 251\)](#page-259-0)**

- Sie können die Dichte und die Bildqualität anpassen.
- Sie können die Anzahl der zu kombinierenden Seiten und die unter 3. gewählten Einstellungen für 2-seitige Kopien ändern.

**Drücken Sie auf .** 

➠Das Kopieren beginnt.

- Um den Kopiervorgang abzubrechen, drücken Sie [Abbrechen] [Ja]. **[Abbrechen der](#page-283-0) [Kopiervorgänge\(P. 275\)](#page-283-0)**
- Verwenden Sie den [Statusmonitor], um den Status des Kopierauftrags anzuzeigen. **[Anzeigen von](#page-204-0) [Druckauftragsstatus und Protokoll\(P. 196\)](#page-204-0)**

#### **Wenn [Näch. scan:Start betät] erscheint**

Wenn ein Original auf das Vorlagenglas platziert und mittels 2-seitigem Kopieren, N auf 1 oder Sortieren kopiert wird, erscheint der Bildschirm zum Scannen des nächsten Originals.

- **1** Wählen Sie das Papierformat. Wird nur angezeigt, wenn 2-seitiges Kopieren angegeben ist.
- **2** Platzieren Sie das nächste Original auf das Vorlagenglas, und drücken Sie **(b)**.

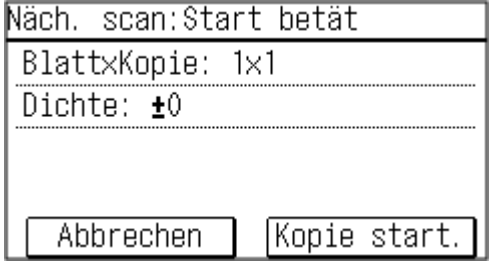

- ➠Das nächste Original wird gescannt, und es wird derselbe Bildschirm angezeigt. Wiederholen Sie diesen Vorgang, bis alle Originale gescannt sind.
- Sie können auch [Dichte] drücken, um die Einstellungen für jedes Original zu ändern.
- Wenn das Original ein anderes Format hat, kann ein Teil des Bildes fehlen oder das Bild wird auf dem Papier kleiner gedruckt.
- **3** Drücken Sie auf [Kopie start.].
	- ➠Die gescannten Originale werden gedruckt.

## 5-Zeilen-LCD-Modell

**1 Legen Sie das Original ein. [Platzieren von Originalen\(P. 132\)](#page-140-0)** 

## **2 Auf dem Bedienfeld im Bildschirm [Startseite] drücken Sie auf [Paper Save Copy] . Bildschirm [Startseite](P. 115)**

➠Der Bildschirm [Paper Save Copy] wird angezeigt.

## **3 Wählen Sie eine Kombination aus der Anzahl der zu kombinierenden Seiten, geben Sie an, ob 2-seitiges Kopieren verwendet werden soll, und drücken Sie dann .**

#### **[2 auf 1 1->2-seitig]**

Kombinieren Sie ein 2-seitiges Original auf einer Seite eines Papierblattes mittels 2-seitigem Kopieren.

#### **[4 auf 1 1->2-seitig]**

Kombinieren Sie ein 4-seitiges Original auf einer Seite eines Papierblattes mittels 2-seitigem Kopieren.

#### **[2 auf 1 1->1-seitig]**

Kombinieren Sie ein 2-seitiges Original auf einer Seite eines Papierblattes mittels 1-seitigem Kopieren.

#### **[4 auf 1 1->1-seitig]**

Kombinieren Sie ein 4-seitiges Original auf einer Seite eines Papierblattes mittels 1-seitigem Kopieren.

### **4 Wählen Sie das Format des platzierten Originals, und drücken Sie .**

➠Der Kopierbildschirm wird angezeigt.

### **5 Geben Sie die Anzahl der Kopien an.**

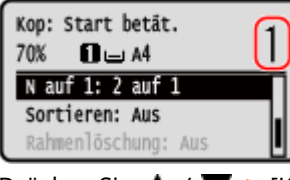

Drücken Sie  $\blacktriangle$  /  $\blacktriangledown$   $\blacktriangleright$  [Kopienanzahl]  $\blacktriangleright$  ok, geben Sie die Anzahl der Kopien an, und drücken Sie dann .

\* Wenn Sie die Papiersparfunktion zum Erstellen von Kopien verwenden, wird das Kopierverhältnis automatisch entsprechend dem zum Kopieren verwendeten Papierformat und der Anzahl der zu kombinierenden Seiten eingestellt. Sie können auch auf [Kopierverhältnis] drücken, um das Kopierverhältnis manuell zu ändern.

## **6** Konfigurieren Sie bei Bedarf die anderen Kopiereinstellungen. **D**Zusätzliche **[Kopierfunktionen \(5-Zeilen-LCD-Modell\)\(P. 257\)](#page-265-0)**

- Sie können die Dichte und die Bildqualität anpassen.
- Sie können die Anzahl der zu kombinierenden Seiten und die unter 3. gewählten Einstellungen für 2-seitige Kopien ändern.

## **7 Drücken Sie auf .**

➠Das Kopieren beginnt.

● Um den Kopiervorgang abzubrechen, drücken Sie [Abbrechen] ▶ **DK . [Abbrechen der](#page-283-0) [Kopiervorgänge\(P. 275\)](#page-283-0)** 

● Verwenden Sie den [Statusmonitor], um den Status des Kopierauftrags anzuzeigen. **[Anzeigen von](#page-204-0) [Druckauftragsstatus und Protokoll\(P. 196\)](#page-204-0)** 

#### **Wenn [Näch. scan:Start betät] erscheint**

Wenn ein Original auf das Vorlagenglas gelegt und mithilfe 2-seitigem Kopieren oder N auf 1 kopiert wird, erscheint der Bildschirm zum Scannen des nächsten Originals.

- **1** Wählen Sie das Papierformat. Wird nur angezeigt, wenn 2-seitiges Kopieren angegeben ist.
- **2** Platzieren Sie das nächste Original auf das Vorlagenglas, und drücken Sie ...

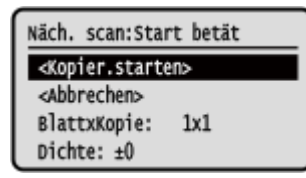

- ➠Das nächste Original wird gescannt, und es wird derselbe Bildschirm angezeigt. Wiederholen Sie diesen Vorgang, bis alle Originale gescannt sind.
	- Sie können auch [Dichte]  $\triangleright$  ok drücken, um die Einstellungen für jedes Original zu ändern.
- Wenn das Original ein anderes Format hat, kann ein Teil des Bildes fehlen oder das Bild wird auf dem Papier kleiner gedruckt.
- **3** Drücken Sie [<Kopier.starten>] **NOK**.

➠Die gescannten Originale werden gedruckt.

## **HINWEIS**

● Wenn Seiten kombiniert werden, kann ein Rand um die kopierten Bilder herum entstehen.

## <span id="page-275-0"></span>**Beidseitiges Kopieren einer ID-Karte auf einem Blatt Papier**

9732-05F

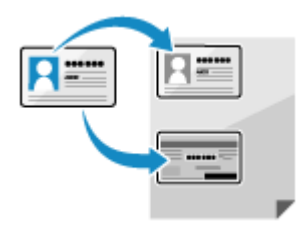

 Mit der ID-Karten-Kopierfunktion können Sie die Vorder- und Rückseite eines Führerscheins oder einer anderen ID-Karte mit 100 % Vergrößerung auf dasselbe Blatt Papier kopieren.

Dies kann schnell über das Bedienfeld und dem Bildschirm [Startseite] oder mittels durchgeführt werden. Dies ist beispielsweise beim Kopieren von ID-Karten am Empfang nützlich.

**Platzieren der ID-Karte auf dem Vorlagenglas(P. 267) [Kopieren von ID-Karten \(Touchpanel-Modell\)\(P. 268\)](#page-276-0)  [Kopieren von ID-Karten \(5-Zeilen-LCD-Modell\)\(P. 269\)](#page-277-0)** 

Platzieren der ID-Karte auf dem Vorlagenglas

**1 Öffnen Sie die Zufuhr oder die Vorlagenabdeckung.**

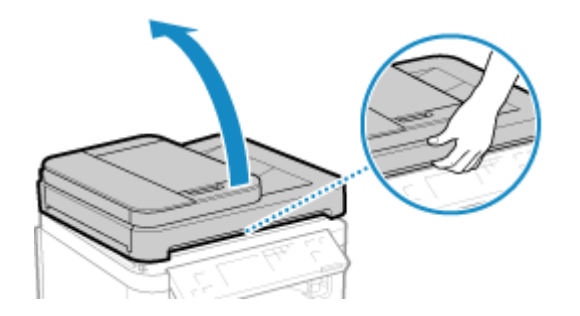

**2 Legen Sie die ID-Karte mit der Vorderseite nach unten im Hochformat auf das Vorlagenglas, und richten Sie die Ecke der ID-Karte an der oberen linken Ecke des Vorlagenglases aus.**

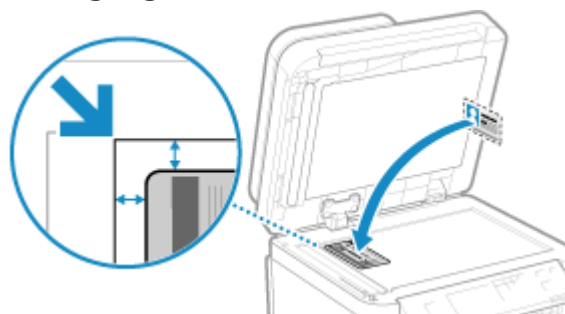

Legen Sie die ID-Karte mit einigem Abstand zum Rand des Vorlagenglases ab.

## **3 Schließen Sie vorsichtig die Zufuhr oder die Vorlagenabdeckung.**

## <span id="page-276-0"></span>Kopieren von ID-Karten (Touchpanel-Modell)

**1 Auf dem Bedienfeld im Bildschirm [Startseite] drücken Sie auf [Kopie ID-Karte]. [Bildschirm \[Startseite\]\(P. 115\)](#page-123-0)** 

➠Der Kopierbildschirm wird angezeigt.

### **2 Geben Sie die Anzahl der Kopien an.**

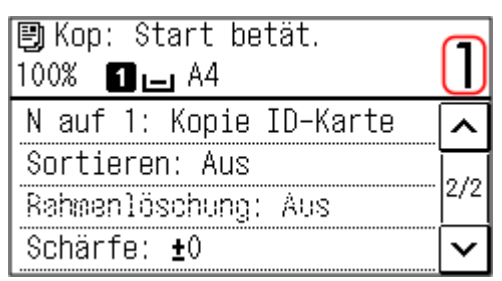

Verwenden Sie die Zahlentasten, um die Anzahl der Kopien einzugeben.

## **3 Passen Sie bei Bedarf die Dichte und die Bildqualität an. [Anpassen der Dichte\(P. 254\)](#page-262-0)  [Anpassen der Bildqualität\(P. 255\)](#page-263-0)**

\* Wenn Sie Kopien mit der Funktion ID-Kartenkopie erstellen, beträgt das Kopierverhältnis 100%.

## **4** Drücken Sie auf  $\circled{}$ .

➠Die Vorderseite der ID-Karte wird gescannt.

**5 Wenn [Näch. scan:Start betät] angezeigt wird, drehen Sie die ID-Karte um und legen Sie diese auf das Vorlagenglas.**

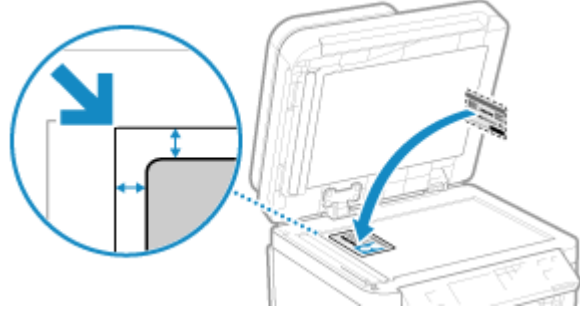

Legen Sie die Rückseite der ID-Karte genauso wie die Vorderseite nach unten.

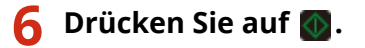

<span id="page-277-0"></span>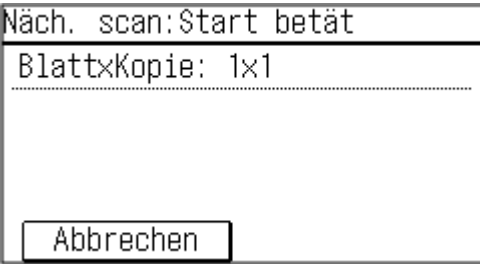

➠Die Rückseite der ID-Karte wird gescannt und der Kopiervorgang beginnt.

- Um den Kopiervorgang abzubrechen, drücken Sie [Abbrechen] [Ja]. **[Abbrechen der](#page-283-0) [Kopiervorgänge\(P. 275\)](#page-283-0)**
- Verwenden Sie den [Statusmonitor], um den Status des Kopierauftrags anzuzeigen. **[Anzeigen von](#page-204-0) [Druckauftragsstatus und Protokoll\(P. 196\)](#page-204-0)**

## Kopieren von ID-Karten (5-Zeilen-LCD-Modell)

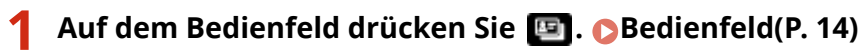

➠Der Kopierbildschirm wird angezeigt.

### **2 Geben Sie die Anzahl der Kopien an.**

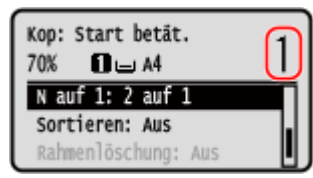

Drücken Sie  $\blacktriangle$  /  $\blacktriangledown$   $\blacktriangleright$  [Kopienanzahl]  $\blacktriangleright$  ok, geben Sie die Anzahl der Kopien an, und drücken Sie dann ok.

## **3 Passen Sie bei Bedarf die Dichte und die Bildqualität an. [Anpassen der Dichte\(P. 254\)](#page-262-0)  [Anpassen der Bildqualität\(P. 255\)](#page-263-0)**

\* Wenn Sie Kopien mit der Funktion ID-Kartenkopie erstellen, beträgt das Kopierverhältnis 100%.

## **4** Drücken Sie auf **1**.

➠Die Vorderseite der ID-Karte wird gescannt.

## **5 Wenn [Näch. scan:Start betät] angezeigt wird, drehen Sie die ID-Karte um und legen Sie diese auf das Vorlagenglas.**

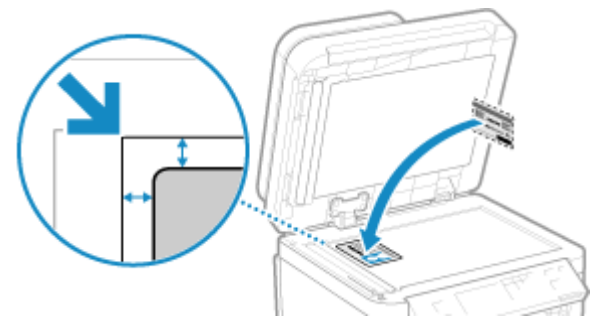

Legen Sie die Rückseite der ID-Karte genauso wie die Vorderseite nach unten.

## **6** Drücken Sie auf **1**.

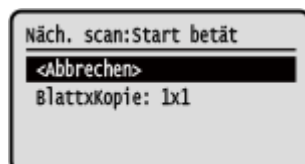

➠Die Rückseite der ID-Karte wird gescannt und der Kopiervorgang beginnt.

- Um den Kopiervorgang abzubrechen, drücken Sie [<Abbrechen>] **| ok | Ja] > ok . [Abbrechen der](#page-283-0) [Kopiervorgänge\(P. 275\)](#page-283-0)**
- Verwenden Sie den [Statusmonitor], um den Status des Kopierauftrags anzuzeigen. **[Anzeigen von](#page-204-0) [Druckauftragsstatus und Protokoll\(P. 196\)](#page-204-0)**

## <span id="page-279-0"></span>**Kopieren mehrerer Pässe auf ein Blatt**

9732-05H

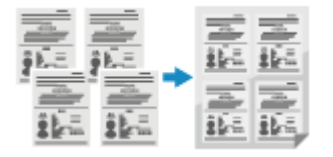

 Mit der Funktion Passkopie können Sie mehrere Pässe zusammen auf einem Blatt Papier kopieren. Dies kann schnell über den Bildschirm [Startseite] auf dem Bedienfeld vorgenommen werden.

**Platzieren eines Passes auf dem Vorlagenglas(P. 271) Kopieren eines Passes (Touchpanel-Modell)(P. 271) [Kopieren eines Passes \(5-Zeilen-LCD-Modell\)\(P. 273\)](#page-281-0)** 

## Platzieren eines Passes auf dem Vorlagenglas

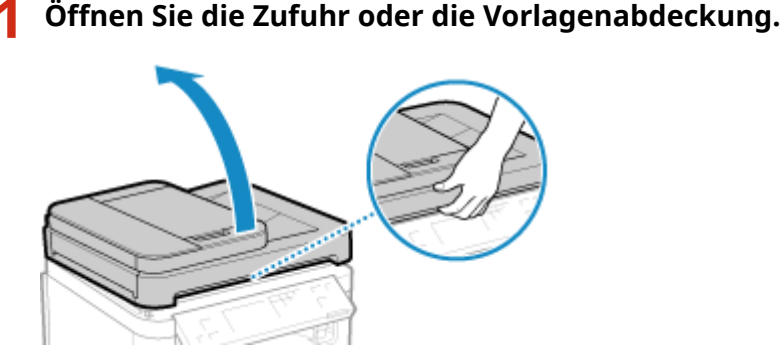

**2 Legen Sie die zu scannende Seite nach unten und richten Sie dabei die Ecke des Passes an der oberen linken Ecke des Vorlagenglases aus (siehe Abbildung).**

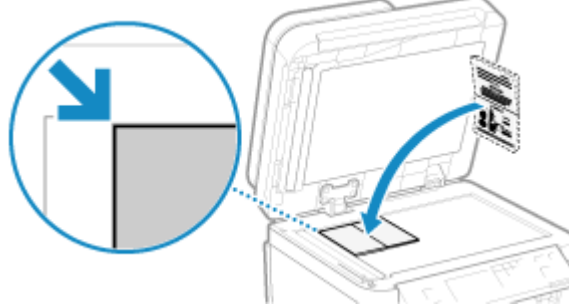

Legen Sie die ID-Karte mit einigem Abstand zum Rand des Vorlagenglases ab.

**3 Schließen Sie vorsichtig die Zufuhr oder die Vorlagenabdeckung.**

## Kopieren eines Passes (Touchpanel-Modell)

**1 Auf dem Bedienfeld im Bildschirm [Startseite] drücken Sie auf [Passkopie]. [Bildschirm \[Startseite\]\(P. 115\)](#page-123-0)** 

➠Der Bildschirm [Passkopie] wird angezeigt.

## **2 Wählen Sie eine Kombination aus der Anzahl der Pässe und der Angabe, ob der Druck 2-seitig erfolgen soll.**

#### **[2 auf 1 (2-seitig)]**

Kombiniert zwei Pässe auf einer Seite eines Blatt Papiers durch Kopieren mit 2-seitigem Druck. Kopiert vier Pässe auf zwei Seiten eines Blatt Papiers mit 2-seitigem Druck.

#### **[4 auf 1 (2-seitig)]**

Kombiniert vier Pässe auf einer Seite eines Blatt Papiers durch Kopieren mit 2-seitigem Druck. Kopiert acht Pässe auf zwei Seiten eines Blatt Papiers mit 2-seitigem Druck.

#### **[2 auf 1]**

Kombiniert zwei Pässe auf einer Seite eines Blatt Papiers.

#### **[4 auf 1]**

Kombiniert vier Pässe auf einer Seite eines Blatt Papiers.

➠Der Kopierbildschirm wird angezeigt.

### **3 Geben Sie die Anzahl der Kopien an.**

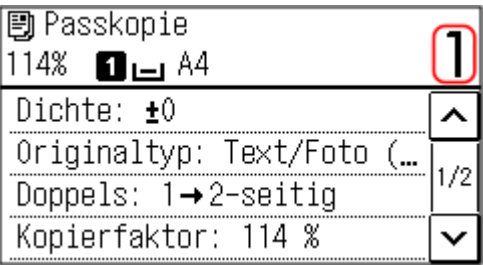

Verwenden Sie die Zahlentasten, um die Anzahl der Kopien einzugeben.

\* Wenn Sie mit der Funktion Passkopie Kopien erstellen, wird das Kopierverhältnis automatisch entsprechend dem verwendeten Papierformat und der Anzahl der zu kombinierenden Pässe eingestellt. Sie können ebenfalls [Kopierfaktor] drücken, um das Kopierverhältnis manuell zu ändern.

## **4** Konfigurieren Sie bei Bedarf die anderen Kopiereinstellungen. **D**Zusätzliche **[Kopierfunktionen \(Touchpanel-Modell\)\(P. 251\)](#page-259-0)**

- Sie können die Dichte und die Bildqualität anpassen.
- Sie können die Anzahl der zu kombinierenden Pässe (N auf 1) und die in 3 ausgewählten Einstellungen für 2 seitiges Kopieren ändern.

## **5 Drücken Sie auf .**

➠Der erste Pass wird gescannt.

## **6 Wenn [Näch. scan:Start betät] angezeigt wird, legen Sie den nächsten Pass auf das Vorlagenglas, und drücken Sie .**

<span id="page-281-0"></span>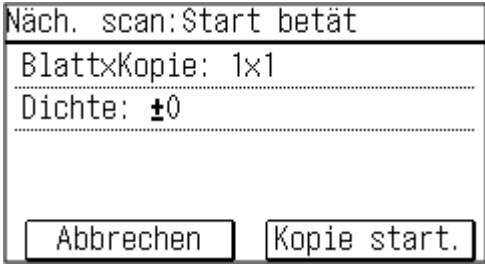

➠Der nächste Pass wird gescannt, und es wird derselbe Bildschirm angezeigt. Wiederholen Sie diesen Vorgang, bis alle Pässe gescannt sind.

● Sie können auch [Dichte] drücken, um die Einstellungen für jeden Pass zu ändern.

## **7 Drücken Sie auf [Kopie start.].**

➠Die gescannten Pässe werden gedruckt.

- Um den Kopiervorgang abzubrechen, drücken Sie [Abbrechen] ▶ [Ja]. **●[Abbrechen der](#page-283-0) [Kopiervorgänge\(P. 275\)](#page-283-0)**
- Verwenden Sie den [Statusmonitor], um den Status des Kopierauftrags anzuzeigen. **[Anzeigen von](#page-204-0) [Druckauftragsstatus und Protokoll\(P. 196\)](#page-204-0)**

## Kopieren eines Passes (5-Zeilen-LCD-Modell)

**1 Wählen Sie auf dem Bedienfeld im Bildschirm [Startseite] die Option [Passkopie], und drücken Sie dann . [Bildschirm \[Startseite\]\(P. 115\)](#page-123-0)** 

➠Der Bildschirm [Passkopie] wird angezeigt.

### **2 Wählen Sie eine Kombination aus der Anzahl der Pässe und der Angabe, ob der Druck 2-seitig erfolgen soll.**

#### **[2 auf 1 (2-seitig)]**

Kombiniert zwei Pässe auf einer Seite eines Blatt Papiers durch Kopieren mit 2-seitigem Druck. Kopiert vier Pässe auf zwei Seiten eines Blatt Papiers mit 2-seitigem Druck.

#### **[4 auf 1 (2-seitig)]**

Kombiniert vier Pässe auf einer Seite eines Blatt Papiers durch Kopieren mit 2-seitigem Druck. Kopiert acht Pässe auf zwei Seiten eines Blatt Papiers mit 2-seitigem Druck.

#### **[2 auf 1]**

Kombiniert zwei Pässe auf einer Seite eines Blatt Papiers.

#### **[4 auf 1]**

Kombiniert vier Pässe auf einer Seite eines Blatt Papiers.

## **Drücken Sie auf ox.**

➠Der Kopierbildschirm wird angezeigt.

### **4 Geben Sie die Anzahl der Kopien an.**

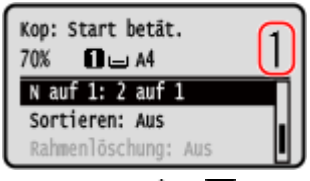

Drücken Sie ▲ / ▼ E [Kopienanzahl] E ok, geben Sie die Anzahl der Kopien an, und drücken Sie dann

ok.

\* Wenn Sie mit der Funktion Passkopie Kopien erstellen, wird das Kopierverhältnis automatisch entsprechend dem verwendeten Papierformat und der Anzahl der zu kombinierenden Pässe eingestellt. Sie können ebenfalls [Kopierfaktor] drücken, um das Kopierverhältnis manuell zu ändern.

## **5 Konfigurieren Sie bei Bedarf die anderen Kopiereinstellungen. [Zusätzliche](#page-265-0) [Kopierfunktionen \(5-Zeilen-LCD-Modell\)\(P. 257\)](#page-265-0)**

- Sie können die Dichte und die Bildqualität anpassen.
- Sie können die Anzahl der zu kombinierenden Pässe (N auf 1) und die in 3 ausgewählten Einstellungen für 2 seitiges Kopieren ändern.

## **6** Drücken Sie auf **1**.

➠Der erste Pass wird gescannt.

**7 Wenn [Näch. scan:Start betät] angezeigt wird, legen Sie den nächsten Pass auf das Vorlagenglas, und drücken Sie .**

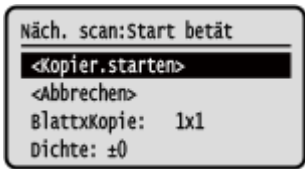

➠Der nächste Pass wird gescannt, und es wird derselbe Bildschirm angezeigt. Wiederholen Sie diesen Vorgang, bis alle Pässe gescannt sind.

● Sie können auch [Dichte] drücken, um die Einstellungen für jeden Pass zu ändern.

## **8 Drücken Sie [<Kopier.starten>] .**

➠Die gescannten Pässe werden gedruckt.

- Um den Kopiervorgang abzubrechen, drücken Sie [Abbrechen] ▶ ok ▶ [Ja] ▶ ok . [Abbrechen der](#page-283-0) **[Kopiervorgänge\(P. 275\)](#page-283-0)**
- Verwenden Sie den [Statusmonitor], um den Status des Kopierauftrags anzuzeigen. **[Anzeigen von](#page-204-0) [Druckauftragsstatus und Protokoll\(P. 196\)](#page-204-0)**

## <span id="page-283-0"></span>**Abbrechen der Kopiervorgänge**

9732-05J

Befolgen Sie die Anweisungen auf dem Bildschirm, um einen Kopiervorgang abzubrechen.

#### **Touchpanel-Modell(P. 275) 5-Zeilen-LCD-Modell(P. 275)**

## Touchpanel-Modell

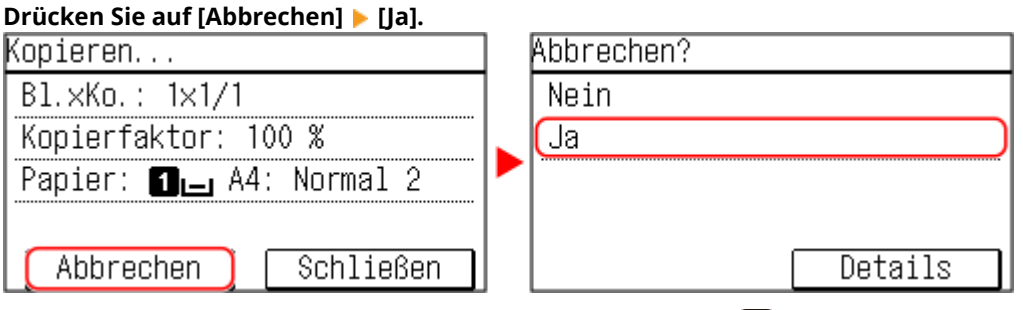

Wenn der obige Bildschirm nicht angezeigt wird, drücken Sie **[v] >** [Ja] auf dem Bedienfeld.

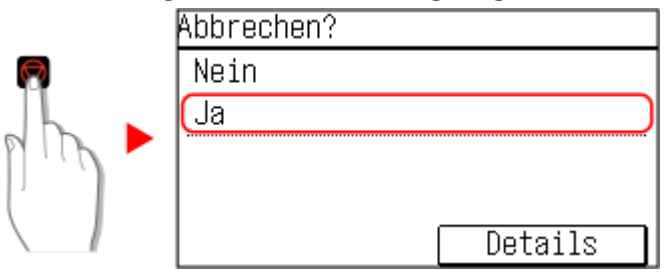

Wenn der Bildschirm mit der Auftragsliste angezeigt wird, wählen Sie den abzubrechenden Auftrag aus, und drücken Sie [Ja].

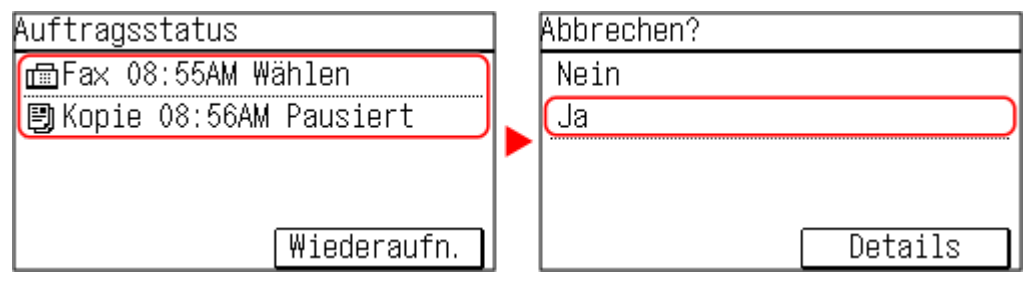

## 5-Zeilen-LCD-Modell

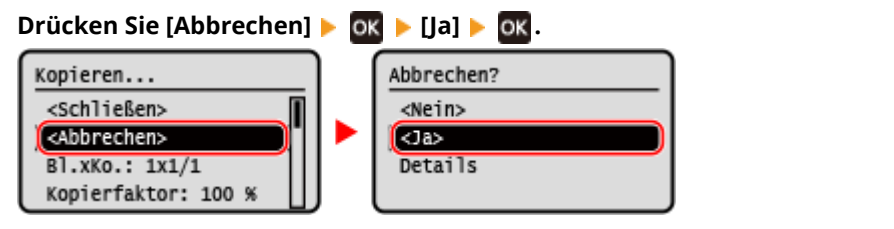

**Wenn der obige Bildschirm nicht angezeigt wird, drücken Sie**  $\Box$  **.** [Ja]  $\Box$  **DK.** 

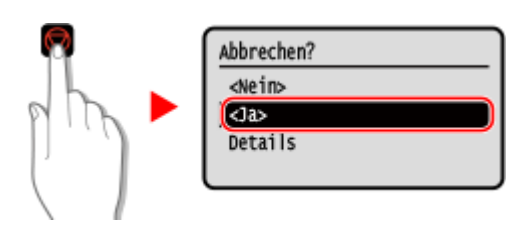

Wenn der Bildschirm mit der Auftragsliste angezeigt wird, wählen Sie den abzubrechenden Auftrag aus, und drücken Sie **ox ▶** [Ja] ▶ ox .

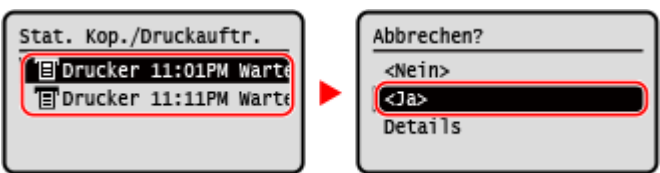

## <span id="page-285-0"></span>**Überprüfen des Kopierstatus**

9732-05K

Die vom Gerät abgewickelten Vorgänge, einschließlich des Kopierens, werden als Aufträge verwaltet. Durch die Überprüfung des Auftragsstatus können Sie feststellen, ob ein Kopierauftrag korrekt ausgeführt wurde.

Verwenden Sie das Bedienfeld, um die Einstellungen zu konfigurieren. Sie können die Einstellungen nicht über Remote UI von einem Computer aus konfigurieren.

**Touchpanel-Modell(P. 277) 5-Zeilen-LCD-Modell(P. 277)** 

## Touchpanel-Modell

**1 Rufen Sie den Bildschirm [Statusmonitor] auf.**

Drücken Sie auf dem Bedienfeld. **[Bedienfeld\(P. 14\)](#page-22-0)** 

**2 Drücken Sie auf [Kopier-/Druckauftrag].**

➠Der Bildschirm [Kopier-/Druckauftrag] wird angezeigt.

**3 Drücken Sie auf [Auftragsstatus].**

**4 Wählen Sie einen Auftrag aus, um seine Details anzuzeigen.**

➠Die Auftragsdetails werden angezeigt.

**5 Überprüfen Sie die Anzahl der Originale, Anzahl der Kopien und andere Einstellungen.**

## 5-Zeilen-LCD-Modell

**1 Rufen Sie den Bildschirm [Statusmonitor] auf.** Auf dem Bedienfeld im Bildschirm [Startseite] oder an einer anderen Stelle drücken Sie auf [Statusmonitor]  $\geq$  OK .

**[Bildschirm \[Startseite\]\(P. 115\)](#page-123-0)** 

**2 Drücken Sie [Kopier-/Druckauftrag], und drücken Sie dann .**

➠Der Bildschirm [Kopier-/Druckauftrag] wird angezeigt.

**3 Drücken Sie [Auftragsstatus] .**

## **4 Wählen Sie einen Auftrag aus, um seine Details anzuzeigen, und drücken Sie dann** ок].

➠Die Auftragsdetails werden angezeigt.

**5 Überprüfen Sie die Anzahl der Originale, Anzahl der Kopien und andere Einstellungen.**

# Verknüpfung mit Mobilgeräten und Integration mit einem Cloud-Dienst

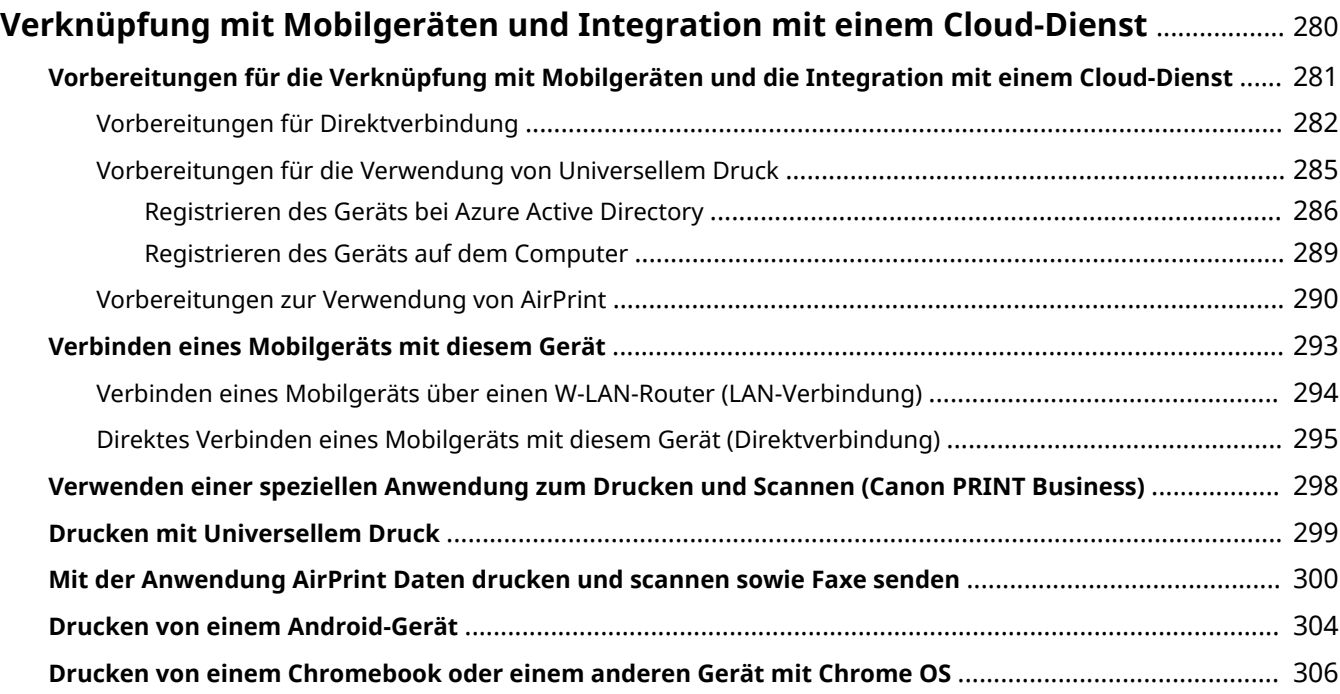
# **Verknüpfung mit Mobilgeräten und Integration mit einem Cloud-Dienst**

9732-05L

Das Gerät kann über ein Smartphone, ein Tablet oder ein anderes Mobilgerät oder über einen Cloud-Dienst bedient werden.

Sie können eine kompatible Anwendung oder einen kompatiblen Dienst zum einfachen Drucken oder Scannen von Fotos und Dokumenten verwenden.

### **Canon PRINT Business**

Spezielle Canon-Anwendung. Ermöglicht Drucken und Scannen. **[Verwenden einer speziellen Anwendung zum Drucken und Scannen \(Canon PRINT Business\)\(P. 298\)](#page-306-0)** 

#### **Universal Print**

Ermöglicht es Ihnen, Dokumente von Windows-Geräten über die Microsoft Cloud zu drucken. Wenn Ihr Gerät mit dem Internet verbunden ist, können Sie Dokumente drucken, wenn Sie nicht am Gerät sind. **[Vorbereitungen für die Verwendung von Universellem Druck\(P. 285\)](#page-293-0)  [Drucken mit Universellem Druck\(P. 299\)](#page-307-0)** 

#### **AirPrint**

Dies ist eine Standardfunktion auf iPhone, iPad, iPod touch und Mac. Sie können aus Anwendungen, die AirPrint unterstützen, drucken, ohne eine spezielle Anwendung oder einen Treiber installieren zu müssen. Außerdem können Sie mit einem Mac Daten scannen und Faxe versenden.

**[Vorbereitungen zur Verwendung von AirPrint\(P. 290\)](#page-298-0)** 

**Mit der Anwendung AirPrint Daten drucken und scannen sowie Faxe senden(P. 300)** 

### **Canon Print Service**

Spezielles Canon-Plug-In für Android-Geräte. Ermöglicht das Drucken aus einer beliebigen Anwendung. **[Verwenden eines speziellen Plug-Ins zum Drucken \(Canon Print Service\)\(P. 304\)](#page-312-0)** 

#### **Mopria ® Druckdienst**

Allgemeines Plug-In für Mopria® zertifizierte Drucker und Multifunktionsgeräte. Ermöglicht das Drucken aus einer beliebigen Anwendung ohne spezielles Plug-In oder eine Anwendung für einzelne Hersteller installieren zu müssen.

**[Verwenden eines gemeinsamen Plug-Ins zum Drucken \(Mopria® Print Service\)\(P. 304\)](#page-312-0)** 

#### **Chrome OS**

Sie können die standardmäßig im Chrome-Betriebssystem enthaltene Funktion zum Drucken verwenden, ohne eine spezielle Anwendung oder einen Druckertreiber installieren zu müssen. **[Drucken von einem Chromebook oder einem anderen Gerät mit Chrome OS\(P. 306\)](#page-314-0)** 

### ■ Sehen Sie auch

#### **Verwalten des Geräts von einem Mobilgerät aus (Remote UI)**

Sie können Remote UI über einen Webbrowser auf einem Mobilgerät verwenden. Mit Remote UI können Sie den Betriebsstatus des Geräts überprüfen, die Geräteeinstellungen ändern und Ziele im Adressbuch speichern. Einzelheiten zum Starten und Bedienen von Remote UI finden Sie in den Anleitungen für die Verwendung von Remote UI auf einem Computer.

#### **[Verwalten des Geräts über einen Computer \(Remote UI\)\(P. 358\)](#page-366-0)**

\* Einige Anzeigeelemente sind in der mobilen Version von Remote UI nicht vorhanden. Um alle Elemente zu überprüfen, tippen Sie unten auf dem Bildschirm auf [PC-Version] und wechseln Sie dann zur Computerversion von Remote UI.

# **Vorbereitungen für die Verknüpfung mit Mobilgeräten und die Integration mit einem Cloud-Dienst**

9732-05R

Um ein Mobilgerät direkt mit dem Gerät zu verbinden oder um Universal Print oder AirPrint zu verwenden, müssen Sie zuerst die Einstellungen auf dem Gerät konfigurieren.

**[Vorbereitungen für Direktverbindung\(P. 282\)](#page-290-0)  [Vorbereitungen für die Verwendung von Universellem Druck\(P. 285\)](#page-293-0)  [Vorbereitungen zur Verwendung von AirPrint\(P. 290\)](#page-298-0)** 

# <span id="page-290-0"></span>**Vorbereitungen für Direktverbindung**

#### 9732-05S

Aktivieren Sie die Funktion Direktverbindung auf dem Gerät. Wenn das Gerät nicht mit einem Netzwerk verbunden ist, müssen Sie die Einstellungen für den Netzwerkverbindungstyp überprüfen.

**Aktivieren der Funktion Direktverbindung(P. 282) [Überprüfen des Netzwerkverbindungstyps des Geräts\(P. 283\)](#page-291-0)** 

# Aktivieren der Funktion Direktverbindung

In diesem Abschnitt wird beschrieben, wie Sie die Einstellungen über Remote UI von einem Computer aus konfigurieren.

Wählen Sie über das Bedienfeld auf dem Bildschirm [Startseite] die Option [Menü], und wählen Sie dann [Präferenzen], um die Einstellungen zu konfigurieren. **[\[Einstellungen für Direkte Verbindung\]\(P. 396\)](#page-404-0)**  Es sind Administratorrechte erforderlich. Das Gerät muss neu gestartet werden, um die Einstellungen zu übernehmen.

**1 Melden Sie sich bei Remote UI im Systemmanager-Modus an. [Starten von Remote](#page-367-0) [UI\(P. 359\)](#page-367-0)** 

- **2 Klicken Sie auf der Portalseite von Remote UI auf [Einstellungen/Registrierung]. [Portalseite von Remote UI\(P. 361\)](#page-369-0)**
- **3 Klicken Sie auf [Netzwerkeinstellungen] [Einstellungen für Direkte Verbindung] [Bearbeiten].**

➠Der Bildschirm [Einstellungen für Direkte Verbindung bearbeiten] wird angezeigt.

**4 Aktivieren Sie das Kontrollkästchen [Direkte Verbindung verwenden].**

### **5 Konfigurieren Sie bei Bedarf die Funktion Direktverbindung.**

Wenn Sie mehrere Mobilgeräte gleichzeitig verbinden, müssen Sie die SSID und den Netzwerkschlüssel festlegen.

#### **So beenden Sie die Verbindung automatisch**

Aktivieren Sie das Kontrollkästchen [Sitzung mit Direktverbindung beenden] und geben Sie den Zeitraum der Direktverbindung bis zu deren Beendigung ein. Wenn mehrere Mobilgeräte verbunden sind, werden sie nach Ablauf der Zeit, die seit dem letzten Verbindungsaufbau verstrichen ist, wieder getrennt.

#### **So ändern Sie die IP-Adresse für die Verbindung**

Geben Sie unter [IP-Adresse für Direkte Verbindung] eine beliebige IP-Adresse ein.

### **So legen Sie die SSID und den Netzwerkschlüssel fest (wenn Sie mehrere Mobilgeräte gleichzeitig verbinden)**

Standardmäßig werden der SSID und dem Netzwerkschlüssel des Geräts bei jeder direkten Verbindung eine zufällige Zeichenfolge zugewiesen.

Um die SSID und den Netzwerkschlüssel manuell anzugeben, aktivieren Sie unter [Einstellungen Zugriffspunktmodus] das Kontrollkästchen [Zu verwendende SSID angeben] oder [Zu verwendenden Netzwerkschlüssel angeben], und geben Sie eine SSID oder einen Netzwerkschlüssel in alphanumerischen Einzelbyte-Zeichen ein.

#### <span id="page-291-0"></span>**So können Mobilgeräte immer eine Verbindung mit dem Gerät herstellen**

Standardmäßig müssen Sie das Gerät über das Bedienfeld in den Wartezustand versetzen, wenn Sie eine direkte Verbindung herstellen möchten.

Damit Mobilgeräte immer eine Verbindung zum Gerät herstellen können, geben Sie unter [Einstellungen Zugriffspunktmodus] die SSID und den Netzwerkschlüssel an, und aktivieren Sie das Kontrollkästchen [Immer aktiviert halten, wenn SSID/Netzwerkschlüssel angegeben wird] unter [Verbindung aktiviert halten].

# **6 Klicken Sie auf [OK].**

### **7 Starten Sie das Gerät neu. [Neustarten des Geräts\(P. 108\)](#page-116-0)**

➠Die Einstellungen werden angewendet.

# Überprüfen des Netzwerkverbindungstyps des Geräts

Wenn das Gerät nicht mit einem Netzwerk (kabelgebundenes LAN oder W-LAN) verbunden ist, überprüfen Sie, ob der Netzwerkverbindungstyp auf kabelgebundenes LAN eingestellt ist. Wenn das Gerät mit einem Netzwerk verbunden ist, müssen Sie dies nicht überprüfen.

**Touchpanel-Modell(P. 283) [5-Zeilen-LCD-Modell\(P. 284\)](#page-292-0)** 

### ■ Touchpanel-Modell

# **1 Drücken Sie auf dem Bedienfeld. [Bedienfeld\(P. 14\)](#page-22-0)**

➠Der Bildschirm [Statusmonitor] wird angezeigt.

### **2 Drücken Sie [Netzwerkinformationen] [Netzwerkverbindungsmethode].**

➠Der Bildschirm [Netzwerkverb.- Methode] wird angezeigt.

### **3 Überprüfen Sie, ob [Wired LAN] angezeigt wird.**

Wenn der Verbindungstyp auf kabelgebundenes LAN eingestellt ist, können Sie eine direkte Verbindung herstellen, auch wenn das Gerät nicht mit einem Netzwerk verbunden ist.

#### **Wenn [Wireless LAN] unter [Netzwerkverb.- Methode] angezeigt wird**

Wenn das Gerät nicht mit einem W-LAN verbunden ist, kann eine direkte Verbindung nicht hergestellt werden. Verbinden Sie das Gerät mit einem W-LAN oder schalten Sie den Verbindungstyp auf kabelgebundenes LAN um.

**[Anschließen an ein drahtloses LAN\(P. 55\)](#page-63-0)** 

**[Auswählen von kabelgebundenem oder drahtlosem LAN\(P. 52\)](#page-60-0)** 

### <span id="page-292-0"></span>■5-Zeilen-LCD-Modell

# **1** Auf dem Bedienfeld im Bildschirm [Startseite] drücken Sie auf [Statusmonitor] **. DK. [Bildschirm \[Startseite\]\(P. 115\)](#page-123-0)**

➠Der Bildschirm [Statusmonitor] wird angezeigt.

**Drücken Sie [Netzwerkinformationen] • OR • [Netzwerkverbindungsmethode] • OR.** 

➠Der Bildschirm [Netzwerkverb.- Methode] wird angezeigt.

# **3 Überprüfen Sie, ob [Wired LAN] angezeigt wird.**

Wenn der Verbindungstyp auf kabelgebundenes LAN eingestellt ist, können Sie eine direkte Verbindung herstellen, auch wenn das Gerät nicht mit einem Netzwerk verbunden ist.

#### **Wenn [Wireless LAN] unter [Netzwerkverb.- Methode] angezeigt wird**

Wenn das Gerät nicht mit einem W-LAN verbunden ist, kann eine direkte Verbindung nicht hergestellt werden. Verbinden Sie das Gerät mit einem W-LAN oder schalten Sie den Verbindungstyp auf kabelgebundenes LAN um.

**[Anschließen an ein drahtloses LAN\(P. 55\)](#page-63-0)** 

**[Auswählen von kabelgebundenem oder drahtlosem LAN\(P. 52\)](#page-60-0)** 

# <span id="page-293-0"></span>**Vorbereitungen für die Verwendung von Universellem**

**Druck**

9732-03Y

Konfigurieren Sie das Gerät so, dass es Universellen Druck, den Cloud-Dienst von Microsoft, nutzen kann, und registrieren Sie das Gerät auf jedem Computer, der zum Drucken verwendet werden soll. Sie müssen ein registrierter Benutzer von Microsoft 365 sein und Azure Active Directory verwenden.

**[Registrieren des Geräts bei Azure Active Directory\(P. 286\)](#page-294-0)  [Registrieren des Geräts auf dem Computer\(P. 289\)](#page-297-0)** 

# <span id="page-294-0"></span>**Registrieren des Geräts bei Azure Active Directory**

9732-040

Registrieren Sie das Gerät beim Cloud-basierten Authentifizierungs- und Verwaltungsdienst Azure Active Directory, und legen Sie die Mitglieder oder Gruppen fest, die das Gerät verwenden sollen.

#### **Schritt 1: Registrieren des Geräts im Azure Active Directory(P. 286) [Schritt 2: Angabe der Mitglieder und Gruppen für die Nutzung des Geräts\(P. 288\)](#page-296-0)**

# Schritt 1: Registrieren des Geräts im Azure Active Directory

Konfigurieren Sie diese Einstellung über Remote UI von einem Computer aus. Sie können die Einstellungen nicht über das Bedienfeld konfigurieren. Es sind Administratorrechte erforderlich.

- **1 Melden Sie sich bei Remote UI im Systemmanager-Modus an. [Starten von Remote](#page-367-0) [UI\(P. 359\)](#page-367-0)**
- **2 Klicken Sie auf der Portalseite von Remote UI auf [Einstellungen/Registrierung]. [Portalseite von Remote UI\(P. 361\)](#page-369-0)**
- **3 Klicken Sie auf [Netzwerkeinstellungen] [Einstellungen Universal Print].**

➠Der Bildschirm [Einstellungen Universal Print] wird angezeigt.

### **4 Klicken Sie auf [Bearbeiten] unter [Grundeinstellungen].**

# **5 Aktivieren Sie das Kontrollkästchen [Universal Print verwenden], und geben Sie den Druckernamen ein.**

- Geben Sie für den Druckernamen einen Namen in alphanumerischen Einzelbyte-Zeichen ein.
- Um das vom Server gesendete Zertifikat zu überprüfen, aktivieren Sie das Kontrollkästchen [Serverzertifikat überprüfen].

Um den Überprüfungselementen einen allgemeinen Namen (CN) hinzuzufügen, aktivieren Sie ebenfalls das Kontrollkästchen [CN zu Verifizierungspunkten hinzufügen].

# **6 Ändern Sie die Anwendungs-ID und die URL von Azure Active Directory gemäß der Nutzungsumgebung.**

### **7 Klicken Sie auf [OK].**

➠Der Bildschirm [Einstellungen Universal Print] wird angezeigt.

### **8 Klicken Sie auf [Registrieren] unter [Registrierungsstatus].**

➠Der Bildschirm [Informationen für Registrierung] wird angezeigt.

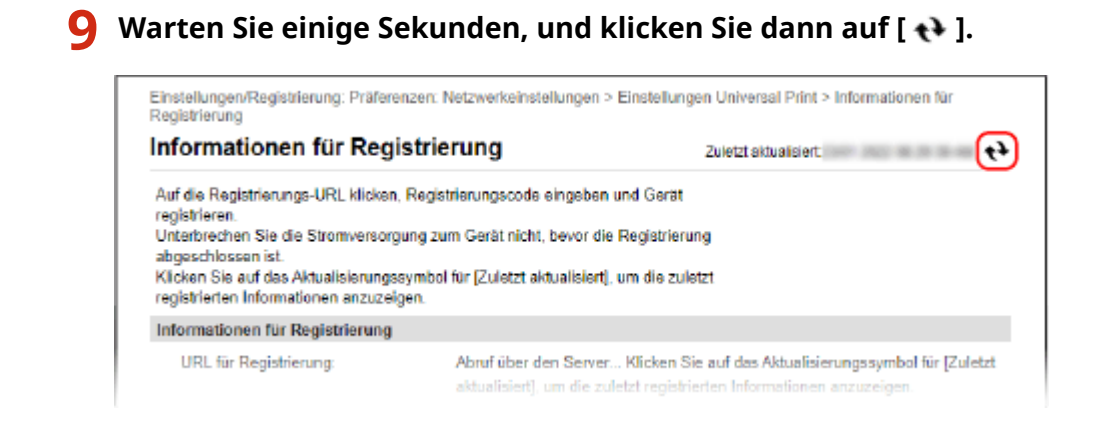

**10 Klicken Sie auf den unter [URL für Registrierung] angezeigten Link.**

**11 Registrieren Sie das Gerät gemäß den Bildschirmanweisungen.**

**12 Klicken Sie oben auf dem Remote UI-Bildschirm auf [Einstellungen Universal Print].**

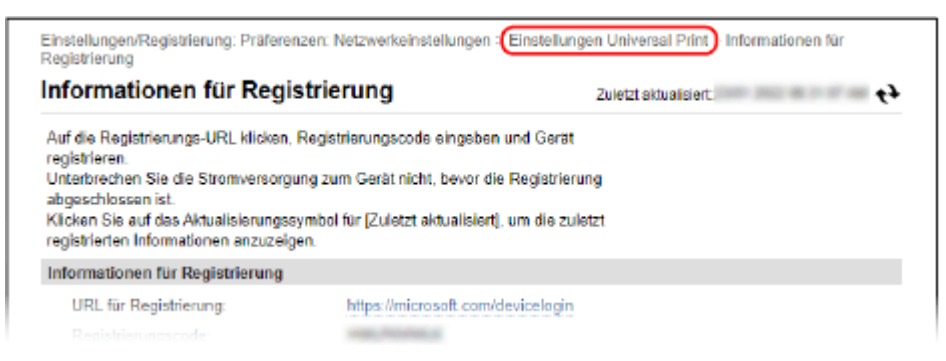

➠Der Bildschirm [Einstellungen Universal Print] wird angezeigt.

# **13 Warten Sie einige Minuten, und klicken Sie dann auf [ ].**

➠Wenn die Registrierung abgeschlossen ist, wird [Registriert] unter [Registrierungsstatus] angezeigt.

**14 Melden Sie sich von der Remote UI ab.**

# **HINWEIS**

### **Abbruch der Registrierung**

• Klicken Sie auf [Registrierung aufheben] auf dem Bildschirm [Einstellungen Universal Print] ▶ [OK]. Wählen Sie auf dem Geräteverwaltungs-Bildschirm von Azure Active Directory das Gerät aus und klicken Sie auf [Entfernen].

# <span id="page-296-0"></span>Schritt 2: Angabe der Mitglieder und Gruppen für die Nutzung des Geräts

- **1 Öffnen Sie den Verwaltungsbildschirm des Universellen Drucks von Azure Active Directory in einem Webbrowser auf dem Computer.**
- **2 Wählen Sie das Gerät, und klicken Sie auf [Drucker freigeben].** Um den Namen des auf dem Computer angezeigten Geräts zu wechseln, ändern Sie [Name der Druckerfreigabe].
- **3** Klicken Sie auf [Mitglieder] ▶ [Hinzufügen].
- **4 Wählen Sie in der Liste die Mitglieder und Gruppen aus, die den Drucker verwenden werden.**

# <span id="page-297-0"></span>**Registrieren des Geräts auf dem Computer**

9732-041

Registrieren Sie das in Azure Active Directory registrierte Gerät auf dem Computer, der für den Universellen Druck verwendet werden soll.

#### **Erforderliche Vorbereitungen**

- Registrieren Sie das Gerät bei Azure Active Directory. **[Registrieren des Geräts bei Azure Active](#page-294-0) [Directory\(P. 286\)](#page-294-0)** 
	- **1 Klicken Sie auf [ ] (Start) [ ] (Settings) [Accounts].**

➠Der Bildschirm [Your info] wird angezeigt.

- **2 Klicken Sie auf [Auf Arbeits- oder Schulkonto zugreifen] [Verbinden].**
- **3 Befolgen Sie die Bildschirmanweisungen, damit Sie sich bei Ihrem Microsoft 365- Konto anmelden können.**
- **4 Klicken Sie auf [Startseite] ▶ [Geräte] ▶ [Drucker und Scanner].**

➠Der Bildschirm [Drucker und Scanner] wird angezeigt.

**5 Klicken Sie auf [Drucker oder Scanner hinzufügen].**

➠Der Bildschirm mit der Druckerliste wird geöffnet.

**6 Wählen Sie das Gerät, und klicken Sie auf [Gerät hinzufügen].**

➠Das Gerät ist auf dem Computer registriert.

# **HINWEIS**

#### **Bei Verwendung eines Proxyservers**

● Um den Universellen Druck über einen Proxyserver zu verwenden, müssen Sie die Proxyeinstellungen auf jedem Computer konfigurieren. Wenden Sie sich für Einzelheiten an den Netzwerkadministrator.

# <span id="page-298-0"></span>**Vorbereitungen zur Verwendung von AirPrint**

9732-05U

Legen Sie die grundlegenden Informationen fest, die für die Verwendung von AirPrint erforderlich sind. Konfigurieren Sie die Einstellungen in Bezug auf die gewünschten Funktionen und Sicherheiten gemäß Ihrer Anwendung und Umgebung.

#### **Festlegen der grundlegenden Informationen für AirPrint(P. 290) [Einstellen der mit AirPrint zu verwendenden Funktionen und Sicherheit\(P. 291\)](#page-299-0)**

# Festlegen der grundlegenden Informationen für AirPrint

Konfigurieren Sie diese Einstellungen über Remote UI von einem Computer aus. Sie können die Einstellungen nicht über das Bedienfeld konfigurieren. Es sind Administratorrechte erforderlich.

**1 Melden Sie sich bei Remote UI im Systemmanager-Modus an. [Starten von Remote](#page-367-0) [UI\(P. 359\)](#page-367-0)** 

- **2 Klicken Sie auf der Portalseite von Remote UI auf [Einstellungen/Registrierung]. [Portalseite von Remote UI\(P. 361\)](#page-369-0)**
- **Klicken Sie auf [Netzwerkeinstellungen] ▶ [Einstellungen AirPrint] ▶ [Bearbeiten].**

➠Der Bildschirm [Einstellungen AirPrint bearbeiten] wird angezeigt.

- **4 Aktivieren Sie das Kontrollkästchen [AirPrint verwenden], und geben Sie den Druckernamen ein.**
- Geben Sie für den Druckernamen einen Namen in alphanumerischen Einzelbyte-Zeichen ein.
- Wenn mDNS für IPv4 eingestellt ist, wird der mDNS Name für den Druckernamen eingegeben. Wenn Sie den Druckernamen ändern, wird der mDNS Name ebenfalls geändert.

\* Wenn Sie den eingestellten Druckernamen oder den mDNS Namen ändern, kann der Mac, der mit dem Gerät verbunden war, möglicherweise keine Verbindung mehr herstellen. In diesem Fall müssen Sie das Gerät auf dem Mac registrieren.

### **5 Geben Sie bei Bedarf den Standort sowie die Länge und Breite des Geräts ein.**

Wenn Sie den Standort des Geräts unter [Einstellungen/Registrierung] [Geräteverwaltung] [Derateverwaltung] [Einstellungen Geräteinformation] festgelegt haben, wird dieselbe Zeichenfolge in den Standort eingegeben. Wenn Sie den Standort in den AirPrint-Einstellungen ändern, wird der Standort in den Geräteinformationseinstellungen ebenfalls geändert.

# **6 Klicken Sie auf [OK].**

➠Die Einstellungen werden angewendet.

**7 Melden Sie sich von der Remote UI ab.**

# <span id="page-299-0"></span>**HINWEIS**

- Wenn die AirPrint-Funktion aktiviert ist, werden die folgenden Netzwerkeinstellungen ebenfalls aktiviert:
	- HTTP **O[HTTP verwenden](P. 408)**
	- IPP-Druck **D[Einstellungen IPP-Druck](P. 408)**
	- mDNS (IPv4) **D**[Einstellungen mDNS](P. 404)
	- mDNS (IPv6) **D**[Einstellungen mDNS](P. 404)
	- Netzwerk-Link Scan **[\[Einstellungen Network Link Scan\]\(P. 408\)](#page-416-0)**

# Einstellen der mit AirPrint zu verwendenden Funktionen und Sicherheit

AirPrint verwendet die folgenden Protokolle:

- IPP (Drucken und Senden von Faxen)
- Netzwerk-Link Scan (Scannen)

Das zu verwendende Protokoll hängt von der Funktion ab. Sie können daher die verfügbaren Funktionen einschränken, indem Sie die Protokolle deaktivieren. Außerdem können Sie die Einstellungen zur Verschlüsselung der Kommunikation mit TLS und zur IPP-Authentifizierung bei Verwendung eines Protokolls konfigurieren.

Konfigurieren Sie diese Einstellungen über Remote UI von einem Computer aus. Sie können die Einstellungen nicht über das Bedienfeld konfigurieren. Es sind Administratorrechte erforderlich.

### **Erforderliche Vorbereitungen**

- Legen Sie bei der Verschlüsselung der Kommunikation mit TLS den Schlüssel und das Zertifikat für die verschlüsselte Kommunikation mit TLS fest. **[Verwenden von TLS\(P. 318\)](#page-326-0)** 
	- **1 Melden Sie sich bei Remote UI im Systemmanager-Modus an. [Starten von Remote](#page-367-0) [UI\(P. 359\)](#page-367-0)**
- **2 Klicken Sie auf der Portalseite von Remote UI auf [Einstellungen/Registrierung]. [Portalseite von Remote UI\(P. 361\)](#page-369-0)**
- **3 Klicken Sie auf [Netzwerkeinstellungen] [Einstellungen IPP-Druck] oder [Einstellungen Network Link Scan] • [Bearbeiten].**

➠Der Bildschirm [Einstellungen IPP-Druck bearbeiten] oder [Einstellungen Network Link Scan bearbeiten] wird angezeigt.

**4 Konfigurieren Sie die IPP- oder Netzwerk-Link-Scaneinstellungen.**

### **Wenn die zu verwendenden Funktionen eingeschränkt werden**

Deaktivieren Sie die Kontrollkästchen [IPP-Druck verwenden] oder [Network Link Scan verwenden].

- Wenn Sie das Kontrollkästchen [IPP-Druck verwenden] deaktivieren, können Sie keine Faxe mehr mit AirPrint drucken und senden.
- Wenn Sie das Kontrollkästchen [Network Link Scan verwenden] deaktivieren, können Sie nicht mehr mit AirPrint scannen.

### **Wenn die Kommunikation mit TLS verschlüsselt wird**

Aktivieren Sie das Kontrollkästchen [Nur zulassen bei TLS-Verwendung] oder [TLS verwenden].

#### **Wenn die IPP-Authentifizierung konfiguriert wird**

Aktivieren Sie das Kontrollkästchen [Authentisierung verwenden], und legen Sie den zu verwendenden Benutzernamen für die IPP-Authentifizierung mit alphanumerischen Einzelbyte-Zeichen fest. Um ein Passwort festzulegen, aktivieren Sie das Kontrollkästchen [Passwort einstellen/ändern], und geben Sie dasselbe Passwort sowohl in [Passwort] als auch in [Bestätigen] mit alphanumerischen Einzelbyte-Zeichen ein.

Das Drucken oder Senden von Faxen mit AirPrint erfordert nun die Authentifizierung, und nur Benutzer, denen der Benutzername und das Passwort der IPP-Authentifizierung bekannt sind, können diese Funktionen verwenden.

### **5 Klicken Sie auf [OK].**

➠Die Einstellungen werden angewendet.

**6 Melden Sie sich von der Remote UI ab.**

# <span id="page-301-0"></span>**Verbinden eines Mobilgeräts mit diesem Gerät**

9732-05W

Um das Gerät von einem Mobilgerät aus zu verwenden, müssen Sie es mit einer der folgenden Methoden mit dem Gerät verbinden:

#### **Verbinden über einen W-LAN-Router (LAN-Verbindung)**

Verbinden Sie ein Mobilgerät mit dem Gerät über einen W-LAN-Router auf die gleiche Weise, wie Sie einen Computer mit dem Gerät verbinden. Wenn Sie ein Mobilgerät so konfigurieren, dass es sich automatisch mit dem W-LAN-Router verbindet, müssen Sie es beim nächsten Mal nicht manuell verbinden.  **[Verbinden eines Mobilgeräts über einen W-LAN-Router \(LAN-Verbindung\)\(P. 294\)](#page-302-0)** 

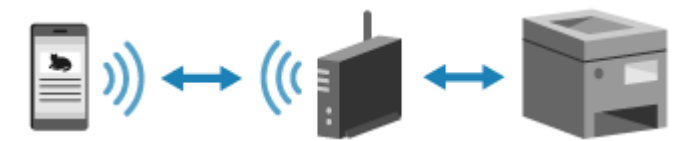

#### **Direktes Verbinden (Direktverbindung)**

Verbinden Sie ein Mobilgerät über Wi-Fi direkt mit dem Gerät. Sie können eine direkte Verbindung mit dem Gerät herstellen, ohne einen W-LAN-Router zu verwenden. Sie müssen das Mobilgerät jedes Mal manuell verbinden, wenn Sie das Gerät verwenden.

**[Vorbereitungen für Direktverbindung\(P. 282\)](#page-290-0)  [Direktes Verbinden eines Mobilgeräts mit diesem Gerät \(Direktverbindung\)\(P. 295\)](#page-303-0)** 

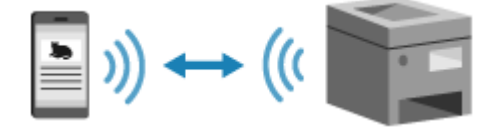

# <span id="page-302-0"></span>**Verbinden eines Mobilgeräts über einen W-LAN-Router (LAN-Verbindung)**

9732-05X

Verbinden Sie ein Mobilgerät mit dem Gerät über einen W-LAN-Router auf die gleiche Weise, wie Sie einen Computer mit dem Gerät verbinden. Wenn Sie ein Mobilgerät so konfigurieren, dass es sich automatisch mit dem W-LAN-Router verbindet, müssen Sie es beim nächsten Mal nicht manuell verbinden.

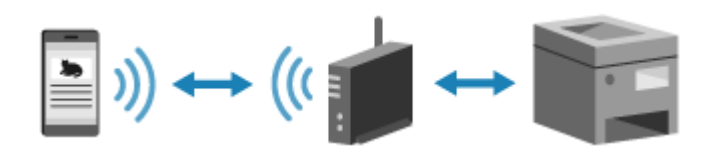

#### **Erforderliche Vorbereitungen**

● Verbinden Sie das Gerät mit dem Netzwerk über drahtloses oder kabelgebundenes LAN. **[Einrichten des](#page-58-0) [Netzwerks\(P. 50\)](#page-58-0)** 

\* Wenn Sie ein kabelgebundenes LAN verwenden, überprüfen Sie, ob ein W-LAN-Router mit demselben Netzwerk verbunden ist.

● Legen Sie eine IPv4-Adresse für das Gerät fest. **[Einrichten der IPv4-Adressen\(P. 71\)](#page-79-0)** 

Verbinden Sie das Mobilgerät mit einem der folgenden W-LAN-Router:

- Ein W-LAN-Router ist mit dem Gerät verbunden
- (Wenn das Gerät an ein kabelgebundenes LAN angeschlossen ist) Ein drahtloser LAN-Router im mit dem Gerät verbundenen Netzwerk

Näheres zur Verbindung eines Mobilgeräts mit einem W-LAN-Router finden Sie im Handbuch des Mobilgeräts.

# <span id="page-303-0"></span>**Direktes Verbinden eines Mobilgeräts mit diesem Gerät (Direktverbindung)**

9732-05Y

Verbinden Sie ein Mobilgerät über Wi-Fi direkt mit diesem Gerät. Sie können es direkt mit dem Gerät verbinden, ohne einen W-LAN-Router zu verwenden. Sie müssen das Mobilgerät jedes Mal manuell verbinden, wenn Sie das Gerät verwenden.

Um ein Mobilgerät direkt zu verbinden, versetzen Sie das Gerät über das Bedienfeld in den Wartezustand, und suchen Sie dann vom Mobilgerät aus nach diesem Gerät. Geben Sie anschließend den Netzwerkschlüssel ein, um das Mobilgerät mit diesem Gerät zu verbinden.

Standardmäßig kann immer nur ein Mobilgerät direkt mit dem Gerät verbunden werden. Wenn Sie jedoch eine feste SSID und einen Netzwerkschlüssel festlegen, lasen sich bis zu fünf Mobilgeräte gleichzeitig verbinden.

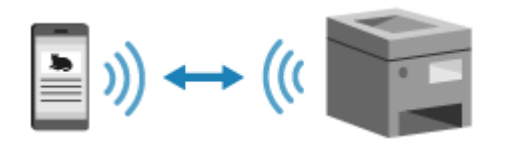

#### **Erforderliche Vorbereitungen**

● Aktivieren Sie zum Beispiel die Funktion Direktverbindung auf dem Gerät. **[Vorbereitungen für](#page-290-0) [Direktverbindung\(P. 282\)](#page-290-0)** 

**Touchpanel-Modell(P. 295) [5-Zeilen-LCD-Modell\(P. 296\)](#page-304-0)** 

# Touchpanel-Modell

# **1 Auf dem Bedienfeld im Bildschirm [Startseite] drücken Sie auf [Mobiles Portal]. [Bildschirm \[Startseite\]\(P. 115\)](#page-123-0)**

➠Der Bildschirm [Mobiles Portal] wird angezeigt.

# **2 Drücken Sie auf [Start].**

- ➠Das Gerät wechselt in den Wartezustand für die Direktverbindung.
- Sie müssen innerhalb von 5 Minuten nach dem Drücken von [Start] das Mobilgerät direkt verbinden.
- Sie können diesen Schritt überspringen, wenn [Verb. über gewünschtes Gerät herstellen.] angezeigt wird. Fahren Sie mit Schritt 3 fort.
- Wenn [Maximale Anz. an Drahtlosgeräten, die mit einer direkten Verbindung verbunden werden kann, wurde erreicht.] angezeigt wird, können Sie kein weiteres Mobilgerät verbinden, bis die Verbindung zu einem verbundenen Mobilgerät getrennt wird. Um ein verbundenes Mobilgerät zu trennen, drücken Sie [OK] [Trennen]

\* Standardmäßig kann immer nur ein Mobilgerät direkt mit dem Gerät verbunden sein.

# **3 Verbinden Sie das Mobilgerät direkt.**

**1** Überprüfen Sie die SSID und den Netzwerkschlüssel des Geräts, die auf dem Bildschirm des Bedienfelds angezeigt werden.

- <span id="page-304-0"></span>**2** Wählen Sie in den Wi-Fi-Einstellungen des Mobilgeräts die SSID des Geräts und geben Sie den Netzwerkschlüssel ein.
	- ➠Der Bildschirm [Mobiles Portal] wird wieder angezeigt. Standardmäßig kann immer nur ein Mobilgerät direkt mit dem Gerät verbunden sein. Auf dem Bildschirm wird [Maximale Anz. an Drahtlosgeräten, die mit einer direkten Verbindung verbunden werden kann, wurde erreicht.] angezeigt.

Näheres zum Konfigurieren der Wi-Fi-Einstellungen finden Sie im Handbuch des Mobilgeräts.

# **4 Wenn Sie Ihre Eingaben auf dem Mobilgerät abgeschlossen haben, drücken Sie [Trennen].**

➠Die Direktverbindung wird beendet. Wenn mehrere Mobilgeräte verbunden sind, werden alle Geräte getrennt.

# 5-Zeilen-LCD-Modell

**1 Wählen Sie auf dem Bedienfeld im Bildschirm [Startseite] die Option [Mobiles Portal], und drücken Sie dann ox. Bildschirm [Startseite](P. 115)** 

➠Der Bildschirm [Mobiles Portal] wird angezeigt.

# **22 Wählen Sie [<Verbinden>], und drücken Sie dann DK.**

➠Das Gerät wechselt in den Wartezustand für die Direktverbindung.

- Sie müssen innerhalb von 5 Minuten nach dem Drücken von [<Verbinden>] das Mobilgerät direkt verbinden.
- Sie können diesen Schritt überspringen, wenn [Verb. über gewünschtes Gerät herstellen.] angezeigt wird. Drücken Sie ok, und fahren Sie mit Schritt 3 fort.
- Wenn [Maximale Anzahl an Drahtlosgeräten, die mit direkter Verbindung verbunden werden kann, ist erreicht.] angezeigt wird, können Sie kein weiteres Mobilgerät verbinden, bis die Verbindung zu einem verbundenen Mobilgerät getrennt wird. Um ein verbundenes Mobilgerät zu trennen, drücken Sie  $\overline{\text{OK}}$   $\blacktriangleright$  [<Trennen>]  $\blacktriangleright$  ok.

\* Standardmäßig kann immer nur ein Mobilgerät direkt mit dem Gerät verbunden sein.

# **3 Verbinden Sie das Mobilgerät direkt.**

- **1** Überprüfen Sie die SSID und den Netzwerkschlüssel des Geräts, die auf dem Bildschirm des Bedienfelds angezeigt werden.
- **2** Wählen Sie in den Wi-Fi-Einstellungen des Mobilgeräts die SSID des Geräts und geben Sie den Netzwerkschlüssel ein.
	- ➠Der Bildschirm [Mobiles Portal] wird wieder angezeigt. Standardmäßig kann immer nur ein Mobilgerät direkt mit dem Gerät verbunden sein. Auf dem Bildschirm wird [Maximale Anzahl an Drahtlosgeräten, die mit direkter Verbindung verbunden werden kann, ist erreicht.] angezeigt.

Näheres zum Konfigurieren der Wi-Fi-Einstellungen finden Sie im Handbuch des Mobilgeräts.

# **4 Wenn Sie Ihre Eingaben auf dem Mobilgerät abgeschlossen haben, drücken Sie [<Trennen>] .**

➠Die Direktverbindung wird beendet. Wenn mehrere Mobilgeräte verbunden sind, werden alle Geräte getrennt.

# **O** WICHTIG

- Je nach Mobilgerät können Sie möglicherweise keine Direktverbindung mit dem Internet herstellen.
- Der energiesparende Effekt des Energiesparmodus nimmt bei der Verwendung der Direktverbindung ab.
- Die IP-Adresse des Mobilgeräts wird automatisch festgelegt. Wenn Sie die IP-Adresse manuell festlegen, wird die Kommunikation mit der Direktverbindung möglicherweise nicht korrekt ausgeführt.

# **HINWEIS**

### **Überprüfen eines mit dem Gerät verbundenen Mobilgeräts**

● Bei Verwendung der Direktverbindung drücken Sie auf [Verbindungsinformationen], um die Informationen des Mobilgeräts anzuzeigen, das mit dem Gerät über die Direktverbindung verbunden ist.

#### **Wenn die Direktverbindung automatisch getrennt wird**

- Die Direktverbindung wird automatisch in den folgenden Fällen beendet:
	- Wenn die Beendigung der Direktverbindung eingestellt ist
	- Wenn zwischen dem Mobilgerät und dem Gerät eine Weile lang keine Daten gesendet oder empfangen wurden
	- Wenn Sie das Gerät über eine W-LAN-Verbindung verwenden und die Verbindung unterbrochen wird

# <span id="page-306-0"></span>**Verwenden einer speziellen Anwendung zum Drucken und Scannen (Canon PRINT Business)**

9732-060

Sie können die spezielle Canon-Anwendung Canon PRINT Business zum Drucken und Scannen verwenden.

**Kompatible Betriebssysteme und Download-Seite** Siehe die Canon Website. **https://global.canon/gomp/**

#### **Verbrauch**

- Verbinden Sie ein Mobilgerät mit dem Gerät. **[Verbinden eines Mobilgeräts mit diesem Gerät\(P. 293\)](#page-301-0)**
- Registrieren Sie das Gerät bei Canon PRINT Business. Wenn das Mobilgerät über LAN mit dem Gerät verbunden ist, sind die IP-Adressinformationen des Geräts erforderlich, um das Gerät bei Canon PRINT Business zu registrieren. Sie können die IP-Adresse über den Bildschirm [Startseite] [Mobiles Portal] [Gerätenamen/IP-Adresse anzeigen] anzeigen. Bei dem 5-Zeilen-LCD-Modell können Sie die IP-Adresse über [Mobiles Portal] auf dem Bedienfeld ▶ OK ▶ [Gerätenamen/IP-Adresse anzeigen]  $\triangleright$  ok anzeigen.
- Näheres zum Registrieren des Geräts, zum Drucken und zum Scannen finden Sie im Menüpunkt Hilfe der Anwendung.

# <span id="page-307-0"></span>**Drucken mit Universellem Druck**

#### 9732-044

Universal Print ist ein Microsoft-Dienst, mit dem Sie Dokumente über die Cloud drucken können. Sie müssen keinen Druckertreiber installieren, um Dokumente von Ihrem Computer aus zu drucken. Sie können Dokumente auch von einem entfernten Standort aus drucken, solange Ihr Computer mit dem Internet verbunden ist.

Für die Nutzung des Universellen Drucks müssen Sie ein registrierter Nutzer von Microsoft 365 sein und das Azure Active Directory verwenden.

#### **Erforderliche Vorbereitungen**

- Registrieren Sie das Gerät bei Azure Active Directory, und legen Sie die Mitglieder oder Gruppen fest, die das Gerät verwenden sollen. **[Registrieren des Geräts bei Azure Active Directory\(P. 286\)](#page-294-0)**
- Registrieren Sie auf jedem Computer, der Universellen Druck verwenden soll, das Gerät, das in Azure Active Directory registriert ist. **ORegistrieren des Geräts auf dem Computer(P. 289)**

Näheres zum Drucken mit Universellem Druck und den unterstützten Betriebssystemen finden Sie auf der Microsoft Website.

**https://docs.microsoft.com/**

# <span id="page-308-0"></span>**Mit der Anwendung AirPrint Daten drucken und scannen sowie Faxe senden**

9732-061

AirPrint ist eine standardmäßige Druckfunktion in den Apple-Betriebssystemen. Sie können aus Anwendungen drucken, die AirPrint unterstützen, ohne eine spezielle Anwendung oder einen Treiber installieren zu müssen. Außerdem können Sie AirPrint verwenden, um von einem Mac aus zu drucken. Sie können mit einem Mac auch Daten scannen und Faxe senden.

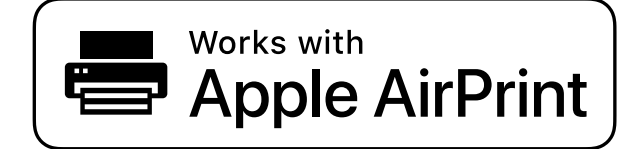

**Bei Verwendung eines iPhone, iPad oder iPod touch(P. 300) Bei Verwendung eines Mac(P. 301)** 

# Bei Verwendung eines iPhone, iPad oder iPod touch

Drucken Sie mit AirPrint über ein iPhone, iPad oder iPod touch, das über LAN oder Direktverbindung mit dem Gerät verbunden ist.

#### **Betriebssystemumgebung** Sie können AirPrint mit den folgenden iPhone-, iPad- und iPod touch-Modellen verwenden:

- iPhone: 3GS oder höher
- iPad: Alle Modelle
- iPod touch: Dritte Generation oder höher

#### **Erforderliche Vorbereitungen**

- Konfigurieren Sie das Gerät für die Aktivierung von AirPrint. **[Vorbereitungen zur Verwendung von](#page-298-0) [AirPrint\(P. 290\)](#page-298-0)**
- Verbinden Sie das Gerät mit einem iPhone, iPad oder iPod touch. **[Verbinden eines Mobilgeräts mit](#page-301-0) [diesem Gerät\(P. 293\)](#page-301-0)** 
	- **1 Öffnen Sie die zu druckenden Daten auf dem iPhone, iPad oder iPod touch.**

### **2 Öffnen Sie die Anwendung mit den zu druckenden Daten und tippen Sie auf [ ].**

➠Die Menüoptionen werden angezeigt.

# **3 Tippen Sie auf [Drucken].**

➠Die Druckoptionen werden angezeigt. Wenn die Druckoptionen nicht angezeigt werden, unterstützt die Anwendung AirPrint nicht. In diesem Fall können Sie AirPrint nicht zum Drucken von Daten verwenden.

# <span id="page-309-0"></span>**4 Tippen Sie auf [Drucker], und wählen Sie das Gerät aus.**

# **5 Konfigurieren Sie die Druckeinstellungen.**

Die verfügbaren Einstellungen und verwendbaren Papierformate sind je nach der von Ihnen verwendeten Anwendung unterschiedlich.

# **6 Tippen Sie auf [Drucken].**

➠Der Druckvorgang beginnt.

Verwenden Sie coder [Statusmonitor] auf dem Bedienfeld, um den Status des Druckauftrags und das Protokoll anzuzeigen. **[Anzeigen von Druckauftragsstatus und Protokoll\(P. 196\)](#page-204-0)** 

# Bei Verwendung eines Mac

Sie können AirPrint zum Drucken und Scannen von Daten und dem Senden von Faxen über einen Mac verwenden, der mit dem Netzwerk im selben LAN wie das Gerät verbunden ist, oder über einen Mac, der über USB mit dem Gerät verbunden ist.

#### **Betriebssystemumgebung**

Sie können AirPrint auf einem Mac mit den folgenden Betriebssystemen verwenden:

- $\bullet$  Drucken: OS X 10.7 oder höher $*1$
- Scannen: OS X 10.9 oder höher $*^2$
- Senden von Faxen: OS X 10.9 oder höher

\*1 Beim Drucken von einem Mac, der mit dem Gerät über USB verbunden ist, und OS X 10.9 oder höher.

\*2 Beim Scannen mit verschlüsselter TLS-Kommunikation, OS X 10.11 oder höher.

#### **Erforderliche Vorbereitungen**

- Konfigurieren Sie das Gerät für die Aktivierung von AirPrint. **[Vorbereitungen zur Verwendung von](#page-298-0) [AirPrint\(P. 290\)](#page-298-0)**
- Verbinden Sie das Gerät mit einem Mac. **[Einrichten des Netzwerks\(P. 50\)](#page-58-0)**  Wenn Sie eine Verbindung über USB herstellen, schließen Sie ihn mit einem USB-Kabel an den USB-Anschluss für Computerverbindungen auf der Rückseite des Geräts an. **[Rückseite\(P. 12\)](#page-20-0)**
- Klicken Sie unter [Systemeinstellungen] ▶ [Drucker & Scanner] auf dem Mac auf [+], um das Gerät zu registrieren.

**Verwenden von AirPrint zum Drucken von Daten(P. 301) [Verwenden von AirPrint zum Scannen von Daten\(P. 302\)](#page-310-0)  [Verwenden von AirPrint zum Senden von Faxen\(P. 303\)](#page-311-0)** 

### ■ Verwenden von AirPrint zum Drucken von Daten

**1 Öffnen Sie das Dokument, das Sie drucken möchten, auf Ihrem Mac.**

# <span id="page-310-0"></span>**2 Klicken Sie in der Anwendung, mit der Sie das Dokument geöffnet haben, auf [Drucken].**

➠Das Dialogfeld Drucken wird eingeblendet.

# **3 Wählen Sie unter [Drucker] das Gerät aus.**

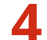

### **4 Konfigurieren Sie die Druckeinstellungen.**

Die verfügbaren Einstellungen und verwendbaren Papierformate sind je nach der von Ihnen verwendeten Anwendung unterschiedlich.

# **5 Klicken Sie auf [Drucken].**

➠Der Druckvorgang beginnt.

Verwenden Sie oder [Statusmonitor] auf dem Bedienfeld, um den Status des Druckauftrags und das Protokoll anzuzeigen. **[Anzeigen von Druckauftragsstatus und Protokoll\(P. 196\)](#page-204-0)** 

### ■Verwenden von AirPrint zum Scannen von Daten

**1 Legen Sie das Original auf das Gerät. [Platzieren von Originalen\(P. 132\)](#page-140-0)** 

**2** Klicken Sie auf Ihrem Mac auf [Systemeinstellungen] I [Drucker & Scanner].

➠Der Bildschirm [Drucker & Scanner] wird angezeigt.

- **3 Wählen Sie das Gerät aus.**
- **4 Klicken Sie auf der Registerkarte [Scannen] auf [Scanner öffnen].**

➠Der Bildschirm [Scanner] wird angezeigt.

- **5 Konfigurieren Sie die Scaneinstellungen.**
- **6 Klicken Sie auf [Scannen].**

➠Der Scanvorgang beginnt.

# **HINWEIS**

### <span id="page-311-0"></span>**Wenn der Scanvorgang nicht durchgeführt werden kann**

● Das Gerät ist möglicherweise nicht online (Scan-Standbymodus). Auf dem Bedienfeld wählen Sie [Scan] im Bildschirm [Startseite], und drücken Sie [Remote-Scanner], um das Gerät online zu schalten, und wiederholen Sie dann den Vorgang.

# ◼Verwenden von AirPrint zum Senden von Faxen

- **1 Öffnen Sie das Dokument, das Sie versenden möchten, auf Ihrem Mac.**
- **2 Klicken Sie im Menü der Anwendung, mit der Sie das Dokument geöffnet haben, auf [Drucken].**

➠Das Dialogfeld Drucken wird eingeblendet.

# **3 Wählen Sie unter [Drucker] das Gerät aus.**

Wählen Sie den Drucker, dessen Name mit "Fax" endet.

**4 Geben Sie unter [An] die Faxnummer ein.**

# **5 Klicken Sie auf [Fax].**

➠Das Fax wird über das Gerät gesendet.

Verwenden Sie [Statusmonitor] auf dem Bedienfeld, um den Sendestatus und das Protokoll anzuzeigen. **[Überprüfen des Status und des Protokolls für gesendete und empfangene Faxe\(P. 242\)](#page-250-0)** 

# <span id="page-312-0"></span>**Drucken von einem Android-Gerät**

#### 9732-062

Installieren Sie ein Plug-In auf einem Mobilgerät, um das Drucken aus einer Anwendung heraus zu aktivieren, die über eine Druckfunktion verfügt.

Dieses Gerät unterstützt Canon Plug-Ins sowie Mopria®, das von verschiedenen Herstellern unterstützt wird.

**Verwenden eines speziellen Plug-Ins zum Drucken (Canon Print Service)(P. 304) Verwenden eines gemeinsamen Plug-Ins zum Drucken (Mopria® Print Service)(P. 304)** 

# Verwenden eines speziellen Plug-Ins zum Drucken (Canon Print Service)

Sie können das spezielle Canon-Plug-In Canon Print Service verwenden, um aus jeder Anwendung zu drucken.

**Kompatible Betriebssysteme und Download-Seite** Siehe die Canon Website. **https://global.canon/psmp/**

#### **Verwendung**

- Verbinden Sie ein Mobilgerät mit dem Gerät. **[Verbinden eines Mobilgeräts mit diesem Gerät\(P. 293\)](#page-301-0)**
- Registrieren Sie das Gerät bei Canon Print Service.

Wenn das Mobilgerät über LAN mit dem Gerät verbunden ist, sind die IP-Adressinformationen des Geräts erforderlich, um das Gerät bei Canon Print Service zu registrieren. Sie können die IP-Adresse über den Bildschirm [Startseite] [Mobiles Portal] [Gerätenamen/IP-Adresse anzeigen] anzeigen. Bei dem 5-Zeilen-LCD-Modell können Sie die IP-Adresse über [Mobiles Portal] auf dem Bedienfeld  $\triangleright$  ok  $\triangleright$  [Gerätenamen/IP-Adresse anzeigen]  $\triangleright$  ok anzeigen.

● Näheres zum Registrieren des Geräts und zum Druckverfahren finden Sie im Handbuch Canon Print Service unter "Mobile Apps" auf der Online-Handbuch-Website. **https://oip.manual.canon/**

# Verwenden eines gemeinsamen Plug-Ins zum Drucken (Mopria® Print Service)

Das Gerät unterstützt den Mopria® Print Service, ein Plug-In, welches das Drucken aus jeder Anwendung auf einem Mopria® zertifizierten Drucker oder einem Multifunktionsgerät ermöglicht.

Sie können auf einem Mopria® zertifizierten Drucker verschiedener Hersteller drucken. Das ist praktisch, wenn Sie von unterwegs drucken, da Sie keine spezielle Anwendung oder ein Plug-In installieren müssen.

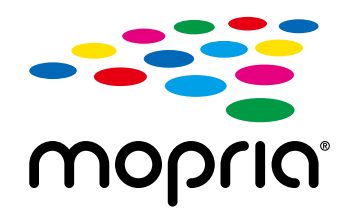

#### **Verbrauch**

- Verbinden Sie ein Mobilgerät mit dem Gerät. **[Verbinden eines Mobilgeräts mit diesem Gerät\(P. 293\)](#page-301-0)**
- Näheres zum Drucken und den Mopria® zertifizierten Druckern finden Sie auf der folgenden Website: **https://mopria.org/**

# **HINWEIS**

● Mit Mopria<sup>®</sup> Scan können Sie gescannte Daten direkt auf ein Android-Gerät importieren.

Informationen zum Scannen finden Sie auf der folgenden Website: **https://mopria.org/**

# <span id="page-314-0"></span>**Drucken von einem Chromebook oder einem anderen Gerät mit Chrome OS**

9732-063

Sie können ein Chromebook oder ein anderes mit Chrome OS ausgestattetes Gerät zum Drucken verwenden, ohne eine spezielle Anwendung oder einen Druckertreiber installieren zu müssen.

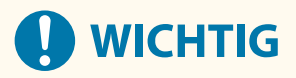

### **Drucken von einem Chrome OS-Gerät**

● Das Drucken von einem Chrome OS-Gerät wird möglicherweise je nach Land oder Region nicht unterstützt.

#### **Verbrauch**

- Schließen Sie ein Chromebook an das Gerät an.  **[Verbinden eines Mobilgeräts über einen W-LAN-Router \(LAN-Verbindung\)\(P. 294\)](#page-302-0)**  Wenn Sie eine Verbindung über USB herstellen, schließen Sie ihn mit einem USB-Kabel an den USB-Anschluss für Computerverbindungen auf der Rückseite des Geräts an. **[Rückseite\(P. 12\)](#page-20-0)**
- Näheres zum Drucken mit dem Chromebook finden Sie in der Chromebook-Hilfe. **https://support.google.com/chromebook/answer/7225252/**

# **HINWEIS**

● Sie können auch von einem Chrome OS-Gerät aus scannen, ohne eine spezielle Software zu installieren. Informationen zum Scannen finden Sie auf der Chromebook-Hilfeseite. **https://support.google.com/chromebook/answer/7225252/**

# Sicherheit

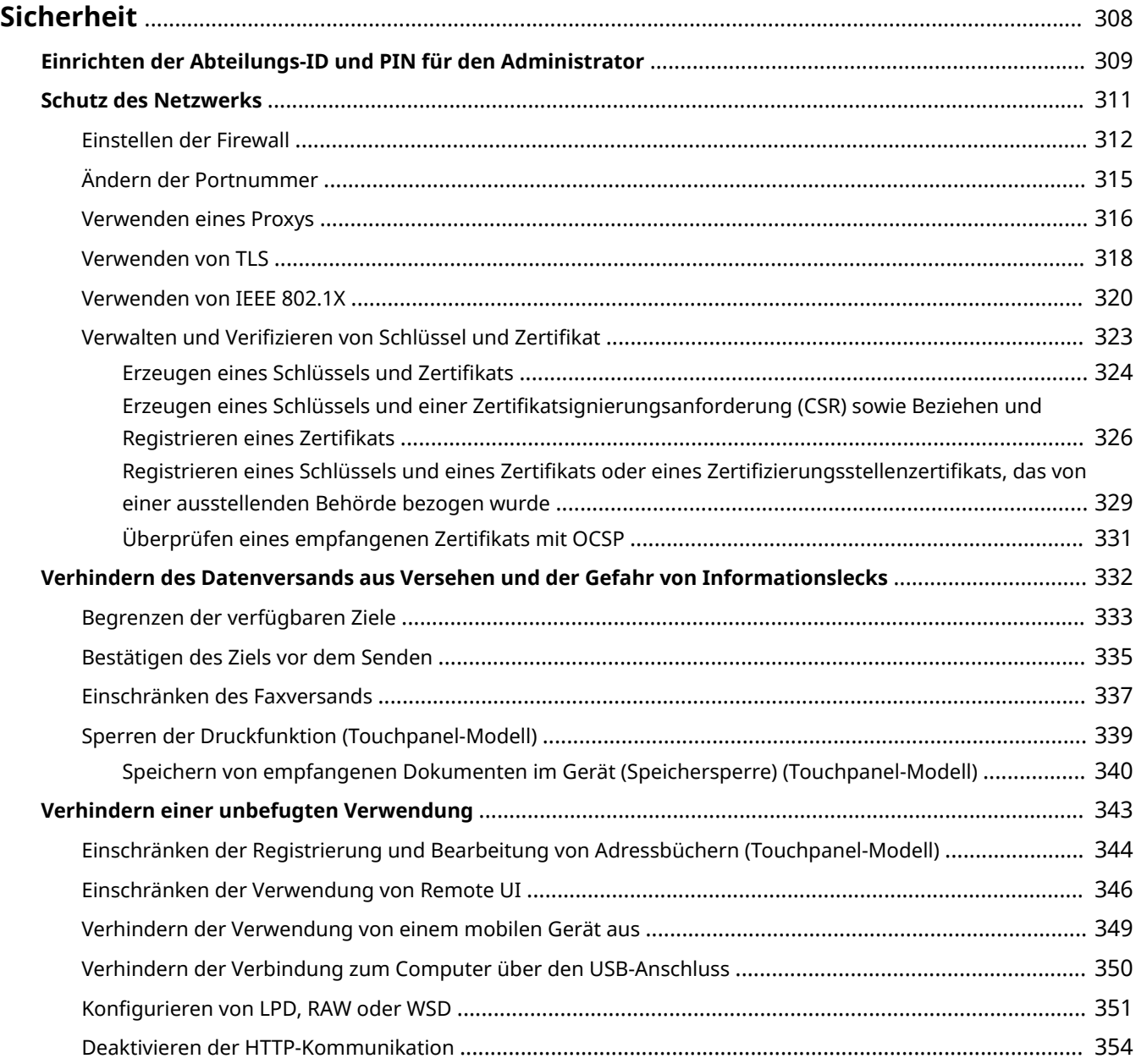

# <span id="page-316-0"></span>**Sicherheit**

#### 9732-064

Bei diesem Gerät handelt es sich um ein Informationsgerät, das Kommunikationsfunktionen nutzt und verschiedene Daten verarbeitet. Daher ist es wichtig, Maßnahmen zu ergreifen, um unbefugte Zugriffe zu verhindern, wenn das Gerät in einer Netzwerkumgebung verwendet wird, sowie Maßnahmen zu treffen, um Sicherheitsrisiken wie versehentliches Senden von Daten und Informationslecks zu verhindern.

Dieses Gerät ist mit verschiedenen Funktionen und Einstellungen ausgestattet, um diese Bedrohungen und Schwachstellen zu verringern. Konfigurieren Sie die Einstellungen und verwenden Sie diese entsprechend Ihrer Einsatzumgebung und Einsatzbedingungen, um einen sicheren Betrieb des Geräts zu gewährleisten.

#### **Erstellen eines Administratorsystems**

Verwenden Sie ein Administratorkonto, um das Gerät zu verwalten und die Einstellungen zu konfigurieren. Betreiben Sie das Gerät in einem System, in dem nur bestimmte Administratoren die ID und PIN kennen. **[Einrichten der Abteilungs-ID und PIN für den Administrator\(P. 309\)](#page-317-0)** 

#### **Netzwerkeinstellungen**

Die Anwendung der Netzwerksicherheitseinstellungen entsprechend der Nutzungsumgebung kann die Gefahr des unbefugten Zugriffs und Abhörens verringern.

**OSchutz des Netzwerks(P. 311)** 

#### **Verwalten des Nutzungsstatus**

Wenn Sie die Funktion zum Senden von Faxen oder gescannten Daten verwenden, müssen Sie Maßnahmen ergreifen, um zu verhindern, dass Daten versehentlich gesendet werden oder Informationslecks entstehen. Darüber hinaus können die Verwendung einer PIN und die Festlegung von Nutzungsbeschränkungen dazu beitragen, die unbefugte Nutzung des Adressbuchs und der Remote UI zu verhindern. Die Implementierung von Maßnahmen, welche den Betrieb je nach Nutzungsstatus des Geräts einschließen, kann die Sicherheit verbessern.

**[Verhindern des Datenversands aus Versehen und der Gefahr von Informationslecks\(P. 332\)](#page-340-0)  [Verhindern einer unbefugten Verwendung\(P. 343\)](#page-351-0)** 

# <span id="page-317-0"></span>**Einrichten der Abteilungs-ID und PIN für den Administrator**

9732-065

Richten Sie die Systemmanager-ID und die Systemmanager-PIN ein, um ein Administratorkonto zu erstellen. Durch das Erstellen eines Administratorkontos können sich nur die Benutzer, die diese Anmeldeinformationen kennen, im Systemmanager-Modus anmelden, um wichtige Einstellungen anzuzeigen und zu ändern. **[Systemmanager-ID und PIN\(P. 6\)](#page-14-0)** 

In diesem Abschnitt wird beschrieben, wie Sie die Einstellungen über das Bedienfeld konfigurieren. Sie können die Einstellungen auch über Remote UI von einem Computer aus konfigurieren, nachdem Sie die Systemmanager-ID und die -PIN auf dem Gerät festgelegt haben. **[Verwalten des Geräts über einen Computer](#page-366-0) [\(Remote UI\)\(P. 358\)](#page-366-0)** 

Es sind Administratorrechte erforderlich.

**Touchpanel-Modell(P. 309) 5-Zeilen-LCD-Modell(P. 309)** 

# ■Touchpanel-Modell

- **1 Auf dem Bedienfeld im Bildschirm [Startseite] drücken Sie auf [Menü]. [Bildschirm](#page-123-0) [\[Startseite\]\(P. 115\)](#page-123-0)**
- **Drücken Sie [Einstellungen Verwaltung] ▶ [Anwenderverwaltung] ▶ [Einstellung. Inf. Systemmanager].**

➠Der Bildschirm [Einst. Info Sys.manag.] wird angezeigt.

Wenn der Anmeldebildschirm erscheint, geben Sie die Systemmanager-ID und die -PIN ein, und drücken Sie dann [Login].

**3 Drücken Sie [Systemmanager-ID und PIN], geben Sie die Systemmanager-ID ein, und drücken Sie dann [Anwenden].**

Legen Sie eine beliebige Zahl fest. Eine Systemmanager-ID, die nur aus Nullen besteht, wie beispielsweise "00" oder "0000000", kann nicht festgelegt werden.

**4 Geben Sie die Systemmanager-PIN ein, und drücken Sie [Anwenden].**

Legen Sie eine beliebige andere Nummer als "7654321" fest. Eine PIN, die nur aus Nullen besteht, wie beispielsweise "00" oder "0000000", kann nicht festgelegt werden.

**5 Geben Sie die PIN erneut ein, und drücken Sie [Anwenden].**

➠Die Einstellungen werden angewendet.

### ■5-Zeilen-LCD-Modell

**1 Wählen Sie auf dem Bedienfeld im Bildschirm [Startseite] die Option [Menü], und drücken Sie dann . [Bildschirm \[Startseite\]\(P. 115\)](#page-123-0)** 

# **Drücken Sie [Einstellungen Verwaltung] ▶ OK ▶ [Anwenderverwaltung] ▶ OK ▶ [Einstellung. Inf. Systemmanager] .**

➠Der Bildschirm [Einst. Info Sys.manag.] wird angezeigt.

Wenn der Anmeldebildschirm erscheint, geben Sie die aktuell eingerichtete Systemmanager-ID und die -PIN ein, und drücken Sie dann [<Einloggen>] Lok

# **3** Drücken Sie [Systemmanager-ID und PIN] **geben Sie die Systemmanager-ID ein**  $\bullet$  ok.

Legen Sie eine beliebige Zahl fest. Eine Systemmanager-ID, die nur aus Nullen besteht, wie beispielsweise "00" oder "0000000", kann nicht festgelegt werden.

### **4** Geben Sie die Systemmanager-PIN ein, und drücken Sie DR.

Legen Sie eine beliebige andere Nummer als "7654321" fest. Eine PIN, die nur aus Nullen besteht, wie beispielsweise "00" oder "0000000", kann nicht festgelegt werden.

### **5** Geben Sie die PIN erneut ein, und drücken Sie **ord**.

➠Die Einstellungen werden angewendet.

# **D** WICHTIG

● Vergessen Sie nicht die Systemmanager-ID und -PIN. Wenn Sie Ihre Systemmanager-ID und -PIN vergessen haben, wenden Sie sich an Ihren Händler oder Kundendienst **[Wenn das Problem weiterhin](#page-601-0) [besteht\(P. 593\)](#page-601-0)** 

# **HINWEIS**

#### **Einrichten der Systemmanager-Informationen**

- Drücken Sie auf dem Bildschirm [Einst. Info Sys.manag.] auf [Name Systemmanager], um den Namen des Systemmanagers festzulegen.
- Sie können die E-Mail-Adresse und andere Systemmanager-Informationen auch über Remote UI von einem Computer aus konfigurieren.
	- Die festgelegten Informationen werden unter [Statusmonitor/Abbruch] [Geräteinformationen] der Remote UI angezeigt. **[Überprüfen von Nutzung und Protokollen mit Remote UI\(P. 363\)](#page-371-0)**
	- Die festgelegte E-Mail-Adresse wird das Ziel, welches durch Klicken auf [Mail an Systemmanager] auf der Portalseite der Remote UI ausgewählt wird. **[Portalseite von Remote UI\(P. 361\)](#page-369-0)**

#### **Löschen der Systemmanager-ID- und -PIN-Einstellungen**

● Löschen Sie die eingegebenen Werte für die Systemmanager-ID und die -PIN, und klicken Sie dann bei leeren Feldern auf [Anwenden].

# <span id="page-319-0"></span>**Schutz des Netzwerks**

9732-066

Wenn Sie das Gerät an ein Netzwerk anschließen, können Sie es mit Computern und mobilen Geräten verbinden, um den Betrieb komfortabler zu gestalten. Dies birgt jedoch auch das Risiko des unbefugten Zugriffs und Abhörens über das Netzwerk.

Indem Sie die Sicherheitseinstellungen entsprechend Ihrer Netzwerkumgebung konfigurieren, können Sie diese Risiken reduzieren und eine sicherere Nutzung des Geräts gewährleisten.

#### **Filtern anhand der Firewall-Einstellungen**

Erlaubt die Kommunikation nur mit Geräten, die eine bestimmte IP-Adresse oder MAC-Adresse haben, um unbefugten Zugriff zu verhindern.

### **[Einstellen der Firewall\(P. 312\)](#page-320-0)**

#### **Port-Kontrolle**

Wird eine Portnummer geändert, die von einem kommunizierenden Gerät wie beispielsweise einem Computer oder Server verwendet wird, muss auch die Einstellung auf dem Gerät geändert werden. Wenn außerdem offensichtlich ist, dass es ein nicht benötigtes Protokoll gibt, wird die Verwendung des Protokolls auf dem Gerät gesperrt und der Port geschlossen, um ein Eindringen von außen zu verhindern. **[Ändern der Portnummer\(P. 315\)](#page-323-0)** 

#### **Verwenden eines Proxyservers**

Die Verwendung eines Proxyservers für die Verbindung des Geräts mit einem Netzwerk erleichtert nicht nur die Verwaltung der Kommunikation mit externen Netzwerken, sondern blockiert auch unbefugte Zugriffe und konsolidiert den Virenschutz für eine verbesserte Sicherheit.

#### **[Verwenden eines Proxys\(P. 316\)](#page-324-0)**

#### **Verschlüsseln der Kommunikation mit TLS**

Sie können TLS verwenden, um die Kommunikation zu verschlüsseln, wenn Remote UI verwendet wird. Dadurch wird das Risiko des Abhörens und der Manipulation von Daten während der Kommunikation verringert.

**[Verwenden von TLS\(P. 318\)](#page-326-0)** 

#### **Verwenden des Geräts in einem Netzwerk mit IEEE 802.1X-Authentifizierung**

Wenn Sie das Gerät mit einem Netzwerk verbinden, das die IEEE 802.1X-Authentifizierung verwendet, müssen Sie die Einstellungen auf dem Gerät konfigurieren, wie beispielsweise die Authentifizierungsmethode, die vom Authentifizierungsserver verwaltet wird.

#### **[Verwenden von IEEE 802.1X\(P. 320\)](#page-328-0)**

#### **Verwalten und Verifizieren von Schlüssel und Zertifikat**

Sie können einen Schlüssel und ein Zertifikat generieren, die zur Verschlüsselung der Kommunikation verwendet werden, und einen Schlüssel und ein Zertifikat registrieren, die Sie von einer Zertifizierungsstelle erhalten haben. Wenn Sie die Einstellungen zur Überprüfung des Sperrstatus eines Zertifikats (mit OCSP) konfigurieren, können Sie prüfen, ob ein von einer Zertifizierungsstelle erhaltenes Zertifikat widerrufen wurde.

**[Verwalten und Verifizieren von Schlüssel und Zertifikat\(P. 323\)](#page-331-0)** 

#### ◼Sehen Sie auch

Näheres zu den Netzwerkeinstellungen bei der Einrichtung finden Sie hier: **[Konfigurieren des Geräts für Ihre Netzwerkumgebung\(P. 77\)](#page-85-0)** 

# <span id="page-320-0"></span>**Einstellen der Firewall**

#### 9732-067

Richten Sie die paketfilternde Firewall ein, um unbefugten Zugriff zu verhindern.

Legen Sie zunächst fest, ob die Kommunikation mit anderen Geräten zugelassen oder blockiert werden soll. Geben Sie dann die IP-Adressen oder MAC-Adressen der Geräte an, die Sie als Ausnahmen zulassen oder sperren möchten. Die Anzahl der Adressen, die angegeben werden können, und die Protokolle, deren Kommunikation eingeschränkt werden kann, finden Sie in den Firewall-Spezifikationen. **[Firewall\(P. 33\)](#page-41-0)** 

### **Einstellen der IP-Adressfilterung(P. 312) [Einstellen der MAC-Adressfilterung\(P. 313\)](#page-321-0)**

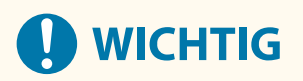

- Die MAC-Adressfilterung ist nicht verfügbar, wenn das Gerät mit einem WLAN verbunden ist.
- Multicast- und Broadcast-Adressen werden nicht eingeschränkt, auch wenn die Einstellung so konfiguriert ist, dass das Senden von Daten vom Gerät an andere Geräte blockiert wird.

# Einstellen der IP-Adressfilterung

Stellen Sie die IPv4-Adressfilterung oder die IPv6-Adressfilterung entsprechend Ihrer Nutzungsumgebung ein.

In diesem Abschnitt wird beschrieben, wie Sie die Einstellungen über Remote UI von einem Computer aus konfigurieren.

Wählen Sie über das Bedienfeld auf dem Bildschirm [Startseite] die Option [Menü], und wählen Sie dann [Präferenzen], um die Einstellungen zu konfigurieren. Allerdings kann das Bedienfeld nur zum Aktivieren oder Deaktivieren des Filters verwendet werden. **[\[Firewall-Einstellungen\]\(P. 399\)](#page-407-0)** 

Es sind Administratorrechte erforderlich. Das Gerät muss neu gestartet werden, um die Einstellungen zu übernehmen.

# **WICHTIG**

- Wenn Sie eine falsche IP-Adresse eingestellt haben, können Sie nicht mehr auf Remote UI zugreifen. Deaktivieren Sie in diesem Fall über das Bedienfeld die Firewall-Einstellungen, und legen Sie die IP-Adresse über Remote UI erneut fest.
	- **1 Melden Sie sich bei Remote UI im Systemmanager-Modus an. [Starten von Remote](#page-367-0) [UI\(P. 359\)](#page-367-0)**
- **2 Klicken Sie auf der Portalseite von Remote UI auf [Einstellungen/Registrierung]. [Portalseite von Remote UI\(P. 361\)](#page-369-0)**
- **3 Klicken Sie auf [Netzwerkeinstellungen] [Firewall-Einstellungen].**

➠Der Bildschirm [Firewall-Einstellungen] wird angezeigt.

**4 Klicken Sie auf [Bearbeiten] für den Sende- oder Empfangsfilter der IP-Adressen.**

#### **Sicherheit**

- <span id="page-321-0"></span>● Um das Senden von Daten vom Gerät an andere Geräte einzuschränken, klicken Sie auf [Bearbeiten] für den Sendefilter.
- Um das Empfangen von Daten von anderen Geräten einzuschränken, klicken Sie auf [Bearbeiten] für den Empfangsfilter.

# **5 Aktivieren Sie das Kontrollkästchen [Filter verwenden].**

➠Die IP-Adresse ist aktiviert.

### **6 Legen Sie unter [Standardrichtlinie] die Voraussetzungen für die Filterung fest.**

Als Voraussetzung für die Filterung wählen Sie aus, ob die Kommunikation mit anderen Geräten zugelassen oder blockiert werden soll.

### **7 Registrieren Sie die [Ausnahme-Adressen].**

- Geben Sie unter [Zu registrierende Adresse] eine IP-Adresse ein, und klicken Sie dann auf [Hinzufügen].
- Sie können auch einen Bereich von IP-Adressen angeben, indem Sie einen Bindestrich (-) oder eine Präfixlänge verwenden.

#### **Beispiel für eine Eingabe:**

- **Eine IPv4-Adresse** 192.168.0.10
- **Eine IPv6-Adresse** fe80::10
- **Angeben eines Bereichs** 192.168.0.10-192.168.0.20 192.168.0.32/27 fe80::1234/64

**8 Klicken Sie auf [OK].**

### **9 Starten Sie das Gerät neu. [Neustarten des Geräts\(P. 108\)](#page-116-0)**

➠Die Einstellungen werden angewendet.

# Einstellen der MAC-Adressfilterung

In diesem Abschnitt wird beschrieben, wie Sie die Einstellungen über Remote UI von einem Computer aus konfigurieren.

Wählen Sie über das Bedienfeld auf dem Bildschirm [Startseite] die Option [Menü], und wählen Sie dann [Präferenzen], um die Einstellungen zu konfigurieren. Einige der Einstellungen können nicht über das Bedienfeld vorgenommen werden. **[\[Firewall-Einstellungen\]\(P. 399\)](#page-407-0)** 

Es sind Administratorrechte erforderlich. Das Gerät muss neu gestartet werden, um die Einstellungen zu übernehmen.

# **WICHTIG**

● Wenn Sie eine falsche MAC-Adresse eingestellt haben, können Sie nicht mehr auf Remote UI zugreifen. Deaktivieren Sie in diesem Fall über das Bedienfeld die Firewall-Einstellungen, und legen Sie die MAC-Adresse über Remote UI erneut fest.

- **1 Melden Sie sich bei Remote UI im Systemmanager-Modus an. [Starten von Remote](#page-367-0) [UI\(P. 359\)](#page-367-0)**
- **2 Klicken Sie auf der Portalseite von Remote UI auf [Einstellungen/Registrierung]. [Portalseite von Remote UI\(P. 361\)](#page-369-0)**
- **3 Klicken Sie auf [Netzwerkeinstellungen] [Firewall-Einstellungen].**

➠Der Bildschirm [Firewall-Einstellungen] wird angezeigt.

### **4 Klicken Sie auf [Bearbeiten] für den Sende- oder Empfangsfilter der MAC-Adressen.**

- Um das Senden von Daten vom Gerät an andere Geräte einzuschränken, klicken Sie auf [Bearbeiten] für den Sendefilter.
- Um das Empfangen von Daten von anderen Geräten einzuschränken, klicken Sie auf [Bearbeiten] für den Empfangsfilter.

**5 Aktivieren Sie das Kontrollkästchen [Filter verwenden].**

➠Die MAC-Adresse ist aktiviert.

**6 Legen Sie unter [Standardrichtlinie] die Voraussetzungen für die Filterung fest.**

Als Voraussetzung für die Filterung wählen Sie aus, ob die Kommunikation mit anderen Geräten zugelassen oder blockiert werden soll.

# **7 Registrieren Sie die [Ausnahme-Adressen].**

- Geben Sie unter [Zu registrierende Adresse] eine MAC-Adresse ein, und klicken Sie dann auf [Hinzufügen].
- Geben Sie MAC-Adressen ein, ohne sie durch Bindestriche (-) oder Doppelpunkte (:) zu trennen.

**Beispiel für eine Eingabe:** 123A456B789C

**8 Klicken Sie auf [OK].**

### **9 Starten Sie das Gerät neu. [Neustarten des Geräts\(P. 108\)](#page-116-0)**

➠Die Einstellungen werden angewendet.

Sicherheit

# <span id="page-323-0"></span>**Ändern der Portnummer**

9732-068

Normalerweise werden für die wichtigsten Protokolle die üblichen Portnummern verwendet, die jedoch zur Erhöhung der Sicherheit geändert werden können. Da die Portnummern auf den kommunizierenden Geräten, wie beispielsweise einem Computer oder Server, identisch sein müssen, muss bei einer Änderung der Portnummer auch die Einstellung auf dem Gerät geändert werden.

In diesem Abschnitt wird beschrieben, wie Sie die Einstellungen über Remote UI von einem Computer aus konfigurieren.

Wählen Sie über das Bedienfeld auf dem Bildschirm [Startseite] die Option [Menü], und wählen Sie dann [Präferenzen], um die Einstellungen zu konfigurieren. **[\[Einstellungen Portnummer\]\(P. 409\)](#page-417-0)** 

Es sind Administratorrechte erforderlich. Das Gerät muss neu gestartet werden, um die Einstellungen zu übernehmen.

- **1 Melden Sie sich bei Remote UI im Systemmanager-Modus an. [Starten von Remote](#page-367-0) [UI\(P. 359\)](#page-367-0)**
- **2 Klicken Sie auf der Portalseite von Remote UI auf [Einstellungen/Registrierung]. [Portalseite von Remote UI\(P. 361\)](#page-369-0)**
- **3 Klicken Sie auf [Netzwerkeinstellungen] [Einstellungen Portnummer] [Bearbeiten].**

➠Der Bildschirm [Einstellungen Portnummer bearbeiten] wird angezeigt.

**4 Ändern Sie die Portnummer des Protokolls, und klicken Sie auf [OK].**

**Starten Sie das Gerät neu. ONeustarten des Geräts(P. 108)** 

➠Die Einstellungen werden angewendet.

# **HINWEIS**

### **Protokolleinstellungen**

● Näheres zu den Protokolleinstellungen und den Einstellungen der Funktionen, die das Protokoll verwenden, finden Sie hier:

LPD/RAW/WSD **[Konfigurieren von LPD, RAW oder WSD\(P. 351\)](#page-359-0)**  HTTP **[Deaktivieren der HTTP-Kommunikation\(P. 354\)](#page-362-0)**  SNMP **OKonfigurieren von SNMP(P. 84)** 

#### **Ändern der Portnummer des Proxyservers oder LDAP-Servers**

● Näheres zum Ändern der Portnummer des Proxyservers finden Sie hier: **[Verwenden eines Proxys\(P. 316\)](#page-324-0)** 

### **Ändern der Portnummer des Druckertreibers (Windows)**

● Wenn die Portnummer des Druckprotokolls (LPD oder RAW) auf dem Gerät geändert wird, ändern Sie auch die Einstellung der Portnummer auf dem Computer. **[Konfigurieren eines Druckeranschlusses](#page-190-0) [\(Windows\)\(P. 182\)](#page-190-0)**
# **Verwenden eines Proxys**

9732-069

Die Verwendung eines Proxyservers für die Verbindung mit einem Netzwerk erleichtert nicht nur die Verwaltung der Kommunikation mit externen Netzwerken, sondern blockiert auch unbefugte Zugriffe und konsolidiert den Virenschutz für eine verbesserte Sicherheit.

Konfigurieren Sie diese Einstellungen über Remote UI von einem Computer aus. Sie können die Einstellungen nicht über das Bedienfeld konfigurieren. Es sind Administratorrechte erforderlich.

#### **Erforderliche Vorbereitungen**

- Bereiten Sie die Adresse, die Portnummer und die Authentifizierungsinformationen des Proxyservers vor.
	- **1 Melden Sie sich bei Remote UI im Systemmanager-Modus an. [Starten von Remote](#page-367-0) [UI\(P. 359\)](#page-367-0)**
- **2 Klicken Sie auf der Portalseite von Remote UI auf [Einstellungen/Registrierung]. [Portalseite von Remote UI\(P. 361\)](#page-369-0)**
- **3 Klicken Sie auf [Netzwerkeinstellungen] [Proxy-Einstellungen] [Bearbeiten].**

➠Der Bildschirm [Proxy-Einstellungen bearbeiten] wird angezeigt.

**4 Aktivieren Sie das Kontrollkästchen [Proxy verwenden].**

- **5 Geben Sie die Adresse und Portnummer des Proxyservers ein.**
- Geben Sie unter [HTTP-Adresse Proxy-Server] eine IP-Adresse und einen Hostnamen ein.
- Geben Sie unter [HTTP-Portnummer Proxy-Server] die Portnummer ein.
- **6 Legen Sie den anwendbaren Bereich und die Authentifizierungsinformationen entsprechend Ihrer Nutzungsumgebung fest.**

## **Wenn ein Proxyserver verwendet wird, der auch für die Kommunikation mit Geräten**

## **in derselben Domäne festgelegt ist**

Aktivieren Sie das Kontrollkästchen [Proxy in gleicher Domäne verwenden].

**Wenn für die Verbindung zu einem Proxyserver eine Authentifizierung erforderlich ist**

Aktivieren Sie das Kontrollkästchen [Proxy-Authentisierung verwenden], und geben Sie den Benutzernamen, der für die Authentifizierung verwendet werden soll, in alphanumerischen Einzelbyte-Zeichen ein. Um ein Passwort für die Authentifizierung festzulegen, aktivieren Sie das Kontrollkästchen [Passwort einstellen/ändern], und geben Sie das Passwort in alphanumerischen Einzelbyte-Zeichen ein.

## **7 Klicken Sie auf [OK].**

➠Die Einstellungen werden angewendet.

**Melden Sie sich von der Remote UI ab.**

# <span id="page-326-0"></span>**Verwenden von TLS**

#### 9732-06A

TLS (Transport Layer Security) ist ein Mechanismus zur Verschlüsselung von Daten, die über das Netzwerk gesendet oder empfangen werden. Die Verschlüsselung der Kommunikation mit TLS bei Verwendung von Remote UI verringert das Risiko des Abhörens und einer Manipulation von Daten während der Kommunikation. Um TLS-verschlüsselte Kommunikation für Remote UI zu verwenden, legen Sie den Schlüssel und das Zertifikat (Serverzertifikat) fest, die Sie verwenden möchten, und aktivieren Sie dann TLS in der Remote UI.

In diesem Abschnitt wird beschrieben, wie Sie die Einstellungen über Remote UI von einem Computer aus konfigurieren.

Wählen Sie über das Bedienfeld auf dem Bildschirm [Startseite] die Option [Menü], und wählen Sie dann [Einstellungen Verwaltung], um die Einstellungen zu konfigurieren. Allerdings kann das Bedienfeld nur zum Aktivieren oder Deaktivieren von TLS in der Remote UI verwendet werden. **[\[Remote UI verwenden\]\(P. 466\)](#page-474-0)**  Es sind Administratorrechte erforderlich. Das Gerät muss neu gestartet werden, um die Einstellungen zu übernehmen.

#### **Erforderliche Vorbereitungen**

- Bereiten Sie den Schlüssel und das Zertifikat vor, die für die TLS-verschlüsselte Kommunikation verwendet werden sollen. **[Verwalten und Verifizieren von Schlüssel und Zertifikat\(P. 323\)](#page-331-0)**
- **1 Melden Sie sich bei Remote UI im Systemmanager-Modus an. [Starten von Remote](#page-367-0) [UI\(P. 359\)](#page-367-0)**
- **2 Klicken Sie auf der Portalseite von Remote UI auf [Einstellungen/Registrierung]. [Portalseite von Remote UI\(P. 361\)](#page-369-0)**
- **3 Klicken Sie unter [Netzwerkeinstellungen] auf [Einstellungen TLS].**

➠Der Bildschirm [Einstellungen TLS] wird angezeigt.

## **4 Legen Sie den Schlüssel und das Zertifikat fest, die für die TLS-verschlüsselte Kommunikation verwendet werden sollen.**

- **1** Klicken Sie unter [Einstellungen Schlüssel und Zertifikat] auf [Schlüssel und Zertifikat].
	- ➠Der Bildschirm [Einstellungen Schlüssel und Zertifikat] wird angezeigt.
- **2** Klicken Sie rechts neben dem zu verwendenden Schlüssel und Zertifikat auf [Standardschlüssel registrieren].
	- Wenn Sie auf den Schlüsselnamen (oder das Zertifikatssymbol) klicken, werden die Zertifikatsdetails angezeigt.
	- Klicken Sie auf dem Bildschirm mit den Zertifikatsdetails auf [Zertifikat überprüfen], um zu überprüfen, ob das Zertifikat gültig ist.

## **5 Legen Sie die TLS-Version und den Algorithmus fest.**

**1** Klicken Sie auf [TLS-Details] [Bearbeiten].

➠Der Bildschirm [TLS-Details bearbeiten] wird angezeigt.

**2** Legen Sie die verwendbare Version und den Algorithmus fest, und klicken Sie auf [OK]. Einige Kombinationen von Versionen und Algorithmen können nicht verwendet werden. Die unterstützten Kombinationen von Versionen und Algorithmen können den TLS-Spezifikationen entnommen werden. **OTLS(P. 34)** 

#### **[Zulässige Versionen]**

Legen Sie die maximale und minimale Version von TLS fest.

#### **[Algorithmuseinstellungen]**

Aktivieren Sie das Kontrollkästchen für den Algorithmus, der für TLS verwendet werden soll.

## **6 Aktivieren Sie TLS in der Remote UI.**

- **1** Klicken Sie auf [Lizenz/Andere] **[Einstellungen Remote UI] [Bearbeiten].** 
	- ➠Der Bildschirm [Einstellungen Remote UI bearbeiten] wird angezeigt.
- **2** Aktivieren Sie das Kontrollkästchen [TLS verwenden], und klicken Sie auf [OK].

## **7 Starten Sie das Gerät neu. [Neustarten des Geräts\(P. 108\)](#page-116-0)**

➠Die Einstellungen werden angewendet.

## **HINWEIS**

#### **Wenn beim Starten der Remote UI eine Warnmeldung angezeigt wird**

● Beim Starten von Remote UI mit aktiviertem TLS wird möglicherweise eine Warnmeldung über das Sicherheitszertifikat angezeigt. Wenn es keine Probleme mit dem Zertifikat oder den TLS-Einstellungen gibt, können Sie den Betrieb fortsetzen.

## **Verwenden von IEEE 802.1X**

#### 9732-06C

In einer Netzwerkumgebung mit IEEE 802.1X-Authentifizierung dürfen nur Clientgeräte (Supplicants), die vom Authentifizierungsserver (RADIUS-Server) authentifiziert wurden, über den LAN-Switch (Authentifikator) eine Verbindung zum Netzwerk herstellen, wodurch unbefugte Zugriffe blockiert werden. Wenn Sie das Gerät mit einem Netzwerk verbinden, das IEEE 802.1X-Authentifizierung verwendet, müssen Sie die Einstellungen auf dem Gerät konfigurieren, wie beispielsweise die Authentifizierungsmethode, die vom Authentifizierungsserver verwaltet wird.

#### **IEEE 802.1X-Authentifizierungsmethoden(P. 320)**

 **Einrichten von IEEE 802.1X(P. 320)** 

## IEEE 802.1X-Authentifizierungsmethoden

Die folgenden IEEE 802.1X-Authentifizierungsmethoden werden unterstützt:

#### **TLS**

Das Gerät und der Authentifizierungsserver authentifizieren sich gegenseitig, indem sie ihre Zertifikate verifizieren. Diese Methode kann nicht zusammen mit einer anderen Authentifizierungsmethode verwendet werden.

#### **TTLS**

Diese Authentifizierungsmethode verwendet einen Benutzernamen und ein Passwort für die Authentifizierung des Geräts sowie ein Zertifizierungsstellenzertifikat für die Serverauthentifizierung. Als internes Protokoll kann MSCHAPv2 oder PAP gewählt werden und TTLS kann zusammen mit PEAP verwendet werden.

#### **PEAP**

Die erforderlichen Einstellungen sind fast die gleichen wie bei TTLS, wobei MSCHAPv2 als internes Protokoll verwendet wird.

## Einrichten von IEEE 802.1X

Aktivieren Sie zunächst IEEE 802.1X, und legen Sie dann die Authentifizierungsmethode fest.

In diesem Abschnitt wird beschrieben, wie Sie die Einstellungen über Remote UI von einem Computer aus konfigurieren.

Wählen Sie über das Bedienfeld auf dem Bildschirm [Startseite] die Option [Menü], und wählen Sie dann [Präferenzen], um die Einstellungen zu konfigurieren. Allerdings kann das Bedienfeld nur zum Aktivieren oder Deaktivieren von IEEE 802.1X verwendet werden. **Die instellungen IEEE 802.1XJ(P. 399)** 

Es sind Administratorrechte erforderlich. Das Gerät muss neu gestartet werden, um die Einstellungen zu übernehmen.

#### **Erforderliche Vorbereitungen**

● Wenn Sie TLS als Authentifizierungsmethode verwenden, bereiten Sie den Schlüssel und das Zertifikat vor, die von der Zertifizierungsstelle ausgestellt und für die Authentifizierung des Geräts verwendet werden. **[Verwalten und Verifizieren von Schlüssel und Zertifikat\(P. 323\)](#page-331-0)** 

\* Ein vorinstalliertes Zertifizierungsstellenzertifikat oder ein über Remote UI installiertes Zertifizierungsstellenzertifikat wird für die Serverauthentifizierung verwendet.

● Wenn Sie TTLS oder PEAP als Authentifizierungsmethode verwenden, verschlüsseln Sie die Kommunikation über Remote UI mit TLS. **[Verwenden von TLS\(P. 318\)](#page-326-0)** 

## **1 Melden Sie sich bei Remote UI im Systemmanager-Modus an. [Starten von Remote](#page-367-0) [UI\(P. 359\)](#page-367-0)**

## **2 Klicken Sie auf der Portalseite von Remote UI auf [Einstellungen/Registrierung]. [Portalseite von Remote UI\(P. 361\)](#page-369-0)**

**3** Klicken Sie auf [Netzwerkeinstellungen] ▶ [Einstellungen IEEE 802.1X] ▶ [Bearbeiten].

➠Der Bildschirm [IEEE 802.1X-Einstellungen bearbeiten] wird angezeigt.

**4 Aktivieren Sie das Kontrollkästchen [IEEE 802.1X verwenden], und geben Sie den Anmeldenamen ein.**

Geben Sie als Anmeldenamen in alphanumerischen Einzelbyte-Zeichen einen Namen zur Identifizierung des Benutzers (EAP-Identität) ein.

#### **Wenn das Zertifikat eines Authentifizierungsservers verifiziert wird**

Aktivieren Sie das Kontrollkästchen [Zertifikat Auth.server verifizieren]. Wenn Sie den allgemeinen Namen des Zertifikats überprüfen, aktivieren Sie das Kontrollkästchen [Name Authent.server verifizieren], und geben Sie den Namen des Authentifizierungsservers ein, bei dem der Benutzer registriert ist.

## **5 Konfigurieren Sie die Einstellungen entsprechend der zu verwendenden Authentifizierungsmethode.**

#### **Wenn TLS verwendet wird**

- **1** Aktivieren Sie das Kontrollkästchen [TLS verwenden].
- **2** Klicken Sie unter [Schlüsselname, der verwendet wird] auf [Schlüssel und Zertifikat].
	- ➠Der Bildschirm [Einstellungen Schlüssel und Zertifikat] wird angezeigt.
- **3** Klicken Sie rechts neben dem zu verwendenden Schlüssel und Zertifikat auf [Standardschlüssel registrieren].
	- Klicken Sie auf den Schlüsselnamen (oder das Zertifikatssymbol), um die Zertifikatsdetails anzuzeigen.
	- Klicken Sie auf dem Bildschirm mit den Zertifikatsdetails auf [Zertifikat überprüfen], um zu überprüfen, ob das Zertifikat gültig ist.

#### **Wenn TTLS oder PEAP verwendet wird**

- **1** Aktivieren Sie das Kontrollkästchen [TTLS verwenden] oder [PEAP verwenden]. Wenn Sie TTLS verwenden, wählen Sie das zu verwendende interne Protokoll aus.
- **2** Verwenden Sie [Login-Name als Anwendername verwenden], um anzugeben, ob der Anmeldename der IEEE 802.1X-Authentifizierung für den Benutzernamen verwendet werden soll.
- **3** Klicken Sie unter [Einstellungen Anwendername/Passwort] auf [Anwendername/Passwort ändern].
	- ➠Der Bildschirm [Anwendername/Passwort ändern] wird angezeigt.
- **4** Legen Sie den Benutzernamen und das Passwort fest, und aktivieren Sie das Kontrollkästchen [OK].
	- Geben Sie den Benutzernamen in alphanumerischen Einzelbyte-Zeichen ein.
	- Um ein Passwort festzulegen, aktivieren Sie das Kontrollkästchen [Passwort ändern], und geben Sie dasselbe Passwort sowohl in [Passwort] als auch in [Bestätigen] in alphanumerischen Einzelbyte-Zeichen ein.

## **6 Klicken Sie auf [OK].**

## **7 Starten Sie das Gerät neu. [Neustarten des Geräts\(P. 108\)](#page-116-0)**

➠Die Einstellungen werden angewendet.

## <span id="page-331-0"></span>**Verwalten und Verifizieren von Schlüssel und Zertifikat**

9732-06E

Für die Verschlüsselung der Kommunikation mit TLS bei Verwendung von Remote UI oder für die Verwendung von TLS als IEEE 802.1X-Authentifizierungsmethode sind ein Schlüssel und ein Zertifikat erforderlich. Darüber hinaus kann je nach Kommunikationsgerät eine verschlüsselte Kommunikation mit einem bestimmten Zertifikat angefordert werden, wofür ein Schlüssel und ein Zertifikat erforderlich sind.

#### **Verwalten eines Schlüssels und Zertifikats**

Sie können einen Schlüssel und ein Zertifikat anhand folgender Methoden vorbereiten:

#### **Erzeugen eines Schlüssels und eines Zertifikats auf dem Gerät**

Erzeugen Sie den für TLS erforderlichen Schlüssel und das Zertifikat auf dem Gerät. Sie können sofort kommunizieren, wenn selbstsignierte Zertifikate erlaubt sind. **[Erzeugen eines Schlüssels und Zertifikats\(P. 324\)](#page-332-0)** 

#### **Registrieren eines von einer Zertifizierungsstelle ausgestellten Zertifikats in einem selbsterzeugten Schlüssel**

Wenn ein Schlüssel auf dem Gerät erzeugt wird, erstellen Sie eine Zertifikatsanforderung (Certificate Signing Request, CSR), lassen Sie die Zertifizierungsstelle ein Zertifikat ausstellen, und registrieren Sie dieses Zertifikat dann im Schlüssel.

**[Erzeugen eines Schlüssels und einer Zertifikatsignierungsanforderung \(CSR\) sowie Beziehen und](#page-334-0) [Registrieren eines Zertifikats\(P. 326\)](#page-334-0)** 

#### **Registrieren eines Schlüssels und eines Zertifikats oder eines Zertifizierungsstellenzertifikats, das von einer ausstellenden Behörde bezogen wurde**

Registrieren Sie einen Schlüssel und ein Zertifikat, das Sie von einer ausstellenden Behörde erhalten haben, oder ein Zertifizierungsstellenzertifikat, das von einer Zertifizierungsstelle ausgestellt wurde, ohne den Schlüssel und das Zertifikat selbst zu erzeugen. Sie können ein digitales Zertifikat verwenden, das dem kommunizierenden Gerät und der Authentifizierungsebene entspricht.

**[Registrieren eines Schlüssels und eines Zertifikats oder eines Zertifizierungsstellenzertifikats, das](#page-337-0) [von einer ausstellenden Behörde bezogen wurde\(P. 329\)](#page-337-0)** 

#### **Verifizieren eines Zertifikats**

Sie können die Einstellungen zur Überprüfung der Gültigkeit eines Zertifikats konfigurieren, welches das Gerät von einer Zertifizierungsstelle erhält, indem es das Online Certificate Status-Protokoll (OCSP) verwendet. **[Überprüfen eines empfangenen Zertifikats mit OCSP\(P. 331\)](#page-339-0)** 

# <span id="page-332-0"></span>**Erzeugen eines Schlüssels und Zertifikats**

9732-06F

Erzeugen Sie den Schlüssel und das Zertifikat, die für die TLS-verschlüsselte Kommunikation auf dem Gerät erforderlich sind. Für den selbsterzeugten Schlüssel wird ein selbstsigniertes Zertifikat verwendet. Näheres zum Algorithmus der Schlüssel und Zertifikate, die mit diesem Gerät erzeugt werden können, finden Sie in den Spezifikationen des selbsterzeugten Schlüssels und des selbstsignierten Zertifikats. **[Schlüssel und](#page-41-0) [Zertifikate\(P. 33\)](#page-41-0)** 

Erzeugen Sie einen Schlüssel und ein Zertifikat über Remote UI von einem Computer aus. Sie können das Bedienfeld nicht verwenden, um einen Schlüssel und ein Zertifikat zu erzeugen. Es sind Administratorrechte erforderlich.

**1 Melden Sie sich bei Remote UI im Systemmanager-Modus an. [Starten von Remote](#page-367-0) [UI\(P. 359\)](#page-367-0)** 

## **2 Klicken Sie auf der Portalseite von Remote UI auf [Einstellungen/Registrierung]. [Portalseite von Remote UI\(P. 361\)](#page-369-0)**

**3 Klicken Sie auf [Geräteverwaltung] [Einstellungen Schlüssel und Zertifikat] [Schlüssel generieren].**

➠Der Bildschirm [Schlüssel generieren] wird angezeigt.

## **4 Wählen Sie [Netzwerkkommunikation], und klicken Sie auf [OK].**

➠Der Bildschirm [Schlüssel für Netzwerkkommunikation generieren] wird angezeigt.

- **5 Geben Sie unter [Einstellungen Schlüssel] den Namen des Schlüssels ein, und wählen Sie den Signatur- und Schlüsselalgorithmus.**
- Geben Sie den Schlüsselnamen in alphanumerischen Einzelbyte-Zeichen ein.
- Wählen Sie für den Schlüsselalgorithmus [RSA] oder [ECDSA], und wählen Sie die Schlüssellänge aus dem Pulldown-Menü. Je länger die Schlüssellänge ist, desto besser ist die Sicherheit, jedoch verlangsamt dies die Kommunikationsverarbeitung.

## **6 Stellen Sie unter [Einstellungen Zertifikat] die Zertifikatsinformationen ein.**

#### **[Startdatum Gültigkeit (JJJJ/MM/TT)]/[Enddatum Gültigkeit (JJJJ/MM/TT)]**

Geben Sie das Start- und Enddatum der Gültigkeitsdauer des Zertifikats ein.

#### **[Land/Region]**

Wählen Sie [Land/Region wählen], und wählen Sie dann das Land oder die Region aus dem Pulldown-Menü, oder wählen Sie [Internet-Ländercode eingeben], und geben Sie den Ländercode ein.

#### **[Staat]/[Stadt]/[Organisation]/[Organisationseinheit]**

Geben Sie die Elemente nach Bedarf in alphanumerischen Einzelbyte-Zeichen ein.

#### **[Allgemeiner Name]**

Geben Sie den Namen des Zertifikatssubjekts nach Bedarf in alphanumerischen Einzelbyte-Zeichen ein. Dies entspricht dem allgemeinen Namen (CN).

## **7 Klicken Sie auf [OK].**

- ➠Der erzeugte Schlüssel und das Zertifikat werden zu [Registrierter/s Schlüssel und Zertifikat] auf dem Bildschirm [Einstellungen Schlüssel und Zertifikat] hinzugefügt.
- **8 Melden Sie sich von der Remote UI ab.**

# **HINWEIS**

#### **Anzeigen und Verifizieren von Detailinformationen eines erzeugten Zertifikats**

- Wenn Sie auf den Schlüsselnamen (oder das Zertifikatssymbol) unter [Registrierter/s Schlüssel und Zertifikat] auf dem Bildschirm [Einstellungen Schlüssel und Zertifikat] klicken, werden die Zertifikatsdetails angezeigt.
- Klicken Sie auf dem Bildschirm mit den Zertifikatsdetails auf [Zertifikat überprüfen], um zu überprüfen, ob das Zertifikat gültig ist.

### **Wenn der Schlüssel und das Zertifikat nicht gelöscht werden können**

● Sie können einen Schlüssel und ein Zertifikat, die gerade verwendet werden, nicht löschen. Deaktivieren Sie die verwendete Funktion, oder löschen Sie diese, nachdem Sie zu einem anderen Schlüssel und Zertifikat gewechselt haben.

# <span id="page-334-0"></span>**Erzeugen eines Schlüssels und einer Zertifikatsignierungsanforderung (CSR) sowie Beziehen und Registrieren eines Zertifikats**

9732-06H

Da ein auf dem Gerät erzeugtes Zertifikat nicht von einer Zertifizierungsstelle signiert ist, kann das Gerät je nach dem kommunizierenden Gerät möglicherweise nicht kommunizieren. In diesem Fall ermöglicht die Registrierung eines signierten, von einer Zertifizierungsstelle ausgestellten Zertifikats für den Schlüssel die Kommunikation auch mit einem selbsterzeugten Schlüssel.

Damit die Zertifizierungsstelle ein signiertes Zertifikat ausstellen kann, müssen Sie eine Anforderung stellen, dem eine Zertifikatsignierungsanforderung (CSR) beigefügt ist. Das Gerät erzeugt eine CSR zur gleichen Zeit wie den Schlüssel. Weitere Informationen zu den Schlüsseln, die vom Gerät erzeugt werden können, und zum CSR-Algorithmus finden Sie unter Spezifikationen für selbsterzeugte Schlüssel und CSR. **[Schlüssel und Zertifikate\(P. 33\)](#page-41-0)** 

#### **Erzeugen eines Schlüssels und einer CSR(P. 326)**

**[Registrieren eines von einer Zertifizierungsstelle ausgestellten Zertifikats für einen Schlüssel\(P. 327\)](#page-335-0)** 

## Erzeugen eines Schlüssels und einer CSR

Erzeugen Sie einen Schlüssel und eine CSR über Remote UI von einem Computer aus. Sie können das Bedienfeld nicht verwenden, um einen Schlüssel und ein Zertifikat zu erzeugen. Es sind Administratorrechte erforderlich.

- **1 Melden Sie sich bei Remote UI im Systemmanager-Modus an. [Starten von Remote](#page-367-0) [UI\(P. 359\)](#page-367-0)**
- **2 Klicken Sie auf der Portalseite von Remote UI auf [Einstellungen/Registrierung]. [Portalseite von Remote UI\(P. 361\)](#page-369-0)**
- **3 Klicken Sie auf [Geräteverwaltung] [Einstellungen Schlüssel und Zertifikat] [Schlüssel generieren].**

➠Der Bildschirm [Schlüssel generieren] wird angezeigt.

## **4 Wählen Sie [Schlüssel und Zertifikat-Signieranforderung (CSR)], und klicken Sie auf [OK].**

➠Der Bildschirm [Schlüssel und Zertifikat-Signieranforderung (CSR) generieren] wird angezeigt.

## **5 Geben Sie unter [Einstellungen Schlüssel] den Namen des Schlüssels ein, und wählen Sie den Signaturalgorithmus und Schlüsselalgorithmus.**

- Geben Sie den Schlüsselnamen in alphanumerischen Einzelbyte-Zeichen ein.
- Wählen Sie für den Schlüsselalgorithmus [RSA] oder [ECDSA], und wählen Sie die Schlüssellänge aus dem Pulldown-Menü. Je länger die Schlüssellänge ist, desto besser ist die Sicherheit, jedoch verlangsamt dies die Kommunikationsverarbeitung.
- **6 Stellen Sie unter [Einstellungen Zertifikat-Signieranforderung (CSR)] die CSR-Informationen ein.**

#### <span id="page-335-0"></span>**[Land/Region]**

Wählen Sie [Land/Region wählen], und wählen Sie dann entweder das Land oder die Region aus dem Pulldown-Menü, oder wählen Sie [Internet-Ländercode eingeben], und geben Sie den Ländercode ein.

#### **[Staat]/[Stadt]/[Organisation]/[Organisationseinheit]**

Geben Sie die Elemente nach Bedarf in alphanumerischen Einzelbyte-Zeichen ein.

#### **[Allgemeiner Name]**

Geben Sie den Namen des Zertifikatssubjekts nach Bedarf in alphanumerischen Einzelbyte-Zeichen ein. Dies entspricht dem allgemeinen Namen (CN).

## **7 Klicken Sie auf [OK].**

➠Der Bildschirm [Details Schlüssel und Zertifikat-Signieranforderung (CSR)] wird angezeigt.

## **8 Klicken Sie auf [In Datei speichern], um die CSR-Datei auf einem Computer zu speichern.**

**9 Melden Sie sich von der Remote UI ab.**

**10 Reichen Sie den Antrag mit angehängter CSR-Datei bei der Zertifizierungsstelle ein.**

## **HINWEIS**

● Bei Erzeugung der CSR wird der Schlüssel im Gerät registriert, er kann jedoch erst verwendet werden, wenn das von der Zertifizierungsstelle ausgestellte Zertifikat registriert ist.

## Registrieren eines von einer Zertifizierungsstelle ausgestellten Zertifikats für einen Schlüssel

Registrieren Sie das Zertifikat über Remote UI von einem Computer aus. Sie können es nicht über das Bedienfeld registrieren.

Es sind Administratorrechte erforderlich.

- **1 Melden Sie sich bei Remote UI im Systemmanager-Modus an. [Starten von Remote](#page-367-0) [UI\(P. 359\)](#page-367-0)**
- **2 Klicken Sie auf der Portalseite von Remote UI auf [Einstellungen/Registrierung]. [Portalseite von Remote UI\(P. 361\)](#page-369-0)**
- **3 Klicken Sie auf [Geräteverwaltung] [Einstellungen Schlüssel und Zertifikat].**

➠Der Bildschirm [Einstellungen Schlüssel und Zertifikat] wird angezeigt.

**4 Klicken Sie auf den Schlüsselnamen (oder das Zertifikatssymbol), für den das Zertifikat registriert werden soll.**

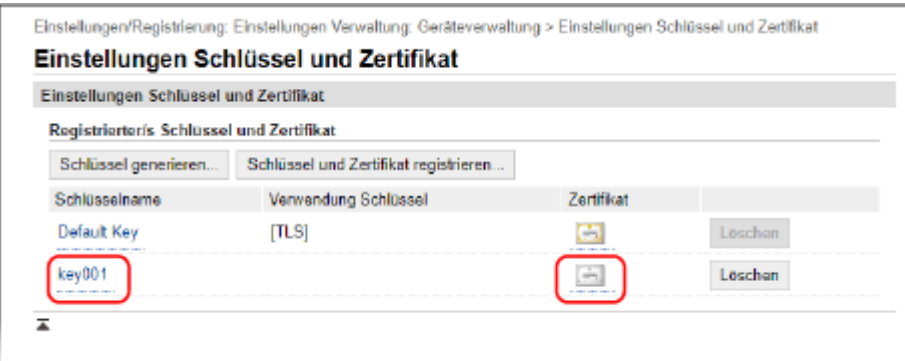

➠Der Bildschirm [Details Schlüssel und Zertifikat-Signieranforderung (CSR)] wird angezeigt.

## **5 Klicken Sie auf [Zertifikat registrieren].**

## **6 Klicken Sie unter [Datei angeben] auf [Durchsuchen], und geben Sie die Datei des von der Zertifizierungsstelle ausgestellten Zertifikats an.**

## **7 Klicken Sie auf [Registrieren].**

- ➠Das Symbol des Zertifikats, das unter [Registrierter/s Schlüssel und Zertifikat] auf dem Bildschirm [Einstellungen Schlüssel und Zertifikat] angezeigt wird, wechselt von [ $\Box$ ] zu [ $\Box$ ].
- **8 Melden Sie sich von der Remote UI ab.**

## **HINWEIS**

#### **Anzeigen und Verifizieren von Detailinformationen eines registrierten Zertifikats**

- Klicken Sie auf den Schlüsselnamen (oder das Zertifikatssymbol) unter [Registrierter/s Schlüssel und Zertifikat] auf dem Bildschirm [Einstellungen Schlüssel und Zertifikat], um die Zertifikatsdetails anzuzeigen.
- Klicken Sie auf dem Bildschirm mit den Zertifikatsdetails auf [Zertifikat überprüfen], um zu überprüfen, ob das Zertifikat gültig ist.

#### **Wenn der Schlüssel und das Zertifikat nicht gelöscht werden können**

● Sie können einen Schlüssel und ein Zertifikat, die gerade verwendet werden, nicht löschen. Deaktivieren Sie die verwendete Funktion, oder löschen Sie diese, nachdem Sie zu einem anderen Schlüssel und Zertifikat gewechselt haben.

# <span id="page-337-0"></span>**Registrieren eines Schlüssels und eines Zertifikats oder eines Zertifizierungsstellenzertifikats, das von einer ausstellenden Behörde bezogen wurde**

9732-06J

Installieren und registrieren Sie auf dem Gerät einen Schlüssel und ein Zertifikat oder ein Zertifizierungsstellenzertifikat, das Sie von einer Behörde bezogen haben, die digitale Zertifikate ausstellt, bevor Sie diese verwenden.

Registrieren Sie den Schlüssel und das Zertifikat oder das Zertifizierungsstellenzertifikat über Remote UI von einem Computer aus. Sie können diese nicht über das Bedienfeld registrieren. Es sind Administratorrechte erforderlich.

#### **Erforderliche Vorbereitungen**

- Überprüfen Sie die Bedingungen des Schlüssels und des Zertifikats oder des Zertifizierungsstellenzertifikats, die mit dem Gerät verwendet werden können. **[Schlüssel und Zertifikate\(P. 33\)](#page-41-0)**
- Überprüfen Sie bei der Registrierung eines Schlüssels und eines Zertifikats das Passwort für den in der Datei festgelegten privaten Schlüssel.
- **1 Melden Sie sich bei Remote UI im Systemmanager-Modus an. [Starten von Remote](#page-367-0) [UI\(P. 359\)](#page-367-0)**
- **2 Klicken Sie auf der Portalseite von Remote UI auf [Einstellungen/Registrierung]. [Portalseite von Remote UI\(P. 361\)](#page-369-0)**
- **3 Klicken Sie auf [Geräteverwaltung] [Einstellungen Schlüssel und Zertifikat] oder [Einstellungen CA-Zertifikat].**

➠Der Bildschirm [Einstellungen Schlüssel und Zertifikat] oder [Einstellungen CA-Zertifikat] wird angezeigt.

**4 Klicken Sie auf [Schlüssel und Zertifikat registrieren] oder [CA-Zertifikat registrieren].**

➠Der Bildschirm [Schlüssel und Zertifikat registrieren] oder [CA-Zertifikat registrieren] wird angezeigt.

## **5 Installieren Sie die Schlüssel- und Zertifikatsdatei oder die Zertifikatsdatei der Zertifizierungsstelle.**

- **1** Klicken Sie auf [Installieren].
- **2** Klicken Sie auf [Durchsuchen] unter [Datei angeben], und geben Sie die zu installierende Datei an.
- **3** Klicken Sie auf [Installation starten].
	- ➠Die installierte Datei wird zu [Installierter/s Schlüssel und Zertifikat] auf dem Bildschirm [Schlüssel und Zertifikat registrieren] oder zu [Installiertes CA-Zertifikat] auf dem Bildschirm [CA-Zertifikat registrieren] hinzugefügt.

## **6 Registrieren des Schlüssels und Zertifikats oder des Zertifizierungsstellenzertifikats.**

## **Wenn Sie einen Schlüssel und ein Zertifikat registrieren**

- **1** Klicken Sie rechts neben der zu registrierenden Schlüssel- und Zertifikatsdatei auf [Registrieren].
	- ➠Der Bildschirm [Eigenes Schlüsselpasswort eingeben] wird angezeigt.
- **2** Geben Sie den Schlüsselnamen des Passworts in alphanumerischen Einzelbyte-Zeichen ein, und klicken Sie auf [OK].
	- ➠Der registrierte Schlüssel und das Zertifikat werden zu [Registrierter/s Schlüssel und Zertifikat] auf dem Bildschirm [Einstellungen Schlüssel und Zertifikat] hinzugefügt.

#### **Wenn Sie ein Zertifizierungsstellenzertifikat registrieren**

Klicken Sie rechts neben der zu registrierenden Zertifikatsdatei der Zertifizierungsstelle auf [Registrieren].

➠Das registrierte Zertifizierungsstellenzertifikat wird zu [Registriertes CA-Zertifikat] auf dem Bildschirm [Einstellungen CA-Zertifikat] hinzugefügt.

**7 Melden Sie sich von der Remote UI ab.**

## **HINWEIS**

#### **Anzeigen und Verifizieren von Detailinformationen eines registrierten Zertifikats**

- Wenn Sie auf den Schlüsselnamen (oder das Zertifikatssymbol) unter [Registrierter/s Schlüssel und Zertifikat] auf dem Bildschirm [Einstellungen Schlüssel und Zertifikat] klicken, werden die Zertifikatsdetails angezeigt.
- Klicken Sie auf dem Bildschirm mit den Zertifikatsdetails auf [Zertifikat überprüfen], um zu überprüfen, ob das Zertifikat gültig ist.

## **Anzeigen und Verifizieren von Detailinformationen eines registrierten Zertifizierungsstellenzertifikats**

- Wenn Sie auf dem Bildschirm [Einstellungen CA-Zertifikat] unter [Registriertes CA-Zertifikat] auf "Ausgestellt für" klicken, werden die Details des Zertifizierungsstellenzertifikats angezeigt.
- Klicken Sie auf dem Bildschirm mit den Details des Zertifizierungsstellenzertifikats auf [Zertifikat überprüfen], um zu überprüfen, ob das Zertifizierungsstellenzertifikat gültig ist.

## **Wenn der Schlüssel und das Zertifikat oder das Zertifizierungsstellenzertifikat nicht gelöscht werden können**

- Sie können einen Schlüssel und ein Zertifikat, die gerade verwendet werden, nicht löschen. Deaktivieren Sie die verwendete Funktion, oder löschen Sie diese, nachdem Sie zu einem anderen Schlüssel und Zertifikat gewechselt haben.
- Ein vorinstalliertes Zertifizierungsstellenzertifikat kann nicht gelöscht werden. Wenn ein vorinstalliertes Zertifizierungsstellenzertifikat nicht benötigt wird, klicken Sie auf [Deaktivieren] rechts neben dem Zertifizierungsstellenzertifikat.

# <span id="page-339-0"></span>**Überprüfen eines empfangenen Zertifikats mit OCSP**

9732-06K

Online Certificate Status-Protokoll (OCSP) ist ein Protokoll zur Abfrage eines OCSP-Responders (Server, der OCSP unterstützt) nach dem Sperrstatus eines von einer Zertifizierungsstelle empfangenen Zertifikats. Sie können die Einstellungen konfigurieren, um die Gültigkeit eines Zertifikats, welches das Gerät von einer Zertifizierungsstelle erhält, mit Hilfe von OCSP zu überprüfen.

Konfigurieren Sie diese Einstellungen über Remote UI von einem Computer aus. Sie können die Einstellungen nicht über das Bedienfeld konfigurieren. Es sind Administratorrechte erforderlich.

- **1** Melden Sie sich bei Remote UI im Systemmanager-Modus an. **O** [Starten von Remote](#page-367-0) **[UI\(P. 359\)](#page-367-0)**
- **2 Klicken Sie auf der Portalseite von Remote UI auf [Einstellungen/Registrierung]. [Portalseite von Remote UI\(P. 361\)](#page-369-0)**
- **3 Klicken Sie auf [Geräteverwaltung] [Einstellungen OCSP (Onlinezertifikatstatusprotokoll)] [Bearbeiten].**

➠Der Bildschirm [Einstellungen OCSP (Onlinezertifikatstatusprotokoll) bearbeiten] wird angezeigt.

**4 Aktivieren Sie das Kontrollkästchen [OCSP (Onlinezertifikatstatusprotokoll) verwenden].**

**5 Legen Sie die Zertifikatsprüfungsebene und den OCSP-Responder fest.**

#### **[Zertifikatüberprüfungslevel]**

Legen Sie fest, ob das Zertifikat auch dann validiert werden soll, wenn sein Sperrstatus nicht bestätigt werden kann, beispielsweise wenn das Gerät keine Verbindung zu einem OCSP-Responder herstellen kann.

#### **[OCSP-Antwort-Einstellungen]**

Geben Sie die URL des OCSP-Responders an.

#### **[Anwenderdefinierte URL]**

Wenn [Anwenderdefinierte URL verwenden] oder [Zertifikat-URL verwenden (Anwenderdefinierte URL verwenden, wenn Zertifikat-URL nicht abgerufen werden kann)] ausgewählt ist, geben Sie die URL des OCSP-Responders ein.

#### **[Kommunikation Timeout]**

Geben Sie die Zeit vom Beginn der Suche bis zum Timeout in Sekunden ein.

## **6 Klicken Sie auf [OK].**

➠Die Einstellungen werden angewendet.

## **7 Melden Sie sich von der Remote UI ab.**

# **Verhindern des Datenversands aus Versehen und der Gefahr von Informationslecks**

9732-06L

Wenn Sie ein Fax versehentlich an ein falsches Ziel senden oder ein gedrucktes Dokument auf dem Gerät zurücklassen, besteht die Gefahr von Informationslecks. Auch wenn das Senden eines Faxes von einem Computer aus und die Verwendung von Mobilgeräten einfach und bequem sind, können sie zu Bedienungsfehlern und Informationsdiebstahl führen.

Je nach Nutzungsstatus der Funktion können Sie Maßnahmen zur Gewährleistung einer sicheren Nutzung des Geräts ergreifen, um das versehentliche Senden von Daten und die Gefahr von Informationslecks zu verhindern.

#### **Einschränken und Bestätigen des Ziels**

Sie können Ziele einschränken, an die gescannte Daten und Faxe gesendet werden, und beim Senden dieser Daten eine Bestätigungsanzeige einblenden lassen.

### **[Begrenzen der verfügbaren Ziele\(P. 333\)](#page-341-0)**

**[Bestätigen des Ziels vor dem Senden\(P. 335\)](#page-343-0)** 

#### **Zweckmäßige Einschränkung von Funktionen**

Sie können den Zugriff auf eine Funktion ganz oder teilweise einschränken, wenn ein Fax gesendet oder Mobilgeräte verwendet werden.

**[Einschränken des Faxversands\(P. 337\)](#page-345-0)** 

**[Verhindern der Verwendung von einem mobilen Gerät aus\(P. 349\)](#page-357-0)** 

#### **Verhindern von unbeaufsichtigt gedruckten Dokumenten und Informationsdiebstahl**

Sie können von einem Computer aus gesendete Druckdaten oder empfangene Faxe auf dem Gerät speichern, ohne sie sofort zu drucken.

**[Sperren der Druckfunktion \(Touchpanel-Modell\)\(P. 339\)](#page-347-0)** 

# <span id="page-341-0"></span>**Begrenzen der verfügbaren Ziele**

#### 9732-06R

Sie können verhindern, dass versehentlich Faxe oder gescannte Daten versendet werden und Daten nach außen dringen, indem Sie den Benutzern nicht gestatten, Ziele im Sendefunktionsprotokoll zu verwenden, und indem Sie die Sendeziele auf diejenigen beschränken, die im Adressbuch registriert sind.

#### **Sperren der Verwendung von Zielen aus dem Sendeprotokoll(P. 333) OSenden nur an registrierte Ziele(P. 334)**

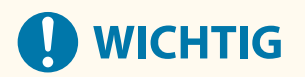

#### **Die Ziele für die per Computer gesendeten Faxe können nicht begrenzt werden.**

● Auch wenn die Verwendung neuer Ziele oder Ziele aus dem Sendefunktionsprotokoll gesperrt ist, können Benutzer Faxe von einem Computer aus (per PC-Fax) an ein Ziel ihrer Wahl senden. Um die verfügbaren Ziele stärker zu limitieren, müssen Sie auch das Senden von Faxen vom Computer aus sperren. **[Sperren des](#page-345-0) [Faxversands von einem Computer aus\(P. 337\)](#page-345-0)** 

## Sperren der Verwendung von Zielen aus dem Sendeprotokoll

Verhindern Sie die Angabe von Zielen aus dem Sendeauftragsprotokoll für Scan- oder Faxaufträge.

In diesem Abschnitt wird beschrieben, wie Sie die Einstellungen über Remote UI von einem Computer aus konfigurieren.

Wählen Sie über das Bedienfeld auf dem Bildschirm [Startseite] die Option [Menü], und wählen Sie dann [Funktionseinstellungen], um die Einstellungen zu konfigurieren. **[\[Neusenden aus Log beschränken\]\(P. 441\)](#page-449-0)**  Es sind Administratorrechte erforderlich.

- **1 Melden Sie sich bei Remote UI im Systemmanager-Modus an. [Starten von Remote](#page-367-0) [UI\(P. 359\)](#page-367-0)**
- **2 Klicken Sie auf der Portalseite von Remote UI auf [Einstellungen/Registrierung]. [Portalseite von Remote UI\(P. 361\)](#page-369-0)**
- **Klicken Sie auf [SE-Einstellungen] ▶ [Allgemeine Einstellungen] ▶ [Bearbeiten].**

➠Der Bildschirm [Allgemeine Einstellungen bearbeiten] wird angezeigt.

- **4 Aktivieren Sie unter [Allgemeine Einstellungen] das Kontrollkästchen [Neusenden aus Log beschränken].**
- **5 Klicken Sie auf [OK].**

➠Die Einstellungen werden angewendet.

**6 Melden Sie sich von der Remote UI ab.**

## <span id="page-342-0"></span>Senden nur an registrierte Ziele

Dadurch werden die verfügbaren Sendeziele auf die folgenden begrenzt:

● Ziele im Adressbuch.

Wenn diese Funktion aktiviert ist, kann der Benutzer keine Ziele über die Zahlentasten eingeben oder Ziele im Adressbuch registrieren bzw. bearbeiten. Außerdem wird das vor der Aktivierung dieser Funktion aufgezeichnete Sendeauftragsprotokoll gelöscht, so dass nur noch die oben genannten verfügbaren Ziele im Sendeauftragsprotokoll vorhanden sind.

In diesem Abschnitt wird beschrieben, wie Sie die Einstellungen über Remote UI von einem Computer aus konfigurieren.

Wählen Sie über das Bedienfeld auf dem Bildschirm [Startseite] die Option [Menü], und wählen Sie dann [Funktionseinstellungen], um die Einstellungen zu konfigurieren. **[\[Neue Empfänger beschränken\]\(P. 441\)](#page-449-0)**  Es sind Administratorrechte erforderlich.

- **1 Melden Sie sich bei Remote UI im Systemmanager-Modus an. [Starten von Remote](#page-367-0) [UI\(P. 359\)](#page-367-0)**
- **2 Klicken Sie auf der Portalseite von Remote UI auf [Einstellungen/Registrierung]. [Portalseite von Remote UI\(P. 361\)](#page-369-0)**
- **3 Klicken Sie auf [SE-Einstellungen] [Neue Empfänger beschränken] [Bearbeiten].**

➠Der Bildschirm [Einstellungen für Beschränkungen neuer Empfänger bearbeiten] wird angezeigt.

**4 Aktivieren Sie das Kontrollkästchen [Neue Empfänger beschränken].**

## **5 Klicken Sie auf [OK].**

➠Die Einstellungen werden angewendet.

**6 Melden Sie sich von der Remote UI ab.**

# <span id="page-343-0"></span>**Bestätigen des Ziels vor dem Senden**

9732-06S

Konfigurieren Sie die Einstellungen, damit vor dem Senden eines Faxes ein Bildschirm zur Bestätigung des Ziels angezeigt wird. Vergewissern Sie sich, dass das angegebene Ziel und die eingegebenen Informationen keine Fehler enthalten, um ein versehentliches Senden zu verhindern.

#### **Auswählen des Zeitpunkts für die Anzeige des Bestätigungsbildschirms**

#### ● **Wenn ein Ziel per Kurzwahlnummer angegeben wird**

Wenn ein Ziel per Kurzwahlnummer angegeben wird, werden das registrierte Ziel und der Zielname auf dem Bestätigungsbildschirm angezeigt. Wenn eine Gruppe unter einer Kurzwahlnummer registriert ist, werden der Gruppenname und die Anzahl der Ziele angezeigt.

#### ● **Wenn ein Fax gesendet wird**

Wenn Sie [Start] drücken, um ein Fax zu senden, wird ein Bildschirm zur Bestätigung des Ziels angezeigt. Legen Sie fest, ob dieser nur beim Senden an mehrere Ziele (sequentielles Rundsenden) oder bei jedem Senden eines Faxes angezeigt werden soll.

#### ● **Wenn eine Faxnummer über die Zahlentasten eingegeben wird**

Wenn Sie eine Faxnummer über die Zahlentasten eingeben und [Start] drücken, erscheint ein Bildschirm mit der Aufforderung, die Nummer erneut einzugeben. Wenn Sie ein zweites Ziel bzw. weitere Ziele eingeben, wird diese Aufforderung vor der Eingabe des nächsten Ziels angezeigt.

In diesem Abschnitt wird beschrieben, wie Sie die Einstellungen über Remote UI von einem Computer aus konfigurieren.

Wählen Sie über das Bedienfeld auf dem Bildschirm [Startseite] die Option [Menü], und wählen Sie dann [Funktionseinstellungen], um die Einstellungen zu konfigurieren. **[\[Allgemeine Einstellungen\] \(Touchpanel-Modell\)](#page-449-0) [\(P. 441\)](#page-449-0)** / **[\[Eingegebene Faxnummer bestätigen\]\(P. 448\)](#page-456-0)**  Es sind Administratorrechte erforderlich.

## **1 Melden Sie sich bei Remote UI im Systemmanager-Modus an. [Starten von Remote](#page-367-0) [UI\(P. 359\)](#page-367-0)**

- **2 Klicken Sie auf der Portalseite von Remote UI auf [Einstellungen/Registrierung]. [Portalseite von Remote UI\(P. 361\)](#page-369-0)**
- **3 Klicken Sie auf [SE-Einstellungen].**

➠Der Bildschirm [SE-Einstellungen] wird angezeigt.

## **4 Konfigurieren Sie die Einstellung so, dass der Bildschirm zur Bestätigung des Ziels angezeigt wird.**

#### **So zeigen Sie den Bildschirm an, wenn das Ziel per Kurzwahlnummer angegeben wird**

**1** Klicken Sie auf [Allgemeine Einstellungen] Figures Klicken T.

➠Der Bildschirm [Allgemeine Einstellungen bearbeiten] wird angezeigt.

- **2** Aktivieren Sie unter [Allgemeine Einstellungen] das Kontrollkästchen [Bei Verwendung von SE Zielwahl/ Kodierte Wahl bestätigen].
- **3** Klicken Sie auf [OK].

### ■ So zeigen Sie den Bildschirm an, wenn ein Fax gesendet wird

- **1** Klicken Sie auf [Allgemeine Einstellungen] [Bearbeiten].
	- ➠Der Bildschirm [Allgemeine Einstellungen bearbeiten] wird angezeigt.
- **2** Aktivieren Sie unter [Allgemeine Einstellungen] das Kontrollkästchen [Empfänger vor Senden bestätigen], und wählen Sie das anzuzeigende Element aus.
- **3** Klicken Sie auf [OK].

## **So zeigen Sie den Bildschirm an, wenn eine Faxnummer über die Zahlentasten eingegeben wird**

- **1** Klicken Sie auf [SE-Einstellungen Fax] [Bearbeiten].
	- ➠Der Bildschirm [SE-Einstellungen Fax bearbeiten] wird angezeigt.
- **2** Aktivieren Sie unter [Grundeinstellungen] das Kontrollkästchen [Eingegebene Faxnummer bestätigen].
- **3** Klicken Sie auf [OK].

## **5 Melden Sie sich von der Remote UI ab.**

# <span id="page-345-0"></span>**Einschränken des Faxversands**

9732-06U

Sie können das Senden von Faxen von einem Computer aus (per PC-Fax) und die Funktion zum kombinierten Senden eines Faxes an mehrere Empfänger (sequentielles Rundsenden) sperren, um die Gefahr von Informationslecks über Faxversand zu verhindern.

**OSperren des Faxversands von einem Computer aus(P. 337) OSperren des Faxversands an mehrere Ziele(P. 337)** 

Sperren des Faxversands von einem Computer aus

Sie können verhindern, dass Benutzer ein Fax über einen Faxtreiber senden, indem Sie die PC-Faxfunktion deaktivieren.

In diesem Abschnitt wird beschrieben, wie Sie die Einstellungen über Remote UI von einem Computer aus konfigurieren.

Wählen Sie über das Bedienfeld auf dem Bildschirm [Startseite] die Option [Menü], und wählen Sie dann [Funktionseinstellungen], um die Einstellungen zu konfigurieren. **[\[SE Faxtreiber zulassen\]\(P. 448\)](#page-456-0)**  Es sind Administratorrechte erforderlich.

- **1 Melden Sie sich bei Remote UI im Systemmanager-Modus an. [Starten von Remote](#page-367-0) [UI\(P. 359\)](#page-367-0)**
- **2 Klicken Sie auf der Portalseite von Remote UI auf [Einstellungen/Registrierung]. [Portalseite von Remote UI\(P. 361\)](#page-369-0)**
- **3 Klicken Sie auf [SE-Einstellungen] [SE-Einstellungen Fax] [Bearbeiten].**

➠Der Bildschirm [SE-Einstellungen Fax bearbeiten] wird angezeigt.

**4 Deaktivieren Sie unter [Grundeinstellungen] das Kontrollkästchen [SE Faxtreiber zulassen].**

## **5 Klicken Sie auf [OK].**

➠Die Einstellungen werden angewendet.

**6 Melden Sie sich von der Remote UI ab.**

## Sperren des Faxversands an mehrere Ziele

In diesem Abschnitt wird beschrieben, wie Sie die Einstellungen über Remote UI von einem Computer aus konfigurieren.

Wählen Sie über das Bedienfeld auf dem Bildschirm [Startseite] die Option [Menü], und wählen Sie dann [Funktionseinstellungen], um die Einstellungen zu konfigurieren. **[\[Rundsendung beschränken\]\(P. 449\)](#page-457-0)**  Es sind Administratorrechte erforderlich.

- **1 Melden Sie sich bei Remote UI im Systemmanager-Modus an. [Starten von Remote](#page-367-0) [UI\(P. 359\)](#page-367-0)**
- **2 Klicken Sie auf der Portalseite von Remote UI auf [Einstellungen/Registrierung]. [Portalseite von Remote UI\(P. 361\)](#page-369-0)**
- **3** Klicken Sie auf [SE-Einstellungen] **[SE-Einstellungen Fax]** [Bearbeiten].

➠Der Bildschirm [SE-Einstellungen Fax bearbeiten] wird angezeigt.

**4 Setzen Sie unter [Grundeinstellungen] die Option [Rundsendung beschränken] auf [Rundsendung zurückweisen].**

**5 Klicken Sie auf [OK].**

➠Die Einstellungen werden angewendet.

**6 Melden Sie sich von der Remote UI ab.**

# <span id="page-347-0"></span>**Sperren der Druckfunktion (Touchpanel-Modell)**

9732-06W

Sie können veranlassen, dass Benutzer die empfangenen Faxe nicht sofort ausdrucken können. So können Sie nicht nur unbeaufsichtigt gedruckte Dokumente und Informationsdiebstahl verhindern, sondern auch unnötiges Drucken vermeiden und damit Papier sparen.

#### **[Speichern von empfangenen Dokumenten im Gerät \(Speichersperre\) \(Touchpanel-Modell\)\(P. 340\)](#page-348-0)**

# <span id="page-348-0"></span>**Speichern von empfangenen Dokumenten im Gerät (Speichersperre) (Touchpanel-Modell)**

9732-06X

Durch die Speichersperre werden empfangene Faxe vorübergehend im Speicher des Geräts gespeichert und nicht sofort ausgedruckt.

Im Speicher gespeicherte Faxe können später ausgedruckt werden, um unbeaufsichtigt gedruckte Dokumente und Informationsdiebstahl zu verhindern. Außerdem können nicht benötigte Faxe ohne Ausdruck gelöscht werden, um Papier zu sparen.

#### **Einrichten der Speichersperre(P. 340) [Anzeigen und Drucken von gespeicherten Faxen\(P. 341\)](#page-349-0)**

## Einrichten der Speichersperre

In diesem Abschnitt wird beschrieben, wie Sie die Einstellungen über Remote UI von einem Computer aus konfigurieren.

Wählen Sie über das Bedienfeld auf dem Bildschirm [Startseite] die Option [Menü], und wählen Sie dann [Funktionseinstellungen], um die Einstellungen zu konfigurieren. **[\[Einstellungen für Fax Speicherempfang\]\(P. 452\)](#page-460-0)**  Es sind Administratorrechte erforderlich.

- **1 Melden Sie sich bei Remote UI im Systemmanager-Modus an. [Starten von Remote](#page-367-0) [UI\(P. 359\)](#page-367-0)**
- **2 Klicken Sie auf der Portalseite von Remote UI auf [Einstellungen/Registrierung]. [Portalseite von Remote UI\(P. 361\)](#page-369-0)**
- **3 Klicken Sie unter [EM-/Weiterleitungseinstellungen] auf [Allgemeine Einstellungen].**

➠Der Bildschirm [Allgemeine Einstellungen] wird angezeigt.

- **4 Klicken Sie unter [Einstellungen Speicherempfang] auf [Bearbeiten].**
	- ➠Der Bildschirm [Einstellungen Speicherempfang bearbeiten] wird angezeigt.
- **5 Aktivieren Sie das Kontrollkästchen [Speicherempfang verwenden].**
- **6 Konfigurieren Sie bei Bedarf die Funktionen in Bezug auf die Speichersperre.**

#### **So aktivieren Sie die Faxvorschau**

Aktivieren Sie das Kontrollkästchen [Faxvorschau verwenden]. Sie können eine Vorschau des Faxes auf der Remote UI anzeigen.

Wenn Sie die Vorschau aktivieren, können Sie auch die Details des Faxes sehen und bei aktivierter Speichersperre drucken.

\* Diese Einstellung kann nicht gleichzeitig mit [Zeit Speicherempfang angeben] vorgenommen werden.

### <span id="page-349-0"></span>**So drucken Sie einen Empfangsergebnisbericht aus, um über die Speichersperre zu informieren**

Aktivieren Sie das Kontrollkästchen [Bericht drucken].

\* Zur Verwendung dieser Funktion muss der Empfangsergebnisbericht aktiviert sein. **[Drucken und](#page-376-0) [Anzeigen von Berichten und Listen\(P. 368\)](#page-376-0)** 

#### **So aktivieren Sie die Speichersperre nur während einer bestimmten Zeitspanne**

Aktivieren Sie das Kontrollkästchen [Zeit Speicherempfang angeben], und geben Sie eine Startzeit und eine Endzeit ein.

## **7 Klicken Sie auf [OK].**

➠Die Einstellungen werden angewendet.

**8 Melden Sie sich von der Remote UI ab.**

# **WICHTIG**

- Wenn die Speichersperre deaktiviert wird, werden alle im Speicher abgelegten Faxe automatisch gedruckt. Die Speichersperre wird in folgenden Fällen deaktiviert:
	- Wenn das Kontrollkästchen [Speicherempfang verwenden] deaktiviert wird
	- Wenn die Endzeit von [Zeit Speicherempfang angeben] erreicht ist

## Anzeigen und Drucken von gespeicherten Faxen

Wenn Sie die Vorschau in der Speichersperre aktivieren, können Sie die Details des Faxes sehen und bei aktivierter Speichersperre drucken.

In diesem Abschnitt wird beschrieben, wie Sie diese Informationen anzeigen und über Remote UI von einem Computer aus drucken können.

Drücken Sie  $\spadesuit$  auf dem Bedienfeld, um diese Informationen anzuzeigen. Einige der Elemente können nicht bei Verwendung des Bedienfelds angezeigt werden. Außerdem kann das Bedienfeld nicht zum Drucken von Dokumenten verwendet werden. **[Überprüfen des Status und des Protokolls für gesendete und empfangene Faxe\(P. 242\)](#page-250-0)**  Es sind Administratorrechte erforderlich.

## **Melden Sie sich bei Remote UI im Systemmanager-Modus an. <b>OStarten von Remote [UI\(P. 359\)](#page-367-0)**

**2 Klicken Sie auf der Portalseite von Remote UI auf [Statusmonitor/Abbruch]. [Portalseite von Remote UI\(P. 361\)](#page-369-0)** 

**3 Klicken Sie unter [EM] auf [Auftragsstatus].**

➠Der Bildschirm [EM: Auftragsstatus] wird angezeigt.

**4 Schauen Sie sich das Fax an, oder drucken Sie es aus.**

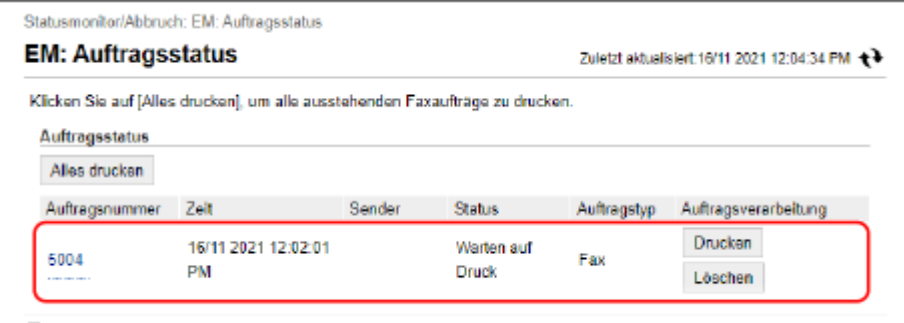

- Wenn Sie auf die Auftragsnummer klicken, wird der Bildschirm [Auftragsdetails] angezeigt. Sie können die Empfangszeit und die Anzahl der Seiten anzeigen und eine Vorschau des Faxes ansehen.
- Wenn Sie auf [Alles drucken] klicken, werden alle im Speicher abgelegten Faxe gedruckt.
- **5 Melden Sie sich von der Remote UI ab, nachdem Sie die Informationen eingesehen oder gedruckt haben.**

# **Verhindern einer unbefugten Verwendung**

9732-06Y

Das Gerät handhabt eine Vielzahl von Informationen, unter anderem auch das Adressbuch. Außerdem bietet es verschiedene Einstellungen für eine effiziente Verwaltung und Bedienung. Diese Informationen und Einstellungen bieten zwar Komfort, können aber auch zu Informationslecks und anderen Sicherheitsproblemen führen, wenn die Informationen und Einstellungen für jeden zugänglich sind.

Sie können Maßnahmen ergreifen, um den Zugriff zu beschränken bzw. Funktionen je nach Nutzungsstatus der Funktion zu deaktivieren, und auf diese Weise eine sicherere Verwendung des Geräts gewährleisten.

#### **Einschränken des Zugriffs auf Informationen und Einstellungen**

Die Einschränkung des Zugriffs von Benutzern und Bedienvorgängen auf Informationen und Einstellungen des Geräts kann dazu beitragen, eine unbefugte Nutzung zu verhindern und vertrauliche Informationen zu schützen.

**[Einschränken der Registrierung und Bearbeitung von Adressbüchern \(Touchpanel-Modell\)\(P. 344\)](#page-352-0)  [Einschränken der Verwendung von Remote UI\(P. 346\)](#page-354-0)** 

**[Verhindern der Verwendung von einem mobilen Gerät aus\(P. 349\)](#page-357-0)** 

#### **Deaktivieren nicht verwendeter Funktionen**

Sie können nicht verwendete Funktionen deaktivieren, um ein Eindringen von außen zu verhindern. **[Verhindern der Verbindung zum Computer über den USB-Anschluss\(P. 350\)](#page-358-0)  [Konfigurieren von LPD, RAW oder WSD\(P. 351\)](#page-359-0)  [Deaktivieren der HTTP-Kommunikation\(P. 354\)](#page-362-0)** 

## ■ Sehen Sie auch

Näheres zu dem Administratorkonto finden Sie hier: **[Einrichten der Abteilungs-ID und PIN für den Administrator\(P. 309\)](#page-317-0)** 

# <span id="page-352-0"></span>**Einschränken der Registrierung und Bearbeitung von Adressbüchern (Touchpanel-Modell)**

9732-070

Um zu verhindern, dass Unbefugte neue Einträge dem Adressbuch hinzufügen und bestehende Einträge bearbeiten, können Sie eine PIN festlegen und die Methode zum Hinzufügen neuer Einträge einschränken.

**Einschränken der Registrierung und Bearbeitung von Adressbüchern durch Einrichten einer PIN(P. 344) [Sperren der Registrierung von Zielen aus dem Faxsendeprotokoll im Adressbuch\(P. 345\)](#page-353-0)** 

# **HINWEIS**

● Um das versehentliche Versenden von Daten und Informationslecks besser zu verhindern, lassen Sie das Senden nur an registrierte Ziele zu, und sperren Sie das Hinzufügen und Bearbeiten von Einträgen im Adressbuch. **[Begrenzen der verfügbaren Ziele\(P. 333\)](#page-341-0)** 

## Einschränken der Registrierung und Bearbeitung von Adressbüchern durch Einrichten einer PIN

Sie können die Eingabe einer PIN verlangen, um dem Adressbuch einen neuen Eintrag hinzuzufügen oder bestehende Einträge zu bearbeiten.

In diesem Abschnitt wird beschrieben, wie Sie die Einstellungen über Remote UI von einem Computer aus konfigurieren.

Wählen Sie über das Bedienfeld auf dem Bildschirm [Startseite] die Option [Menü], und wählen Sie dann [Empfänger einstellen], um die Einstellungen zu konfigurieren. **D[PIN Adressbuch](P. 458)** Es sind Administratorrechte erforderlich.

## **1 Melden Sie sich bei Remote UI im Systemmanager-Modus an. [Starten von Remote](#page-367-0) [UI\(P. 359\)](#page-367-0)**

**2 Klicken Sie auf der Portalseite von Remote UI auf [Einstellungen/Registrierung]. [Portalseite von Remote UI\(P. 361\)](#page-369-0)** 

**3 Klicken Sie auf [Adressbuch-PIN] [Bearbeiten].**

➠Der Bildschirm [Adressbuch-PIN bearbeiten] wird angezeigt.

## **4 Aktivieren Sie das Kontrollkästchen [PIN einstellen/ändern], und legen Sie eine PIN fest.**

Geben Sie die gleiche Zahl unter [Adressbuch-PIN] und [Bestätigen] ein.

\* Eine PIN, die nur aus Nullen besteht, wie beispielsweise "00" oder "0000000", kann nicht festgelegt werden.

## **5 Klicken Sie auf [OK].**

➠Die Einstellungen werden angewendet.

<span id="page-353-0"></span>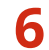

## **6 Melden Sie sich von der Remote UI ab.**

# **HINWEIS**

#### **Löschen der PIN-Einstellung**

● Löschen Sie die eingegebenen Werte von [Adressbuch-PIN], und klicken Sie dann bei leer gelassenen Feldern auf [OK].

## Sperren der Registrierung von Zielen aus dem Faxsendeprotokoll im Adressbuch

Sie können die Registrierung von Zielen aus dem Faxsendeprotokoll im Adressbuch einschränken.

In diesem Abschnitt wird beschrieben, wie Sie die Einstellungen über Remote UI von einem Computer aus konfigurieren.

Wählen Sie über das Bedienfeld auf dem Bildschirm [Startseite] die Option [Menü], und wählen Sie dann [Funktionseinstellungen], um die Einstellungen zu konfigurieren. **[\[Logempf. in Adressb. regis.\]\(P. 449\)](#page-457-0)**  Es sind Administratorrechte erforderlich.

- **1 Melden Sie sich bei Remote UI im Systemmanager-Modus an. [Starten von Remote](#page-367-0) [UI\(P. 359\)](#page-367-0)**
- **2 Klicken Sie auf der Portalseite von Remote UI auf [Einstellungen/Registrierung]. [Portalseite von Remote UI\(P. 361\)](#page-369-0)**
- **3 Klicken Sie auf [SE-Einstellungen]** [SE-Einstellungen Fax] Dearbeiten].
	- ➠Der Bildschirm [SE-Einstellungen Fax bearbeiten] wird angezeigt.

## **4 Aktivieren Sie das Kontrollkästchen [Registrierung von Logempfängern in Adressbuch beschränken].**

## **5 Klicken Sie auf [OK].**

➠Die Einstellungen werden angewendet.

**6 Melden Sie sich von der Remote UI ab.**

## <span id="page-354-0"></span>**Einschränken der Verwendung von Remote UI**

9732-071

Remote UI ist zwar bequem für die Bedienung des Geräts von einem Computer aus, birgt aber auch das Risiko des Zugriffs Dritter auf das Gerät.

Sie können die Einstellung so konfigurieren, dass Benutzer bei der Verwendung von Remote UI eine PIN (Remote UI-Zugriffs-PIN) eingeben müssen, um unbefugte Zugriffe durch Dritte zu verhindern. Wenn Sie Remote UI nicht verwenden, empfiehlt es sich, diese Funktion zu deaktivieren.

#### **Einrichten der zu verwendenden PIN für Remote UI(P. 346)**

**[Deaktivieren von Remote UI\(P. 347\)](#page-355-0)** 

## Einrichten der zu verwendenden PIN für Remote UI

Sie können die Nutzung von Remote UI auf diejenigen Benutzer einschränken, welche die Remote UI-Zugriffs-PIN kennen.

In diesem Abschnitt wird beschrieben, wie Sie die Einstellungen über das Bedienfeld konfigurieren. Sie können die Einstellungen auch über Remote UI von einem Computer aus konfigurieren, nachdem Sie die Remote UI-Zugriffs-PIN auf dem Gerät festgelegt haben. **[Verwalten des Geräts über einen Computer \(Remote UI\)\(P. 358\)](#page-366-0)**  Es sind Administratorrechte erforderlich.

**Touchpanel-Modell(P. 346) [5-Zeilen-LCD-Modell\(P. 347\)](#page-355-0)** 

### ■ Touchpanel-Modell

**1 Auf dem Bedienfeld im Bildschirm [Startseite] drücken Sie auf [Menü]. [Bildschirm](#page-123-0) [\[Startseite\]\(P. 115\)](#page-123-0)** 

## **2 Drücken Sie [Einstellungen Verwaltung] [Einst. Remote UI/Firmware** aktualisieren] ▶ [Einstellungen Remote UI] ▶ [Sicherheitseinstellungen für Remote **UI].**

➠Der Bildschirm [RUI-Zugr.-Sicherheit] wird angezeigt.

Wenn der Anmeldebildschirm erscheint, geben Sie die Systemmanager-ID und die -PIN ein, und drücken Sie dann [Login]. **[Systemmanager-ID und PIN\(P. 6\)](#page-14-0)** 

## **3 Setzen Sie [Sicherheitseinstellungen für Remote UI] auf [Ein], geben Sie die Remote UI-Zugriffs-PIN ein, und drücken Sie [Anwenden].**

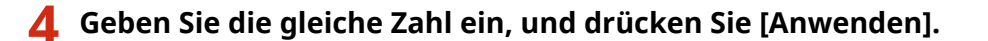

➠Die Einstellungen werden angewendet.

## <span id="page-355-0"></span>■5-Zeilen-LCD-Modell

- **1 Wählen Sie auf dem Bedienfeld im Bildschirm [Startseite] die Option [Menü], und drücken Sie dann . [Bildschirm \[Startseite\]\(P. 115\)](#page-123-0)**
- **2** Drücken Sie [Einstellungen Verwaltung] ▶ ok ▶ [Einst. Remote UI/Firmware **aktualisieren] ▶ ok ▶ [Einstellungen Remote UI] ▶ ok ▶ [Sicherheitseinstellungen für Remote UI] ▶ ok.**

➠Der Bildschirm [RUI-Zugr.-Sicherheit] wird angezeigt.

Wenn der Anmeldebildschirm erscheint, geben Sie die Systemmanager-ID und die -PIN ein, und drücken Sie dann [<Einloggen>] **. ok. Systemmanager-ID und PIN(P. 6)** 

**3 Setzen Sie [Sicherheitseinstellungen für Remote UI] auf [Ein], geben Sie die Remote UI-Zugriffs-PIN ein, und drücken Sie DR.** 

**4** Geben Sie die gleiche Zahl ein, und drücken Sie **ox**.

➠Die Einstellungen werden angewendet.

## **HINWEIS**

#### **Wenn [Einstell. Verwaltung] des Einstellungsmenüs initialisiert wird**

● Verwenden Sie das Einstellungsmenü auf dem Bedienfeld, um die Remote UI-Zugriffs-PIN zurückzusetzen. **[\[Sicherheitseinstellungen für Remote UI\]\(P. 466\)](#page-474-0)** 

## Deaktivieren von Remote UI

Sie können Remote UI deaktivieren, um das Risiko eines unbefugten Zugriffs auf das Gerät über das Netzwerk zu verringern.

Verwenden Sie das Bedienfeld, um die Einstellungen zu konfigurieren. Sie können die Einstellungen nicht über Remote UI von einem Computer aus konfigurieren.

Es sind Administratorrechte erforderlich. Das Gerät muss neu gestartet werden, um die Einstellungen zu übernehmen.

**Touchpanel-Modell(P. 347) [5-Zeilen-LCD-Modell\(P. 348\)](#page-356-0)** 

## ■Touchpanel-Modell

- **1 Auf dem Bedienfeld im Bildschirm [Startseite] drücken Sie auf [Menü]. [Bildschirm](#page-123-0) [\[Startseite\]\(P. 115\)](#page-123-0)**
- **2** Drücken Sie [Einstellungen Verwaltung] Lignst. Remote UI/Firmware **aktualisieren] [Einstellungen Remote UI] [Sicherheitseinstellungen für Remote UI].**

<span id="page-356-0"></span>➠Der Bildschirm [Remote UI verwenden] wird angezeigt.

Wenn der Anmeldebildschirm erscheint, geben Sie die Systemmanager-ID und die -PIN ein, und drücken Sie dann [Login]. **[Systemmanager-ID und PIN\(P. 6\)](#page-14-0)** 

**3 Setzen Sie [Remote UI verwenden] auf [Aus].**

**4 Starten Sie das Gerät neu. [Neustarten des Geräts\(P. 108\)](#page-116-0)** 

➠Die Einstellungen werden angewendet.

## ■5-Zeilen-LCD-Modell

- **1 Wählen Sie auf dem Bedienfeld im Bildschirm [Startseite] die Option [Menü], und drücken Sie dann . [Bildschirm \[Startseite\]\(P. 115\)](#page-123-0)**
- **2** Drücken Sie [Einstellungen Verwaltung] ▶ **OK ▶ [Einst. Remote UI/Firmware** aktualisieren] ▶ **ok ▶ [Einstellungen Remote UI] ▶ ok**.

➠Der Bildschirm [Einstellungen Remote UI] wird angezeigt.

Wenn der Anmeldebildschirm erscheint, geben Sie die Systemmanager-ID und die -PIN ein, und drücken Sie dann [<Einloggen>] **. ok. Systemmanager-ID und PIN(P. 6)** 

**Drücken Sie [Remote UI verwenden] ▶ OK ▶ [Aus] ▶ OK.** 

**4 Starten Sie das Gerät neu. [Neustarten des Geräts\(P. 108\)](#page-116-0)** 

➠Die Einstellungen werden angewendet.

# <span id="page-357-0"></span>**Verhindern der Verwendung von einem mobilen Gerät**

**aus**

9732-072

Das Gerät unterstützt das Mopria®-Plugin, das auch von verschiedenen Herstellern unterstützt wird. Mopria® ermöglicht das Drucken aus jeder Anwendung, wie beispielsweise von einem Smartphone oder einem mit Chrome OS ausgestatteten Gerät, ohne dass ein spezielles Canon-Plugin installiert werden muss. Das Drucken von einem mobilen Gerät aus kann einfach und bequem sein, jedoch kann es auch zu Informationslecks führen. Sie können die Nutzung von Mopria® verbieten.

Konfigurieren Sie diese Einstellung über Remote UI von einem Computer aus. Sie können die Einstellung nicht über das Bedienfeld konfigurieren. Es sind Administratorrechte erforderlich.

- **1 Melden Sie sich bei Remote UI im Systemmanager-Modus an. [Starten von Remote](#page-367-0) [UI\(P. 359\)](#page-367-0)**
- **2 Klicken Sie auf der Portalseite von Remote UI auf [Einstellungen/Registrierung]. [Portalseite von Remote UI\(P. 361\)](#page-369-0)**
- **3** Klicken Sie auf [Netzwerkeinstellungen] Liginstellungen Mopria] Ligiearbeiten].

➠Der Bildschirm [Einstellungen Mopria bearbeiten] wird angezeigt.

- **4 Deaktivieren Sie das Kontrollkästchen [Mopria verwenden], und klicken Sie auf [OK].**
	- ➠Die Einstellungen werden angewendet.

**5 Melden Sie sich von der Remote UI ab.**

## **HINWEIS**

- Wenn die Mopria®-Einstellung aktiviert ist, sind auch die folgenden Netzwerkeinstellungen aktiviert:
	- HTTP **O[HTTP verwenden](P. 408)**
	- IPP-Druck **[\[Einstellungen IPP-Druck\]\(P. 408\)](#page-416-0)**
	- mDNS (IPv4) **DIEinstellungen mDNSI(P. 404)**
	- mDNS (IPv6) **D**[Einstellungen mDNS](P. 404)
	- Netzwerk-Link Scan **D[Einstellungen Network Link Scan](P. 408)**

# <span id="page-358-0"></span>**Verhindern der Verbindung zum Computer über den USB-Anschluss**

9732-073

Sie können den USB-Anschluss für die Computerverbindung auf der Rückseite des Geräts deaktivieren, um das Risiko einer externen Verbindung ohne den Umweg über ein durch Sicherheitsmaßnahmen geschütztes Netzwerk zu verringern.

In diesem Abschnitt wird beschrieben, wie Sie die Einstellungen über Remote UI von einem Computer aus konfigurieren.

Wählen Sie über das Bedienfeld auf dem Bildschirm [Startseite] die Option [Menü], und wählen Sie dann [Präferenzen], um die Einstellungen zu konfigurieren. **D[USB-Einstellungen](P. 410)** 

Es sind Administratorrechte erforderlich. Das Gerät muss neu gestartet werden, um die Einstellungen zu übernehmen.

- **1 Melden Sie sich bei Remote UI im Systemmanager-Modus an. [Starten von Remote](#page-367-0) [UI\(P. 359\)](#page-367-0)**
- **2 Klicken Sie auf der Portalseite von Remote UI auf [Einstellungen/Registrierung]. [Portalseite von Remote UI\(P. 361\)](#page-369-0)**

**3** Klicken Sie auf [Einstellungen externe Schnittstelle] [Bearbeiten].

➠Der Bildschirm [Einstellungen externe Schnittstelle bearbeiten] wird angezeigt.

- **4 Deaktivieren Sie das Kontrollkästchen [Als USB-Gerät verwenden], und klicken Sie auf [OK].**
- **5 Starten Sie das Gerät neu. [Neustarten des Geräts\(P. 108\)](#page-116-0)**

➠Die Einstellungen werden angewendet.

# <span id="page-359-0"></span>**Konfigurieren von LPD, RAW oder WSD**

9732-074

Wählen Sie aus, ob eines der unten aufgeführten Protokolle auf dem Gerät verwendet werden soll, wenn Sie Dokumente von einem Computer aus drucken oder scannen.

Es wird empfohlen, Protokolle, die Sie nicht verwenden, zu deaktivieren.

Wenn Sie LPD oder RAW verwenden, können Sie die Zeit bis zum Abbruch des Empfangs von Druckdaten konfigurieren.

#### **LPD**

Dieses Protokoll ist nicht von der Hardware, dem Betriebssystem oder einer anderen Plattform abhängig. Es wird in der Regel in TCP/IP-Netzwerkumgebungen verwendet.

#### **RAW**

Dies ist das Windows-eigene Protokoll für den Druckdatentyp. Es wird standardmäßig in einer Windows-Umgebung verwendet.

#### **WSD**

Dieses Protokoll ermöglicht die automatische Erkennung von an das Netzwerk angeschlossenen Druckern und Scannern in einer Windows-Umgebung.

In diesem Abschnitt wird beschrieben, wie Sie die Einstellungen über Remote UI von einem Computer aus konfigurieren.

Wählen Sie über das Bedienfeld auf dem Bildschirm [Startseite] die Option [Menü], und wählen Sie dann [Präferenzen], um die Einstellungen zu konfigurieren. **D[Einstellungen TCP/IP](P. 403)** 

Es sind Administratorrechte erforderlich. Das Gerät muss neu gestartet werden, um die Einstellungen zu übernehmen.

- **1 Melden Sie sich bei Remote UI im Systemmanager-Modus an. [Starten von Remote](#page-367-0) [UI\(P. 359\)](#page-367-0)**
- **2 Klicken Sie auf der Portalseite von Remote UI auf [Einstellungen/Registrierung]. [Portalseite von Remote UI\(P. 361\)](#page-369-0)**
- **3 Klicken Sie auf [Netzwerkeinstellungen].**

**4 Konfigurieren Sie LPD, RAW oder WSD.**

#### **Wenn LPD konfiguriert wird**

**1** Klicken Sie auf [Einstellungen LPD] [Bearbeiten].

➠Der Bildschirm [LPD-Einstellungen bearbeiten] wird angezeigt.

- **2** Legen Sie fest, ob LPD verwendet werden soll. Wenn Sie LPD nicht verwenden, deaktivieren Sie das Kontrollkästchen [LPD-Druck verwenden], und fahren Sie mit Schritt 5 fort.
- **3** Geben Sie die Zeit unter [EM-Timeout] ein. Geben Sie die Zeit in Minuten vom Beginn der Empfangsbereitschaft nach abgebrochenem Druckdatenempfang bis zur Zeitüberschreitung ein.
## **Wenn RAW konfiguriert wird**

- **1** Klicken Sie auf [Einstellungen RAW] [Bearbeiten].
	- ➠Der Bildschirm [RAW-Einstellungen bearbeiten] wird angezeigt.
- **2** Legen Sie fest, ob RAW verwendet werden soll. Wenn Sie RAW nicht verwenden, deaktivieren Sie das Kontrollkästchen [RAW-Druck verwenden], und fahren Sie mit Schritt 5 fort.
- **3** Geben Sie die Zeit unter [EM-Timeout] ein. Geben Sie die Zeit in Minuten vom Beginn der Empfangsbereitschaft nach abgebrochenem Druckdatenempfang bis zur Zeitüberschreitung ein.

## **Wenn WSD konfiguriert wird**

- **1** Klicken Sie auf [Einstellungen WSD] [Bearbeiten].
	- ➠Der Bildschirm [Einstellungen WSD bearbeiten] wird angezeigt.
- **2** Legen Sie fest, ob WSD für jede Funktion verwendet werden soll. Wenn Sie WSD nicht verwenden, deaktivieren Sie das Kontrollkästchen der Funktion zur Einschränkung der Verwendung von WSD.

## **Verwenden von WSD zum Drucken von Daten**

Aktivieren Sie das Kontrollkästchen [WSD-Drucken verwenden]. Das Kontrollkästchen [WSD-Browsen verwenden] wird automatisch aktiviert, und WSD wird verwendet, um vom Computer aus die Informationen des Geräts zu beziehen.

### **Verwenden von WSD zum Scannen von Daten**

Aktivieren Sie das Kontrollkästchen [WSD-Scannen verwenden]. Sie können von einem Computer aus scannen, ohne einen Scannertreiber installieren zu müssen.

Um beim Scannen vom Gerät aus einen über WSD verbundenen Computer als Speicherort angeben zu können, aktivieren Sie auch das Kontrollkästchen [Computer-Scan verwenden].

## **Bei Beantwortung einer Suchanfrage des Geräts durch Multicast-Ermittlung**

Aktivieren Sie das Kontrollkästchen [Multicast Discovery verwenden]. Wenn das Gerät im Energiesparmodus bleiben soll, ohne auf empfangene Multicast-Ermittlungspakete zu reagieren, deaktivieren Sie das Kontrollkästchen.

# **5 Klicken Sie auf [OK].**

## **6** Starten Sie das Gerät neu. **D**Neustarten des Geräts(P. 108)

➠Die Einstellungen werden angewendet.

# **HINWEIS**

## **Hinzufügen eines WSD-Netzwerkgeräts**

- Klicken Sie auf [ ] (Start) ▶ [ @ ] (Settings) ▶ [Geräte] ▶ [Drucker und Scanner] ▶ [Drucker oder Scanner hinzufügen], und führen Sie die Vorgänge gemäß den Anweisungen auf dem Bildschirm aus.
- Näheres zur Installation des Treibers über ein WSD-Netzwerk finden Sie im Handbuch des Treibers auf der Online-Handbuch-Website.

**https://oip.manual.canon/**

## **Ändern der Portnummer**

● Näheres zum Ändern der Portnummer für das jeweilige Protokoll finden Sie hier: **[Ändern der Portnummer\(P. 315\)](#page-323-0)** 

**Sicherheit** 

# **Deaktivieren der HTTP-Kommunikation**

9732-075

Es wird empfohlen, die HTTP-Kommunikation zu deaktivieren, wenn nur die USB-Verbindung verwendet wird oder wenn keine Funktionen verwendet werden, die eine HTTP-Kommunikation erfordern, wie beispielsweise Remote UI, WSD-Druck und AirPrint.

In diesem Abschnitt wird beschrieben, wie Sie die Einstellungen über das Bedienfeld konfigurieren. Sie können auch die Einstellungen über Remote UI von einem Computer aus konfigurieren. **[Verwalten des Geräts](#page-366-0) [über einen Computer \(Remote UI\)\(P. 358\)](#page-366-0)**  Es sind Administratorrechte erforderlich.

**Touchpanel-Modell(P. 354) 5-Zeilen-LCD-Modell(P. 354)** 

Touchpanel-Modell

- **1 Auf dem Bedienfeld im Bildschirm [Startseite] drücken Sie auf [Menü]. [Bildschirm](#page-123-0) [\[Startseite\]\(P. 115\)](#page-123-0)**
- **Drücken Sie [Präferenzen] [Netzwerk] [Einstellungen TCP/IP] [HTTP verwenden].**

➠Der Bildschirm [HTTP verwenden] wird angezeigt.

Wenn der Anmeldebildschirm erscheint, geben Sie die Systemmanager-ID und die -PIN ein, und drücken Sie dann [Login]. **[Systemmanager-ID und PIN\(P. 6\)](#page-14-0)** 

**Drücken Sie auf [Aus] ▶ [Ja].** 

# 5-Zeilen-LCD-Modell

**1 Wählen Sie auf dem Bedienfeld im Bildschirm [Startseite] die Option [Menü], und drücken Sie dann . [Bildschirm \[Startseite\]\(P. 115\)](#page-123-0)** 

**Drücken Sie [Präferenzen] ▶ OK ▶ [Netzwerk] ▶ OK ▶ [Einstellungen TCP/IP] ▶ OK ▶ [HTTP verwenden] .**

➠Der Bildschirm [HTTP verwenden] wird angezeigt.

Wenn der Anmeldebildschirm erscheint, geben Sie die Systemmanager-ID und die -PIN ein, und drücken Sie dann [<Einloggen>] . **[Systemmanager-ID und PIN\(P. 6\)](#page-14-0)** 

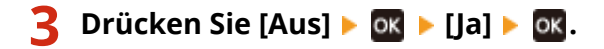

# Verwalten des Geräts

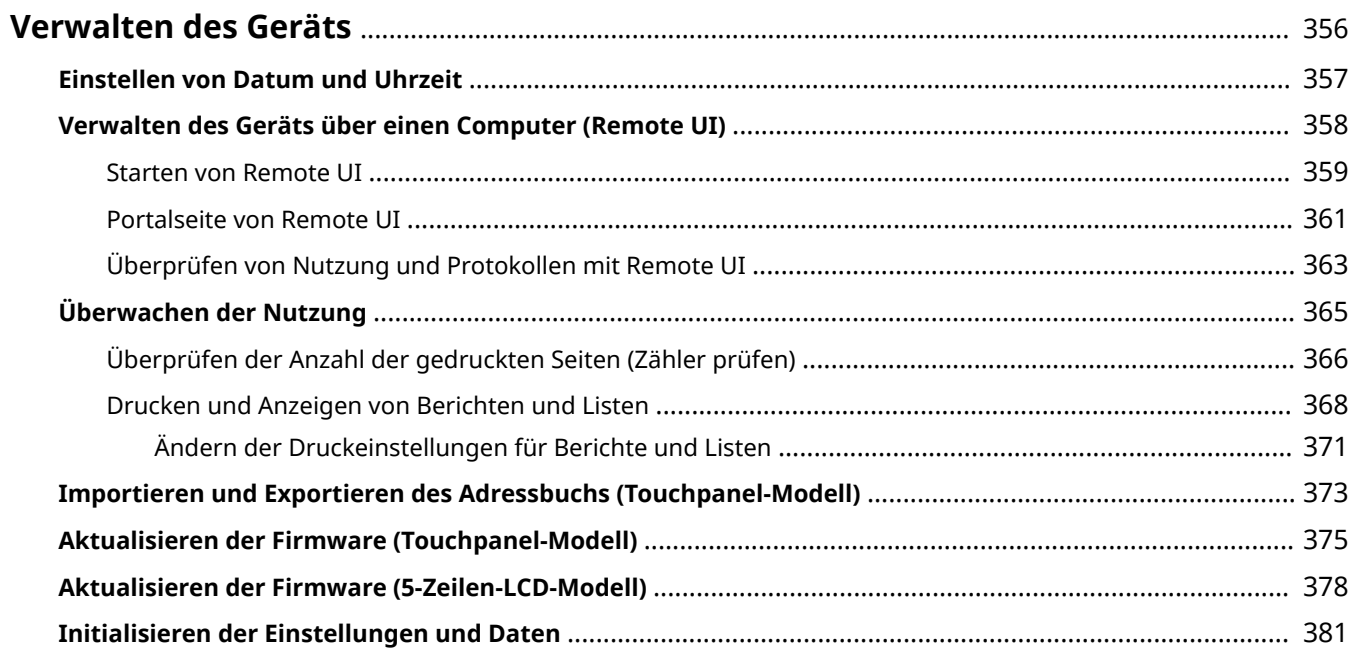

# <span id="page-364-0"></span>**Verwalten des Geräts**

9732-076

In diesem Abschnitt werden Verwaltungsfunktionen beschrieben, die für den Betrieb des Geräts erforderlich sind.

## **Überwachen des Betriebsstatus und der Nutzung des Geräts sowie Konfigurieren der Einstellungen**

## **Einstellen von Datum und Uhrzeit**

Stellen Sie das Datum und die Uhrzeit im Gerät ein. Das Datum und die Uhrzeit werden als Referenz für die Funktionen verwendet, die Datums- und Zeitinformationen benötigen, und müssen daher genau eingestellt werden.

#### **[Einstellen von Datum und Uhrzeit\(P. 357\)](#page-365-0)**

**Überprüfen des Betriebsstatus und Ändern der Einstellungen (Remote UI)**

Sie können einen Webbrowser auf einem Computer verwenden, um den Betriebsstatus des Geräts zu überprüfen, Geräteeinstellungen zu ändern und Ziele im Adressbuch zu registrieren. Sie können das Gerät per Fernzugriff verwalten und zeitaufwändige Einstellungen und Registrierungen effizient auf Ihrem Computer vornehmen.

**[Verwalten des Geräts über einen Computer \(Remote UI\)\(P. 358\)](#page-366-0)** 

#### **Überwachen der Nutzung (Bedienfeld)**

Über das Bedienfeld des Geräts können Sie die Gesamtzahl der gedruckten Seiten überprüfen sowie Kommunikationsergebnisse, Einstellungen und andere Berichte und Listen drucken. **[Überwachen der Nutzung\(P. 365\)](#page-373-0)** 

## **Verwalten von Servern, verschiedenen Daten und Firmware**

#### **Verwalten des Adressbuchs**

Sie können die Import- und Exportfunktionen verwenden, um das Adressbuch regelmäßig zu sichern. Darüber hinaus können Sie das Adressbuch mit anderen Geräten gemeinsam nutzen, um Zeit bei der Registrierung von Zielen und der Konfiguration der Einstellungen zu sparen.

**[Importieren und Exportieren des Adressbuchs \(Touchpanel-Modell\)\(P. 373\)](#page-381-0)** 

#### **Aktualisieren der Firmware**

Aktualisieren Sie die Firmware, um dem Gerät neue Funktionen hinzuzufügen und Fehler zu beheben. Durch eine Aktualisierung auf die neueste Firmware können Sie das Gerät stabiler und komfortabler nutzen.

## **[Aktualisieren der Firmware \(Touchpanel-Modell\)\(P. 375\)](#page-383-0)**

**[Aktualisieren der Firmware \(5-Zeilen-LCD-Modell\)\(P. 378\)](#page-386-0)** 

## **Initialisieren der Einstellungen und Daten**

Sie können alle Einstellungen und Daten initialisieren, wenn Sie das Gerät austauschen oder entsorgen. Die Initialisierung des Geräts verhindert Zugriffe auf vertrauliche Informationen und unbefugte Nutzung durch Dritte.

**[Initialisieren der Einstellungen und Daten\(P. 381\)](#page-389-0)** 

## ■ Sehen Sie auch

Die für den Betrieb des Geräts erforderlichen Einstellungen, wie beispielsweise Netzwerkeinstellungen und Faxeinstellungen, finden Sie hier:

**[Einrichten\(P. 42\)](#page-50-0)** 

# <span id="page-365-0"></span>**Einstellen von Datum und Uhrzeit**

9732-077

Stellen Sie das Datum und die Uhrzeit im Gerät ein. Das hier eingestellte Datum und die Uhrzeit werden als Referenz für die Funktionen verwendet, die Datums- und Zeitinformationen benötigen, und müssen daher genau eingestellt werden.

In diesem Abschnitt wird beschrieben, wie Sie die Einstellungen über Remote UI von einem Computer aus konfigurieren.

Wählen Sie über das Bedienfeld auf dem Bildschirm [Startseite] die Option [Menü], und wählen Sie dann [Präferenzen], um die Einstellungen zu konfigurieren. **[\[Einstellungen Timer/Energie\]\(P. 393\)](#page-401-0)** 

**Melden Sie sich bei Remote UI an. <b>OStarten von Remote UI(P. 359)** 

## **2 Klicken Sie auf der Portalseite von Remote UI auf [Einstellungen/Registrierung]. [Portalseite von Remote UI\(P. 361\)](#page-369-0)**

**3 Klicken Sie auf [Timereinstellungen] [Bearbeiten].**

➠Der Bildschirm [Timereinstellungen bearbeiten] wird angezeigt.

- **4 Geben Sie das aktuelle Datum und die Uhrzeit ein.**
- **5 Stellen Sie die Zeitzone entsprechend der Region ein, in der das Gerät verwendet wird.**

Die Kommunikation über das Internet setzt die korrekte Einstellung der UTC (koordinierte Weltzeit) voraus. Die UTC ist eine koordinierte Weltzeit, die für alle Weltregionen einheitlich ist. Je nach Land oder Region, in der das Gerät verwendet wird, gibt es einen Zeitunterschied.

## **6 Stellen Sie bei Bedarf die Sommerzeit ein.**

● Aktivieren Sie das Kontrollkästchen [Sommerzeit verwenden], wenn sich das Gerät in einem Land oder einer Region mit Sommerzeit befindet, und legen Sie dann das Start- und Enddatum fest.

## **7 Klicken Sie auf [OK].**

➠Die Einstellungen werden angewendet.

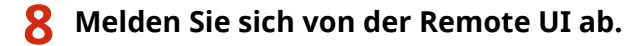

# <span id="page-366-0"></span>**Verwalten des Geräts über einen Computer (Remote UI)**

9732-078

Mit Remote UI können Sie einen Webbrowser auf einem Computer verwenden, um den Funktionsstatus des Geräts zu überprüfen, Geräteeinstellungen zu ändern und Ziele im Adressbuch zu registrieren. Sie können das Gerät per Fernzugriff verwalten und zeitaufwändige Einstellungen und Registrierungen effizient auf Ihrem Computer vornehmen.

Remote UI hat die folgenden zwei Modi. Die mit Remote UI verfügbaren Funktionen variieren je nach dem Modus, in dem Sie sich angemeldet haben.

- **Systemmanager-Modus** Sie können alle Funktionen der Remote UI nutzen.
- **Allgemeiner Benutzermodus** Sie können die Nutzung überwachen, Protokolle einsehen, den Druckvorgang abbrechen und einige Einstellungen ändern.

## **OStarten von Remote UI(P. 359) [Portalseite von Remote UI\(P. 361\)](#page-369-0)  [Überprüfen von Nutzung und Protokollen mit Remote UI\(P. 363\)](#page-371-0)**

## ◼Sehen Sie auch

Es wird empfohlen, die folgenden Funktionen einzurichten, um eine unbefugte Nutzung von Remote UI durch Dritte zu verhindern:

### **Systemmanager-ID**

Legen Sie die Systemmanager-ID fest, bei der es sich um das exklusive Administratorkonto handelt, so dass sich nur Benutzer mit dieser ID im Systemmanager-Modus anmelden können. **[Einrichten der Abteilungs-ID und PIN für den Administrator\(P. 309\)](#page-317-0)** 

### **Remote UI-Zugriffs-PIN**

Konfigurieren Sie diese Einstellung so, dass bei der Anmeldung an der Remote UI die Eingabe einer PIN erforderlich ist, damit nur Benutzer mit dieser PIN die Remote UI nutzen können. **[Einrichten der zu verwendenden PIN für Remote UI\(P. 346\)](#page-354-0)** 

# <span id="page-367-0"></span>**Starten von Remote UI**

#### 9732-079

Zur Verwendung der Remote UI geben Sie die IP-Adresse des Geräts in einen Webbrowser auf einem Computer ein und melden sich im Systemmanager-Modus oder im allgemeinen Benutzermodus an. Die mit Remote UI verfügbaren Funktionen variieren je nach dem Modus, in dem Sie sich angemeldet haben.

## **Erforderliche Vorbereitungen**

- Überprüfen Sie die Betriebsumgebung von Remote UI. **[Unterstützte Umgebung\(P. 36\)](#page-44-0)**
- Verbinden Sie den Computer, den Sie zum Betrieb von Remote UI verwenden, über ein Netzwerk mit dem Gerät. **[Einrichten des Netzwerks\(P. 50\)](#page-58-0)**
- Überprüfen Sie die IP-Adresse des Geräts. **[Überprüfen des Netzwerkstatus und der](#page-97-0) [Einstellungen\(P. 89\)](#page-97-0)**

## **1 Greifen Sie über einen Webbrowser auf einem Computer auf die folgende URL zu.**

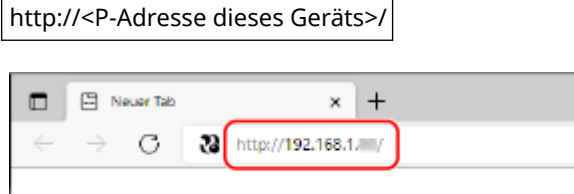

➠Der Anmeldebildschirm von Remote UI wird angezeigt.

Wenn die Remote UI-Kommunikation verschlüsselt ist, kann eine Warnmeldung bezüglich des Sicherheitszertifikats angezeigt werden. Wenn es keine Probleme mit dem Zertifikat oder den TLS-Einstellungen gibt, können Sie den Betrieb fortsetzen.

Wenn Sie eine IPv6-Adresse eingeben, schließen Sie die IP-Adresse in Klammern [ ] ein.

**Beispiel:**

http://[fe80:2e9e:fcff:fe4e:dbce]/

## **Wenn der Remote UI-Anmeldebildschirm nicht angezeigt wird**

Wenn eine Meldung wie beispielsweise [Zugriff auf die Remote UI nicht möglich.] angezeigt wird und der Anmeldebildschirm nicht angezeigt wird, beachten Sie Folgendes: **[Kein Zugriff auf Remote UI möglich\(P. 567\)](#page-575-0)** 

## **2 Wählen Sie [Modus Systemmanager] oder [Modus Allgemeiner Anwender], und geben Sie die für die Anmeldung erforderlichen Elemente ein.**

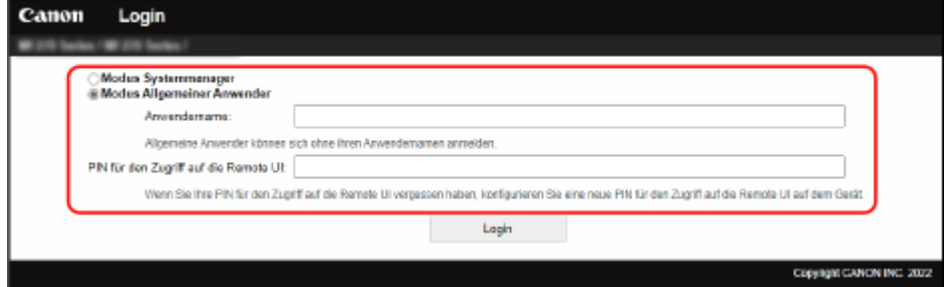

### **[Modus Systemmanager]**

Wenn die Systemmanager-ID eingerichtet ist, geben Sie die Systemmanager-ID und die Systemmanager-PIN ein. **[Systemmanager-ID und PIN\(P. 6\)](#page-14-0)** 

\* Wenn Sie sich im Systemmanager-Modus anmelden, müssen Sie die Systemmanager-PIN von der Standardeinstellung ändern. **[Einrichten der Abteilungs-ID und PIN für den Administrator\(P. 309\)](#page-317-0)** 

#### **[Modus Allgemeiner Anwender]**

Sie können sich ohne Eingabe eines Benutzernamens anmelden, jedoch sollten Sie einen Benutzernamen zum Drucken eingeben, wenn Sie auf den Druck wartende Aufträge prüfen oder abbrechen möchten.

\* Wenn im Druckertreiber kein Benutzername festgelegt ist, wird automatisch der Anmeldebenutzername des Computers festgelegt, der die Druckdaten gesendet hat.

#### **[PIN für den Zugriff auf die Remote UI]**

Wenn die Remote UI-Zugriffs-PIN festgelegt ist, geben Sie die PIN ein.

## **3 Klicken Sie auf [Login].**

➠Die Portalseite von Remote UI wird angezeigt. **[Portalseite von Remote UI\(P. 361\)](#page-369-0)** 

## **4 Wenn Sie Ihre Eingaben abgeschlossen haben, klicken Sie auf [Logout].**

➠Der Anmeldebildschirm erscheint nach der Abmeldung von der Remote UI.

# **WICHTIG**

● Rufen Sie keine anderen Websites auf, wenn Sie Remote-UI verwenden.

# **HINWEIS**

### **Einstellen der Zeit, bis der Benutzer automatisch abgemeldet wird**

● Der Benutzer wird automatisch von der Remote UI abgemeldet, wenn eine bestimmte Zeit lang keine Vorgänge durchgeführt werden. Gehen Sie wie folgt vor, um die Zeit festzulegen, bis der Benutzer abgemeldet wird.

> Melden Sie sich bei Remote UI im Systemmanager-Modus an **F** [Einstellungen/Registrierung] **F** [Netzwerkeinstellungen] [Einstellungen Sitzung] [Bearbeiten] geben Sie die Zeit ein, bis der Benutzer abgemeldet wird  $\blacktriangleright$  [OK]

# <span id="page-369-0"></span>**Portalseite von Remote UI**

9732-07A

Wenn Sie sich bei Remote UI anmelden, wird die Portalseite (Hauptseite von Remote UI) angezeigt. Von hier aus können Sie den Betriebsstatus des Geräts überprüfen, verschiedene Informationen anzeigen und die Einstellungen per Schaltflächenbetätigung ändern.

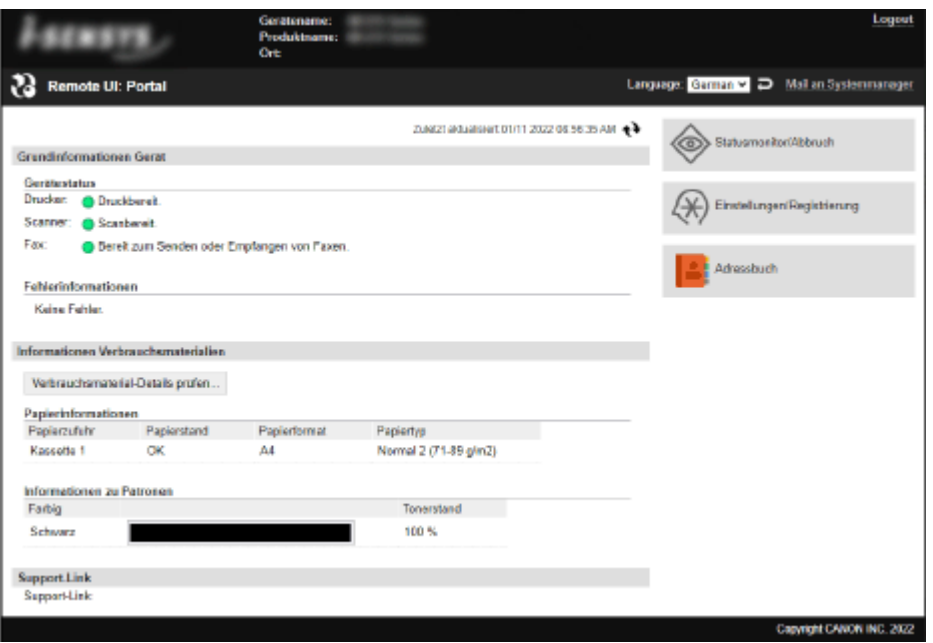

#### **[Gerätename]**

Zeigt den unter [Einstellungen/Registrierung] [Geräteverwaltung] [Einstellungen Geräteinformation] eingerichteten Gerätenamen an.

## **[Produktname]/[Product Name (Serial Number):]**

Zeigt den Produktnamen des Geräts an.

Je nach Modell wird möglicherweise auch die Seriennummer angezeigt.

#### **[Ort]**

Zeigt den unter [Einstellungen/Registrierung] [Geräteverwaltung] [Einstellungen Geräteinformation] eingerichteten Installationsort ein.

#### **[Login Anwender]**

Zeigt Informationen zum angemeldeten Benutzer an.

#### **[Logout]**

Sie werden von Remote UI abgemeldet, und der Anmeldebildschirm wird angezeigt.

#### **[Language]**

Sie können die Anzeigesprache von Remote UI ändern.

\* Die Anzeigesprachen von Computer und Remote UI müssen übereinstimmen. Wenn die Anzeigesprachen nicht übereinstimmen, werden die eingegebenen Informationen möglicherweise nicht korrekt angezeigt, oder Sie können möglicherweise nicht auf einen Ordner, Server oder ein anderes angegebenes Ziel zugreifen.

#### **[Mail an Systemmanager]**

Erstellt eine E-Mail für den unter [Einstellungen/Registrierung] [Anwenderverwaltung] [Informationen Systemmanager] angegebenen Administrator.

#### **[Zuletzt aktualisiert]**

Zeigt das Datum und die Uhrzeit an, zu der die auf der Portalseite angezeigten Informationen zuletzt aktualisiert wurden.

Klicken Sie auf [  $\leftrightarrow$  ] rechts neben dem Datum und der Uhrzeit, um diese zu aktualisieren.

#### **[Grundinformationen Gerät]**

Verwalten des Geräts

Zeigt den aktuellen Status und Fehlerinformationen des Geräts an. Wenn ein Fehler auftritt, wird hier ein Link zum Fehlerinformationsbildschirm angezeigt.

### **[Informationen Verbrauchsmaterialien]**

Zeigt Informationen zu Papierzufuhr und verbleibender Tonermenge in der Tonerpatrone an. Klicken Sie auf [Verbrauchsmaterial-Details prüfen], um die Bezeichnung der Tonerpatrone anzuzeigen.

#### **[Support-Link]**

Zeigt einen Link zu Kundendienstinformationen für dieses Gerät an, die unter [Einstellungen/Registrierung] [Lizenz/ Andere] [Support-Link] eingerichtet wurden.

#### **[Statusmonitor/Abbruch]**

Klicken Sie auf diese Schaltfläche, um den Bildschirm [Statusmonitor/Abbruch] anzuzeigen. Von hier aus können Sie den Status und die Protokolle einer Funktion, den Betriebsstatus des Geräts und Fehlerinformationen überprüfen. **[Überprüfen von Nutzung und Protokollen mit Remote UI\(P. 363\)](#page-371-0)** 

### **[Einstellungen/Registrierung]**

Klicken Sie auf diese Schaltfläche, um den Bildschirm [Einstellungen/Registrierung] anzuzeigen. Wenn Sie sich im Systemmanager-Modus angemeldet haben, können Sie alle Einstellungen ändern und Vorgänge wie das Speichern und Importieren von Daten durchführen.

- Die Elemente, die auf dem Bildschirm [Einstellungen/Registrierung] eingestellt werden können, sind fast dieselben wie auf dem Bedienfeld, jedoch können einige Elemente nur über das Bedienfeld oder die Remote UI eingestellt werden. **[Elemente des Einstellungsmenüs\(P. 386\)](#page-394-0)**
- Je nach Element müssen Sie das Gerät möglicherweise neu starten, damit die Einstellungen übernommen werden können. Wenn ein Neustart erforderlich ist, wird oben auf dem Bildschirm eine Meldung angezeigt.

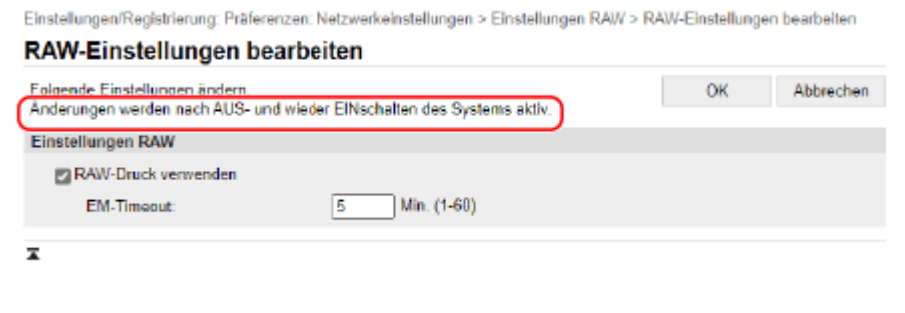

### **[Adressbuch]**

Klicken Sie auf diese Schaltfläche, um den Bildschirm [Adressbuch] anzuzeigen.

Wenn Sie sich im Systemmanager-Modus angemeldet haben, können Sie Ziele im Adressbuch registrieren und bearbeiten. **[Registrieren von Zielen im Adressbuch \(Remote UI\) \(Touchpanel-Modell\)\(P. 160\)](#page-168-0)** 

# <span id="page-371-0"></span>**Überprüfen von Nutzung und Protokollen mit Remote UI**

9732-07C

Über Statusmonitor/Abbruch in Remote UI können Sie den Status und die Protokolle einer Funktion, den Betriebsstatus des Geräts und Fehlerinformationen überprüfen.

- **Melden Sie sich bei Remote UI an. <b>OStarten von Remote UI(P. 359)**
- **2 Klicken Sie auf der Portalseite von Remote UI auf [Statusmonitor/Abbruch]. [Portalseite von Remote UI\(P. 361\)](#page-369-0)**

**3 Wählen Sie ein Element aus, um den Status oder das Protokoll anzuzeigen.**

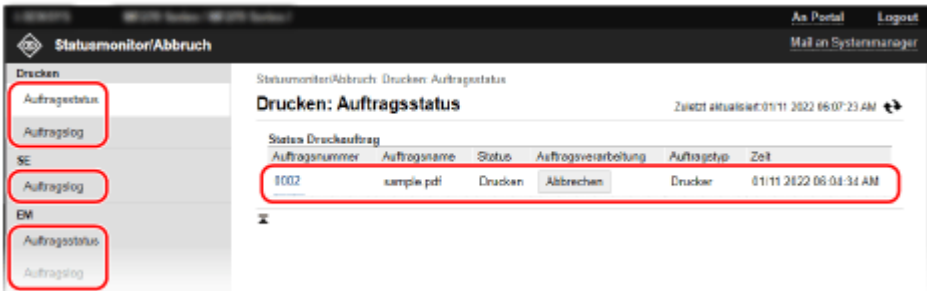

### **[Drucken]**

### **[Auftragsstatus]**

Zeigt den Status (Drucken oder Warten) der gedruckten Daten an.

Wenn Sie sich im Administratormodus angemeldet haben, wird hier der Druckstatus für alle Aufträge angezeigt.

Wenn Sie bei der Anmeldung im allgemeinen Benutzermodus Ihren Benutzernamen unter [Anwendername] eingegeben haben, ist nur der Druckauftragsstatus für diesen Benutzer sichtbar.

- Klicken Sie auf [Auftragsnummer] für angehaltene Drucke, um die Druckdetails anzuzeigen sowie den Benutzernamen und die Anzahl der gedruckten Blätter anzusehen.
- Klicken Sie auf [Abbrechen] unter [Auftragsverarbeitung], um die Druckdaten für Aufträge zu löschen, die gerade gedruckt werden oder auf die Druckausgabe warten.

### **[Auftragslog]**

Zeigt das Druckauftragsprotokoll an.

## **[SE]**

## **[Auftragslog]**

Zeigt das Sendeauftragsprotokoll für Scan- und Faxaufträge an.

#### **[EM]**

### **[Auftragsstatus]**

Zeigt den Status des Empfangsauftrags für Fax an.

Bei aktivierter Vorschau während der Speichersperre können Sie die Faxdetails anzeigen und das Fax drucken, wenn Sie sich im Systemmanager-Modus angemeldet haben. **[Speichern von empfangenen](#page-348-0) [Dokumenten im Gerät \(Speichersperre\) \(Touchpanel-Modell\)\(P. 340\)](#page-348-0)** 

### **[Auftragslog]**

Zeigt das Empfangsauftragsprotokoll für Fax an.

#### **[Weiterleiten]**

#### **[Fehler bei der Weiterleitung]**

Zeigt Informationen zu den weitergeleiteten Daten an, die mit einem Fehler endeten. Wenn die Vorschau während der Speichersperre aktiviert ist, können Sie folgende Vorgänge durchführen, wenn Sie sich im Systemmanager-Modus angemeldet haben. **[Speichern von empfangenen](#page-348-0) [Dokumenten im Gerät \(Speichersperre\) \(Touchpanel-Modell\)\(P. 340\)](#page-348-0)** 

- Klicken Sie auf [Auftragsnummer], um Details und eine Vorschau der weiterzuleitenden Daten anzuzeigen.
- Klicken Sie auf [Löschen], um die weiterzuleitenden Daten zu löschen.

\* Wenn Daten nicht weitergeleitet werden können, aber im Speicher verbleiben, können sie gedruckt werden. **[Überprüfen von Faxen, die nicht weitergeleitet werden konnten\(P. 243\)](#page-251-0)** 

#### **[Fehlerinformationen]**

Zeigt Informationen zu Fehlern an, die auf dem Gerät auftreten.

\* Sie können dieselben Informationen durch Anklicken des Links ansehen, der unter [Fehlerinformationen] auf der Portalseite angezeigt wird.

#### **[Verbrauchsmaterial]**

Zeigt das Papierformat und den Papiertyp für jede Papierzufuhr sowie die Bezeichnung der Tonerpatrone an.

\* Sie können dieselben Informationen durch Klicken auf [Verbrauchsmaterial-Details prüfen] auf der Portalseite ansehen.

#### **[Geräte-Eigenschaften]**

Zeigt die Spezifikationen des Geräts und den Status der optionalen Ausrüstung an.

#### **[Geräteinformationen]**

Zeigt Informationen über das Gerät an, wie beispielsweise den Produktnamen und die Seriennummer sowie die Firmware-Version und die Systemmanagerinformationen.

- [Gerätename] und [Ort] zeigen Informationen an, die unter [Einstellungen/Registrierung] [Geräteverwaltung] [Einstellungen Geräteinformation] festgelegt wurden.
- [Informationen Systemmanager] zeigt Informationen an, die unter [Einstellungen/Registrierung] [Anwenderverwaltung] [Informationen Systemmanager] festgelegt wurden.

### **[Zähler prüfen]**

Zeigt die Gesamtzahl der bisher kopierten und gedruckten Seiten an. **[Überprüfen der Anzahl der](#page-374-0) [gedruckten Seiten \(Zähler prüfen\)\(P. 366\)](#page-374-0)** 

### **[Log Patrone]**

Zeigt einen Nutzungsbericht für die Tonerpatrone an.

### **[Öko-Informationen]**

Zeigt die durchschnittliche Anzahl der ausgegebenen Blätter und den durchschnittlichen Stromverbrauch pro Monat an.

Sie können die Einstellungen der folgenden Elemente unter [Status der Geräteeinstellungen] ändern, um Papier und Strom zu sparen.

- [N auf 1 in Kopiereinstellungen]
- [2-seitig: in Kopiereinstellungen]
- [Faxvorschau in Einstellungen Speicherempfang verwenden] **[Speichern von empfangenen](#page-348-0) [Dokumenten im Gerät \(Speichersperre\) \(Touchpanel-Modell\)\(P. 340\)](#page-348-0)**

**4 Melden Sie sich von der Remote UI ab, nachdem Sie die Nutzung angesehen haben.**

# <span id="page-373-0"></span>**Überwachen der Nutzung**

9732-07E

Über das Bedienfeld des Geräts können Sie die Gesamtzahl der kopierten und gedruckten Seiten überprüfen und Kommunikationsergebnisse, Einstellungen und andere Berichte und Listen drucken.

**[Überprüfen der Anzahl der gedruckten Seiten \(Zähler prüfen\)\(P. 366\)](#page-374-0)  [Drucken und Anzeigen von Berichten und Listen\(P. 368\)](#page-376-0)** 

## ■ Sehen Sie auch

Sie können den Zähler auch über Remote UI von einem Computer aus überprüfen. Außerdem können Sie über Remote UI auch den Status und die Protokolle einer Funktion, den Betriebsstatus des Geräts und Fehlerinformationen überprüfen.

**[Überprüfen von Nutzung und Protokollen mit Remote UI\(P. 363\)](#page-371-0)** 

# <span id="page-374-0"></span>**Überprüfen der Anzahl der gedruckten Seiten (Zähler prüfen)**

9732-07F

Sie können einen Zähler anzeigen, der die Gesamtzahl der bisher kopierten und gedruckten Seiten in Schwarzweiß angibt.

Die Anzahl der gedruckten Seiten umfasst empfangene Faxe sowie gedruckte Berichte und Listen.

In diesem Abschnitt wird beschrieben, wie Sie die Anzahl der gedruckten Seiten über das Bedienfeld überprüfen können.

Sie können diese Informationen auch über Remote UI von einem Computer aus überprüfen. **[Überprüfen von](#page-371-0) [Nutzung und Protokollen mit Remote UI\(P. 363\)](#page-371-0)** 

**Touchpanel-Modell(P. 366) [5-Zeilen-LCD-Modell\(P. 367\)](#page-375-0)** 

# Touchpanel-Modell

**Drücken Sie auf dem Bedienfeld. <b>Bedienfeld**(P. 14)

**2 Drücken Sie auf [Gerätestatus] [Zähler prüfen].**

**3 Wählen Sie das Element aus, das Sie überprüfen möchten.**

**4 Überprüfen Sie die Anzahl der gedruckten Seiten.**

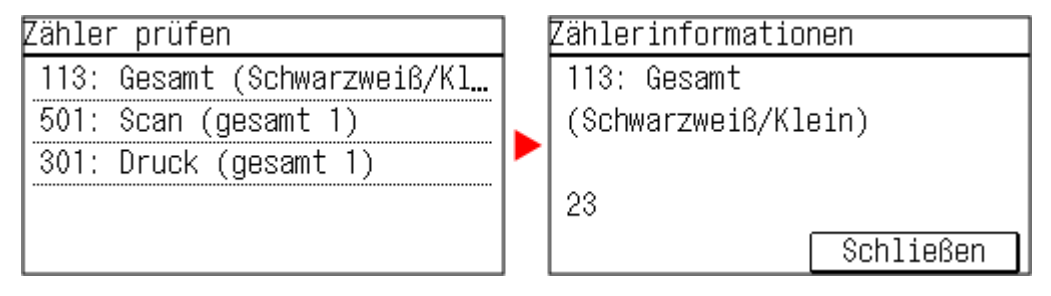

## **[113: Gesamt (Schwarzweiß/Klein)]**

Zeigt die Gesamtzahl der kopierten und gedruckten Seiten in Schwarzweiß an.

## **[501: Scan (gesamt 1)]**

Zeigt die Gesamtzahl der gescannten Seiten an.

## **[301: Druck (gesamt 1)]**

Zeigt die Gesamtzahl der gedruckten Seiten an.

# <span id="page-375-0"></span>5-Zeilen-LCD-Modell

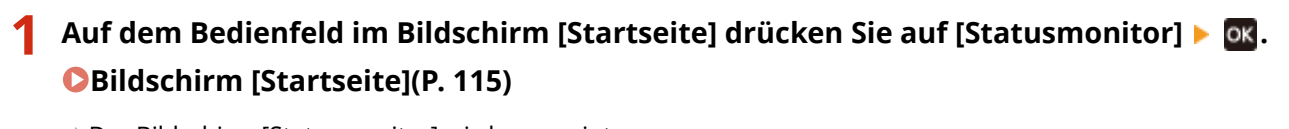

➠Der Bildschirm [Statusmonitor] wird angezeigt.

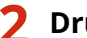

**2** Drücken Sie [Gerätestatus] ▶ **DK ▶ [Zähler prüfen] ▶ DK.** 

➠Der Bildschirm [Zähler prüfen] wird angezeigt.

## **3** Wählen Sie das zu prüfende Element aus, und drücken Sie ok.

## **4 Überprüfen Sie die Anzahl der gedruckten Seiten.**

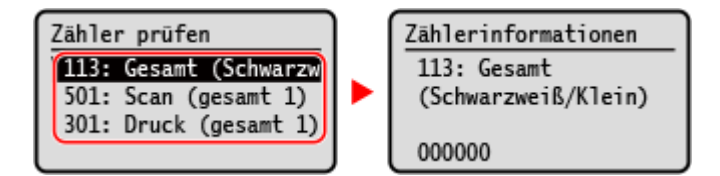

## **[113: Gesamt (Schwarzweiß/Klein)]**

Zeigt die Gesamtzahl der kopierten und gedruckten Seiten in Schwarzweiß an.

## **[501: Scan (gesamt 1)]**

Zeigt die Gesamtzahl der gescannten Seiten an.

## **[301: Druck (gesamt 1)]**

Zeigt die Gesamtzahl der gedruckten Seiten an.

# <span id="page-376-0"></span>**Drucken und Anzeigen von Berichten und Listen**

9732-07H

Sie können Berichte und Listen ausdrucken und anzeigen, einschließlich Gerätenutzung, Kommunikationsergebnisse und Einstellungen.

## **OTypen von Berichten und Listen(P. 368) [Drucken von Berichten und Listen\(P. 369\)](#page-377-0)**

# **HINWEIS**

## **Doppelseitiger Druck von Berichten und Listen**

● Berichte und Listen werden standardmäßig einseitig auf Papier gedruckt. Sie können die Einstellung ändern, um doppelseitig zu drucken. **[Ändern der Druckeinstellungen für Berichte und Listen\(P. 371\)](#page-379-0)** 

## Typen von Berichten und Listen

#### **Gerätenutzungsberichte**

Sie können die folgenden Berichte über die Nutzung des Geräts, einschließlich des Stromverbrauchs und des Status der Verbrauchsmaterialien, drucken und anzeigen:

### ● **Ökobericht**

Zeigt die Anzahl der gedruckten Seiten und den Stromverbrauch pro Monat an. Anhand dieser Informationen können Sie nachvollziehen, wie Sie Papier und Strom sparen können.

#### ● **Verbrauchsmaterial-Statusbericht**

Zeigt den Status der im Gerät installierten Verbrauchsmaterialien an.

### ● **Patronenprotokollbericht**

Zeigt ein Protokoll der Tonerpatronennutzung an.

### **Kommunikationsergebnisberichte**

Sie können die folgenden Berichte zu den Kommunikationsergebnissen, einschließlich der Sende- und Empfangsergebnisse und der Speicherergebnisse, drucken und anzeigen. Mit Ausnahme der Kommunikationsverwaltungsberichte können die Kommunikationsergebnisberichte nicht manuell gedruckt werden. Sie müssen die Einstellungen im Voraus konfigurieren, um die Berichte automatisch zu drucken. **[Ändern der Druckeinstellungen für Berichte und Listen\(P. 371\)](#page-379-0)** 

### ● **Kommunikationsverwaltungsbericht**

Zeigt alle Kommunikationsergebnisse für Faxe und gescannte Daten an.

Standardmäßig wird dieser Bericht automatisch nach jeweils 40 Kommunikationsereignissen gedruckt. Sie können die Einstellungen auch so konfigurieren, dass die Sende- und Speicherergebnisse sowie die Empfangsergebnisse in einem anderen Format gedruckt werden.

### ● **Fax-Sendeergebnisbericht**

Zeigt die Fax-Sendeergebnisse an.

Standardmäßig wird dieser Bericht nur bei Auftreten eines Fehlers automatisch gedruckt.

Er kann so eingestellt werden, dass ein Teil des Originals im Bericht gedruckt wird.

\* Die Ergebnisberichte enthalten keine Sendeergebnisse von Faxen, die von einem Computer aus gesendet wurden.

#### ● **Empfangsergebnisbericht**

Zeigt die Empfangsergebnisse für Faxe an.

Standardmäßig wird dieser Bericht nicht automatisch gedruckt.

### **Listen mit Einstellungen**

Sie können die folgenden Listen ausdrucken und anzeigen, in denen die Registrierungsinformationen und Einstellungen des Geräts zusammengefasst sind:

#### ● **Adressbuchliste**

#### Verwalten des Geräts

Zeigt die im Adressbuch mittels [Kodierte Wahl] und [Gruppe] registrierten Zielinformationen an.

### <span id="page-377-0"></span>● **Benutzerdatenliste**

Zeigt die Seriennummer und andere Geräteinformationen sowie die Einstellungen an, für die keine Administratorrechte erforderlich sind.

## ● **Systemmanager-Datenliste**

Zeigt die Seriennummer und andere Geräteinformationen sowie die Einstellungen an, für die Administratorrechte erforderlich sind.

# Drucken von Berichten und Listen

Drucken Sie Berichte und Listen über das Bedienfeld. Sie können diese nicht über Remote UI von einem Computer aus drucken.

Zum Drucken der folgenden Berichte und Listen sind Administratorrechte erforderlich:

● Systemmanager-Datenliste

**Touchpanel-Modell(P. 369) [5-Zeilen-LCD-Modell\(P. 370\)](#page-378-0)** 

## ■Touchpanel-Modell

**1 Auf dem Bedienfeld im Bildschirm [Startseite] drücken Sie auf [Menü]. [Bildschirm](#page-123-0) [\[Startseite\]\(P. 115\)](#page-123-0)** 

## **2** Drücken Sie [Ausgabeber.] I [Liste drucken].

➠Der Bildschirm [Liste drucken] wird angezeigt.

## **3 Wählen Sie den zu druckenden Bericht oder die Liste aus.**

➠Es wird ein Bildschirm mit der Bestätigung des für den Druck verfügbaren Papiers angezeigt.

Wenn der Anmeldebildschirm erscheint, geben Sie die Systemmanager-ID und die -PIN ein, und drücken Sie dann [Login]. **[Systemmanager-ID und PIN\(P. 6\)](#page-14-0)** 

## **So drucken Sie die Adressbuchliste aus**

Wählen Sie [Adressbuchliste] und dann die zu druckenden Elemente aus.

## **4 Überprüfen Sie, ob druckbares Papier im Gerät eingelegt ist, und drücken Sie dann**  $[OK]$  [ $|al.$

➠Der Bericht oder die Liste werden gedruckt.

# <span id="page-378-0"></span>■5-Zeilen-LCD-Modell

- **1 Wählen Sie auf dem Bedienfeld im Bildschirm [Startseite] die Option [Menü], und** drücken Sie dann **DK. DBildschirm [Startseite](P. 115)**
- **2 Drücken Sie [Ausgabeberichte] . ok** . [Liste drucken] . ok.
- **3 Wählen Sie den zu druckenden Bericht oder die Liste aus.**
	- ➠Es wird ein Bildschirm mit der Bestätigung des für den Druck verfügbaren Papiers angezeigt.

Wenn der Anmeldebildschirm erscheint, geben Sie die Systemmanager-ID und die -PIN ein, und drücken Sie dann [<Einloggen>] **> ok. GSystemmanager-ID und PIN(P. 6)** 

## **4 Überprüfen Sie, ob druckbares Papier im Gerät eingelegt ist, wählen Sie [Ja], und** drücken Sie ok.

➠Der Bericht oder die Liste werden gedruckt.

# <span id="page-379-0"></span>**Ändern der Druckeinstellungen für Berichte und Listen**

9732-07J

Berichte und Listen werden standardmäßig einseitig auf Papier gedruckt. Sie können die Einstellung ändern, um doppelseitig zu drucken. Sie können die Einstellung auch so ändern, dass die Kommunikationsergebnisberichte automatisch gedruckt werden.

Verwenden Sie das Bedienfeld, um die Einstellungen zu konfigurieren. Sie können die Einstellungen nicht über Remote UI von einem Computer aus konfigurieren.

**Touchpanel-Modell(P. 371) [5-Zeilen-LCD-Modell\(P. 372\)](#page-380-0)** 

# Touchpanel-Modell

- **1 Auf dem Bedienfeld im Bildschirm [Startseite] drücken Sie auf [Menü]. [Bildschirm](#page-123-0) [\[Startseite\]\(P. 115\)](#page-123-0)**
- **2 Drücken Sie auf [Ausgabeber.] [Einstellungen Bericht].**

➠Der Bildschirm [Einstellungen Bericht] wird angezeigt.

**3 Ändern Sie die Druckeinstellungen für Berichte und Listen.**

## ■ So drucken Sie die Berichte und Listen doppelseitig

- **1** Drücken Sie auf [Standardeinstellungen für Berichtausgabe].
	- ➠Der Bildschirm [Standardeinstellungen für Berichtausgabe] wird angezeigt.
- **2** Setzen Sie [Doppelseitiger Druck] auf [Ein].

## **So ändern Sie die Einstellungen des Kommunikationsergebnisberichts**

- **1** Drücken Sie auf [Bericht Kommunikationsverwaltung].
	- ➠Der Bildschirm [Bericht Komm.verwalt.] wird angezeigt.
- **2** Konfigurieren Sie die Berichtseinstellungen.
	- Um automatisch nach jeweils 40 Kommunikationsereignissen zu drucken, setzen Sie [Auto Druck (40 Üb.tr.)] auf [Ein].
	- Um die Einstellungen zum Drucken von Sende- und Speicherergebnissen sowie Empfangsergebnissen in einem anderen Format zu konfigurieren, setzen Sie [SE/EM getrennt] auf [Ein].

## **So ändern Sie die Einstellungen des Fax-Sendeergebnisberichts**

- **1** Drücken Sie auf [Fax SE-Ergebnisbericht].
	- ➠Der Bildschirm [Fax SE-Ergebnisbericht] wird angezeigt.
- <span id="page-380-0"></span>**2** Legen Sie fest, ob dieser Bericht automatisch gedruckt werden soll.
	- Um automatisch nach jedem Sendeauftrag zu drucken, wählen Sie [Ein]. Um nur bei Auftreten eines Fehlers automatisch zu drucken, wählen Sie [Nur bei Fehler].
	- Wenn [Ein] oder [Nur bei Fehler] ausgewählt ist, wählen Sie unter [Mit SE-Bild], ob ein Teil des Originals auf den Bericht gedruckt werden soll.

## **So ändern Sie die Einstellungen des Empfangsergebnisberichts**

- **1** Drücken Sie auf [EM-Ergebnisbericht].
	- ➠Der Bildschirm [EM-Ergebnisbericht] wird angezeigt.
- **2** Legen Sie fest, ob dieser Bericht automatisch gedruckt werden soll. Um automatisch nach jedem Empfangsauftrag zu drucken, wählen Sie [Ein]. Um nur bei Auftreten eines Fehlers automatisch zu drucken, wählen Sie [Nur bei Fehler].

# 5-Zeilen-LCD-Modell

- **1 Wählen Sie auf dem Bedienfeld im Bildschirm [Startseite] die Option [Menü], und drücken Sie dann . [Bildschirm \[Startseite\]\(P. 115\)](#page-123-0)**
- 2 **Drücken Sie [Ausgabeberichte] ▶ ok ▶ [Einstellungen Bericht] ▶ ok.**

➠Der Bildschirm [Einstellungen Bericht] wird angezeigt.

**3** Wählen Sie [Standardeinstellungen für Berichtausgabe], und drücken Sie dann **ok**.

➠Der Bildschirm [Standardeinstellungen für Berichtausgabe] wird angezeigt.

**4** Drücken Sie [Doppelseitiger Druck]  $\triangleright$  **DR**  $\triangleright$  [Ein]  $\triangleright$  **DR**.

# <span id="page-381-0"></span>**Importieren und Exportieren des Adressbuchs (Touchpanel-Modell)**

9732-07K

Sie können das Adressbuch in eine Datei schreiben und diese auf einem Computer speichern (exportieren). Sie können auch eine exportierte Datei laden und das Adressbuch auf das Gerät übertragen (importieren). Sie können die Import- und Exportfunktionen verwenden, um das Adressbuch für den Fall einer Störung zu sichern. Außerdem kann eine exportierte Datei in ein anderes Gerät importiert werden, um die gemeinsame Nutzung des Adressbuchs auf einem weiteren Gerät zu ermöglichen, ohne dass Ziele erneut registriert oder Einstellungen konfiguriert werden müssen.

## **Exportieren des Adressbuchs(P. 373)**

## **[Importieren des Adressbuchs\(P. 374\)](#page-382-0)**

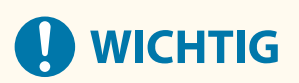

## **Schalten Sie das Gerät nicht aus, bevor der Import oder Export abgeschlossen ist.**

● Es kann einige Minuten dauern, bis der Vorgang abgeschlossen ist. Wenn Sie das Gerät während des Vorgangs ausschalten, können Daten oder das Gerät beschädigt werden.

## **Führen Sie während des Imports oder Exports keine Bedienvorgänge am Gerät aus.**

● Vergewissern Sie sich vor dem Import oder Export, dass das Gerät nicht druckt oder andere Vorgänge durchführt.

# Exportieren des Adressbuchs

Wählen Sie die zu exportierenden Elemente aus, und schreiben Sie diese in eine Datei. Wenn Sie das Adressbuch exportieren, wählen Sie das gewünschte Dateiformat.

Exportieren Sie das Adressbuch über Remote UI von einem Computer aus. Das Bedienfeld kann zum Exportieren nicht verwendet werden.

Es sind Administratorrechte erforderlich.

- **1 Melden Sie sich bei Remote UI im Systemmanager-Modus an. [Starten von Remote](#page-367-0) [UI\(P. 359\)](#page-367-0)**
- **2 Klicken Sie auf der Portalseite von Remote UI auf [Einstellungen/Registrierung]. [Portalseite von Remote UI\(P. 361\)](#page-369-0)**

**3** Klicken Sie auf [Datenverwaltung] [Export].

➠Der Bildschirm [Export] wird angezeigt.

## **4 Klicken Sie auf [Exportstart], um die exportierten Daten als Datei auf einem Computer zu speichern.**

# <span id="page-382-0"></span>**5 Melden Sie sich von der Remote UI ab.**

# Importieren des Adressbuchs

Geben Sie die exportierte Datei an, und wählen Sie die zu importierenden Elemente aus.

## **Dateiformate für den Import**

- Gerätekonfigurationsinformationsdatei (\*.dcm)
- Canon-Adressbuchdatei (\*.abk)

Importieren Sie das Adressbuch über Remote UI von einem Computer aus. Das Bedienfeld kann zum Importieren nicht verwendet werden. Es sind Administratorrechte erforderlich. Je nach den zu importierenden Elementen startet das Gerät automatisch neu.

- **1 Melden Sie sich bei Remote UI im Systemmanager-Modus an. [Starten von Remote](#page-367-0) [UI\(P. 359\)](#page-367-0)**
- **2 Klicken Sie auf der Portalseite von Remote UI auf [Einstellungen/Registrierung]. [Portalseite von Remote UI\(P. 361\)](#page-369-0)**

**3** Klicken Sie auf [Datenverwaltung] I [Import].

➠Der Bildschirm [Import] wird angezeigt.

- **4 Klicken Sie auf [Durchsuchen] unter [Dateipfad], und geben Sie die zu importierende Datei an.**
- **5 Klicken Sie auf [Importstart]** [OK].

➠Die ausgewählte Datei wird in das Gerät importiert.

- **6 Sobald der Bildschirm mit der Meldung erscheint, dass der Importvorgang abgeschlossen ist, klicken Sie auf [OK].**
- **7 Melden Sie sich von der Remote UI ab.**

# <span id="page-383-0"></span>**Aktualisieren der Firmware (Touchpanel-Modell)**

#### 9732-07L

Die Firmware des Geräts wird aktualisiert, wenn neue Funktionen hinzukommen oder die Softwareversion aktualisiert wird.

Überprüfen Sie die Version der Firmware, und aktualisieren Sie die Firmware über das Internet oder einen Computer entsprechend der Einsatzumgebung des Geräts.

: Kann aktualisiert werden : Kann nicht aktualisiert werden

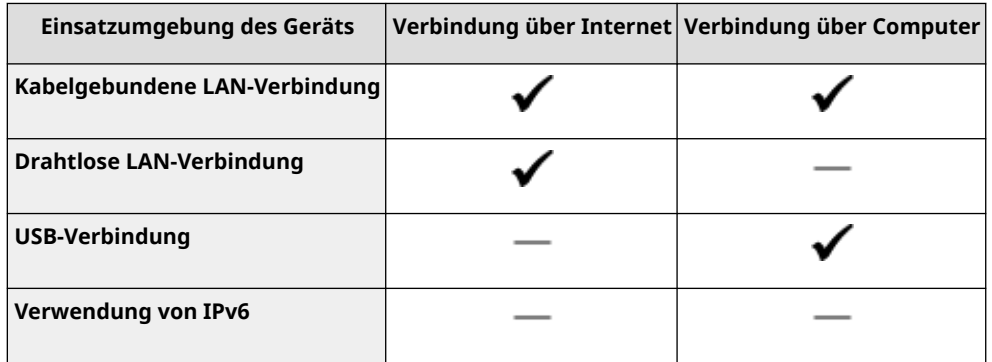

\* Sie können die Firmware nicht in einer IPv6-Umgebung aktualisieren. Schließen Sie das Gerät über USB an einen Computer an, und aktualisieren Sie es über den Computer.

## **Überprüfen der Firmware-Version(P. 375)**

**[Aktualisieren der Firmware über das Internet\(P. 376\)](#page-384-0)** 

**[Aktualisieren der Firmware über einen Computer\(P. 376\)](#page-384-0)** 

# Überprüfen der Firmware-Version

Überprüfen Sie vor der Aktualisierung die aktuelle Version der Firmware, und überprüfen Sie dann die Version nach der Aktualisierung, um festzustellen, ob die Aktualisierung korrekt durchgeführt wurde.

In diesem Abschnitt wird beschrieben, wie Sie die Firmware-Version über das Bedienfeld überprüfen können. Sie können die Firmware-Version auch mit Remote UI von einem Computer aus überprüfen. **[Verwalten des Geräts](#page-366-0) [über einen Computer \(Remote UI\)\(P. 358\)](#page-366-0)**  Es sind Administratorrechte erforderlich.

# **1 Auf dem Bedienfeld im Bildschirm [Startseite] drücken Sie auf [Menü]. [Bildschirm](#page-123-0) [\[Startseite\]\(P. 115\)](#page-123-0)**

## **2 Drücken Sie [Einstellungen Verwaltung] • [Einst. Remote UI/Firmware aktualisieren] [Firmware aktualisieren].**

➠Der Bildschirm [Firmware aktualisieren] wird angezeigt.

Wenn der Anmeldebildschirm erscheint, geben Sie die Systemmanager-ID und die -PIN ein, und klicken Sie dann auf [Login]. **[Systemmanager-ID und PIN\(P. 6\)](#page-14-0)** 

## **3 Wählen Sie [Versionsinformationen].**

➠Zeigt die aktuelle Version der Firmware an.

# <span id="page-384-0"></span>Aktualisieren der Firmware über das Internet

Verwenden Sie das Bedienfeld, um die Firmware über das Internet zu aktualisieren. Sie können die Firmware nicht über Remote UI von einem Computer aus aktualisieren. Es sind Administratorrechte erforderlich. Nach der Aktualisierung der Firmware wird das Gerät automatisch neu gestartet.

## **Erforderliche Vorbereitungen**

- Verbinden Sie das Gerät mit dem Internet. **[Einrichten des Netzwerks\(P. 50\)](#page-58-0)** 
	- **1 Auf dem Bedienfeld im Bildschirm [Startseite] wählen Sie die Option [Menü]. [Bildschirm \[Startseite\]\(P. 115\)](#page-123-0)**
- **2 Drücken Sie [Einstellungen Verwaltung] [Einst. Remote UI/Firmware aktualisieren] [Firmware aktualisieren].**

➠Der Bildschirm [Aktualisieren der Firmware] wird angezeigt.

Wenn der Anmeldebildschirm erscheint, geben Sie die Systemmanager-ID und die -PIN ein, und klicken Sie dann auf [Login]. **[Systemmanager-ID und PIN\(P. 6\)](#page-14-0)** 

**Drücken Sie [Via Internet] ▶ <b>OK** ▶ [Ja].

➠Der Bildschirm zur Bestätigung der Firmware-Aktualisierung wird angezeigt.

**4 Drücken Sie im Lizenzierungsbildschirm auf [Akzeptieren].**

# **5 Drücken Sie auf [OK].**

➠Das Herunterladen der Firmware beginnt. Sobald das Herunterladen abgeschlossen ist, startet das Gerät automatisch neu, und die Firmware wird aktualisiert.

# **WICHTIG**

● Schalten Sie das Gerät nicht aus, bevor der Neustart abgeschlossen ist.

# Aktualisieren der Firmware über einen Computer

Aktualisieren Sie die Firmware von einem Computer aus, der über kabelgebundenes LAN oder USB mit dem Gerät verbunden ist.

## **Erforderliche Vorbereitungen**

● Laden Sie die neueste Firmware von der Canon-Website auf den Computer herunter, über den die Aktualisierung durchgeführt werden soll. **https://global.canon/en/support/**

## ■ So erfolgt die Aktualisierung über einen Computer

Beachten Sie das "Betriebsanleitung für Benutzer-Supportsoftware", welches in der Firmware enthalten ist.

## ■ So versetzen Sie das Gerät in den Wartestatus für Aktualisierungen (Download-Modus)

Verwenden Sie das folgende Verfahren.

Verwenden Sie das Bedienfeld, um diesen Vorgang auszuführen. Sie können diesen Vorgang nicht über Remote UI von einem Computer aus durchführen. Es sind Administratorrechte erforderlich.

## **1 Auf dem Bedienfeld im Bildschirm [Startseite] drücken Sie auf [Menü]. [Bildschirm](#page-123-0) [\[Startseite\]\(P. 115\)](#page-123-0)**

## **2 Drücken Sie [Einstellungen Verwaltung] [Einst. Remote UI/Firmware aktualisieren] [Firmware aktualisieren].**

➠Der Bildschirm [Firmware aktualisieren] wird angezeigt.

Wenn der Anmeldebildschirm erscheint, geben Sie die Systemmanager-ID und die -PIN ein, und klicken Sie dann auf [Login]. **[Systemmanager-ID und PIN\(P. 6\)](#page-14-0)** 

## **Drücken Sie auf [Via PC] ▶ [Ja].**

➠Das Gerät wird in den Download-Modus geschaltet und in den Wartezustand für eine Aktualisierung versetzt.

# <span id="page-386-0"></span>**Aktualisieren der Firmware (5-Zeilen-LCD-Modell)**

## 9732-07R

Die Firmware des Geräts wird aktualisiert, wenn neue Funktionen hinzukommen oder die Softwareversion aktualisiert wird.

Überprüfen Sie die Version der Firmware, und aktualisieren Sie die Firmware über das Internet oder einen Computer entsprechend der Einsatzumgebung des Geräts.

: Kann aktualisiert werden : Kann nicht aktualisiert werden

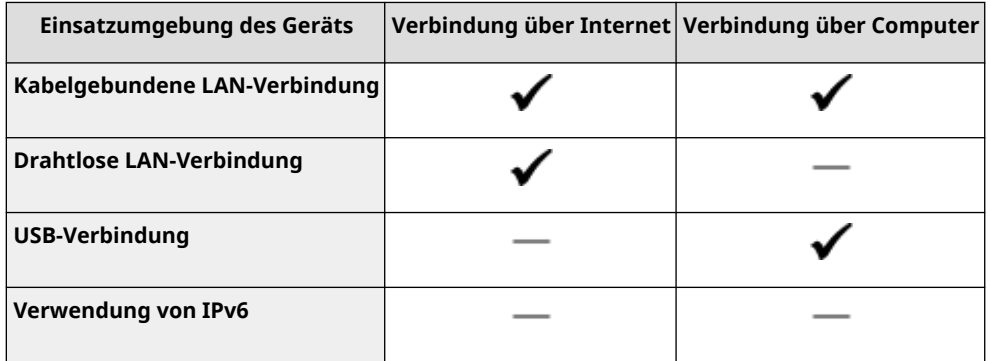

\* Sie können die Firmware nicht in einer IPv6-Umgebung aktualisieren. Schließen Sie das Gerät über USB an einen Computer an, und aktualisieren Sie es über den Computer.

## **Überprüfen der Firmware-Version(P. 378)**

**[Aktualisieren der Firmware über das Internet\(P. 379\)](#page-387-0)  [Aktualisieren der Firmware über einen Computer\(P. 380\)](#page-388-0)** 

# Überprüfen der Firmware-Version

Überprüfen Sie vor der Aktualisierung die aktuelle Version der Firmware, und überprüfen Sie dann die Version nach der Aktualisierung, um festzustellen, ob die Aktualisierung korrekt durchgeführt wurde.

In diesem Abschnitt wird beschrieben, wie Sie die Firmware-Version über das Bedienfeld überprüfen können. Sie können die Firmware-Version auch mit Remote UI von einem Computer aus überprüfen. **[Verwalten des Geräts](#page-366-0) [über einen Computer \(Remote UI\)\(P. 358\)](#page-366-0)**  Es sind Administratorrechte erforderlich.

# **1 Wählen Sie auf dem Bedienfeld im Bildschirm [Startseite] die Option [Menü], und drücken Sie dann . [Bildschirm \[Startseite\]\(P. 115\)](#page-123-0)**

# **2 Drücken Sie [Einstellungen Verwaltung] ▶ ox ▶ [Einst. Remote UI/Firmware aktualisieren] > ox > [Firmware aktualisieren] > ox.**

➠Der Bildschirm [Firmware aktualisieren] wird angezeigt.

Wenn der Anmeldebildschirm erscheint, geben Sie die Systemmanager-ID und die -PIN ein, und drücken Sie dann [<Einloggen>] **b ok. •** Systemmanager-ID und PIN(P. 6)

## **33** Wählen Sie [Versionsinformationen], und drücken Sie dann **DK.**

➠Zeigt die aktuelle Version der Firmware an.

# <span id="page-387-0"></span>Aktualisieren der Firmware über das Internet

Verwenden Sie das Bedienfeld, um die Firmware über das Internet zu aktualisieren. Sie können die Firmware nicht über Remote UI von einem Computer aus aktualisieren. Es sind Administratorrechte erforderlich. Nach der Aktualisierung der Firmware wird das Gerät automatisch neu gestartet.

## **Erforderliche Vorbereitungen**

● Verbinden Sie das Gerät mit dem Internet. **[Einrichten des Netzwerks\(P. 50\)](#page-58-0)** 

**1 Wählen Sie auf dem Bedienfeld im Bildschirm [Startseite] die Option [Menü], und drücken Sie dann . [Bildschirm \[Startseite\]\(P. 115\)](#page-123-0)** 

**2** Drücken Sie [Einstellungen Verwaltung] ▶ **OK ▶ [Einst. Remote UI/Firmware aktualisieren] Lok L** [Firmware aktualisieren] Lok.

➠Der Bildschirm [Firmware aktualisieren] wird angezeigt.

Wenn der Anmeldebildschirm erscheint, geben Sie die Systemmanager-ID und die -PIN ein, und drücken Sie dann [<Einloggen>] . **[Systemmanager-ID und PIN\(P. 6\)](#page-14-0)** 

**3** Drücken Sie [Via Internet] ▶ ok ▶ [Ja] ▶ ok .

➠Der Bildschirm zur Bestätigung der Firmware-Aktualisierung wird angezeigt.

**4** Im Lizenzierungsbildschirm drücken Sie auf OK.

## **5** Drücken Sie auf **OK**.

➠Das Herunterladen der Firmware beginnt.

# **O** WICHTIG

- Schalten Sie das Gerät nicht AUS, während es neu startet oder die Firmware aktualisiert wird. Andernfalls kann die Aktualisierung fehlschlagen.
- Eine fehlgeschlagene Aktualisierung kann dazu führen, dass beim Starten eine Fehlermeldung erscheint und das Gerät unbrauchbar ist. Verwenden Sie in diesem Fall die spezielle Wiederherstellungsfirmware, um die Aktualisierung über einen Computer erneut durchzuführen. **[Aktualisieren der Firmware über einen](#page-388-0) [Computer\(P. 380\)](#page-388-0)**

\* Laden Sie die spezielle Wiederherstellungsfirmware von der Canon-Website für Ihr Land/Ihre Region herunter.

### **https://global.canon/en/support**

# <span id="page-388-0"></span>Aktualisieren der Firmware über einen Computer

Aktualisieren Sie die Firmware von einem Computer aus, der über kabelgebundenes LAN oder USB mit dem Gerät verbunden ist.

## **Erforderliche Vorbereitungen**

● Laden Sie die neueste Firmware von der Canon-Website auf den Computer herunter, über den die Aktualisierung durchgeführt werden soll. **https://global.canon/en/support/**

## ■ So erfolgt die Aktualisierung über einen Computer

Beachten Sie das "Betriebsanleitung für Benutzer-Supportsoftware", welches in der Firmware enthalten ist.

## ■ So versetzen Sie das Gerät in den Wartestatus für Aktualisierungen (Download-Modus)

Verwenden Sie das folgende Verfahren.

Verwenden Sie das Bedienfeld, um diesen Vorgang auszuführen. Sie können diesen Vorgang nicht über Remote UI von einem Computer aus durchführen. Es sind Administratorrechte erforderlich.

## **1 Wählen Sie auf dem Bedienfeld im Bildschirm [Startseite] die Option [Menü], und drücken Sie dann . [Bildschirm \[Startseite\]\(P. 115\)](#page-123-0)**

**22 Drücken Sie [Einstellungen Verwaltung] ▶ OR ▶ [Einst. Remote UI/Firmware aktualisieren] ▶ OK ▶ [Firmware aktualisieren] ▶ OK.** 

➠Der Bildschirm [Firmware aktualisieren] wird angezeigt.

Wenn der Anmeldebildschirm erscheint, geben Sie die Systemmanager-ID und die -PIN ein, und drücken Sie dann [<Einloggen>] **b** ok . Systemmanager-ID und PIN(P. 6)

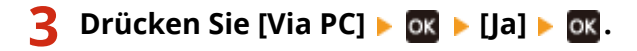

➠Das Gerät wird in den Download-Modus geschaltet und in den Wartezustand für eine Aktualisierung versetzt.

# <span id="page-389-0"></span>**Initialisieren der Einstellungen und Daten**

9732-07S

Sie können die Einstellungen und registrierten Daten initialisieren, um das Gerät auf die Werkseinstellungen zurückzusetzen. Dabei können Sie entweder nur bestimmte Einstellungen und Daten initialisieren oder alle Einstellungen und Daten initialisieren.

### **Initialisieren bestimmter Einstellungen und Daten**

Sie können die folgenden Elemente separat initialisieren:

- Einstellungsmenü: Initialisiert die Einstellungen von [Menü] auf dem Bildschirm [Startseite].
- Schlüssel und Zertifikat: Initialisiert die Einstellungen des Schlüssels und des Zertifikats sowie des Zertifizierungsstellenzertifikats und löscht alles außer dem vorinstallierten Schlüssel und Zertifikat.
- Adressbuch: Löscht die im Adressbuch registrierten Ziele.

#### **Initialisieren bestimmter Einstellungen und Daten(P. 381)**

#### **Initialisieren aller Einstellungen und Daten**

Sie können alle Einstellungen auf die Werkseinstellungen zurücksetzen und alle gespeicherten Daten, einschließlich der Protokolle, löschen. Die Initialisierung wird durchgeführt, um Zugriffe auf vertrauliche Informationen und unbefugte Nutzung zu verhindern, beispielsweise dann, wenn das Gerät ausgetauscht oder entsorgt wird.

**[Initialisieren aller Einstellungen und Daten\(P. 382\)](#page-390-0)** 

# Initialisieren bestimmter Einstellungen und Daten

In diesem Abschnitt wird beschrieben, wie Sie die Einstellungen und Daten über Remote UI von einem Computer aus initialisieren.

Wählen Sie über das Bedienfeld auf dem Bildschirm [Startseite] die Option [Menü], und führen Sie dann die Initialisierung von [Präferenzen] oder [Einstell. Verwaltung] durch. **[\[Netzwerkeinstellungen initialisieren\]\(P. 400\)](#page-408-0)** / **[\[Datenverwaltung\]\(P. 467\)](#page-475-0)** 

Es sind Administratorrechte erforderlich. Je nach dem zu initialisierenden Element müssen Sie das Gerät möglicherweise neu starten.

- **1 Melden Sie sich bei Remote UI im Systemmanager-Modus an. [Starten von Remote](#page-367-0) [UI\(P. 359\)](#page-367-0)**
- **2 Klicken Sie auf der Portalseite von Remote UI auf [Einstellungen/Registrierung]. [Portalseite von Remote UI\(P. 361\)](#page-369-0)**

## **3 Klicken Sie auf [Datenverwaltung].**

➠Der Bildschirm [Datenverwaltung] wird angezeigt.

**4 Wählen Sie das zu initialisierende Element aus.**

## **Initialisieren des Einstellungsmenüs**

Klicken Sie auf [Menü initialisieren], und wählen Sie die zu initialisierende Einstellung unter [Menü für die Initialisierung] aus.

### **Wenn Sie einen Schlüssel und ein Zertifikat initialisieren**

Klicken Sie auf [Schlüssel und Zertifikat initialisieren].

## <span id="page-390-0"></span>**Wenn Sie das Adressbuch initialisieren**

Klicken Sie auf [Adressbuch initialisieren]. Wenn der Bildschirm [PIN eingeben] erscheint, geben Sie die Adressbuch-PIN ein, und klicken Sie dann auf [OK].

## **5** Klicken Sie auf [Initialisieren] [OK].

➠Das angegebene Element wird initialisiert.

**6 Melden Sie sich von der Remote UI ab.**

## **Wenn das Einstellungsmenü initialisiert wird**

Wenn eine der folgenden Einstellungen initialisiert wurde, starten Sie das Gerät neu, um die initialisierten Einstellungen anzuwenden. **[Neustarten des Geräts\(P. 108\)](#page-116-0)** 

- [Präferenzen]
- [Funktionseinstellungen]
- [Einstellungen Verwaltung]
- [Netzwerkeinstellungen]

# **HINWFIS**

## **Wenn Sie einen Schlüssel und ein Zertifikat initialisieren**

● Funktionen, die einen Schlüssel und ein Zertifikat verwenden, wie beispielsweise TLS, werden deaktiviert. Um diese Funktionen wieder verwenden zu können, müssen Sie den Schlüssel und das Zertifikat festlegen und dann die Funktion aktivieren.

## **Wenn [Einstell. Verwaltung] des Einstellungsmenüs initialisiert wird**

● Dadurch wird auch die Remote UI-Zugriffs-PIN initialisiert. Um Remote UI zu verwenden, müssen Sie die Remote UI-Zugriffs-PIN erneut festlegen. **[Einrichten der zu verwendenden PIN für Remote UI\(P. 346\)](#page-354-0)** 

# Initialisieren aller Einstellungen und Daten

Verwenden Sie das Bedienfeld, um alle Einstellungen und Daten zu initialisieren. Sie können diese nicht über Remote UI von einem Computer aus initialisieren.

Es sind Administratorrechte erforderlich. Nach der Initialisierung wird das Gerät automatisch neu gestartet.

# **WICHTIG**

● Vergewissern Sie sich vor der Initialisierung, dass keine Daten in Bearbeitung sind oder darauf warten, bearbeitet zu werden. Diese Daten werden bei der Initialisierung gelöscht.

**[Touchpanel-Modell\(P. 383\)](#page-391-0)  [5-Zeilen-LCD-Modell\(P. 383\)](#page-391-0)** 

## <span id="page-391-0"></span>■Touchpanel-Modell

- **1 Auf dem Bedienfeld im Bildschirm [Startseite] drücken Sie auf [Menü]. [Bildschirm](#page-123-0) [\[Startseite\]\(P. 115\)](#page-123-0)**
- **2 Drücken Sie auf [Einstellungen Verwaltung] [Alle Daten/Einstellungen initialisieren].**

➠Der Initialisierungsbestätigungsbildschirm wird angezeigt.

Wenn der Anmeldebildschirm erscheint, geben Sie die Systemmanager-ID und die -PIN ein, und drücken Sie dann [Login]. **[Systemmanager-ID und PIN\(P. 6\)](#page-14-0)** 

## **3** Drücken Sie auf [Weiter] • [Ja].

➠Alle Einstellungen und Daten werden initialisiert.

Nach dem Abschluss der Initialisierung startet das Gerät automatisch neu.

## ■5-Zeilen-LCD-Modell

**1 Wählen Sie auf dem Bedienfeld im Bildschirm [Startseite] die Option [Menü], und drücken Sie dann . [Bildschirm \[Startseite\]\(P. 115\)](#page-123-0)** 

# **22 Drücken Sie [Einstellungen Verwaltung] ▶ OK ▶ [Alle Daten/Einstellungen initialisieren] .**

➠Der Initialisierungsbestätigungsbildschirm wird angezeigt.

Wenn der Anmeldebildschirm erscheint, geben Sie die Systemmanager-ID und die -PIN ein, und drücken Sie dann [<Einloggen>] **b** ok . Systemmanager-ID und PIN(P. 6)

# **Drücken Sie ok ► [Ja] ► ok.**

➠Alle Einstellungen und Daten werden initialisiert.

Nach dem Abschluss der Initialisierung startet das Gerät automatisch neu.

# Elemente des Einstellungsmenüs

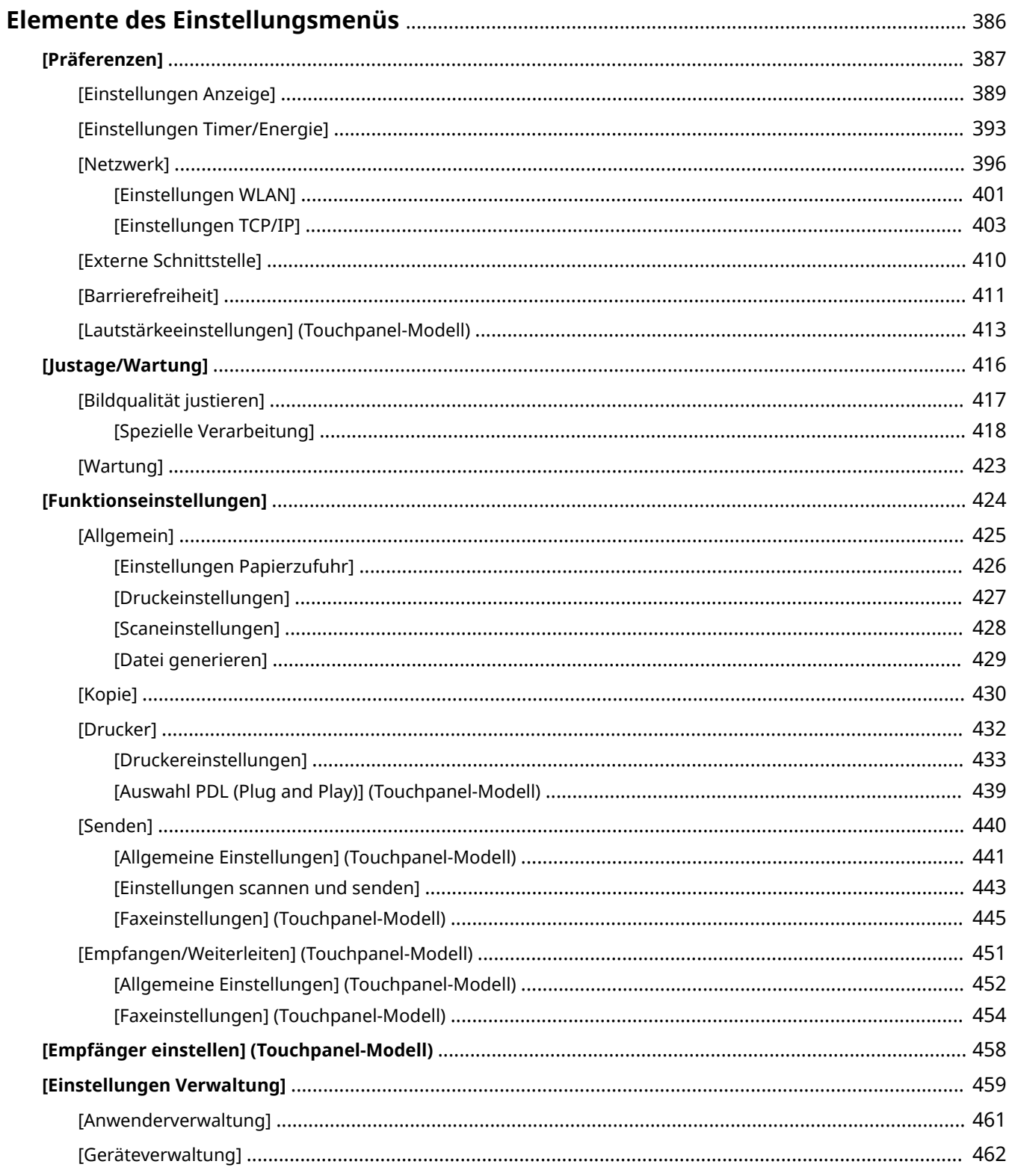

## Elemente des Einstellungsmenüs

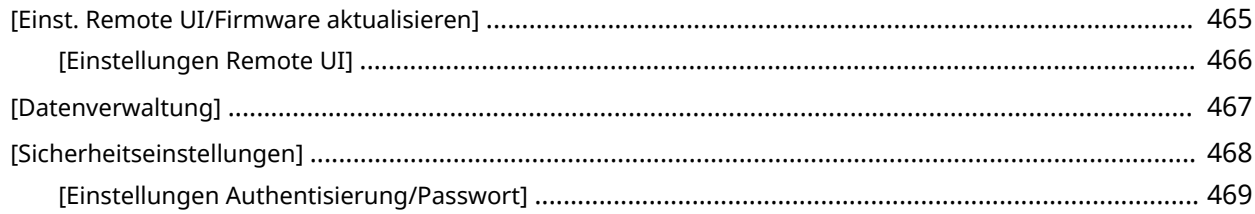

# <span id="page-394-0"></span>**Elemente des Einstellungsmenüs**

#### 9732-07U

In diesem Abschnitt werden Elemente beschrieben, die im Einstellungsmenü verfügbar sind, das angezeigt wird, wenn Sie auf [Menü] auf dem Bildschirm [Startseite] des Bedienfelds drücken.

Über das Einstellungsmenü können Sie Funktionen ausführen und die Einstellungen entsprechend der Betriebssystemumgebung des Geräts oder seiner Verwendung ändern.

Zum Anzeigen oder Ändern einiger Einstellungen sind Administratorrechte erforderlich. Beachten Sie auch, dass das Gerät möglicherweise neu gestartet werden muss, damit die geänderten Einstellungen wirksam werden.

**[\[Präferenzen\]\(P. 387\)](#page-395-0)** 

**[\[Justage/Wartung\]\(P. 416\)](#page-424-0)** 

**[\[Funktionseinstellungen\]\(P. 424\)](#page-432-0)** 

**[\[Empfänger einstellen\] \(Touchpanel-Modell\)\(P. 458\)](#page-466-0)** 

**[\[Einstellungen Verwaltung\]\(P. 459\)](#page-467-0)** 

## ■ Sehen Sie auch

#### **Wenn ein Anmeldebildschirm erscheint**

Wenn eine Systemmanager-ID festgelegt wurde, kann ein Anmeldebildschirm erscheinen, wenn bestimmte Elemente ausgewählt werden. Sobald Sie die erforderlichen Informationen eingegeben haben und die Anmeldung authentifiziert ist, können Sie die Einstellungen anzeigen oder ändern. **[Anmelden am Gerät\(P. 130\)](#page-138-0)** 

#### **Wenn das Gerät neu gestartet werden muss**

Nach Änderung der Einstellungen starten Sie das Gerät neu. **[Neustarten des Geräts\(P. 108\)](#page-116-0)** 

#### **Nicht in den Menüs enthaltene Einstellungen**

Die Elemente der Papiereinstellung werden angezeigt, wenn Sie auf [Einstellungen Papier] auf dem Bildschirm [Startseite] drücken.

**[Festlegen von Papierformat und Papiertyp\(P. 143\)](#page-151-0)** 

### **Konfigurieren von Einstellungen über Remote UI**

Die Elemente des Einstellungsmenüs können auch von einem Computer aus über Remote UI festgelegt werden. In Remote UI legen Sie die Einstellungen unter [Einstellungen/Registrierung] auf der Portalseite fest. Die Elemente, die unter [Einstellungen/Registrierung] in Remote UI festgelegt werden können, sind fast identisch mit denen im Einstellungsmenü des Bedienfelds, jedoch gibt es auch Elemente, die nur über das Bedienfeld oder nur über Remote UI festgelegt werden können. Beachten Sie außerdem, dass sich einige der Elementnamen in Remote UI unterscheiden.

**[Verwalten des Geräts über einen Computer \(Remote UI\)\(P. 358\)](#page-366-0)** 

#### **Überprüfen der Einstellungen**

Sie können die aktuellen Einstellungen überprüfen, indem Sie eine Liste ausdrucken. **[Drucken und Anzeigen von Berichten und Listen\(P. 368\)](#page-376-0)** 

# <span id="page-395-0"></span>**[Präferenzen]**

9732-07W

Dies sind Einstellungen, mit denen Funktionen wie die Bildschirmanzeigen des Bedienfelds und die Netzwerkeinstellungen entsprechend der Umgebung, in der das Gerät verwendet wird, konfiguriert werden. \* Bei den fettgedruckten roten Werten handelt es sich um die Standardeinstellungen für die jeweiligen Elemente.

**[Einstellungen Anzeige](P. 387) [Einstellungen Timer/Energie](P. 387) [Netzwerk](P. 387) [Externe Schnittstelle](P. 387) [Barrierefreiheit](P. 387) [\[Lautstärkeeinstellungen\] \(Touchpanel-Modell\)\(P. 388\)](#page-396-0)** 

# [Einstellungen Anzeige]

[Menü] [Präferenzen]

Konfigurieren Sie die Bildschirmanzeigen des Bedienfelds. **[\[Einstellungen Anzeige\]\(P. 389\)](#page-397-0)** 

# [Einstellungen Timer/Energie]

[Menü] [Präferenzen]

Stellen Sie das Datum sowie die Uhrzeit ein, und legen Sie die Energiespareinstellungen fest. **[\[Einstellungen Timer/Energie\]\(P. 393\)](#page-401-0)** 

# [Netzwerk]

[Menü] | [Präferenzen]

Konfigurieren Sie die Netzwerkumgebung für das Gerät. **[\[Netzwerk\]\(P. 396\)](#page-404-0)** 

# [Externe Schnittstelle]

[Menü] | [Präferenzen]

Konfigurieren Sie die USB-Verbindung. **[\[Externe Schnittstelle\]\(P. 410\)](#page-418-0)** 

# [Barrierefreiheit]

[Menü] [Präferenzen]

Konfigurieren Sie die Bildschirmfunktionen des Bedienfelds, wie beispielsweise die Farbumkehrung des Bildschirms und die Anzeigedauer von Meldungen, um die Lesbarkeit des Bildschirms zu verbessern. **[\[Barrierefreiheit\]\(P. 411\)](#page-419-0)**
# [Lautstärkeeinstellungen] (Touchpanel-Modell)

[Menü] ▶ [Präferenzen]

Legen Sie fest, ob Töne ausgegeben werden sollen. **[\[Lautstärkeeinstellungen\] \(Touchpanel-Modell\)\(P. 413\)](#page-421-0)** 

# <span id="page-397-0"></span>**[Einstellungen Anzeige]**

Konfigurieren Sie die Bildschirmanzeigen des Bedienfelds.

\* Bei den fettgedruckten roten Werten handelt es sich um die Standardeinstellungen für die jeweiligen Elemente.

**[Standardanzeige nach Start/Wiederherst.] (P. 389) [Anz.reihenfolge Schaltfl. auf Startseite] (P. 389) [\[Sprache\]\(P. 390\)](#page-398-0)  [\[Sprache Remote UI\]\(P. 390\)](#page-398-0)  [\[Umschalten Eingabe in Millimeter/Zoll\]](#page-399-0) [\(P. 391\)](#page-399-0)** 

**[\[Zeit. f. Ben. z. P.-Vorb. anz. Benachr.\]\(P. 391\)](#page-399-0)  [\[Warnungen anzeigen\]\(P. 391\)](#page-399-0)  [\[Aktion bei Warnung\]\(P. 392\)](#page-400-0)  [\[IP-Adresse anzeigen\]\(P. 392\)](#page-400-0)  [\[Benachricht. Reinigung Orig.scanbereich\]](#page-400-0) [\(P. 392\)](#page-400-0)** 

9732-07X

#### [Standardanzeige nach Start/Wiederherst.]

[Menü] [Präferenzen] [Einstellungen Anzeige]

Legen Sie den Bildschirm fest, der angezeigt wird, nachdem der Startbildschirm beim Einschalten des Geräts sowie unmittelbar nach einer automatischen Rückstellung erscheint.

Wenn Sie dies für den [Statusmonitor] einstellen, können Sie auch den Bildschirm festlegen, der unmittelbar nach dem Schließen des Bildschirms [Statusmonitor] angezeigt wird.

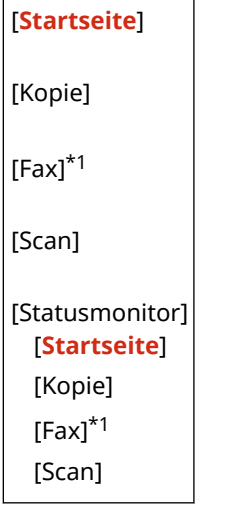

\*1 Abhängig vom Modell, den installierten Optionen und anderen Einstellungen wird dies möglicherweise nicht angezeigt.

#### [Anz.reihenfolge Schaltfl. auf Startseite]

[Menü] [Präferenzen] [Einstellungen Anzeige]

Ordnen Sie die Schaltflächen neu an, oder ändern Sie die Anzeigereihenfolge der Elemente, so dass Sie häufig verwendete Funktionen schneller über den Bildschirm [Startseite] des Bedienfelds ausführen können. **[Anpassen des](#page-135-0) [Bildschirms \[Startseite\]\(P. 127\)](#page-135-0)** 

#### **Touchpanel-Modell**

[Anzeigereihenfolge wählen]

[Leerzeichen einfügen und löschen]

## <span id="page-398-0"></span>[Sprache]

[Menü] P [Präferenzen] P [Einstellungen Anzeige]

Ändern Sie die Sprache, die auf dem Bedienfeld angezeigt und in gedruckten Berichten verwendet wird.

\* Je nach Land oder Region ist die Einstellung [Sprache] möglicherweise nicht verfügbar oder ihr Inhalt bzw. ihre Standardvorgabe können unterschiedlich sein.

[Català] [Čeština] [Dansk] [Deutsch] [Eesti] [**English**] [Español] [Euskara] [Français] [Hrvatski] [Italiano] [Latviešu] [Lietuvių] [Magyar] [Nederlands] [Norsk] [Polski] [Português] [Română] [Slovenčina] [Slovenščina] [suomi] [Svenska] [Türkçe] [Ελληνικά] [Български] [Русский] [Українська] [العربية] [日本語] [中文(繁體)] [中文(简体)] [한국어]

## [Sprache Remote UI]

[Menü] [Präferenzen] [Einstellungen Anzeige]

Ändern Sie die auf den Remote UI-Bildschirmen angezeigte Sprache.

\* Je nach Land oder Region ist die Einstellung [Sprache Remote UI] möglicherweise nicht verfügbar oder ihr Inhalt bzw. ihre Standardvorgabe können unterschiedlich sein.

<span id="page-399-0"></span>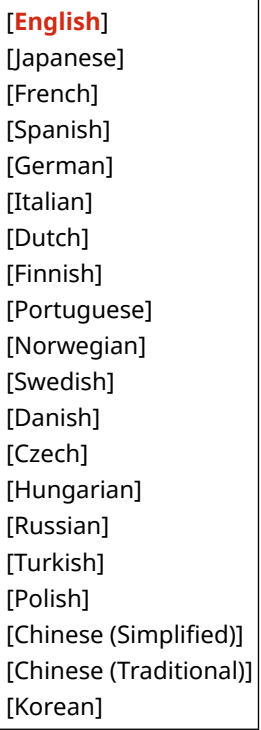

### [Umschalten Eingabe in Millimeter/Zoll]

[Menü] | [Präferenzen] | [Einstellungen Anzeige]

Ändern Sie die auf dem Bildschirm angezeigten Einheiten für die Eingabe von Länge und Breite.

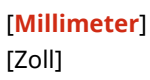

#### [Zeit. f. Ben. z. P.-Vorb. anz. Benachr.]

[Menü] | [Präferenzen] | [Einstellungen Anzeige]

Wenn Toner in einer Tonerpatrone zur Neige geht, wird eine Meldung angezeigt, die Sie auffordert, eine neue Tonerpatrone bereitzuhalten. Um manuell festzulegen, wann diese Meldung (Tonerstand in einer Patrone) erscheint, legen Sie den Zeitpunkt unter [Anwenderdef.] fest.

Wenn [Auto] aktiviert ist, entscheidet das Gerät automatisch, wann die Meldung angezeigt wird.

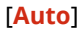

[Anwenderdef.]

**20** bis 99 (%) (Touchpanel-Modell)

2 bis **20** bis 99 (%) (5-Zeilen-LCD-Modell)

#### [Warnungen anzeigen]

[Menü] [Präferenzen] [Einstellungen Anzeige]

Geben Sie an, ob eine Benachrichtigung angezeigt werden soll, wenn eine Tonerpatrone nur noch wenig Toner enthält.

\* Wenn das Gerät so konfiguriert ist, dass bei Erkennung eines niedrigen Tonerpatronenstandes der Druckvorgang angehalten wird, kann dies nicht auf [Aus] gesetzt werden. **[\[Aktion bei Warnung\]\(P. 392\)](#page-400-0)** 

#### Elemente des Einstellungsmenüs

<span id="page-400-0"></span>\* Wenn das Gerät so konfiguriert ist, dass bei Erkennung eines niedrigen Tonerpatronenstandes keine eingehenden Faxe gedruckt werden, wird die Meldung auch dann angezeigt, wenn diese Einstellung auf [Aus] gesetzt ist. O **[\[Weiterdrucken, wenn Tonermenge niedrig.\]\(P. 452\)](#page-460-0)** 

[Niedr. Patronenstand] [Aus] [**Ein**]

#### [Aktion bei Warnung]

[Menü] [Präferenzen] [Einstellungen Anzeige]

Geben Sie an, ob der Druck fortgesetzt werden soll, wenn die Tonerpatrone nur noch wenig Toner enthält. Wenn dies auf [Drucken stoppen] gesetzt ist, wird bei Erkennung eines niedrigen Tonerpatronenstandes eine Benachrichtigung angezeigt. **D[Warnungen anzeigen](P. 391)** 

[Niedriger Patronenstand] [**Druckvorgang fortsetzen**] [Drucken stoppen]

#### [IP-Adresse anzeigen]

[Menü] P [Präferenzen] P [Einstellungen Anzeige]

Geben Sie an, ob die IPv4-Adresse des Geräts auf dem Bildschirm [Statusmonitor] angezeigt werden soll. **[Bildschirm](#page-126-0) [\[Statusmonitor\]\(P. 118\)](#page-126-0)** 

[Aus] [**Ein**]

## [Benachricht. Reinigung Orig.scanbereich] \*1

[Menü] [Präferenzen] [Einstellungen Anzeige]

Geben Sie an, ob eine Meldung angezeigt werden soll, wenn während der Verwendung der Zufuhr eine Verschmutzung festgestellt wird.

[Aus] [**Ein**]

\*1 Abhängig vom Modell, den installierten Optionen und anderen Einstellungen wird dies möglicherweise nicht angezeigt.

# **[Einstellungen Timer/Energie]**

9732-07Y

Stellen Sie das Datum sowie die Uhrzeit ein, und legen Sie die Energiespareinstellungen fest. \* Bei den fettgedruckten roten Werten handelt es sich um die Standardeinstellungen für die jeweiligen Elemente.

**[Einstellungen aktuelle/s Datum/Zeit](P. 393)** 

**[Einstellungen Datum/Zeit](P. 393)** 

**[\[Datumsformat\]\(P. 394\)](#page-402-0)** 

**[\[Zeitformat\]\(P. 394\)](#page-402-0)** 

**[\[Zeit bis zur automatischen Rückstellung\]\(P. 394\)](#page-402-0)** 

**[\[Funktion nach automatischer Rückstellung\]\(P. 394\)](#page-402-0)** 

**[\[Zeit automatisches Abschalten\]\(P. 395\)](#page-403-0)** 

**[\[Zeit bis zum automatischen Schlafmodus\]\(P. 395\)](#page-403-0)** 

#### [Einstellungen aktuelle/s Datum/Zeit]

[Menü] [Präferenzen] [Einstellungen Timer/Energie]

Stellen Sie das Datum und die Uhrzeit im Gerät ein. Das hier eingestellte Datum und die Uhrzeit werden als Referenz für die Funktionen verwendet, die Datums- und Zeitinformationen benötigen. **[Einstellen von Datum und](#page-365-0) [Uhrzeit\(P. 357\)](#page-365-0)** 

Vergewissern Sie sich vor der Konfiguration dieser Einstellung, dass die richtige Zeitzone ausgewählt ist. **[Einstellungen Datum/Zeit](P. 393)** 

\* Das aktuelle Datum sowie die aktuelle Uhrzeit können eine Stunde lang nicht geändert werden, nachdem die Sommerzeit eingestellt wurde.

## [Einstellungen Datum/Zeit]

[Menü] [Präferenzen] [Einstellungen Timer/Energie]

Stellen Sie die Zeitzone (UTC\*1) und die Sommerzeit entsprechend der Region ein, in der das Gerät installiert ist.

\*1 Die UTC (Coordinated Universal Time) ist eine koordinierte Weltzeit, die für alle Regionen der Welt einheitlich ist. Die internetbasierte Kommunikation hängt von der korrekten Einstellung der UTC ab.

Je nach Land oder Region wird die Einstellung [Einstellungen Datum/Zeit] möglicherweise nicht angezeigt, oder ihr Inhalt bzw. ihre Standardvorgabe können unterschiedlich sein.

\* Wenn Sie die Zeitzone ändern, wird die aktuelle Zeiteinstellung automatisch entsprechend geändert. **[Einstellungen aktuelle/s Datum/Zeit](P. 393)** .

\* Wenn die Sommerzeit aktiviert ist, geben Sie jeweils das Datum für den Beginn und das Ende der Sommerzeit an.

**[Zeitzone]** 

[(UTC-12:00) Internationale Datumsgrenze (Westen)] bis [**(UTC) Koordinierte Weltzeit**] bis [(UTC+14:00) Insel Kiritimati]

[Einstellungen Sommerzeit] [Aus] [**Ein**] [Start]: Monat, Woche, Tag [Beenden]: Monat, Woche, Tag

## <span id="page-402-0"></span>[Datumsformat]

[Menü] | [Präferenzen] | [Einstellungen Timer/Energie]

Legen Sie die Reihenfolge fest, in der das Jahr, der Monat und der Tag angezeigt werden.

\* Je nach Land oder Region ist die Einstellung [Datumsformat] möglicherweise nicht verfügbar oder ihr Inhalt bzw. ihre Standardvorgabe können unterschiedlich sein.

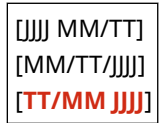

### [Zeitformat]

[Menü] | [Präferenzen] | [Einstellungen Timer/Energie]

Stellen Sie 12 Stunden oder 24 Stunden als Format für die angezeigte Zeit ein.

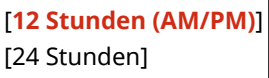

### [Zeit bis zur automatischen Rückstellung]

[Menü] | [Präferenzen] | [Einstellungen Timer/Energie]

Wenn das Bedienfeld eine bestimmte Zeit lang nicht benutzt wird, erfolgt mittels der Funktion "Zeit bis zur automatischen Rückstellung" eine automatische Wiederherstellung der Standardeinstellungen. Mit dieser Einstellung geben Sie an, ob die automatische Rückstellung ausgelöst werden soll. Wenn Sie die automatische Rückstellung aktivieren, können Sie die Zeitspanne festlegen, nach der sie ausgelöst wird.

\* Sie können auch den Bildschirm ändern, der nach einer automatischen Rückstellung angezeigt wird. **[Funktion nach automatischer Rückstellung](P. 394)** 

```
0 (Aus)
1 bis 2 bis 9 (Min.)
```
# **HINWEIS**

#### **Situationen, in denen die automatische Rückstellung nicht ausgelöst wird**

- Wenn die Anzeige Fehleranzeige auf dem Bedienfeld blinkt **[Bedienfeld\(P. 14\)](#page-22-0)**
- $\bullet$  Wenn der Bildschirm [Menü] oder eine Fehlermeldung<sup>\*1</sup> auf dem Bedienfeld angezeigt wird
- Wenn eine Verarbeitung (beispielsweise ein Druckvorgang oder das Senden bzw. Empfangen von Faxen) im Gange ist

\*1 Einige Meldungen unterliegen ebenfalls einer automatischen Rückstellung.

## [Funktion nach automatischer Rückstellung]

[Menü] [Präferenzen] [Einstellungen Timer/Energie]

Legen Sie den Bildschirm fest, der nach einer automatischen Rückstellung angezeigt wird.

- <span id="page-403-0"></span>● Um den gewünschten Bildschirm anzuzeigen, legen Sie den Bildschirm unter [Standardfunktion] fest. Legen Sie den angezeigten Bildschirm unter [Standardanzeige nach Start/Wiederherst.] fest. **[\[Standardanzeige nach](#page-397-0) [Start/Wiederherst.\]\(P. 389\)](#page-397-0)**
- Um den Bildschirm für die Funktion anzuzeigen, die vor der automatischen Rückstellung verwendet wird, legen Sie den Bildschirm unter [Gewählte Funktion] fest.

[**Standardfunktion**] [Gewählte Funktion]

### [Zeit automatisches Abschalten]

[Menü] [Präferenzen] [Einstellungen Timer/Energie]

Stellen Sie einen Timer ein, der das Gerät nach Ablauf einer bestimmten Zeitspanne seit dem Eintritt in den Energiesparmodus automatisch abschaltet.

Wenn die Einstellung [Zeit automatisches Abschalten] aktiviert ist, schaltet sich das Gerät möglicherweise automatisch ab, auch wenn Sie das Gerät gerade über Remote UI bedienen. Es kann zu einer Fehlfunktion kommen, wenn das Gerät während eines Datenimports abgeschaltet wird. Wenn Sie Daten über Remote UI importieren, setzen Sie die [Zeit automatisches Abschalten] im Voraus auf [Aus].

\* Wenn irgendeine Einstellung unter [Timereinstellungen] über Remote UI geändert wird, während sich das Gerät im Energiesparmodus befindet, wird der Timer für die [Zeit automatisches Abschalten] auf den Anfangswert zurückgesetzt. Das Gerät schaltet sich automatisch ab, nachdem eine bestimmte Zeitspanne seit dem Zurücksetzen des Timers verstrichen ist.

\* Je nach Land oder Region ist die Einstellung [Zeit automatisches Abschalten] möglicherweise nicht verfügbar oder ihr Inhalt bzw. ihre Standardvorgabe können unterschiedlich sein.

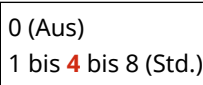

#### [Zeit bis zum automatischen Schlafmodus]

[Menü] P [Präferenzen] P [Einstellungen Timer/Energie]

Stellen Sie die Zeitspanne ein, nach der das Gerät automatisch in den Energiesparmodus wechselt. **[Reduzieren des](#page-117-0) [Stromverbrauchs \( Schlafmodus\)\(P. 109\)](#page-117-0)** 

\* Es wird empfohlen, die Standardeinstellungen zu verwenden, um den Stromverbrauch so gering wie möglich zu halten.

**1** bis 60 (Min.)

# **[Netzwerk]**

9732-080

Legen Sie die Einstellungen für die Netzwerkumgebung des Geräts fest.

\* Bei den fettgedruckten roten Werten handelt es sich um die Standardeinstellungen für die jeweiligen Elemente.

**[Wired/Wireless LAN wählen](P. 396) [Einstellungen WLAN](P. 396) [Einstellungen für Direkte Verbindung](P. 396) [\[Einfache Verbindung via PC\]\(P. 397\)](#page-405-0)  [\[Einstellungen TCP/IP\]\(P. 397\)](#page-405-0)  [\[SNMP-Einstellungen\]\(P. 397\)](#page-405-0)  [\[Einstellungen zugewiesener Port\]\(P. 398\)](#page-406-0)  [\[Authentisierungsmeth. zugewiesener Port\]](#page-406-0) [\(P. 398\)](#page-406-0)** 

**[\[Wartezeit für Verbindung bei Start\]\(P. 398\)](#page-406-0)  [\[Einstellungen Ethernettreiber\]\(P. 398\)](#page-406-0)  [\[Einstellungen IEEE 802.1X\]\(P. 399\)](#page-407-0)  [\[Firewall-Einstellungen\]\(P. 399\)](#page-407-0)  [\[Webservice-Einrichtung\]\(P. 400\)](#page-408-0)  [\[Webservice-Anfrage\]\(P. 400\)](#page-408-0)  [\[RMT-SW\]\(P. 400\)](#page-408-0)  [\[Netzwerkeinstellungen initialisieren\]\(P. 400\)](#page-408-0)** 

## [Wired/Wireless LAN wählen]

[Menü] | [Präferenzen] | [Netzwerk]

Geben Sie an, ob das Gerät über ein kabelgebundenes LAN oder drahtloses W-LAN mit dem Netzwerk verbunden werden soll. **[Auswählen von kabelgebundenem oder drahtlosem LAN\(P. 52\)](#page-60-0)** 

\* Wenn Sie von einem kabelgebundenen LAN zu einem W-LAN wechseln, können Sie die Änderung im Rahmen des Verfahrens zur Konfiguration des W-LAN vornehmen.

[**Wired LAN**] [Wireless LAN]

## [Einstellungen WLAN]

[Menü] | [Präferenzen] | [Netzwerk]

Legen Sie die Einstellungen für die Verbindung des Geräts mit einem W-LAN und zum Energiesparen fest, während das Gerät mit einem W-LAN verbunden ist. **[\[Einstellungen WLAN\]\(P. 401\)](#page-409-0)** 

#### [Einstellungen für Direkte Verbindung]

[Menü] | [Präferenzen] | [Netzwerk]

Legen Sie die Einstellungen für die Verwendung einer Direktverbindung und für die Verbindungsfunktion fest. O **[Aktivieren der Funktion Direktverbindung\(P. 282\)](#page-290-0)** 

[Direkte Verbindung verwenden] [**Aus**] [Ein] [Zeit bis zum Beenden der Dir. Verbindung] **0** (Aus) 1 bis 60 (Min.) [Einstellungen Zugriffspunktmodus]

```
[Anwenderdef. SSID verwenden]
   [Aus]
   [Ein]
       [SSID (1-20 Zeichen)]
  [Anwenderdef. Netzwerkschlüssel verw.]
   [Aus]
   [Ein]
       [Netzwerkschl. (10 Z.)]
[Aktiv., wenn SSID/Netz.Schlüs. an.]*1
 [Aus]
 [Ein]
[Einstellungen IP-Adr. für Direkte Verb.]
  192.168.22.1
```
\*1 Abhängig vom Modell, den installierten Optionen und anderen Einstellungen wird dies möglicherweise nicht angezeigt.

## [Einfache Verbindung via PC]

[Menü] | [Präferenzen] | [Netzwerk]

Starten Sie den kabellosen Einrichtungsmodus. Um die Netzwerkeinstellungen mit dem Canon Laser NW Device Setup Utility zu konfigurieren, wählen Sie den kabellosen Einrichtungsmodus.

\* Sie können das Canon Laser NW Device Setup Utility von der Canon-Website für Ihr Land/Ihre Region herunterladen. **https://global.canon/en/support/**

## [Einstellungen TCP/IP]

[Menü] | [Präferenzen] | [Netzwerk]

Legen Sie die Einstellungen für die Verwendung des Geräts in einem TCP/IP-Netzwerk fest. **[\[Einstellungen TCP/IP\]\(P. 403\)](#page-411-0)** 

#### [SNMP-Einstellungen]

[Menü] > [Präferenzen] > [Netzwerk]

Legen Sie die Einstellungen für das Einrichten, Überwachen und Steuern des Geräts über SNMP-Verwaltungssoftware fest. **CKonfigurieren von SNMP(P. 84)** 

Um die Einhaltung der erweiterten Spezifikationen des Protokolls (RFC2790) beim Überwachen des Gerätestatus zu gewährleisten, setzen Sie [Host Resources MIB auf RFC2790 format.] auf [Ein].

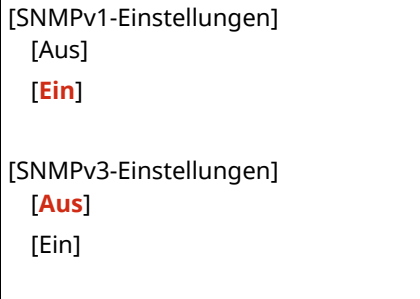

<span id="page-406-0"></span>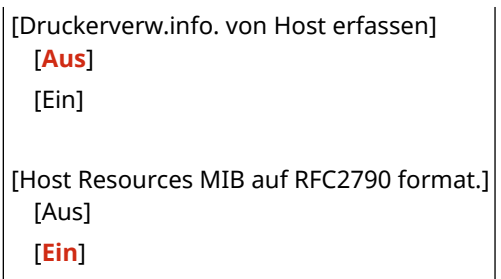

#### [Einstellungen zugewiesener Port]

[Menü] | [Präferenzen] | [Netzwerk]

Geben Sie an, ob ein dedizierter Port verwendet werden soll.

Verwenden Sie einen dedizierten Port für Aufgaben wie das Drucken von einem Computer, das Scannen mit der MF Scan Utility und das Konfigurieren oder Durchsuchen der Geräteeinstellungen.

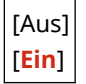

#### [Authentisierungsmeth. zugewiesener Port]

[Menü] > [Präferenzen] > [Netzwerk]

Legen Sie die Authentifizierungsmethode für die Verwendung des dedizierten Ports fest. Wenn Sie [Modus 2] angeben, ist die Kommunikation über den dedizierten Port nur auf sichere Authentifizierungsmethoden beschränkt. Dies kann bedeuten, dass Sie keine Verbindung zum Gerät über Geräteverwaltungssoftware, Treiber oder andere Software herstellen können.

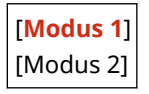

#### [Wartezeit für Verbindung bei Start]

[Menü] | [Präferenzen] | [Netzwerk]

Stellen Sie die Wartezeit bis zum Aufbau einer Verbindung beim Einschalten des Geräts ein. Wenn das Gerät über eine Vorrichtung wie beispielsweise einen Switching-Hub angeschlossen ist, kann es sein, dass Sie keine Verbindung zum Netzwerk herstellen können, auch wenn die Einstellung am Gerät korrekt ist. Ändern Sie in diesem Fall die Wartezeit, und stellen Sie die Verbindung erneut her.

**0** bis 300 (Sek.)

## [Einstellungen Ethernettreiber]

[Menü] | [Präferenzen] | [Netzwerk]

Legen Sie die Ethernet-Kommunikationsmethode fest. **O[Manuelles Konfigurieren der Ethernet-](#page-86-0)[Einstellungen\(P. 78\)](#page-86-0)**  Dies ermöglicht Ihnen auch die Überprüfung der MAC-Adresse in einem kabelgebundenen LAN. **[Anzeigen der MAC-](#page-99-0)**

**[Adresse des kabelgebundenen LAN\(P. 91\)](#page-99-0)** 

[Autom. Erk.] [Aus] [Kommunikationsmodus]

<span id="page-407-0"></span>[**Halbduplex**] [Vollduplex] [Ethernettyp] [**10BASE-T**] [100BASE-TX] [**Ein**] [MAC-Adresse]

## [Einstellungen IEEE 802.1X]

[Menü] > [Präferenzen] > [Netzwerk]

Geben Sie an, ob IEEE 802.1X verwendet werden soll.

Verwenden Sie Remote UI von einem Computer aus, um die IEEE 802.1X-Authentifizierungsmethode festzulegen. **[Verwenden von IEEE 802.1X\(P. 320\)](#page-328-0)** 

\* [Einstellungen IEEE 802.1X] wird je nach Modell, den installierten Optionen und anderen Einstellungen möglicherweise nicht angezeigt.

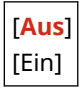

## [Firewall-Einstellungen]

[Menü] > [Präferenzen] > [Netzwerk]

Geben Sie an, ob ein IP-Adressfilter und ein MAC-Adressfilter aktiviert werden sollen. Verwenden Sie Remote UI von einem Computer aus, um die Standardrichtlinie für die Filterung und die Ausnahmeadressen festzulegen. **[Einstellen der Firewall\(P. 312\)](#page-320-0)** 

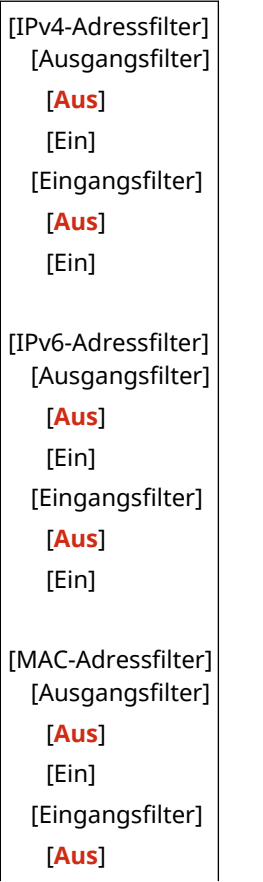

#### <span id="page-408-0"></span>[Webservice-Einrichtung]

[Menü] > [Präferenzen] > [Netzwerk]

Geben Sie an, ob der Cloud-Integrationsdienst von Canon verwendet werden soll.

● Zur Verwendung des Cloud-Integrationsdienstes von Canon müssen Sie das Gerät auf einem dedizierten Server registrieren.

Sie können [Registrierungscode erstellen] verwenden, um einen Code für die Registrierung zu erzeugen.

\* Je nach Land oder Region ist dieser Dienst möglicherweise nicht verfügbar und die verfügbaren Anwendungen sind möglicherweise unterschiedlich.

[Webservice-Nutzung] [**Aus**] [Ein]

[Registrierungscode erstellen]

## [Webservice-Anfrage]

[Menü] > [Präferenzen] > [Netzwerk]

Das Gerät greift auf den Server des Cloud-Integrationsdienstes von Canon zu, um festzustellen, ob die gesendeten Druckdaten verfügbar sind.

Falls die Druckdaten verfügbar sind, wird der Druck ausgeführt.

\* Je nach Land oder Region ist dieser Dienst möglicherweise nicht verfügbar und die verfügbaren Anwendungen sind möglicherweise unterschiedlich.

#### [RMT-SW]

[Menü] | [Präferenzen] | [Netzwerk]

Normalerweise sollte das Gerät mit dieser Einstellung auf [Aus] verwendet werden. Wenn Ihr Kundendienst das Gerät per Fernzugriff wartet, kann er diese Einstellung auf [Ein] ändern.

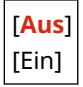

## [Netzwerkeinstellungen initialisieren]

[Menü] | [Präferenzen] | [Netzwerk]

Verwenden Sie diese Option, um die Netzwerkeinstellungen auf die Werkseinstellungen zurückzusetzen. **[Initialisieren bestimmter Einstellungen und Daten\(P. 381\)](#page-389-0)** 

# <span id="page-409-0"></span>**[Einstellungen WLAN]**

9732-081

Legen Sie die Einstellungen für die Verbindung des Geräts mit einem W-LAN und zum Energiesparen fest, während das Gerät mit einem W-LAN verbunden ist.

\* Bei den fettgedruckten roten Werten handelt es sich um die Standardeinstellungen für die jeweiligen Elemente.

**[Netzwerk wählen](P. 401) [Andere Verbindungen](P. 401) [\[Einstellungen Verbind.\]\(P. 402\)](#page-410-0)** 

[Netzwerk wählen]

[Menü] | [Präferenzen] | [Netzwerk] | [Einstellungen WLAN]

Wählen Sie einen W-LAN-Router (Zugangspunkt) aus der angezeigten Liste, und geben Sie den Netzwerkschlüssel für die Verbindung ein. **[Verbinden mit einem drahtlosen LAN durch Suche nach einem Router \( Zugangspunkt-](#page-71-0)[Einrichtungsmethode\)\(P. 63\)](#page-71-0)** 

### [Andere Verbindungen]

[Menü] | [Präferenzen] | [Netzwerk] | [Einstellungen WLAN]

Stellen Sie die Verbindung zum W-LAN mit einer anderen Methode als der Auswahl des W-LAN-Routers aus einer Liste her.

**[Netzwerkname manuell eingeben]**

[Menü] [Präferenzen] [Netzwerk] [Einstellungen WLAN] [Andere Verbindungen]

Stellen Sie eine Verbindung zu einem W-LAN-Router her, indem Sie alle Informationen des Routers wie die SSID, den Netzwerkschlüssel und die Sicherheitseinstellungen manuell eingeben. **[Verbinden mit einem](#page-74-0) [drahtlosen LAN durch Einstellen der Details \(manuelle Einrichtungsmethode\)\(P. 66\)](#page-74-0)** 

```
[Sicherheitseinstellungen]
 [Ohne]
 [WEP]
   [Open System]
     Verschlüsselungsschlüssel 1 bis 4
   [Gemeinsamer Schlüssel]
     Verschlüsselungsschlüssel 1 bis 4
 [WPA/WPA2-PSK]
  [Auto]
   [AES-CCMP]
 [WPA/WPA2-EAP]
```
#### **[WPS Tastendrückmethode]**

[Menü] [Präferenzen] [Netzwerk] [Einstellungen WLAN] [Andere Verbindungen]

Stellen Sie eine Verbindung zu einem W-LAN her, indem Sie eine Taste an einem LAN-Router drücken, der den WPS-Tastendruckmodus unterstützt. **[Verbinden mit einem drahtlosen LAN über die Router-Taste](#page-66-0) [\(Tastendruckmodus\)\(P. 58\)](#page-66-0)** 

#### <span id="page-410-0"></span>**[Modus WPS PIN-Code]**

[Menü] Lipräferenzen] Lipratzwerk] Lienstellungen WLAN] Lipratere Verbindungen]

Stellen Sie eine Verbindung zu einem W-LAN-Router her, der den WPS-PIN-Code-Modus unterstützt, indem Sie einen vom Gerät erzeugten PIN-Code registrieren. Verwenden Sie einen Computer oder eine ähnliche Vorrichtung, um den PIN-Code zu registrieren. **[Verbinden mit einem drahtlosen LAN durch Eingabe eines](#page-68-0) [PIN-Codes \(WPS-PIN-Code-Modus\)\(P. 60\)](#page-68-0)** 

#### [Einstellungen Verbind.]

[Menü] | [Präferenzen] | [Netzwerk] | [Einstellungen WLAN]

Konfigurieren Sie die Einstellung zum Energiesparen bei der Verbindung über ein W-LAN, und überprüfen Sie die Informationen zur W-LAN-Verbindung.

#### **[Energiesparmodus]**

[Menü] [Präferenzen] [Netzwerk] [Einstellungen WLAN] [Einstellungen Verbind.]

Geben Sie an, ob das Gerät entsprechend den vom W-LAN-Router gesendeten Signalen regelmäßig in den Energiesparmodus versetzt werden soll.

[Aus] [**Ein**]

#### **[Verbindungsinform.]**

[Menü] [Präferenzen] [Netzwerk] [Einstellungen WLAN] [Einstellungen Verbind.]

Überprüfen Sie die Daten, wie beispielsweise die Sicherheitseinstellungen, die MAC-Adresse des W-LAN und andere Verbindungsinformationen. **[Anzeigen der MAC-Adresse und Verbindungsinformationen des](#page-100-0) [drahtlosen LAN\(P. 92\)](#page-100-0)** 

[MAC-Adresse] [WLAN-Status] [Aktuelle Fehlerinformationen] [Kanal] [Netzwerkname] [Sicherheitseinstellungen] [Energiesparmodus]

# <span id="page-411-0"></span>**[Einstellungen TCP/IP]**

#### 9732-082

Legen Sie die Einstellungen für die Verwendung des Geräts in einem TCP/IP-Netzwerk fest. \* Bei den fettgedruckten roten Werten handelt es sich um die Standardeinstellungen für die jeweiligen Elemente.

**[Einstellungen IPv4](P. 403) [\[Einstellungen IPv6\]\(P. 405\)](#page-413-0)  [\[WINS-Einstellungen\]\(P. 406\)](#page-414-0)  [\[Einstellungen LPD\]\(P. 407\)](#page-415-0)  [\[Einstellungen RAW\]\(P. 407\)](#page-415-0)  [\[Einstellungen WSD\]\(P. 407\)](#page-415-0)** 

**[\[Einstellungen IPP-Druck\]\(P. 408\)](#page-416-0)  [\[HTTP verwenden\]\(P. 408\)](#page-416-0)  [\[Einstellungen Network Link Scan\]\(P. 408\)](#page-416-0)  [\[Einstellungen Portnummer\]\(P. 409\)](#page-417-0)  [\[MTU-Format\]\(P. 409\)](#page-417-0)** 

#### [Einstellungen IPv4]

[Menü] [Präferenzen] [Netzwerk] [Einstellungen TCP/IP]

Legen Sie die Einstellungen für die Verwendung des Geräts in einer IPv4-Umgebung fest.

#### **[Einstellungen IP-Adresse]**

[Menü] [Präferenzen] [Netzwerk] [Einstellungen TCP/IP] [Einstellungen IPv4]

Stellen Sie die IPv4-Adresse entweder automatisch oder manuell ein. **[Einrichten der IPv4-Adressen\(P. 71\)](#page-79-0)** 

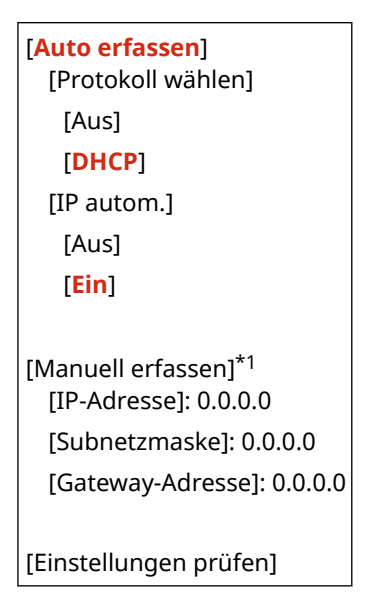

\*1 Abhängig vom Modell, den installierten Optionen und anderen Einstellungen wird dies möglicherweise nicht angezeigt.

#### **[PING-Befehl]**

[Menü] [Präferenzen] [Netzwerk] [Einstellungen TCP/IP] [Einstellungen IPv4]

Führen Sie einen PING-Befehl aus, um zu überprüfen, ob das Gerät eine Verbindung zu Geräten im Netzwerk herstellen kann. **[Überprüfen, ob das Gerät eine Verbindung zu Netzwerkgeräten herstellen kann\(P. 89\)](#page-97-0)** 

#### **[DNS-Einstellungen]**

[Menü] [Präferenzen] [Netzwerk] [Einstellungen TCP/IP] [Einstellungen IPv4]

Legen Sie die DNS-Einstellungen fest, wenn Sie das Gerät in einer Umgebung verwenden, in der ein Domänennamensystem (DNS) implementiert ist. **OKonfigurieren von DNS(P. 79)** 

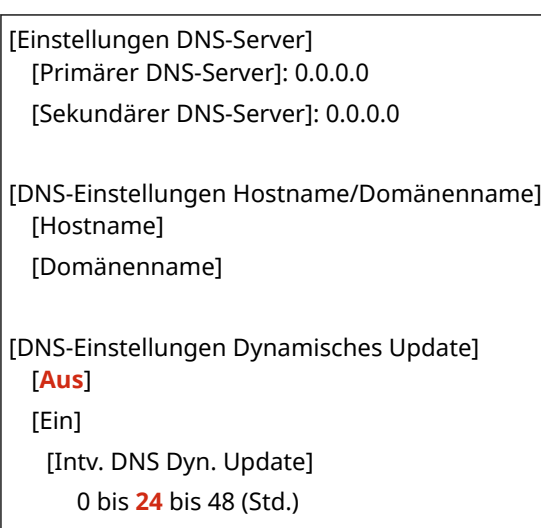

#### **[Einstellungen mDNS]**

[Menü] [Präferenzen] [Netzwerk] [Einstellungen TCP/IP] [Einstellungen IPv4]

Legen Sie die mDNS-Einstellungen fest, um DNS-Funktionen in einer Umgebung wie Bonjour zu verwenden, in der kein DNS installiert ist.

[Aus] [**Ein**] [Name mDNS]

#### **[Einstellungen DHCP-Option]**

[Menü] [Präferenzen] [Netzwerk] [Einstellungen TCP/IP] [Einstellungen IPv4]

Legen Sie die Einstellungen für die Verwendung eines DHCP-Servers in einer IPv4-Umgebung mit einem implementierten DNS (Domänennamensystem) fest. **OKonfigurieren von DNS(P. 79**)

```
[Hostnamen erfassen]
 [Aus]
  [Ein]
[DNS Dynamisches Update]
 [Aus]
 [Ein]
[DNS-Serveradresse erfassen]
 [Aus]
 [Ein]
[Domänennamen erfassen]
 [Aus]
  [Ein]
[WINS-Serveradresse erfassen]
 [Aus]
  [Ein]
```
## <span id="page-413-0"></span>[Einstellungen IPv6]

[Menü] | [Präferenzen] | [Netzwerk] | [Einstellungen TCP/IP]

Legen Sie die Einstellungen für die Verwendung des Geräts in einer IPv6-Umgebung fest. Sie können mehrere IPv6-Adressen festlegen und diese gleichzeitig verwenden. **[Einrichten der IPv6-](#page-83-0) [Adressen\(P. 75\)](#page-83-0)** 

#### **[IPv6 verwenden]**

[Menü] | [Präferenzen] | [Netzwerk] | [Einstellungen TCP/IP] | [Einstellungen IPv6]

Konfigurieren Sie, ob IPv6 verwendet werden soll.

[**Aus**] [Ein] [Einstellungen prüfen]

#### **[Einstellungen zustandslose Adresse]**

[Menü] [Präferenzen] [Netzwerk] [Einstellungen TCP/IP] [Einstellungen IPv6]

Konfigurieren Sie, ob eine zustandslose Adresse verwendet werden soll.

[Aus] [**Ein**] [Einstellungen prüfen]

#### **[DHCPv6 verwenden]**

[Menü] | [Präferenzen] | [Netzwerk] | [Einstellungen TCP/IP] | [Einstellungen IPv6]

Konfigurieren Sie, ob eine zustandsbehaftete Adresse verwendet werden soll, die von einem DHCP-Server über DHCPv6 bezogen wurde.

[**Aus**] [Ein] [Einstellungen prüfen]

#### **[DNS-Einstellungen]**

[Menü] | [Präferenzen] | [Netzwerk] | [Einstellungen TCP/IP] | [Einstellungen IPv6]

Legen Sie die DNS-Einstellungen fest, wenn Sie das Gerät in einer Umgebung verwenden, in der ein Domänennamensystem (DNS) implementiert ist. **OKonfigurieren von DNS(P. 79)** 

```
[DNS-Einstellungen Hostname/Domänenname]
 [IPv4-Host/Domäne verw.]
   [Aus]
     [Hostname]
     [Domänenname]
   [Ein]
[DNS-Einstellungen Dynamisches Update]
 [Aus]
 [Ein]
   [Manuelle Adr. reg.]
```
<span id="page-414-0"></span>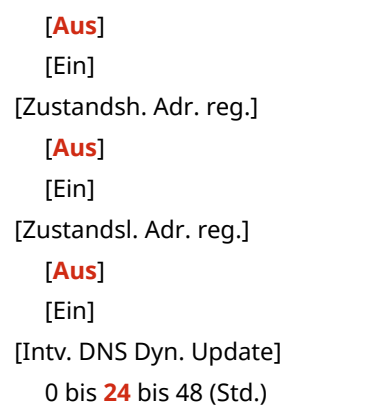

#### **[Einstellungen mDNS]**

[Menü] [Präferenzen] [Netzwerk] [Einstellungen TCP/IP] [Einstellungen IPv6]

Legen Sie die mDNS-Einstellungen fest, um DNS-Funktionen in einer Umgebung wie Bonjour zu verwenden, in der kein DNS installiert ist.

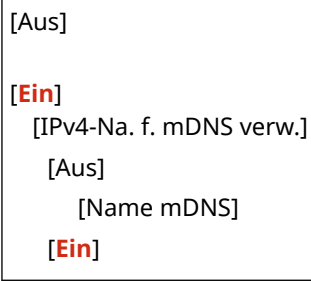

#### **[Einstellungen DHCP-Option]**

[Menü] [Präferenzen] [Netzwerk] [Einstellungen TCP/IP] [Einstellungen IPv6]

Legen Sie die Einstellungen für die Verwendung eines DHCP-Servers in einer IPv4-Umgebung mit einem implementierten DNS (Domänennamensystem) fest. **Konfigurieren von DNS(P. 79)** 

```
[DNS-Serveradresse erfassen]
  [Aus]
  [Ein]
[Domänennamen erfassen]
  [Aus]
  [Ein]
```
#### [WINS-Einstellungen]

[Menü] | [Präferenzen] | [Netzwerk] | [Einstellungen TCP/IP]

Konfigurieren Sie WINS (Windows Internet Name Service), wenn Sie das Gerät in einer Netzwerkumgebung verwenden, die sowohl NetBIOS als auch TCP/IP nutzt. *CKonfigurieren von WINS(P. 83)* 

[WINS-Auflösung] [**Aus**] [Ein] [WINS-Serveradresse]: 0.0.0.0

## <span id="page-415-0"></span>[Einstellungen LPD]

[Menü] | [Präferenzen] | [Netzwerk] | [Einstellungen TCP/IP]

Geben Sie an, ob das LPD-Protokoll verwendet werden soll. OKonfigurieren von LPD, RAW oder WSD(P. 351) Wenn das LPD-Protokoll verwendet wird, können Sie auch die Zeit vom Beginn der Empfangsbereitschaft, nachdem der Druckdatenempfang abgebrochen wurde, bis zum Timeout einstellen.

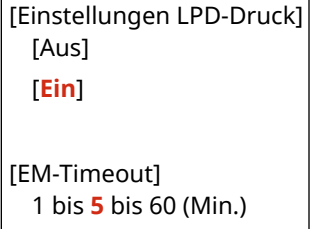

#### [Einstellungen RAW]

[Menü] | [Präferenzen] | [Netzwerk] | [Einstellungen TCP/IP]

Geben Sie an, ob das RAW-Protokoll verwendet werden soll. **OKonfigurieren von LPD, RAW oder WSD(P. 351)** Wenn das RAW-Protokoll verwendet wird, können Sie auch die Zeit vom Beginn der Empfangsbereitschaft, nachdem der Druckdatenempfang abgebrochen wurde, bis zum Timeout einstellen.

```
[Einstellungen RAW-Druck]
 [Aus]
 [Ein]
[EM-Timeout]
  1 bis 5 bis 60 (Min.)
```
#### [Einstellungen WSD]

[Menü] [Präferenzen] [Netzwerk] [Einstellungen TCP/IP]

Geben Sie an, ob das WSD-Protokoll verwendet werden soll. Sie können diese Einstellung für jede der Funktionen festlegen, die das WSD-Protokoll verwenden. **OKonfigurieren von LPD, RAW oder WSD(P. 351)** 

```
[Einstellungen WSD-Druck]
  [WSD-Druck verwenden]
   [Aus]
   [Ein]
 [WSD-Browsen verwenden]
   [Aus]
   [Ein]
[Multicast Discovery verwenden]
 [Aus]
 [Ein]
[Einstellungen WSD-Scan]
 [WSD-Scan verwenden]
```
<span id="page-416-0"></span>[**Aus**] [Ein] [Computer-Scan verwenden] [**Aus**]

[Ein]

#### [Einstellungen IPP-Druck]

[Menü] | [Präferenzen] | [Netzwerk] | [Einstellungen TCP/IP]

Geben Sie an, ob IPP (Internet Printing Protocol) verwendet werden soll. Sie können IPP beim Drucken und Senden von Faxen mit AirPrint verwenden. **[Einstellen der mit AirPrint zu verwendenden Funktionen und](#page-299-0) [Sicherheit\(P. 291\)](#page-299-0)** 

Bei der Verwendung von IPP können Sie auch bestimmen, ob die TLS-Verschlüsselung für die Kommunikation verwendet werden soll.

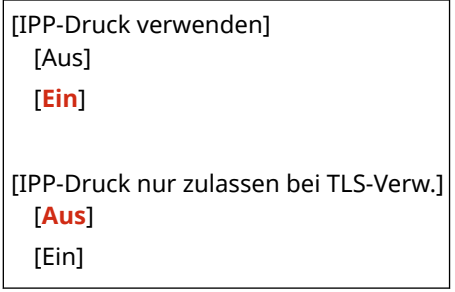

#### [HTTP verwenden]

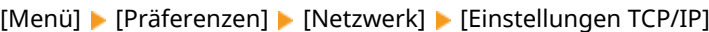

Geben Sie an, ob HTTP verwendet werden soll. **[Deaktivieren der HTTP-Kommunikation\(P. 354\)](#page-362-0)** 

[Aus] [**Ein**]

#### [Einstellungen Network Link Scan]

[Menü] | [Präferenzen] | [Netzwerk] | [Einstellungen TCP/IP]

Geben Sie an, ob Network Link Scan verwendet werden soll. Sie können Network Link Scan verwenden, wenn Sie Dokumente mit AirPrint scannen. **[Einstellen der mit AirPrint zu verwendenden Funktionen und](#page-299-0) [Sicherheit\(P. 291\)](#page-299-0)** 

Bei der Verwendung von Network Link Scan können Sie auch festlegen, ob die TLS-Verschlüsselung für die Kommunikation verwendet werden soll.

\* Die Einstellung von [Network Link Scan verwenden] auf [Ein] aktiviert die HTTP-Kommunikation. **[HTTP verwenden](P. 408)** 

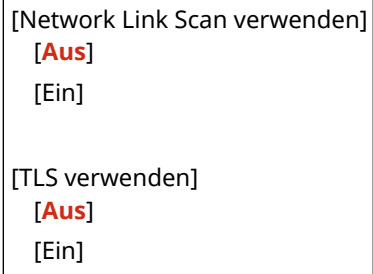

## <span id="page-417-0"></span>[Einstellungen Portnummer]

[Menü] | [Präferenzen] | [Netzwerk] | [Einstellungen TCP/IP]

Legen Sie die Portnummer für das verwendete Protokoll in Übereinstimmung mit den Portnummern für den Computer, den Server oder ein anderes Gerät fest. **[Ändern der Portnummer\(P. 315\)](#page-323-0)** 

```
[LPD]
  1 bis 515 bis 65.535
[RAW]
 1 bis 9.100 bis 65.535
[WSD Multicast Discovery]
 1 bis 3.702 bis 65.535
[HTTP]
 1 bis 80 bis 65.535
[SNMP]
  1 bis 161 bis 65.535
```
#### [MTU-Format]

```
[Menü] > [Präferenzen] > [Netzwerk] > [Einstellungen TCP/IP]
```
Wenn die Kommunikation aufgrund der Größe der gesendeten Pakete langsamer wird, können Sie hier die maximale Größe für ausgehende Pakete ändern.

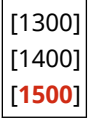

9732-083

# **[Externe Schnittstelle]**

Legen Sie die Einstellungen für USB-Verbindungen fest.

\* Bei den fettgedruckten roten Werten handelt es sich um die Standardeinstellungen für die jeweiligen Elemente.

#### **[USB-Einstellungen](P. 410)**

### [USB-Einstellungen]

[Menü] | [Präferenzen] | [Externe Schnittstelle]

GebenSie an, ob der USB-Anschluss für die Verbindung mit einem Computer verwendet werden soll. O **[Verhindern der Verbindung zum Computer über den USB-Anschluss\(P. 350\)](#page-358-0)** 

[Als USB-Gerät verwenden] [Aus] [**Ein**]

# **[Barrierefreiheit]**

#### 9732-084

Konfigurieren Sie die Bildschirmfunktionen des Bedienfelds, wie beispielsweise die Farbumkehrung des Bildschirms und die Anzeigedauer von Meldungen, um die Lesbarkeit des Bildschirms zu verbessern. \* Bei den fettgedruckten roten Werten handelt es sich um die Standardeinstellungen für die jeweiligen Elemente.

**[Umgekehrte Bildschirmfarben](P. 411) [Kontrast](P. 411) [Zeit Nachrichtenanzeige](P. 411) [Scrollgeschwindigkeit](P. 411) [\[Typ der Cursorbewegung\]\(P. 412\)](#page-420-0)** 

## [Umgekehrte Bildschirmfarben]

[Menü] | [Präferenzen] | [Barrierefreiheit]

Geben Sie an, ob Hell und Dunkel auf dem Bildschirm des Bedienfelds vertauscht werden sollen.

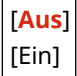

#### [Kontrast]

[Menü] | [Präferenzen] | [Barrierefreiheit]

Passen Sie den Kontrast an, damit der Bildschirm des Bedienfelds besser zu sehen ist.

7 Stufen

#### [Zeit Nachrichtenanzeige]

[Menü] | [Präferenzen] | [Barrierefreiheit]

Stellen Sie die Anzahl von Sekunden ein, für die jede Meldung angezeigt wird, wenn zwei Meldungen abwechselnd auf dem Bildschirm des Bedienfelds angezeigt werden.

1 bis **2** bis 5 (Sek.)

#### [Scrollgeschwindigkeit]

[Menü] [Präferenzen] [Barrierefreiheit]

Legen Sie die Bildlaufgeschwindigkeit bei der Bedienung des Bildschirms fest.

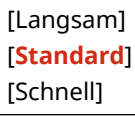

## <span id="page-420-0"></span>[Typ der Cursorbewegung]

[Menü] D[Präferenzen] D [Barrierefreiheit]

Legen Sie die Cursor-Funktion bei der Texteingabe fest.

Stellen Sie [Auto] ein, um den Cursor nach der Texteingabe automatisch zum nächsten Eingabefeld zu bewegen. Bei der Einstellung [Manuell] müssen Sie drücken, um den Cursor zu verschieben.

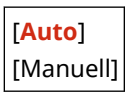

# <span id="page-421-0"></span>**[Lautstärkeeinstellungen] (Touchpanel-Modell)**

9732-085

Bei Touchpanel-Modell können Sie festlegen, ob das Gerät Töne abgibt, die Sie über Vorgänge und Statusmeldungen informieren. **[Anpassen der Tonlautstärke \(Touchpanel-Modell\)\(P. 173\)](#page-181-0)** 

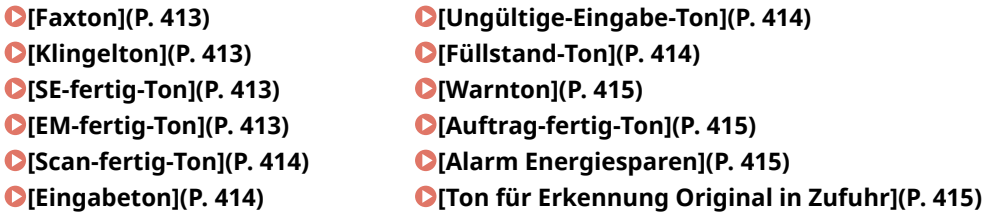

#### [Faxton]

[Menü] | [Präferenzen] | [Lautstärkeeinstellungen]

Legen Sie fest, ob beim Senden von Faxen Kommunikationstöne ausgegeben werden sollen.

- Durch Ziehen des Schiebereglers nach rechts wird die Lautstärke erhöht.
- Durch Ziehen des Schiebereglers ganz nach links wird der Ton stummgeschaltet.

4 Stufen

#### [Klingelton]

[Menü] [Präferenzen] [Lautstärkeeinstellungen]

Legen Sie fest, ob ein Faxempfangston ausgegeben werden soll.

0 (Aus) **1** bis 3

#### [SE-fertig-Ton]

[Menü] [Präferenzen] | [Lautstärkeeinstellungen]

Legen Sie fest, ob ein Abschlusston nach der Faxübertragung ausgegeben werden soll.

```
0 (Aus)
1 bis 3
[Bei Fehler]
  [Aus]
  [Ein]
```
#### [EM-fertig-Ton]

[Menü] [Präferenzen] | [Lautstärkeeinstellungen]

Legen Sie fest, ob ein Abschlusston nach dem Faxempfang ausgegeben werden soll.

<span id="page-422-0"></span>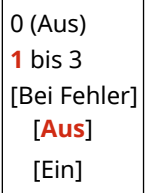

## [Scan-fertig-Ton]

[Menü] | [Präferenzen] | [Lautstärkeeinstellungen]

Legen Sie fest, ob ein Abschlusston nach einem Fax-Scanvorgang ausgegeben werden soll.

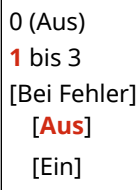

**[Ungültige-Eingabe-Ton](P. 414) [Füllstand-Ton](P. 414) [\[Warnton\]\(P. 415\)](#page-423-0)  [\[Auftrag-fertig-Ton\]\(P. 415\)](#page-423-0)  [\[Alarm Energiesparen\]\(P. 415\)](#page-423-0)** 

#### [Eingabeton]

[Menü] [Präferenzen] | [Lautstärkeeinstellungen]

Legen Sie fest, ob ein Ton ausgegeben werden soll, wenn Sie die Tasten und Schaltflächen auf dem Bedienfeld drücken.

[Aus] [**Ein**]

## [Ungültige-Eingabe-Ton]

[Menü] P [Präferenzen] P [Lautstärkeeinstellungen]

Legen Sie fest, ob ein Ton ausgegeben werden soll, wenn eine ungültige Taste gedrückt wird, wie beispielsweise bei der Eingabe eines Wertes außerhalb des Einstellbereichs.

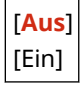

#### [Füllstand-Ton]

[Menü] | [Präferenzen] | [Lautstärkeeinstellungen]

Legen Sie fest, ob ein Ton ausgegeben werden soll, wenn sich die Tonerpatrone dem Ende ihrer Lebensdauer nähert.

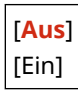

### <span id="page-423-0"></span>[Warnton]

```
[Menü] [Präferenzen] | [Lautstärkeeinstellungen]
```
Legen Sie fest, ob ein Ton ausgegeben werden soll, wenn das Gerät einen Papierstau oder eine andere Störung feststellt.

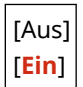

# [Auftrag-fertig-Ton]

[Menü] P [Präferenzen] P [Lautstärkeeinstellungen]

Legen Sie fest, ob ein Ton ausgegeben werden soll, wenn ein Druckvorgang am Gerät abgeschlossen ist.

[Aus] [**Ein**]

### [Alarm Energiesparen]

[Menü] P [Präferenzen] P [Lautstärkeeinstellungen]

Legen Sie fest, ob ein Ton ausgegeben werden soll, wenn das Gerät in den Energiesparmodus wechselt oder diesen verlässt.

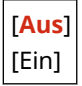

## [Ton für Erkennung Original in Zufuhr]

[Menü] [Präferenzen] | [Lautstärkeeinstellungen]

Legen Sie fest, ob ein Ton ausgegeben werden soll, wenn ein Original in die Zufuhr eingelegt wird.

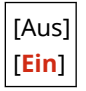

# **[Justage/Wartung]**

9732-086

Verwenden Sie diese Einstellung, um die Druck- oder Kopierqualität anzupassen und um das Gerät zu reinigen.

**[Bildqualität justieren](P. 416) [Wartung](P. 416)** 

## [Bildqualität justieren]

[Menü] | [Justage/Wartung]

Verwenden Sie diese Einstellung, um die Bildqualität oder die Druckposition anzupassen und für eine spezielle Verarbeitung je nach verwendetem Papier. **[\[Bildqualität justieren\]\(P. 417\)](#page-425-0)** 

# [Wartung]

[Menü] | [Justage/Wartung]

Führen Sie Wartungsarbeiten durch, um das Gerät zu reinigen. **[\[Wartung\]\(P. 423\)](#page-431-0)** 

# <span id="page-425-0"></span>**[Bildqualität justieren]**

9732-087

Verwenden Sie diese Einstellung, um die Bildqualität oder die Druckposition anzupassen, und für eine spezielle Verarbeitung je nach verwendetem Papier.

\* Bei den fettgedruckten roten Werten handelt es sich um die Standardeinstellungen für die jeweiligen Elemente.

**[Druckerdichte](P. 417) [Toner sparen](P. 417) [Spezielle Verarbeitung](P. 417)** 

#### [Druckerdichte]

[Menü] | [Justage/Wartung] | [Bildqualität justieren]

Wenn gedruckter Text oder feine Linien blass erscheinen, passen Sie die Dichte an. **[Anpassen der](#page-498-0) [Druckdichte\(P. 490\)](#page-498-0)** 

9 Stufen

#### [Toner sparen]

[Menü] | [Justage/Wartung] | [Bildqualität justieren]

Geben Sie an, ob die Druckqualität angepasst werden soll, um Toner zu sparen. Um der Druckqualität Priorität einzuräumen, wählen Sie [Aus].

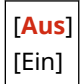

#### [Spezielle Verarbeitung]

[Menü] | [Justage/Wartung] | [Bildqualität justieren]

Verwenden Sie eine Reihe von Verfahren, um Probleme zu lösen, die durch Faktoren wie Papiertyp, verwendetes Material oder dessen Zustand entstehen.

**[\[Spezielle Verarbeitung\]\(P. 418\)](#page-426-0)** 

# <span id="page-426-0"></span>**[Spezielle Verarbeitung]**

Verwenden Sie eine Reihe von Verfahren, um Probleme zu lösen, die durch Faktoren wie Papiertyp, verwendetes Material oder dessen Zustand entstehen.

\* Bei den fettgedruckten roten Werten handelt es sich um die Standardeinstellungen für die jeweiligen Elemente.

**[Verarbeitung Spezialpapier](P. 418) [\[Festkleben an Ausgabe reduz.\]\(P. 419\)](#page-427-0)  [\[Modus "Hohe Feuchtigkeit"\]\(P. 419\)](#page-427-0)  D**[Modus "Geringe Feuchtigkeit"](P. 420) **[\[Hot-Offset-Korrektur 1\]\(P. 420\)](#page-428-0)  [\[Anti-Beschlag\]\(P. 420\)](#page-428-0)  [\[Fixierungsverbesserung\]\(P. 420\)](#page-428-0)** 

**[\[Papierzufuhr korrigieren\]\(P. 421\)](#page-429-0)  [\[Talkpapiermodus\]\(P. 421\)](#page-429-0)  [\[Korr. verschw. Bild b. Kopie\]\(P. 421\)](#page-429-0)  [\[Korrektur von verschw. Bild\]\(P. 421\)](#page-429-0)  [\[Übertragung-Anpassungsmodus\]\(P. 421\)](#page-429-0)  [\[Schwachen Druck n. Pat.aust. reduz.\]\(P. 422\)](#page-430-0)**  9732-088

#### [Verarbeitung Spezialpapier]

[Menü] [Justage/Wartung] [Bildqualität justieren] [Spezielle Verarbeitung]

Legen Sie in den folgenden Fällen eine spezielle Verarbeitung für das Papier fest:

- Wenn Sie Spezialpapier verwenden
	- Wenn Sie auf die Rückseite von bedrucktem Papier drucken möchten
	- Wenn Sie Papier mit rauer Oberfläche verwenden
- Wenn die Briefumschlagklappe kleben bleibt
- Wenn sich das Papier beim Drucken wellt

#### **[Man. Rückseitendr. (nur für Doppels.)]**

[Menü] | [Justage/Wartung] | [Bildqualität justieren] | [Spezielle Verarbeitung] | [Verarbeitung Spezialpapier]

Wenn Sie Papier verwenden, auf dem bereits gedruckt wurde, kann der Druck auf der Rückseite blass erscheinen. In diesem Fall kann die Festlegung von [Ein] für diese Papierzufuhr das Druckergebnis verbessern.

\* Wenn dies auf [Ein] gesetzt ist und seit dem Bedrucken der Vorderseite des Papiers einige Zeit verstrichen ist, kann es je nach Luftfeuchtigkeit in der Betriebsumgebung zu Veränderungen an der Bildqualität kommen.

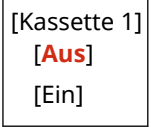

\*1 Abhängig vom Modell, den installierten Optionen und anderen Einstellungen wird dies möglicherweise nicht angezeigt.

#### **[Papiermodus raue Oberfläche]**

[Menü] Dustage/Wartung] D [Bildqualität justieren] D [Spezielle Verarbeitung] D [Verarbeitung] Spezialpapier]

Wenn Sie Papier mit rauer Oberfläche verwenden, können gedruckte Bilder blass erscheinen. In diesem Fall kann die Festlegung von [Ein] für diese Papierzufuhr die Druckergebnisse verbessern.

\* Die Festlegung von [Ein] in dieser Einstellung kann zu langsameren Druckgeschwindigkeiten oder Veränderungen an Bildqualität führen.

<span id="page-427-0"></span>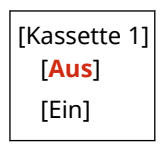

#### **[Umschlaghaftungs-Verkleinerungsmodus]**

[Menü] | [Justage/Wartung] | [Bildqualität justieren] | [Spezielle Verarbeitung] | [Verarbeitung] Spezialpapier]

Je nach Typ des Briefumschlags und der Betriebsumgebung kann es vorkommen, dass die Umschlagklappe während des Drucks kleben bleibt. Wenn dies der Fall ist, kann die Festlegung von [Ein] in dieser Einstellung die Wahrscheinlichkeit verringern, dass die Umschlagklappen festkleben.

\* Wenn dies auf [Ein] gesetzt ist, kann der Druck blass ausfallen, weil Toner nicht vollständig auf dem Papier fixiert ist.

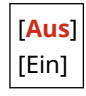

#### **[Papierwellenkorrektur]**

[Menü] Dustage/Wartung] D [Bildqualität justieren] D [Spezielle Verarbeitung] D [Verarbeitung] Spezialpapier]

Je nach verwendetem Papier kann sich das Papier beim Drucken wellen. Wenn dies der Fall ist, kann die Festlegung von [Ein] in dieser Einstellung das Wellen von Papier verringern.

\* Die Festlegung von [Ein] in dieser Einstellung kann zu blassen Drucken führen.

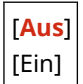

#### [Festkleben an Ausgabe reduz.]

[Menü] Dustage/Wartung] D [Bildqualität justieren] D [Spezielle Verarbeitung]

Beim 2-seitigen Druck mehrerer Seiten können die bedruckten Blätter aneinander haften. Wenn dies der Fall ist, kann die Festlegung von [Ein] in dieser Einstellung die Wahrscheinlichkeit verringern, dass Papierblätter verkleben.

\* Diese Einstellung ist auch beim 1-seitigen Druck wirksam.

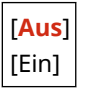

#### [Modus "Hohe Feuchtigkeit"]

[Menü] | [Justage/Wartung] | [Bildqualität justieren] | [Spezielle Verarbeitung]

Das Drucken in einer Umgebung mit hoher Luftfeuchtigkeit kann zu ungleichmäßiger Druckdichte führen. In diesem Fall kann die Festlegung von [Ein] das Druckergebnis verbessern.

\* Die Festlegung von [Ein] in dieser Einstellung kann in Umgebungen mit niedriger Luftfeuchtigkeit zu unscharfen Bildern und/oder Text führen.

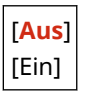

## <span id="page-428-0"></span>[Modus "Geringe Feuchtigkeit"]

[Menü] | [Justage/Wartung] | [Bildqualität justieren] | [Spezielle Verarbeitung]

Beim Drucken in einer Umgebung mit niedriger Luftfeuchtigkeit kann es zu unscharfen Bildern und/oder Text kommen. In diesem Fall kann die Festlegung von [Modus 1] die Druckergebnisse verbessern. Funktioniert dies jedoch nicht, wählen Sie [Modus 2] und dann [Modus 3].

\* In einer feuchten Umgebung kann die Aktivierung dieser Einstellung die Dichte verringern oder zum Verblassen der Drucke führen.

[**Aus**] [Modus 1] [Modus 2] [Modus 3]

#### [Hot-Offset-Korrektur 1]

[Menü] | [Justage/Wartung] | [Bildqualität justieren] | [Spezielle Verarbeitung]

Wenn Sie auf einem kleinen Papierformat drucken und dann zum Weiterdrucken auf ein größeres Papierformat wechseln, können Geisterbilder in den unbedruckten Bereichen des Papiers erscheinen. In diesem Fall kann die Auswahl von [Ein] das Druckergebnis verbessern.

\* Wenn Sie [Ein] auswählen, verringert sich möglicherweise die Druckgeschwindigkeit.

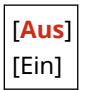

### [Anti-Beschlag]

[Menü] | [Justage/Wartung] | [Bildqualität justieren] | [Spezielle Verarbeitung]

Weiße (leere) Bereiche im gedruckten Bild sind möglicherweise abgedunkelt. In diesem Fall kann die Festlegung von [Ein] das Problem beheben.

\* Wenn Sie [Ein] auswählen, verringert sich möglicherweise die Druckdichte.

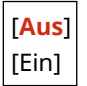

#### [Fixierungsverbesserung]

[Menü] Dustage/Wartung] D [Bildqualität justieren] D [Spezielle Verarbeitung]

Je nach Papiertyp und Betriebsumgebung kann sich Toner von den gedruckten Bildern ablösen. Wenn dies der Fall ist, kann die Festlegung von [Modus 1] in dieser Einstellung das Druckergebnis verbessern. Wenn das Problem dadurch nicht gelöst wird, legen Sie den [Modus 2] fest.

\* Die Aktivierung dieser Einstellung kann zu Geisterbildern in leeren Bereichen führen.

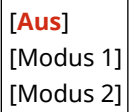

## <span id="page-429-0"></span>[Papierzufuhr korrigieren]

[Menü] | [Justage/Wartung] | [Bildqualität justieren] | [Spezielle Verarbeitung]

Kontinuierliches Drucken kann zu wiederholtem Papierstau führen. In diesem Fall kann die Auswahl von [Ein] die Häufigkeit von Papierstau verringern.

\* Wenn Sie [Ein] auswählen, verringert sich möglicherweise die Druckgeschwindigkeit.

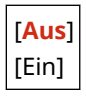

## [Talkpapiermodus]

[Menü] | [Justage/Wartung] | [Bildqualität justieren] | [Spezielle Verarbeitung]

Wenn Sie sehr staubiges Papier verwenden, erscheint das Druckbild möglicherweise blass oder es bilden sich Streifen im Bild. In diesem Fall kann die Auswahl von [Ein] die Druckergebnisse verbessern.

\* Wenn Sie [Ein] auswählen, kann die Druckqualität beeinträchtigt werden.

[**Aus**] [Ein]

#### [Korr. verschw. Bild b. Kopie]

[Menü] | [Justage/Wartung] | [Bildqualität justieren] | [Spezielle Verarbeitung]

Je nach Papiertyp und Betriebsumgebung können kopierte Textbereiche oder Bilder unscharf erscheinen. In diesem Fall kann die Auswahl von [Modus 1] die Druckergebnisse verbessern. Funktioniert dies jedoch nicht, versuchen Sie [Modus 2] und dann [Modus 3] zu wählen.

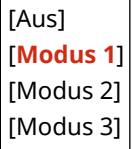

#### [Korrektur von verschw. Bild]

[Menü] [Justage/Wartung] [Bildqualität justieren] [Spezielle Verarbeitung]

Schmutzflecken erscheinen möglicherweise auf dem bedruckten Papier. In diesem Fall kann die Auswahl von [Modus 1] die Druckergebnisse verbessern. Wenn das keine Abhilfe schafft, wählen Sie [Modus 2].

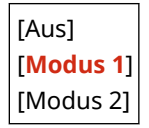

#### [Übertragung-Anpassungsmodus]

[Menü] | [Justage/Wartung] | [Bildqualität justieren] | [Spezielle Verarbeitung]

<span id="page-430-0"></span>Je nach verwendetem Papier kann der Druck in einer feuchten Umgebung ungleichmäßig erscheinen. In diesem Fall kann die Auswahl von [Modus 1] die Druckergebnisse verbessern. Wenn das keine Abhilfe schafft, wählen Sie [Modus 2].

\* Wenn diese Einstellung aktiviert ist, kann die Druckdichte in einer Umgebung mit niedriger Luftfeuchtigkeit variieren.

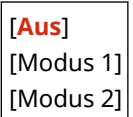

#### [Schwachen Druck n. Pat.aust. reduz.]

[Menü] | [Justage/Wartung] | [Bildqualität justieren] | [Spezielle Verarbeitung]

Unmittelbar nach dem Einsetzen einer neuen Tonerpatrone können Drucke blass ausfallen. Wenn dies der Fall ist, kann die Festlegung von [Ein] in dieser Einstellung die Druckergebnisse verbessern. Diese Einstellung wird beim nächsten Austausch einer Tonerpatrone wirksam.

\* Die Festlegung von [Ein] führt zu einer längeren Verzögerung als üblich zwischen dem Austausch der Tonerpatrone und der Druckbereitschaft.

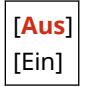

# <span id="page-431-0"></span>**[Wartung]**

9732-089

Führen Sie Wartungsarbeiten durch, um das Gerät zu reinigen. \* Bei den fettgedruckten roten Werten handelt es sich um die Standardeinstellungen für die jeweiligen Elemente.

**[Fixierbauteil reinigen](P. 423) [Trommel reinigen](P. 423)** 

#### [Fixierbauteil reinigen]

[Menü] | [Justage/Wartung] | [Wartung]

Führen Sie diesen Vorgang durch, um die Fixiereinheit zu reinigen, wenn nach Verfahren wie dem Austausch der Tonerpatrone schwarze Streifen auf dem Ausdruck erscheinen. **[Reinigen der Fixiereinheit\(P. 478\)](#page-486-0)** 

## [Trommel reinigen]

[Menü] | [Justage/Wartung] | [Wartung]

Bei verschmierten Ausdrucken ist möglicherweise die Trommel verschmutzt. Führen Sie diesen Vorgang durch, um die Trommel zu reinigen. **[Reinigen der Trommel\(P. 479\)](#page-487-0)**
# **[Funktionseinstellungen]**

9732-08A

Legen Sie die Einstellungen für das Drucken, Scannen, Faxen und Kopieren fest. \* Bei den fettgedruckten roten Werten handelt es sich um die Standardeinstellungen für die jeweiligen Elemente.

**[Allgemein](P. 424) [Kopie](P. 424) [Drucker](P. 424) [Senden](P. 424) [Empfangen/Weiterleiten](P. 424)** 

## [Allgemein]

[Menü] [Funktionseinstellungen]

Legen Sie die Einstellungen für die Funktionsvorgänge fest, wie beispielsweise die Papierzufuhr, das Drucken und das Scannen. **[\[Allgemein\]\(P. 425\)](#page-433-0)** 

## [Kopie]

[Menü] [Funktionseinstellungen]

Legen Sie die Einstellungen für das Kopieren fest. **[\[Kopie\]\(P. 430\)](#page-438-0)** 

## [Drucker]

[Menü] [Funktionseinstellungen]

Legen Sie die Druckeinstellungen fest. **[\[Drucker\]\(P. 432\)](#page-440-0)** 

## [Senden]

[Menü] [Funktionseinstellungen]

Legen Sie die Einstellungen für das Senden von Faxen und gescannten Daten fest. **[\[Senden\]\(P. 440\)](#page-448-0)** 

## [Empfangen/Weiterleiten]

[Menü] [Funktionseinstellungen]

Legen Sie die Einstellungen für den Empfang und die Weiterleitung von Faxen fest. **[\[Empfangen/Weiterleiten\] \(Touchpanel-Modell\)\(P. 451\)](#page-459-0)** 

# <span id="page-433-0"></span>**[Allgemein]**

9732-08C

Legen Sie die Einstellungen für die Funktionsvorgänge fest, wie beispielsweise die Papierzufuhr, das Drucken und das Scannen.

**[Einstellungen Papierzufuhr](P. 425) [Druckeinstellungen](P. 425) [Scaneinstellungen](P. 425) [Datei generieren](P. 425) [Fax-Setup-Handbuch] (Touchpanel-Modell)(P. 425)** 

### [Einstellungen Papierzufuhr]

[Menü] Funktionseinstellungen] F(Allgemein]

Legen Sie die Einstellungen für die Papierzufuhr fest. **[\[Einstellungen Papierzufuhr\]\(P. 426\)](#page-434-0)** 

### [Druckeinstellungen]

[Menü] [Funktionseinstellungen] [Allgemein]

Legen Sie die Einstellungen für das Drucken fest. **[\[Druckeinstellungen\]\(P. 427\)](#page-435-0)** 

## [Scaneinstellungen]

[Menü] [Funktionseinstellungen] [Allgemein]

Legen Sie die Einstellungen für das Scannen fest. **[\[Scaneinstellungen\]\(P. 428\)](#page-436-0)** 

## [Datei generieren]

[Menü] | [Funktionseinstellungen] | [Allgemein]

Legen Sie die Einstellungen für die Erstellung von Scandateien fest. **[\[Datei generieren\]\(P. 429\)](#page-437-0)** 

## [Fax-Setup-Handbuch] (Touchpanel-Modell)

[Menü] Funktionseinstellungen] Fallgemein]

Konfigurieren Sie die Einstellungen für den Faxversand, indem Sie den Anweisungen auf dem Bildschirm folgen. **[Konfigurieren der Faxeinstellungen \(Fax-Setup-Handbuch\) \(Touchpanel-Modell\)\(P. 95\)](#page-103-0)** 

\* [Fax-Setup-Handbuch] wird je nach Modell, den installierten Optionen und anderen Einstellungen möglicherweise nicht angezeigt.

9732-08E

# <span id="page-434-0"></span>**[Einstellungen Papierzufuhr]**

Legen Sie die Einstellungen für die Papierzufuhr fest.

\* Bei den fettgedruckten roten Werten handelt es sich um die Standardeinstellungen für die jeweiligen Elemente.

#### **[Papierzufuhrmethode umschalten](P. 426)**

## [Papierzufuhrmethode umschalten]

[Menü] [Funktionseinstellungen] [Allgemein] [Einstellungen Papierzufuhr]

Legen Sie die Einstellungen fest, die beim Drucken auf Papier mit vorgedrucktem Logo verwendet werden. Normalerweise müssen Sie bei Verwendung von solchem Papier die Richtung ändern, in der das Papier eingelegt wird, und darauf achten, welche Seite nach oben zeigt, je nachdem, ob einseitig oder doppelseitig gedruckt werden soll. Wenn Sie [Vorrang Druckseite] als Papierzufuhr für das eingelegte Papier festlegen, müssen Sie die Richtung des eingelegten Papiers oder die nach oben zeigende Seite nicht ändern. Wenn Sie [Vorrang Druckseite] festlegen, legen Sie das Papier immer nach der Methode für doppelseitigen Druck ein. **O[Ausrichtung beim Einlegen von Papier mit](#page-149-0) [einem Logo\(P. 141\)](#page-149-0)** 

\* Wenn Sie [Vorrang Druckseite] in dieser Einstellung festlegen, wird der einseitige Druck langsamer. Wenn Sie Papier ohne vorgedrucktes Logo verwenden oder wenn Sie bei Papier mit vorgedrucktem Logo keinen doppelseitigen Druck verwenden, legen Sie [Vorrang Geschwindigkeit] fest.

[Kassette 1] [**Vorrang Geschwindigkeit**] [Vorrang Druckseite]

# **HINWEIS**

● Wenn Sie [Vorrang Druckseite] für eine Papierzufuhr festlegen, die Papier enthält, das sich nicht für den doppelseitigen Druck eignet, wird diese Einstellung deaktiviert und das Gerät verwendet die Einstellung [Vorrang Geschwindigkeit].

9732-08F

# <span id="page-435-0"></span>**[Druckeinstellungen]**

Legen Sie die Einstellungen für das Drucken fest.

\* Bei den fettgedruckten roten Werten handelt es sich um die Standardeinstellungen für die jeweiligen Elemente.

#### **[Angehaltene Aufträge auto. löschen](P. 427)**

## [Angehaltene Aufträge auto. löschen]

[Menü] [Funktionseinstellungen] [Allgemein] [Druckeinstellungen]

Geben Sie an, ob der Druck- oder Kopierauftrag automatisch gelöscht werden soll, wenn ein Fehler auftritt und der Druckvorgang abgebrochen wird.

Wenn Sie die automatische Löschung festlegen, können Sie auch die Zeitspanne angeben, nach der der Auftrag gelöscht wird.

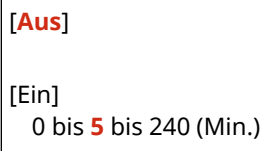

# <span id="page-436-0"></span>**[Scaneinstellungen]**

9732-08H

Legen Sie die Einstellungen für das Scannen fest. \* Bei den fettgedruckten roten Werten handelt es sich um die Standardeinstellungen für die jeweiligen Elemente.

**[Vorrang Geschwind./Bildqual. f. Farbscan](P. 428) [Auto Online](P. 428) [Auto Offline](P. 428)** 

## [Vorrang Geschwind./Bildqual. f. Farbscan]

[Menü] | [Funktionseinstellungen] | [Allgemein] | [Scaneinstellungen]

Geben Sie an, ob beim Scannen von farbigen Originalen die Geschwindigkeit oder die Druckqualität priorisiert werden soll.

# [**Vorrang Geschwindigkeit**]

[Vorrang Bildqualität]

### [Auto Online]

[Menü] [Funktionseinstellungen] [Allgemein] [Scaneinstellungen]

Geben Sie an, ob das Gerät automatisch online geht (Scanbereitschaftsmodus), wenn Sie von einem Computer aus scannen.

Wenn Sie [Aus] in dieser Einstellung festlegen, müssen Sie auf [Scan] [Remote-Scanner] auf dem Bedienfeld [Startseite] drücken, um das Gerät online zu schalten, bevor Sie den Scan durchführen.

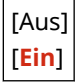

## [Auto Offline]

[Menü] Funktionseinstellungen] F[Allgemein] F[Scaneinstellungen]

Geben Sie an, ob das Gerät automatisch in den Offline-Modus wechselt, wenn nach dem Einschalten des Geräts für eine bestimmte Zeit kein Scan durchgeführt wird (Scanbereitschaftsmodus). Wenn Sie die automatische Rückkehr in den Offline-Modus festlegen, können Sie auch die Zeitspanne angeben, nach der das Gerät offline schaltet.

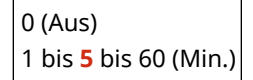

# <span id="page-437-0"></span>**[Datei generieren]**

9732-08J

Legen Sie die Einstellungen für die Erstellung von Scandateien fest.

\* Bei den fettgedruckten roten Werten handelt es sich um die Standardeinstellungen für die jeweiligen Elemente.

#### **[Einstellungen Bildausgabedatei](P. 429)**

## [Einstellungen Bildausgabedatei]

[Menü] [Funktionseinstellungen] [Allgemein] [Datei generieren]

Legen Sie den Gammawert fest, der verwendet wird, wenn eine Scandatei für die Übertragung in YCbCr konvertiert wird.

Die Einstellung eines Gammawertes, der mit dem des vom Empfänger verwendeten Displays übereinstimmt, stellt sicher, dass das Bild originalgetreu angezeigt wird.

[YCbCr SE-Gammawert] [Gamma 1,0] [Gamma 1,4] [**Gamma 1,8**] [Gamma 2,2]

# **HINWEIS**

● Informationen zum Gammawert des Displays finden Sie in der Bedienungsanleitung des Displays.

<span id="page-438-0"></span>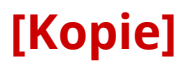

9732-08K

Legen Sie die Einstellungen für das Kopieren fest.

\* Bei den fettgedruckten roten Werten handelt es sich um die Standardeinstellungen für die jeweiligen Elemente.

# **[Standardeinstellungen ändern](P. 430)**

#### **[\[Standardeinstellungen initialisieren\]\(P. 431\)](#page-439-0)**

## [Standardeinstellungen ändern]

[Menü] | [Funktionseinstellungen] | [Kopie]

Ändern Sie die Standardeinstellungen für das Kopieren. **[Ändern der Standardeinstellungen\(P. 171\)](#page-179-0)**  Die hier angegebenen Werte werden auch wiederhergestellt, wenn Sie auf dem Kopierbildschirm auf [Zurücksetzen] drücken.

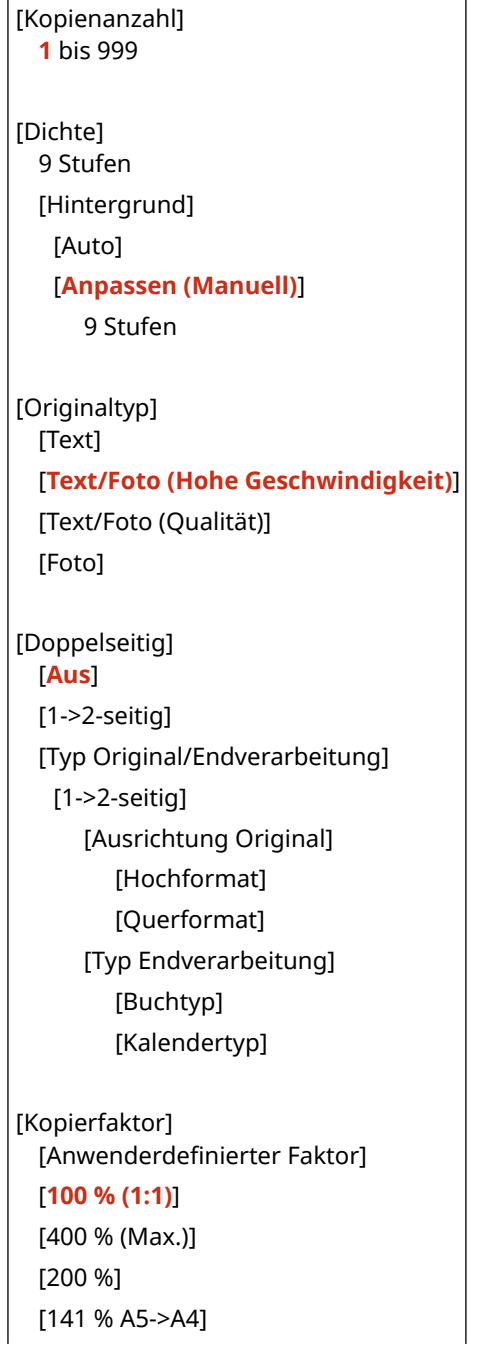

#### Elemente des Einstellungsmenüs

<span id="page-439-0"></span>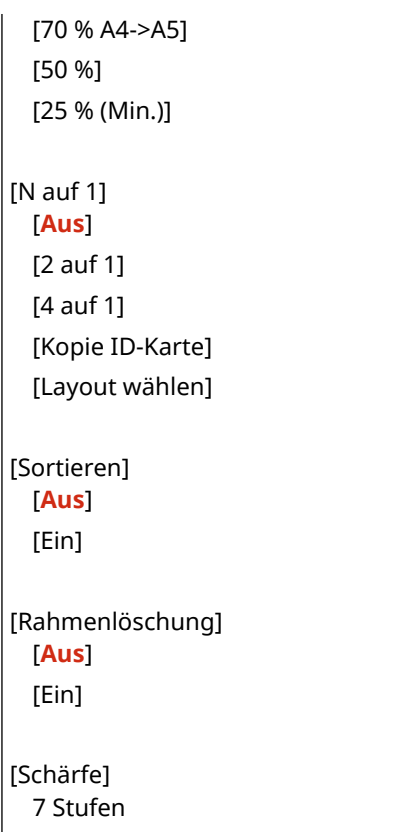

# [Standardeinstellungen initialisieren]

[Menü] [Funktionseinstellungen] [Kopie]

Verwenden Sie diese Option, um die Kopiereinstellungen auf die werksseitigen Standardwerte zurückzusetzen.

# <span id="page-440-0"></span>**[Drucker]**

9732-08L

Legen Sie die Druckeinstellungen fest.

**[Druckereinstellungen](P. 432) [Auswahl PDL (Plug and Play)] (Touchpanel-Modell)(P. 432)** 

# [Druckereinstellungen]

[Menü] | [Funktionseinstellungen] | [Drucker]

Legen Sie die Einstellungen für den Druckerbetrieb und für die Verarbeitung der Druckdaten fest. **[\[Druckereinstellungen\]\(P. 433\)](#page-441-0)** 

## [Auswahl PDL (Plug and Play)] (Touchpanel-Modell)

[Menü] | [Funktionseinstellungen] | [Drucker]

Legen Sie fest, welche Seitenbeschreibungssprache (PDL) verwendet werden soll, wenn das Gerät über Plug & Play an einen Computer angeschlossen wird.

**[\[Auswahl PDL \(Plug and Play\)\] \(Touchpanel-Modell\)\(P. 439\)](#page-447-0)** 

# <span id="page-441-0"></span>**[Druckereinstellungen]**

9732-08R

Legen Sie die Einstellungen für den Druckerbetrieb und für die Verarbeitung der Druckdaten fest. \* Bei den fettgedruckten roten Werten handelt es sich um die Standardeinstellungen für die jeweiligen Elemente.

**[Treibereinstel. beim Drucken priorisier.](P. 433) [Kopien](P. 433) [\[Doppelseitiger Druck\]\(P. 434\)](#page-442-0)  [\[Standardpapier\]\(P. 434\)](#page-442-0)  [\[Format nicht berücksichtigen\]\(P. 434\)](#page-442-0)  [\[Druckqualität\]\(P. 434\)](#page-442-0)** 

**[\[Layout\]\(P. 435\)](#page-443-0)  [\[Fehler automatisch überspringen\]\(P. 437\)](#page-445-0)  [\[Timeout\]\(P. 437\)](#page-445-0)  [\[UFR II\]\(P. 437\)](#page-445-0)  [\[Imaging-Einstellungen\]\(P. 438\)](#page-446-0)** 

# **HINWEIS**

#### **Wenn das Bedienfeld und der Druckertreiber die gleichen Einstellungen haben**

● Die Druckertreibereinstellungen haben Vorrang. Die Einstellungen des Bedienfelds sind für den Druck unter Betriebssystemen wie UNIX, bei denen keine Druckertreiber verwendet werden können, sowie für den Druck von Mobilgeräten aus gültig.

## [Treibereinstel. beim Drucken priorisier.]

[Menü] | [Funktionseinstellungen] | [Drucker] | [Druckereinstellungen]

Legen Sie fest, ob die Einstellungen des Druckertreibers Vorrang vor dem unter [Einstellungen Papier] auf dem Bildschirm [Startseite] angegebenen Papierformat und Papiertyp haben sollen. Wenn Sie [Ein] in dieser Einstellung festlegen, druckt das Gerät aus der vom Druckertreiber angegebenen Papierzufuhr, unabhängig von der Papiereinstellung am Gerät. Wenn hier [Ein] festgelegt ist und das Format des eingelegten Papiers deutlich von dem in den Druckertreibereinstellungen angegebenen abweicht, können Sie festlegen, ob der Druckvorgang trotzdem fortgesetzt

oder angehalten und eine Fehlermeldung angezeigt werden soll.

\* Beachten Sie, dass die Festlegung von [Ein] in dieser Einstellung zu Papierstau oder Druckfehlern führen kann, wenn das im Gerät eingelegte Papier nicht mit dem im Druckertreiber angegebenen Papier übereinstimmt.

\* Es werden möglicherweise mehrere Blätter gedruckt, auch wenn das Gerät so konfiguriert ist, dass der Druckvorgang bei Auftreten einer Fehlermeldung abgebrochen wird.

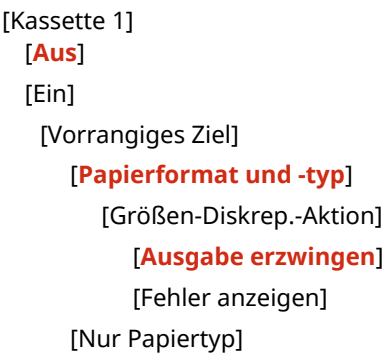

## [Kopien]

[Menü] | [Funktionseinstellungen] | [Drucker] | [Druckereinstellungen]

<span id="page-442-0"></span>Legen Sie die Anzahl der zu druckenden Kopien fest.

**1** bis 999

## [Doppelseitiger Druck]

[Menü] | [Funktionseinstellungen] | [Drucker] | [Druckereinstellungen]

Geben Sie an, ob beide Seiten des Papiers bedruckt werden sollen.

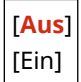

## [Standardpapier]

[Menü] [Funktionseinstellungen] [Drucker] [Druckereinstellungen]

Legen Sie das Papierformat und den Papiertyp fest, der beim Drucken von einem Mobilgerät oder einem Betriebssystem, das den Druckertreiber nicht unterstützt, verwendet werden soll. Welches Papier festgelegt werden kann, finden Sie weiter unten. **[Geeignetes Papier\(P. 20\)](#page-28-0)** 

## [Format nicht berücksichtigen]

[Menü] [Funktionseinstellungen] [Drucker] [Druckereinstellungen]

Geben Sie an, ob das Gerät beim Drucken Papier des Formats A4 durch Papier des Formats Letter ersetzen darf und umgekehrt.

Die Festlegung von [Ein] in dieser Einstellung bedeutet, dass, wenn auf dem Computer beispielsweise der Druck auf Papier im Format A4 festgelegt wird, jedoch nur Papier im Format Letter eingelegt ist, die Druckausgabe des Auftrags stattdessen auf Papier im Format Letter erfolgt.

\* Die Druckeinstellungen werden in einer Anwendung oder einem Druckertreiber festgelegt, jedoch kann diese Einstellung nur über das Bedienfeld vorgenommen werden.

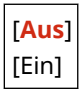

## [Druckqualität]

[Menü] Funktionseinstellungen] FIDrucker] FIDruckereinstellungen]

Passen Sie die Einstellungen für die Druckqualität, wie beispielsweise die Dichte, an das zu druckende Dokument und den Zweck an.

#### **[Dichte]**

[Menü] [Funktionseinstellungen] [Drucker] [Druckereinstellungen] [Druckqualität]

Passen Sie die Tonerdichte an, die beim Drucken verwendet wird. Für eine genauere Anpassung können Sie die Stufen der drei Dichtebereiche unter [Dichte (Fein justieren)] anpassen.

\* Beachten Sie, dass die Tonerdichte nicht angepasst werden kann, wenn [Toner sparen] auf [Ein] gesetzt ist. **[\[Toner sparen\]\(P. 435\)](#page-443-0)** 

<span id="page-443-0"></span>\* [Dichte] wird je nach Modell, den installierten Optionen und anderen Einstellungen möglicherweise nicht angezeigt.

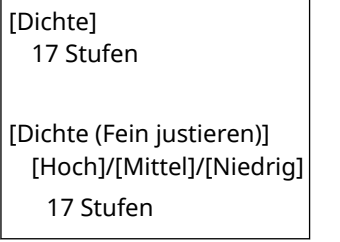

#### **[Toner sparen]**

[Menü] [Funktionseinstellungen] [Drucker] [Druckereinstellungen] [Druckqualität]

Geben Sie an, ob beim Drucken Toner gespart werden soll. Legen Sie [Ein] in dieser Einstellung fest, wenn Sie nur das Layout oder andere Arten der Endverarbeitung vor dem endgültigen Druck prüfen möchten, beispielsweise vor dem Druck eines sehr großen Auftrags.

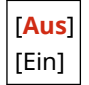

#### **[Bildglättung]**

[Menü] [Funktionseinstellungen] [Drucker] [Druckereinstellungen] [Druckqualität]

Legen Sie fest, ob eine Glättungsverarbeitung verwendet werden soll, die glattere gedruckte Konturen bei Text und Abbildungen erzeugt.

[Aus] [**Ein**]

#### **[Ausgabejustagemodus]**

[Menü] Finnktionseinstellungen] Finner (Drucker] Finner instellungen] Finner and italient

Legen Sie die Auflösung für den Druck fest. Um mit einer höheren Auflösung zu drucken, geben Sie [Ein] an.

\* Die Auswahl von [Ein] verringert die Druckgeschwindigkeit.

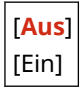

## [Layout]

[Menü] [Funktionseinstellungen] [Drucker] [Druckereinstellungen]

Legen Sie die Richtung des Bundstegs oder des Randes und die Druckposition fest.

#### **[Bindungsort]**

[Menü] [Funktionseinstellungen] | [Drucker] | [Druckereinstellungen] | [Layout]

Geben Sie an, ob der Bundsteg an der langen oder an der kurzen Kante sein soll, wenn das gedruckte Dokument mit einer Methode wie beispielsweise mit Heftklammern gebunden werden soll. Verwenden Sie diese Einstellung zusammen mit der Einstellung [Bundsteg], um die Bindungsposition und die Ränder anzupassen. **[\[Bundsteg\]\(P. 436\)](#page-444-0)** 

● Um das Papier an der langen Kante zu binden, legen Sie [Lange Kante] in dieser Einstellung fest.

<span id="page-444-0"></span>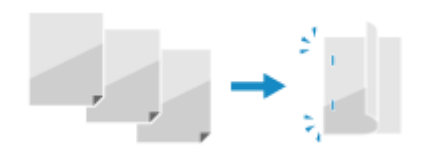

Um das Papier an der kurzen Kante zu binden, legen Sie [Kurze Kante] in dieser Einstellung fest.

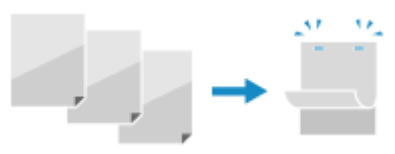

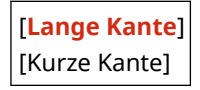

#### **[Bundsteg]**

[Menü] [Funktionseinstellungen] [Drucker] [Druckereinstellungen] [Layout]

Versetzen Sie die Druckposition, um die Breite des Randes, der den Bundsteg bildet, anzupassen. Legen Sie die Versatzbreite in Schritten von 0,5 mm in Plus- (+) oder Minusrichtung (-) fest, entsprechend dem unter [Bindungsort] festgelegten Rand. **D**[Bindungsort](P. 435)

#### **Wenn [Bindungsort] auf [Lange Kante] gesetzt ist**

Legen Sie die Versatzbreite fest, indem Sie einen positiven (+) Wert für die Bindung an der linken Kante des Papiers oder einen negativen (-) Wert für die Bindung an der rechten Kante des Papiers wählen.

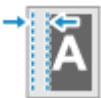

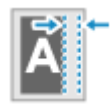

Als positiver (+) Wert festgelegt Als negativer (-) Wert festgelegt

#### **Wenn [Bindungsort] auf [Kurze Kante] gesetzt ist**

Legen Sie die Versatzbreite fest, indem Sie einen positiven (+) Wert für die Bindung an der oberen Kante des Papiers oder einen negativen (-) Wert für die Bindung an der unteren Kante des Papiers wählen.

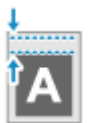

Als positiver (+) Wert festgelegt Als negativer (-) Wert festgelegt

-50,0 bis **00,0** bis +50,0 (mm)

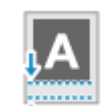

**[Versatz kurze Kante] oder [Versatz lange Kante]**

[Menü] | [Funktionseinstellungen] | [Drucker] | [Druckereinstellungen] | [Layout]

Versetzen Sie die Druckposition von Text und Bildern. Verwenden Sie diese Einstellung, wenn der gedruckte Text und die Bilder zu einer Kante des Papiers hin verschoben sind oder wenn sie über den Druckbereich hinausreichen.

Legen Sie die Versatzbreite als positiven (+) oder negativen (-) Wert in Schritten von 0,5 mm für jede Papierkantenrichtung und Druckseite fest.

**Zum Versetzen entlang der kurzen Kante (horizontal)**

Geben Sie die Justagebreite an, indem Sie einen positiven (+) Wert für die Justage nach rechts auf dem Papier oder einen negativen (-) Wert für die Justage nach links auf dem Papier wählen.

"-" Ausrichtung + + "+" Ausrichtung

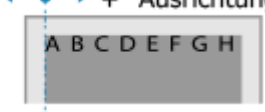

**Zum Versetzen entlang der langen Kante (horizontal)**

#### Elemente des Einstellungsmenüs

<span id="page-445-0"></span>Geben Sie die Justagebreite an, indem Sie einen positiven (+) Wert für die Justage nach unten auf dem Papier oder einen negativen (-) Wert für die Justage nach oben auf dem Papier wählen.

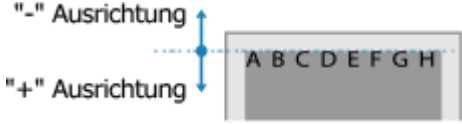

-50,0 bis **00,0** bis +50,0 (mm)

## [Fehler automatisch überspringen]

[Menü] [Funktionseinstellungen] [Drucker] [Druckereinstellungen]

Legen Sie fest, ob der Druck fortgesetzt werden soll, wenn während des Drucks ein Fehler auftritt. Es wird empfohlen, normalerweise die Einstellung [Aus] zu verwenden, damit der Druckvorgang beim Auftreten eines Fehlers angehalten wird.

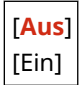

#### [Timeout]

[Menü] [Funktionseinstellungen] [Drucker] [Druckereinstellungen]

Geben Sie die Zeit vom Beginn des Wartens auf den Empfang von Druckdaten bis zum Ende des Empfangs an, wenn der Druckdatenempfang unterbrochen wird.

5 bis **15** bis 300 (Sek.)

## [UFR II]

[Menü] | [Funktionseinstellungen] | [Drucker] | [Druckereinstellungen]

Legen Sie die Druckdatenverarbeitungsmethode fest, die bei Verwendung des Druckertreiber UFR II benutzt wird.

#### **[Halbtöne]**

[Menü] [Funktionseinstellungen] | [Drucker] | [Druckereinstellungen] | [UFR II]

Legen Sie die Druckmethode für die Wiedergabe von Halbtönen (Übergangsbereiche zwischen hellen und dunklen Bereichen) entsprechend dem Inhalt der Druckdaten fest.

#### **So drucken Sie in hoher Auflösung mit klaren Textkonturen**

Legen Sie [Auflösung] fest. Dies ist nützlich für den Druck von Dateien mit Text und feinen Linien. Um mit einer höheren Auflösung als der Einstellung unter [Auflösung] zu drucken, geben Sie [Hohe Auflösung] an. Dies ist nützlich für den Druck von Daten mit feinen Linien und kleinem Text, wie beispielsweise bei CAD-Dateien.

\* Die Auswahl von [Hohe Auflösung] kann die Konsistenz von Texturen beeinträchtigen.

**So drucken Sie mit verstärktem Kontrast zwischen hellen und dunklen Bereichen** Legen Sie [Farbton] fest. Dies ist nützlich für den Druck von Bilddateien wie beispielsweise Fotos.

#### **So drucken Sie mit glatteren Abstufungen und Konturen**

Legen Sie [Gradation] fest. Dies ist nützlich für den Druck von Dateien wie beispielsweise Abbildungen, die Tonwertabstufungen verwenden.

[Auflösung/Gradation]\* [Text]

<span id="page-446-0"></span>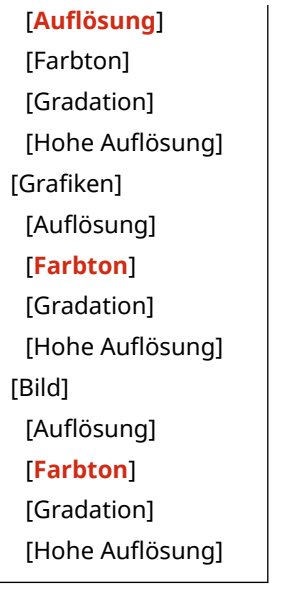

\*1 Abhängig vom Modell, den installierten Optionen und anderen Einstellungen wird dies möglicherweise nicht angezeigt.

#### **[Papier sparen]**

[Menü] [Funktionseinstellungen] [Drucker] [Druckereinstellungen] [UFR II]

Geben Sie an, ob die Ausgabe von Leerseiten, die in den Druckdaten enthalten sind, deaktiviert werden soll.

[Aus] [**Ein**]

## [Imaging-Einstellungen]

[Menü] > [Funktionseinstellungen] > [Drucker] > [Druckereinstellungen]

Legen Sie die Druckdaten-Verarbeitungsmethode fest, die zum Drucken von Bilddateien im JPEG- oder TIFF-Format verwendet wird.

#### **[Halbtöne]**

[Menü] | [Funktionseinstellungen] | [Drucker] | [Druckereinstellungen] | [Imaging-Einstellungen]

Legen Sie die Druckmethode für die Wiedergabe von Halbtönen (Übergangsbereiche zwischen hellen und dunklen Bereichen) entsprechend dem Inhalt des Bildes fest.

**So drucken Sie mit verstärktem Kontrast zwischen hellen und dunklen Bereichen** Legen Sie [Gradation] fest. Dies ist nützlich für den Druck von Bilddateien wie beispielsweise Fotos.

**So drucken Sie mit glatteren Abstufungen und Konturen** Legen Sie [Auflösung] fest. Dies ist nützlich für den Druck von Dateien wie beispielsweise Abbildungen, die Tonwertabstufungen verwenden.

**So drucken Sie in hoher Auflösung mit klaren Textkonturen** Legen Sie [Hohe Auflösung] fest. Dies ist nützlich für den Druck von Dateien mit Text und feinen Linien.

[**Gradation**] [Auflösung] [Hohe Auflösung]

# <span id="page-447-0"></span>**[Auswahl PDL (Plug and Play)] (Touchpanel-Modell)**

9732-08S

Legen Sie fest, welche Seitenbeschreibungssprache (PDL) verwendet werden soll, wenn das Gerät über Plug & Play an einen Computer angeschlossen ist.

\* Bei den fettgedruckten roten Werten handelt es sich um die Standardeinstellungen für die jeweiligen Elemente.

#### **[Netzwerk](P. 439)**

#### [Netzwerk]

[Menü] F[Funktionseinstellungen] F[Drucker] F[Auswahl PDL (Plug and Play)]

Legen Sie die Seitenbeschreibungssprache (PDL) fest, die verwendet werden soll, wenn das Gerät über Plug & Play an einen vernetzten Computer angeschlossen ist.

- Um das Gerät als Faxgerät anzuschließen, legen Sie [FAX] in dieser Einstellung fest.
- Um das Gerät als einen Drucker UFR II anzuschließen, legen Sie [UFR II] in dieser Einstellung fest.

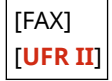

# <span id="page-448-0"></span>**[Senden]**

9732-08U

Legen Sie die Einstellungen für den Versand von gescannten Daten und Faxen fest.

**[Allgemeine Einstellungen](P. 440) [Einstellungen scannen und senden](P. 440) [Faxeinstellungen](P. 440)** 

## [Allgemeine Einstellungen]

[Menü] | [Funktionseinstellungen] | [Senden]

Legen Sie die Einstellungen für die Einschränkung der Übertragung von gescannten Daten und Faxen sowie für die Anzeige eines Zielbestätigungsbildschirms fest. **[\[Allgemeine Einstellungen\] \(Touchpanel-Modell\)\(P. 441\)](#page-449-0)** 

#### [Einstellungen scannen und senden]

[Menü] > [Funktionseinstellungen] > [Senden]

Legen Sie die Einstellungen für das Senden von gescannten Daten fest. **[\[Einstellungen scannen und senden\]\(P. 443\)](#page-451-0)** 

## [Faxeinstellungen]

[Menü] | [Funktionseinstellungen] | [Senden]

Legen Sie die Einstellungen für den Versand von Faxen fest. **[\[Faxeinstellungen\] \(Touchpanel-Modell\)\(P. 445\)](#page-453-0)** 

\* [Faxeinstellungen] wird je nach Modell, den installierten Optionen und anderen Einstellungen möglicherweise nicht angezeigt.

# <span id="page-449-0"></span>**[Allgemeine Einstellungen] (Touchpanel-Modell)**

9732-08W

Legen Sie die Einstellungen für die Einschränkung der Übertragung von Faxen sowie für die Anzeige des Bestätigungsbildschirms beim Senden von Daten fest.

\* Bei den fettgedruckten roten Werten handelt es sich um die Standardeinstellungen für die jeweiligen Elemente.

**[Neue Empfänger beschränken](P. 441)** 

**[Neusenden aus Log beschränken](P. 441)** 

**[SE Bestätigung Zielwahl/Kodierte Wahl](P. 441)** 

**[Empfänger vor Senden bestätigen](P. 441)** 

**[\[Benachr.anzeigen, wenn Auftrag akzep.ist\]\(P. 442\)](#page-450-0)** 

## [Neue Empfänger beschränken]

[Menü] Funktionseinstellungen] FSenden] FAllgemeine Einstellungen]

Legen Sie fest, ob Ziele, die beim Senden von Faxen angegeben werden können, auf Ziele eingeschränkt werden sollen, die im Adressbuch registriert sind. **[Begrenzen der verfügbaren Ziele\(P. 333\)](#page-341-0)** 

[**Aus**] [Ein]

## [Neusenden aus Log beschränken]

[Menü] [Funktionseinstellungen] [Senden] [Allgemeine Einstellungen]

Legen Sie fest, ob die Angabe von Zielen aus dem Sendeauftragsprotokoll für Faxaufträge verhindert werden soll. **[Begrenzen der verfügbaren Ziele\(P. 333\)](#page-341-0)** 

[**Aus**] [Ein]

## [SE Bestätigung Zielwahl/Kodierte Wahl]

[Menü] | [Funktionseinstellungen] | [Senden] | [Allgemeine Einstellungen]

Geben Sie an, ob der Bestätigungsbildschirm für registrierte Ziele angezeigt werden soll, wenn das Ziel über eine Kurzwahlnummer angegeben wird. **[Bestätigen des Ziels vor dem Senden\(P. 335\)](#page-343-0)** 

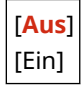

# [Empfänger vor Senden bestätigen]

[Menü] | [Funktionseinstellungen] | [Senden] | [Allgemeine Einstellungen]

LegenSie fest, ob beim Senden eines Faxes ein Bestätigungsbildschirm für das Ziel angezeigt werden soll. O **[Bestätigen des Ziels vor dem Senden\(P. 335\)](#page-343-0)** 

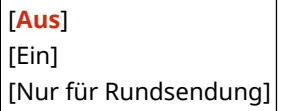

# <span id="page-450-0"></span>[Benachr.anzeigen, wenn Auftrag akzep.ist]

[Menü] L [Funktionseinstellungen] L [Senden] L [Allgemeine Einstellungen]

Die vom Gerät durchgeführten Vorgänge, einschließlich des Versands von Faxen, werden als Aufträge verwaltet. Wählen Sie, ob ein Bildschirm zur Bestätigung des Empfangs als Auftrag angezeigt werden soll, nachdem ein Faxvorgang durchgeführt wurde.

Wenn Sie [Ein] wählen, wird ein Bildschirm zur Anzeige des Sendestatus und des Protokolls angezeigt.

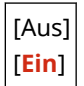

# <span id="page-451-0"></span>**[Einstellungen scannen und senden]**

Legen Sie die Einstellungen für gescannte Daten fest.

\* Bei den fettgedruckten roten Werten handelt es sich um die Standardeinstellungen für die jeweiligen Elemente.

#### **[Einstellungen Tastenkürzel](P. 443)**

## [Einstellungen Tastenkürzel]

[Menü] [Funktionseinstellungen] [Senden] [Einstellungen scannen und senden]

Hierbei werden Scantyp und Computer, auf dem die gescannten Daten gespeichert werden, auf einer Tastenkombination registriert, so dass Sie schnell einen Scan über den Bildschirm [Startseite] durchführen können.

#### **Touchpanel-Modell**

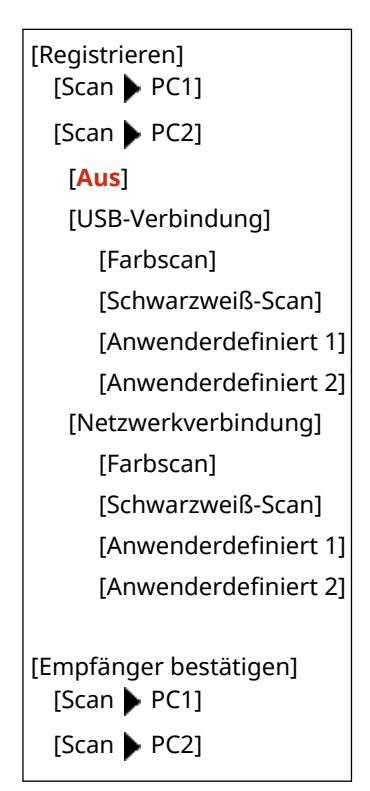

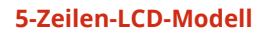

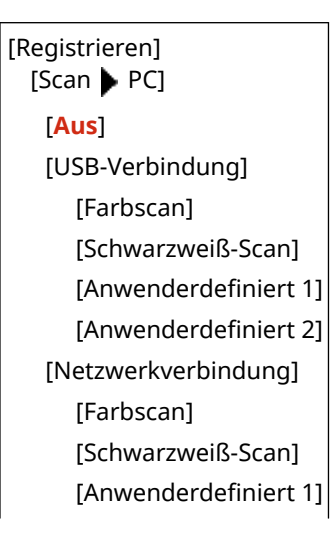

#### Elemente des Einstellungsmenüs

[Anwenderdefiniert 2]

[Empfänger bestätigen] [Scan ▶ PC]

# <span id="page-453-0"></span>**[Faxeinstellungen] (Touchpanel-Modell)**

9732-08Y

Legen Sie die Einstellungen für den Versand von Faxen fest.

\* Bei den fettgedruckten roten Werten handelt es sich um die Standardeinstellungen für die jeweiligen Elemente. \* [Faxeinstellungen] wird je nach Modell, den installierten Optionen und anderen Einstellungen möglicherweise nicht angezeigt.

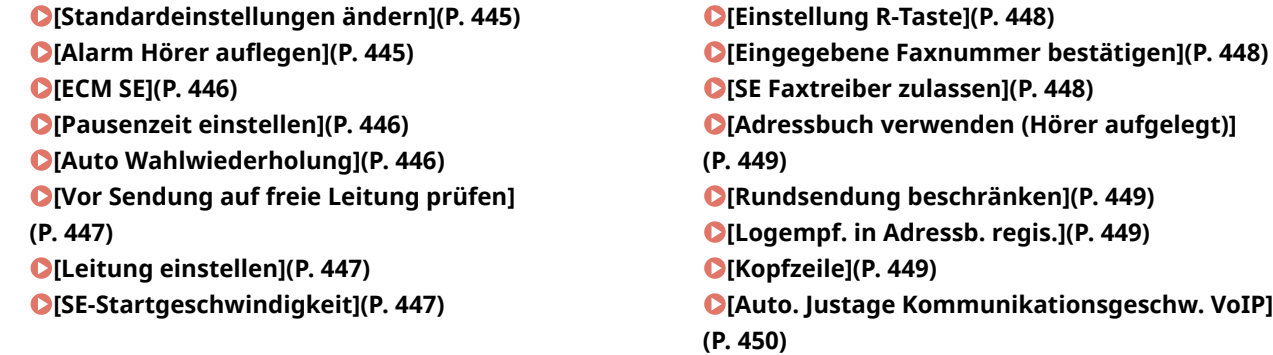

### [Standardeinstellungen ändern]

[Menü] | [Funktionseinstellungen] | [Senden] | [Faxeinstellungen]

Ändern Sie die Standardeinstellungen für den Versand von Faxen. **[Ändern der Standardeinstellungen\(P. 171\)](#page-179-0)**  Wenn Sie auf dem Faxsendebildschirm auf [Zurücksetzen] drücken, kehren die Einstellungen auf die hier festgelegten Werte zurück.

```
[Auflösung]
  [200 x 100 dpi (Normal)]
  [200 x 200 dpi (Fein)]
  [200 x 200 dpi (Foto)]
  [200 x 400 dpi (Superfein)]
[Dichte]
  9 Stufen
[Schärfe]
  7 Stufen
```
#### [Alarm Hörer auflegen]

[Menü] | [Funktionseinstellungen] | [Senden] | [Faxeinstellungen]

Stellen Sie die Lautstärke des Alarmtons ein, der ertönt, wenn ein Telefon oder das optionale TELEPHONE 6 KIT angeschlossen ist und der Hörer oder Handapparat nicht aufgelegt wurde.

- Durch Ziehen des Schiebereglers nach rechts wird die Lautstärke erhöht.
- Durch Ziehen des Schiebereglers ganz nach links wird der Ton stummgeschaltet.

4 Stufen

## <span id="page-454-0"></span>**[ECM SE]**

[Menü] | [Funktionseinstellungen] | [Senden] | [Faxeinstellungen]

ECM (Fehlerkorrekturmodus) ist eine Funktion, die eine Überprüfung und Korrektur durchführt und sicherstellt, dass keine beschädigten Bilder übermittelt werden, wenn bei der Bildübertragung ein Fehler auftritt. Geben Sie hier an, ob die ECM-Funktion für Übertragungen verwendet werden soll.

- Wenn Sie die ECM-Übertragung verwenden, wird die Fehlerprüfung während der Kommunikation sowohl vom Sender als auch vom Empfänger durchgeführt, daher muss die ECM-Funktion auch auf der Empfängerseite aktiviert sein.
- Die ECM-Übertragung kann die Kommunikation verlangsamen, da während der Übertragung eine Fehlerprüfung und Fehlerkorrektur durchgeführt wird. Beachten Sie auch, dass je nach Zustand der Telefonleitungen selbst bei aktivierter ECM-Übertragung noch Fehler auftreten können.
- Aktivieren Sie den ECM-Empfang auf dem Gerät, um die Anzahl der Fehler zu verringern, die beim Datenempfang des Geräts auftreten. **D[ECM EM](P. 454)**

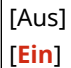

### [Pausenzeit einstellen]

[Menü] | [Funktionseinstellungen] | [Senden] | [Faxeinstellungen]

Legen Sie die Anzahl von Sekunden (Wartezeit) für die zwischen den Zahlen eingefügte Pause fest.

- Um ein Fax an ein Ziel im Ausland zu senden, geben Sie die internationale Zugangsnummer, den Ländercode und die Faxnummer in dieser Reihenfolge ein. Wenn die Verbindung nicht hergestellt werden kann, fügen Sie eine Pause zwischen den einzelnen Nummern ein.
- Wenn Sie nach dem Einfügen einer Pause immer noch keine Verbindung herstellen können, ändern Sie die Pausendauer.

\* Je nach Land oder Region ist die Einstellung [Pausenzeit einstellen] möglicherweise nicht verfügbar oder ihr Inhalt bzw. ihre Standardvorgabe können unterschiedlich sein.

1 bis **4** bis 15 (Sek.)

## [Auto Wahlwiederholung]

[Menü] | [Funktionseinstellungen] | [Senden] | [Faxeinstellungen]

Geben Sie an, ob das Gerät automatisch eine Wahlwiederholung durchführt, wenn es keine Verbindung herstellen kann, weil beispielsweise die Leitung besetzt ist.

Wenn Sie die automatische Wahlwiederholung festlegen, können Sie auch die Anzahl der Wahlwiederholungen, das Intervall zwischen den Wahlwiederholungen und die Wahlwiederholung bei einem Übertragungsfehler angeben.

Je nach Land oder Region wird die Einstellung [Auto Wahlwiederholung] möglicherweise nicht angezeigt, oder ihr Inhalt bzw. ihre Standardvorgabe können unterschiedlich sein.

[Aus] [**Ein**] [Anzahl Wahlwiederhol.] 1 bis **2** bis 10 (Mal) [Interv. Wahlwd.holung]

<span id="page-455-0"></span>**2** bis 99 (Min.) [Wahlwiederh. bei Fehl.] [Aus] [**Ein**]

### [Vor Sendung auf freie Leitung prüfen]

[Menü] | [Funktionseinstellungen] | [Senden] | [Faxeinstellungen]

Geben Sie an, ob beim Senden eines Faxes vor dem Wählen auf ein Freizeichen geprüft werden soll.

[**Aus**] [Ein]

## [Leitung einstellen]

[Menü] | [Funktionseinstellungen] | [Senden] | [Faxeinstellungen]

Geben Sie die Faxnummer des Geräts, den Gerätenamen und die Anzahl der Leitungen an.

\* Die Faxnummer und der Gerätename werden als Absenderinformationen an den Empfänger gesendet. **[\[Kopfzeile\]](#page-457-0) [\(P. 449\)](#page-457-0)** 

#### **[Telefonnummer der Einheit registrieren]**

[Menü] [Funktionseinstellungen] [Senden] [Faxeinstellungen] [Leitung einstellen]

Registrieren Sie die Faxnummer des Geräts. **[Ändern der Faxnummer und des Namens der Einheit\(P. 223\)](#page-231-0)** 

#### **[Name der Einheit reg.]**

[Menü] Let [Funktionseinstellungen] Let [Senden] Let [Faxeinstellungen] Leitung einstellen]

Registrieren Sie den Namen (Gerätenamen), der an die Gegenstelle übermittelt wird. **[Ändern der](#page-231-0) [Faxnummer und des Namens der Einheit\(P. 223\)](#page-231-0)** 

#### **[Leitungstyp wählen]**

[Menü] [Funktionseinstellungen] [Senden] [Faxeinstellungen] [Leitung einstellen]

Wenn das Gerät an eine Nebenstellenanlage (PBX) oder an eine Leitung angeschlossen ist, die gemeinsam mit einem Haustelefon oder einem Geschäftstelefon genutzt wird, wird der Leitungstyp möglicherweise nicht automatisch ausgewählt. Wählen Sie in diesem Fall [Manuell], und geben Sie den Leitungstyp an.

\* Normalerweise wird der Leitungstyp automatisch ausgewählt, sobald Sie das Gerät an eine Telefonleitung anschließen und das Gerät neu starten. **[Konfigurieren der Faxeinstellungen \(Fax-Setup-Handbuch\)](#page-103-0) [\(Touchpanel-Modell\)\(P. 95\)](#page-103-0)** 

Je nach Land oder Region wird die Einstellung [Leitungstyp wählen] möglicherweise nicht angezeigt, oder ihr Inhalt bzw. ihre Standardvorgabe können unterschiedlich sein.

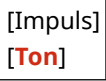

## [SE-Startgeschwindigkeit]

[Menü] Funktionseinstellungen] FSenden] Faxeinstellungen]

#### Elemente des Einstellungsmenüs

<span id="page-456-0"></span>Es kann einige Zeit dauern, bis die Übertragung beginnt, beispielsweise aufgrund einer schlechten Telefonverbindung. Wenn dies der Fall ist, stellen Sie die anfängliche Kommunikationsgeschwindigkeit auf eine niedrigere Stufe ein.

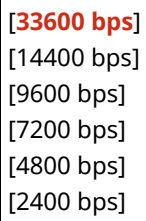

## [Einstellung R-Taste]

[Menü] | [Funktionseinstellungen] | [Senden] | [Faxeinstellungen]

Wenn das Gerät über eine Nebenstellenanlage (PBX) angeschlossen ist, müssen Sie die Zugriffsmethode einstellen.

Wenn Sie das Gerät auf [PBX] einstellen, wird die Taste [R] auf dem Bildschirm Faxgrundfunktionen angezeigt. Wenn Sie der Taste [R] eine Amtskennziffer zuweisen, können Sie problemlos auf die Amtsleitung zugreifen.

\* Wählen Sie [PBX], wenn das Gerät über eine Nebenstellenanlage (PBX) angeschlossen werden soll. Stellen Sie die Funktion der Taste [R], die auf dem Bildschirm Faxgrundfunktionen angezeigt wird, auf [Präfix] oder [Flash] ein. Wenn Sie [Präfix] wählen, registrieren Sie den Präfixcode auf dem nächsten Bildschirm. Geben Sie den Präfixcode über die Zahlentasten ein, wählen Sie [Pause], und wählen Sie dann [Anwenden]. Wenn Sie keine Pause einfügen, wird der Präfixcode nicht registriert.

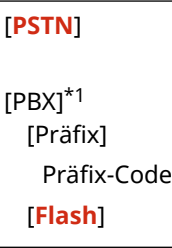

\*1 Je nach Land oder Region wird die Einstellung möglicherweise nicht angezeigt, oder ihr Inhalt bzw. ihre Standardvorgabe können unterschiedlich sein.

#### [Eingegebene Faxnummer bestätigen]

[Menü] [Funktionseinstellungen] | [Senden] | [Faxeinstellungen]

Geben Sie an, ob bei der Eingabe einer Faxnummer über die Zahlentasten ein Bildschirm zur erneuten Eingabe der Nummer angezeigt werden soll. **[Bestätigen des Ziels vor dem Senden\(P. 335\)](#page-343-0)** 

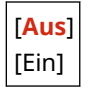

#### [SE Faxtreiber zulassen]

[Menü] | [Funktionseinstellungen] | [Senden] | [Faxeinstellungen]

Geben Sie an, ob Faxe von einem Computer aus gesendet werden dürfen (PC-Fax). **[Sperren des Faxversands von](#page-345-0) [einem Computer aus\(P. 337\)](#page-345-0)** 

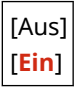

## <span id="page-457-0"></span>[Adressbuch verwenden (Hörer aufgelegt)]

[Menü] | [Funktionseinstellungen] | [Senden] | [Faxeinstellungen]

Wenn Sie Faxe manuell senden, legen Sie [Immer erlauben] fest, um eine bestimmte Nummer über die Zahlentasten eingeben zu können, und geben Sie dann ein im Adressbuch registriertes Ziel an.

[**Nicht erlauben wenn Nummernfeld benutzt**] [Immer erlauben]

# [Rundsendung beschränken]

[Menü] | [Funktionseinstellungen] | [Senden] | [Faxeinstellungen]

Geben Sie an, ob die Faxübertragung an mehrere Ziele (sequenzielles Rundsenden) verhindert werden soll. **[Sperren](#page-345-0) [des Faxversands an mehrere Ziele\(P. 337\)](#page-345-0)** 

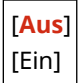

### [Logempf. in Adressb. regis.]

[Menü] | [Funktionseinstellungen] | [Senden] | [Faxeinstellungen]

Geben Sie an, ob die im Sendeauftragsprotokoll verbleibenden Ziele eingeschränkt werden sollen, damit sie nicht im Adressbuch registriert werden können. **[Sperren der Registrierung von Zielen aus dem Faxsendeprotokoll im](#page-353-0) [Adressbuch\(P. 345\)](#page-353-0)** 

[**Zulassen**] [Nicht zulassen]

# [Kopfzeile]

[Menü] | [Funktionseinstellungen] | [Senden] | [Faxeinstellungen]

Geben Sie an, ob Absenderinformationen wie Sendedatum und Sendeuhrzeit sowie die Faxnummer des Geräts in die Faxkopfzeilen aufgenommen werden sollen.

Wenn Sie [Ein] in dieser Einstellung festlegen, können Sie auch die Druckposition für die Absenderinformationen angeben und die Faxnummer markieren.

- Setzen Sie [Druckposition] auf [Innerhalb des Bildbereiches], um die Druckposition am oberen Rand des Textes oder der Bilder auf den übertragenen Seiten auszurichten. Um die Absenderinformationen über den oberen Rand des Textes oder der Bilder auf den übertragenen Seiten hinaus zu drucken, wählen Sie [Außerhalb des Bildbereiches].
- Um die Faxnummer des Geräts als Telefonnummer zu übermitteln, setzen Sie [Nr. mark. als: TEL/FAX] auf [TEL].

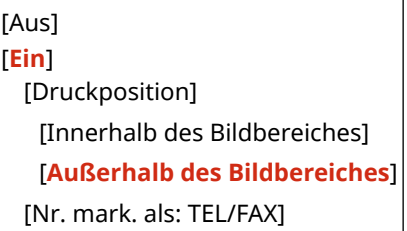

# <span id="page-458-0"></span>[Auto. Justage Kommunikationsgeschw. VoIP]

[Menü] | [Funktionseinstellungen] | [Senden] | [Faxeinstellungen]

Um den Faxversand und Faxempfang in VoIP-Kommunikationssystemen, die anfällig für Kommunikationsfehler sind, sicherer zu machen, legen Sie [Ein] in dieser Einstellung fest.

\* Bei Festlegung von [Ein] wird die Kommunikationsgeschwindigkeit verringert.

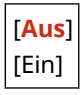

# <span id="page-459-0"></span>**[Empfangen/Weiterleiten] (Touchpanel-Modell)**

9732-090

Legen Sie die Einstellungen für den Empfang und die Weiterleitung von Faxen fest.

**[Allgemeine Einstellungen](P. 451) [Faxeinstellungen](P. 451)** 

# [Allgemeine Einstellungen]

[Menü] | [Funktionseinstellungen] | [Empfangen/Weiterleiten]

Legen Sie die Einstellungen für die Speichersperre bei Faxen fest. **[\[Allgemeine Einstellungen\] \(Touchpanel-Modell\)\(P. 452\)](#page-460-0)** 

## [Faxeinstellungen]

[Menü] | [Funktionseinstellungen] | [Empfangen/Weiterleiten]

Legen Sie die Einstellungen für den Empfang und die Weiterleitung von Faxen fest. **[\[Faxeinstellungen\] \(Touchpanel-Modell\)\(P. 454\)](#page-462-0)** 

\* [Faxeinstellungen] wird je nach Modell, den installierten Optionen und anderen Einstellungen möglicherweise nicht angezeigt.

# <span id="page-460-0"></span>**[Allgemeine Einstellungen] (Touchpanel-Modell)**

9732-091

Legen Sie die Einstellungen für die Speichersperre bei Faxen fest. \* Bei den fettgedruckten roten Werten handelt es sich um die Standardeinstellungen für die jeweiligen Elemente.

**[Fax-Eingang einstellen](P. 452) [Weiterdrucken, wenn Tonermenge niedrig.](P. 452) [\[EM Fußzeile drucken\]\(P. 453\)](#page-461-0)** 

## [Fax-Eingang einstellen]

[Menü] [Funktionseinstellungen] [Empfangen/Weiterleiten] [Allgemeine Einstellungen]

Legen Sie die Einstellungen für die Faxspeichersperre fest.

\* [Fax-Eingang einstellen] wird je nach Modell, den installierten Optionen und anderen Einstellungen möglicherweise nicht angezeigt.

#### **[Einstellungen für Fax Speicherempfang]**

[Menü] [Funktionseinstellungen] [Empfangen/Weiterleiten] [Allgemeine Einstellungen] [Fax-Eingang einstellen]

Anstatt empfangene Faxe sofort auszudrucken, können Sie sie vorübergehend im Speicher des Geräts ablegen. **[Speichern von empfangenen Dokumenten im Gerät \(Speichersperre\) \(Touchpanel-Modell\)\(P. 340\)](#page-348-0)** 

```
[Aus]
[Ein]
  [Faxvorschau verwenden]
   [Aus]
   [Ein]
  [Berichtdruck]
   [Aus]
   [Ein]
  [Zeit Speicherempfang]
   [Aus]
   [Ein]
      [Startz. Speicherempf.]
      [Endzeit Speicherempf.]
```
#### [Weiterdrucken, wenn Tonermenge niedrig.]

[Menü] Liefunktionseinstellungen] Liefungen/Weiterleiten] Liefulgemeine Einstellungen]

Geben Sie an, ob empfangene Faxe gedruckt werden sollen, wenn eine Tonerpatrone nur noch wenig Toner enthält.

● Das Drucken bei nahezu verbrauchter Tonerpatrone kann zu schwachen oder blassen Druckergebnissen führen. Aus diesem Grund sollte diese Einstellung normalerweise auf [Aus] gesetzt werden. Wenn diese Einstellung verwendet wird und der Toner zur Neige geht, werden empfangene Faxe im Speicher des Geräts abgelegt.

<span id="page-461-0"></span>● Wenn [Ein] in dieser Einstellung festgelegt ist, werden empfangene Faxe nicht im Speicher des Geräts abgelegt. Wenn dies dazu führt, dass die Druckergebnisse zu blass zum Lesen sind, müssen Sie den Absender bitten, das Fax erneut zu senden.

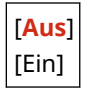

# [EM Fußzeile drucken]

[Menü] Funktionseinstellungen] FI [Empfangen/Weiterleiten] FI [Allgemeine Einstellungen]

Geben Sie an, ob das Empfangsdatum und die Empfangszeit, die Seitenzahl und weitere Empfangsinformationen am unteren Rand von Faxen gedruckt werden sollen.

#### **[Ändern der Druckeinstellungen für empfangene Faxe\(P. 239\)](#page-247-0)**

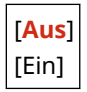

# <span id="page-462-0"></span>**[Faxeinstellungen] (Touchpanel-Modell)**

9732-092

Legen Sie die Einstellungen für den Empfang und die Weiterleitung von Faxen fest. \* Bei den fettgedruckten roten Werten handelt es sich um die Standardeinstellungen für die jeweiligen Elemente. \* [Faxeinstellungen] wird je nach Modell, den installierten Optionen und anderen Einstellungen möglicherweise nicht angezeigt.

**[Doppelseitig drucken](P. 454) [ECM EM](P. 454) [Eingehende Anrufe](P. 454) [\[Remote EM\]\(P. 455\)](#page-463-0)  [\[Umschalten zu Auto EM\]\(P. 455\)](#page-463-0)  [\[EM-Startgeschwindigkeit\]\(P. 455\)](#page-463-0)  [\[EM-Format reduzieren\]\(P. 456\)](#page-464-0)  [\[Weiterleitungseinstellungen\]\(P. 456\)](#page-464-0)** 

## [Doppelseitig drucken]

[Menü] [Funktionseinstellungen] | [Empfangen/Weiterleiten] | [Faxeinstellungen]

Geben Sie an, ob empfangene Faxe doppelseitig gedruckt werden sollen.

[**Aus**] [Ein]

## [ECM EM]

[Menü] [Funktionseinstellungen] | [Empfangen/Weiterleiten] | [Faxeinstellungen]

ECM (Fehlerkorrekturmodus) ist eine Funktion, die eine Überprüfung und Korrektur durchführt und sicherstellt, dass keine beschädigten Bilder übermittelt werden, wenn beim Bildempfang ein Fehler auftritt. Geben Sie hier an, ob die ECM-Funktion für den Empfang verwendet werden soll.

- Wenn Sie den ECM-Empfang verwenden, wird die Fehlerprüfung während der Kommunikation sowohl vom Sender als auch vom Empfänger durchgeführt, daher muss die ECM-Funktion auch auf der Absenderseite aktiviert sein.
- Der ECM-Empfang kann die Kommunikation verlangsamen, da während der Kommunikation eine Fehlerprüfung und Fehlerkorrektur durchgeführt wird. Beachten Sie auch, dass je nach Zustand der Telefonleitungen selbst bei aktiviertem ECM-Empfang noch Fehler auftreten können.
- Aktivieren Sie die ECM-Übertragung auf dem Gerät, um die Anzahl der Fehler zu verringern, die bei Datenübertragung des Geräts auftreten. **[\[ECM SE\]\(P. 446\)](#page-454-0)**

[Aus] [**Ein**]

## [Eingehende Anrufe]

[Menü] | [Funktionseinstellungen] | [Empfangen/Weiterleiten] | [Faxeinstellungen]

Geben Sie an, ob das Gerät beim Empfang eines Faxes einen Klingelton ausgeben soll, wenn der Faxempfangsmodus auf [Auto] oder [Fax/Tel (Auto umsch.)] eingestellt ist.

#### Elemente des Einstellungsmenüs

<span id="page-463-0"></span>Wenn Sie [Ein] in dieser Einstellung festlegen, können Sie auch angeben, wie oft das Klingeln ertönen soll.

\* Bei Festlegung von [Aus] wird die Verwendung des Energiesparmodus verhindert.

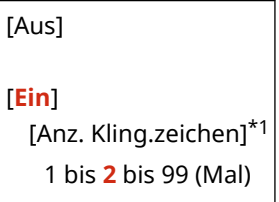

\*1 Je nach Land oder Region wird die Einstellung möglicherweise nicht angezeigt, oder ihr Inhalt bzw. ihre Standardvorgabe können unterschiedlich sein.

## [Remote EM]

[Menü] | [Funktionseinstellungen] | [Empfangen/Weiterleiten] | [Faxeinstellungen]

Geben Sie an, ob ein an das Gerät angeschlossenes Telefon zum Empfangen von Faxen verwendet werden kann (Remote EM). **[Empfangen von Faxen über das Telefon \(Fernempfang\)\(P. 238\)](#page-246-0)**  Wenn Sie [Ein] in dieser Einstellung festlegen, können Sie auch die für das externe Telefon verwendete Nummer angeben (ID Remote EM).

Je nach Land oder Region wird die Einstellung [Remote EM] möglicherweise nicht angezeigt, oder ihr Inhalt bzw. ihre Standardvorgabe können unterschiedlich sein.

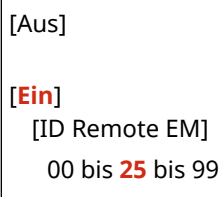

#### [Umschalten zu Auto EM]

[Menü] [Funktionseinstellungen] | [Empfangen/Weiterleiten] | [Faxeinstellungen]

Geben Sie an, ob das Gerät nach einer bestimmten Zeit in den automatischen Empfangsmodus (Auto-Empfang) wechselt, wenn der Faxempfangsmodus auf [Manuell] eingestellt ist und Sie den Hörer bei einem eingehenden Fax nicht abnehmen.

Wenn Sie [Ein] in dieser Einstellung festlegen, können Sie auch angeben, wie lange (in Sekunden) der eingehende Klingelton ertönt, bevor das Gerät in den Auto-Empfang wechselt.

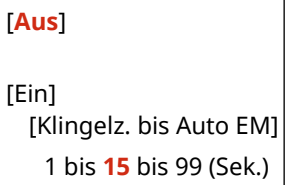

#### [EM-Startgeschwindigkeit]

[Menü] | [Funktionseinstellungen] | [Empfangen/Weiterleiten] | [Faxeinstellungen]

Es kann einige Zeit dauern, bis der Empfang beginnt, beispielsweise aufgrund einer schlechten Telefonverbindung. Wenn dies der Fall ist, stellen Sie die anfängliche Kommunikationsgeschwindigkeit auf eine niedrigere Stufe ein.

[**33600 bps**]

<span id="page-464-0"></span>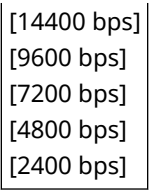

## [EM-Format reduzieren]

[Menü] Funktionseinstellungen] Filmpfangen/Weiterleiten] Finaxeinstellungen]

Geben Sie an, ob Bilder beim Drucken oder Speichern empfangener Faxe verkleinert werden sollen.

- Stellen Sie das Verkleinerungsverhältnis in dieser Einstellung auf [Auto], um die Bilder auf das Papierformat zu verkleinern.
- Wenn Sie das Verkleinerungsverhältnis angeben, legen Sie einen Wert zwischen [97 %] und [75 %] fest.
- Um das Seitenverhältnis in verkleinerten Bildern beizubehalten, setzen Sie die Verkleinerungsrichtung auf [Vertikal/Horizontal]. Um Bilder nur in vertikaler Richtung zu verkleinern, legen Sie [Nur Vertikal] fest.

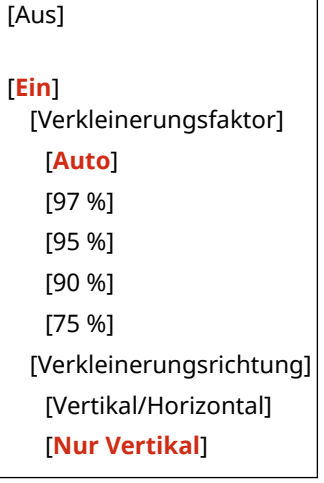

## [Weiterleitungseinstellungen]

[Menü] [Funktionseinstellungen] | [Empfangen/Weiterleiten] | [Faxeinstellungen]

Legen Sie die Einstellungen für die Weiterleitung von Faxen fest. **[Automatisches Weiterleiten und Sichern von](#page-233-0) [empfangenen Faxen\(P. 225\)](#page-233-0)** 

#### **[Weiterleitungseinstellungen aktivieren]**

[Menü] [Funktionseinstellungen] [Empfangen/Weiterleiten] [Faxeinstellungen] [Faxeinstellungen] [Weiterleitungseinstellungen]

Geben Sie an, ob der Inhalt empfangener Faxe automatisch an ein voreingestelltes Ziel weitergeleitet oder gespeichert werden soll.

Wenn Sie [Ein] in dieser Einstellung festlegen, geben Sie auch das Weiterleitungsziel oder Speicherziel und gegebenenfalls den Dateinamen an.

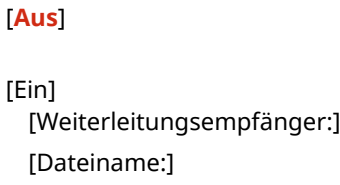

#### **[Bilder drucken]**

[Menü] [Funktionseinstellungen] | [Empfangen/Weiterleiten] | [Faxeinstellungen] | [Weiterleitungseinstellungen]

Geben Sie an, ob weitergeleitete Faxe gedruckt werden sollen. Sie können auch festlegen, dass nur Faxe gedruckt werden, die nicht weitergeleitet werden können.

[Aus] [**Ein**] [Nur bei Fehler]

#### **[Bilder im Speicher speichern]**

[Menü] [Funktionseinstellungen] | [Empfangen/Weiterleiten] | [Faxeinstellungen] | [Weiterleitungseinstellungen]

Geben Sie an, ob Faxe, die aufgrund eines Fehlers nicht weitergeleitet werden konnten, im Speicher des Geräts gespeichert werden sollen.

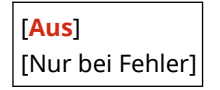

# **[Empfänger einstellen] (Touchpanel-Modell)**

9732-093

Legen Sie die Einstellungen für die Adressbuch-PIN fest.

**[PIN Adressbuch](P. 458)** 

# [PIN Adressbuch]

[Menü] [Empfänger einstellen]

Legen Sie fest, dass eine PIN eingegeben werden muss, bevor neue Einträge zum Adressbuch hinzugefügt oder bestehende Einträge bearbeitet werden können. **[Einschränken der Registrierung und Bearbeitung von](#page-352-0) [Adressbüchern durch Einrichten einer PIN\(P. 344\)](#page-352-0)** 

# **[Einstellungen Verwaltung]**

9732-094

Legen Sie die Einstellungen für die Verwaltung der Benutzer des Geräts, des Systems und anderer Daten fest.

**[Anwenderverwaltung](P. 459)** 

**[Geräteverwaltung](P. 459)** 

**[Einst. Remote UI/Firmware aktualisieren](P. 459)** 

**[Datenverwaltung](P. 459)** 

**[Sicherheitseinstellungen](P. 459)** 

**[\[Alle Daten/Einstellungen initialisieren\]\(P. 460\)](#page-468-0)** 

#### [Anwenderverwaltung]

[Menü] [Einstellungen Verwaltung]

Registrieren und verwalten Sie Informationen über den Administrator des Geräts. **[\[Anwenderverwaltung\]\(P. 461\)](#page-469-0)** 

### [Geräteverwaltung]

[Menü] | [Einstellungen Verwaltung]

Legen Sie die Einstellungen für Informationen und Vorgänge in Bezug auf die Hardware des Geräts fest, und verwalten Sie diese Einstellungen. **[\[Geräteverwaltung\]\(P. 462\)](#page-470-0)** 

## [Einst. Remote UI/Firmware aktualisieren]

[Menü] **[Einstellungen Verwaltung**]

Legen Sie die Einstellungen für Informationen und Vorgänge in Bezug auf die Software des Geräts fest, und verwalten Sie diese Einstellungen.

#### **[\[Einst. Remote UI/Firmware aktualisieren\]\(P. 465\)](#page-473-0)**

## [Datenverwaltung]

[Menü] | [Einstellungen Verwaltung]

Verwalten oder initialisieren Sie gespeicherte Daten und die Einstellungen des Geräts. **[\[Datenverwaltung\]\(P. 467\)](#page-475-0)** 

## [Sicherheitseinstellungen]

[Menü] **[Einstellungen Verwaltung**]

Legen Sie die Sicherheitseinstellungen fest, und verwalten Sie diese, wie beispielsweise die Authentifizierungsfunktionen des Geräts und die Systemüberprüfung. **[\[Sicherheitseinstellungen\]\(P. 468\)](#page-476-0)**
# [Alle Daten/Einstellungen initialisieren]

[Menü] **[Einstellungen Verwaltung**]

Initialisieren Sie die Einstellungen und registrierten Daten, um das Gerät auf die Werkseinstellungen zurückzusetzen. **[Initialisieren der Einstellungen und Daten\(P. 381\)](#page-389-0)** 

# **[Anwenderverwaltung]**

9732-095

Registrieren und verwalten Sie Informationen über den Administrator des Geräts. \* Bei den fettgedruckten roten Werten handelt es sich um die Standardeinstellungen für die jeweiligen Elemente.

#### **[Einstellung. Inf. Systemmanager](P. 461)**

# [Einstellung. Inf. Systemmanager]

[Menü] | [Einstellungen Verwaltung] | [Anwenderverwaltung]

Geben Sie eine Systemmanager-ID und eine Systemmanager-PIN an, um ein spezielles Administratorkonto zu erstellen.

Falls erforderlich, können Sie auch den Namen des Administrators angeben.

Verwenden Sie die Remote UI von einem Computer aus, um weitere Administratorinformationen, wie beispielsweise die E-Mail-Adresse, anzugeben. **[Einrichten der Abteilungs-ID und PIN für den Administrator\(P. 309\)](#page-317-0)** 

\* Standardmäßig sind die Systemmanager-ID und die Systemmanager-PIN nicht festgelegt. **[Systemmanager-ID](#page-14-0) [und PIN\(P. 6\)](#page-14-0)** 

[Systemmanager-ID und PIN] [Systemmanager-ID] [Systemmanager-PIN]

[Name Systemmanager]

9732-096

# **[Geräteverwaltung]**

Legen Sie die Einstellungen für Informationen und Vorgänge in Bezug auf die Hardware des Geräts fest, und verwalten Sie diese.

\* Bei den fettgedruckten roten Werten handelt es sich um die Standardeinstellungen für die jeweiligen Elemente.

**[Einstellungen Geräteinformation](P. 462) [Land/Region wählen](P. 462) [\[Auftragslog anzeigen\]\(P. 463\)](#page-471-0)  [\[Info. Verbr.mat. anz. \(RUI/Toner Status\)\]\(P. 463\)](#page-471-0)  [\[Mit Canon PRINT Business scannen\]\(P. 463\)](#page-471-0)  [\[Für Prüfung von Papiereinst. benachr.\]\(P. 464\)](#page-472-0)** 

**[\[Canon Genuine Mode\]\(P. 464\)](#page-472-0)** 

### [Einstellungen Geräteinformation]

[Menü] | [Einstellungen Verwaltung] | [Geräteverwaltung]

Legen Sie einen Namen zur Identifizierung des Geräts und des Installationsorts fest. Die hier festgelegten Informationen erscheinen auf der Remote UI-Portalseite. **[Portalseite von Remote UI\(P. 361\)](#page-369-0)** 

[Gerätename] [Ort]

### [Land/Region wählen]

[Menü] | [Einstellungen Verwaltung] | [Geräteverwaltung]

Geben Sie das Land oder die Region an, in der das Gerät verwendet wird. Die Standardeinstellung kann je nach der beim ersten Einschalten des Geräts gewählten Einstellung variieren.

\* Je nach Land oder Region ist die Einstellung [Land/Region wählen] möglicherweise nicht verfügbar oder ihr Inhalt bzw. ihre Standardvorgabe können unterschiedlich sein.

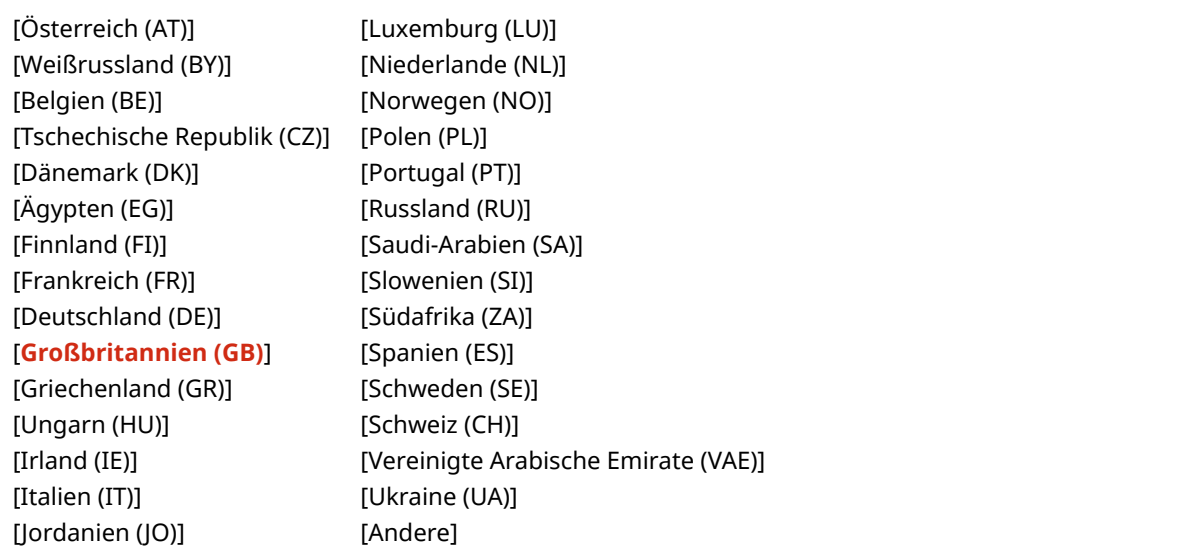

# <span id="page-471-0"></span>[Auftragslog anzeigen]

[Menü] | [Einstellungen Verwaltung] | [Geräteverwaltung]

Geben Sie an, ob die Protokolle für Drucken und Faxen auf dem Statusmonitor-Bildschirm und in den Kommunikationsverwaltungsberichten angezeigt werden sollen. **[Bildschirm \[Statusmonitor\]\(P. 118\)](#page-126-0)  [Überprüfen von Nutzung und Protokollen mit Remote UI\(P. 363\)](#page-371-0)  [Drucken und Anzeigen von Berichten und Listen\(P. 368\)](#page-376-0)** 

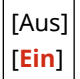

## [Info. Verbr.mat. anz. (RUI/Toner Status)]

[Menü] [Einstellungen Verwaltung] [Geräteverwaltung]

Geben Sie an, ob im Tonerstatus und in der Remote UI eine Schaltfläche angezeigt werden soll, die auf Websites zum Kauf von Tonerpatronen verweist. Sie können auch festlegen, ob der Tonerstatus verwendet werden soll.

- Geben Sie an, ob die Schaltfläche in Remote UI unter [Taste für Verbrauchsmat.erw. anz. (RUI)] angezeigt werden soll.
- Geben Sie an, ob der Tonerstatus unter [Toner Status] in den [Einstellungen Toner Status] verwendet werden soll.
- Wenn Sie den Tonerstatus verwenden möchten, geben Sie mit [Taste Verbr.erw. anz.] in den [Einstellungen Toner Status] an, ob die Schaltfläche angezeigt werden soll.

Toner Status sendet eine Benachrichtigung über die verbleibende Tonermenge im Gerät an den Computer, auf dem dieses Tool installiert ist. Laden Sie Toner Status von der Canon Website für Ihr Land/Ihre Region herunter, und installieren Sie es auf Ihrem Computer.

#### **https://global.canon/en/support/**

\* Wenn das Gerät mit einer CD-ROM oder DVD-ROM geliefert wird, können Sie Toner Status auch damit installieren.

```
[Taste für Verbrauchsmat.erw. anz. (RUI)]
  [Aus]
  [Ein]
[Einstellungen Toner Status]
 [Aus]
  [Ein]
   [Taste Verbr.erw. anz.]
       [Aus]
       [Ein]
```
#### [Mit Canon PRINT Business scannen]

[Menü] [Einstellungen Verwaltung] [Geräteverwaltung]

Geben Sie an, ob die Scanfunktionen des Geräts von einem Mobilgerät mit installiertem Canon PRINT Business genutzt werden können.

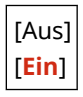

### <span id="page-472-0"></span>[Für Prüfung von Papiereinst. benachr.]

[Menü] | [Einstellungen Verwaltung] | [Geräteverwaltung]

Geben Sie an, ob ein Bildschirm mit der Benachrichtigung zum Prüfen der Papiereinstellungen angezeigt werden soll, wenn die Papierkassette in das Gerät eingesetzt wird. **[Einlegen von Papier in die Papierkassette\(P. 136\)](#page-144-0)** 

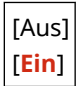

## [Canon Genuine Mode]

[Menü] | [Einstellungen Verwaltung] | [Geräteverwaltung]

Geben Sie an, ob Sie in den Canon-Originalmodus wechseln möchten.

- Normalerweise ist es nicht nötig, diese Einstellung zu ändern.
- Ihr Canon-Kundendienstmitarbeiter kann diese Einstellung ändern. Wenn diese Einstellung nicht angezeigt wird, wenden Sie sich an den Administrator des Geräts.

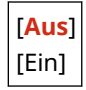

# **[Einst. Remote UI/Firmware aktualisieren]**

9732-097

Legen Sie die Einstellungen für Informationen und Vorgänge in Bezug auf die Software des Geräts fest, und verwalten Sie diese.

**[Einstellungen Remote UI](P. 465) [Firmware aktualisieren](P. 465)** 

# [Einstellungen Remote UI]

[Menü] | [Einstellungen Verwaltung] | [Einst. Remote UI/Firmware aktualisieren]

Legen Sie die Einstellungen für die Verwendung von Remote UI und für die Zugriffsbeschränkung von Remote UI fest. **[\[Einstellungen Remote UI\]\(P. 466\)](#page-474-0)** 

### [Firmware aktualisieren]

[Menü] [Einstellungen Verwaltung] [Einst. Remote UI/Firmware aktualisieren]

Überprüfen Sie die Firmware-Version des Geräts, und aktualisieren Sie die Firmware über das Internet oder einen Computer.

**[Aktualisieren der Firmware \(Touchpanel-Modell\)\(P. 375\)](#page-383-0)  [Aktualisieren der Firmware \(5-Zeilen-LCD-Modell\)\(P. 378\)](#page-386-0)** 

[Via PC] [Via Internet] [Versionsinformationen] [Benachrichtigungseinstellungen] [Aus]

[**Ein**]

# <span id="page-474-0"></span>**[Einstellungen Remote UI]**

#### 9732-098

Legen Sie die Einstellungen für die Verwendung von Remote UI und für die Zugriffsbeschränkung von Remote UI fest. \* Bei den fettgedruckten roten Werten handelt es sich um die Standardeinstellungen für die jeweiligen Elemente.

#### **[Remote UI verwenden](P. 466)**

**[Sicherheitseinstellungen für Remote UI](P. 466)** 

### [Remote UI verwenden]

[Menü] [Einstellungen Verwaltung] [Einst. Remote UI/Firmware aktualisieren] [Einstellungen Remote UI]

Geben Sie an, ob Remote UI verwendet werden soll. **[Deaktivieren von Remote UI\(P. 347\)](#page-355-0)**  Wenn Sie sich für die Verwendung von Remote UI entscheiden, können Sie auch angeben, ob Sie die TLS-Verschlüsselung für die Kommunikation mit Remote UI verwenden möchten. **[Verwenden von TLS\(P. 318\)](#page-326-0)** 

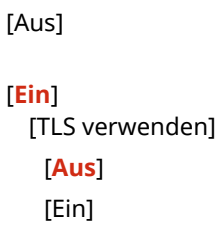

### [Sicherheitseinstellungen für Remote UI]

[Menü] | [Einstellungen Verwaltung] | [Einst. Remote UI/Firmware aktualisieren] | [Einstellungen Remote UI]

Wenn Sie die Remote UI verwenden, setzen Sie diese Einstellung auf [Ein], und legen Sie die Remote UI-Zugriffs-PIN fest. **[Einrichten der zu verwendenden PIN für Remote UI\(P. 346\)](#page-354-0)** 

[**Aus**] [Ein] [PIN für Remote UI]

# **[Datenverwaltung]**

9732-099

Verwalten oder initialisieren Sie die Daten und Einstellungen des Geräts. \* Bei den fettgedruckten roten Werten handelt es sich um die Standardeinstellungen für die jeweiligen Elemente.

**[Product Extended Survey Program aktiv.](P. 467) [Schlüssel und Zertifikat initialisieren](P. 467) [Adressbuch initialisieren] (Touchpanel-Modell)(P. 467) [Menü initialisieren](P. 467)** 

# [Product Extended Survey Program aktiv.]

[Menü] [Einstellungen Verwaltung] [Datenverwaltung]

Geben Sie an, ob Sie das Product Extended Survey Program (ein Programm zur Überwachung der Nutzung von Geräten) verwenden möchten.

Das Product Extended Survey Program wird zur gleichen Zeit wie die Treiber installiert. Es sendet über einen Zeitraum von 10 Jahren automatisch monatliche Updates mit Informationen zur Gerätenutzung an Canon. Das Programm sendet weder persönliche Daten noch andere Informationen als die oben genannten.

[Aus] [**Ein**]

## [Schlüssel und Zertifikat initialisieren]

[Menü] | [Einstellungen Verwaltung] | [Datenverwaltung]

Initialisieren Sie die Einstellungen für Schlüssel und Zertifikate sowie die Einstellungen für Zertifizierungsstellenzertifikate, und löschen Sie alle Schlüssel und Zertifikate, außer denen, die vorinstalliert sind. O **[Initialisieren bestimmter Einstellungen und Daten\(P. 381\)](#page-389-0)** 

# [Adressbuch initialisieren] (Touchpanel-Modell)

[Menü] | [Einstellungen Verwaltung] | [Datenverwaltung]

Löschen Sie die im Adressbuch registrierten Ziele. **[Initialisieren bestimmter Einstellungen und Daten\(P. 381\)](#page-389-0)** 

# [Menü initialisieren]

[Menü] | [Einstellungen Verwaltung] | [Datenverwaltung]

Initialisieren Sie die Einstellungen [Menü] auf dem Bildschirm [Startseite]. Wählen Sie die Einstellungen aus, die initialisiert werden sollen. **[Initialisieren bestimmter Einstellungen und Daten\(P. 381\)](#page-389-0)** 

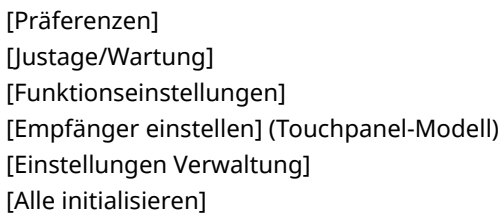

# **[Sicherheitseinstellungen]**

Legen Sie die Sicherheitseinstellungen, wie beispielsweise die Authentifizierungsfunktionen des Geräts und die Systemverifizierung, fest, und verwalten Sie diese.

9732-09A

\* Bei den fettgedruckten roten Werten handelt es sich um die Standardeinstellungen für die jeweiligen Elemente.

**[Einstellungen Authentisierung/Passwort](P. 468)** 

**[Einstellungen Verschlüsselung](P. 468)** 

**[System bei Start überprüfen](P. 468)** 

### [Einstellungen Authentisierung/Passwort]

[Menü] | [Einstellungen Verwaltung] | [Sicherheitseinstellungen]

Konfigurieren Sie die Authentifizierungsfunktionen für das Gerät. **[\[Einstellungen Authentisierung/Passwort\]\(P. 469\)](#page-477-0)** 

## [Einstellungen Verschlüsselung]

[Menü] Lienstellungen Verwaltung] Liensterheitseinstellungen]

Geben Sie an, ob die Verwendung von schwacher Verschlüsselung oder von Schlüsseln und Zertifikaten, die schwache Verschlüsselung verwenden, eingeschränkt werden soll.

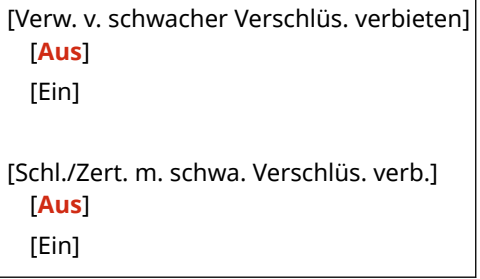

### [System bei Start überprüfen]

[Menü] | [Einstellungen Verwaltung] | [Sicherheitseinstellungen]

Vergewissern Sie sich, dass das System nicht manipuliert wurde, wenn Sie das Gerät in Betrieb nehmen.

#### **Wenn eine Manipulation festgestellt wird**

● Das Gerät schaltet in den Bereitschaftsmodus für die Aktualisierung. Sie müssen die Firmware aktualisieren.

**[Aktualisieren der Firmware \(Touchpanel-Modell\)\(P. 375\)](#page-383-0)  [Aktualisieren der Firmware \(5-Zeilen-LCD-Modell\)\(P. 378\)](#page-386-0)** 

● Wenn der Bildschirm nach einiger Zeit leer bleibt, kann eine Systemwiederherstellung möglicherweise nicht vorgenommen werden. Wenden Sie sich an Ihren Händler oder Kundendienst. **[Wenn das Problem](#page-601-0) [weiterhin besteht\(P. 593\)](#page-601-0)** 

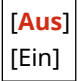

# <span id="page-477-0"></span>**[Einstellungen Authentisierung/Passwort]**

9732-09C

Legen Sie die Einstellungen für die Authentifizierungsfunktionen des Geräts fest. \* Bei den fettgedruckten roten Werten handelt es sich um die Standardeinstellungen für die jeweiligen Elemente.

#### **[Einstellungen Authentisierungsfunktion](P. 469)**

## [Einstellungen Authentisierungsfunktion]

[Menü] [Einstellungen Verwaltung] | [Sicherheitseinstellungen] | [Einstellungen Authentisierung/Passwort]

Legen Sie die Einstellungen für die erhöhte Sicherheit anhand der Authentifizierungsfunktionen fest.

#### **[Einstellungen Sperre]**

[Menü] Lieinstellungen Verwaltung] Lieferheitseinstellungen] Lieinstellungen Authentisierung/Passwort] **Einstellungen Authentisierungsfunktion**]

Geben Sie an, ob bei einer fehlgeschlagenen Authentifizierung für eine bestimmte Zeitspanne in einen Status gewechselt werden soll, der eine Anmeldung nicht zulässt (Sperre).

Wenn Sie die Sperre verwenden, können Sie auch angeben, wie oft die Authentifizierung in Folge fehlschlagen kann, bevor die Sperre ausgelöst wird, und zwar unter [Grenzwert Sperre] und wie lange die Sperre dauern soll unter [Sperrzeitraum].

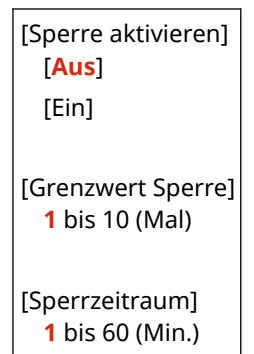

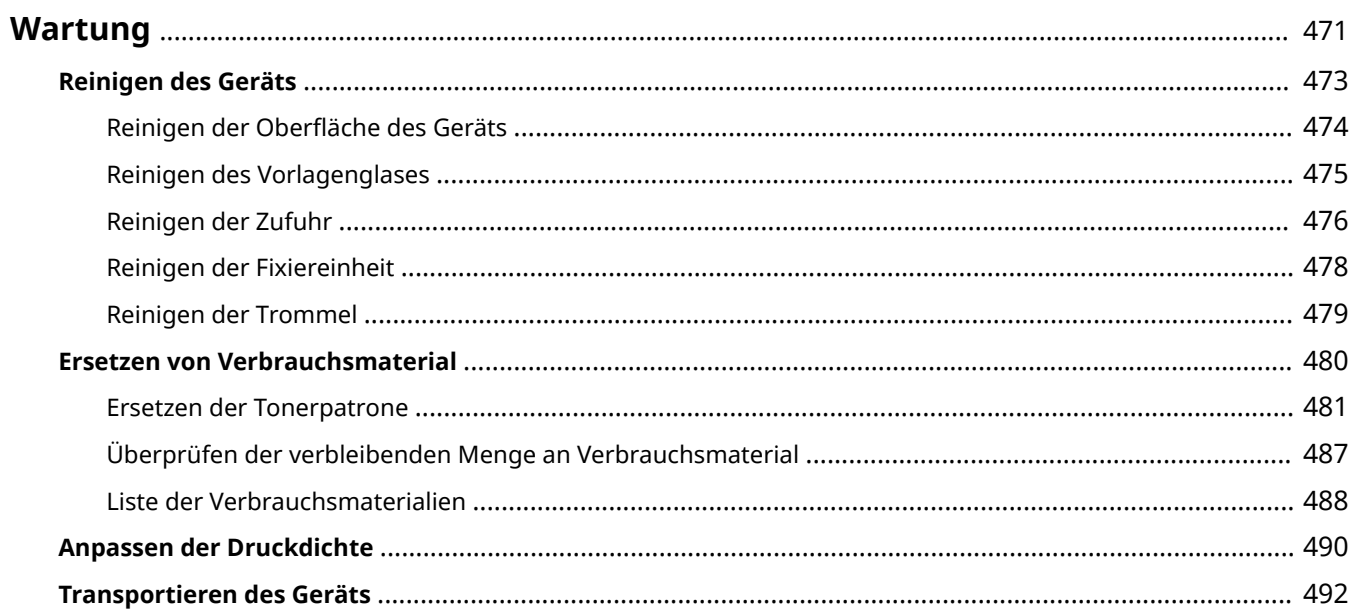

<span id="page-479-0"></span>Um eine sichere und komfortable Nutzung des Geräts zu gewährleisten, ist eine tägliche Wartung erforderlich, die Reinigung und Austausch von Verbrauchsmaterialien umfasst.

Wenn Sie eine Verschlechterung der Druckqualität oder häufige Papierstaus feststellen, führen Sie eine Reinigung und Justage durch, um die Qualität zu verbessern.

#### **Durchführen von Wartungsarbeiten**

Neben der regelmäßigen Wartung sind je nach Zustand des Geräts und der Druckqualität weitere Maßnahmen erforderlich.

#### **Reinigung**

Reinigen Sie regelmäßig die verschiedenen Teile des Geräts. Wenn Originale oder Papier verschmutzt sind oder sich die Druckqualität verschlechtert hat, reinigen Sie die Teile entsprechend den Symptomen, die das Problem verursachen.

#### **[Reinigen des Geräts\(P. 473\)](#page-481-0)**

#### **Ersetzen von Verbrauchsmaterial**

Wenn auf dem Bildschirm des Bedienfelds oder der Remote UI eine Meldung über Verbrauchsmaterialien erscheint oder sich die Druckqualität verschlechtert, ersetzen Sie die Verbrauchsmaterialien. **[Ersetzen von Verbrauchsmaterial\(P. 480\)](#page-488-0)** 

#### **Anpassen der Druckdichte**

Wenn gedruckter Text oder feine Linien blass erscheinen, passen Sie die Druckdichte an. **[Anpassen der Druckdichte\(P. 490\)](#page-498-0)** 

#### **Verlegen des Installationsortes**

Führen Sie beim Transport des Geräts die vorgeschriebene Verfahrensweise durch, um Unfälle und Schäden zu vermeiden.

**[Transportieren des Geräts\(P. 492\)](#page-500-0)** 

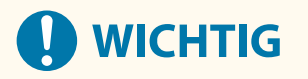

#### **Wartung und Inspektionen**

- Die Mindestvorhaltezeit der für Reparaturen erforderlichen Ersatzteile sowie der Tonerpatronen beträgt sieben (7) Jahre nach Einstellung der Produktion des Gerätemodells.
- Wenn während des Betriebs ein Problem auftritt, beachten Sie Folgendes:

#### **[Fehlersuche\(P. 496\)](#page-504-0)**

 Wenn sich das Problem immer noch nicht beheben lässt oder Sie der Meinung sind, dass das Gerät überprüft werden muss, wenden Sie sich an Ihren Händler oder Kundendienst. **[Wenn das Problem](#page-601-0) [weiterhin besteht\(P. 593\)](#page-601-0)** 

#### **Installation**

- Wenn Sie den Betrieb des Geräts in einigen Betriebsarten oder aufgrund Ihrer Umgebung als laut empfinden, empfehlen wir, das Gerät an einem anderen Ort als in Ihrem Büro aufzustellen.
- Wenn das Gerät von einem kühlen, trockenen Ort an einen warmen, feuchten Ort gebracht wird, können sich im Inneren des Geräts Wassertröpfchen (Kondensation) bilden, sofern der Raum, in dem das Gerät aufgestellt ist, schnell aufgeheizt wird. Die Verwendung des Geräts unter diesen Bedingungen kann zu Problemen wie Papierstau, schlechter Druckqualität oder Fehlern führen. Lassen Sie das Gerät mindestens zwei Stunden lang an die Umgebungstemperatur und Luftfeuchtigkeit anpassen, bevor Sie es benutzen.
- Geräte mit Speichermedien wie beispielsweise Festplatten funktionieren möglicherweise nicht ordnungsgemäß, wenn sie in großen Höhen (3.000 Meter über dem Meeresspiegel oder höher) eingesetzt werden.

### ■Sehen Sie auch

#### **Überprüfen der erforderlichen Lösungen zur Fehlerbehebung anhand der Symptome**

Sie können die erforderlichen Wartungsarbeiten und Einstellungen entsprechend dem Zustand des Geräts und der Fehlerbeschreibung überprüfen.

**[Papierstau\(P. 497\)](#page-505-0)** 

**[Probleme mit Druckergebnissen\(P. 506\)](#page-514-0)  [Probleme mit Papier und Papierzufuhr\(P. 529\)](#page-537-0)** 

#### **Anzeigen der Anzahl von gedruckten Seiten und der Nutzung des Geräts**

Als Orientierungshilfe für die Durchführung von Wartungsarbeiten können Sie die Anzahl von gedruckten Seiten mithilfe des Zählers überprüfen und die Nutzung des Geräts anhand von Berichten und Listen nachvollziehen.

**[Überwachen der Nutzung\(P. 365\)](#page-373-0)** 

# <span id="page-481-0"></span>**Reinigen des Geräts**

#### 9732-09F

Um eine effiziente Nutzung des Geräts zu gewährleisten, reinigen Sie die verschiedenen Teile regelmäßig, und halten Sie sie sauber.

Wenn Originale oder Papier verschmutzt sind oder sich die Druckqualität verschlechtert hat, reinigen Sie die Teile entsprechend den Symptomen, die das Problem verursachen.

#### **Regelmäßig zu reinigende Teile**

Reinigen Sie regelmäßig die Oberseite des Geräts (a) und die Unterseite des Vorlagenglases/der Zufuhr oder der Vorlagenabdeckung (b).

#### **[Reinigen der Oberfläche des Geräts\(P. 474\)](#page-482-0)  [Reinigen des Vorlagenglases\(P. 475\)](#page-483-0)**

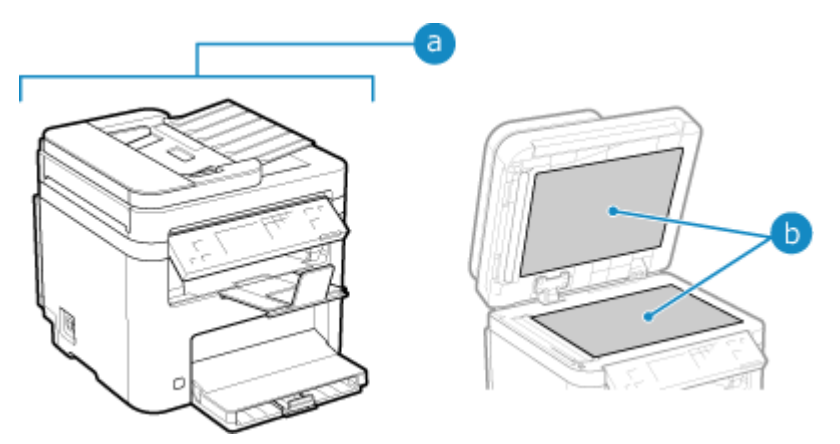

#### **Zu reinigende Teile beim Auftreten von Symptomen**

Wenn die folgenden Symptome auftreten, reinigen Sie die Zufuhr (C) oder die Fixiereinheit und die Trommel ( d ) im Inneren des Geräts.

- Originale werden schmutzig, Papier staut sich oder Ausdrucke sind verschmiert. **[Reinigen der Zufuhr\(P. 476\)](#page-484-0)**
- Papier ist verschmutzt oder Druckqualität hat sich verschlechtert.

**[Reinigen der Fixiereinheit\(P. 478\)](#page-486-0)  [Reinigen der Trommel\(P. 479\)](#page-487-0)** 

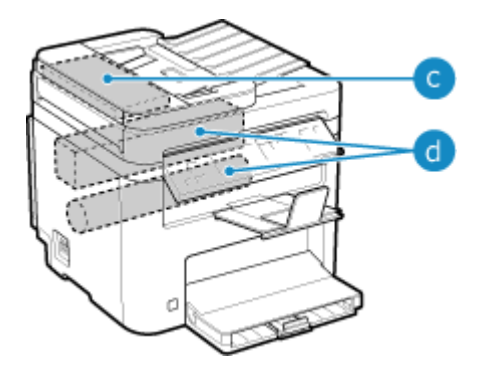

# <span id="page-482-0"></span>**Reinigen der Oberfläche des Geräts**

9732-09H

Reinigen Sie die Oberfläche des Geräts regelmäßig, um sie sauber zu halten. Entfernen Sie außerdem Staub aus den Lüftungsöffnungen, um eine effiziente Belüftung und Kühlung des Geräteinneren zu gewährleisten.

**1 Schalten Sie das Gerät aus, und ziehen Sie das Netzkabel aus der Steckdose. [Ausschalten des Geräts\(P. 106\)](#page-114-0)** 

Wenn Sie das Gerät ausschalten, werden alle zum Drucken anstehenden Daten gelöscht.

**2 Wischen Sie die Oberfläche des Geräts und die Lüftungsschlitze ab.**

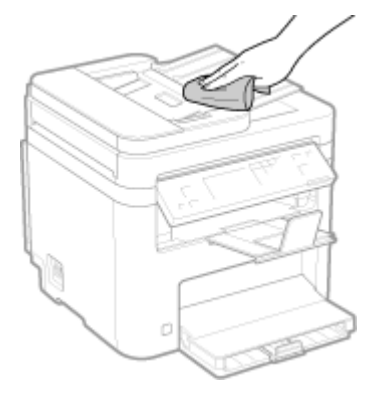

- Wischen Sie sie mit einem weichen, in Wasser oder verdünntem Neutralreiniger getränkten und ausgewrungenen Tuch ab.
- Die Lage der Lüftungsschlitze entnehmen Sie bitte den Teilebezeichnungen auf der Vorderseite des Geräts. **[Vorderseite\(P. 10\)](#page-18-0)**
- **3 Lassen Sie die Teile vollständig trocknen.**
- **4 Stecken Sie das Netzkabel in die Steckdose, und schalten Sie das Gerät ein. [Einschalten des Geräts\(P. 105\)](#page-113-0)**

# <span id="page-483-0"></span>**Reinigen des Vorlagenglases**

Reinigen Sie regelmäßig das Vorlagenglas und die Zufuhr oder die Rückseite der Vorlagenabdeckung, um zu verhindern, dass Originale verschmutzt werden und Ausdrucke verschmiert erscheinen. Wenn das Vorlagenglas, die Zufuhr oder die Rückseite der Vorlagenabdeckung verschmutzt ist, können die Originale verschmutzt und die Ausdrucke nach dem Scannen, Kopieren oder Senden von Faxen verschmiert erscheinen.

#### **1 Schalten Sie das Gerät aus, und ziehen Sie das Netzkabel aus der Steckdose. [Ausschalten des Geräts\(P. 106\)](#page-114-0)**

Wenn Sie das Gerät ausschalten, werden alle zum Drucken anstehenden Daten gelöscht.

### **2 Öffnen Sie die Zufuhr oder die Vorlagenabdeckung.**

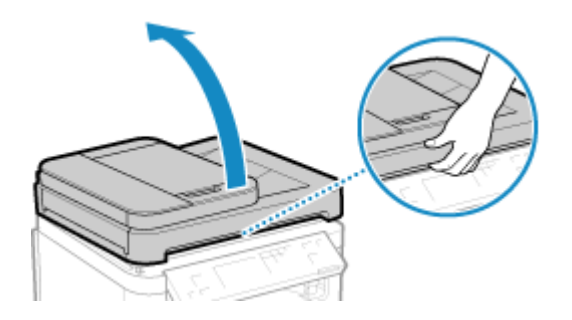

**3 Wischen Sie das Vorlagenglas und die Unterseite der Zufuhr oder der Vorlagenabdeckung ab.**

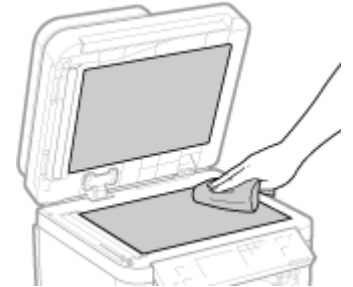

Wischen Sie mit einem in Wasser getränkten und ausgewrungenen Tuch ab. Wischen Sie anschließend mit einem weichen, trockenen Tuch nach.

**4 Lassen Sie die Teile vollständig trocknen.**

**5 Schließen Sie vorsichtig die Zufuhr oder die Vorlagenabdeckung.**

**6 Stecken Sie das Netzkabel in die Steckdose, und schalten Sie das Gerät ein. [Einschalten des Geräts\(P. 105\)](#page-113-0)** 

# <span id="page-484-0"></span>**Reinigen der Zufuhr**

9732-09K

Wenn eines der unten aufgeführten Symptome bei der Verwendung der Zufuhr auftritt, wischen Sie die Rollen im Inneren der Zufuhr und den Scanbereich der Originale in der Zufuhr ab, um anhaftendes Graphitpulver und Staub zu entfernen.

- Originale werden verschmutzt
- Originale stauen sich häufig
- Ausdrucke erscheinen nach dem Scannen, Kopieren oder Senden von Faxen verschmiert

### **1 Schalten Sie das Gerät aus, und ziehen Sie das Netzkabel aus der Steckdose. [Ausschalten des Geräts\(P. 106\)](#page-114-0)**

Wenn Sie das Gerät ausschalten, werden alle zum Drucken anstehenden Daten gelöscht.

#### **2 Öffnen Sie das Zufuhrfach für die Originale.**

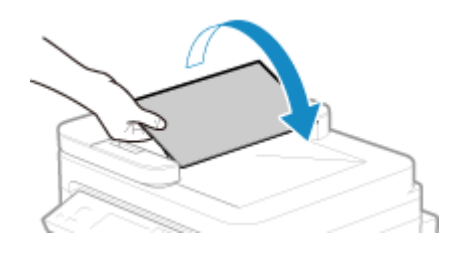

**3 Öffnen Sie die Zufuhrabdeckung.**

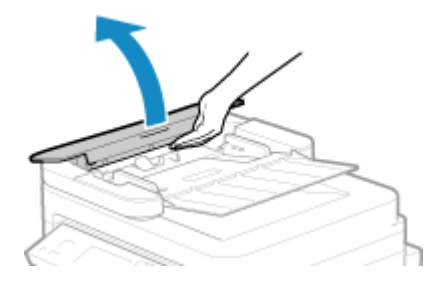

**4 Wischen Sie die Rollen ( ) im Inneren der Zufuhr und die umliegenden Bereiche ab.**

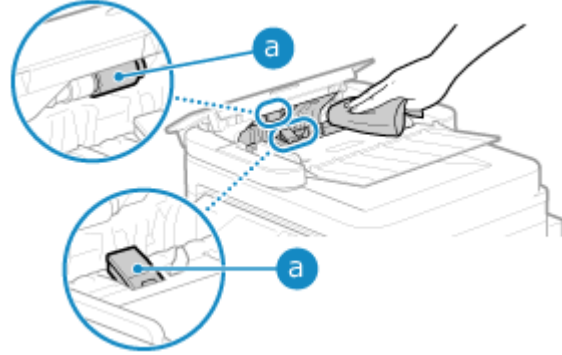

Wischen Sie mit einem in Wasser getränkten und ausgewrungenen Tuch ab. Wischen Sie anschließend mit einem weichen, trockenen Tuch nach.

### **5 Schließen Sie die Zufuhrabdeckung und das Zufuhrfach für die Originale.**

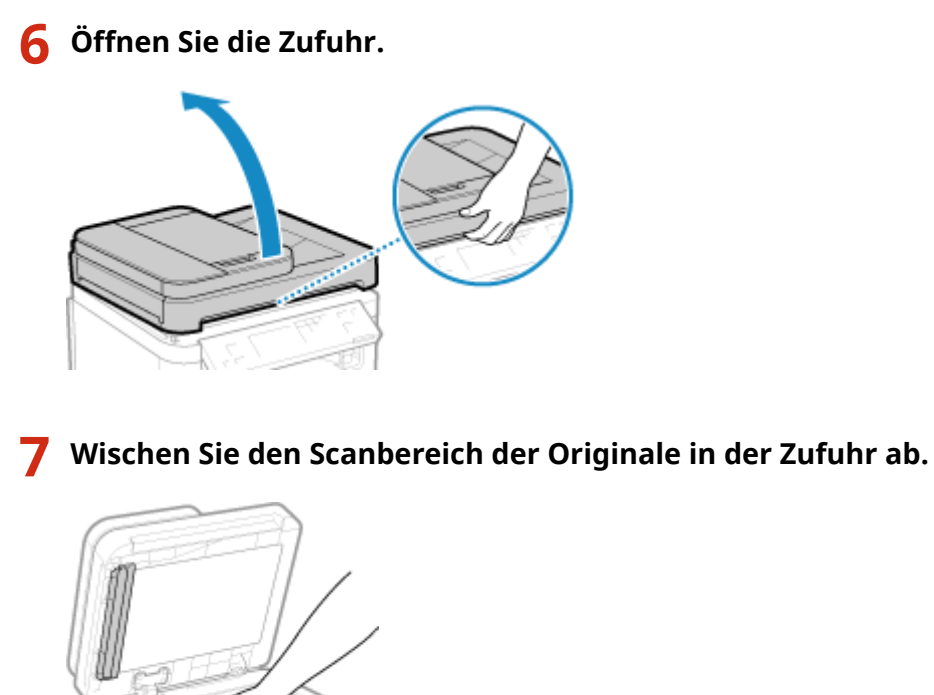

Wischen Sie mit einem in Wasser getränkten und ausgewrungenen Tuch ab. Wischen Sie anschließend mit einem weichen, trockenen Tuch nach.

- **8 Lassen Sie die Teile vollständig trocknen.**
- **9 Schließen Sie die Zufuhr vorsichtig.**
- **10 Stecken Sie das Netzkabel in die Steckdose, und schalten Sie das Gerät ein. [Einschalten des Geräts\(P. 105\)](#page-113-0)**

# **HINWEIS**

● Sie können das Gerät so konfigurieren, dass eine Meldung angezeigt wird, wenn Schmutz im Scanbereich der Originale in der Zufuhr erkannt wird. **D[Benachricht. Reinigung Orig.scanbereich](P. 392)** 

# <span id="page-486-0"></span>**Reinigen der Fixiereinheit**

Bei verschmierten Ausdrucken ist möglicherweise die Fixiereinheit verschmutzt. In diesem Fall können Sie die Fixiereinheit mit Papier reinigen.

Die Fixiereinheit kann nicht gereinigt werden, wenn Daten zum Drucken anstehen oder eine Tonerpatrone das Ende ihrer Lebensdauer erreicht hat.

#### **Erforderliche Vorbereitungen**

● Überprüfen Sie, ob in der Tonerpatrone noch genügend Toner vorhanden ist. **[Überprüfen der](#page-495-0) [verbleibenden Menge an Verbrauchsmaterial\(P. 487\)](#page-495-0)** 

**Touchpanel-Modell(P. 478) 5-Zeilen-LCD-Modell(P. 478)** 

### Touchpanel-Modell

**1 Auf dem Bedienfeld im Bildschirm [Startseite] drücken Sie auf [Menü]. [Bildschirm](#page-123-0) [\[Startseite\]\(P. 115\)](#page-123-0)** 

**2 Drücken Sie [Justage/Wartung] • [Wartung] • [Fixierbauteil reinigen].** 

➠Die verfügbaren Papierformate und Papiertypen werden auf dem Bestätigungsbildschirm angezeigt.

#### **3 Überprüfen Sie, ob verfügbares Papier eingelegt ist, und drücken Sie dann [Start].**

➠Papier wird dem Gerät zugeführt, und die Reinigung beginnt. Sobald die Reinigung abgeschlossen ist, wird ein Blatt Papier mit einem Druckbild (Muster) ausgegeben.

### 5-Zeilen-LCD-Modell

**1 Wählen Sie auf dem Bedienfeld im Bildschirm [Startseite] die Option [Menü], und drücken Sie dann . [Bildschirm \[Startseite\]\(P. 115\)](#page-123-0)** 

**2 Drücken Sie [Justage/Wartung]**  $\triangleright$  **<b>DR**  $\triangleright$  [Wartung]  $\triangleright$  **DR**  $\triangleright$  [Fixierbauteil reinigen]  $\geq$  ok.

➠Die verfügbaren Papierformate und Papiertypen werden auf dem Bestätigungsbildschirm angezeigt.

#### **Überprüfen Sie, ob Papier eingelegt ist, und drücken Sie dann ok.**

➠Papier wird dem Gerät zugeführt, und die Reinigung beginnt. Sobald die Reinigung abgeschlossen ist, wird ein Blatt Papier mit einem Druckbild (Muster) ausgegeben.

# <span id="page-487-0"></span>**Reinigen der Trommel**

9732-09R

Bei verschmierten Ausdrucken ist möglicherweise die Trommel verschmutzt. Reinigen Sie die Trommel gemäß dem unten beschriebenen Verfahren.

Die Trommel kann nicht gereinigt werden, wenn Daten zum Drucken anstehen.

**Touchpanel-Modell(P. 479) 5-Zeilen-LCD-Modell(P. 479)** 

# Touchpanel-Modell

- **1 Auf dem Bedienfeld im Bildschirm [Startseite] drücken Sie auf [Menü]. [Bildschirm](#page-123-0) [\[Startseite\]\(P. 115\)](#page-123-0)**
- **2 Drücken Sie [Justage/Wartung] [Wartung] [Trommel reinigen].**

➠Der Bildschirm [Trommel reinigen] wird angezeigt.

**3 Drücken Sie auf [Start].**

➠Die Reinigung wird durchgeführt. Sobald die Reinigung abgeschlossen ist, erscheint die Meldung [Beendet.], und anschließend wird der Bildschirm [Wartung] angezeigt.

# 5-Zeilen-LCD-Modell

**1 Wählen Sie auf dem Bedienfeld im Bildschirm [Startseite] die Option [Menü], und drücken Sie dann . [Bildschirm \[Startseite\]\(P. 115\)](#page-123-0)** 

**Drücken Sie [Justage/Wartung] ► ok ► [Wartung] ► ok ► [Trommel reinigen] ► ok .** 

➠Der Bildschirm [Trommel reinigen] wird angezeigt.

### **33 Wählen Sie [Start], und drücken Sie dann DK.**

➠Die Reinigung wird durchgeführt. Sobald die Reinigung abgeschlossen ist, erscheint die Meldung [Beendet.], und anschließend wird der Bildschirm [Wartung] angezeigt.

# <span id="page-488-0"></span>**Ersetzen von Verbrauchsmaterial**

#### 9732-09S

Wenn auf dem Bildschirm des Bedienfelds oder der Remote UI eine Meldung über Verbrauchsmaterialien erscheint oder sich die Druckqualität verschlechtert, ersetzen Sie die Verbrauchsmaterialien. Sie können die aktuellen Restmengen an Verbrauchsmaterial auf dem Bedienfeld und der Remote UI anzeigen. Die Bezeichnungen der Verbrauchsmaterialien und die Anzahl der Blätter, die gedruckt werden können, finden Sie in der Liste der Verbrauchsmaterialien.

#### **[Ersetzen der Tonerpatrone\(P. 481\)](#page-489-0)**

**[Überprüfen der verbleibenden Menge an Verbrauchsmaterial\(P. 487\)](#page-495-0)** 

**[Liste der Verbrauchsmaterialien\(P. 488\)](#page-496-0)** 

# <span id="page-489-0"></span>**Ersetzen der Tonerpatrone**

#### 9732-09U

Ersetzen Sie die Tonerpatrone zu gegebener Zeit, wenn Meldungen erscheinen und sich die Druckqualität ändert.

Bevor Sie die Tonerpatrone ersetzen, beachten Sie die Vorsichtsmaßnahmen unter Wichtige Sicherheitsvorschriften. O **[Handbücher des Geräts\(P. 596\)](#page-604-0)** 

**[Wann sollte die Tonerpatrone ersetzt werden\(P. 482\)](#page-490-0)  [Vor dem Ersetzen der Tonerpatrone\(P. 482\)](#page-490-0)  [Ersetzen der Tonerpatrone\(P. 484\)](#page-492-0)** 

# **VORSICHT**

● Berühren Sie nicht die Kontakte ( a ) im Inneren des Geräts. Andernfalls kann es zu einer Störung kommen.

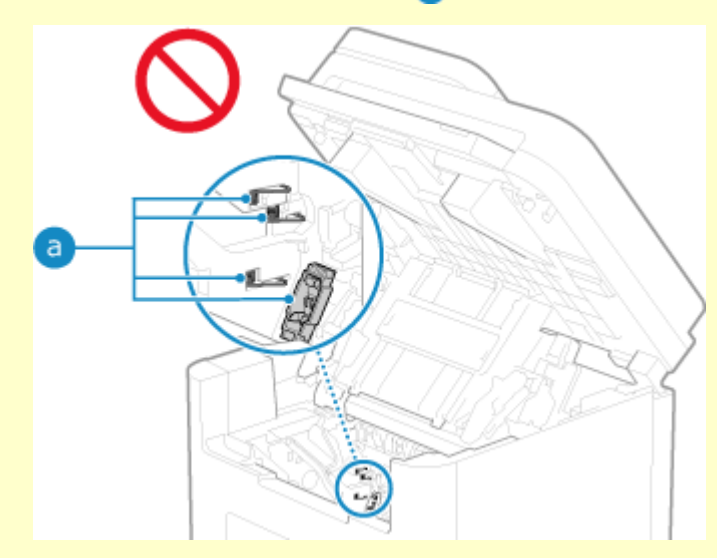

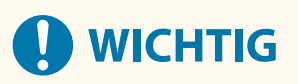

● Achten Sie darauf, dass Sie die Tonerpatrone am Griff halten.

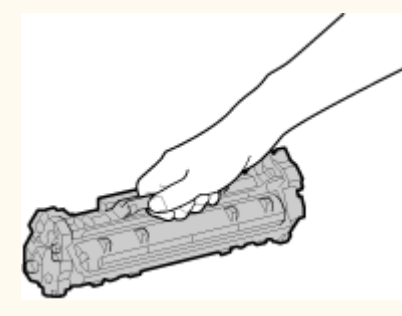

● Zerkratzen Sie nicht die Trommeloberfläche ( a ), und setzen Sie die Trommel nicht dem Licht aus. Berühren Sie auch nicht die elektrischen Kontakte ( b) oder den Tonerpatronenspeicher ( c).

<span id="page-490-0"></span>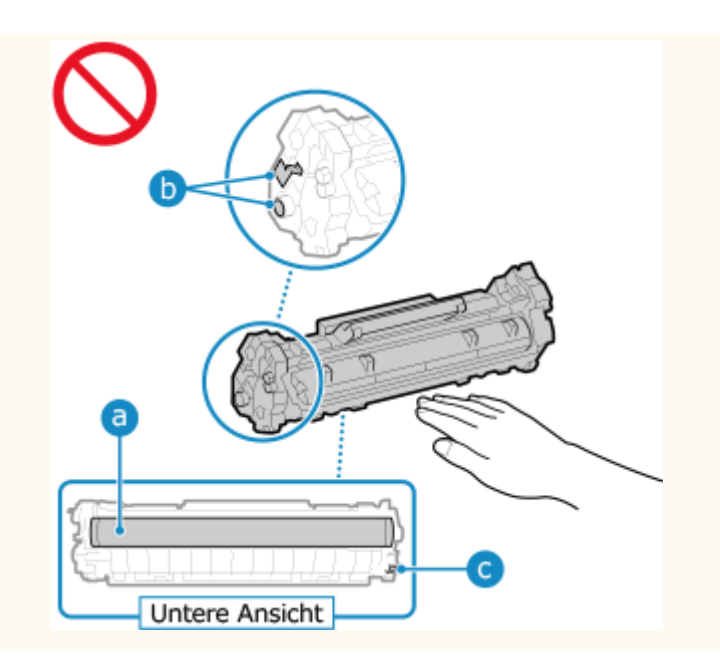

### Wann sollte die Tonerpatrone ersetzt werden

**Wenn eine Meldung auf dem Bildschirm des Bedienfelds oder der Remote UI angezeigt wird** Folgen Sie der Meldung auf dem Bildschirm, um eine neue Tonerpatrone vorzubereiten und die alte zu ersetzen. Die Druckqualität kann nachlassen, wenn Sie die Tonerpatrone weiter verwenden, ohne sie zu ersetzen.

Näheres zu dieser Meldung und ihrer Behebung finden Sie hier: **[Es wird eine Meldung eingeblendet\(P. 571\)](#page-579-0)** 

#### **Wenn die Druckqualität nachlässt**

Wenn die Ausdrucke eines der folgenden Symptome aufweisen, ist die Tonerpatrone am Ende ihrer Lebensdauer angelangt. Es wird empfohlen, die Tonerpatrone zu ersetzen, auch wenn keine Meldung angezeigt wird.

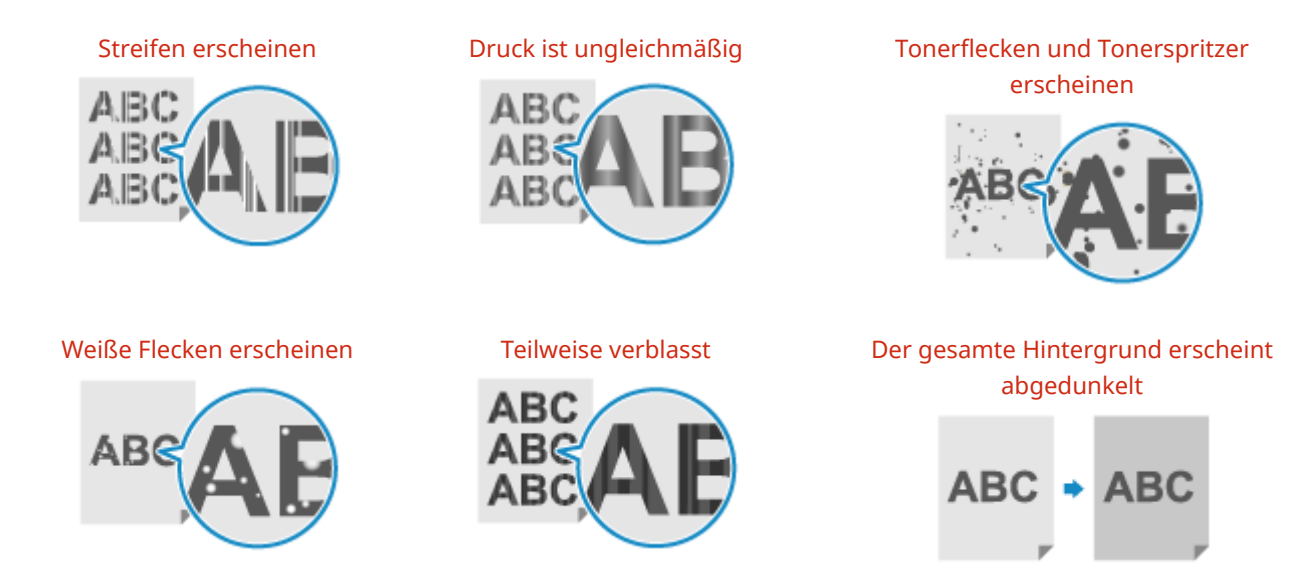

### Vor dem Ersetzen der Tonerpatrone

Gehen Sie wie folgt vor, bevor Sie die Tonerpatrone ersetzen. Die Meldung auf dem Bildschirm erlischt dann möglicherweise und die Druckqualität verbessert sich.

#### **1 Heben Sie das Bedienfeld an.**

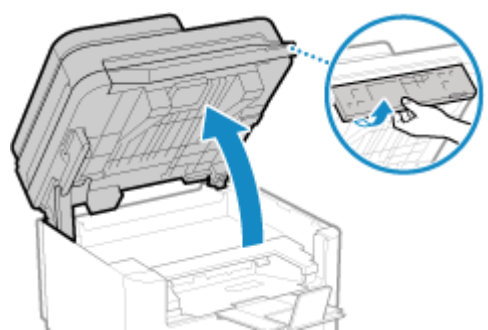

Überprüfen Sie Folgendes, bevor Sie das Bedienfeld anheben:

- Die Zufuhr oder die Vorlagenabdeckung ist vollständig geschlossen.
- Es befinden sich keine dicken Originale wie beispielsweise Bücher auf dem Vorlagenglas.
- \* Das Anheben des Bedienfelds mit übermäßigem Kraftaufwand kann Fehler verursachen.

### **2 Schließen Sie den Papierstopper, und öffnen Sie dann die Tonerabdeckung.**

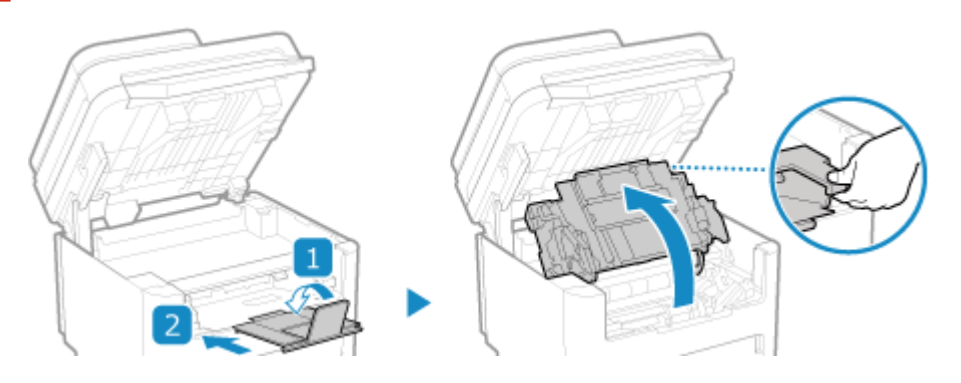

### **3 Entfernen Sie die Tonerpatrone.**

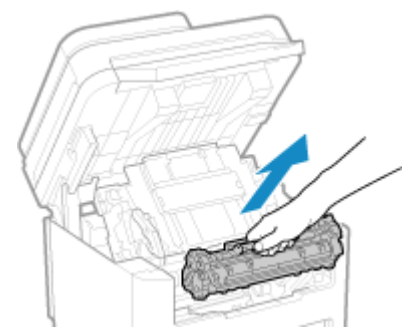

Ziehen Sie sie langsam im gleich bleibenden Winkel aus dem Schacht heraus.

**4 Schütteln Sie die Tonerpatrone fünf oder sechs Mal, um den Toner gleichmäßig in der Patrone zu verteilen.**

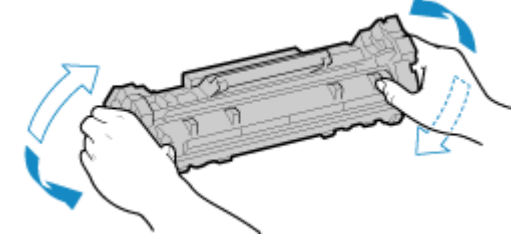

Achten Sie darauf, die Trommeloberfläche an der Unterseite der Tonerpatrone nicht zu berühren.

**5 Setzen Sie die Tonerpatrone ein.**

<span id="page-492-0"></span>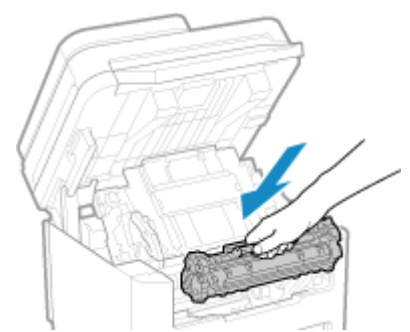

Die Unterseite der Tonerpatrone ist ungeschützt. Achten Sie darauf, dass die Unterseite der Tonerpatrone beim Einsetzen nicht gegen den Einschubrahmen oder andere Teile stößt.

**6 Schließen Sie die Tonerabdeckung.**

**7 Senken Sie das Bedienfeld ab.**

**1 Heben Sie das Bedienfeld an.**

## Ersetzen der Tonerpatrone

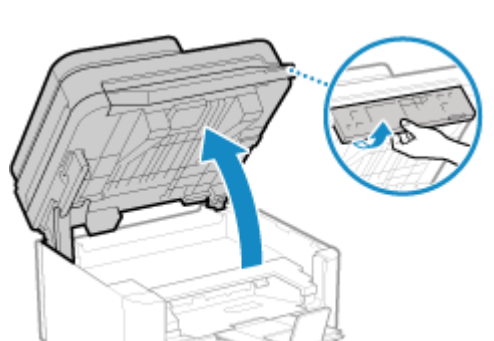

Überprüfen Sie Folgendes, bevor Sie das Bedienfeld anheben:

- Die Zufuhr oder die Vorlagenabdeckung ist vollständig geschlossen.
- Es befinden sich keine dicken Originale wie beispielsweise Bücher auf dem Vorlagenglas.
- \* Das Anheben des Bedienfelds mit übermäßigem Kraftaufwand kann Fehler verursachen.

**2 Schließen Sie den Papierstopper, und öffnen Sie dann die Tonerabdeckung.**

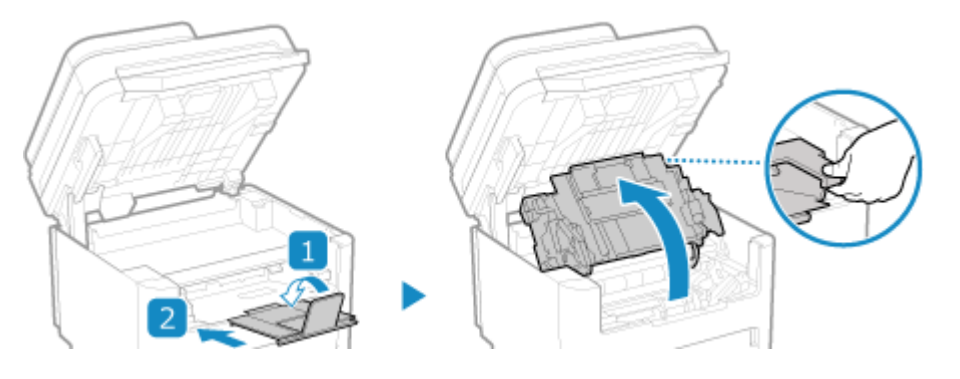

**3 Entfernen Sie die Tonerpatrone.**

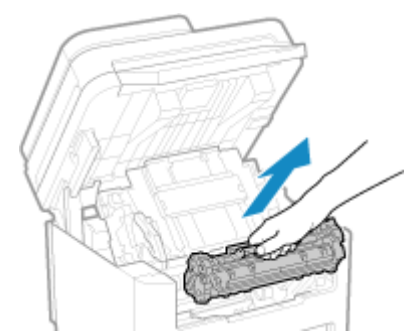

Ziehen Sie sie langsam im gleich bleibenden Winkel aus dem Schacht heraus.

### **4 Nehmen Sie die Tonerpatrone auf einer ebenen Fläche aus dem Verpackungsmaterial.**

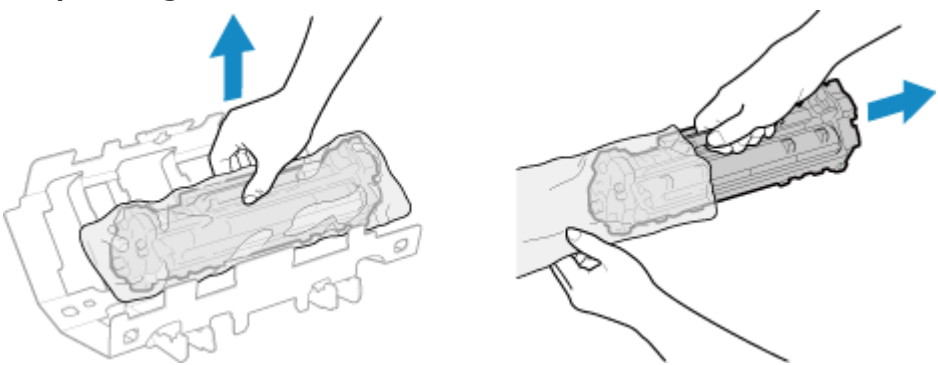

**5 Schütteln Sie die Tonerpatrone fünf oder sechs Mal, um den Toner gleichmäßig in der Patrone zu verteilen.**

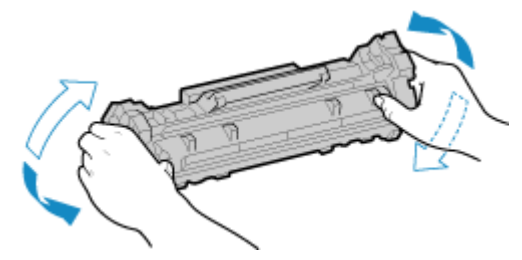

**6 Entfernen Sie die Schutzabdeckung der Tonerpatrone.**

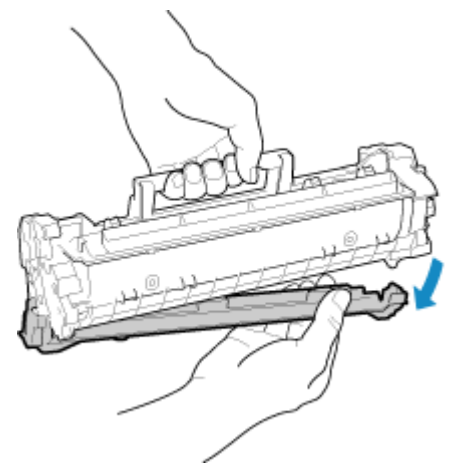

Achten Sie darauf, die Trommeloberfläche an der Unterseite der Tonerpatrone nicht zu berühren.

**7 Setzen Sie die Tonerpatrone ein.**

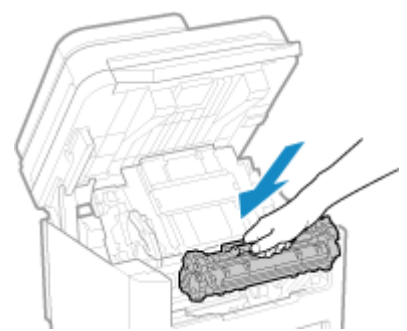

Die Unterseite der Tonerpatrone ist ungeschützt. Achten Sie darauf, dass die Unterseite der Tonerpatrone beim Einsetzen nicht gegen den Einschubrahmen oder andere Teile stößt.

# **8 Schließen Sie die Tonerabdeckung.**

**9 Senken Sie das Bedienfeld ab.**

# <span id="page-495-0"></span>**Überprüfen der verbleibenden Menge an Verbrauchsmaterial**

9732-09W

Sie können den Prozentsatz der aktuell verbleibenden Tonermenge in der Tonerpatrone in Schritten von 10 % anzeigen.

Überprüfen Sie die verbleibende Tonermenge in der Tonerpatrone, um beispielsweise festzustellen, ob Sie eine neue Tonerpatrone vorbereiten müssen, bevor Sie ein umfangreiches Dokument drucken.

\* Der angezeigte Wert für die verbleibende Tonermenge in der Tonerpatrone dient als Referenz und gibt möglicherweise nicht die tatsächlich verbleibende Menge an.

In diesem Abschnitt wird beschrieben, wie Sie diese Informationen über das Bedienfeld anzeigen können. Sie können diese Informationen auch über Remote UI von einem Computer aus überprüfen. **[Verwalten des Geräts](#page-366-0) [über einen Computer \(Remote UI\)\(P. 358\)](#page-366-0)** 

**Touchpanel-Modell(P. 487) 5-Zeilen-LCD-Modell(P. 487)** 

## Touchpanel-Modell

**Drücken Sie auf dem Bedienfeld. <b>Bedienfeld**(P. 14)

**2 Drücken Sie auf [Gerätestatus] [Patronenfüllstand].**

➠Die verbleibende Tonermenge in der Tonerpatrone wird nach Farbe angezeigt.

**3 Überprüfen Sie die verbleibende Tonermenge in der Tonerpatrone.**

# 5-Zeilen-LCD-Modell

- **1 Auf dem Bedienfeld im Bildschirm [Startseite] drücken Sie auf [Statusmonitor] . [Bildschirm \[Startseite\]\(P. 115\)](#page-123-0)**
- **Drücken Sie [Gerätestatus] ▶ OK ▶ [Patronenfüllstand] ▶ OK.**

➠Die verbleibende Tonermenge in der Tonerpatrone wird angezeigt.

**3 Überprüfen Sie die verbleibende Tonermenge in der Tonerpatrone.**

# **HINWEIS**

● Sie können die Einstellungen so konfigurieren, dass Sie benachrichtigt werden, eine neue Tonerpatrone vorzubereiten, wenn die aktuelle Tonerpatrone eine bestimmte Füllmenge erreicht hat. **[\[Zeit. f. Ben. z. P.-](#page-399-0) [Vorb. anz. Benachr.\]\(P. 391\)](#page-399-0)** 

# <span id="page-496-0"></span>**Liste der Verbrauchsmaterialien**

Nachstehend finden Sie die Bezeichnungen der Verbrauchsmaterialien des Geräts und die Anzahl der Blätter, die gedruckt werden können.

Darüber hinaus sind bei der Handhabung und Lagerung von Verbrauchsmaterial Vorsichtsmaßnahmen zu treffen. Beachten Sie auch "Wichtige Sicherheitsvorschriften". **[Handbücher des Geräts\(P. 596\)](#page-604-0)** 

Für optimale Druckqualität wird die Nutzung des originalen Canon Toners, der originalen Canon Patronen und der originalen Canon Teile empfohlen.

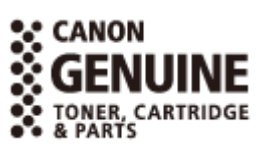

#### ■Tonerpatrone

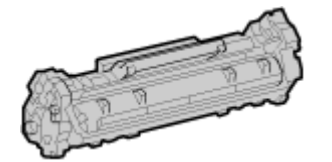

#### **Mitgelieferte Tonerpatrone**

Die durchschnittliche Anzahl der Blätter, die mit der mitgelieferten Tonerpatrone gedruckt\*1 werden kann, ist unten angegeben.

\*1 Die durchschnittliche Ergiebigkeit basiert auf "ISO/IEC 19752" (der von der ISO (Internationale Organisation für Normung) herausgegebenen globalen Norm in Bezug auf die "Methode zur Bestimmung der Ergiebigkeit von Tonerpatronen für monochrome elektrophotographische Drucker und Multifunktionsgeräte, die Druckerkomponenten enthalten") beim Drucken auf Normalpapier im Format A4 mit der standardmäßigen Druckdichteeinstellung.

700 Blatt

#### **Ersatztonerpatrone**

Die Original-Tonerpatrone von Canon zum Austausch und die durchschnittliche Anzahl der Blätter, die gedruckt\*1 werden können, sind nachstehend aufgeführt.

Für eine optimale Druckqualität wird empfohlen, die Original-Canon-Tonerpatrone zu verwenden.

\*1 Die durchschnittliche Ergiebigkeit basiert auf "ISO/IEC 19752" (der von der ISO (Internationale Organisation für Normung) herausgegebenen globalen Norm in Bezug auf die "Methode zur Bestimmung der Ergiebigkeit von Tonerpatronen für monochrome elektrophotographische Drucker und Multifunktionsgeräte, die Druckerkomponenten enthalten") beim Drucken auf Normalpapier im Format A4 mit der standardmäßigen Druckdichteeinstellung.

**Canon Cartridge 071** 1200 Blatt

**Canon Cartridge 071 H** 2500 Blatt

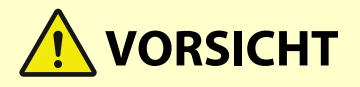

Bewahren Sie die Tonerpatrone wie unten beschrieben auf. Die Aufbewahrung der Tonerpatrone an einem ungeeigneten Ort oder in einer ungeeigneten Umgebung kann zu Problemen wie beispielsweise einem Datenverlust führen.

● Lagern Sie die Tonerpatronen ungeöffnet bis unmittelbar vor dem Gebrauch.

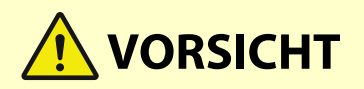

- Lagern Sie die Tonerpatrone nicht aufrecht oder kopfüber.
- Lagern Sie die Tonerpatrone nicht an folgenden Orten:
	- Orte, die offenen Flammen ausgesetzt sind
	- Orte, die fünf Minuten oder länger direktem Sonnenlicht oder hellem Licht ausgesetzt sind
	- Orte, die übermäßig salzhaltiger Luft ausgesetzt sind
	- Orte, die in hohem Maße korrosiven Gasen ausgesetzt sind (wie beispielsweise Aerosolsprays oder Ammoniak)
	- Sehr heiße und/oder feuchte Orte
	- Orte, die starken Temperatur- und Feuchtigkeitsschwankungen ausgesetzt sind, die zu Kondensation führen können
	- Sehr staubige Orte
	- Orte in Reichweite von Kindern
	- Orte in der Nähe von Produkten, die durch Magnetismus beeinträchtigt werden (wie beispielsweise Disketten oder Festplattenlaufwerke)
- Bewahren Sie das Verpackungsmaterial zur späteren Verwendung sicher auf. Es wird beispielsweise benötigt, um das Gerät mit herausgenommener Tonerpatrone zu lagern.
- Canon behält sich das Recht vor, Verpackungsmaterial ohne Vorankündigung neu zu positionieren, umzugestalten, hinzuzufügen oder zu entfernen.
- Lagern Sie die Tonerpatrone unter den folgenden Bedingungen:
	- Temperaturbereich bei Lagerung: -20 40 °C
	- Luftfeuchtigkeitsbereich bei Lagerung: 35 % bis 85 % RL (relative Luftfeuchtigkeit, kondensationsfrei)\*1

\*1 Auch innerhalb des zulässigen Luftfeuchtigkeitsbereichs bei der Lagerung können sich in der Tonerpatrone Wassertröpfchen (Kondensation) bilden, wenn die Temperaturen innerhalb und außerhalb der Tonerpatrone unterschiedlich sind. Kondensation wirkt sich nachteilig auf die Druckqualität aus.

# **WICHTIG**

#### **Vorsicht vor gefälschten Tonerpatronen**

● Wir weisen Sie darauf hin, dass gefälschte Canon-Tonerpatronen auf dem Markt sind. Wenn Sie gefälschte Tonerpatronen verwenden, kann darunter die Druckqualität und die Leistung des Systems leiden. Canon ist nicht für irgendwelche Fehlfunktionen, Unfälle oder Schäden verantwortlich, die durch die Verwendung von gefälschten Tonerpatronen verursacht werden.

Nähere Informationen finden Sie unter **https://global.canon/ctc/** .

# **HINWEIS**

- Abhängig von der Installationsumgebung, dem zu bedruckenden Papierformat und dem Originaltyp muss die Tonerpatrone möglicherweise ausgetauscht werden, bevor die durchschnittliche Anzahl der bedruckbaren Blätter erreicht ist.
- Durch Verkürzung der automatischen Abschaltzeit gegenüber der Standardeinstellung (4 Stunden) kann sich die Lebensdauer der Tonerpatrone verringern.

# <span id="page-498-0"></span>**Anpassen der Druckdichte**

Wenn die Druckergebnisse zu dunkel oder zu blass sind, passen Sie die Druckdichte an.

Verwenden Sie das Bedienfeld, um die Justage durchzuführen. Sie können die Justage nicht über Remote UI von einem Computer aus durchführen.

**Touchpanel-Modell(P. 490) 5-Zeilen-LCD-Modell(P. 490)** 

### Touchpanel-Modell

- **1 Auf dem Bedienfeld im Bildschirm [Startseite] drücken Sie auf [Menü]. [Bildschirm](#page-123-0) [\[Startseite\]\(P. 115\)](#page-123-0)**
- **Drücken Sie [Justage/Wartung] ▶ [Bildqualität justieren] ▶ [Druckerdichte].**

➠Der Bildschirm [Druckerdichte] wird angezeigt.

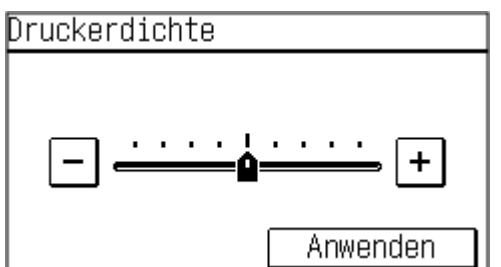

**3 Passen Sie die Dichte an, und drücken Sie [Anwenden].**

Geben Sie [+] ein, um die Dichte zu erhöhen, und [-], um sie zu verringern.

### 5-Zeilen-LCD-Modell

**1 Wählen Sie auf dem Bedienfeld im Bildschirm [Startseite] die Option [Menü], und drücken Sie dann . [Bildschirm \[Startseite\]\(P. 115\)](#page-123-0)** 

**2 Drücken Sie [Justage/Wartung]**  $\triangleright$  **or**  $\triangleright$  [Bildqualität justieren]  $\triangleright$  or  $\triangleright$  [Druckerdichte]  $\triangleright$  ok.

➠Der Bildschirm [Druckerdichte] wird angezeigt.

**3 Passen Sie die Dichte an, und drücken Sie .**

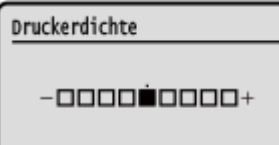

Geben Sie [+] ein, um die Dichte zu erhöhen, und [-], um sie zu verringern.

# <span id="page-500-0"></span>**Transportieren des Geräts**

9732-0A0

Das Gerät ist schwer. Wenn Sie das Gerät zum Reinigen oder für einen Standortwechsel transportieren, gehen Sie unbedingt wie unten beschrieben vor, um Verletzungen, Unfälle und Schäden am Gerät zu vermeiden.

# **WICHTIG**

- Wenn das Gerät bei einem Umzug oder einer anderen Aktion transportiert werden soll, sind folgende Maßnahmen zu treffen, um Schäden und Störungen während des Transports zu vermeiden:
	- Entfernen Sie die Tonerpatrone.
	- Verpacken Sie das Gerät mit dem Verpackungsmaterial sicher in der Originalverpackung (Karton).

#### **Schalten Sie das Gerät aus. <b>D**Ausschalten des Geräts(P. 106)

Wenn Sie das Gerät ausschalten, werden alle zum Drucken anstehenden Daten gelöscht.

**2 Ziehen Sie das Netzkabel in der angegebenen Reihenfolge ab.**

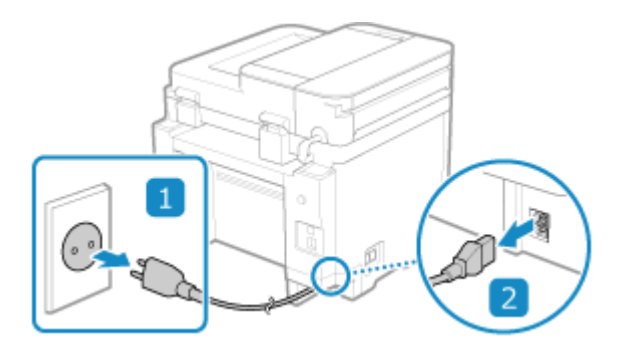

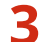

**3 Stecken Sie alle an das Gerät angeschlossenen Kabel und Leitungen aus.**

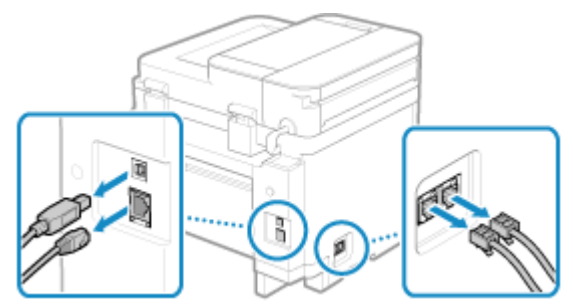

\* Die Anzahl der angeschlossenen Kabel und Leitungen variiert je nach Einsatzumgebung.

**4 Wenn das optionale TELEPHONE 6 KIT installiert ist, entfernen Sie den Hörer aus der Halterung.**

**5 Wenn Sie das Gerät über eine größere Entfernung transportieren, nehmen Sie die Tonerpatrone heraus, damit kein Toner verschüttet wird. [Ersetzen der](#page-492-0) [Tonerpatrone\(P. 484\)](#page-492-0)** 

### **6 Öffnen Sie die Papierabdeckung, und entfernen Sie das Papier.**

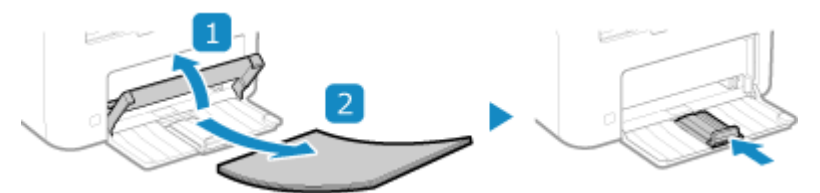

Wenn die Papierführungen ausgefahren sind, schieben Sie sie zurück, so dass sie in die Kassette passen.

#### **7 Schließen Sie die vordere Abdeckung und alle anderen offenen Komponenten.**

#### **8 Benutzen Sie die Hebegriffe des Geräts, um es anzuheben und zu transportieren.**

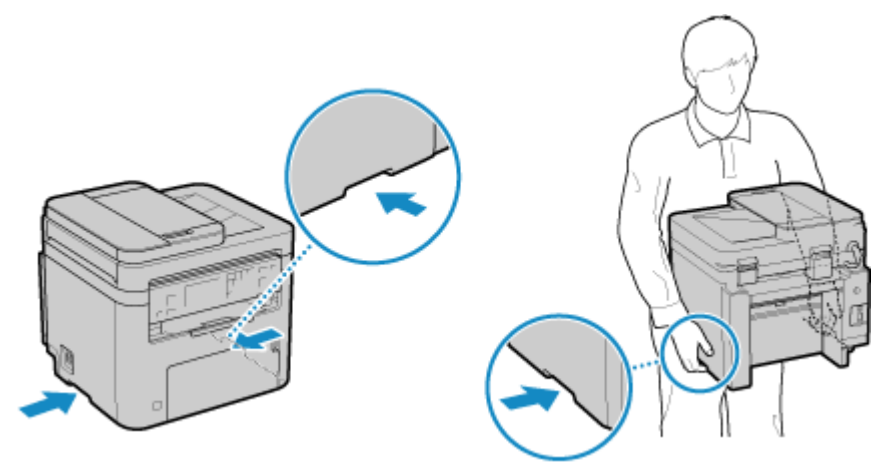

Das Gerät ist schwer. Die Abmessungen und das Gewicht des Geräts finden Sie in den grundlegenden Spezifikationen. **[Grundlegende Spezifikationen\(P. 25\)](#page-33-0)** 

#### **9 Setzen Sie das Gerät behutsam ab.**

Näheres zum Installationsverfahren nach dem Transport finden Sie unter "Installationsanleitung". **[Handbücher des Geräts\(P. 596\)](#page-604-0)** 

# Fehlersuche

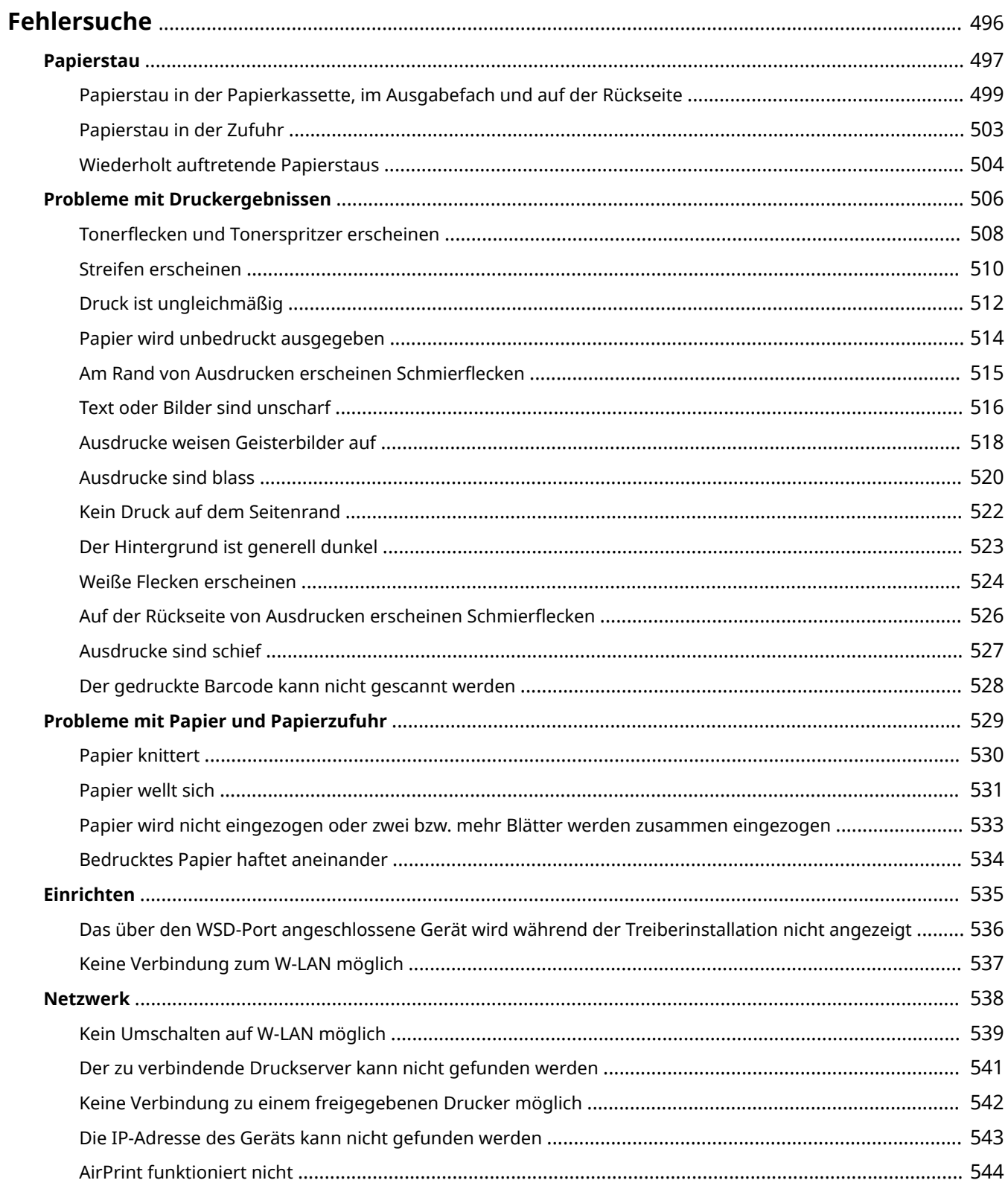

#### Fehlersuche

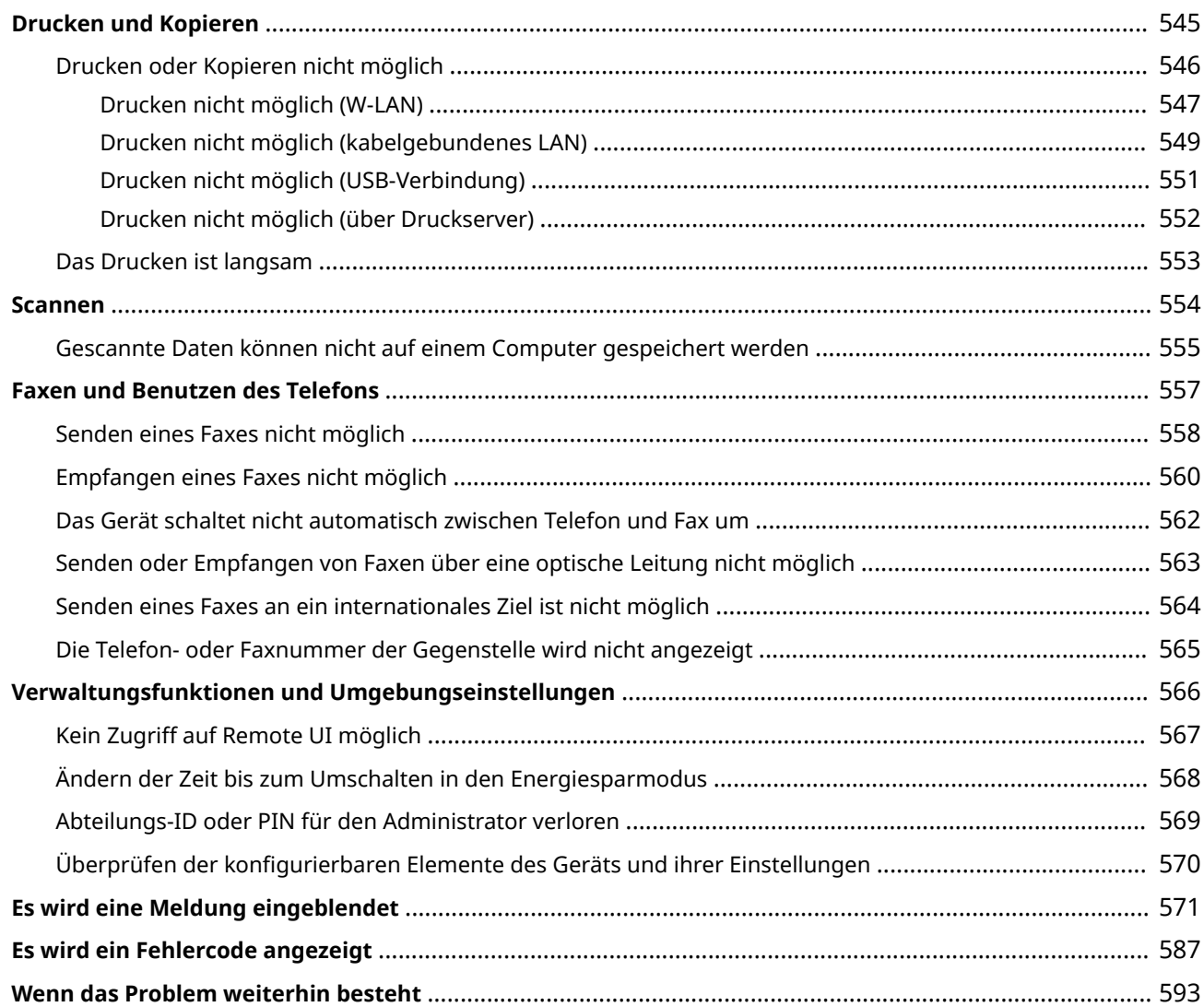
## **Fehlersuche**

In diesem Kapitel wird beschrieben, wie Sie Probleme beheben können, und es werden häufig gestellte Fragen beantwortet.

Wählen Sie aus dem Inhalt oder der Liste unten ein Element aus, das Sie überprüfen möchten.

Sie können oben auf dem Bildschirm auf [ Q ] klicken, um nach der Meldung oder dem Fehlercode (dreistellige Zahl, die mit # beginnt) zu suchen, der auf dem Bedienfeld angezeigt wird, und zu prüfen, wie Sie Probleme beheben können.

### ■Häufig gestellte Fragen

#### **[Abteilungs-ID oder PIN für den Administrator verloren\(P. 569\)](#page-577-0)**

**[Drucken oder Kopieren nicht möglich\(P. 546\)](#page-554-0)** 

**[Senden oder Empfangen von Faxen über eine optische Leitung nicht möglich\(P. 563\)](#page-571-0)** 

#### ■ Häufig gestellte Fragen zum Betrieb

#### **Ich möchte ein Original scannen.**

Treffen Sie die Vorbereitungen für das Speicherziel der gescannten Daten, und scannen Sie dann das Original.

**OScannen(P. 199)** 

#### **Ich möchte ein empfangenes Fax weiterleiten.**

Konfigurieren Sie die Einstellungen für die automatische Weiterleitung von empfangenen Faxen an einen Computer oder ein anderes Faxgerät.

**[Automatisches Weiterleiten und Sichern von empfangenen Faxen\(P. 225\)](#page-233-0)** 

#### **Ich möchte ein Fax von einem Computer aus senden.**

Sie können ein Dokument über einen Faxtreiber von einem Computer aus als Fax versenden. **[Senden von Faxen von einem Computer \(PC-Faxen\)\(P. 231\)](#page-239-0)** 

#### **Ich möchte auf einen Briefumschlag drucken.**

Legen Sie den Briefumschlag in die Papierkassette ein, und achten Sie dabei auf die Ausrichtung und die Seite des Briefumschlags.

Stellen Sie dann das Papierformat und den Papiertyp entsprechend dem eingelegten Briefumschlag ein. Anschließend legen Sie im Druckertreiber des Computers das Papierformat des Dokuments und das zu druckende Papierformat fest, und führen Sie den Druckvorgang aus.

**[Vorbereitungen und Ausrichtung beim Einlegen von Briefumschlägen\(P. 139\)](#page-147-0)** 

#### **[Festlegen von Papierformat und Papiertyp\(P. 143\)](#page-151-0)**

**[Drucken von einem Computer aus\(P. 188\)](#page-196-0)** 

# <span id="page-505-0"></span>**Papierstau**

Wenn im Gerät ein Papierstau auftritt, wird [Papier ist gestaut.] auf dem Bedienfeld angezeigt.

#### **Touchpanel-Modell**

Drücken Sie [Weiter], und befolgen Sie die angezeigten Anweisungen zur Behebung des Papierstaus.

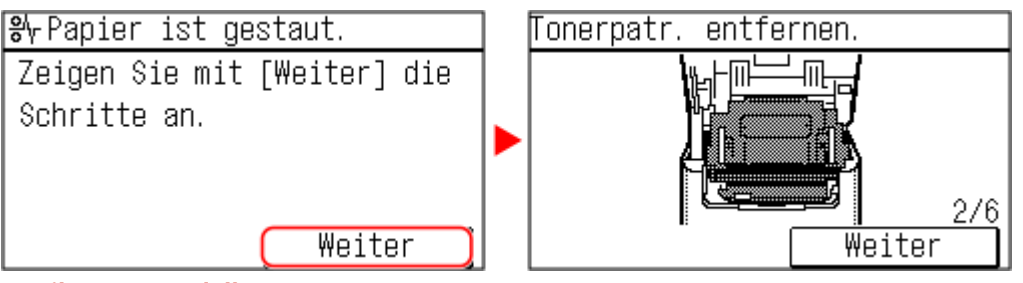

**5-Zeilen-LCD-Modell**

Drücken Sie , und befolgen Sie die angezeigten Anweisungen zur Behebung des Papierstaus.

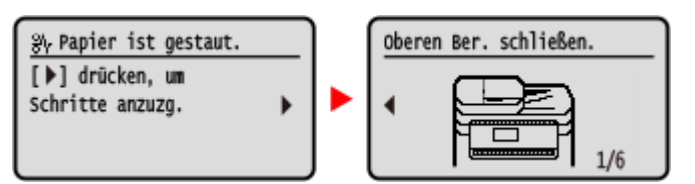

Näheres zur Behebung von Papierstau an verschiedenen Bereichen des Geräts finden Sie weiter unten.

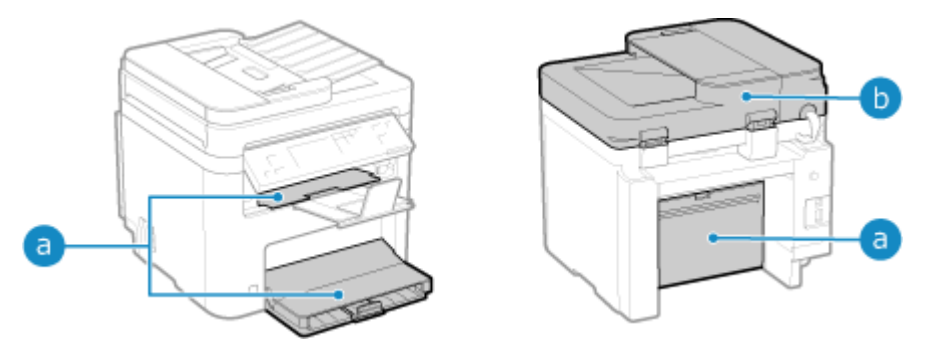

Papierkassette, Ausgabefach und Rückseite

**[Papierstau in der Papierkassette, im Ausgabefach und auf der Rückseite\(P. 499\)](#page-507-0)** 

**b** Zufuhr

**[Papierstau in der Zufuhr\(P. 503\)](#page-511-0)** 

#### **Entfernen Sie das gestaute Papier nicht gewaltsam aus dem Gerät.**

● Das gewaltsame Entfernen des Papiers kann zu Verletzungen führen oder Teile des Geräts beschädigen. Wenn Sie das Papier nicht entfernen können, wenden Sie sich an Ihren Händler oder Kundendienst. **[Wenn](#page-601-0) [das Problem weiterhin besteht\(P. 593\)](#page-601-0)** 

#### **Wenn alle Papierstaus behoben sind**

● Nehmen Sie umgehend Ihre Hände aus dem Gerät, damit sich Ihre Kleidung und Hände nicht in den Rollen verfangen.

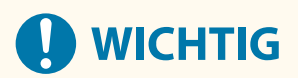

**Schalten Sie das Gerät bei der Behebung von Papierstau nicht aus.**

● Wenn Sie das Gerät ausschalten, werden die im Druck befindlichen Daten gelöscht.

#### **Wenn das Papier reißt**

● Achten Sie darauf, das Papier so zu entfernen, dass keine Fetzen zurückbleiben.

# <span id="page-507-0"></span>**Papierstau in der Papierkassette, im Ausgabefach und auf der Rückseite**

9732-0A3

Gehen Sie wie folgt vor, um die Papierkassette, das Ausgabefach und die Rückseite zu überprüfen und gestautes Papier zu entfernen. Wenn das Papier reißt, achten Sie darauf, alle Teile davon zu entfernen, so dass keine Papierfetzen zurückbleiben.

## **1 Heben Sie das Bedienfeld an.**

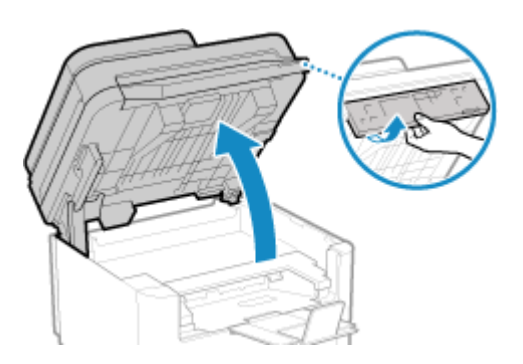

Überprüfen Sie Folgendes, bevor Sie das Bedienfeld anheben:

- Die Zufuhr oder die Vorlagenabdeckung ist vollständig geschlossen
- Es befinden sich keine dicken Originale wie beispielsweise Bücher auf dem Vorlagenglas \* Das Anheben des Bedienfelds mit übermäßigem Kraftaufwand kann Fehler verursachen.
- **2 Schließen Sie den Papierstopper, bevor Sie die Tonerabdeckung öffnen.**

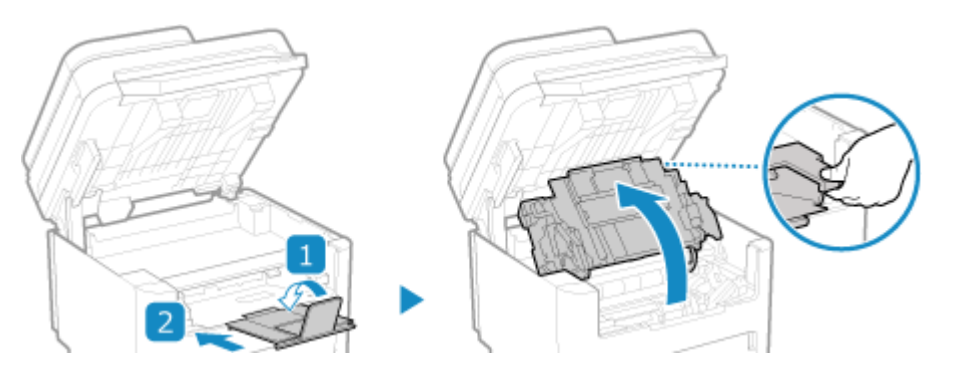

**3 Entfernen Sie die Tonerpatrone.**

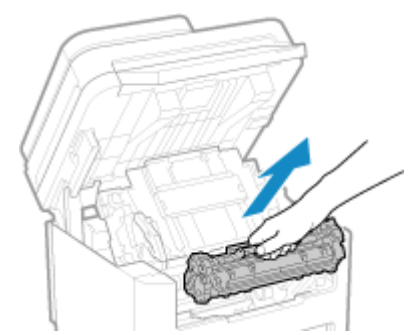

Ziehen Sie sie langsam im gleich bleibenden Winkel aus dem Schacht heraus.

**Entfernen Sie das in der Papierkassette gestaute Papier.**

- **Öffnen Sie die Papierabdeckung.**
- **Wenn anderes Papier eingelegt ist, entfernen Sie dieses Papier.**
- **Ziehen Sie das Papier behutsam heraus.**

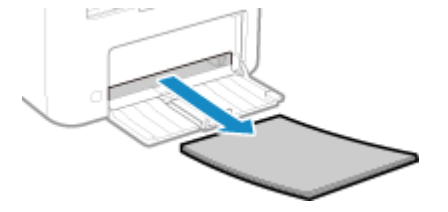

**Legen Sie das Papier ein, und schließen Sie die Papierabdeckung.**

**Entfernen Sie das in der Papierausgabeführung gestaute Papier.**

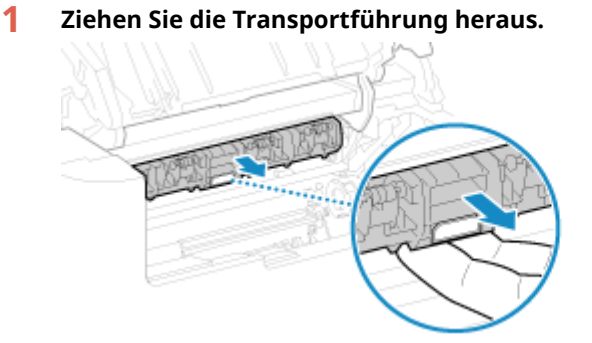

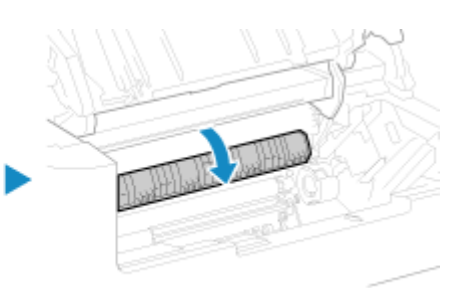

**Ziehen Sie das Papier behutsam heraus.**

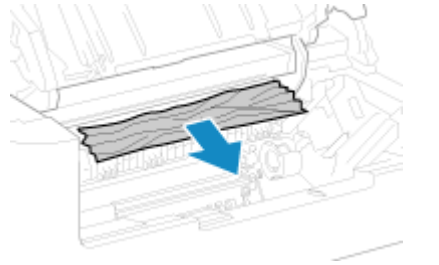

**Schließen Sie die Papierausgabeführung.**

**Entfernen Sie das im Inneren des Geräts gestaute Papier.**

**Ziehen Sie das Papier behutsam heraus.**

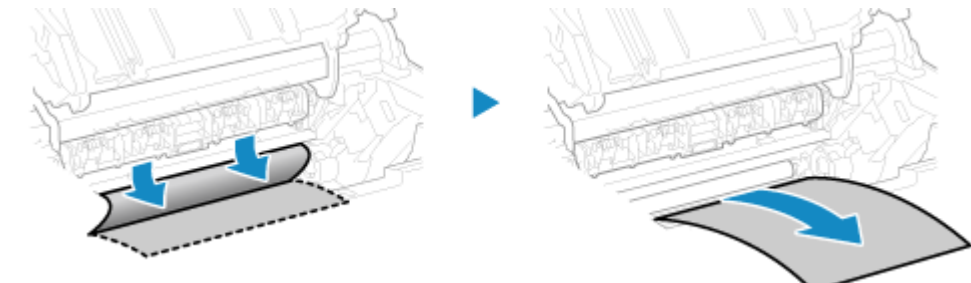

Halten Sie das Papier an beiden Seiten fest, und ziehen Sie die Vorderkante des Papiers nach außen und unten.

**2 Prüfen Sie, ob sich Papier in den Führungen gestaut hat.**

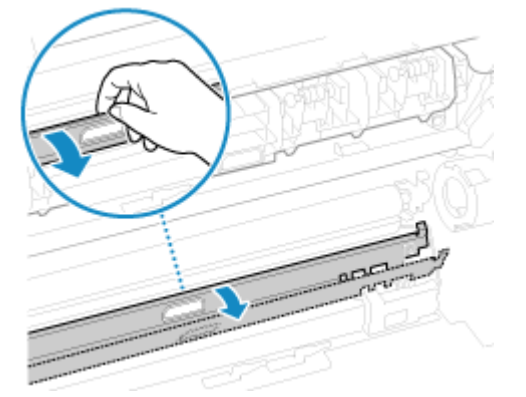

#### **Wenn sich Papier gestaut hat**

Öffnen Sie die Papierabdeckung, und entfernen Sie jegliches andere eingelegte Papier. Ziehen Sie dann das gestaute Papier langsam heraus.

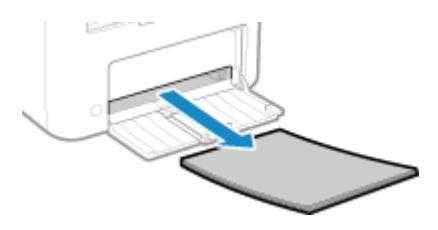

Legen Sie Papier in die Papierkassette ein, und schließen Sie die Papierabdeckung.

### **7 Entfernen Sie das gestaute Papier innerhalb der hinteren Abdeckung.**

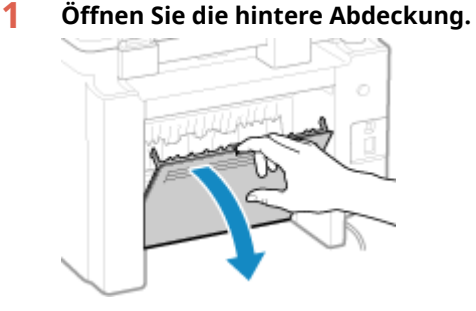

**2 Ziehen Sie das Papier behutsam heraus.**

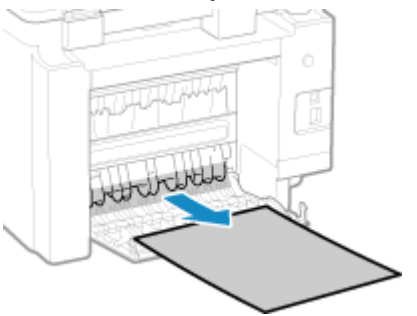

**3 Schließen Sie die hintere Abdeckung.**

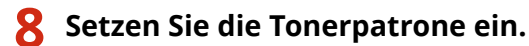

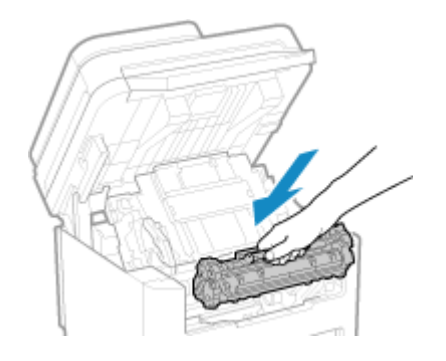

## **9 Schließen Sie die Tonerabdeckung, und senken Sie das Bedienfeld ab.**

➠Die Meldung [Papier ist gestaut.] wird ausgeblendet, und der Druckvorgang wird automatisch fortgesetzt. Wenn der Druckvorgang nicht automatisch fortgesetzt wird, führen Sie den Druckvorgang erneut aus.

# **HINWEIS**

#### **Bei wiederholtem Papierstau**

● Überprüfen Sie den Zustand des Geräts und des Papiers. **[Wiederholt auftretende Papierstaus\(P. 504\)](#page-512-0)** 

## <span id="page-511-0"></span>**Papierstau in der Zufuhr**

Entfernen Sie das Original, das sich im Inneren oder an der Rückseite der Zufuhr gestaut hat. Wenn das Original reißt, achten Sie darauf, alle Teile davon zu entfernen, so dass keine Papierfetzen zurückbleiben.

- **1 Wenn sich ein weiteres Original in der Zufuhr befindet, nehmen Sie dieses Original heraus.**
- **2 Entfernen Sie das im Inneren der Zufuhr gestaute Original.**
	- **1 Öffnen Sie die Zufuhrabdeckung.**

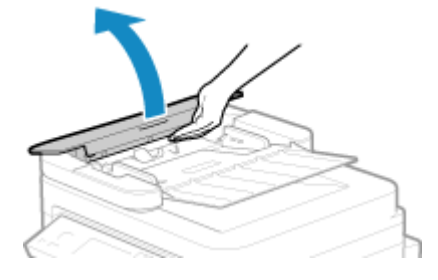

**2 Ziehen Sie das Original behutsam heraus.**

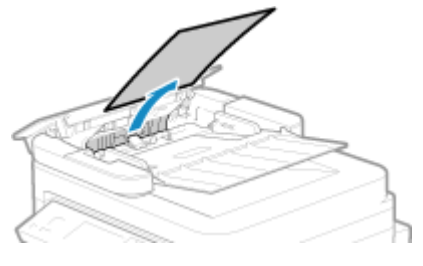

**3 Schließen Sie die Zufuhrabdeckung.**

**3 Legen Sie das Original erneut in die Zufuhr.**

➠Die Meldung [Papier ist gestaut.] wird ausgeblendet, und Sie können das Original scannen. Aufträge, bei denen sich ein Original gestaut hat, werden automatisch abgebrochen. Der Auftrag wird auch dann nicht fortgesetzt, wenn Sie das Original erneut einlegen, und daher müssen Sie den Auftrag erneut ausführen.

## **HINWEIS**

#### **Bei wiederholtem Papierstau**

● Überprüfen Sie den Zustand des Geräts und des Originals. **[Wiederholt auftretende Papierstaus\(P. 504\)](#page-512-0)** 

# <span id="page-512-0"></span>**Wiederholt auftretende Papierstaus**

9732-0A5

Überprüfen Sie zur Problembehebung die unten aufgeführten Punkte.

#### **Befinden sich Papierschnipsel oder Fremdkörper im Gerät?**

Entfernen Sie alle Papierschnipsel und Fremdkörper. **[Papierstau\(P. 497\)](#page-505-0)** 

#### **Verwenden Sie geeignetes Papier?**

Prüfen Sie, ob das Papier im Gerät verwendbar ist, und ersetzen Sie es bei Bedarf durch geeignetes Papier. **[Geeignetes Papier\(P. 20\)](#page-28-0)  [Einlegen von Papier\(P. 135\)](#page-143-0)** 

#### **Ist das Papier richtig eingelegt?**

- Fächern Sie das Papier in kleinen Stapeln sorgfältig auf, so dass es nicht aneinander haftet.
- Richten Sie die Kanten aus, indem Sie den Papierstapel vor dem Einlegen des Papiers einige Male auf eine ebene Oberfläche klopfen. **[Einlegen von Papier\(P. 135\)](#page-143-0)**
- Vergewissern Sie sich, dass das eingelegte Papier die Ladegrenze ( a ) nicht überschreitet.

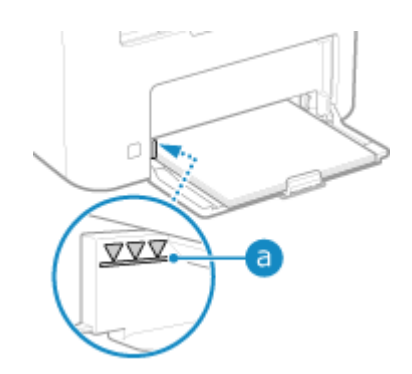

● Prüfen Sie, ob die Papierführungen nicht zu locker oder zu fest sitzen.

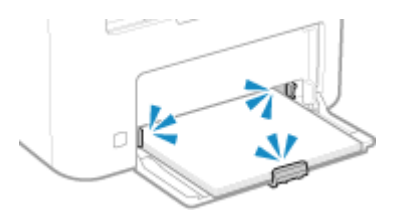

#### **Treten Papierstaus auf, wenn auf die Rückseite des bedruckten Papiers gedruckt wird?**

Glätten Sie die Kanten des Papiers, um etwaige Wellung restlos zu entfernen.

\* Wenn Sie auf die Rückseite von bedrucktem Papier drucken, sollten Sie nur Papier verwenden, das mit diesem Gerät bedruckt wurde. Verwenden Sie kein Papier, das mit einem anderen Drucker oder Multifunktionsgerät bedruckt wurde, da dies zu Papierstau führen oder das Gerät beschädigen kann.

#### **Tritt dieses Problem beim kontinuierlichen Drucken auf?**

Falls ja, kann die Einstellung von [Papierzufuhr korrigieren] auf [Ein] die Häufigkeit von Papierstau verringern.

#### **Touchpanel-Modell**

Auf dem Bildschirm [Startseite] des Bedienfelds | [Menü] | [Justage/Wartung] | [Bildqualität justieren] | [Spezielle Verarbeitung] [Papierzufuhr korrigieren] [Ein]

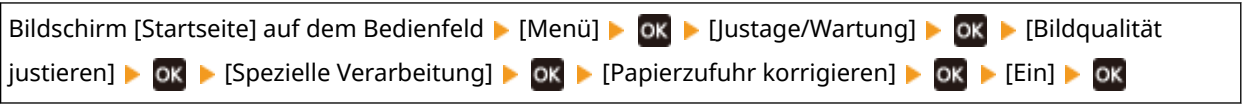

\* Wenn Sie [Ein] auswählen, verringert sich möglicherweise die Druckgeschwindigkeit.

# **Probleme mit Druckergebnissen**

#### 9732-0A6

Wenn Ausdrucke eines der unten aufgeführten Symptome aufweisen, prüfen Sie, wie Sie das Problem entsprechend dem jeweiligen Symptom beheben können.

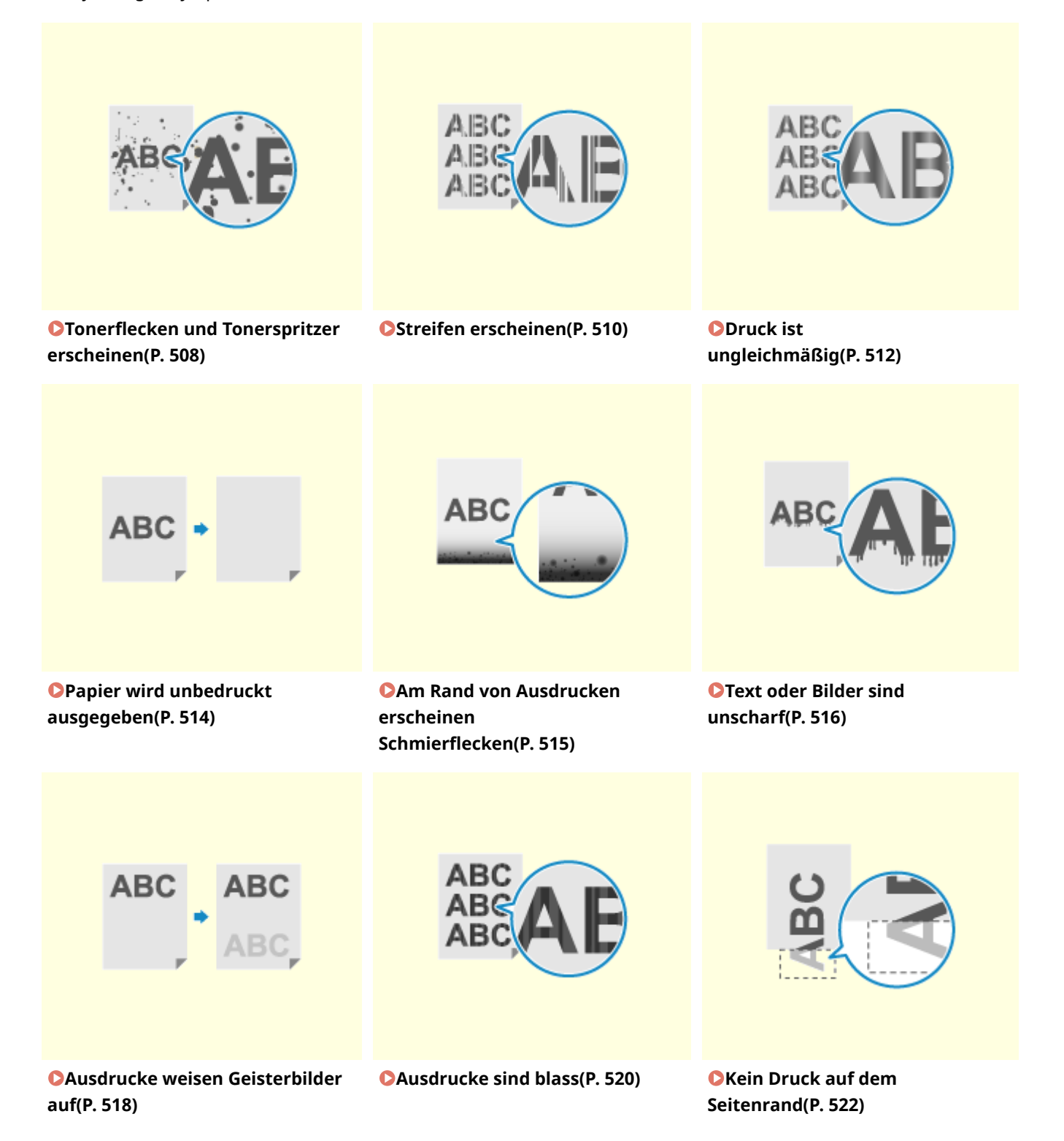

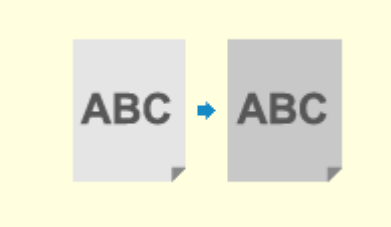

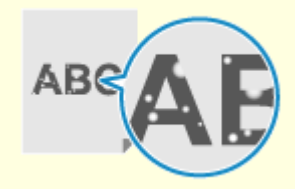

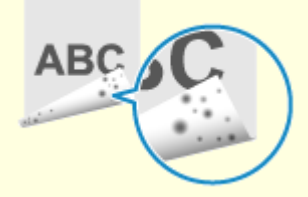

**[Der Hintergrund ist generell](#page-531-0) [dunkel\(P. 523\)](#page-531-0)** 

**[Weiße Flecken](#page-532-0) [erscheinen\(P. 524\)](#page-532-0)** 

**[Auf der Rückseite von](#page-534-0) [Ausdrucken erscheinen](#page-534-0) [Schmierflecken\(P. 526\)](#page-534-0)** 

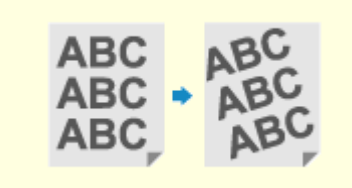

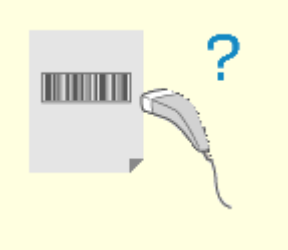

**CAusdrucke sind schief(P. 527) [Der gedruckte Barcode kann](#page-536-0) [nicht gescannt werden\(P. 528\)](#page-536-0)** 

Fehlersuche

# <span id="page-516-0"></span>**Tonerflecken und Tonerspritzer erscheinen**

9732-0A7

Gehen Sie bei der Problembehebung in der folgenden Reihenfolge vor:

**Schritt 1: Überprüfen des Papiers(P. 508) Schritt 2: Überprüfen der Tonerpatrone(P. 508) Schritt 3: Überprüfen der Einsatzumgebung des Geräts(P. 508) [Schritt 4: Überprüfen des Wartungszustands\(P. 509\)](#page-517-0)** 

## Schritt 1: Überprüfen des Papiers

#### **Verwenden Sie geeignetes Papier?**

Prüfen Sie, ob das Papier im Gerät verwendbar ist, und ersetzen Sie es bei Bedarf durch geeignetes Papier. **[Geeignetes Papier\(P. 20\)](#page-28-0)  [Einlegen von Papier\(P. 135\)](#page-143-0)** 

## Schritt 2: Überprüfen der Tonerpatrone

#### **Überprüfen Sie die verbleibende Tonermenge in der Tonerpatrone.**

Wenn die verbleibende Tonermenge in der Tonerpatrone zur Neige geht, ersetzen Sie die Tonerpatrone. **[Überprüfen der verbleibenden Menge an Verbrauchsmaterial\(P. 487\)](#page-495-0)  [Ersetzen der Tonerpatrone\(P. 481\)](#page-489-0)** 

\* Je nach Betriebszustand des Geräts kann die tatsächlich verbleibende Tonermenge geringer sein als angegeben oder die Teile können abgenutzt sein.

## Schritt 3: Überprüfen der Einsatzumgebung des Geräts

#### **Verwenden Sie das Gerät in einer Umgebung mit niedriger Luftfeuchtigkeit?**

Die Einstellung von [Modus "Geringe Feuchtigkeit"] auf [Modus 1] behebt möglicherweise das Problem. Funktioniert dies jedoch nicht, wählen Sie [Modus 2] und dann [Modus 3], und zwar in dieser Sequenz.

#### **Touchpanel-Modell**

Bildschirm [Startseite] auf dem Bedienfeld [Menü] [Justage/Wartung] [Bildqualität justieren] [2014] [Spezielle Verarbeitung] L [Modus "Geringe Feuchtigkeit"] L wählen Sie den Modus.

#### **5-Zeilen-LCD-Modell**

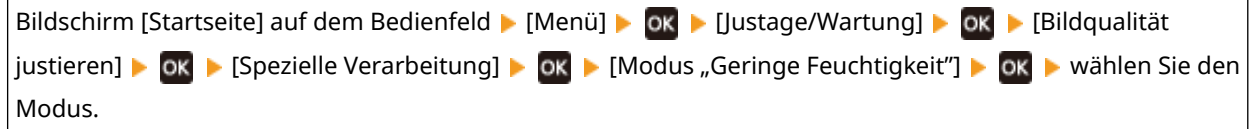

\* In einer feuchten Umgebung kann die Aktivierung dieser Einstellung die Dichte verringern oder zum Verblassen der Drucke führen.

## <span id="page-517-0"></span>Schritt 4: Überprüfen des Wartungszustands

### **Haben Sie die Fixiereinheit gereinigt?**

Diese Symptome können auftreten, wenn die Fixiereinheit verschmutzt ist. Reinigen Sie in diesem Fall die Fixiereinheit. **[Reinigen der Fixiereinheit\(P. 478\)](#page-486-0)** 

## <span id="page-518-0"></span>**Streifen erscheinen**

9732-0A8

Gehen Sie bei der Problembehebung in der folgenden Reihenfolge vor:

**Schritt 1: Überprüfen des Papiers(P. 510) OSchritt 2: Überprüfen des Vorlagenglases(P. 510) Schritt 3: Überprüfen der Tonerpatrone(P. 510) Schritt 4: Überprüfen der Einsatzumgebung des Geräts(P. 510) [Schritt 5: Überprüfen des Wartungszustands\(P. 511\)](#page-519-0)** 

## Schritt 1: Überprüfen des Papiers

#### **Verwenden Sie geeignetes Papier?**

Prüfen Sie, ob das Papier im Gerät verwendbar ist, und ersetzen Sie es bei Bedarf durch geeignetes Papier. **[Geeignetes Papier\(P. 20\)](#page-28-0)  [Einlegen von Papier\(P. 135\)](#page-143-0)** 

## Schritt 2: Überprüfen des Vorlagenglases

#### **Ist das Vorlagenglas verschmutzt?**

Reinigen Sie das Vorlagenglas, die Zufuhr und die Unterseite der Vorlagenabdeckung, wenn sie verschmutzt sind.

**[Reinigen des Vorlagenglases\(P. 475\)](#page-483-0)  [Reinigen der Zufuhr\(P. 476\)](#page-484-0)** 

## Schritt 3: Überprüfen der Tonerpatrone

#### **Überprüfen Sie die verbleibende Tonermenge in der Tonerpatrone.**

Wenn die verbleibende Tonermenge in der Tonerpatrone zur Neige geht, ersetzen Sie die Tonerpatrone. **[Überprüfen der verbleibenden Menge an Verbrauchsmaterial\(P. 487\)](#page-495-0)  [Ersetzen der Tonerpatrone\(P. 481\)](#page-489-0)** 

\* Je nach Betriebszustand des Geräts kann die tatsächlich verbleibende Tonermenge geringer sein als angegeben oder die Teile können abgenutzt sein.

## Schritt 4: Überprüfen der Einsatzumgebung des Geräts

#### **Verwenden Sie das Gerät in einer Umgebung mit plötzlichen Temperaturschwankungen?**

Plötzliche Temperaturschwankungen können zu Kondensation führen, wodurch Bilder und Text verblassen oder unscharf werden können. Die Verwendung des Geräts unter diesen Bedingungen kann zu Papierstau, Druckfehlern, Störungen oder anderen Problemen führen. Lassen Sie das Gerät mindestens 2 Stunden lang an die Umgebungstemperatur und Luftfeuchtigkeit anpassen, bevor Sie es benutzen.

#### **Ist das Gerät an einem Ort installiert, der starkem Wind ausgesetzt ist, beispielsweise durch eine Klimaanlage?**

Trifft dies zu, stellen Sie die Luftrichtung und die Lüftungsstufe der Klimaanlage ein.

#### Fehlersuche

<span id="page-519-0"></span>Funktioniert dies nicht, kann die Einstellung [Papierzufuhrmethode umschalten] auf [Vorrang Druckseite] möglicherweise das Problem vermindern.

#### **Touchpanel-Modell**

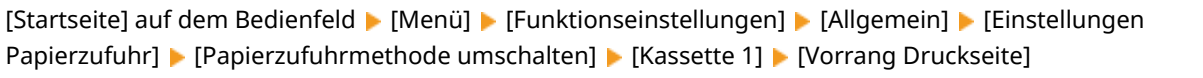

#### **5-Zeilen-LCD-Modell**

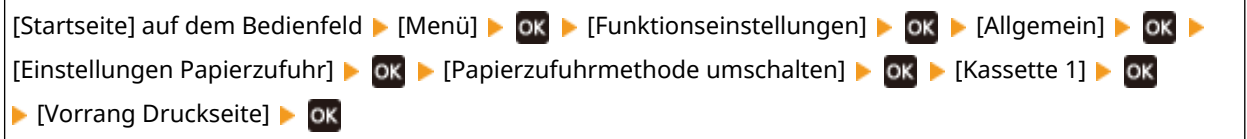

\* Wenn Sie [Vorrang Druckseite] auswählen, verringert sich die Druckgeschwindigkeit beim einseitigen Druck.

#### **Versuchen Sie, den Ausgabejustagemodus zu verwenden.**

Die Einstellung von [Ausgabejustagemodus] auf [Ein] behebt möglicherweise das Problem.

#### **Touchpanel-Modell**

[Startseite] auf dem Bedienfeld | [Menü] | [Funktionseinstellungen] | [Drucker] | [Druckereinstellungen] **• [Druckqualität] • [Ausgabejustagemodus] • [Ein]** 

#### **5-Zeilen-LCD-Modell**

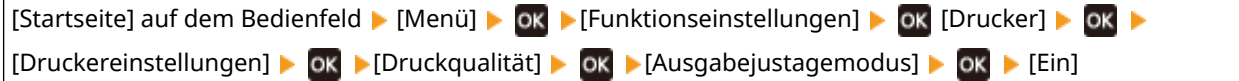

\* Wenn Sie [Ein] auswählen, verringert sich möglicherweise die Druckgeschwindigkeit.

## Schritt 5: Überprüfen des Wartungszustands

#### **Haben Sie die Fixiereinheit gereinigt?**

Diese Symptome können auftreten, wenn die Fixiereinheit verschmutzt ist. Reinigen Sie in diesem Fall die Fixiereinheit. **[Reinigen der Fixiereinheit\(P. 478\)](#page-486-0)** 

# <span id="page-520-0"></span>**Druck ist ungleichmäßig**

9732-0A9

Gehen Sie bei der Problembehebung in der folgenden Reihenfolge vor:

**Schritt 1: Überprüfen des Papiers(P. 512) Schritt 2: Überprüfen der Tonerpatrone(P. 512) Schritt 3: Überprüfen der Einsatzumgebung des Geräts(P. 512)** 

## Schritt 1: Überprüfen des Papiers

#### **Verwenden Sie geeignetes Papier?**

Prüfen Sie, ob das Papier im Gerät verwendbar ist, und ersetzen Sie es bei Bedarf durch geeignetes Papier. **[Geeignetes Papier\(P. 20\)](#page-28-0)  [Einlegen von Papier\(P. 135\)](#page-143-0)** 

## Schritt 2: Überprüfen der Tonerpatrone

#### **Überprüfen Sie die verbleibende Tonermenge in der Tonerpatrone.**

Wenn die verbleibende Tonermenge in der Tonerpatrone zur Neige geht, ersetzen Sie die Tonerpatrone. **[Überprüfen der verbleibenden Menge an Verbrauchsmaterial\(P. 487\)](#page-495-0)  [Ersetzen der Tonerpatrone\(P. 481\)](#page-489-0)** 

\* Je nach Betriebszustand des Geräts kann die tatsächlich verbleibende Tonermenge geringer sein als angegeben oder die Teile können abgenutzt sein.

## Schritt 3: Überprüfen der Einsatzumgebung des Geräts

#### **Verwenden Sie das Gerät in einer feuchten Umgebung?**

Die Einstellung von [Modus "Hohe Feuchtigkeit"] auf [Ein] behebt möglicherweise das Problem.

#### **Touchpanel-Modell**

Bildschirm [Startseite] auf dem Bedienfeld [Menü] [Justage/Wartung] [Bildqualität justieren] [Demokration] [Demokration] [Demokration] [Demokration] [Demokration] [Demokration] [Demokration] [Demokration] [Demokration] [De [Spezielle Verarbeitung] L [Modus "Hohe Feuchtigkeit"] L [Ein]

#### **5-Zeilen-LCD-Modell**

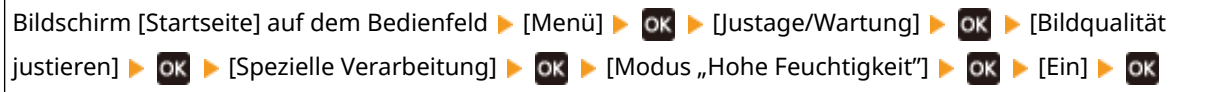

\* Wenn Sie diese Einstellung auf [Ein] setzen, werden Bilder und Text in einer Umgebung mit niedriger Luftfeuchtigkeit möglicherweise unscharf.

#### **Verwenden Sie das Gerät in einer Umgebung mit plötzlichen**

#### **Temperaturschwankungen?**

Plötzliche Temperaturschwankungen können zu Kondensation führen, wodurch Bilder und Text verblassen oder unscharf werden können. Die Verwendung des Geräts unter diesen Bedingungen kann zu Papierstau, Druckfehlern, Störungen oder anderen Problemen führen. Lassen Sie das Gerät mindestens 2 Stunden lang an die Umgebungstemperatur und Luftfeuchtigkeit anpassen, bevor Sie es benutzen.

### **Ist das Gerät an einem Ort installiert, der starkem Wind ausgesetzt ist, beispielsweise durch eine Klimaanlage?**

Trifft dies zu, stellen Sie die Luftrichtung und die Lüftungsstufe der Klimaanlage ein. Funktioniert dies nicht, kann die Einstellung [Papierzufuhrmethode umschalten] auf [Vorrang Druckseite] möglicherweise das Problem vermindern.

#### **Touchpanel-Modell**

[Startseite] auf dem Bedienfeld | [Menü] | [Funktionseinstellungen] | [Allgemein] | [Einstellungen Papierzufuhr] [Papierzufuhrmethode umschalten] [Kassette 1] [Vorrang Druckseite]

**5-Zeilen-LCD-Modell**

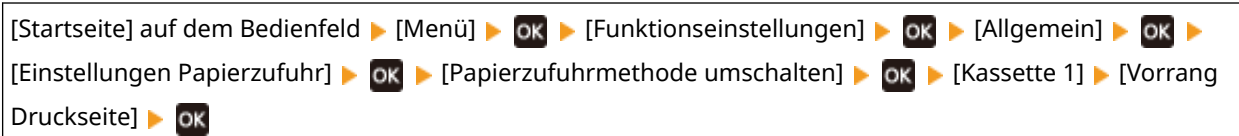

\* Wenn Sie [Vorrang Druckseite] auswählen, verringert sich die Druckgeschwindigkeit beim einseitigen Druck.

Fehlersuche

# <span id="page-522-0"></span>**Papier wird unbedruckt ausgegeben**

9732-0AA

Überprüfen Sie zur Problembehebung die folgenden Schritte:

#### **Ist das Original richtig platziert?**

Legen Sie das Original richtig ein, und achten Sie dabei auf die Ausrichtung der zu scannenden Seite.

#### **Wenn es auf das Vorlagenglas gelegt wird**

Legen Sie das Original so ein, dass die zu scannende Seite nach unten zeigt. **[Auflegen der Originale auf](#page-140-0) [das Vorlagenglas\(P. 132\)](#page-140-0)** 

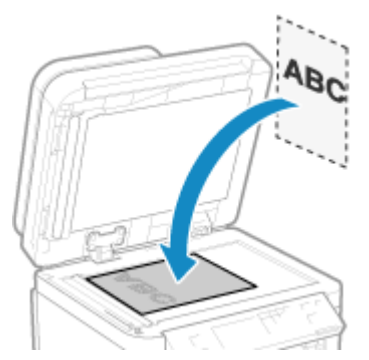

#### **Wenn Originale in die Zufuhr gelegt werden**

Legen Sie das Original so ein, dass die zu scannende Seite nach oben zeigt. **[Einlegen der Originale in die](#page-141-0) [Zufuhr\(P. 133\)](#page-141-0)** 

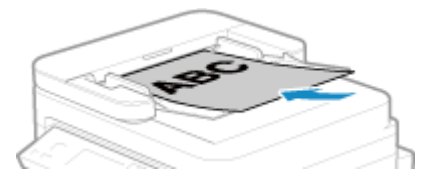

# <span id="page-523-0"></span>**Am Rand von Ausdrucken erscheinen Schmierflecken**

9732-0AC

Gehen Sie bei der Problembehebung in der folgenden Reihenfolge vor:

#### **Verwenden Sie geeignetes Papier?**

● Prüfen Sie, ob das Papier im Gerät verwendbar ist, und ersetzen Sie es bei Bedarf durch geeignetes Papier. **[Geeignetes Papier\(P. 20\)](#page-28-0)** 

**[Einlegen von Papier\(P. 135\)](#page-143-0)** 

#### **Drucken Sie bis zum Rand des Papiers ohne Ränder?**

Dieses Symptom kann auftreten, wenn der Rand im Druckertreiber auf Null eingestellt ist. Zum Drucken mit diesem Gerät ist ein Rand von 5 mm (15 mm am oberen und unteren Rand sowie 10 mm am linken und rechten Rand) erforderlich.

Konfigurieren Sie auf dem Bildschirm [Druckeinstellungen] des Druckertreibers die folgende Einstellung, um einen Rand vorzusehen.

Registerkarte [Endverarbeitung] [Erweiterte Einstellungen] [Druckbereich und Druck ausdehnen] [Aus]

#### **Haben Sie die Fixiereinheit gereinigt?**

Diese Symptome können auftreten, wenn die Fixiereinheit verschmutzt ist. Reinigen Sie in diesem Fall die Fixiereinheit. **[Reinigen der Fixiereinheit\(P. 478\)](#page-486-0)** 

# <span id="page-524-0"></span>**Text oder Bilder sind unscharf**

9732-0AE

Überprüfen Sie zur Problembehebung die folgenden Schritte:

**Schritt 1: Überprüfen des Papiers(P. 516) Schritt 2: Überprüfen der Einsatzumgebung des Geräts(P. 516) [Schritt 3: Überprüfen der Einstellungen für die spezielle Verarbeitung\(P. 517\)](#page-525-0)** 

## Schritt 1: Überprüfen des Papiers

#### **Verwenden Sie geeignetes Papier?**

Prüfen Sie, ob das Papier im Gerät verwendbar ist, und ersetzen Sie es bei Bedarf durch geeignetes Papier. **[Geeignetes Papier\(P. 20\)](#page-28-0)  [Einlegen von Papier\(P. 135\)](#page-143-0)** 

## Schritt 2: Überprüfen der Einsatzumgebung des Geräts

#### **Verwenden Sie das Gerät in einer Umgebung mit niedriger Luftfeuchtigkeit?**

Die Einstellung von [Modus "Geringe Feuchtigkeit"] auf [Modus 1] behebt möglicherweise das Problem. Funktioniert dies jedoch nicht, wählen Sie [Modus 2] und dann [Modus 3], und zwar in dieser Sequenz.

#### **Touchpanel-Modell**

Bildschirm [Startseite] auf dem Bedienfeld [Menü] [Justage/Wartung] [Bildqualität justieren] [Demokration] [Demokration] [Demokration] [Demokration] [Demokration] [Demokration] [Demokration] [Demokration] [Demokration] [De [Spezielle Verarbeitung] L [Modus "Geringe Feuchtigkeit"] L wählen Sie den Modus

#### **5-Zeilen-LCD-Modell**

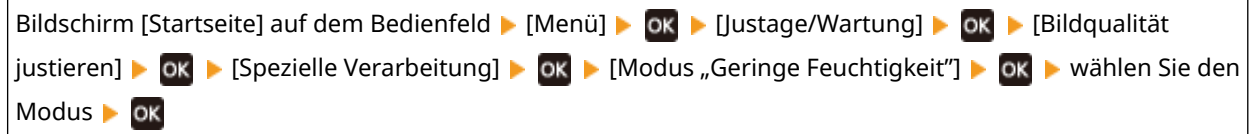

\* In einer feuchten Umgebung kann die Aktivierung dieser Einstellung die Dichte verringern oder zum Verblassen der Drucke führen.

#### **Verwenden Sie das Gerät in einer feuchten Umgebung?**

Die Einstellung von [Modus "Hohe Feuchtigkeit"] auf [Ein] behebt möglicherweise das Problem.

#### **Touchpanel-Modell**

Bildschirm [Startseite] auf dem Bedienfeld [Menü] [Justage/Wartung] [Bildqualität justieren] [Demokration] [Demokration] [Demokration] [Demokration] [Demokration] [Demokration] [Demokration] [Demokration] [Demokration] [De [Spezielle Verarbeitung] [Modus "Hohe Feuchtigkeit"] [Ein]

#### **5-Zeilen-LCD-Modell**

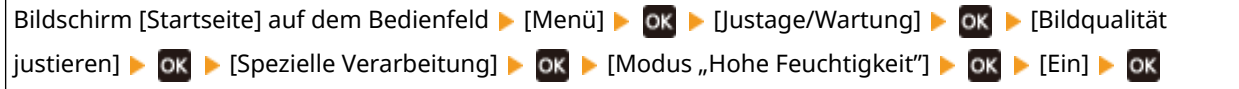

\* Wenn Sie diese Einstellung auf [Ein] setzen, werden Bilder und Text in einer Umgebung mit niedriger Luftfeuchtigkeit möglicherweise unscharf.

## <span id="page-525-0"></span>**Verwenden Sie das Gerät in einer Umgebung mit plötzlichen**

#### **Temperaturschwankungen?**

Plötzliche Temperaturschwankungen können zu Kondensation führen, wodurch Bilder und Text verblassen oder unscharf werden können. Die Verwendung des Geräts unter diesen Bedingungen kann zu Papierstau, Druckfehlern, Störungen oder anderen Problemen führen. Lassen Sie das Gerät mindestens 2 Stunden lang an die Umgebungstemperatur und Luftfeuchtigkeit anpassen, bevor Sie es benutzen.

## Schritt 3: Überprüfen der Einstellungen für die spezielle Verarbeitung

#### **Ist [Korrektur von verschw. Bild] aktiviert?**

Die Einstellung von [Korrektur von verschw. Bild] auf [Modus 1] verbessert möglicherweise die Druckergebnisse. Funktioniert dies jedoch nicht, wählen Sie [Modus 2].

#### **Touchpanel-Modell**

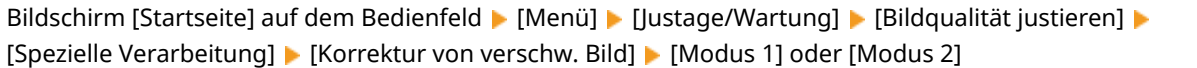

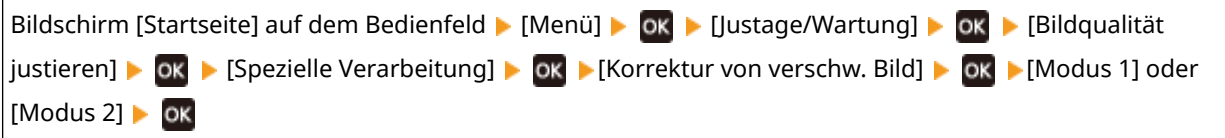

Fehlersuche

# <span id="page-526-0"></span>**Ausdrucke weisen Geisterbilder auf**

9732-0AF

Überprüfen Sie zur Problembehebung die folgenden Schritte:

**Schritt 1: Überprüfen des Papiers und der Tonerpatrone(P. 518) Schritt 2: Prüfen des Auftretens von Geisterbildern(P. 518) [Schritt 3: Überprüfen des Wartungszustands des Geräts\(P. 519\)](#page-527-0)  [Schritt 4: Überprüfen der Einstellung für die spezielle Verarbeitung\(P. 519\)](#page-527-0)** 

## Schritt 1: Überprüfen des Papiers und der Tonerpatrone

#### **Verwenden Sie geeignetes Papier?**

Prüfen Sie, ob das Papier im Gerät verwendbar ist, und ersetzen Sie es bei Bedarf durch geeignetes Papier. **[Geeignetes Papier\(P. 20\)](#page-28-0)  [Einlegen von Papier\(P. 135\)](#page-143-0)** 

#### **Hat die Tonerpatrone das Ende ihrer Lebensdauer erreicht?**

Möglicherweise sind Teile im Inneren der Tonerpatrone beschädigt. Wenn dieses Symptom auftritt, wird empfohlen, die Tonerpatrone unabhängig von der verbleibenden Tonermenge oder den angezeigten Meldungen zu ersetzen. **[Ersetzen der Tonerpatrone\(P. 481\)](#page-489-0)** 

## Schritt 2: Prüfen des Auftretens von Geisterbildern

#### **Erscheinen Geisterbilder in den unbedruckten Bereichen?**

Wenn Sie auf einem kleinen Papierformat drucken und dann zum Weiterdrucken auf ein größeres Papierformat wechseln, können Geisterbilder in den unbedruckten Bereichen des Papiers erscheinen. In diesem Fall kann die Einstellung von [Hot-Offset-Korrektur 1] auf [Ein] das Druckergebnis verbessern.

#### **Touchpanel-Modell**

Bildschirm [Startseite] auf dem Bedienfeld | [Menü] | [Justage/Wartung] | [Bildqualität justieren] | [Spezielle Verarbeitung] [Hot-Offset-Korrektur 1] [Ein]

#### **5-Zeilen-LCD-Modell**

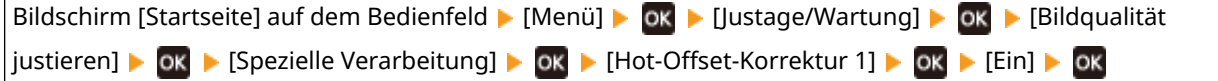

\* Wenn Sie [Ein] auswählen, verringert sich möglicherweise die Druckgeschwindigkeit.

#### **Erscheinen Geisterbilder auf derselben Seite?**

Die Einstellung von [Übertr.-Anpass.-modus] auf [Modus 1] behebt möglicherweise das Problem. Funktioniert dies jedoch nicht, wählen Sie [Modus 2].

#### **Touchpanel-Modell**

Bildschirm [Startseite] auf dem Bedienfeld [Menü] [Justage/Wartung] [Bildqualität justieren] [Demokration] [Demokration] [Demokration] [Demokration] [Demokration] [Demokration] [Demokration] [Demokration] [Demokration] [De [Spezielle Verarbeitung] [Übertr.-Anpass.-modus] [Modus 1] oder [Modus 2]

<span id="page-527-0"></span>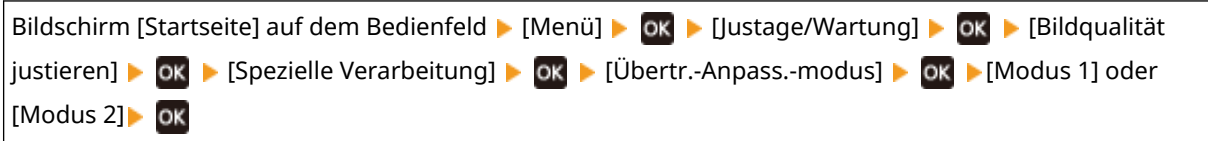

\* Wenn diese Einstellung aktiviert ist, kann die Druckdichte in einer Umgebung mit niedriger Luftfeuchtigkeit variieren.

## Schritt 3: Überprüfen des Wartungszustands des Geräts

#### **Haben Sie die Fixiereinheit gereinigt?**

Diese Symptome können auftreten, wenn die Fixiereinheit verschmutzt ist. Reinigen Sie in diesem Fall die Fixiereinheit. **[Reinigen der Fixiereinheit\(P. 478\)](#page-486-0)** 

## Schritt 4: Überprüfen der Einstellung für die spezielle Verarbeitung

#### **Ist [Fixierungsverbesserung] aktiviert?**

Falls ja, behebt die Einstellung von [Fixierungsverbesserung] auf [Aus] möglicherweise das Problem.

#### **Touchpanel-Modell**

Bildschirm [Startseite] auf dem Bedienfeld [Menü] [Justage/Wartung] [Bildqualität justieren] [Demokration] [De [Spezielle Verarbeitung] L [Fixierungsverbesserung] L [Aus]

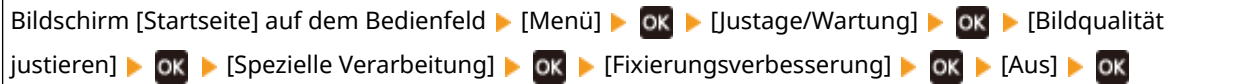

# <span id="page-528-0"></span>**Ausdrucke sind blass**

9732-0AH

Überprüfen Sie zur Problembehebung die folgenden Schritte:

**OSchritt 1: Überprüfen des Papiers und der Tonerpatrone(P. 520) Schritt 2: Überprüfen der Einsatzumgebung des Geräts(P. 520) [Schritt 3: Überprüfen der Einstellung für die spezielle Verarbeitung\(P. 521\)](#page-529-0)** 

## Schritt 1: Überprüfen des Papiers und der Tonerpatrone

#### **Verwenden Sie geeignetes Papier?**

- Prüfen Sie, ob das Papier im Gerät verwendbar ist, und ersetzen Sie es bei Bedarf durch geeignetes Papier. **[Geeignetes Papier\(P. 20\)](#page-28-0)  [Einlegen von Papier\(P. 135\)](#page-143-0)**
- Stellen Sie das Papierformat und den Papiertyp entsprechend dem eingelegten Papier ein. **[Festlegen von](#page-151-0) [Papierformat und Papiertyp\(P. 143\)](#page-151-0)**

#### **Bröckelt der gedruckte Toner je nach Papiertyp oder Verwendungsumgebung ab?**

Falls ja, kann die Einstellung von [Fixierungsverbesserung] auf [Modus 1] das Problem möglicherweise beheben. Funktioniert dies jedoch nicht, wählen Sie [Modus 2].

#### **Touchpanel-Modell**

Bildschirm [Startseite] auf dem Bedienfeld [Menü] [Justage/Wartung] [Bildqualität justieren] [Demokration] [Demokration] [Demokration] [Demokration] [Demokration] [Demokration] [Demokration] [Demokration] [Demokration] [De [Spezielle Verarbeitung] L [Fixierungsverbesserung] L [Modus 1] oder [Modus 2]

#### **5-Zeilen-LCD-Modell**

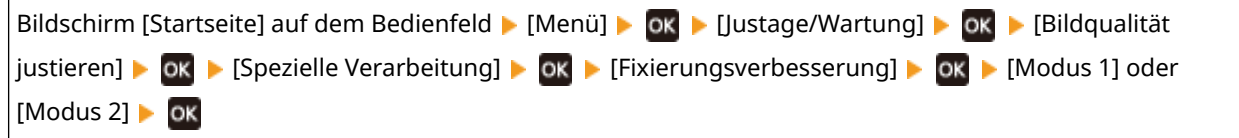

\* Wenn diese Einstellung aktiviert ist, können Geisterbilder in nicht bedruckten Bereichen erscheinen.

#### **Hat die Tonerpatrone das Ende ihrer Lebensdauer erreicht?**

Möglicherweise sind Teile im Inneren der Tonerpatrone beschädigt. Wenn dieses Symptom auftritt, wird empfohlen, die Tonerpatrone unabhängig von der verbleibenden Tonermenge oder den angezeigten Meldungen zu ersetzen. **[Ersetzen der Tonerpatrone\(P. 481\)](#page-489-0)** 

\* Je nach Betriebszustand des Geräts kann die tatsächlich verbleibende Tonermenge geringer sein als angegeben oder die Teile können abgenutzt sein.

## Schritt 2: Überprüfen der Einsatzumgebung des Geräts

#### **Verwenden Sie das Gerät in einer Umgebung mit plötzlichen**

#### **Temperaturschwankungen?**

Plötzliche Temperaturschwankungen können zu Kondensation führen, wodurch Bilder und Text verblassen oder unscharf werden können. Die Verwendung des Geräts unter diesen Bedingungen kann zu Papierstau, Druckfehlern, Störungen oder anderen Problemen führen. Lassen Sie das Gerät mindestens 2 Stunden lang an die Umgebungstemperatur und Luftfeuchtigkeit anpassen, bevor Sie es benutzen.

### <span id="page-529-0"></span>**Ist das Gerät an einem Ort installiert, der starkem Wind ausgesetzt ist, beispielsweise durch eine Klimaanlage?**

Trifft dies zu, stellen Sie die Luftrichtung und die Lüftungsstufe der Klimaanlage ein. Funktioniert dies nicht, kann die Einstellung [Papierzufuhrmethode umschalten] auf [Vorrang Druckseite] möglicherweise das Problem vermindern.

#### **Touchpanel-Modell**

[Startseite] auf dem Bedienfeld L [Menü] L [Funktionseinstellungen] L [Allgemein] L [Einstellungen] Papierzufuhr] [Papierzufuhrmethode umschalten] [Kassette 1] [Vorrang Druckseite]

**5-Zeilen-LCD-Modell**

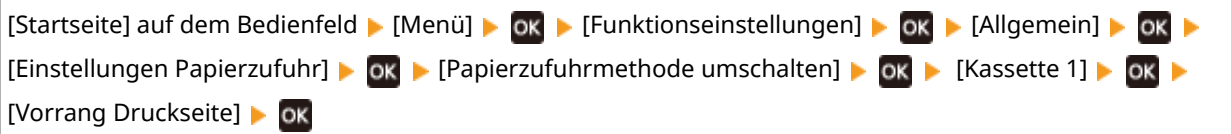

\* Wenn Sie [Vorrang Druckseite] auswählen, verringert sich die Druckgeschwindigkeit beim einseitigen Druck.

## Schritt 3: Überprüfen der Einstellung für die spezielle Verarbeitung

#### **Ist [Spezielle Verarbeitung] aktiviert?**

Falls ja, vermindert die Einstellung von [Spezielle Verarbeitung] auf [Aus] möglicherweise das Problem.  $\bullet$ **[\[Spezielle Verarbeitung\]\(P. 418\)](#page-426-0)** 

- [Festkleben an Ausgabe reduz.]
- [Umschlaghaftungs-Verkleinerungsmodus]
- [Papierwellenkorrektur]

#### **Touchpanel-Modell**

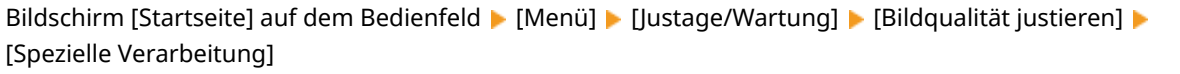

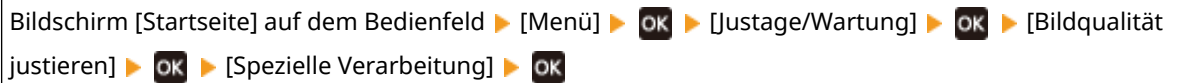

# <span id="page-530-0"></span>**Kein Druck auf dem Seitenrand**

9732-0AJ

Gehen Sie bei der Problembehebung in der folgenden Reihenfolge vor:

#### **Verwenden Sie geeignetes Papier?**

Prüfen Sie, ob das Papier im Gerät verwendbar ist, und ersetzen Sie es bei Bedarf durch geeignetes Papier. **[Geeignetes Papier\(P. 20\)](#page-28-0)  [Einlegen von Papier\(P. 135\)](#page-143-0)** 

**Sind die Papierführungen korrekt auf das Papier ausgerichtet?**

Wenn die Papierführungen zwar ausgerichtet sind, aber zu locker oder zu fest sitzen, kann ein Teil der Seite nicht gedruckt werden. Überprüfen Sie die Papierführungen und richten Sie sie an der Breite des Papiers aus. **[Einlegen von Papier\(P. 135\)](#page-143-0)** 

#### **Drucken Sie bis zum Rand des Papiers ohne Ränder?**

Dieses Symptom kann auftreten, wenn der Rand im Druckertreiber auf Null eingestellt ist. Zum Drucken mit diesem Gerät ist ein Rand von 5 mm (15 mm am oberen und unteren Rand sowie 10 mm am linken und rechten Rand) erforderlich.

Konfigurieren Sie auf dem Bildschirm [Druckeinstellungen] des Druckertreibers die folgende Einstellung, um einen Rand vorzusehen.

Registerkarte [Endverarbeitung] [Erweiterte Einstellungen] [Druckbereich und Druck ausdehnen] [Aus]

# <span id="page-531-0"></span>**Der Hintergrund ist generell dunkel**

9732-0AK

Gehen Sie bei der Problembehebung in der folgenden Reihenfolge vor:

#### **Sind weiße Flächen generell dunkel?**

Die Einstellung von [Anti-Beschlag] auf [Ein] behebt möglicherweise das Problem.

#### **Touchpanel-Modell**

Bildschirm [Startseite] auf dem Bedienfeld [Menü] [Justage/Wartung] [Bildqualität justieren] [Demokration] [Demokration] [Demokration] [Demokration] [Demokration] [Demokration] [Demokration] [Demokration] [Demokration] [De [Spezielle Verarbeitung] > [Anti-Beschlag] > [Ein]

#### **5-Zeilen-LCD-Modell**

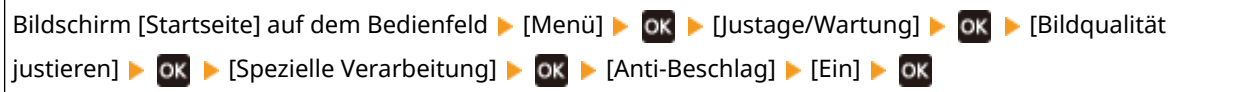

\* Wenn Sie [Ein] auswählen, verringert sich möglicherweise die Druckdichte.

#### **Überprüfen Sie die verbleibende Tonermenge in der Tonerpatrone.**

Wenn die verbleibende Tonermenge in der Tonerpatrone zur Neige geht, ersetzen Sie die Tonerpatrone. **[Überprüfen der verbleibenden Menge an Verbrauchsmaterial\(P. 487\)](#page-495-0)  [Ersetzen der Tonerpatrone\(P. 481\)](#page-489-0)** 

\* Je nach Betriebszustand des Geräts kann die tatsächlich verbleibende Tonermenge geringer sein als angegeben oder die Teile können abgenutzt sein.

## <span id="page-532-0"></span>**Weiße Flecken erscheinen**

Überprüfen Sie zur Problembehebung die folgenden Schritte:

**OSchritt 1: Überprüfen des Papiers(P. 524) OSchritt 2: Überprüfen der Tonerpatrone (P. 524) OSchritt 3: Prüfen des Auftretens von weißen Flecken(P. 524) [Schritt 4: Überprüfen der Einsatzumgebung des Geräts\(P. 525\)](#page-533-0)  [Schritt 5: Überprüfen des Wartungszustands\(P. 525\)](#page-533-0)** 

## Schritt 1: Überprüfen des Papiers

#### **Verwenden Sie geeignetes Papier?**

Prüfen Sie, ob das Papier im Gerät verwendbar ist, und ersetzen Sie es bei Bedarf durch geeignetes Papier. **[Geeignetes Papier\(P. 20\)](#page-28-0)  [Einlegen von Papier\(P. 135\)](#page-143-0)** 

#### **Verwenden Sie Papier, das Feuchtigkeit absorbiert hat?**

Überprüfen Sie die Vorsichtsmaßnahmen, und ersetzen Sie das Papier durch trockenes Papier. **[Vorsichtsmaßnahmen beim Umgang mit Papier\(P. 23\)](#page-31-0)  [Einlegen von Papier\(P. 135\)](#page-143-0)** 

## Schritt 2: Überprüfen der Tonerpatrone

#### **Überprüfen Sie die verbleibende Tonermenge in der Tonerpatrone.**

Wenn die verbleibende Tonermenge in der Tonerpatrone zur Neige geht, ersetzen Sie die Tonerpatrone. **[Überprüfen der verbleibenden Menge an Verbrauchsmaterial\(P. 487\)](#page-495-0)  [Ersetzen der Tonerpatrone\(P. 481\)](#page-489-0)** 

\* Je nach Betriebszustand des Geräts kann die tatsächlich verbleibende Tonermenge geringer sein als angegeben oder die Teile können abgenutzt sein.

## Schritt 3: Prüfen des Auftretens von weißen Flecken

#### **Sind dunkle Zeichen und Linien ausgehöhlt gedruckt?**

Die Einstellung von [Übertr.-Anpass.-modus] auf [Modus 1] behebt möglicherweise das Problem. Funktioniert dies jedoch nicht, wählen Sie [Modus 2].

#### **Touchpanel-Modell**

Bildschirm [Startseite] auf dem Bedienfeld [Menü] Distage/Wartung] Die [Bildqualität justieren] Die [Spezielle Verarbeitung] L [Übertragung-Anpassungsmodus] L [Modus 1] oder [Modus 2]

#### **5-Zeilen-LCD-Modell**

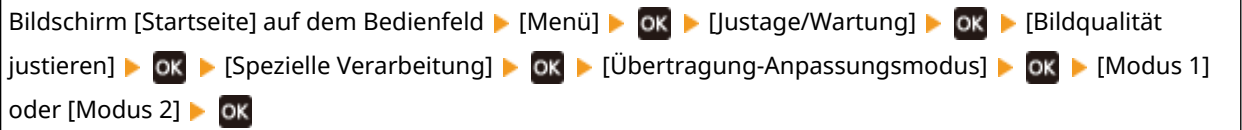

9732-0AL

#### Fehlersuche

<span id="page-533-0"></span>\* Wenn diese Einstellung aktiviert ist, kann die Druckdichte in einer Umgebung mit niedriger Luftfeuchtigkeit variieren.

## Schritt 4: Überprüfen der Einsatzumgebung des Geräts

#### **Bröckelt der gedruckte Toner je nach Papiertyp oder Verwendungsumgebung ab?**

Falls ja, kann die Einstellung von [Fixierungsverbesserung] auf [Modus 1] das Problem möglicherweise beheben. Funktioniert dies jedoch nicht, wählen Sie [Modus 2].

#### **Touchpanel-Modell**

Bildschirm [Startseite] auf dem Bedienfeld [Menü] Distage/Wartung] Distidqualität justieren] D [Spezielle Verarbeitung] | [Fixierungsverbesserung] | [Modus 1] oder [Modus 2]

#### **5-Zeilen-LCD-Modell**

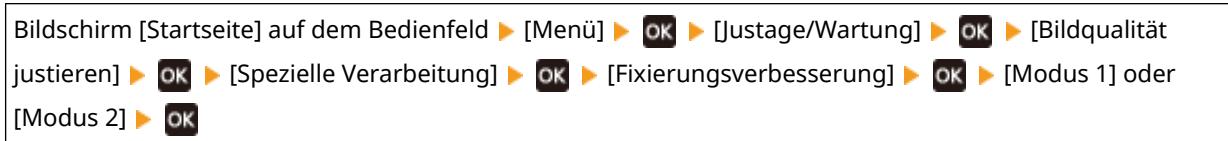

\* Wenn diese Einstellung aktiviert ist, können Geisterbilder in nicht bedruckten Bereichen erscheinen.

#### **Verwenden Sie sehr staubiges Papier?**

Die Einstellung von [Talkpapiermodus] auf [Ein] behebt möglicherweise das Problem.

#### **Touchpanel-Modell**

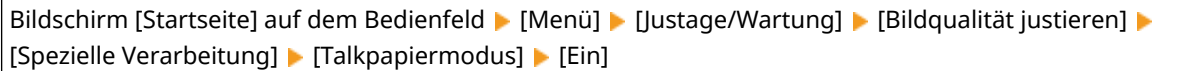

#### **5-Zeilen-LCD-Modell**

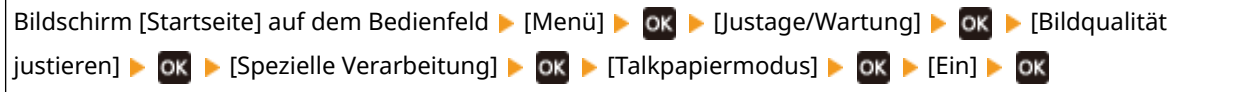

\* Die Festlegung von [Ein] in dieser Einstellung kann zu Veränderungen an der Bildqualität führen.

#### **Verwenden Sie das Gerät in einer Umgebung mit plötzlichen**

#### **Temperaturschwankungen?**

Plötzliche Temperaturschwankungen können zu Kondensation führen, wodurch Bilder und Text verblassen oder unscharf werden können. Die Verwendung des Geräts unter diesen Bedingungen kann zu Papierstau, Druckfehlern, Störungen oder anderen Problemen führen. Lassen Sie das Gerät mindestens 2 Stunden lang an die Umgebungstemperatur und Luftfeuchtigkeit anpassen, bevor Sie es benutzen.

## Schritt 5: Überprüfen des Wartungszustands

#### **Haben Sie die Trommel gereinigt?**

Diese Symptome können auftreten, wenn die Trommel verschmutzt ist. Reinigen Sie in diesem Fall die Trommel. *<u>DReinigen der Trommel(P. 479)</u>* 

# <span id="page-534-0"></span>**Auf der Rückseite von Ausdrucken erscheinen Schmierflecken**

9732-0AR

Gehen Sie bei der Problembehebung in der folgenden Reihenfolge vor:

#### **Verwenden Sie Papier, das kleiner ist als das Format der Druckdaten?**

Ersetzen Sie das Papier durch Papier, das dem Format der Druckdaten entspricht. **[Einlegen von](#page-143-0) [Papier\(P. 135\)](#page-143-0)** 

#### **Haben Sie die Fixiereinheit gereinigt?**

Diese Symptome können auftreten, wenn die Fixiereinheit verschmutzt ist. Reinigen Sie in diesem Fall die Fixiereinheit. **[Reinigen der Fixiereinheit\(P. 478\)](#page-486-0)** 

Fehlersuche

# <span id="page-535-0"></span>**Ausdrucke sind schief**

9732-0AS

Dieses Symptom kann auftreten, wenn die Papierführungen zwar ausgerichtet sind, aber zu locker oder zu fest sitzen. Überprüfen Sie die Papierführungen, und richten Sie sie an der Breite des Papiers aus. **[Einlegen von Papier\(P. 135\)](#page-143-0)** 

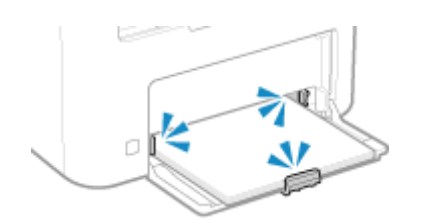

# <span id="page-536-0"></span>**Der gedruckte Barcode kann nicht gescannt werden**

9732-0AU

Gehen Sie bei der Problembehebung in der folgenden Reihenfolge vor:

#### **Verwenden Sie einen sehr kleinen Barcode oder einen mit dicken Linien?**

- Vergrößern Sie den Barcode.
- Wenn die Barcode-Linien senkrecht zur Ausgaberichtung verlaufen, drehen Sie das Bild um 90°, so dass die Linien parallel verlaufen.

#### **Versuchen Sie, den Barcode-Justagemodus zu verwenden**

Die Einstellung von [Barcode-Justagemodus] auf [Modus 1] im Druckertreiber behebt möglicherweise das Problem. Funktioniert dies jedoch nicht, wählen Sie [Modus 2] und dann [Modus 3], und zwar in dieser Sequenz.

● Legen Sie die folgenden Einstellungen auf dem Bildschirm [Druckeinstellungen] des Druckertreibers fest.

Registerkarte [Endverarbeitung] L [Erweiterte Einstellungen] L [Barcode-Justagemodus] L wählen Sie den Modus

\* Wenn diese Einstellung aktiviert ist, nimmt die Druckdichte möglicherweise ab.

● Wenn die Einstellung [Barcode-Justagemodus] auf [Modus 3] nicht funktioniert, kann eine Änderung der [Druckerdichte] das Problem lösen. **[\[Druckerdichte\]\(P. 417\)](#page-425-0)** 

# **Probleme mit Papier und Papierzufuhr**

9732-0AW

Prüfen Sie, wie Sie das Problem anhand des Symptoms beheben können.

**[Papier knittert\(P. 530\)](#page-538-0)  Papier wellt sich(P. 531) [Papier wird nicht eingezogen oder zwei bzw. mehr Blätter werden zusammen eingezogen\(P. 533\)](#page-541-0)  [Bedrucktes Papier haftet aneinander\(P. 534\)](#page-542-0)** 

## <span id="page-538-0"></span>**Papier knittert**

Überprüfen Sie zur Problembehebung die unten aufgeführten Punkte.

#### **Ist das Papier richtig eingelegt?**

● Vergewissern Sie sich, dass das eingelegte Papier die Ladegrenze (a) nicht überschreitet.

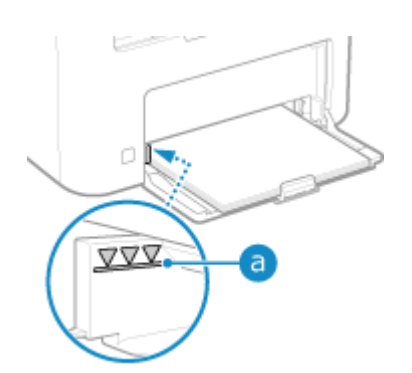

● Prüfen Sie, ob die Papierführungen an den Markierungen ausgerichtet sind und nicht zu locker oder zu fest sitzen.

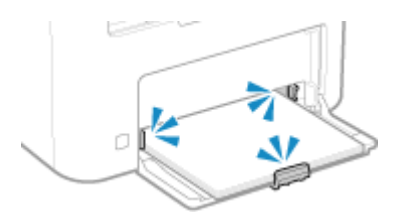

#### **Verwenden Sie Papier, das Feuchtigkeit absorbiert hat?**

Überprüfen Sie die Vorsichtsmaßnahmen, und ersetzen Sie das Papier durch trockenes Papier. **[Vorsichtsmaßnahmen beim Umgang mit Papier\(P. 23\)](#page-31-0)  [Einlegen von Papier\(P. 135\)](#page-143-0)** 

#### **Verwenden Sie geeignetes Papier?**

Prüfen Sie, ob das Papier im Gerät verwendbar ist, und ersetzen Sie es bei Bedarf durch geeignetes Papier. **[Geeignetes Papier\(P. 20\)](#page-28-0)  [Einlegen von Papier\(P. 135\)](#page-143-0)** 

# <span id="page-539-0"></span>**Papier wellt sich**

Überprüfen Sie zur Problembehebung die unten aufgeführten Punkte.

#### **Verwenden Sie geeignetes Papier?**

● Prüfen Sie, ob das Papier im Gerät verwendbar ist, und ersetzen Sie es bei Bedarf durch geeignetes Papier. **[Geeignetes Papier\(P. 20\)](#page-28-0)** 

**[Einlegen von Papier\(P. 135\)](#page-143-0)** 

- Stellen Sie das Papierformat und den Papiertyp entsprechend dem eingelegten Papier ein. **[Festlegen von](#page-151-0) [Papierformat und Papiertyp\(P. 143\)](#page-151-0)**
- Die Einstellung von [Papierwellenkorrektur] auf [Ein] verbessert möglicherweise das Problem.

#### **Touchpanel-Modell**

Bildschirm [Startseite] auf dem Bedienfeld [Menü] [Distage/Wartung] [Bildqualität justieren] [Distage] [Distag [Spezielle Verarbeitung] L [Verarbeitung Spezialpapier] L [Papierwellenkorrektur] L [Ein]

**5-Zeilen-LCD-Modell**

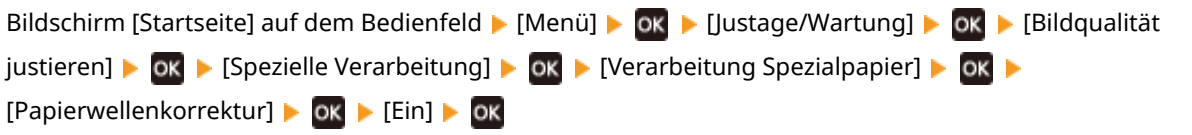

\* Wenn Sie [Ein] wählen, kann dies zu blassen Ausdrucken führen.

● Die Einstellung von [Papierzufuhrmethode umschalten] auf [Vorrang Druckseite] verbessert möglicherweise das Problem.

#### **Touchpanel-Modell**

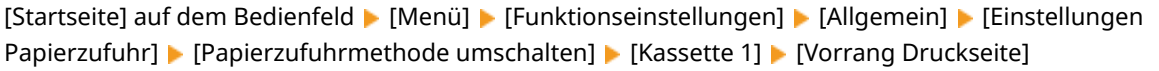

**5-Zeilen-LCD-Modell**

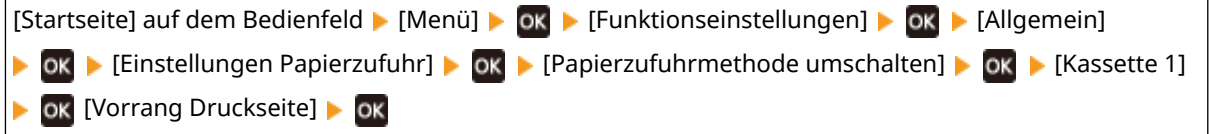

\* Wenn Sie [Vorrang Druckseite] auswählen, verringert sich die Druckgeschwindigkeit beim einseitigen Druck.

● Legen Sie das Papier mit der zu bedruckenden Seite (Vorder- und Rückseite des Papiers) entgegengesetzt ein.

\* In seltenen Fällen kann sich das Symptom je nach verwendetem Papier verschlimmern. Drucken Sie in diesem Fall auf der Originalseite des Papiers.

#### **Verwenden Sie Papier, das Feuchtigkeit absorbiert hat?**

Probieren Sie die folgenden Punkte in der angegebenen Reihenfolge aus:

● Überprüfen Sie die Vorsichtsmaßnahmen, und ersetzen Sie das Papier durch trockenes Papier. **[Vorsichtsmaßnahmen beim Umgang mit Papier\(P. 23\)](#page-31-0)  [Einlegen von Papier\(P. 135\)](#page-143-0)**
● Ändern Sie die Einstellung des Papiertyps auf ein dünneres Papier. **[Festlegen von Papierformat und](#page-151-0) [Papiertyp\(P. 143\)](#page-151-0)** 

# **Papier wird nicht eingezogen oder zwei bzw. mehr Blätter werden zusammen eingezogen**

9732-0C0

Überprüfen Sie zur Problembehebung die unten aufgeführten Punkte.

### **Verwenden Sie geeignetes Papier?**

Prüfen Sie, ob das Papier im Gerät verwendbar ist, und ersetzen Sie es bei Bedarf durch geeignetes Papier. **[Geeignetes Papier\(P. 20\)](#page-28-0)  [Einlegen von Papier\(P. 135\)](#page-143-0)** 

### **Ist das Papier richtig eingelegt?**

- Fächern Sie das Papier in kleinen Stapeln sorgfältig auf, so dass es nicht aneinander haftet.
- Richten Sie die Kanten aus, indem Sie den Papierstapel vor dem Einlegen des Papiers einige Male auf eine ebene Oberfläche klopfen. **[Einlegen von Papier\(P. 135\)](#page-143-0)**
- Legen Sie keine Papierblätter unterschiedlicher Formate oder Typen zusammen ein.

# **Bedrucktes Papier haftet aneinander**

9732-0C1

Überprüfen Sie zur Problembehebung die unten aufgeführten Punkte.

## **Verwenden Sie geeignetes Papier?**

● Prüfen Sie, ob das Papier im Gerät verwendbar ist, und ersetzen Sie es bei Bedarf durch geeignetes Papier. **[Geeignetes Papier\(P. 20\)](#page-28-0)** 

**[Einlegen von Papier\(P. 135\)](#page-143-0)** 

● Stellen Sie das Papierformat und den Papiertyp entsprechend dem eingelegten Papier ein. **[Festlegen von](#page-151-0) [Papierformat und Papiertyp\(P. 143\)](#page-151-0)** 

## **Versuchen Sie, [Festkleben an Ausgabe reduz.] einzustellen.**

● Die Einstellung von [Festkleben an Ausgabe reduz.] auf [Ein] verbessert möglicherweise das Problem.

#### **Touchpanel-Modell**

Bildschirm [Startseite] auf dem Bedienfeld [Menü] [Justage/Wartung] [Bildqualität justieren] [Demokration] [Demokration] [Demokration] [Demokration] [Demokration] [Demokration] [Demokration] [Demokration] [Demokration] [De [Spezielle Verarbeitung] L [Festkleben an Ausgabe reduz.] L [Ein]

#### **5-Zeilen-LCD-Modell**

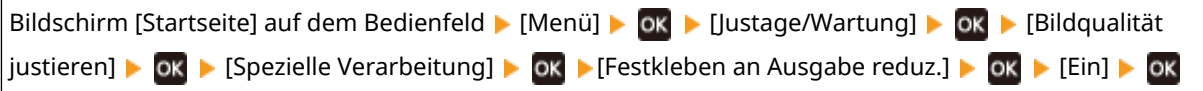

\* Wenn die Auswahl von [Ein] das Problem nicht löst, setzen Sie [Ausgabejustagemodus] ebenfalls auf [Ein]. **[\[Ausgabejustagemodus\]\(P. 435\)](#page-443-0)** 

\* Diese Einstellung ist auch beim 1-seitigen Druck wirksam.

# **Einrichten**

9732-0C2

Dies ist eine Liste von Problemen, die bei der Einrichtung des Geräts auftreten können. Prüfen Sie, wie Sie das Problem anhand des Symptoms beheben können.

## ■ Probleme bei der Treiberinstallation

#### **[Das über den WSD-Port angeschlossene Gerät wird während der Treiberinstallation nicht angezeigt\(P. 536\)](#page-544-0)**

#### ■Probleme mit W-LAN- und kabelgebundener LAN-Verbindung

#### **Keine Verbindung zum W-LAN möglich**

Prüfen Sie, ob das Gerät mit dem Netzwerk verbunden werden kann. **[Keine Verbindung zum W-LAN möglich\(P. 537\)](#page-545-0)** 

#### **Keine Verbindung zu kabelgebundenem LAN möglich**

Möglicherweise ist die Einstellung der IP-Adresse fehlgeschlagen. Stellen Sie die IP-Adresse erneut ein. **[Einrichten der IPv4-Adressen\(P. 71\)](#page-79-0)  [Einrichten der IPv6-Adressen\(P. 75\)](#page-83-0)** 

#### **Keine gleichzeitige Verbindung mit W-LAN und kabelgebundenem LAN möglich**

Sie können das Gerät nicht gleichzeitig mit einem W-LAN und einem kabelgebundenen LAN verbinden. Sie können das Gerät gleichzeitig mit einem USB-Anschluss und einem W-LAN oder einem USB-Anschluss und einem kabelgebundenen LAN verbinden.

#### **Verbindung mit TLS-Verschlüsselung nicht möglich**

Wenn Sie eine TLS-Version angeben, die von Ihrem Betriebssystem, Browser oder anderer Software nicht unterstützt wird, können Sie keine Verbindung zum Gerät mit TLS-Verschlüsselung herstellen. Aktualisieren Sie Ihr Betriebssystem und andere Software, oder stufen Sie die TLS-Version schrittweise herab, bis Sie eine erfolgreiche Verbindung mit dem Gerät herstellen können. Beachten Sie jedoch, dass eine Herabstufung der TLS-Version zu einer verbundenen Umgebung führen kann, die nicht durch ausreichende Sicherheit geschützt ist.

**[Verwenden von TLS\(P. 318\)](#page-326-0)** 

#### ■ Probleme mit der USB-Verbindung

#### **Der Computer kann nicht mit dem Gerät kommunizieren** Versuchen Sie Folgendes:

- Tauschen Sie das USB-Kabel aus. Wenn das USB-Kabel lang ist, ersetzen Sie es durch ein kurzes Kabel.
- Wenn Sie einen USB-Hub verwenden, schließen Sie das Gerät mit einem USB-Kabel direkt an den Computer an.

# <span id="page-544-0"></span>**Das über den WSD-Port angeschlossene Gerät wird während der Treiberinstallation nicht angezeigt**

9732-0C3

Überprüfen Sie zur Problembehebung die unten aufgeführten Punkte.

## **Überprüfen Sie die Einstellungen des Geräts.**

Konfigurieren Sie die folgenden Einstellungen, falls sie noch nicht konfiguriert wurden. Das Gerät muss neu gestartet werden, damit die Einstellungen übernommen werden.

#### **Einstellungen für WSD-Druck und Multicastermittlung**

Melden Sie sich bei Remote UI im Systemmanager-Modus an **[Einstellungen/Registrierung]** [Netzwerkeinstellungen] L [Einstellungen WSD] L [Bearbeiten] L aktivieren Sie die Kontrollkästchen [WSD-Drucken verwenden] und [Multicast Discovery verwenden] [OK] starten Sie das Gerät neu.

Wählen Sie über das Bedienfeld auf dem Bildschirm [Startseite] die Option [Menü], und wählen Sie dann [Präferenzen], um die Einstellungen zu konfigurieren. **[\[Einstellungen WSD\]\(P. 407\)](#page-415-0)** 

#### **Überprüfen Sie die Netzwerkeinstellungen des Betriebssystems.**

Konfigurieren Sie die folgenden Einstellungen, falls sie noch nicht konfiguriert wurden.

Klicken Sie unter Windows auf [ $\Box$ ] (Start)  $\triangleright$  [ $\odot$ ] (Settings)  $\triangleright$  [Netzwerk und Internet]  $\triangleright$  [Status]  $\triangleright$ 

[Verbindungseigenschaften ändern] [Netzwerkprofil] [Privat]

## **Prüfen Sie, ob der Treiber installiert ist.**

Gehen Sie wie folgt vor, um zu prüfen, ob der Treiber des Geräts angezeigt wird.

Klicken Sie unter Windows auf [ ] (Start) | [  $\odot$  ] (Settings) | [Geräte] | [Drucker und Scanner] | prüfen

Sie, ob der Treiber angezeigt wird.

Wenn der Treiber angezeigt wird, ist er installiert. Deinstallieren Sie in diesem Fall den Treiber und installieren Sie ihn dann erneut.

Näheres zum Deinstallieren und Installieren von Treibern finden Sie im Treiberhandbuch auf der Online-Handbuch-Website.

#### **https://oip.manual.canon/**

# <span id="page-545-0"></span>**Keine Verbindung zum W-LAN möglich**

9732-0C4

Überprüfen Sie zur Fehlerbehebung den Zustand des Computers, des W-LAN-Routers (Zugangspunkts) und des Geräts anhand der folgenden Schritte.

**Schritt 1: Überprüfen des Zustands des Computers und des W-LAN-Routers(P. 537) Schritt 2: Überprüfen des Zustands des Geräts und des W-LAN-Routers(P. 537) OSchritt 3: Erneutes Verbinden mit einem W-LAN(P. 537)** 

# Schritt 1: Überprüfen des Zustands des Computers und des W-LAN-Routers

## **Haben Sie die Einstellungen des Computers und des W-LAN-Routers konfiguriert?**

Konfigurieren Sie die erforderlichen Einstellungen, falls sie noch nicht konfiguriert sind.

## **Sind die Netzkabel und das Ethernet-Kabel korrekt angeschlossen?**

Wenn Kabel nicht ordnungsgemäß angeschlossen oder abgezogen sind, schließen Sie sie korrekt an.

#### **Ist die Stromversorgung des W-LAN-Routers eingeschaltet?**

Wenn Sie keine Verbindung herstellen können, obwohl die Stromversorgung eingeschaltet ist, schalten Sie den Computer und den Router aus und wieder ein.

# Schritt 2: Überprüfen des Zustands des Geräts und des W-LAN-Routers

## **Ist die Stromversorgung des Geräts eingeschaltet?**

Wenn die Stromversorgung eingeschaltet ist, schalten Sie das Gerät aus und wieder ein.

## **Ist der Standort geeignet?**

- Das Gerät und der W-LAN-Router sollten an einem Ort ohne Wände oder andere Hindernisse zwischen den Geräten und in einem Bereich von maximal 50 m installiert werden.
- Stellen Sie das Gerät nicht in der Nähe von Mikrowellengeräten, schnurlosen Telefonen oder anderen Geräten auf, die Funkwellen erzeugen.

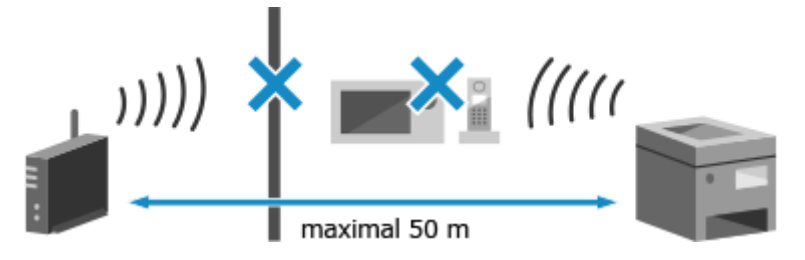

# Schritt 3: Erneutes Verbinden mit einem W-LAN

Stellen Sie eine Verbindung mit dem W-LAN her und verwenden Sie dabei den Verbindungstyp, der Ihrem W-LAN-Router entspricht. **CAnschließen an ein drahtloses LAN(P. 55)** 

# **Netzwerk**

9732-0C5

Dies ist eine Liste von Problemen, die im Netzwerk auftreten können. Prüfen Sie, wie Sie das Problem anhand des Symptoms beheben können.

**[Kein Umschalten auf W-LAN möglich\(P. 539\)](#page-547-0)** 

**[Der zu verbindende Druckserver kann nicht gefunden werden\(P. 541\)](#page-549-0)** 

**[Keine Verbindung zu einem freigegebenen Drucker möglich\(P. 542\)](#page-550-0)** 

**[Die IP-Adresse des Geräts kann nicht gefunden werden\(P. 543\)](#page-551-0)** 

**AirPrint funktioniert nicht(P. 544)** 

# <span id="page-547-0"></span>**Kein Umschalten auf W-LAN möglich**

9732-0C6

Verwenden Sie die Netzwerkeinstellungen, um von einer kabelgebundenen LAN-Verbindung zu einer W-LAN-Verbindung zu wechseln.

**Touchpanel-Modell(P. 539) 5-Zeilen-LCD-Modell(P. 539)** 

# ■Touchpanel-Modell

- **1 Auf dem Bedienfeld im Bildschirm [Startseite] drücken Sie auf [Menü]. [Bildschirm](#page-123-0) [\[Startseite\]\(P. 115\)](#page-123-0)**
- **2** Drücken Sie [Präferenzen] ▶ [Netzwerk] ▶ [Wired/Wireless LAN wählen].

Wenn der Anmeldebildschirm erscheint, geben Sie die Systemmanager-ID und die -PIN ein, und drücken Sie dann [Login]. **[Systemmanager-ID und PIN\(P. 6\)](#page-14-0)** 

# **3 Drücken Sie auf [Wireless LAN].**

➠Die Meldung [Einstellungen angewendet.] erscheint.

# **4 Verbinden Sie das Gerät mit dem W-LAN. [Anschließen an ein drahtloses LAN\(P. 55\)](#page-63-0)**

## **5 Installieren Sie den Treiber auf dem Computer, der das Gerät verwenden soll.**

Wenn Sie das Gerät von einer kabelgebundenen LAN-Verbindung auf eine W-LAN-Verbindung umschalten, müssen alle installierten Treiber deinstalliert und anschließend neu installiert werden. Näheres zum Deinstallieren und Installieren von Treibern finden Sie im Treiberhandbuch auf der Online-Handbuch-Website. **https://oip.manual.canon/**

# ■5-Zeilen-LCD-Modell

**1 Wählen Sie auf dem Bedienfeld im Bildschirm [Startseite] die Option [Menü], und** drücken Sie dann **DK. DBildschirm [Startseite](P. 115)** 

**Drücken Sie [Präferenzen] ▶ OK ▶ [Netzwerk] ▶ OK [Wired/Wireless LAN wählen] ▶ ok.** 

➠Der Bildschirm [Wired/Wireless LAN wählen] wird angezeigt.

Wenn der Anmeldebildschirm erscheint, geben Sie die Systemmanager-ID und die -PIN ein, und drücken Sie dann [<Einloggen>] **. ok. Systemmanager-ID und PIN(P. 6)** 

**3 Drücken Sie [Wireless LAN] .**

➠Die Meldung [Einstellungen angewendet.] erscheint.

## **4 Verbinden Sie das Gerät mit dem W-LAN. [Anschließen an ein drahtloses LAN\(P. 55\)](#page-63-0)**

### **5 Installieren Sie den Treiber auf dem Computer, der das Gerät verwenden soll.**

Wenn Sie das Gerät von einer kabelgebundenen LAN-Verbindung auf eine W-LAN-Verbindung umschalten, müssen alle installierten Treiber deinstalliert und anschließend neu installiert werden. Näheres zum Deinstallieren und Installieren von Treibern finden Sie im Treiberhandbuch auf der Online-Handbuch-Website.

**https://oip.manual.canon/**

# <span id="page-549-0"></span>**Der zu verbindende Druckserver kann nicht gefunden werden**

9732-0C7

Überprüfen Sie zur Problembehebung die unten aufgeführten Punkte.

### **Sind der Druckserver und der Computer korrekt miteinander verbunden?**

- Überprüfen Sie die Netzwerkeinstellungen des Druckservers und des Computers, und stellen Sie sicher, dass sie korrekt verbunden sind.
- Wenn sie über ein Ethernet-Kabel verbunden sind, stellen Sie sicher, dass das Kabel ordnungsgemäß angeschlossen ist.

## **Ist der Druckserver gestartet?**

Starten Sie den Druckserver, falls er noch nicht gestartet wurde.

#### **Gibt es irgendwelche Einschränkungen bei der Verbindung mit dem Druckserver?**

Wenden Sie sich an den Administrator des Druckservers, und bitten Sie ihn gegebenenfalls die Einschränkungen aufzuheben.

#### **Ist die Netzwerkerkennung aktiviert? (Windows)**

Falls nicht aktiviert, aktivieren Sie die Netzwerkerkennung. **[Aktivieren der Netzwerkerkennung\(P. 603\)](#page-611-0)** 

# <span id="page-550-0"></span>**Keine Verbindung zu einem freigegebenen Drucker möglich**

9732-0C8

Prüfen Sie, ob auf dem Netzwerkcomputer ein freigegebener Drucker angezeigt wird. **[Anzeigen eines](#page-611-0) [freigegebenen Druckers auf dem Druckserver\(P. 603\)](#page-611-0)** 

Wenn er nicht angezeigt wird, wenden Sie sich an den Netzwerk- oder Druckserveradministrator.

# <span id="page-551-0"></span>**Die IP-Adresse des Geräts kann nicht gefunden werden**

9732-0C9

Zeigen Sie die IP-Adresse mit dem folgenden Verfahren an:

#### **Touchpanel-Modell**

#### **Anzeigen der IPv4-Adresse**

auf dem Bedienfeld | [Statusmonitor] | [Netzwerkinformationen] | [IPv4] schauen Sie sich die Einstellung an.

#### **Anzeigen der IPv6-Adresse**

**Co** auf dem Bedienfeld L [Statusmonitor] L [Netzwerkinformationen] L [IPv6] L schauen Sie sich die Einstellung an.

#### **5-Zeilen-LCD-Modell**

#### **Anzeigen der IPv4-Adresse**

Bildschirm [Startseite] auf dem Bedienfeld  $\triangleright$  [Statusmonitor]  $\triangleright$  **OK**  $\triangleright$  [Netzwerkinformationen]  $\triangleright$  **OK** [IPv4] schauen Sie sich die Einstellung an.

#### **Anzeigen der IPv6-Adresse**

Bildschirm [Startseite] auf dem Bedienfeld [Statusmonitor]  $\triangleright$  [Netzwerkinformationen]  $\triangleright$  [OK [IPv6] ► ok ► schauen Sie sich die Einstellung an.

# **HINWEIS**

#### **Wenn die IP-Adresse als "0.0.0.0" angezeigt wird**

● Eine geeignete IP-Adresse ist nicht eingestellt. Stellen Sie die IP-Adresse erneut ein. **[Einrichten der IPv4-Adressen\(P. 71\)](#page-79-0)  [Einrichten der IPv6-Adressen\(P. 75\)](#page-83-0)** 

# <span id="page-552-0"></span>**AirPrint funktioniert nicht**

9732-0CA

Überprüfen Sie zur Problembehebung die unten aufgeführten Punkte.

#### **Ist die Stromversorgung des Geräts eingeschaltet?**

Wenn das Gerät eingeschaltet ist, starten Sie das Gerät neu, und versuchen Sie AirPrint erneut. **[Neustarten](#page-116-0) [des Geräts\(P. 108\)](#page-116-0)** 

## **Erscheint eine Fehlermeldung auf dem Bedienfeld?**

Befolgen Sie die Anweisungen der Fehlermeldung auf dem Bildschirm, um das Problem zu beheben. **[Es wird](#page-579-0) [eine Meldung eingeblendet\(P. 571\)](#page-579-0)** 

#### **Wenn Sie einen Mac verwenden, ist er ordnungsgemäß an das Gerät angeschlossen?**

Verbinden Sie den Mac mit dem Netzwerk in demselben LAN wie das Gerät. **[Einrichten des Netzwerks\(P. 50\)](#page-58-0)**  Wenn Sie eine Verbindung über USB herstellen, schließen Sie den Mac mit einem USB-Kabel direkt an den USB-Anschluss für Computerverbindungen auf der Rückseite des Geräts an. **[Rückseite\(P. 12\)](#page-20-0)** 

#### **Wurden die mit AirPrint nutzbaren Funktionen eingeschränkt?**

Wenn das Protokoll (IPP oder Network Link Scan) für die Verwendung mit AirPrint deaktiviert wurde, um Funktionen einzuschränken, heben Sie diese Einschränkung auf, um die Verwendung von AirPrint zu ermöglichen. **[Einstellen der mit AirPrint zu verwendenden Funktionen und Sicherheit\(P. 291\)](#page-299-0)** 

## **Ist Bonjour auf Ihrem Apple-Gerät aktiviert?**

Aktivieren Sie Bonjour, wenn es nicht aktiviert ist. Näheres hierzu finden Sie im Handbuch Ihres Apple-Geräts.

# **Drucken und Kopieren**

9732-0CC

Dies ist eine Liste von Problemen, die beim Drucken und Kopieren auftreten können. Prüfen Sie, wie Sie das Problem anhand des Symptoms beheben können.

**[Drucken oder Kopieren nicht möglich\(P. 546\)](#page-554-0)** 

**[Das Drucken ist langsam\(P. 553\)](#page-561-0)** 

## ■ Probleme mit Druckergebnissen

Wenn die Druck- oder Kopierergebnisse nicht wie erwartet ausfallen, beachten Sie die folgenden Hinweise: **[Probleme mit Druckergebnissen\(P. 506\)](#page-514-0)** 

## ■ Häufig gestellte Fragen zum Betrieb

**Ich möchte auf einen Briefumschlag drucken.**

Legen Sie den Briefumschlag in die Papierkassette ein, und achten Sie dabei auf die Ausrichtung und die Seite des Briefumschlags.

Stellen Sie dann das Papierformat und den Papiertyp entsprechend dem eingelegten Briefumschlag ein. Anschließend legen Sie im Druckertreiber des Computers das Papierformat des Dokuments und das zu druckende Papierformat fest, und führen Sie den Druckvorgang aus.

**[Vorbereitungen und Ausrichtung beim Einlegen von Briefumschlägen\(P. 139\)](#page-147-0)  [Festlegen von Papierformat und Papiertyp\(P. 143\)](#page-151-0)  [Drucken von einem Computer aus\(P. 188\)](#page-196-0)** 

# <span id="page-554-0"></span>**Drucken oder Kopieren nicht möglich**

9732-0CE

Überprüfen Sie zur Problembehebung die unten aufgeführten Punkte.

## **Ist ein Fehler aufgetreten?**

Überprüfen Sie den Druck- oder Kopierverarbeitungsstatus und das Protokoll, und wenn eine dreistellige Zahl, die mit "#" (Fehlercode) beginnt, angezeigt wird, prüfen Sie, wie Sie das Problem anhand des Fehlercodes beheben können.

**[Anzeigen von Druckauftragsstatus und Protokoll\(P. 196\)](#page-204-0)  [Überprüfen des Kopierstatus\(P. 277\)](#page-285-0)  [Es wird ein Fehlercode angezeigt\(P. 587\)](#page-595-0)** 

#### **Können Sie eine Testseite drucken?**

Wenn Sie eine Testseite drucken können, prüfen Sie, ob die Druckeinstellungen der Anwendung korrekt sind. **[Drucken einer Testseite\(P. 609\)](#page-617-0)** 

#### **Überprüfen Sie den Netzwerkstatus und die Einstellungen.**

Überprüfen Sie die erforderlichen Elemente je nach Nutzungsumgebung. **[Drucken nicht möglich \(W-LAN\)\(P. 547\)](#page-555-0)  [Drucken nicht möglich \(kabelgebundenes LAN\)\(P. 549\)](#page-557-0)  [Drucken nicht möglich \(USB-Verbindung\)\(P. 551\)](#page-559-0)  [Drucken nicht möglich \(über Druckserver\)\(P. 552\)](#page-560-0)** 

# <span id="page-555-0"></span>**Drucken nicht möglich (W-LAN)**

Überprüfen Sie zur Problembehebung die unten aufgeführten Punkte.

# **Überprüfen Sie den Status der W-LAN-Verbindung.**

Überprüfen Sie den Verbindungsstatus des Geräts, und ergreifen Sie die entsprechenden Maßnahmen. **[Anzeigen der MAC-Adresse und Verbindungsinformationen des drahtlosen LAN\(P. 92\)](#page-100-0)** 

#### **Wenn das Gerät nicht mit dem W-LAN verbunden ist**

Überprüfen Sie den Status des Computers und des W-LAN-Routers (Zugangspunkts) sowie den Status des Geräts, und stellen Sie die Verbindung zum W-LAN wieder her. **[Keine Verbindung zum W-LAN](#page-545-0) [möglich\(P. 537\)](#page-545-0)** 

#### **Wenn die Verbindung schlecht ist**

Ändern Sie die folgenden Einstellungen am W-LAN-Router, und versuchen Sie zu drucken:

- Ändern Sie den Kanal des W-LAN-Routers. Wenn mehrere W-LAN-Router vorhanden sind, trennen Sie die Kanäle um fünf oder mehr Kanäle.
- Erhöhen Sie nach Möglichkeit die Funkleistung des W-LAN-Routers.

# **Sind Gerät und Computer an denselben W-LAN-Router angeschlossen?**

● Wenn Sie einen Computer verwenden, der mit einem W-LAN verbunden ist, überprüfen Sie, ob die SSID (Kennung des W-LAN-Routers) des Geräts mit der des Computers übereinstimmt.

**[Anzeigen der MAC-Adresse und Verbindungsinformationen des drahtlosen LAN\(P. 92\)](#page-100-0)  [Anzeigen der Netzwerkverbindungsinformationen auf dem Computer\(P. 606\)](#page-614-0)** 

● Wenn die SSID des Geräts und des Computers nicht übereinstimmen, konfigurieren Sie die WLAN-Verbindungseinstellungen auf dem Gerät erneut, und verbinden Sie das Gerät mit der SSID, über die der Computer verbunden ist. **CAnschließen an ein drahtloses LAN(P. 55)** 

## **Ist der Druckeranschluss des Computers richtig konfiguriert? (Windows)**

Ändern Sie die Einstellungen, wenn sie nicht korrekt konfiguriert wurden. Wenn es keinen verfügbaren Anschluss gibt, fügen Sie einen neuen Anschluss hinzu. **[Anzeigen des Druckeranschlusses\(P. 608\)](#page-616-0)** 

**[Konfigurieren eines Druckeranschlusses \(Windows\)\(P. 182\)](#page-190-0)** 

## **Können Sie auf Remote UI zugreifen?**

Wenn Sie nicht auf Remote UI zugreifen können, sind die Firewall-Einstellungen des Geräts möglicherweise nicht korrekt und verhindern die Kommunikation mit dem Computer. Gehen Sie wie folgt vor, um die Firewall-Einstellungen über das Bedienfeld zu deaktivieren, und verwenden Sie dann Remote UI, um die Firewall erneut zu konfigurieren.

Es sind Administratorrechte erforderlich. Um die Einstellungen anzuwenden, muss das Gerät neu gestartet werden.

**Touchpanel-Modell(P. 547) [5-Zeilen-LCD-Modell\(P. 548\)](#page-556-0)** 

## **Touchpanel-Modell**

**1** Deaktivieren Sie die Firewall-Einstellungen.

#### **So deaktivieren Sie den IPv4-Adressfilter**

Bildschirm [Startseite] auf dem Bedienfeld [Menü] [Präferenzen] [Netzwerk] [Firewall-Einstellungen] [IPv4-Adressfilter] [Ausgangsfilter] oder [Eingangsfilter] [Aus] Starten Sie das Gerät neu.

#### <span id="page-556-0"></span>**So deaktivieren Sie den IPv6-Adressfilter**

Bildschirm [Startseite] auf dem Bedienfeld [Menü] [Präferenzen] [Netzwerk] [Firewall-Einstellungen] L [IPv6-Adressfilter] L [Ausgangsfilter] oder [Eingangsfilter] L [Aus] L Starten Sie das Gerät neu.

#### **So deaktivieren Sie den MAC-Adressfilter**

Bildschirm [Startseite] auf dem Bedienfeld [Menü] [Präferenzen] [Metzwerk] [Firewall-Einstellungen] [MAC-Adressfilter] [Ausgangsfilter] oder [Eingangsfilter] [Aus] [Starten Sie das Gerät neu.

**2** Nehmen Sie die korrekte Konfiguration der Firewall vor. **[Einstellen der Firewall\(P. 312\)](#page-320-0)** 

## **5-Zeilen-LCD-Modell**

**1** Deaktivieren Sie die Firewall-Einstellungen.

#### **So deaktivieren Sie den IPv4-Adressfilter**

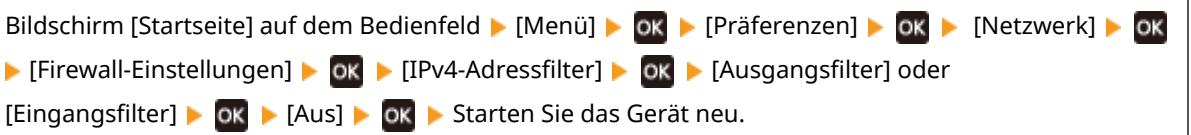

#### **So deaktivieren Sie den IPv6-Adressfilter**

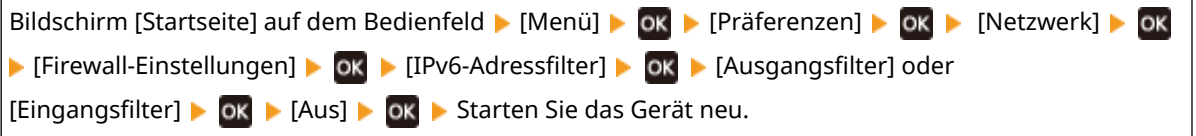

#### **So deaktivieren Sie den MAC-Adressfilter**

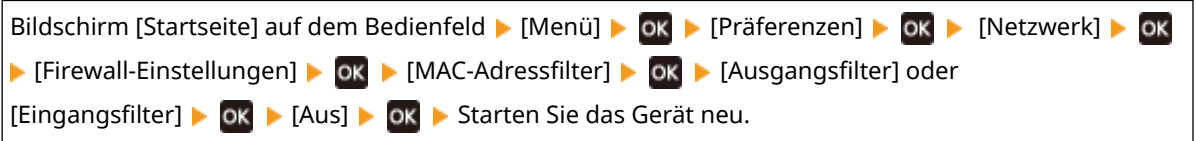

#### **2** Nehmen Sie die korrekte Konfiguration der Firewall vor. **[Einstellen der Firewall\(P. 312\)](#page-320-0)**

#### **Installieren Sie den Druckertreiber neu.**

Deinstallieren Sie den installierten Treiber, und installieren Sie ihn dann erneut. Näheres zum Deinstallieren und Installieren von Treibern finden Sie im Treiberhandbuch auf der Online-Handbuch-Website. **https://oip.manual.canon/**

#### **Verwenden Sie residente Software?**

Wenn Sie eine residente Software verwenden, wie beispielsweise eine Sicherheitssoftware, deaktivieren Sie diese, und versuchen Sie dann zu drucken.

#### **Können Sie von einem anderen Computer im Netzwerk drucken?**

# <span id="page-557-0"></span>**Drucken nicht möglich (kabelgebundenes LAN)**

9732-0CH

Überprüfen Sie zur Problembehebung die unten aufgeführten Punkte.

### **Ist der Druckeranschluss des Computers richtig konfiguriert? (Windows)**

Ändern Sie die Einstellungen, wenn sie nicht korrekt konfiguriert wurden. Wenn es keinen verfügbaren Anschluss gibt, fügen Sie einen neuen Anschluss hinzu. **[Anzeigen des Druckeranschlusses\(P. 608\)](#page-616-0)  [Konfigurieren eines Druckeranschlusses \(Windows\)\(P. 182\)](#page-190-0)** 

### **Können Sie auf Remote UI zugreifen?**

Wenn Sie nicht auf Remote UI zugreifen können, sind die Firewall-Einstellungen des Geräts möglicherweise nicht korrekt und verhindern die Kommunikation mit dem Computer. Gehen Sie wie folgt vor, um die Firewall-Einstellungen über das Bedienfeld zu deaktivieren, und verwenden Sie dann Remote UI, um die Firewall erneut zu konfigurieren.

Es sind Administratorrechte erforderlich. Um die Einstellungen anzuwenden, muss das Gerät neu gestartet werden.

# **Touchpanel-Modell(P. 549)**

**5-Zeilen-LCD-Modell(P. 549)** 

#### **Touchpanel-Modell**

**1** Deaktivieren Sie die Firewall-Einstellungen.

**So deaktivieren Sie den IPv4-Adressfilter**

Bildschirm [Startseite] auf dem Bedienfeld | [Menü] | [Präferenzen] | [Netzwerk] | [Firewall-Einstellungen] [IPv4-Adressfilter] [Ausgangsfilter] oder [Eingangsfilter] [Aus] [Starten Sie das Gerät neu.

#### **So deaktivieren Sie den IPv6-Adressfilter**

Bildschirm [Startseite] auf dem Bedienfeld [Menü] [Präferenzen] [Netzwerk] [Firewall-Einstellungen] [IPv6-Adressfilter] [Ausgangsfilter] oder [Eingangsfilter] [Aus] Starten Sie das Gerät neu.

#### **So deaktivieren Sie den MAC-Adressfilter**

Bildschirm [Startseite] auf dem Bedienfeld [Menü] [Präferenzen] [Metzwerk] [Firewall-Einstellungen] [MAC-Adressfilter] [Ausgangsfilter] oder [Eingangsfilter] [Aus] [Starten Sie das Gerät neu.

**2** Nehmen Sie die korrekte Konfiguration der Firewall vor. **[Einstellen der Firewall\(P. 312\)](#page-320-0)** 

## **5-Zeilen-LCD-Modell**

**1** Deaktivieren Sie die Firewall-Einstellungen.

#### **So deaktivieren Sie den IPv4-Adressfilter**

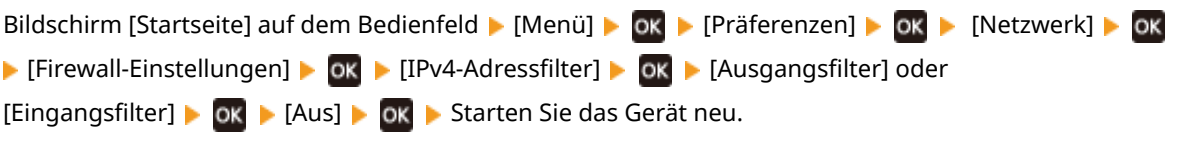

#### **So deaktivieren Sie den IPv6-Adressfilter**

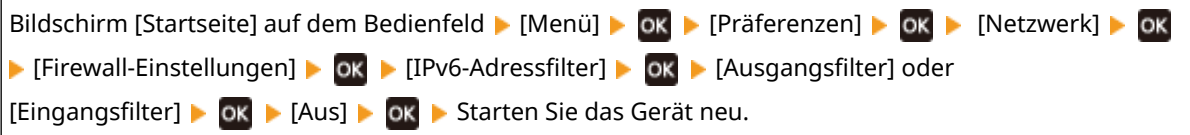

#### **So deaktivieren Sie den MAC-Adressfilter**

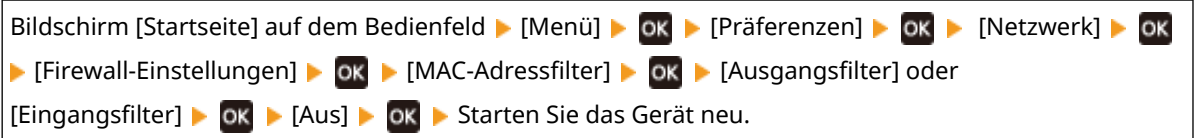

**2** Nehmen Sie die korrekte Konfiguration der Firewall vor. **[Einstellen der Firewall\(P. 312\)](#page-320-0)** 

#### **Neuinstallation des Druckertreibers**

Deinstallieren Sie den installierten Treiber, und installieren Sie ihn dann erneut. Näheres zum Deinstallieren und Installieren von Treibern finden Sie im Treiberhandbuch auf der Online-Handbuch-Website. **https://oip.manual.canon/**

# **Verwenden Sie residente Software?**

Wenn Sie eine residente Software verwenden, wie beispielsweise eine Sicherheitssoftware, deaktivieren Sie diese, und versuchen Sie dann zu drucken.

#### **Können Sie von einem anderen Computer im Netzwerk drucken?**

# <span id="page-559-0"></span>**Drucken nicht möglich (USB-Verbindung)**

9732-0CJ

Überprüfen Sie zur Problembehebung die unten aufgeführten Punkte.

## **Überprüfen Sie das USB-Kabel.**

- Wenn Sie ein langes USB-Kabel verwenden, ersetzen Sie es durch ein kurzes USB-Kabel.
- Wenn Sie auch mit einem kurzen USB-Kabel nicht drucken können, ist das Kabel möglicherweise beschädigt. Ersetzen Sie es durch ein neues USB-Kabel, und versuchen Sie zu drucken.

## **Verwenden Sie einen USB-Hub?**

Schließen Sie das Gerät über ein USB-Kabel direkt an den Computer an.

#### **Versuchen Sie, einen anderen USB-Anschluss zu verwenden.**

Verbinden Sie das USB-Kabel mit einem anderen USB-Anschluss an Ihrem Computer.

#### **Ist der Druckeranschluss des Computers richtig konfiguriert? (Windows)**

Wenn der Druckeranschluss nicht korrekt konfiguriert ist oder kein Anschluss verfügbar ist, installieren Sie den Druckertreiber neu. Wenn Sie den Treiber neu installieren, wird der korrekte Anschluss automatisch konfiguriert. **[Anzeigen des Druckeranschlusses\(P. 608\)](#page-616-0)** 

Näheres zur Installation des Treibers finden Sie im Treiberhandbuch auf der Online-Handbuch-Website. **https://oip.manual.canon/**

## **Ist die bidirektionale Kommunikation zwischen dem Gerät und dem Computer aktiviert? (Windows)**

Aktivieren Sie die bidirektionale Kommunikation, wenn sie nicht aktiviert ist, und starten Sie den Computer und das Gerät neu. **[Anzeigen der bidirektionalen Kommunikation\(P. 609\)](#page-617-0)** 

# **Verhindert eine Einstellung, dass das Gerät eine USB-Verbindung zum Computer herstellt?**

Wenn der USB-Anschluss für die Computerverbindung auf der Rückseite des Geräts nur eingeschränkt genutzt werden kann, heben Sie diese Einstellung auf. **[Verhindern der Verbindung zum Computer über den USB-](#page-358-0)[Anschluss\(P. 350\)](#page-358-0)** 

#### **Verwenden Sie residente Software?**

Wenn Sie eine residente Software verwenden, wie beispielsweise eine Sicherheitssoftware, deaktivieren Sie diese, und versuchen Sie dann zu drucken.

#### **Können Sie über eine USB-Verbindung von einem anderen Computer aus drucken?**

# <span id="page-560-0"></span>**Drucken nicht möglich (über Druckserver)**

9732-0CK

Überprüfen Sie zur Problembehebung die unten aufgeführten Punkte.

### **Können Sie über den Druckserver drucken?**

Wenn Sie drucken können, überprüfen Sie die Verbindung zwischen dem Computer und dem Druckserver. O **[Der zu verbindende Druckserver kann nicht gefunden werden\(P. 541\)](#page-549-0)** 

#### **Installieren Sie den Druckertreiber neu.**

Deinstallieren Sie den installierten Treiber, und installieren Sie ihn dann erneut. Näheres zum Deinstallieren und Installieren von Treibern finden Sie im Treiberhandbuch auf der Online-Handbuch-Website. **https://oip.manual.canon/**

#### **Installieren unter Windows**

Verwenden Sie zur Installation des Druckertreibers einen Druckerserver. Doppelklicken Sie auf den freigegebenen Drucker im Druckerserver, und befolgen Sie die Anweisungen auf dem Bildschirm, um den Druckertreiber zu installieren. **[Anzeigen eines freigegebenen Druckers auf dem](#page-611-0) [Druckserver\(P. 603\)](#page-611-0)** 

#### **Verwenden Sie residente Software?**

Wenn Sie eine residente Software verwenden, wie beispielsweise eine Sicherheitssoftware, deaktivieren Sie diese, und versuchen Sie dann zu drucken.

#### **Können Sie von einem anderen Computer aus über einen Druckserver drucken?**

# <span id="page-561-0"></span>**Das Drucken ist langsam**

9732-0CL

Es dauert einige Zeit, bis die erste Seite gedruckt ist. Die Druckgeschwindigkeit kann nach kontinuierlichem Druck oder Druck auf schmalem Papier langsamer sein, um Anpassungen der Temperatur oder der Bildqualität des Geräts zu ermöglichen.

In allen anderen Fällen kann ein Fehler aufgetreten sein. Überprüfen Sie zur Fehlerbehebung die unten aufgeführten Punkte.

### **Überprüfen Sie die Papierausrichtung.**

Dieses Symptom kann je nach Papierausrichtung auftreten. Wenn möglich, ändern Sie die Papierausrichtung. Einlegen von Papier(P. 135)

# **Scannen**

Wenn Sie Probleme beim Scannen feststellen, starten Sie das Gerät und den Computer neu.

Wenn das Problem auch nach dem Neustart weiterhin besteht, prüfen Sie die folgenden Methoden zur Problembehebung. **[Gescannte Daten können nicht auf einem Computer gespeichert werden\(P. 555\)](#page-563-0)** 

# ■ Häufig gestellte Fragen zum Betrieb

#### **Ich möchte ein Original scannen.**

Treffen Sie die Vorbereitungen für das Speicherziel der gescannten Daten sowie die Sendemethode, und scannen Sie dann das Original. **OScannen(P. 199)** 

# <span id="page-563-0"></span>**Gescannte Daten können nicht auf einem Computer gespeichert werden**

9732-0CS

Führen Sie die folgenden Schritte aus, um den Status des Computers, der als Speicherort verwendet wird, und des Geräts zu überprüfen:

**Schritt 1: Überprüfen des Auftretens des Problems(P. 555) Schritt 2: Überprüfen des Computerzustands(P. 555) [Schritt 3: Überprüfen des Gerätezustands\(P. 556\)](#page-564-0)  [Schritt 4: Überprüfen des Speicherortes der gescannten Daten\(P. 556\)](#page-564-0)** 

# Schritt 1: Überprüfen des Auftretens des Problems

Überprüfen Sie die folgenden Punkte in der angegebenen Reihenfolge:

## **Tritt das Problem auf allen Computern auf?**

Wenn dies der Fall ist, überprüfen Sie den Netzwerkstatus und die Einstellungen des Geräts. Wenn das Gerät nicht an ein Netzwerk angeschlossen ist, konfigurieren Sie die Netzwerkeinstellungen neu. **[Überprüfen des Netzwerkstatus und der Einstellungen\(P. 89\)](#page-97-0)  [Einrichten des Netzwerks\(P. 50\)](#page-58-0)** 

## **Speichern Sie zum ersten Mal gescannte Daten auf dem Computer?**

Wenn dies der Fall ist, treffen Sie Vorbereitungen wie die Installation des Scannertreibers (ScanGear MF) und der Anwendung (MF Scan Utility) auf dem Computer, der als Speicherort verwendet wird. **[Vorbereiten des](#page-208-0) [Speicherns gescannter Daten auf einem Computer\(P. 200\)](#page-208-0)** 

# **Wird auf dem Bildschirm zur Auswahl des Computers, der als Speicherort verwendet werden soll, der Computer angezeigt? (Nur beim Scannen vom Gerät aus)**

Wenn der Computer, der als Speicherort verwendet werden soll, nicht angezeigt wird, kann die Übertragung von gescannten Daten aufgrund der Einstellungen der Sicherheitssoftware blockiert sein. Näheres zu den Einstellungen der Sicherheitssoftware erfahren Sie vom Software-Hersteller.

# Schritt 2: Überprüfen des Computerzustands

## **Haben Sie die Sicherheitssoftware installiert und aktualisiert?**

Wenn dies der Fall ist, wurde die Sicherheit möglicherweise verstärkt, so dass die Kommunikation zwischen dem Gerät und dem Computer nicht möglich ist. Wenden Sie sich an den Software-Hersteller, um das Problem zu umgehen.

# **Installieren Sie den Scannertreiber neu.**

Deinstallieren Sie den installierten Treiber, und installieren Sie ihn dann erneut. Näheres zum Deinstallieren und Installieren von Treibern finden Sie im Treiberhandbuch auf der Online-Handbuch-Website.

**https://oip.manual.canon/**

# <span id="page-564-0"></span>Schritt 3: Überprüfen des Gerätezustands

## **Wurde die IP-Adresse des Geräts oder einer anderen Vorrichtung geändert?**

Wenn dies der Fall ist, prüfen Sie, ob das Gerät und die andere Vorrichtung die gleiche IP-Adresse haben. Wenn sie die gleiche IP-Adresse haben, ändern Sie diese auf eine andere IP-Adresse. **[Einrichten der IPv4-Adressen\(P. 71\)](#page-79-0)  [Einrichten der IPv6-Adressen\(P. 75\)](#page-83-0)** 

# Schritt 4: Überprüfen des Speicherortes der gescannten Daten

## **Überprüfen Sie die Attribute des Speicherorts (Windows).**

Vergewissern Sie sich, dass die Attribute des Speicherorts im Computer nicht schreibgeschützt sind.

- **1** Rechtsklicken Sie auf den Speicherort, und klicken Sie dann auf [Eigenschaften].
	- ➠Der Bildschirm mit den Eigenschaften des Speicherorts wird angezeigt.
- **2** Vergewissern Sie sich auf der Registerkarte [Allgemein], dass das Kontrollkästchen [Schreibgeschützt] unter [Attribute] nicht aktiviert ist.
- **3** Wenn das Kontrollkästchen aktiviert ist, deaktivieren Sie das Kontrollkästchen [Schreibgeschützt].

# **Faxen und Benutzen des Telefons**

9732-0CU

Dies ist eine Liste von Problemen, die beim Faxen und Benutzen des Telefons auftreten können. Prüfen Sie, wie Sie das Problem anhand des Symptoms beheben können.

- **[Senden eines Faxes nicht möglich\(P. 558\)](#page-566-0)**
- **[Empfangen eines Faxes nicht möglich\(P. 560\)](#page-568-0)**
- **[Das Gerät schaltet nicht automatisch zwischen Telefon und Fax um\(P. 562\)](#page-570-0)**
- **[Senden oder Empfangen von Faxen über eine optische Leitung nicht möglich\(P. 563\)](#page-571-0)**
- **[Senden eines Faxes an ein internationales Ziel ist nicht möglich\(P. 564\)](#page-572-0)**
- **[Die Telefon- oder Faxnummer der Gegenstelle wird nicht angezeigt\(P. 565\)](#page-573-0)**

#### ■ Häufig gestellte Fragen zum Betrieb

**Ich möchte ein empfangenes Fax weiterleiten oder speichern.** Konfigurieren Sie die Einstellungen zum automatischen Weiterleiten oder Speichern empfangener Faxe auf einem Computer, einem anderen Faxgerät oder einem anderen Ziel. **[Automatisches Weiterleiten und Sichern von empfangenen Faxen\(P. 225\)](#page-233-0)** 

#### **Ich möchte ein Fax von einem Computer aus senden.**

Sie können ein Dokument über einen Faxtreiber von einem Computer aus als Fax versenden. **[Senden von Faxen von einem Computer \(PC-Faxen\)\(P. 231\)](#page-239-0)** 

# <span id="page-566-0"></span>**Senden eines Faxes nicht möglich**

9732-0CW

Überprüfen Sie zur Problembehebung die folgenden Schritte:

**Schritt 1: Überprüfen des Originals(P. 558) Schritt 2: Überprüfen des Gerätezustands(P. 558) [Schritt 3: Überprüfen des Sendestatus\(P. 559\)](#page-567-0)** 

# Schritt 1: Überprüfen des Originals

## **Ist das Original richtig platziert?**

Legen Sie das Original richtig ein, und achten Sie dabei auf die Ausrichtung der zu scannenden Seite.

#### **Wenn es auf das Vorlagenglas gelegt wird**

Legen Sie das Original so ein, dass die zu scannende Seite nach unten zeigt. **[Auflegen der Originale auf](#page-140-0) [das Vorlagenglas\(P. 132\)](#page-140-0)** 

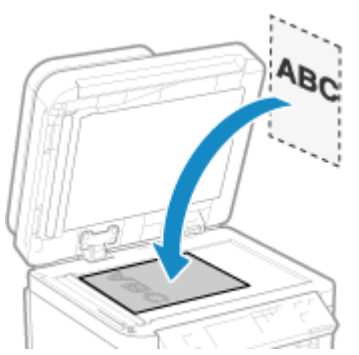

#### **Wenn Originale in die Zufuhr gelegt werden**

Legen Sie das Original so ein, dass die zu scannende Seite nach oben zeigt. **[Einlegen der Originale in die](#page-141-0) [Zufuhr\(P. 133\)](#page-141-0)** 

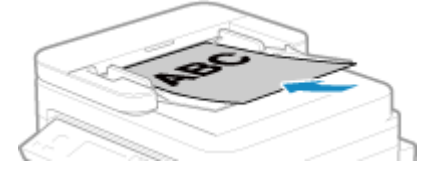

# Schritt 2: Überprüfen des Gerätezustands

#### **Leuchtet oder blinkt die Datenanzeige auf dem Bedienfeld?**

Ist dies der Fall, werden die Daten verarbeitet. Die Daten werden gesendet, nachdem die Datenanzeige erloschen ist. **[Bedienfeld\(P. 14\)](#page-22-0)** 

## **Ist das Telefonkabel ordnungsgemäß angeschlossen?**

Vergewissern Sie sich, dass das mitgelieferte Telefonkabel korrekt mit der Telefonbuchse (LINE) am Gerät und dem Telefonanschluss an der Wand verbunden ist, und stellen Sie gegebenenfalls die Verbindung her. Näheres zur Verbindungsmethode finden Sie im Verfahren zum Herstellen der Verbindung mit der Telefonleitung. **[Schritt 4: Anschließen an die Telefonleitung\(P. 97\)](#page-105-0)** 

#### **Benutzen Sie das am Gerät angeschlossene Telefon für ein Gespräch?**

Senden Sie das Fax nach Beendigung des Anrufs.

## <span id="page-567-0"></span>**Ist ein Fehler aufgetreten?**

Überprüfen Sie den Faxsendestatus und das Protokoll. Wenn eine dreistellige Zahl (Fehlercode), die mit "#" beginnt, angezeigt wird, prüfen Sie, wie Sie das Problem anhand des Fehlercodes beheben können. **[Überprüfen des Status und des Protokolls für gesendete und empfangene Faxe\(P. 242\)](#page-250-0)  [Es wird ein Fehlercode angezeigt\(P. 587\)](#page-595-0)** 

#### **Wird [Speicher ist voll.] auf dem Bedienfeld angezeigt?**

Wenn dies der Fall ist, kann das Original nicht gescannt werden, da nicht genügend Speicherplatz zur Verfügung steht.

Versuchen Sie Folgendes:

- Wenn Daten zum Drucken oder Senden anstehen, warten Sie, bis die Verarbeitung abgeschlossen ist.
- Wenn Sie ein Original mit vielen Seiten senden, teilen Sie das Original, und senden Sie es.
- Überprüfen Sie die empfangenen Faxe im Speicher des Geräts, drucken Sie sie aus oder leiten Sie sie weiter, und löschen Sie alle nicht mehr benötigten Faxe. **[Anzeigen und Drucken von gespeicherten](#page-349-0) [Faxen\(P. 341\)](#page-349-0)**
- Ändern Sie die eingestellte Auflösung auf eine niedrigere Auflösung, wenn Sie das Original scannen.

Bildschirm [Startseite] auf dem Bedienfeld | [Fax] | [Auflösung] | wählen Sie die Auflösung.

# Schritt 3: Überprüfen des Sendestatus

## **Haben Sie ein korrektes Ziel angegeben?**

Möglicherweise wurde eine Telefonnummer angegeben, oder die Faxnummer ist nicht korrekt. Prüfen Sie, ob das angegebene Ziel korrekt ist, und senden Sie erneut.

#### **Versenden Sie ein Fax über eine optische Leitung?**

Das Gerät entspricht den Standards für analoge Leitungen, und der Versand von Faxen über eine optische Leitung kann nicht garantiert werden. Möglicherweise lassen sich Vorgänge über eine optische Leitung durchführen, beachten Sie daher Folgendes.

**[Senden oder Empfangen von Faxen über eine optische Leitung nicht möglich\(P. 563\)](#page-571-0)** 

#### **Ist der Typ der Telefonleitung korrekt konfiguriert?**

Möglicherweise wird eine automatische Konfiguration des Telefonanschlusstyps nicht korrekt durchgeführt. Konfigurieren Sie den Typ der Telefonleitung manuell.

Melden Sie sich bei Remote UI an Die [Einstellungen/Registrierung] Die [SE-Einstellungen] Die [SE-Einstellungen Fax] [Bearbeiten] vählen Sie unter [Leitungstyp wählen] die Option [Manuell] vählen Sie unter [Leitung] den Typ der Telefonleitung | [OK]

Wählen Sie über das Bedienfeld auf dem Bildschirm [Startseite] die Option [Menü], und wählen Sie dann [Funktionseinstellungen], um die Einstellungen zu konfigurieren. **[\[Leitungstyp wählen\]\(P. 447\)](#page-455-0)** 

\* Wenn Sie den Typ der Telefonleitung nicht kennen, wenden Sie sich an Ihre Telefongesellschaft.

#### **Haben Sie ein Ziel in Übersee angegeben?**

Wenn dies der Fall ist, konnten Sie möglicherweise keine korrekte Verbindung mit dem Ziel herstellen. Geben Sie nach der Eingabe der internationalen Zugangsnummer oder des Ländercodes die Wartezeit (Pause) ein, und verringern Sie die Startgeschwindigkeit der Kommunikation, bevor Sie das Fax senden. **[Senden eines Faxes](#page-572-0) [an ein internationales Ziel ist nicht möglich\(P. 564\)](#page-572-0)** 

#### **Ist das Sendeziel bereit, ein Fax zu empfangen?**

Das Empfangsgerät ist möglicherweise nicht eingeschaltet oder der Empfangsmodus ist nicht richtig konfiguriert. Lassen Sie dies von der Gegenstelle überprüfen.

# <span id="page-568-0"></span>**Empfangen eines Faxes nicht möglich**

9732-0CX

Überprüfen Sie zur Problembehebung die folgenden Schritte:

**Schritt 1: Überprüfen der verbleibenden Tonermenge in der Tonerpatrone(P. 560) Schritt 2: Überprüfen der Einstellung des Empfangsmodus(P. 560) [Schritt 3: Überprüfen der Faxempfangsumgebung\(P. 561\)](#page-569-0)  [Schritt 4: Freigeben von Speicherplatz auf dem Gerät\(P. 561\)](#page-569-0)** 

# Schritt 1: Überprüfen der verbleibenden Tonermenge in der Tonerpatrone

Wenn die verbleibende Tonermenge in der Tonerpatrone zur Neige geht, werden die empfangenen Daten möglicherweise im Speicher des Geräts gespeichert, ohne gedruckt zu werden, um zu verhindern, dass ein schlecht lesbarer Text oder ein schlecht erkennbares Bild gedruckt wird.

- Überprüfen Sie die verbleibende Tonermenge in der Tonerpatrone, und ersetzen Sie die Tonerpatrone bei Bedarf. **[Überprüfen der verbleibenden Menge an Verbrauchsmaterial\(P. 487\)](#page-495-0)  [Ersetzen der Tonerpatrone\(P. 481\)](#page-489-0)**
- Um die empfangenen Daten auch dann zu drucken, wenn die Tonermenge in der Tonerpatrone zur Neige geht, aktivieren Sie [Weiterdrucken, wenn Tonermenge niedrig ist].

Melden Sie sich bei Remote UI an **[Einstellungen/Registrierung] [EM-/Weiterleitungseinstellungen] oder** [EM-Einstellungen] [Allgemeine Einstellungen] [Bearbeiten] unter [Allgemeine Einstellungen] aktivieren Sie das Kontrollkästchen [Weiterdrucken, wenn Tonermenge niedrig ist] [OK]

Wählen Sie über das Bedienfeld auf dem Bildschirm [Startseite] die Option [Menü], und wählen Sie dann [Funktionseinstellungen], um die Einstellungen zu konfigurieren. **[\[Weiterdrucken, wenn Tonermenge](#page-460-0) [niedrig.\]\(P. 452\)](#page-460-0)** 

\* Wenn diese Einstellung aktiviert ist, kann das Druckergebnis hell oder blass ausfallen. Die empfangenen Daten werden nicht im Speicher gesichert. Wenn der gedruckte Inhalt also unleserlich ist, müssen Sie den Absender möglicherweise bitten, die Daten erneut zu senden.

# Schritt 2: Überprüfen der Einstellung des Empfangsmodus

## **Ist der Empfangsmodus korrekt eingestellt?**

Vergewissern Sie sich, dass der Empfangsmodus entsprechend dem Zweck Ihres Faxes eingestellt ist, und ändern Sie die Einstellung bei Bedarf. **[Ändern des Faxempfangsmodus und Einstellen der Aktion beim](#page-229-0) [Empfang eines Faxes\(P. 221\)](#page-229-0)** 

## **Ist der Empfangsmodus auf [Anrufbeantworter] eingestellt?**

Überprüfen Sie in diesem Fall die folgenden Punkte und schließen Sie das Telefon korrekt an:

- Ein Anrufbeantworter ist an das Gerät angeschlossen.
- Die Stromversorgung ist eingeschaltet und eine Nachricht ist ordnungsgemäß aufgezeichnet.

# **Ist der Empfangsmodus auf [Manuell] eingestellt?**

Drücken Sie in diesem Fall [Start Empfang], bevor Sie den Hörer auflegen, wenn Sie ein Fax empfangen. Wenn Sie den Hörer vorher auflegen, wird die Verbindung möglicherweise beendet. Wenn ein Telefon an das Gerät angeschlossen ist, können Sie das Fax empfangen, indem Sie das Telefon benutzen, ohne das Gerät zu bedienen. **[Empfangen von Faxen über das Telefon \(Fernempfang\)\(P. 238\)](#page-246-0)** 

# <span id="page-569-0"></span>Schritt 3: Überprüfen der Faxempfangsumgebung

## **Empfangen Sie ein Fax über eine optische Leitung?**

Das Gerät entspricht den Standards für analoge Leitungen, und der Empfang von Faxen über eine optische Leitung kann nicht garantiert werden. Möglicherweise lassen sich Vorgänge über eine optische Leitung durchführen, beachten Sie daher Folgendes:

**[Senden oder Empfangen von Faxen über eine optische Leitung nicht möglich\(P. 563\)](#page-571-0)** 

### **Empfangen Sie ein Fax von einem Faxinformationsdienst?**

Wenn dies der Fall ist, führen Sie die folgenden Schritte je nach Typ der an das Gerät angeschlossenen Telefonleitung durch.

#### **Bei Verwendung einer Tonwahlleitung**

Konfigurieren Sie den Typ der Telefonleitung manuell, und rufen Sie dann Ihren Dienstanbieter an.

Melden Sie sich bei Remote UI an [Einstellungen/Registrierung] [SE-Einstellungen] [SE-Einstellungen] Fax] [Bearbeiten] Lunter [Leitungstyp wählen], wählen Sie [Manuell] Lunter [Leitung], wählen Sie [Ton]  $\blacksquare$ [OK]

Wählen Sie über das Bedienfeld auf dem Bildschirm [Startseite] die Option [Menü], und wählen Sie dann [Funktionseinstellungen], um die Einstellungen zu konfigurieren. **[\[Leitungstyp wählen\]\(P. 447\)](#page-455-0)** 

#### **Bei Verwendung einer Impulswahlleitung**

Nachdem Sie Ihren Dienstanbieter angerufen haben, drücken Sie "K+ " (Ton) auf den Zahlentasten, und geben Sie dann die Nummer für den Empfang des Dienstes ein.

\* Wenn Sie den Typ der Telefonleitung nicht kennen, wenden Sie sich an Ihre Telefongesellschaft.

# Schritt 4: Freigeben von Speicherplatz auf dem Gerät

Überprüfen Sie die empfangenen Faxe im Speicher des Geräts, drucken Sie sie aus oder leiten Sie sie weiter, und löschen Sie alle nicht mehr benötigten Faxe. **[Anzeigen und Drucken von gespeicherten Faxen\(P. 341\)](#page-349-0)** 

# <span id="page-570-0"></span>**Das Gerät schaltet nicht automatisch zwischen Telefon und Fax um**

9732-0CY

Überprüfen Sie zur Problembehebung die unten aufgeführten Punkte.

## **Ist der Empfangsmodus korrekt eingestellt?**

- Vergewissern Sie sich, dass der Empfangsmodus entsprechend dem Zweck Ihres Faxes eingestellt ist, und ändern Sie die Einstellung bei Bedarf. **[Ändern des Faxempfangsmodus und Einstellen der Aktion beim](#page-229-0) [Empfang eines Faxes\(P. 221\)](#page-229-0)**
- Wenn ein reguläres Telefon oder das optionale TELEPHONE 6 KIT angeschlossen ist, setzen Sie den Empfangsmodus auf [Fax/Tel (Auto umsch.)].

# **Ist die Klingelstartzeit zu kurz, wenn der Empfangsmodus auf [Fax/Tel (Auto umsch.)] gesetzt ist?**

Wenn die Zeit bis zum Beginn des Klingelns beim Empfang eines Faxes zu kurz ist, kann das Gerät nicht erkennen, dass es sich um ein Fax handelt, und Sie hören möglicherweise ein fortgesetztes Klingeln, obwohl ein Fax empfangen werden soll. Überprüfen Sie die Einstellung [Klingelzeichen Startz.], und verlängern Sie gegebenenfalls die Zeit.

Bildschirm [Startseite] auf dem Bedienfeld [Fax] [Fax] [EM-Modus] [Fax/Tel (Auto umsch.)] [Klingelzeichen Startz.1 eeben Sie eine Zeit ein befAnwenden]

## **Ist der Leitungszustand des Senders gut?**

Wenn der Leitungszustand des Senders nicht optimal ist, schaltet das Gerät möglicherweise bei einer schnellen Kommunikationsstartgeschwindigkeit nicht auf Fax um. Überprüfen Sie die Einstellung [EM-Startgeschwindigkeit], und verringern Sie gegebenenfalls die Geschwindigkeit.

Melden Sie sich bei Remote UI im Systemmanager-Modus an **F** [Einstellungen/Registrierung] **F** [EM-/ Weiterleitungseinstellungen] [EM-Einstellungen Fax] [Bearbeiten] unter [Grundeinstellungen] vählen Sie unter [EM-Startgeschwindigkeit] die Geschwindigkeit | [OK]

Wählen Sie über das Bedienfeld auf dem Bildschirm [Startseite] die Option [Menü], und wählen Sie dann [Funktionseinstellungen], um die Einstellungen zu konfigurieren. **[\[EM-Startgeschwindigkeit\]\(P. 455\)](#page-463-0)** 

## **Verfügt das Gerät über ausreichend freien Speicher?**

Überprüfen Sie die empfangenen Faxe im Speicher des Geräts, drucken Sie sie aus oder leiten Sie sie weiter, und löschen Sie alle nicht mehr benötigten Faxe. **[Anzeigen und Drucken von gespeicherten Faxen\(P. 341\)](#page-349-0)** 

## **Unterstützt das Faxgerät des Absenders ein Faxidentifikationssignal (CNG-Signal)?\*1?**

Wenn das Gerät dieses Signal nicht unterstützt, schaltet es nicht automatisch in den Faxempfangsmodus. Ändern Sie den Empfangsmodus auf [Manuell], um Faxe manuell zu empfangen. **[Ändern des](#page-229-0) [Faxempfangsmodus und Einstellen der Aktion beim Empfang eines Faxes\(P. 221\)](#page-229-0)** 

\*1 Das Faxidentifikationssignal (CNG-Signal) ist ein Piepton, der vom sendenden Faxgerät übertragen wird.

# <span id="page-571-0"></span>**Senden oder Empfangen von Faxen über eine optische Leitung nicht möglich**

9732-0E0

Das Gerät entspricht den Standards für analoge Leitungen, und das Senden sowie Empfangen von Faxen über eine optische Leitung kann nicht garantiert werden. Möglicherweise lassen sich Vorgänge über eine optische Leitung durchführen, beachten Sie daher folgende Schritte:

## **Überprüfen Sie den Anbieter der optischen Leitung.**

Vergewissern Sie sich beim Anbieter der optischen Leitung, dass die beiden folgenden Punkte gewährleistet sind:

- Gesprächsqualität wie bei einer analogen Leitung
- Garantierter Betrieb von Super-G3 (Faxkommunikationsstandard)

# **Verringern Sie die Kommunikationsstartgeschwindigkeit, und überprüfen Sie den Sende- und Empfangsstatus.**

Gehen Sie wie folgt vor, um die Kommunikationsstartgeschwindigkeit schrittweise zu verringern und zu prüfen, ob Sie Faxe senden und empfangen können:

#### **Senden eines Faxes nicht möglich**

Melden Sie sich bei Remote UI im Systemmanager-Modus an **[Alternation**] [SE-Einstellungen] [SE-Einstellungen Fax] [Bearbeiten] bwählen Sie unter [SE-Startgeschwindigkeit] die Geschwindigkeit [OK]

Wählen Sie über das Bedienfeld auf dem Bildschirm [Startseite] die Option [Menü], und wählen Sie dann [Funktionseinstellungen], um die Einstellungen zu konfigurieren. **[\[SE-Startgeschwindigkeit\]\(P. 447\)](#page-455-0)** 

#### **Empfangen eines Faxes nicht möglich**

Melden Sie sich bei Remote UI im Systemmanager-Modus an **[Einstellungen/Registrierung]** [EM-/ Weiterleitungseinstellungen] [EM-Einstellungen Fax] [Bearbeiten] unter [Grundeinstellungen] [ wählen Sie unter [EM-Startgeschwindigkeit] die Geschwindigkeit [OK]

Wählen Sie über das Bedienfeld auf dem Bildschirm [Startseite] die Option [Menü], und wählen Sie dann [Funktionseinstellungen], um die Einstellungen zu konfigurieren. **[\[EM-Startgeschwindigkeit\]\(P. 455\)](#page-463-0)** 

# <span id="page-572-0"></span>**Senden eines Faxes an ein internationales Ziel ist nicht möglich**

9732-0E1

Überprüfen Sie zur Problembehebung die unten aufgeführten Punkte.

## **Geben Sie die Wartezeit (Pause) ein.**

● Wenn Sie ein Fax an ein internationales Ziel senden, geben Sie die internationale Zugangsnummer, die Landesvorwahl und die Faxnummer des Ziels ein, und zwar in dieser Reihenfolge. Drücken Sie [Pause] zwischen den Nummern, um eine Pause einzufügen.

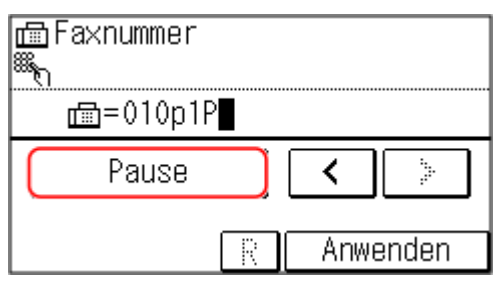

● Wenn Sie nach der Eingabe einer Pause immer noch kein Fax senden können, ändern Sie die Pausendauer.

Melden Sie sich bei Remote UI an  $\blacktriangleright$  [Einstellungen/Registrierung]  $\blacktriangleright$  [SE-Einstellungen]  $\blacktriangleright$  [SE-Einstellungen Fax] [Bearbeiten] | unter [Pausenzeit einstellen], geben Sie die Pausendauer ein | [OK]

Wählen Sie über das Bedienfeld die Option [Menü] auf dem Bildschirm [Startseite], und wählen Sie dann [Funktionseinstellungen], um die Einstellung zu ändern. **[\[Pausenzeit einstellen\]\(P. 446\)](#page-454-0)** 

#### **Verringern Sie die Kommunikationsstartgeschwindigkeit.**

Versuchen Sie, ein Fax zu senden, nachdem Sie die Kommunikationsstartgeschwindigkeit schrittweise verringert haben.

Melden Sie sich bei Remote UI im Systemmanager-Modus an **[Einstellungen/Registrierung] [SE-**Einstellungen] [SE-Einstellungen Fax] [Bearbeiten] vählen Sie unter [SE-Startgeschwindigkeit] die Geschwindigkeit [OK]

Wählen Sie über das Bedienfeld auf dem Bildschirm [Startseite] die Option [Menü], und wählen Sie dann [Funktionseinstellungen], um die Einstellungen zu konfigurieren. **[\[SE-Startgeschwindigkeit\]\(P. 447\)](#page-455-0)** 

# <span id="page-573-0"></span>**Die Telefon- oder Faxnummer der Gegenstelle wird nicht angezeigt**

9732-0E2

Überprüfen Sie zur Problembehebung die unten aufgeführten Punkte.

#### **Ist das Gerät an ein Telefon angeschlossen, das die Rufnummernanzeige unterstützt?**

Das Gerät unterstützt die Rufnummernanzeige nicht. Wenn ein Telefon, das die Rufnummernanzeige unterstützt, an das Gerät angeschlossen ist, kann die Rufnummer der Gegenstelle auf dem Display des Telefons angezeigt werden.

\* Die Rufnummer der Gegenstelle wird möglicherweise auch dann nicht angezeigt, wenn ein Telefon, das die Rufnummernanzeige unterstützt, an das Gerät angeschlossen ist. Näheres hierzu finden Sie in der Bedienungsanleitung des Telefons.

## **Ist der Empfangsmodus auf [Auto] oder [Fax/Tel (Auto umsch.)] eingestellt?**

Wenn die Einstellungen so konfiguriert sind, dass das Gerät beim Empfang eines Faxes klingelt, kann die Rufnummer der Gegenstelle auf einem angeschlossenen Telefon angezeigt werden, das die Rufnummernanzeige unterstützt, während das Gerät klingelt.

Melden Sie sich bei Remote UI an [Einstellungen/Registrierung] [EM-/Weiterleitungseinstellungen] oder [EM-Einstellungen] L [EM-Einstellungen Fax] L [Bearbeiten] L aktivieren Sie das Kontrollkästchen [Eingehende Anrufe verwenden] • geben Sie die Anzahl der Klingelzeichen ein • [OK]

Wählen Sie über das Bedienfeld auf dem Bildschirm [Startseite] die Option [Menü], und wählen Sie dann [Funktionseinstellungen], um die Einstellungen zu konfigurieren. **[\[Eingehende Anrufe\]\(P. 454\)](#page-462-0)** 

# **Verwaltungsfunktionen und Umgebungseinstellungen**

9732-0E3

Dies ist eine Liste mit häufig gestellten Fragen zu den Verwaltungsfunktionen. Wählen Sie den zutreffenden Punkt aus.

- **[Kein Zugriff auf Remote UI möglich\(P. 567\)](#page-575-0)**
- **[Ändern der Zeit bis zum Umschalten in den Energiesparmodus\(P. 568\)](#page-576-0)**
- **[Abteilungs-ID oder PIN für den Administrator verloren\(P. 569\)](#page-577-0)**
- **[Überprüfen der konfigurierbaren Elemente des Geräts und ihrer Einstellungen\(P. 570\)](#page-578-0)**

# <span id="page-575-0"></span>**Kein Zugriff auf Remote UI möglich**

#### 9732-0E4

Wenn die Meldung [Zugriff auf die Remote UI nicht möglich.] oder [Mit den Einstellungen kann nicht fortgefahren werden, da die Funktion zum Ausführen von Einstellungen für das Gerät beschränkt ist.] erscheint und Sie nicht auf die Remote UI zugreifen können, beheben Sie das Problem, indem Sie die folgenden Punkte überprüfen.

#### **Richten Sie die Remote UI-Zugriffs-PIN ein.**

Um auf die Remote UI zugreifen zu können, müssen Sie die Remote UI-Zugriffs-PIN festlegen.

Zur Konfiguration dieser Einstellung sind Administratorrechte erforderlich.

#### **Touchpanel-Modell**

Bildschirm [Startseite] auf dem Bedienfeld | [Menü] | [Einstellungen Verwaltung] | [Einst. Remote UI/ Firmware aktualisieren] [Einstellungen Remote UI] [Sicherheitseinstellungen für Remote UI] [Ein] [Ein] geben Sie die PIN ein [Anwenden] ceben Sie die PIN erneut ein [Anwenden]

#### **5-Zeilen-LCD-Modell**

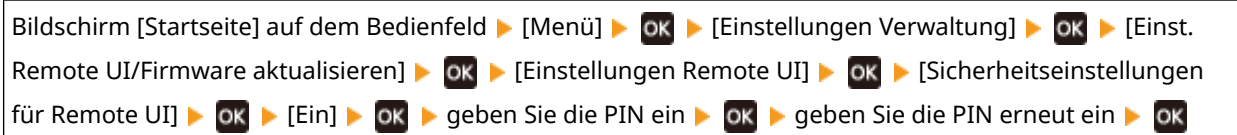

\* Eine PIN, die nur aus Nullen besteht, wie beispielsweise "00" oder "0000000", kann nicht festgelegt werden.

## **Ändern Sie die Systemmanager-PIN.**

Wenn Sie sich im Systemmanager-Modus anmelden, müssen Sie die Standardeinstellung der Systemmanager-PIN ändern.

Zum Ändern dieser Einstellungen sind Administratorrechte erforderlich.

#### **Touchpanel-Modell**

Bildschirm [Startseite] auf dem Bedienfeld | [Menü] | [Einstellungen Verwaltung] | [Anwenderverwaltung] [Einstellung. Inf. Systemmanager] [Systemmanager-ID und PIN] geben Sie die Systemmanager-ID ein [Anwenden]  $\blacktriangleright$  geben Sie die PIN ein  $\blacktriangleright$  [Anwenden]  $\blacktriangleright$  geben Sie die PIN erneut ein  $\blacktriangleright$  [Anwenden]

#### **5-Zeilen-LCD-Modell**

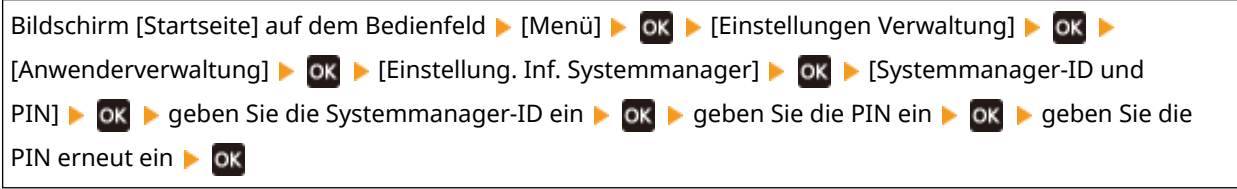

\* Eine Systemmanager-ID oder -PIN, die nur aus Nullen besteht, wie beispielsweise "00" oder "0000000", kann nicht festgelegt werden.

\* Erlauben Sie nur bestimmten Administratoren den Zugriff auf die Systemmanager-ID und -PIN, nachdem die Einstellungen geändert wurden.
## **Ändern der Zeit bis zum Umschalten in den Energiesparmodus**

9732-0E5

Sie können nicht nur die Zeit bis zum Wechsel des Geräts in den Energiesparmodus ändern, sondern auch einen bestimmten Zeitpunkt für den Wechsel des Geräts in den Energiesparmodus festlegen. **[Reduzieren des Stromverbrauchs \( Schlafmodus\)\(P. 109\)](#page-117-0)** 

## **Abteilungs-ID oder PIN für den Administrator verloren**

9732-0E6

Wenden Sie sich an den Administrator, um zu überprüfen, ob die Systemmanager-ID und die Systemmanager-PIN von den Standardeinstellungen geändert wurden.

Die Systemmanager-ID und die Systemmanager-PIN sind nicht standardmäßig festgelegt.

\* Wenn sie nicht von den Standardeinstellungen geändert wurden, ändern Sie sie, um die Sicherheit zu erhöhen, und geben Sie nur bestimmten Administratoren Zugang zu diesen Informationen. **[Einrichten der Abteilungs-ID und](#page-317-0) [PIN für den Administrator\(P. 309\)](#page-317-0)** 

## **HINWEIS**

● Wenn Sie Ihre Systemmanager-ID und -PIN auch nach der Überprüfung der oben genannten Informationen nicht wiederherstellen können, wenden Sie sich an Ihren Händler oder Kundendienst. **[Wenn das Problem](#page-601-0) [weiterhin besteht\(P. 593\)](#page-601-0)** 

## **Überprüfen der konfigurierbaren Elemente des Geräts und ihrer Einstellungen**

9732-0E7

Sie können die Benutzerdatenliste und die Systemmanager-Datenliste ausdrucken, um zu prüfen, welche Elemente auf dem Gerät konfiguriert werden können und wie sie eingestellt sind. **[Drucken und Anzeigen von Berichten und Listen\(P. 368\)](#page-376-0)** 

#### **Benutzerdatenliste**

Zeigt die Einstellungen an, für die keine Administratorrechte erforderlich sind.

#### **Systemmanager-Datenliste**

Zeigt die Einstellungen an, für die Administratorrechte erforderlich sind.

## **Es wird eine Meldung eingeblendet**

9732-0E8

Wenn eine Meldung auf dem Bedienfeld erscheint, wählen Sie die Meldung in der Liste unten aus, und prüfen Sie, wie Sie das Problem beheben können.

**[Zertifikat des Servers für Auth. kann nicht analysiert werden.\(P. 572\)](#page-580-0)  [Der in Gruppe registrierte Empfängertyp von Empfänger kann nicht geändert werden.\(P. 572\)](#page-580-0)  [Zugriffspunkt kann nicht gefunden werden.\(P. 573\)](#page-581-0)  [Drucken nicht möglich. Eine gef. bzw. Nicht-Canon-Patrone wird ev. verwendet. Schließen: OK\(P. 573\)](#page-581-0)  [Drucken von EM-Daten nicht möglich.\(P. 573\)](#page-581-0)  [Fax kann nicht empfangen werden. Vergewissern Sie sich, dass der Absender das Fax korrekt gesendet](#page-582-0) [hat.\(P. 574\)](#page-582-0)  [Senden nicht möglich, da mehr als ein Empfänger angegeben ist.\(P. 574\)](#page-582-0)  [Angeben einer Gruppe nicht möglich.\(P. 574\)](#page-582-0)  [Kommunikationsfehler Patrone Drucken nicht möglich. Eine gef. bzw. Nicht-Canon-Patrone wird ev.](#page-582-0) [verwendet. Schließen: OK betätigen.\(P. 574\)](#page-582-0)  [Komm.fehler Patrone Keine Gewähr für Prob- leme durch nicht von Canon stamm. Patronen. Schl.: OK](#page-583-0) [betätigen.\(P. 575\)](#page-583-0)  [Authentisierungs- passwort ändern.\(P. 575\)](#page-583-0)  [Authentisierungs- einstellungen prüfen.\(P. 575\)](#page-583-0)  [Verbindung nicht möglich.\(P. 575\)](#page-583-0)  [Verb. nicht mögl. Einst. Verschl.schl. prüfen.\(P. 576\)](#page-584-0)  [Verb. nicht möglich. Zu viele Verb. zum Zugriffspunkt.\(P. 576\)](#page-584-0)  [Verbindung über WLAN nicht möglich.\(P. 576\)](#page-584-0)  [Verbindung über WPS nicht möglich.\(P. 576\)](#page-584-0)  [Keine Verbindungen von Drahtlosgeräten erfasst.\(P. 577\)](#page-585-0)  [Reinigung konnte nicht durchgeführt werden.\(P. 577\)](#page-585-0)  [IEEE 802.1X-Authentisierung nicht durchführbar. Die Analyse des Authentisierungs-Serverzert. ist nicht](#page-585-0) [möglich.\(P. 577\)](#page-585-0)  [IEEE 802.1XAuthentisierung nicht durchführbar. Authentisierungspasswort ändern.\(P. 577\)](#page-585-0)  [IEEE 802.1X-Authentisierung nicht durchführbar. Authentisierungs- einstellungen prüfen.\(P. 577\)](#page-585-0)  [IEEE 802.1X-Authentisierung nicht durchführbar. Korrekte Authentisierungs- informationen](#page-586-0) [konfigurieren.\(P. 578\)](#page-586-0)  [IEEE 802.1X-Authentisierung nicht durchführbar. Für Authentisierung benötigte Informationen](#page-586-0) [konfigurieren.\(P. 578\)](#page-586-0)  [IEEE 802.1X-Authentisierung nicht durchführbar. Keine Antwort vom Empfänger.\(P. 578\)](#page-586-0)  [IEEE 802.1X-Authentisierung nicht durchführbar. Das Authentisierungs- Serverzertifikat ist abgelaufen.](#page-586-0) [\(P. 578\)](#page-586-0)  [IEEE 802.1X-Authentisierung nicht durchführbar. Das Authentisierungs- Serverzertifikat ist falsch.](#page-586-0) [\(P. 578\)](#page-586-0)  [Auth. Open System n. möglich. Einstel. Verschl.schl.prüfen.\(P. 579\)](#page-587-0)  [Auth. gem. Schl. n. möglich. Einstel. Verschl.schl.prüfen.\(P. 579\)](#page-587-0)  [Gerät startet neu für Verbindung über Easy Connection mit PC. OK?\(P. 579\)](#page-587-0)  [Direkte Verbindung beendet.\(P. 580\)](#page-588-0)  [Einf. Verb. über PC wg. Timeout beendet. Gerät startet neu.\(P. 580\)](#page-588-0)  [Verschl.schl. nicht korrekt. Einstell. Verschlüsselungs- schlüssels prüfen.\(P. 580\)](#page-588-0)  [Lebensende Patrone\(P. 580\)](#page-588-0)  [IEEE 802.1X-Fehler. Auth.-Serverzert.- Anal. nicht möglich.\(P. 581\)](#page-589-0)  [IEEE 802.1X-Fehler. Authent.-passwort ändern.\(P. 581\)](#page-589-0)  [IEEE 802.1X-Fehler. Auth.-einstellungen prüfen.\(P. 581\)](#page-589-0)  [IEEE 802.1X-Fehler. Korrekte Auth.- inform. konfig-en.\(P. 581\)](#page-589-0)  [IEEE 802.1X-Fehler. Für Auth. benötigte Inform. konfig-en.\(P. 582\)](#page-590-0)  [IEEE 802.1X-Fehler. Keine Antwort vom Empfänger.\(P. 582\)](#page-590-0)** 

<span id="page-580-0"></span>**[IEEE 802.1X-Fehler. Authent.-zertifikat ist abgelaufen.\(P. 581\)](#page-589-0)  [IEEE 802.1X-Fehler. Auth.-Serverzertif. ist falsch.\(P. 581\)](#page-589-0)  [Die Anz. d. eingeg. Zeichen ist falsch oder ungültige Zeichen eingegeben.\(P. 582\)](#page-590-0)  [Niedr. Patronenstand\(P. 582\)](#page-590-0)  [Sp. voll \(Feh. übspr.\)\(P. 583\)](#page-591-0)  OSpeicher ist voll.(P. 583) [Keine Antwort vom Empfänger.\(P. 583\)](#page-591-0)  OKeine Antwort vom Host.(P. 583) [Papier ist gestaut.\(P. 583\)](#page-591-0)  [Patrone vorbereiten.\(P. 584\)](#page-592-0)  [Richtige Authentisierungs- informationen einstellen.\(P. 584\)](#page-592-0)  [Für Authentisierung benötigte Informationen einstellen.\(P. 584\)](#page-592-0)  [N.überein. For./Einst.\(P. 585\)](#page-593-0)  [Angeben und Registrieren neuer Empfänger ist beschränkt.\(P. 585\)](#page-593-0)  [Das Zertifikat des Servers für Authentisierung ist abgelaufen.\(P. 585\)](#page-593-0)  [Das Zertifikat des Servers für Authentisierung ist falsch.\(P. 585\)](#page-593-0)  [Die Faxnummer enthält zu viele Stellen.\(P. 586\)](#page-594-0)  [Speicher voll. Scan wird abgebrochen. Drucken?\(P. 586\)](#page-594-0)** 

**[Remote UI verwenden, um benötigte Auth.- infos einzustellen.\(P. 586\)](#page-594-0)** 

## **HINWEIS**

● Wenn das Problem auch nach dem Anwenden der Methoden zur Problembehebung weiterhin besteht, wenden Sie sich an Ihren Händler oder Kundendienst. **[Wenn das Problem weiterhin besteht\(P. 593\)](#page-601-0)** 

## Zertifikat des Servers für Auth. kann nicht analysiert werden.

Das Zertifikat des Authentifizierungsservers ist möglicherweise nicht korrekt, oder es handelt sich um ein Format, das vom Gerät nicht unterstützt wird.

**Überprüfen Sie das Zertifikat des Authentifizierungsservers, und ändern Sie gegebenenfalls die Einstellung.  [Einrichten von IEEE 802.1X\(P. 320\)](#page-328-0)** 

## Der in Gruppe registrierte Empfängertyp von Empfänger kann nicht geändert werden.

Das ausgewählte Ziel ist in einer Gruppe registriert, so dass Sie den Zieltyp nicht ändern können.

**Löschen Sie das Ziel aus der Gruppe, ändern Sie den Zieltyp, und registrieren Sie es dann erneut in der Gruppe.**

**1** Löschen Sie das Ziel aus der Gruppe. **Löschen über die Remote UI**

> Melden Sie sich bei Remote UI im Systemmanager-Modus an [Adressbuch] [Zielwahl] oder [Kodierte Wahl] > wählen Sie die Gruppe, in der das Ziel registriert ist > [Bearbeiten] > wählen Sie das Ziel ▶ [Löschen] ▶ [OK]

#### **Löschen über das Bedienfeld**

Bildschirm [Startseite] auf dem Bedienfeld [Adressbuch] [Det./Bearb.] wählen Sie die Gruppe, in der das Ziel registriert ist [Bearbeiten] [Anzahl Empfänger:] v wählen Sie das Ziel [Entfernen] v [Ja] | [Anwenden] | [Anwenden]

<span id="page-581-0"></span>**2** Ändern Sie den Zieltyp.

**[Registrieren von Zielen im Adressbuch \(Remote UI\) \(Touchpanel-Modell\)\(P. 160\)](#page-168-0)   [Bearbeiten und Löschen von Zielen im Adressbuch \(Bedienfeld\) \(Touchpanel-Modell\)\(P. 159\)](#page-167-0)** 

**3** Registrieren Sie das Ziel erneut in der Gruppe. **[Registrieren von Gruppen im Adressbuch \(Remote UI\) \(Touchpanel-Modell\)\(P. 163\)](#page-171-0)  [Registrieren von Gruppen im Adressbuch \(Bedienfeld\) \(Touchpanel-Modell\)\(P. 157\)](#page-165-0)** 

## Zugriffspunkt kann nicht gefunden werden.

Es ist ein Fehler aufgetreten, der das Gerät daran hindert, den W-LAN-Router (Zugangspunkt) zu erkennen.

#### **Ist der Verbindungstyp korrekt konfiguriert?**

WählenSie den Verbindungstyp (WPS) entsprechend der vom W-LAN-Router unterstützten Methode. O **[Verbinden mit einem drahtlosen LAN über die Router-Taste \(Tastendruckmodus\)\(P. 58\)](#page-66-0)** 

#### **Haben Sie die Verbindung innerhalb der festgelegten Zeit hergestellt?**

Wenn Sie die Verbindung durch Drücken einer Taste am W-LAN-Router herstellen, stellen Sie den Verbindungstyp auf dem Bedienfeld des Geräts ein, und drücken Sie dann innerhalb von ein oder zwei Minuten die Taste am W-LAN-Router. **[Verbinden mit einem drahtlosen LAN über die Router-Taste](#page-66-0) [\(Tastendruckmodus\)\(P. 58\)](#page-66-0)** 

#### **Sind die SSID und der Netzwerkschlüssel korrekt konfiguriert?**

Wenn Sie die Informationen des W-LAN-Routers manuell eingeben, überprüfen Sie die SSID und den Netzwerkschlüssel des W-LAN-Routers, und konfigurieren Sie die Einstellungen korrekt auf dem Gerät. **[Verbinden mit einem drahtlosen LAN durch Einstellen der Details \(manuelle Einrichtungsmethode\)](#page-74-0) [\(P. 66\)](#page-74-0)** 

#### **Sind das Gerät und der W-LAN-Router an einem geeigneten Ort aufgestellt?**

- Das Gerät und der W-LAN-Router sollten an einem Ort ohne Wände oder andere Hindernisse zwischen den Geräten und in einem Bereich von maximal 50 m installiert werden.
- Stellen Sie das Gerät nicht in der Nähe von Mikrowellengeräten, schnurlosen Digitaltelefonen oder anderen Geräten auf, die Funkwellen erzeugen.

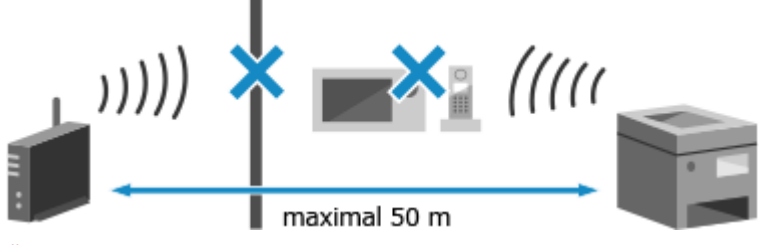

**Überprüfen Sie die Sicherheitseinstellungen des W-LAN-Routers.** Näheres dazu finden Sie im Handbuch des W-LAN-Routers, oder wenden Sie sich an den Hersteller.

## Drucken nicht möglich. Eine gef. bzw. Nicht-Canon-Patrone wird ev. verwendet. Schließen: OK

Der Druck kann nicht ausgeführt werden, weil eine Tonerpatrone verwendet wird, deren Druckqualität nicht garantiert werden kann.

#### **Ersetzen Sie diese durch eine neue Tonerpatrone. [Ersetzen der Tonerpatrone\(P. 481\)](#page-489-0)**

Für eine optimale Druckqualität wird empfohlen, die Original-Canon-Tonerpatrone zu verwenden. **[Liste](#page-496-0) [der Verbrauchsmaterialien\(P. 488\)](#page-496-0)** 

## Drucken von EM-Daten nicht möglich.

Empfangene Daten können aus irgendeinem Grund nicht gedruckt werden.

<span id="page-582-0"></span>**Werden Ursache und Lösung auf dem Bedienfeld angezeigt?** Wenn ja, folgen Sie den Anweisungen auf dem Bildschirm.

**Ist die vordere Abdeckung, die hintere Abdeckung oder die Zufuhrabdeckung des Geräts geöffnet?** Schließen Sie die Abdeckungen, wenn sie geöffnet sind.

**Ist Papier eingelegt?** Legen Sie Papier ein, wenn es nicht eingelegt ist. **[Einlegen von Papier\(P. 135\)](#page-143-0)** 

**Hat sich das Papier gestaut?** Ist dies der Fall, entfernen Sie gestautes Papier. **[Papierstau\(P. 497\)](#page-505-0)** 

**Hat die Tonerpatrone das Ende ihrer Lebensdauer erreicht?** Überprüfen Sie die verbleibende Tonermenge in der Tonerpatrone, und ersetzen Sie die Tonerpatrone bei Bedarf.

**[Überprüfen der verbleibenden Menge an Verbrauchsmaterial\(P. 487\)](#page-495-0)  [Ersetzen der Tonerpatrone\(P. 481\)](#page-489-0)** 

## Fax kann nicht empfangen werden. Vergewissern Sie sich, dass der Absender das Fax korrekt gesendet hat.

Beim manuellen Faxempfang wurden die Vorgänge nicht innerhalb der festgelegten Zeit ausgeführt, und das Gerät hat eine Zeitüberschreitung verursacht.

**Wenn Sie während des Faxempfangs einen Piepton hören, drücken Sie innerhalb von 35 Sekunden auf [Start Empfang].**

Bildschirm [Startseite] auf dem Bedienfeld | [Fax] | [Start Empfang]

## Senden nicht möglich, da mehr als ein Empfänger angegeben ist.

Das Senden von Faxen an mehrere Empfänger ist eingeschränkt.

**Um die Einschränkung aufzuheben, ändern Sie die Einstellung [Rundsendung beschränken].**

Melden Sie sich bei Remote UI im Systemmanager-Modus an **[General Einstellungen/Registrierung] [SE-**Einstellungen] [SE-Einstellungen Fax] [Bearbeiten] bwählen Sie unter [Rundsendung beschränken] die Option [Aus] [OK]

Wählen Sie über das Bedienfeld die Option [Menü] auf dem Bildschirm [Startseite], und wählen Sie dann [Funktionseinstellungen], um die Einstellung zu ändern. **[\[Rundsendung beschränken\]\(P. 449\)](#page-457-0)** 

## Angeben einer Gruppe nicht möglich.

Wenn Sie beim Senden eines Faxes [Flash] drücken, können Sie kein Gruppenziel angeben. Geben Sie das Ziel an, ohne [Flash] zu drücken.

Sie können nicht mehrere Ziele oder Gruppenziele angeben, wenn der Hörer abgenommen ist. Legen Sie den Hörer auf, und geben Sie dann das Ziel an.

## Kommunikationsfehler Patrone Drucken nicht möglich. Eine gef. bzw. Nicht-Canon-Patrone wird ev. verwendet. Schließen: OK betätigen.

Der Druckvorgang kann nicht ausgeführt werden, weil die Tonerpatrone nicht korrekt installiert wurde, die Tonerpatrone beschädigt ist oder eine Tonerpatrone verwendet wurde, deren Druckqualität nicht garantiert werden kann.

**Setzen Sie die Tonerpatrone erneut ein, oder ersetzen Sie sie durch eine neue Tonerpatrone. [Ersetzen der Tonerpatrone\(P. 481\)](#page-489-0)** 

- <span id="page-583-0"></span>● Für eine optimale Druckqualität wird empfohlen, die Original-Canon-Tonerpatrone zu verwenden. **[Liste](#page-496-0) [der Verbrauchsmaterialien\(P. 488\)](#page-496-0)**
- Wenn die Meldung nach wiederholtem Einsetzen der Tonerpatrone immer noch angezeigt wird, wenden Sie sich an Ihren Händler oder Kundendienst. **[Wenn das Problem weiterhin besteht\(P. 593\)](#page-601-0)**

## Komm.fehler Patrone Keine Gewähr für Prob- leme durch nicht von Canon stamm. Patronen. Schl.: OK betätigen.

Der Druckvorgang kann nicht ausgeführt werden, weil die Tonerpatrone nicht korrekt installiert wurde, die Tonerpatrone beschädigt ist oder eine nicht von Canon stammende Tonerpatrone verwendet wird, was zu einem Kommunikationsfehler führt.

**Setzen Sie die Tonerpatrone erneut ein. [Ersetzen der Tonerpatrone\(P. 481\)](#page-489-0)** 

- Für eine optimale Druckqualität wird empfohlen, die Original-Canon-Tonerpatrone zu verwenden. **[Liste](#page-496-0) [der Verbrauchsmaterialien\(P. 488\)](#page-496-0)**
- Wenn die Meldung nach wiederholtem Einsetzen der Tonerpatrone immer noch angezeigt wird, wenden Sie sich an Ihren Händler oder Kundendienst. **[Wenn das Problem weiterhin besteht\(P. 593\)](#page-601-0)**

## Authentisierungs- passwort ändern.

Das Passwort ist abgelaufen. Legen Sie ein neues Passwort fest.

## Authentisierungs- einstellungen prüfen.

Die auf dem Gerät festgelegte Authentifizierungsmethode stimmt nicht mit der auf dem RADIUS-Server festgelegten Methode überein.

**Überprüfen Sie die auf dem RADIUS-Server festgelegte Authentifizierungsmethode, und legen Sie diese korrekt fest.  [Einrichten von IEEE 802.1X\(P. 320\)](#page-328-0)** 

## Verbindung nicht möglich.

Es ist ein Fehler aufgetreten, der verhindert, dass das Gerät eine direkte Verbindung herstellen kann.

**Warten Sie einen Moment, und versuchen Sie erneut, eine Verbindung herzustellen.** Wenn Sie immer noch keine Verbindung herstellen können, starten Sie das Gerät neu. **Setzen Sie die IP-Adresse für die Verbindung auf etwas anderes als "192.168.22.xx".**

Um die Einstellungen anzuwenden, muss das Gerät neu gestartet werden.

Melden Sie sich bei Remote UI im Systemmanager-Modus an  $\blacktriangleright$  [Einstellungen/Registrierung]  $\blacktriangleright$ [Netzwerkeinstellungen] [Einstellungen für Direkte Verbindung] [Bearbeiten] geben Sie unter [IP-Adresse für Direkte Verbindung] die IP-Adresse ein [OK] starten Sie das Gerät neu

Wählen Sie über das Bedienfeld auf dem Bildschirm [Startseite] die Option [Menü], und wählen Sie dann [Präferenzen], um die Einstellungen zu konfigurieren. **[\[Einstellungen für Direkte Verbindung\]\(P. 396\)](#page-404-0)** 

#### **Ist die Subnetzmaske korrekt konfiguriert?**

Überprüfen Sie die Einstellungen der IPv4-Subnetzmaske. Ändern Sie die Einstellungen, wenn sie nicht korrekt konfiguriert wurden. Näheres dazu erfahren Sie vom Netzwerkadministrator. **[Anzeigen der für das Gerät eingestellten IP-Adresse\(P. 90\)](#page-98-0)** 

**[Einrichten der IPv4-Adressen\(P. 71\)](#page-79-0)** 

## <span id="page-584-0"></span>Verb. nicht mögl. Einst. Verschl.schl. prüfen.

Der Netzwerkschlüssel (Verschlüsselungsschlüssel) des W-LAN-Routers (Zugangspunkt) ist nicht korrekt konfiguriert und verhindert eine Verbindung.

#### **Setzen Sie den Netzwerkschlüssel zurück.**

Überprüfen Sie den Netzwerkschlüssel des W-LAN-Routers, und konfigurieren Sie die Einstellungen auf dem Gerät ordnungsgemäß. **[Anschließen an ein drahtloses LAN\(P. 55\)](#page-63-0)** 

## Verb. nicht möglich. Zu viele Verb. zum Zugriffspunkt.

Die maximale Anzahl von Geräten, die mit dem W-LAN-Router (Zugangspunkt) verbunden werden können, ist erreicht und verhindert eine Verbindung.

**Reduzieren Sie die Anzahl der Geräte (Clients), die mit dem W-LAN-Router verbunden sind.**

Näheres zur maximalen Anzahl der Verbindungen finden Sie im Handbuch des W-LAN-Routers, oder wenden Sie sich an den Hersteller.

## Verbindung über WLAN nicht möglich.

Es ist ein Fehler aufgetreten, der das Gerät daran hindert, sich mit dem W-LAN zu verbinden.

#### **Starten Sie das Gerät neu, und konfigurieren Sie die W-LAN-Verbindung erneut. [Anschließen an ein drahtloses LAN\(P. 55\)](#page-63-0)**

**Sind das Gerät und der W-LAN-Router (Zugangspunkt) an einem geeigneten Ort aufgestellt?**

- Das Gerät und der W-LAN-Router sollten an einem Ort ohne Wände oder andere Hindernisse zwischen den Geräten und in einem Bereich von maximal 50 m installiert werden.
- Stellen Sie das Gerät nicht in der Nähe von Mikrowellengeräten, schnurlosen Digitaltelefonen oder anderen Geräten auf, die Funkwellen erzeugen.

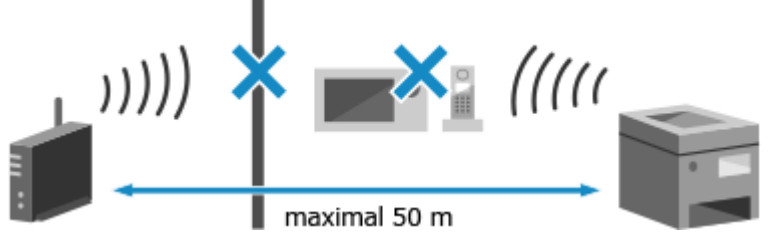

**Überprüfen Sie die Sicherheitseinstellungen des W-LAN-Routers.** Näheres dazu finden Sie im Handbuch des W-LAN-Routers, oder wenden Sie sich an den Hersteller.

## Verbindung über WPS nicht möglich.

Es ist ein Fehler aufgetreten, der verhindert, dass das Gerät eine WPS-Verbindung herstellen kann.

#### **Warten Sie einen Moment, und konfigurieren Sie die Einstellungen erneut.**

Wenn Sie immer noch keine WPS-Verbindung herstellen können, überprüfen Sie, ob der W-LAN-Router (Zugangspunkt) WPS unterstützt.

#### **Wenn WPS unterstützt wird**

Überprüfen Sie, ob das Gerät und der W-LAN-Router an geeigneter Stelle aufgestellt sind.

- Das Gerät und der W-LAN-Router sollten an einem Ort ohne Wände oder andere Hindernisse zwischen den Geräten und in einem Bereich von maximal 50 m installiert werden.
- Stellen Sie das Gerät nicht in der Nähe von Mikrowellengeräten, schnurlosen Digitaltelefonen oder anderen Geräten auf, die Funkwellen erzeugen.

<span id="page-585-0"></span>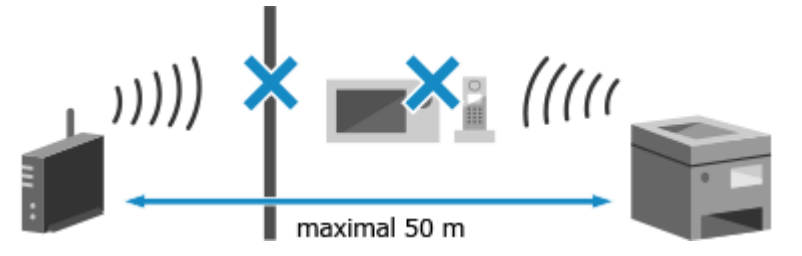

#### **Wenn WPS nicht unterstützt wird**

Stellen Sie die Verbindung über einen anderen Verbindungstyp her. **[Anschließen an ein drahtloses](#page-63-0) [LAN\(P. 55\)](#page-63-0)** 

## Keine Verbindungen von Drahtlosgeräten erfasst.

Es ist ein Fehler aufgetreten, der verhindert, dass das Gerät mobile Geräte erkennt.

#### **Haben Sie die Verbindung innerhalb der festgelegten Zeit hergestellt?**

Verbinden Sie das Mobilgerät innerhalb von fünf Minuten nach Anzeige der SSID und des Netzwerkschlüssels mit dem Gerät.

## Reinigung konnte nicht durchgeführt werden.

Die Reinigung konnte aufgrund eines Papierstaus, des Einlegens des falschen Papiers oder eines anderen Problems nicht durchgeführt werden.

#### **Ist Papier eingelegt?**

Legen Sie Papier in die Papierkassette ein, falls kein Papier eingelegt ist. **[Einlegen von Papier in die](#page-144-0) [Papierkassette\(P. 136\)](#page-144-0)** 

#### **Hat sich das Papier gestaut?**

Ist dies der Fall, entfernen Sie gestautes Papier. **[Papierstau\(P. 497\)](#page-505-0)** 

## IEEE 802.1X-Authentisierung nicht durchführbar. Die Analyse des Authentisierungs-Serverzert. ist nicht möglich.

Das Zertifikat des Authentifizierungsservers ist möglicherweise nicht korrekt, oder es handelt sich um ein Format, das vom Gerät nicht unterstützt wird. Überprüfen Sie das Zertifikat des Authentifizierungsservers, und ändern Sie gegebenenfalls die Einstellung.

**Überprüfen Sie das Zertifikat des RADIUS-Servers, und ändern Sie gegebenenfalls die Einstellung.  [Einrichten von IEEE 802.1X\(P. 320\)](#page-328-0)** 

## IEEE 802.1XAuthentisierung nicht durchführbar. Authentisierungspasswort ändern.

Das Passwort ist abgelaufen.

**Legen Sie ein neues Passwort fest.  [Einrichten von IEEE 802.1X\(P. 320\)](#page-328-0)** 

IEEE 802.1X-Authentisierung nicht durchführbar. Authentisierungseinstellungen prüfen.

Die auf dem Gerät festgelegte Authentifizierungsmethode stimmt nicht mit der auf dem RADIUS-Server festgelegten Methode überein.

#### <span id="page-586-0"></span>**Überprüfen Sie die auf dem RADIUS-Server festgelegte Authentifizierungsmethode, und legen Sie diese korrekt fest.  [Einrichten von IEEE 802.1X\(P. 320\)](#page-328-0)**

## IEEE 802.1X-Authentisierung nicht durchführbar. Korrekte Authentisierungsinformationen konfigurieren.

Die Authentifizierungsmethode oder die Authentifizierungsinformationen von IEEE 802.1X sind nicht korrekt festgelegt.

**Legen Sie die Authentifizierungsmethode und die Authentifizierungsinformationen (Schlüssel und Zertifikate, Passwort, ZS-Zertifikat) korrekt fest.  [Einrichten von IEEE 802.1X\(P. 320\)](#page-328-0)** 

**[Verwalten und Verifizieren von Schlüssel und Zertifikat\(P. 323\)](#page-331-0)** 

## IEEE 802.1X-Authentisierung nicht durchführbar. Für Authentisierung benötigte Informationen konfigurieren.

Die Authentifizierungsmethode oder die Authentifizierungsinformationen von IEEE 802.1X sind nicht korrekt festgelegt.

**Legen Sie die Authentifizierungsmethode und die Authentifizierungsinformationen (Schlüssel und Zertifikate, Passwort, ZS-Zertifikat) korrekt fest.  [Einrichten von IEEE 802.1X\(P. 320\)](#page-328-0)  [Verwalten und Verifizieren von Schlüssel und Zertifikat\(P. 323\)](#page-331-0)** 

## IEEE 802.1X-Authentisierung nicht durchführbar. Keine Antwort vom Empfänger.

Möglicherweise gibt es ein Problem mit der Netzwerkverbindung.

#### **Überprüfen Sie den Netzwerkstatus und die Einstellungen.**

- Überprüfen Sie das Ethernet-Kabel und den Status des Switches.
- Überprüfen Sie den Netzwerkschlüssel des W-LAN-Routers, und konfigurieren Sie die Einstellungen auf dem Gerät ordnungsgemäß.

## IEEE 802.1X-Authentisierung nicht durchführbar. Das Authentisierungs-Serverzertifikat ist abgelaufen.

Das vom RADIUS-Server gesendete Serverzertifikat ist abgelaufen.

#### **Überprüfen Sie das Ablaufdatum des RADIUS-Servers.  [Einrichten von IEEE 802.1X\(P. 320\)](#page-328-0)**

## IEEE 802.1X-Authentisierung nicht durchführbar. Das Authentisierungs-Serverzertifikat ist falsch.

Ein ZS-Zertifikat, welches das Zertifikat des Authentifizierungsservers unterstützt, ist nicht auf dem Gerät registriert.

**Überprüfen Sie die Zertifikatsinformationen des Authentifizierungsservers, und registrieren Sie ein unterstütztes ZS-Zertifikat.  [Einrichten von IEEE 802.1X\(P. 320\)](#page-328-0)** 

<span id="page-587-0"></span>**[Registrieren eines Schlüssels und eines Zertifikats oder eines Zertifizierungsstellenzertifikats, das](#page-337-0) [von einer ausstellenden Behörde bezogen wurde\(P. 329\)](#page-337-0)** 

## Auth. Open System n. möglich. Einstel. Verschl.schl.prüfen.

Die WEP-Authentifizierungsmethoden des Geräts und des W-LAN-Routers (Zugangspunkt) stimmen nicht überein, oder die MAC-Adressfilterung des W-LAN-Routers ist so eingestellt, dass eine Verbindung zum Gerät verhindert wird, wodurch OSA (Open System Authentication; offene Systemauthentifizierung) nicht möglich ist.

**Ändern Sie die WEP-Authentifizierungsmethode mit der manuellen Einrichtungsmethode auf [Gemeinsamer Schlüssel], und stellen Sie die Verbindung wieder her. [Verbinden mit einem drahtlosen LAN durch Einstellen der Details \(manuelle Einrichtungsmethode\)](#page-74-0) [\(P. 66\)](#page-74-0)** 

**Lassen Sie in der MAC-Adressfiltereinstellung des W-LAN-Routers die Verbindung mit dem Gerät zu.** Überprüfen Sie die MAC-Adresse des Geräts, und konfigurieren Sie den W-LAN-Router, so dass eine Verbindung von dieser MAC-Adresse aus möglich ist. **[Anzeigen der MAC-Adresse und](#page-100-0) [Verbindungsinformationen des drahtlosen LAN\(P. 92\)](#page-100-0)** 

Näheres zur Einrichtungsmethode finden Sie im Handbuch des W-LAN-Routers, oder wenden Sie sich an den Hersteller.

## Auth. gem. Schl. n. möglich. Einstel. Verschl.schl.prüfen.

Der Netzwerkschlüssel (Verschlüsselungsschlüssel) des W-LAN-Routers (Zugangspunkt) ist nicht korrekt konfiguriert, oder die WEP-Authentifizierungsmethoden des Geräts und des W-LAN-Routers stimmen nicht überein, wodurch SKA (Shared Key Authentication; Authentifizierung über gemeinsamen Schlüssel) verhindert wird.

#### **Setzen Sie den Netzwerkschlüssel zurück.**

Überprüfen Sie den Netzwerkschlüssel des W-LAN-Routers, und konfigurieren Sie die Einstellungen auf dem Gerät ordnungsgemäß. **[Anschließen an ein drahtloses LAN\(P. 55\)](#page-63-0)** 

#### **Passen Sie die WEP-Authentifizierungsmethode auf dem Gerät und dem W-LAN-Router an.**

Das Gerät ist möglicherweise auf SKA (Shared Key Authentication) und der W-LAN-Router auf OSA (Open System Authentication) eingestellt. Ändern Sie die WEP-Einstellung entsprechend der von Ihnen verwendeten Authentifizierungsmethode.

#### **Bei Verwendung von OSA (Open System Authentication)**

Stellen Sie mit einer der folgenden Methoden eine Verbindung zum W-LAN her:

- Stellen Sie eine Verbindung mit der Zugangspunkt-Einrichtungsmethode her. **[Verbinden mit einem](#page-71-0) [drahtlosen LAN durch Suche nach einem Router \( Zugangspunkt-Einrichtungsmethode\)\(P. 63\)](#page-71-0)**
- Stellen Sie bei Verwendung der manuellen Einrichtungsmethode eine Verbindung mit der WEP-Authentifizierungsmethode her, die auf [Open System] eingestellt ist. **[Verbinden mit einem](#page-74-0) [drahtlosen LAN durch Einstellen der Details \(manuelle Einrichtungsmethode\)\(P. 66\)](#page-74-0)**

#### **Bei Verwendung von SKA (Shared Key Authentication)**

Ändern Sie am W-LAN-Router die WEP-Authentifizierungsmethode auf "Gemeinsamer Schlüssel", und stellen Sie die Verbindung erneut her. Näheres zur Einrichtungsmethode finden Sie im Handbuch des W-LAN-Routers, oder wenden Sie sich an den Hersteller.

## Gerät startet neu für Verbindung über Easy Connection mit PC. OK?

Es ist ein Fehler aufgetreten, der das Gerät daran hindert, eine Verbindung im Zugangspunktmodus herzustellen. Oder es ist ein Fehler beim Starten des kabellosen Einrichtungsmodus aufgetreten.

**Starten Sie das Gerät neu, und starten Sie dann den kabellosen Einrichtungsmodus erneut.** Es sind Administratorrechte erforderlich.

[Startseite] auf dem Bedienfeld | [Menü] | [Präferenzen] | [Netzwerk] | [Einfache Verbindung via PC] | [Ja] starten Sie die Einstellungen auf dem Computer

## <span id="page-588-0"></span>Direkte Verbindung beendet.

Die Verbindung mit einem Mobilgerät wurde abgebrochen.

## **Stellen Sie die Verbindung direkt wieder her.**

**[Direktes Verbinden eines Mobilgeräts mit diesem Gerät \(Direktverbindung\)\(P. 295\)](#page-303-0)** 

## Einf. Verb. über PC wg. Timeout beendet. Gerät startet neu.

Seit dem Start des kabellosen Einrichtungsmodus sind 30 Minuten verstrichen, ohne dass eine Verbindung zum Computer hergestellt wurde.

#### **Starten Sie das Gerät neu, und starten Sie dann den kabellosen Einrichtungsmodus erneut.** Es sind Administratorrechte erforderlich.

#### **Touchpanel-Modell**

[Startseite] auf dem Bedienfeld | [Menü] | [Präferenzen] | [Netzwerk] | [Einfache Verbindung via PC] **IF** [Ja] **E** starten Sie die Einstellungen auf dem Computer

#### **5-Zeilen-LCD-Modell**

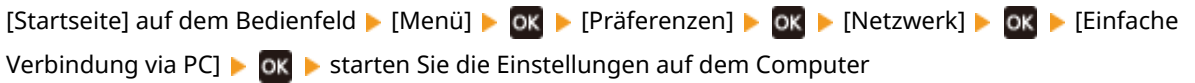

## Verschl.schl. nicht korrekt. Einstell. Verschlüsselungs- schlüssels prüfen.

Der Netzwerkschlüssel (Verschlüsselungsschlüssel) des W-LAN-Routers (Zugangspunkt) ist auf dem Gerät nicht korrekt konfiguriert. Oder die WEP-Authentifizierungsmethode des Geräts stimmt nicht mit der des W-LAN-Routers überein.

#### **Setzen Sie den Netzwerkschlüssel zurück.**

Überprüfen Sie den Netzwerkschlüssel des W-LAN-Routers, und konfigurieren Sie die Einstellungen auf dem Gerät ordnungsgemäß. **[Anschließen an ein drahtloses LAN\(P. 55\)](#page-63-0)** 

#### **Passen Sie die WEP-Authentifizierungsmethode auf dem Gerät und dem W-LAN-Router an.**

Das Gerät ist möglicherweise auf SKA (Shared Key Authentication) und der W-LAN-Router auf OSA (Open System Authentication) eingestellt. Ändern Sie die WEP-Einstellung entsprechend der von Ihnen verwendeten Authentifizierungsmethode.

#### **Bei Verwendung von OSA (Open System Authentication)**

Stellen Sie mit einer der folgenden Methoden eine Verbindung zum W-LAN her:

- Stellen Sie eine Verbindung mit der Zugangspunkt-Einrichtungsmethode her. **[Verbinden mit einem](#page-71-0) [drahtlosen LAN durch Suche nach einem Router \( Zugangspunkt-Einrichtungsmethode\)\(P. 63\)](#page-71-0)**
- Stellen Sie bei Verwendung der manuellen Einrichtungsmethode eine Verbindung mit der WEP-Authentifizierungsmethode her, die auf [Open System] eingestellt ist. **[Verbinden mit einem](#page-74-0) [drahtlosen LAN durch Einstellen der Details \(manuelle Einrichtungsmethode\)\(P. 66\)](#page-74-0)**

#### **Bei Verwendung von SKA (Shared Key Authentication)**

Ändern Sie am W-LAN-Router die WEP-Authentifizierungsmethode auf "Gemeinsamer Schlüssel", und stellen Sie die Verbindung erneut her. Näheres zur Einrichtungsmethode finden Sie im Handbuch des W-LAN-Routers, oder wenden Sie sich an den Hersteller.

## Lebensende Patrone

Die Tonerpatrone hat das Ende ihrer Lebensdauer erreicht.

<span id="page-589-0"></span>**Es wird empfohlen, sie durch eine neue Tonerpatrone zu ersetzen.** Ersetzen Sie die Tonerpatrone. **[Ersetzen der Tonerpatrone\(P. 481\)](#page-489-0)** 

### IEEE 802.1X-Fehler. Auth.-Serverzert.- Anal. nicht möglich.

Das Zertifikat des Authentifizierungsservers ist möglicherweise nicht korrekt, oder es handelt sich um ein Format, das vom Gerät nicht unterstützt wird. Überprüfen Sie das Zertifikat des Authentifizierungsservers, und ändern Sie gegebenenfalls die Einstellung.

**Überprüfen Sie das Zertifikat des RADIUS-Servers, und ändern Sie gegebenenfalls die Einstellung.  [Einrichten von IEEE 802.1X\(P. 320\)](#page-328-0)** 

IEEE 802.1X-Fehler. Authent.-zertifikat ist abgelaufen.

Das vom RADIUS-Server gesendete Serverzertifikat ist abgelaufen.

**Überprüfen Sie das Ablaufdatum des RADIUS-Servers.  [Einrichten von IEEE 802.1X\(P. 320\)](#page-328-0)** 

## IEEE 802.1X-Fehler. Auth.-Serverzertif. ist falsch.

Ein ZS-Zertifikat, welches das Zertifikat des Authentifizierungsservers unterstützt, ist nicht auf dem Gerät registriert.

**Überprüfen Sie die Zertifikatsinformationen des Authentifizierungsservers, und registrieren Sie ein unterstütztes ZS-Zertifikat.**

 **[Einrichten von IEEE 802.1X\(P. 320\)](#page-328-0)** 

**[Registrieren eines Schlüssels und eines Zertifikats oder eines Zertifizierungsstellenzertifikats, das](#page-337-0) [von einer ausstellenden Behörde bezogen wurde\(P. 329\)](#page-337-0)** 

### IEEE 802.1X-Fehler. Authent.-passwort ändern.

Das Passwort ist abgelaufen.

**Legen Sie ein neues Passwort fest.  [Einrichten von IEEE 802.1X\(P. 320\)](#page-328-0)** 

## IEEE 802.1X-Fehler. Auth.-einstellungen prüfen.

Die auf dem Gerät festgelegte Authentifizierungsmethode stimmt nicht mit der auf dem RADIUS-Server festgelegten Methode überein.

**Überprüfen Sie die auf dem RADIUS-Server festgelegte Authentifizierungsmethode, und legen Sie diese korrekt fest.  [Einrichten von IEEE 802.1X\(P. 320\)](#page-328-0)** 

## IEEE 802.1X-Fehler. Korrekte Auth.- inform. konfig-en.

Die Authentifizierungsmethode oder die Authentifizierungsinformationen von IEEE 802.1X sind nicht korrekt festgelegt.

**Legen Sie die Authentifizierungsmethode und die Authentifizierungsinformationen (Schlüssel und Zertifikate, Passwort, ZS-Zertifikat) korrekt fest.  [Einrichten von IEEE 802.1X\(P. 320\)](#page-328-0)  [Verwalten und Verifizieren von Schlüssel und Zertifikat\(P. 323\)](#page-331-0)** 

## <span id="page-590-0"></span>IEEE 802.1X-Fehler. Für Auth. benötigte Inform. konfig-en.

Die Authentifizierungsmethode oder die Authentifizierungsinformationen von IEEE 802.1X sind nicht korrekt festgelegt.

**Legen Sie die Authentifizierungsmethode und die Authentifizierungsinformationen (Schlüssel und Zertifikate, Passwort, ZS-Zertifikat) korrekt fest.  [Einrichten von IEEE 802.1X\(P. 320\)](#page-328-0)  [Verwalten und Verifizieren von Schlüssel und Zertifikat\(P. 323\)](#page-331-0)** 

## IEEE 802.1X-Fehler. Keine Antwort vom Empfänger.

Möglicherweise gibt es ein Problem mit der Netzwerkverbindung.

#### **Überprüfen Sie den Netzwerkstatus und die Einstellungen.**

- Überprüfen Sie das Ethernet-Kabel und den Status des Switches.
- Überprüfen Sie den Netzwerkschlüssel des W-LAN-Routers, und konfigurieren Sie die Einstellungen auf dem Gerät ordnungsgemäß.

## Die Anz. d. eingeg. Zeichen ist falsch oder ungültige Zeichen eingegeben.

Der Netzwerkschlüssel des W-LAN-Routers (Zugangspunkt) ist auf dem Gerät nicht korrekt konfiguriert.

#### **Setzen Sie den Netzwerkschlüssel zurück.**

Überprüfen Sie den Netzwerkschlüssel des W-LAN-Routers, und konfigurieren Sie die Einstellungen auf dem Gerät ordnungsgemäß. **[Anschließen an ein drahtloses LAN\(P. 55\)](#page-63-0)** 

## Niedr. Patronenstand

Es ist an der Zeit, die Tonerpatrone zu ersetzen.

**Bereiten Sie eine neue Tonerpatrone vor, und ersetzen Sie die alte bei Bedarf.** Bei großen Druckaufträgen empfiehlt es sich, die Tonerpatrone zu ersetzen. **[Ersetzen der](#page-489-0) [Tonerpatrone\(P. 481\)](#page-489-0)** 

**Um den Druckvorgang fortzusetzen, drücken Sie [Drucken fortsetzen].**

#### **Beim Faxen oder Drucken eines automatischen Berichts**

In den folgenden Fällen werden Daten möglicherweise im Speicher des Geräts gespeichert, ohne gedruckt zu werden, um zu verhindern, dass ein schlecht lesbarer Text oder ein schlecht erkennbares Bild gedruckt wird:

- Beim Empfang eines Faxes
- Beim automatischen Druck von Kommunikationsergebnisberichten

Zum Fortsetzen des Drucks aktivieren Sie [Weiterdrucken, wenn Tonermenge niedrig ist].

Melden Sie sich bei Remote UI an [Einstellungen/Registrierung] [EM-/Weiterleitungseinstellungen] oder [EM-Einstellungen] L [Allgemeine Einstellungen] L [Bearbeiten] unter [Allgemeine Einstellungen] L aktivieren Sie das Kontrollkästchen [Weiterdrucken, wenn Tonermenge niedrig ist] [OK]

Wählen Sie über das Bedienfeld auf dem Bildschirm [Startseite] die Option [Menü], und wählen Sie dann [Funktionseinstellungen], um die Einstellungen zu konfigurieren. **[\[Zeit. f. Ben. z. P.-Vorb. anz. Benachr.\]](#page-399-0) [\(P. 391\)](#page-399-0)** 

\* Wenn diese Einstellung aktiviert ist, kann das Druckergebnis hell oder blass ausfallen.

## <span id="page-591-0"></span>**HINWEIS**

● Sie können manuell festlegen, wann diese Meldung erscheinen soll (bei niedrigem Tonerstand). **[\[Zeit. f.](#page-399-0) [Ben. z. P.-Vorb. anz. Benachr.\]\(P. 391\)](#page-399-0)** 

## Sp. voll (Feh. übspr.)

Der Speicher ist voll mit Daten, die aufgrund eines Fehlers nicht gedruckt wurden.

**Brechen Sie den Druck der fehlerhaften Daten ab, oder drücken Sie [Fehl.übrspr.] auf dem Bildschirm [Statusmonitor]. [Abbrechen des Druckvorgangs über das Bedienfeld\(P. 194\)](#page-202-0)  [Anzeigen von Druckauftragsstatus und Protokoll\(P. 196\)](#page-204-0)** 

## Speicher ist voll.

Der Faxversand kann nicht durchgeführt werden, da nicht genügend Speicherplatz zur Verfügung steht. Wenn Daten zum Drucken oder Senden anstehen, warten Sie, bis die Verarbeitung abgeschlossen ist.

**Überprüfen Sie die im Speicher gespeicherten empfangenen Faxe.**

Drucken Sie sie bei Bedarf aus, oder leiten Sie sie weiter, und löschen Sie alle nicht mehr benötigten Faxe. **[Anzeigen und Drucken von gespeicherten Faxen\(P. 341\)](#page-349-0)** 

**Teilen Sie beim Senden von Faxen das Original auf oder verringern Sie die Auflösung.**

- Wenn Sie ein Original mit vielen Seiten senden, teilen Sie das Original, und senden Sie es.
- Ändern Sie die eingestellte Auflösung auf eine niedrigere Auflösung, wenn Sie das Original scannen.

## Keine Antwort vom Empfänger.

Das Ethernet-Kabel ist möglicherweise nicht angeschlossen oder es liegt ein Problem mit dem Switch vor. Überprüfen Sie das Ethernet-Kabel und den Status des Switches.

## Keine Antwort vom Host.

Das Gerät ist nicht korrekt mit dem Netzwerk verbunden.

**Überprüfen Sie die Einstellungen des Geräts und des Netzwerks, und stellen Sie die Verbindung erneut her.**

#### **Bei Verbindung über W-LAN**

Konfigurieren Sie die Einstellungen entsprechend Ihrer Nutzungsumgebung. **[Anschließen an ein](#page-63-0) [drahtloses LAN\(P. 55\)](#page-63-0)** 

#### **Bei Verbindung über kabelgebundenes LAN**

Prüfen Sie, ob das Ethernet-Kabel ordnungsgemäß angeschlossen ist. **[Anschließen an ein](#page-62-0) [kabelgebundenes LAN\(P. 54\)](#page-62-0)** 

## Papier ist gestaut.

Während des Druckvorgangs hat sich Papier im Gerät gestaut.

**Entfernen Sie das gestaute Papier, und wenn der Druckvorgang nicht automatisch fortgesetzt wird, starten Sie den Druckvorgang erneut. [Papierstau\(P. 497\)](#page-505-0)** 

## <span id="page-592-0"></span>Patrone vorbereiten.

Es ist an der Zeit, die Tonerpatrone zu ersetzen.

**Bereiten Sie eine neue Tonerpatrone vor, und ersetzen Sie die alte bei Bedarf.** Bei großen Druckaufträgen empfiehlt es sich, die Tonerpatrone zu ersetzen. **[Ersetzen der](#page-489-0) [Tonerpatrone\(P. 481\)](#page-489-0)** 

**Um den Druckvorgang fortzusetzen, gehen Sie wie nachstehend beschrieben vor.**

#### **Beim Faxen oder Drucken eines automatischen Berichts**

In den folgenden Fällen werden Daten möglicherweise im Speicher des Geräts gespeichert, ohne gedruckt zu werden, um zu verhindern, dass ein schlecht lesbarer Text oder ein schlecht erkennbares Bild gedruckt wird:

- Beim Empfang eines Faxes
- Beim automatischen Druck von Kommunikationsergebnisberichten

Zum Fortsetzen des Drucks aktivieren Sie [Weiterdrucken, wenn Tonermenge niedrig ist].

Melden Sie sich bei Remote UI an **Der Freinstellungen/Registrierung] Der EM-/Weiterleitungseinstellungen**] oder [EM-Einstellungen] L [Allgemeine Einstellungen] L [Bearbeiten] unter [Allgemeine Einstellungen] L aktivieren Sie das Kontrollkästchen [Weiterdrucken, wenn Tonermenge niedrig ist] [OK]

Wählen Sie über das Bedienfeld auf dem Bildschirm [Startseite] die Option [Menü], und wählen Sie dann [Funktionseinstellungen], um die Einstellungen zu konfigurieren. **[\[Zeit. f. Ben. z. P.-Vorb. anz. Benachr.\]](#page-399-0) [\(P. 391\)](#page-399-0)** 

\* Wenn diese Einstellung aktiviert ist, kann das Druckergebnis hell oder blass ausfallen.

## **HINWEIS**

● Sie können manuell festlegen, wann diese Meldung erscheinen soll (bei niedrigem Tonerstand). **[\[Zeit. f.](#page-399-0) [Ben. z. P.-Vorb. anz. Benachr.\]\(P. 391\)](#page-399-0)** 

## Richtige Authentisierungs- informationen einstellen.

Die Authentifizierungsmethode oder die Authentifizierungsinformationen von IEEE 802.1X sind nicht korrekt festgelegt.

**Legen Sie die Authentifizierungsmethode und die Authentifizierungsinformationen (Schlüssel und Zertifikate, Passwort, ZS-Zertifikat) korrekt fest.  [Einrichten von IEEE 802.1X\(P. 320\)](#page-328-0)** 

**[Verwalten und Verifizieren von Schlüssel und Zertifikat\(P. 323\)](#page-331-0)** 

## Für Authentisierung benötigte Informationen einstellen.

Die Authentifizierungsmethode oder die Authentifizierungsinformationen von IEEE 802.1X sind nicht korrekt festgelegt.

**Legen Sie die Authentifizierungsmethode und die Authentifizierungsinformationen (Schlüssel und Zertifikate, Passwort, ZS-Zertifikat) korrekt fest.  [Einrichten von IEEE 802.1X\(P. 320\)](#page-328-0)** 

**[Verwalten und Verifizieren von Schlüssel und Zertifikat\(P. 323\)](#page-331-0)** 

## <span id="page-593-0"></span>N.überein. For./Einst.

Das Format des in das Gerät eingelegten Papiers stimmt nicht mit den Einstellungen auf dem Bedienfeld oder im Druckertreiber überein.

#### **Passen Sie das Format des eingelegten Papiers an die Papierformateinstellung an.**

#### **Bei Verwendung des eingelegten Papiers**

● Ändern Sie die Einstellung des Papierformats auf dem Bedienfeld entsprechend dem Format des eingelegten Papiers.

#### **[Einstellen von Papierformat und Papiertyp für die Papierkassette\(P. 144\)](#page-152-0)**

● Wenn Sie von einem Computer aus drucken, ändern Sie die Papierformateinstellung im Druckertreiber so, dass sie mit dem Format des eingelegten Papiers übereinstimmt. **[Drucken von einem Computer](#page-196-0) [aus\(P. 188\)](#page-196-0)** 

#### **Beim Auswechseln des eingelegten Papiers**

Legen Sie Papier in dem Format ein, das auf dem Bedienfeld oder im Druckertreiber eingestellt ist. O **[Einlegen von Papier\(P. 135\)](#page-143-0)** 

**Prüfen Sie, ob die Papierführungen nicht zu locker oder zu fest sitzen.**

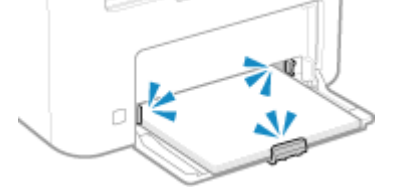

## Angeben und Registrieren neuer Empfänger ist beschränkt.

Die Ziele, die zum Senden angegeben werden können, sind auf die im Adressbuch registrierten Ziele beschränkt.

**Um die Einschränkung aufzuheben, ändern Sie die Einstellung [Neue Empfänger beschränken].**

Melden Sie sich bei Remote UI im Systemmanager-Modus an **[General Einstellungen/Registrierung]** [SE-Einstellungen] [Neue Empfänger beschränken] [Bearbeiten] [deaktivieren Sie das Kontrollkästchen [Neue Empfänger beschränken] [OK]

Wählen Sie über das Bedienfeld die Option [Menü] auf dem Bildschirm [Startseite], und wählen Sie dann [Funktionseinstellungen], um die Einstellung zu ändern. **D[Neue Empfänger beschränken](P. 441)** 

## Das Zertifikat des Servers für Authentisierung ist abgelaufen.

Das vom RADIUS-Server gesendete Serverzertifikat ist abgelaufen.

**Überprüfen Sie das Ablaufdatum des RADIUS-Servers.  [Einrichten von IEEE 802.1X\(P. 320\)](#page-328-0)** 

## Das Zertifikat des Servers für Authentisierung ist falsch.

Ein ZS-Zertifikat, welches das Zertifikat des Authentifizierungsservers unterstützt, ist nicht auf dem Gerät registriert.

**Überprüfen Sie die Zertifikatsinformationen des Authentifizierungsservers, und registrieren Sie ein unterstütztes ZS-Zertifikat.  [Einrichten von IEEE 802.1X\(P. 320\)](#page-328-0)  [Registrieren eines Schlüssels und eines Zertifikats oder eines Zertifizierungsstellenzertifikats, das](#page-337-0) [von einer ausstellenden Behörde bezogen wurde\(P. 329\)](#page-337-0)** 

## <span id="page-594-0"></span>Die Faxnummer enthält zu viele Stellen.

Der Versand eines Faxes kann nicht durchgeführt werden, weil die angegebene Faxnummer zu viele Ziffern enthält.

#### **Geben Sie eine Faxnummer an, welche die maximale Anzahl von Ziffern für den Versand eines Faxes nicht überschreitet.**

Wenn die Einstellungen so konfiguriert sind, dass ein Fax nach der Eingabe einer bestimmten Nummer gesendet wird, bevor Sie ein im Adressbuch registriertes Ziel angeben, kann die maximale Anzahl der Ziffern für den Versand eines Faxes überschritten werden. **[\[Adressbuch verwenden \(Hörer aufgelegt\)\]\(P. 449\)](#page-457-0)** 

## Speicher voll. Scan wird abgebrochen. Drucken?

Das Einlesen des Originals kann nicht durchgeführt werden, da nicht genügend Speicherplatz zur Verfügung steht. Oder es konnten beim Sortieren und Kopieren nicht alle Seiten gelesen werden.

#### **Teilen Sie das Original vor dem Kopieren auf.**

Drucken Sie nur die eingelesenen Seiten aus, oder brechen Sie den Auftrag ab, und teilen Sie das Original vor dem Kopieren auf.

#### **Versuchen Sie, die Einstellung wie folgt zu konfigurieren.**

#### **Touchpanel-Modell**

Bildschirm [Startseite] auf dem Bedienfeld | [Kopie] | [Originaltyp] | [Text/Foto (Hohe Geschwindigkeit)].

#### **5-Zeilen-LCD-Modell**

Bildschirm [Startseite] auf dem Bedienfeld  $\blacktriangleright$  [Kopie]  $\blacktriangleright$  ok  $\blacktriangleright$  [Originaltyp]  $\blacktriangleright$  ok  $\blacktriangleright$  [Text/Foto (Hohe Geschwindigkeit)].

## Remote UI verwenden, um benötigte Auth.- infos einzustellen.

Die Authentifizierungsmethode oder die Authentifizierungsinformationen von IEEE 802.1X sind nicht korrekt festgelegt.

#### **Überprüfen Sie die IEEE 802.1X-Einstellung, und stellen Sie diese korrekt ein.**

Überprüfen Sie die folgenden Punkte, und ändern Sie gegebenenfalls die Einstellung. **[Einrichten von IEEE](#page-328-0) [802.1X\(P. 320\)](#page-328-0)** 

- Der Anmeldename ist korrekt angegeben.
- Mindestens eines der folgenden Kontrollkästchen ist aktiviert: [TLS verwenden], [TTLS verwenden] und [PEAP verwenden].
- Bei der Verwendung von TLS werden ein Schlüssel und ein Zertifikat registriert.
- Bei Verwendung von TTLS oder PEAP sind der Benutzername und das Passwort korrekt eingegeben.

## **Es wird ein Fehlercode angezeigt**

#### 9732-0E9

Wenn nicht gedruckt werden kann, ein Fax nicht gesendet oder empfangen werden kann oder ein anderer Fehler auftritt, wird ein Fehlercode (eine dreistellige Zahl, die mit "#" beginnt) im Bericht oder Auftragsprotokoll angezeigt.

#### **Bericht Auftragsprotokoll**

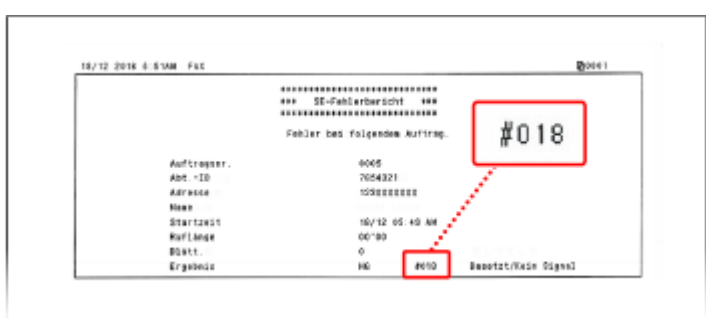

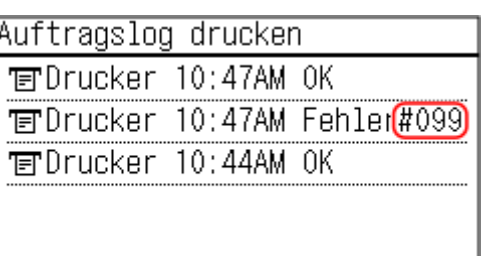

Wählen Sie den Fehlercode aus der folgenden Liste aus, und prüfen Sie, wie Sie das Problem beheben können.

```
#001 bis #099
#001(P. 587) #003(P. 587) #005(P. 588) #012(P. 588) #018(P. 588) #022(P. 588) 
#037(P. 589) #099(P. 589) 
#701 bis #799
#703(P. 589) #751(P. 590) #753(P. 590) #755(P. 590) #766(P. 591) 
#801 bis #899
#818(P. 591) #819(P. 591) #820(P. 591) #821(P. 591) #827(P. 591) #829(P. 591) 
#852(P. 591) #853(P. 592) #861(P. 592) #863(P. 592) 
#901 bis #999
Q#934(P. 592) Q#995(P. 592)
```
## **HINWEIS**

● Wenn das Problem auch nach dem Anwenden der Methoden zur Problembehebung weiterhin besteht, wenden Sie sich an Ihren Händler oder Kundendienst. **[Wenn das Problem weiterhin besteht\(P. 593\)](#page-601-0)** 

### #001

Das Original hat sich in der Zufuhr gestaut.

```
Entfernen Sie das gestaute Original.
Papierstau in der Zufuhr(P. 503)
```
### #003

Die Datenmenge ist zu groß, um ein Fax zu senden oder zu empfangen.

#### **Teilen Sie das Original auf, oder verringern Sie die Auflösung.**

#### **Senden eines Faxes nicht möglich**

● Wenn Sie ein Original mit vielen Seiten senden, teilen Sie das Original, und senden Sie es.

<span id="page-596-0"></span>● Ändern Sie die eingestellte Auflösung auf eine niedrigere Auflösung, wenn Sie das Original scannen.

> Bildschirm [Startseite] auf dem Bedienfeld [Fax] [Fax] [Auflösung] wählen Sie die Auflösung.

#### **Empfangen eines Faxes nicht möglich**

Bitten Sie den Absender, das Original zu teilen oder die Auflösung zu verringern und dann das Fax erneut zu senden.

## #005

Das Gerät der Gegenstelle hat innerhalb der vorgegebenen Zeitspanne nicht geantwortet.

#### **Haben Sie ein Ziel in Übersee angegeben?**

Möglicherweise konnten Sie keine korrekte Verbindung mit dem Ziel herstellen. Geben Sie nach der Eingabe der internationalen Zugangsnummer oder des Ländercodes die Wartezeit (Pause) ein, oder verringern Sie die Startgeschwindigkeit der Kommunikation, bevor Sie das Fax senden. **[Senden eines Faxes an ein](#page-572-0) [internationales Ziel ist nicht möglich\(P. 564\)](#page-572-0)** 

#### **Ist das Gerät der Gegenstelle bereit, ein Fax zu empfangen?**

Das Gerät der Gegenstelle ist möglicherweise nicht eingeschaltet oder der Empfangsmodus ist nicht richtig konfiguriert. Lassen Sie dies von der Gegenstelle überprüfen.

### #012

Das Empfangsgerät hat kein Papier mehr (Aufzeichnungspapier). Bitten Sie die Gegenstelle, Papier nachzufüllen.

### #018

Das Gerät der Gegenstelle hat nicht geantwortet, weil es besetzt war oder ein anderer Umstand vorlag.

#### **Haben Sie ein Ziel in Übersee angegeben?**

Möglicherweise konnten Sie keine korrekte Verbindung mit dem Ziel herstellen. Geben Sie nach der Eingabe der internationalen Zugangsnummer oder des Ländercodes die Wartezeit (Pause) ein, oder verringern Sie die Startgeschwindigkeit der Kommunikation, bevor Sie das Fax senden. **[Senden eines Faxes an ein](#page-572-0) [internationales Ziel ist nicht möglich\(P. 564\)](#page-572-0)** 

#### **Ist das Gerät der Gegenstelle bereit, ein Fax zu empfangen?**

Das Gerät der Gegenstelle ist möglicherweise nicht eingeschaltet oder der Empfangsmodus ist nicht richtig konfiguriert. Lassen Sie dies von der Gegenstelle überprüfen.

### #022

Das Versenden von Faxen von einem Computer aus ist eingeschränkt. Es kann auch sein, dass das als Weiterleitungsziel angegebene Ziel aus dem Adressbuch gelöscht wurde.

**Um die Einschränkung für das Senden von Faxen von einem Computer aus aufzuheben, ändern Sie die Einstellung [SE-Einstellungen Fax].**

Melden Sie sich bei Remote UI im Systemmanager-Modus an **[Alter Finntend Registrierung] [BIGE-**Einstellungen] [SE-Einstellungen Fax] [Bearbeiten] aktivieren Sie das Kontrollkästchen [SE Faxtreiber zulassen] [OK]

Wählen Sie über das Bedienfeld die Option [Menü] auf dem Bildschirm [Startseite], und wählen Sie dann [Funktionseinstellungen], um die Einstellung zu ändern. **[\[SE Faxtreiber zulassen\]\(P. 448\)](#page-456-0)** 

**Registrieren Sie das Weiterleitungsziel im Adressbuch.**

#### <span id="page-597-0"></span>**[Registrieren von Zielen im Adressbuch \(Remote UI\) \(Touchpanel-Modell\)\(P. 160\)](#page-168-0)**

**Prüfen Sie, ob das Fax, das nicht weitergeleitet werden konnte, im Speicher gesichert wurde.** Wenn das Fax im Speicher gesichert ist, können Sie versuchen, es erneut weiterzuleiten. **[Überprüfen von](#page-251-0) [Faxen, die nicht weitergeleitet werden konnten\(P. 243\)](#page-251-0)** 

### #037

Der Versand eines Faxes ist fehlgeschlagen, da nicht genügend Speicherplatz zur Verfügung steht oder die maximale Anzahl der Ziele, an die ein Fax gesendet werden kann, überschritten wurde. Oder der Druck konnte aufgrund der Dateigröße nicht ausgeführt werden.

Wenn Daten zum Drucken oder Senden per Fax anstehen, warten Sie, bis die Verarbeitung abgeschlossen ist.

**Prüfen Sie die empfangenen und im Speicher gesicherten Daten.** Drucken Sie sie gegebenenfalls aus, oder leiten Sie sie weiter, und löschen Sie alle nicht mehr benötigten Daten.

**[Anzeigen und Drucken von gespeicherten Faxen\(P. 341\)](#page-349-0)  [Überprüfen von Faxen, die nicht weitergeleitet werden konnten\(P. 243\)](#page-251-0)** 

**Teilen Sie beim Senden von Faxen das Original auf oder verringern Sie die Auflösung.**

- Wenn Sie ein Original mit vielen Seiten senden, teilen Sie das Original, und senden Sie es.
- Ändern Sie die eingestellte Auflösung auf eine niedrigere Auflösung, wenn Sie das Original scannen.

Bildschirm [Startseite] auf dem Bedienfeld [Fax] [Fax] [Auflösung] vählen Sie die Auflösung.

**Versuchen Sie beim Versenden eines Faxes unter Windows, das Fax an mehrere Ziele zu senden?** Der Versand des Faxes ist möglicherweise fehlgeschlagen, weil die maximale Anzahl der Ziele, die gleichzeitig angegeben werden können, überschritten wurde.

Gehen Sie wie folgt vor, um die Faxtreibereinstellung zu ändern und die Anzahl der Ziele, die gleichzeitig angegeben werden können, zu erhöhen.

- **1** Melden Sie sich mit einem Administratorkonto beim Computer an.
- **2** [**]** (Start) [  $\bullet$  [  $\bullet$  ] (Settings)  $\bullet$  [Geräte]  $\bullet$  klicken Sie auf [Drucker und Scanner]

➠Der Bildschirm [Drucker und Scanner] wird angezeigt.

- **3** Wählen Sie den Faxtreiber des Geräts [Manage] klicken Sie auf [Druckereigenschaften]
	- ➠Der Bildschirm mit den Faxtreibereigenschaften wird geöffnet.
- **4** Aktivieren Sie auf der Registerkarte [Device Settings] das Kontrollkästchen [Set the number of destinations that can be specified at once to 2000].
- **5** Klicken Sie auf [OK].

**Verringern Sie die Dateigröße oder teilen Sie die Datei auf.** Optimieren Sie die Datei, um sie zu verkleinern, oder teilen Sie die Datei auf, und drucken Sie sie dann.

### #099

Der Auftrag wurde abgebrochen.

Dies ist kein Hinweis auf eine Fehlfunktion. Führen Sie gegebenenfalls den Vorgang erneut durch.

### #703

Das Gerät verfügt nicht über genügend freien Speicher.

**Werden noch andere Daten gesendet?** Warten Sie, bis der Sendevorgang abgeschlossen ist, bevor Sie erneut senden. **Senden Sie ein Original mit vielen Seiten?**

<span id="page-598-0"></span>Teilen Sie das Original auf, und senden Sie es.

**Überprüfen Sie die im Speicher gespeicherten empfangenen Faxe.** Drucken Sie sie bei Bedarf aus, oder leiten Sie sie weiter, und löschen Sie alle nicht mehr benötigten Faxe. **[Anzeigen und Drucken von gespeicherten Faxen\(P. 341\)](#page-349-0)** 

**Starten Sie das Gerät neu, und senden oder speichern Sie die Daten erneut. [Neustarten des Geräts\(P. 108\)](#page-116-0)** 

### #751

Das Gerät konnte aufgrund einer Verbindungsunterbrechung keine Verbindung zum Netzwerk herstellen.

**Überprüfen Sie den Netzwerkstatus und die Einstellungen.** Wenn das Gerät nicht an ein Netzwerk angeschlossen ist, konfigurieren Sie die Netzwerkeinstellungen neu. **[Überprüfen des Netzwerkstatus und der Einstellungen\(P. 89\)](#page-97-0)  [Einrichten des Netzwerks\(P. 50\)](#page-58-0)** 

#753

Das Gerät konnte keine Verbindung zum Netzwerk herstellen, da das Ethernet-Kabel getrennt ist.

#### **Prüfen Sie, ob das Ethernet-Kabel ordnungsgemäß angeschlossen ist.**

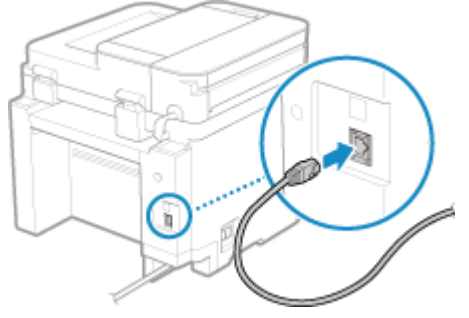

## #755

Das TCP/IP ist nicht korrekt konfiguriert, oder das Gerät konnte aufgrund der eingestellten Wartezeit vor dem Verbindungsaufbau keine Verbindung zum Netzwerk herstellen.

**Überprüfen Sie den Netzwerkstatus und die Einstellungen.**

Wenn das Gerät nicht an ein Netzwerk angeschlossen ist, konfigurieren Sie die Netzwerkeinstellungen neu. **[Überprüfen des Netzwerkstatus und der Einstellungen\(P. 89\)](#page-97-0)  [Einrichten des Netzwerks\(P. 50\)](#page-58-0)** 

**Gibt es eine festgelegte Wartezeit vor dem Verbindungsaufbau?** Prüfen Sie, ob eine Wartezeit festgelegt ist.

Melden Sie sich bei Remote UI im Systemmanager-Modus an **[Einstellungen/Registrierung]** [Netzwerkeinstellungen] [Wartezeit für Verbindung bei Start]

Wählen Sie über das Bedienfeld die Option [Menü] auf dem Bildschirm [Startseite], und wählen Sie dann [Präferenzen], um diese Informationen einzusehen. **[\[Wartezeit für Verbindung bei Start\]\(P. 398\)](#page-406-0)** 

- Wenn eine Wartezeit festgelegt ist, kann eine Verbindung nicht sofort nach dem Einschalten des Geräts hergestellt werden. Der Sendevorgang beginnt erst nach Ablauf der Wartezeit.
- Um die Wartezeit zu ändern, klicken Sie auf [Bearbeiten] auf dem obigen Bildschirm [Wartezeit für Verbindung bei Start], geben Sie die Wartezeit ein, und klicken Sie dann auf [OK].

### <span id="page-599-0"></span>#766

#### Das Zertifikat ist abgelaufen.

**Erneuern Sie das Zertifikat, oder verwenden Sie ein Zertifikat, das noch nicht abgelaufen ist. [Verwalten und Verifizieren von Schlüssel und Zertifikat\(P. 323\)](#page-331-0)** 

**Sind das aktuelle Datum und die Uhrzeit auf dem Gerät korrekt?** Überprüfen Sie die Einstellungen von Datum und Uhrzeit. Wenn die Einstellungen nicht korrekt sind, stellen Sie die Zeitzone und dann das aktuelle Datum und die Uhrzeit ein. **[Einstellen von Datum und](#page-365-0) [Uhrzeit\(P. 357\)](#page-365-0)** 

### #818

Die empfangenen Daten liegen in einem Format vor, das nicht gedruckt werden kann. Lassen Sie den Absender das Dateiformat ändern und die Datei erneut senden.

## #819

Die empfangenen Daten haben ungültige MIME-Informationen und können nicht verarbeitet werden. Lassen Sie den Absender die Einstellungen überprüfen und die Daten erneut senden.

#### #820

Die empfangenen Daten enthalten ungültige BASE64- oder uuencode-Daten und können nicht verarbeitet werden. Lassen Sie den Absender die Einstellungen überprüfen und die Daten erneut senden.

### #821

Die empfangenen Daten weisen einen TIFF-Analysefehler auf und können nicht verarbeitet werden. Lassen Sie den Absender die Einstellungen überprüfen und die Daten erneut senden.

### #827

Die empfangenen Daten enthalten nicht unterstützte MIME-Informationen und können nicht verarbeitet werden. Lassen Sie den Absender die Einstellungen überprüfen und die Daten erneut senden.

#### #829

Die empfangenen Daten überschreiten die maximale Größe, die von dem Gerät empfangen werden kann.

#### **Lassen Sie den Absender die Daten prüfen und erneut senden.**

#### **Beim Empfang eines Faxes**

Das Gerät druckt oder speichert die Seiten 1 bis 999 und löscht die Seite 1.000 und folgende. Lassen Sie den Absender die Seite 1.000 und folgende erneut senden.

### #852

Die Stromversorgung des Geräts wurde aus irgendeinem Grund ausgeschaltet. Vergewissern Sie sich, dass der Netzstecker fest in einer Steckdose sitzt.

### <span id="page-600-0"></span>#853

Der Druckvorgang ist aus irgendeinem Grund fehlgeschlagen.

Wenn der Vorgang abgebrochen wurde, während Druckdaten von einem Computer an das Gerät gesendet wurden, versuchen Sie erneut zu drucken.

Andernfalls überprüfen Sie Folgendes:

#### **Drucken Sie einen Großauftrag?**

Das Datenvolumen hat möglicherweise die Verarbeitungskapazität des Geräts überschritten. Verringern Sie die Anzahl der zu druckenden Seiten, oder drucken Sie dann, wenn keine anderen Druckdaten gedruckt werden bzw. darauf warten, gedruckt zu werden.

#### **Sind die zu druckenden Daten beschädigt?**

Wenn die Daten beschädigt oder anderweitig fehlerhaft sind, reparieren Sie die Daten.

## #861

Sie verwenden einen nicht unterstützten Druckertreiber, oder die Daten, die Sie zu drucken versuchen, sind beschädigt.

**Verwenden Sie den Druckertreiber des Geräts, und versuchen Sie erneut zu drucken. [Drucken von einem Computer aus\(P. 188\)](#page-196-0)** 

#### **Sind die zu druckenden Daten beschädigt?**

Wenn die Daten beschädigt oder anderweitig fehlerhaft sind, reparieren Sie die Daten.

## #863

Es ist ein Fehler aufgetreten, der das Drucken verhindert.

**Starten Sie das Gerät neu, und drucken Sie die Daten erneut. [Neustarten des Geräts\(P. 108\)](#page-116-0)** 

## #934

Der Auftrag wurde durch die Funktion zum automatischen Löschen ausgesetzter Aufträge gelöscht.

**Beheben Sie den Fehler, der zur Aussetzung des Auftrags geführt hat.** Beheben Sie den Fehler, und versuchen Sie erneut zu drucken oder zu kopieren.

\* Deaktivieren Sie die Funktion zum automatischen Löschen von ausgesetzten Aufträgen, oder ändern Sie die Zeit, bis die Daten automatisch gelöscht werden. **[\[Angehaltene Aufträge auto. löschen\]\(P. 427\)](#page-435-0)** 

## #995

Der Sende- oder Empfangsvorgang eines wartenden Auftrags wurde abgebrochen. Versuchen Sie gegebenenfalls erneut zu senden oder zu empfangen.

## <span id="page-601-0"></span>**Wenn das Problem weiterhin besteht**

9732-0EA

Wenn das Problem auch nach dem Anwenden der Methoden zur Problembehebung weiterhin besteht, wenden Sie sich an Ihren Händler oder Kundendienst.

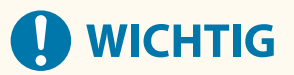

### **Zerlegen Sie das Gerät nicht, und reparieren Sie es nicht selbst.**

● Wenn Sie das Gerät selbst zerlegen oder reparieren, erlischt möglicherweise der Garantieanspruch.

## Überprüfungen vor der Kontaktaufnahme mit uns

- Produktname (MF275dw / MF272dw)
- Händler, bei dem das Produkt erworben wurde
- Einzelheiten des Problems (beispielsweise Einzelheiten zum Betrieb und dessen Ergebnisse)
- Seriennummer

#### **So können Sie die Seriennummer einsehen**

#### **Touchpanel-Modell**

auf dem Bedienfeld | [Gerätestatus] | [Seriennummer]

#### **5-Zeilen-LCD-Modell**

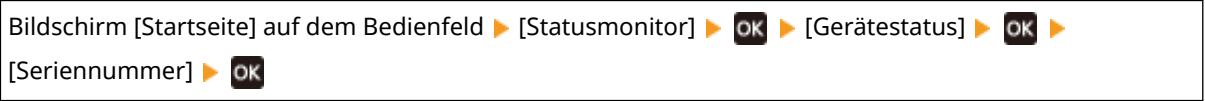

- Sie können diese Informationen auch über Remote UI von einem Computer aus überprüfen. **[Verwalten](#page-366-0) [des Geräts über einen Computer \(Remote UI\)\(P. 358\)](#page-366-0)**
- Sie können diese Informationen auch auf dem Etikett auf der Rückseite des Geräts überprüfen.

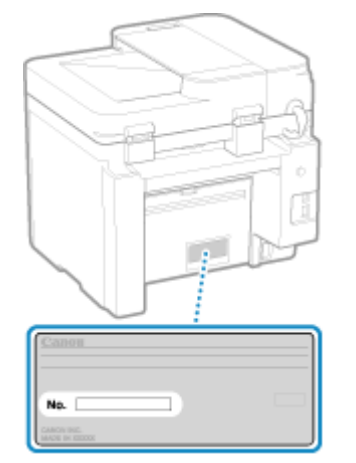

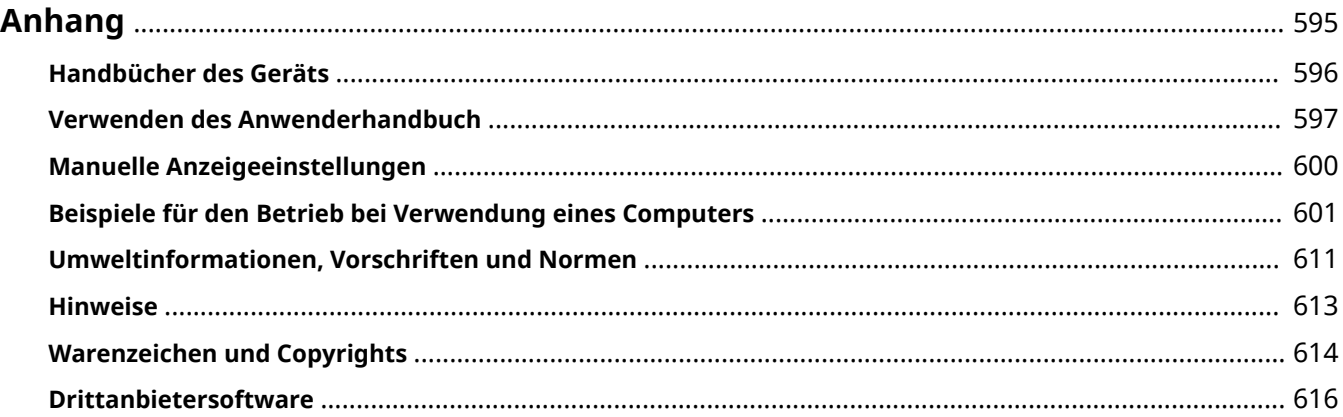

9732-0EC

<span id="page-603-0"></span>In diesem Kapitel können Sie die Handbücher des Geräts und die grundlegenden Vorgänge, die bei der Verwendung des Geräts mit einem Computer erforderlich sind, anzeigen.

#### **Handbücher des Geräts**

Die Handbücher werden je nach Verwendungszweck bereitgestellt. **[Handbücher des Geräts\(P. 596\)](#page-604-0)** 

Das Anwenderhandbuch (dieses Handbuch) enthält Informationen zu allen Funktionen des Geräts und den Spezifikationen sowie zur Wartung des Geräts. Sie können nach bestimmten Informationen suchen und die Textgröße sowie das Layout ändern.

**[Verwenden des Anwenderhandbuch\(P. 597\)](#page-605-0)  [Manuelle Anzeigeeinstellungen\(P. 600\)](#page-608-0)** 

#### **Grundlegende Vorgänge bei Verwendung mit einem Computer**

Sie müssen einen Computer konfigurieren, um das Gerät von einem Computer aus zu verwenden und die auf dem Gerät eingestellten Informationen vom Computer aus anzuzeigen. Die Vorgänge werden mithilfe von Windows- und macOS-Beispielen vorgestellt.

**[Beispiele für den Betrieb bei Verwendung eines Computers\(P. 601\)](#page-609-0)** 

#### **Andere Informationen**

**[Umweltinformationen, Vorschriften und Normen\(P. 611\)](#page-619-0)  OHinweise(P. 613) [Warenzeichen und Copyrights\(P. 614\)](#page-622-0)  [Drittanbietersoftware\(P. 616\)](#page-624-0)** 

## <span id="page-604-0"></span>**Handbücher des Geräts**

9732-0EE

Die nachfolgenden Handbücher werden mit dem Gerät bereitgestellt. Verwenden Sie diese je nach Verwendungszweck.

Klicken Sie auf das Symbol, um das entsprechende Handbuch (PDF) anzuzeigen.

#### **Wichtige Sicherheitsvorschriften**

Diese enthält die erforderlichen Informationen, um Verletzungen und ungewollte Sachschäden zu vermeiden.

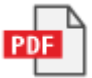

#### **Installationsanleitung**

Hier wird der Ablauf vom Auspacken des Geräts bis zu seiner Inbetriebnahme erläutert.

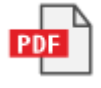

#### **Anwenderhandbuch (Dieses Handbuch)**

Hier werden alle Funktionen des Geräts detailliert beschrieben. Es enthält auch die Spezifikationen und beschreibt wie das Gerät zu warten ist. Die Anwenderhandbuch wird in einem Webbrowser angezeigt. **[Verwenden des Anwenderhandbuch\(P. 597\)](#page-605-0)** 

## **HINWEIS**

● Informationen zu Treibern und Software-Handbüchern finden Sie auf der Online-Handbuch-Website. **https://oip.manual.canon/**

## <span id="page-605-0"></span>**Verwenden des Anwenderhandbuch**

Das Anwenderhandbuch (dieses Handbuch) enthält Informationen zu allen Funktionen des Geräts und den Spezifikationen sowie zur Wartung des Geräts.

Sie können mit dem Anwenderhandbuch nützliche Informationen über die Inhalts- und Suchfunktion finden. \* Klicken Sie auf [  $\equiv$  ] oder [  $\Omega$  ] oben auf dem Bildschirm, um zwischen der Anzeige des Inhalts und dem Suchbegriff zu wechseln.

**Bildschirme und Illustrationen(P. 597) OSymbole(P. 597) [Tasten- und Schaltflächenanzeigen\(P. 598\)](#page-606-0)  OSuchfunktion(P. 598) [Betriebssystemumgebung\(P. 599\)](#page-607-0)** 

## **HINWEIS**

● Das Anwenderhandbuch beschreibt die unterschiedlichen Funktionen aller Modellreihen einschließlich des Geräts. Sie können eine Tabelle mit Angaben darüber aufrufen, welche Funktionen und Optionen für das jeweilige Modell unterstützt werden. **[Unterstützte Funktionen und Optionen\(P. 3\)](#page-11-0)** 

## Bildschirme und Illustrationen

Im Anwenderhandbuch werden, sofern nicht anderweitig angegeben, die folgenden Begriffe in den Bildschirmen und Illustrationen verwendet.

#### **Modell** MF275dw

**Tonerpatronen** Canon Cartridge 071

**Computer-Betriebssystem** Windows 10 macOS 11

- Die Bildschirme sind je nach Modell unterschiedlich.
- Die Vorgänge und Bildschirme können je nach Computer-Betriebssystem abweichen.
- Die Bildschirme können sich aufgrund von Aktualisierungen der Treiber und der Software ändern.

## Symbole

Die Warn- und Vorsichtshinweise sind ebenfalls in den mit dem Gerät mitgelieferten Wichtige Sicherheitsvorschriften aufgelistet. Darin finden Sie weitere Informationen. **[Handbücher des Geräts\(P. 596\)](#page-604-0)** 

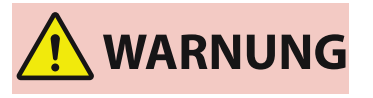

 Weist auf eine Warnung in Bezug auf Vorgänge hin, die bei unsachgemäßer Ausführung zum Tod oder zu schweren Verletzungen führen können. Um eine sichere Verwendung des Geräts zu gewährleisten, sollten Sie diese Warnungen stets beachten.

<span id="page-606-0"></span>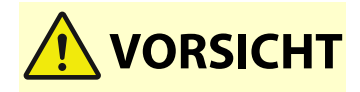

 Weist auf eine Vorsichtsmaßnahme zur Vermeidung von Personen- oder Sachschäden hin, die nicht auf einen Produktfehler, sondern auf eine unsachgemäße Verwendung des Geräts zurückzuführen sind. Um eine sichere Verwendung des Geräts zu gewährleisten, sollten Sie diese Vorsichtsmaßnahmen stets beachten.

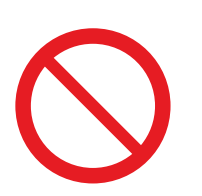

 So ist eine nicht zulässige Aktion gekennzeichnet. Lesen Sie die Information genau und sorgen Sie dafür, dass die beschriebenen Aktionen nicht durchgeführt werden.

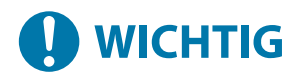

 Weist auf wichtige Anforderungen und Einschränkungen in Bezug auf Sicherheit und Datenschutz sowie auf Vorsichtsmaßnahmen hin, die beachtet werden sollten. Lesen Sie diese Angaben unbedingt, um Fehlfunktionen, Störungen oder Sachschäden durch falsche Bedienung zu vermeiden.

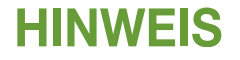

So sind Hinweise zur Bedienung und zusätzliche Erläuterungen gekennzeichnet.

## Tasten- und Schaltflächenanzeigen

Die auf dem Bildschirm angezeigten Tasten und Schaltflächen des Bedienfelds sind wie folgt angegeben:

**Tasten des Bedienfelds** Werden mit einem Symbol angezeigt. **Beispiel:** Taste Zurück

#### $\blacktriangleright$

**Auf dem Bedienfeld und dem Computerbildschirm angezeigte Schaltflächen** In eckige Klammern [ ] gesetzt.

**Beispiel:** [Menü]  $[Abbr.] \t [Ja]$ [Einstellungen angewendet.]

## **Suchfunktion**

#### **1 Klicken Sie oben auf dem Bildschirm auf [ ].**

➠Das Eingabefeld für den Suchbegriff wird oben links auf dem Bildschirm angezeigt.

## **2 Geben Sie ein Schlüsselwort ein und klicken Sie auf [ ] oder drücken Sie die Taste [Enter] auf dem Computer.**

● Trennen Sie mehrere Schlüsselwörter durch Leerzeichen, um nach Seiten zu suchen, die alle Schlüsselwörter enthalten.

<span id="page-607-0"></span>● Setzen Sie Schlüsselwörter in doppelte Anführungszeichen ("), um nach Seiten zu suchen, die nur vollständige Übereinstimmungen einschließlich Leerzeichen enthalten.

### **3 Klicken Sie auf das Suchergebnis, um die Seite aufzurufen.**

- Klicken Sie auf [ Q ], um die Suchergebnisse ein- oder auszublenden.
- Klicken Sie auf  $[\equiv]$ , um die Inhalte anzuzeigen.

## Betriebssystemumgebung

Das Anwenderhandbuch kann in den folgenden Betriebssystemumgebungen angezeigt werden:

**Windows** Internet Explorer 9 oder höher Microsoft Edge Firefox Firefox ESR Chrome\*1 **macOS** Safari Firefox Chrome\*1 **Linux** Firefox **iOS** Safari\*1 **Android** Chrome\*1

\*1 Nur bei Anzeige auf der Website des Onlinehandbuchs verfügbar.

## <span id="page-608-0"></span>**Manuelle Anzeigeeinstellungen**

9732-0EH

## <span id="page-609-0"></span>**Beispiele für den Betrieb bei Verwendung eines Computers**

9732-0EJ

Wenn Sie das Gerät über einen Computer verwenden, müssen Sie die Einstellungen des Computers entsprechend der von Ihnen verwendeten Funktion konfigurieren. Außerdem benötigen Sie möglicherweise die Computerinformationen für die Anzeige der auf dem Gerät eingestellten Informationen. Verwenden Sie in diesem Fall die nachfolgenden Beispiele für den Betrieb, um die erforderlichen Einstellungen und Informationen auf dem Computer zu überprüfen.

**Erstellen eines freigegebenen Ordners(P. 601) [Aktivieren der Netzwerkerkennung\(P. 603\)](#page-611-0)  [Anzeigen eines freigegebenen Druckers auf dem Druckserver\(P. 603\)](#page-611-0)  [Anzeigen der Systeminformationen auf dem Computer\(P. 604\)](#page-612-0)  [Anzeigen der Netzwerkverbindungsinformationen auf dem Computer\(P. 606\)](#page-614-0)  [Anzeigen des Druckeranschlusses\(P. 608\)](#page-616-0)  [Anzeigen der bidirektionalen Kommunikation\(P. 609\)](#page-617-0)  [Drucken einer Testseite\(P. 609\)](#page-617-0)** 

Erstellen eines freigegebenen Ordners

**Wenn Windows verwendet wird(P. 601) [Wenn macOS verwendet wird\(P. 602\)](#page-610-0)** 

### ◼Wenn Windows verwendet wird

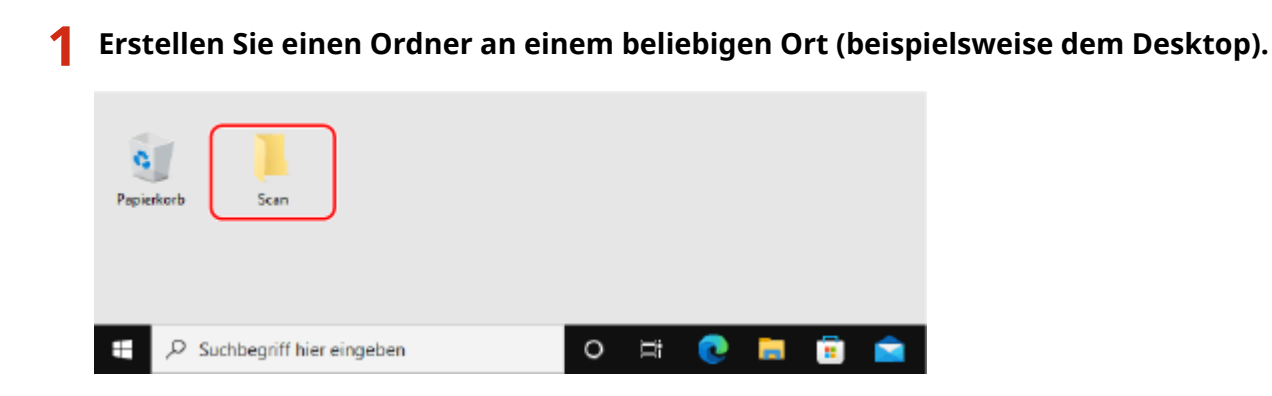

**2 Klicken Sie mit der rechten Maustaste auf den erstellten Ordner, und klicken Sie dann auf [Eigenschaften].**

**3 Klicken Sie auf der Registerkarte [Freigabe] auf [Erweiterte Freigabe].**

➠Der Bildschirm [Erweiterte Freigabe] wird angezeigt.

## **4 Aktivieren Sie das Kontrollkästchen [Diesen Ordner freigeben], und klicken Sie auf [Berechtigungen].**

## <span id="page-610-0"></span>**5 Konfigurieren Sie die Zugriffsrechte.**

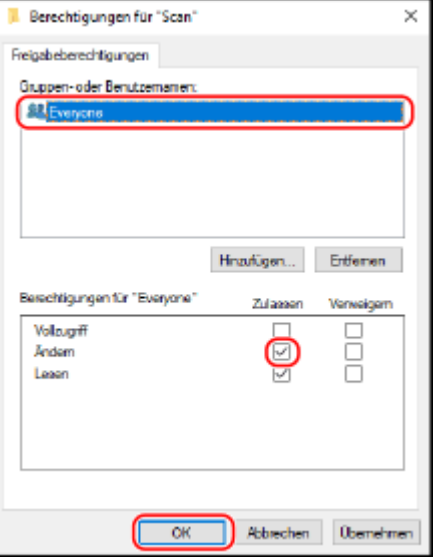

- **1** Wählen Sie in [Gruppen- oder Benutzernamen] die Option [Jeder].
- **2** Aktivieren Sie unter [Berechtigungen] das Kontrollkästchen [Zulassen] in [Ändern].
- **3** Klicken Sie auf [OK].

## **6** Klicken Sie auf [OK] [Schließen].

➠Der erstellte Ordner kann als freigegebener Ordner verwendet werden.

### ■ Wenn macOS verwendet wird

### **1 Klicken Sie auf [ ] [Systemeinstellungen] [Freigaben].**

➠Der Bildschirm [Freigaben] wird angezeigt.

## **2 Aktivieren Sie das Kontrollkästchen [Dateifreigabe], und klicken Sie auf [+] unter [Geteilte Ordner].**

**3 Erstellen Sie einen Ordner an einem beliebigen Ort (beispielsweise dem Desktop), und klicken Sie auf [Hinzufügen].**

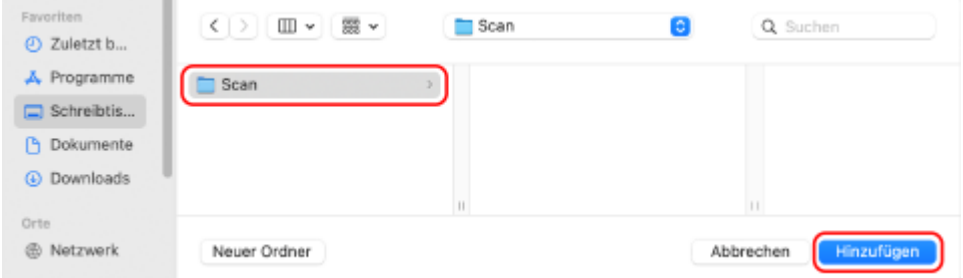

<span id="page-611-0"></span>**4 Konfigurieren Sie die Zugriffsrechte.**

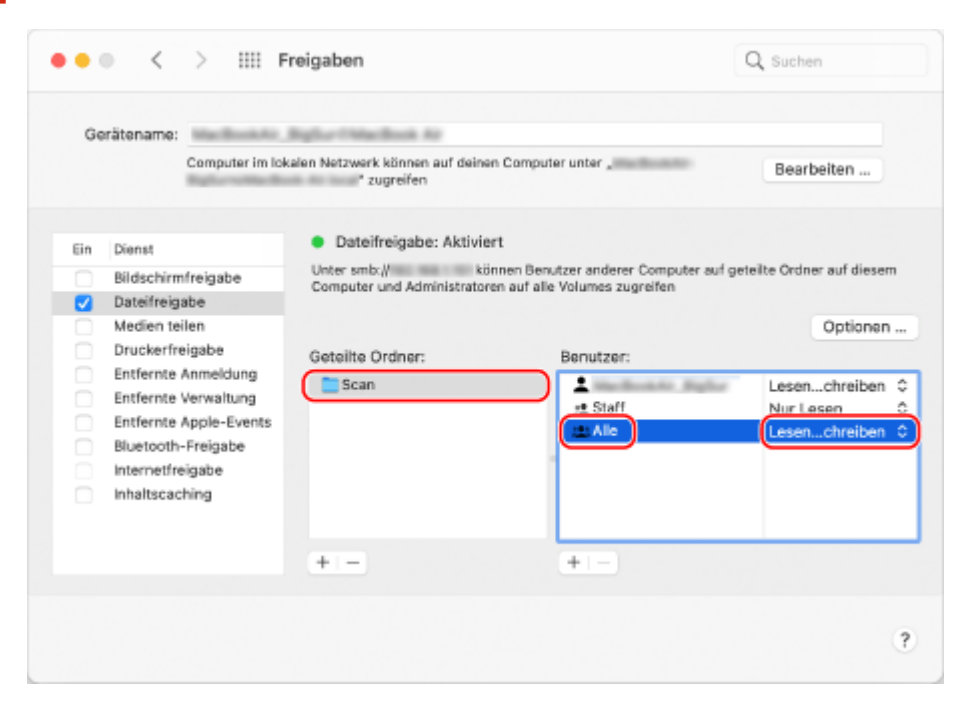

- **1** Wählen Sie unter [Geteilte Ordner] den erstellten Ordner.
- 2 Wählen Sie in [Benutzer] die Option [Alle] ▶ [Lesen & Schreiben].

## **5 Schließen Sie den Bildschirm.**

➠Der erstellte Ordner kann als freigegebener Ordner verwendet werden.

## Aktivieren der Netzwerkerkennung

**1 Klicken Sie mit der rechten Maustaste auf [ ] (Start), und klicken Sie auf [Netzwerkverbindungen].**

➠Der Bildschirm [Status] wird angezeigt.

**2** Klicken Sie auf [Netzwerk- und Freigabecenter] • [Erweiterte Freigabeeinstellungen] **ändern].**

➠Der Bildschirm [Erweiterte Freigabeeinstellungen] wird angezeigt.

**3 Wählen Sie unter [Netzwerkerkennung] die Option [Netzwerkerkennung einschalten], und klicken Sie auf [Änderungen speichern].**

## Anzeigen eines freigegebenen Druckers auf dem Druckserver

**[Wenn Windows verwendet wird\(P. 604\)](#page-612-0)  [Wenn macOS verwendet wird\(P. 604\)](#page-612-0)**
# ■ Wenn Windows verwendet wird

**1 Klicken Sie mit der rechten Maustaste auf [ ] (Start), und klicken Sie auf [Explorer].**

**2 Wählen Sie unter [Netzwerk] den Druckserver, um den freigegebenen Drucker anzuzeigen.**

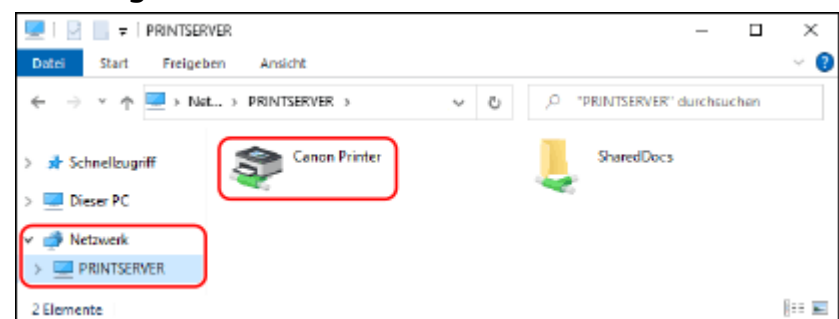

Wenn unter [Netzwerk] nichts angezeigt wird, aktivieren Sie die Netzwerkerkennung. **[Aktivieren der](#page-611-0) [Netzwerkerkennung\(P. 603\)](#page-611-0)** 

## ■ Wenn macOS verwendet wird

**1 Klicken Sie auf [ ] [Systemeinstellungen] [Drucker & Scanner].**

➠Der Bildschirm [Drucker & Scanner] wird angezeigt.

## **2 Klicken Sie unten links auf [+].**

➠Der Bildschirm [Hinzufügen] wird angezeigt.

**3 Klicken Sie auf [ ], um den freigegebenen Drucker anzuzeigen.**

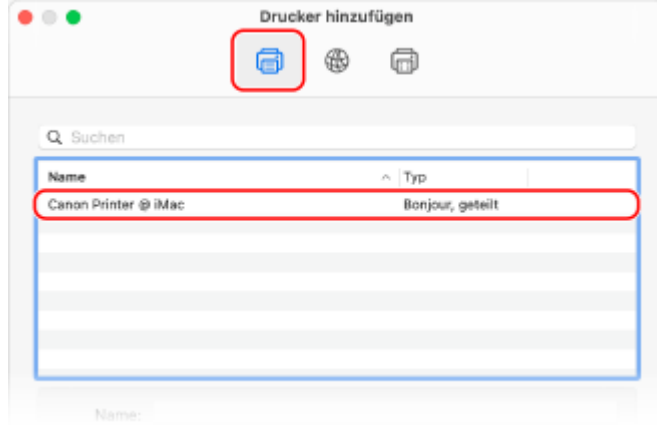

# Anzeigen der Systeminformationen auf dem Computer

**[Wenn Windows verwendet wird\(P. 605\)](#page-613-0)  [Wenn macOS verwendet wird\(P. 605\)](#page-613-0)** 

# <span id="page-613-0"></span>■ Wenn Windows verwendet wird

**1 Klicken Sie mit der rechten Maustaste auf [ ] (Start), und klicken Sie auf [System].**

➠Der Bildschirm [Info] wird angezeigt.

# **2 Rufen Sie unter [Gerätespezifikationen] den Computernamen und die Version des Betriebssystems auf.**

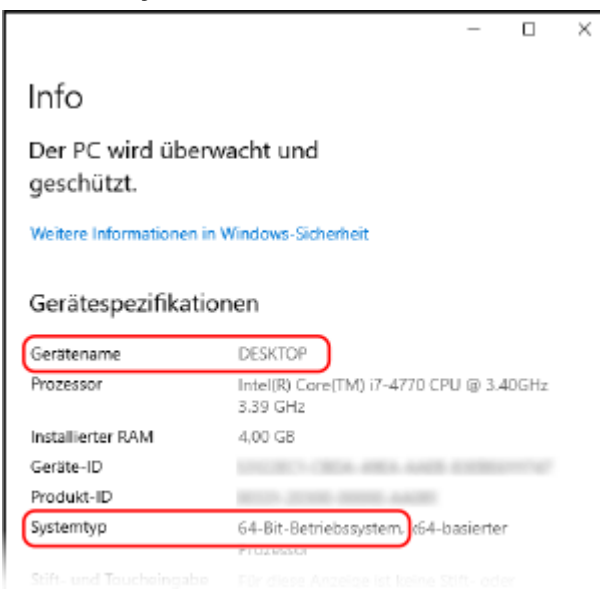

- Der Computername wird unter [Gerätename] angezeigt.
- Die Version des Betriebssystems wird unter [Systemtyp] angezeigt. Wenn der Computer über ein 32-Bit Betriebssystem verfügt, wird "32 Bit-Betriebssystem" angezeigt. Wenn der Computer über ein 64-Bit Betriebssystem verfügt, wird "64 Bit-Betriebssystem" angezeigt.

# ◼Wenn macOS verwendet wird

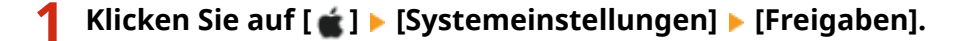

➠Der Bildschirm [Freigaben] wird angezeigt. Der unter [Gerätename] auf dem Bildschirm [Freigaben] angezeigte Name kann im Netzwerk möglicherweise nicht verwendet werden. Gehen Sie wie folgt vor, um den im Netzwerk verwendeten Computernamen anzuzeigen.

```
2 Klicken Sie auf [Bearbeiten].
```
# **3 Zeigen Sie unter [Lokaler Hostname] den Computernamen an.**

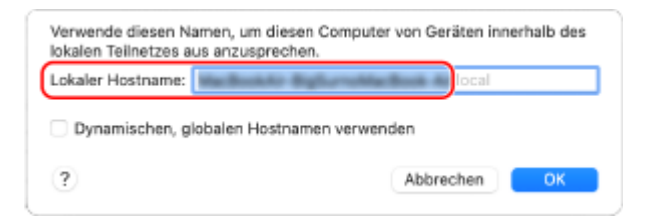

Grau angezeigte Teile sind im Computernamen nicht enthalten.

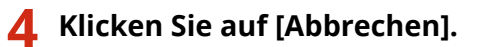

# Anzeigen der Netzwerkverbindungsinformationen auf dem Computer

**Wenn Windows verwendet wird(P. 606) [Wenn macOS verwendet wird\(P. 607\)](#page-615-0)** 

# ◼Wenn Windows verwendet wird

**1 Klicken Sie mit der rechten Maustaste auf [ ] (Start), und klicken Sie auf [Netzwerkverbindungen].**

➠Der Bildschirm [Status] wird angezeigt.

**2 Zeigen Sie die Netzwerkverbindungsinformationen an.**

### **Anzeigen der SSID des kabelgebundenen LAN**

Zeigen Sie die SSID unter [Netzwerkstatus] an.

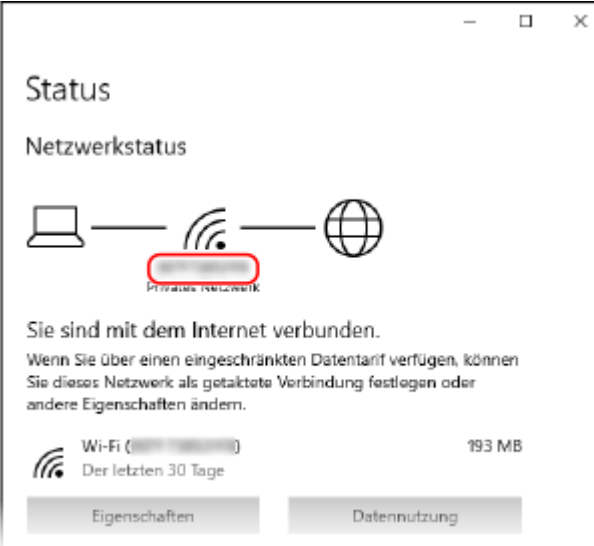

## **Anzeigen der IP-Adresse und des DNS-Servers**

- **1** Klicken Sie auf [Eigenschaften] für das verbundene Netzwerk.
- **2** Zeigen Sie unter [Eigenschaften] die IP-Adresse und den DNS-Server an.

<span id="page-615-0"></span>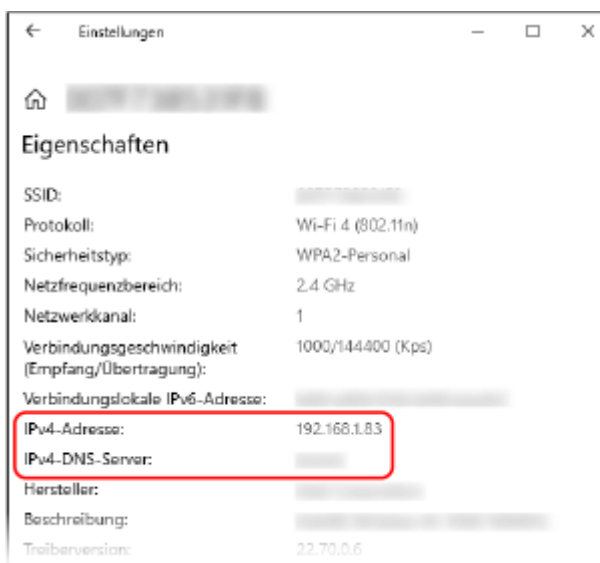

# ■ Wenn macOS verwendet wird

1 **Klicken Sie auf [**  $\bullet$  **] ▶ [Systemeinstellungen] ▶ [Netzwerk].** 

➠Der Bildschirm [Netzwerk] wird angezeigt.

**2 Zeigen Sie die IP-Adresse, den DNS-Server und andere Informationen an.**

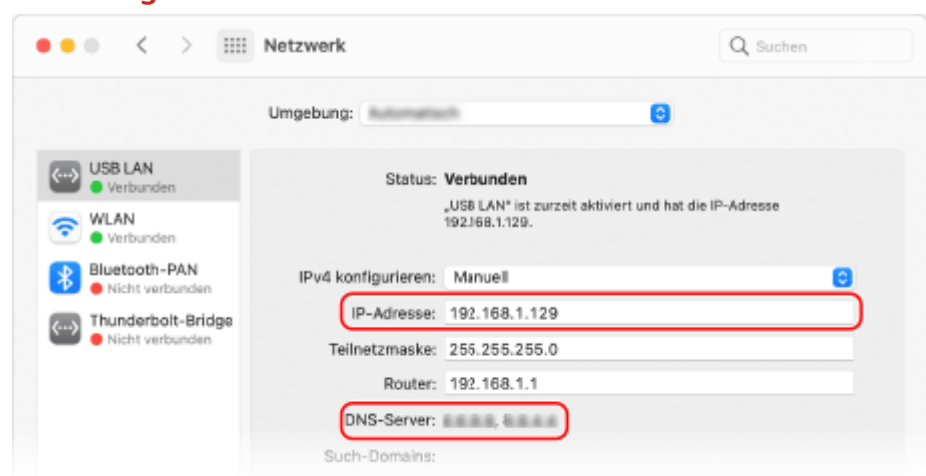

## **Für Kabelgebundenes LAN**

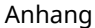

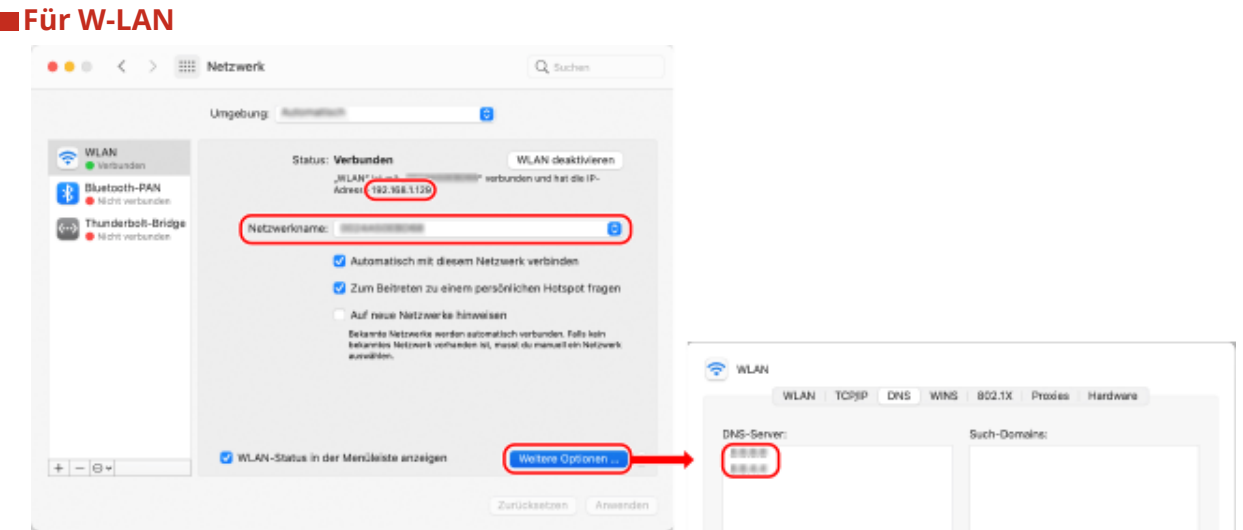

- Zeigen Sie die SSID unter [Netzwerkname] an.
- Sehen Sie die IP-Adresse unter [Status] an.
- Klicken Sie auf [Weitere Optionen], und rufen Sie den DNS-Server auf der Registerkarte [DNS] auf.

# Anzeigen des Druckeranschlusses

1**1 Klicken Sie auf [ ]** (Start) ▶ [ **b**] (Settings) ▶ [Geräte] ▶ [Drucker und Scanner].

➠Der Bildschirm [Drucker und Scanner] wird angezeigt.

- **2** Klicken Sie auf den Druckertreiber des Geräts ▶ [Manage] ▶ [Druckereigenschaften].
	- ➠Der Bildschirm mit den Druckertreibereigenschaften wird geöffnet.
- **3 Rufen Sie auf der Registerkarte [Anschlüsse] den verwendeten Anschluss auf.**

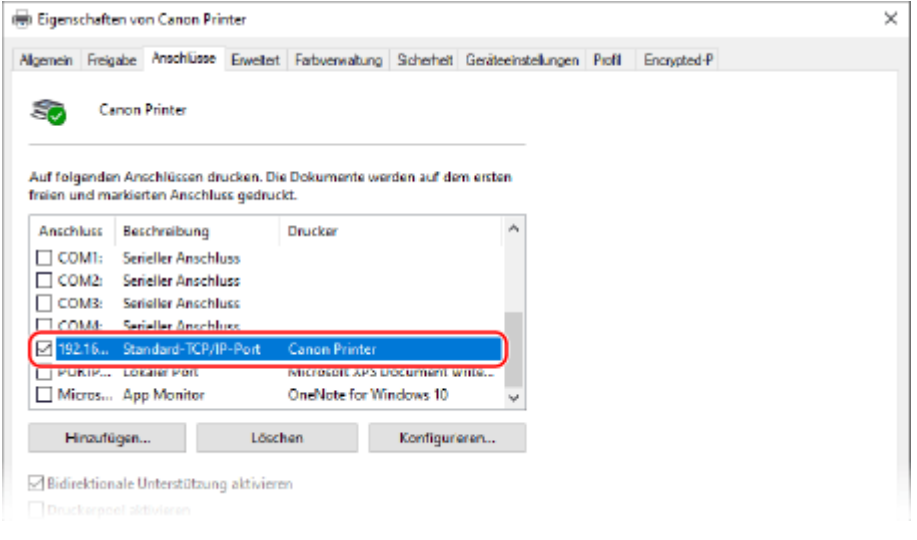

#### **Wenn die IP-Adresse des Geräts geändert wird**

- Die erforderlichen Maßnahmen sind von dem von Ihnen verwendeten Anschluss abhängig.
	- Wenn [Canon MFNP Port] unter [Beschreibung] angezeigt ist, wird die Verbindung solange aufrecht erhalten, wie das Gerät und der Computer zum gleichen Subnetz gehören. Daher ist keine Maßnahme am Computer erforderlich.
	- Wenn [Standard TCP/IP Port] unter [Beschreibung] angezeigt wird, müssen Sie einen neuen Anschluss hinzufügen. **[Hinzufügen eines Anschlusses\(P. 182\)](#page-190-0)**

# Anzeigen der bidirektionalen Kommunikation

**1 Klicken Sie auf [ ] (Start) [ ] (Settings) [Geräte] [Drucker und Scanner].**

➠Der Bildschirm [Drucker und Scanner] wird angezeigt.

**2** Klicken Sie auf den Druckertreiber des Geräts ▶ [Manage] ▶ [Druckereigenschaften].

➠Der Bildschirm mit den Druckertreibereigenschaften wird geöffnet.

**3 Vergewissern Sie sich in der Registerkarte [Anschlüsse], dass das Kontrollkästchen [Bidirektionale Unterstützung aktivieren] aktiviert ist.**

# Drucken einer Testseite

#### **Erforderliche Vorbereitungen**

● Legen Sie Papier im Format A4 in die Papierkassette ein. **[Einlegen von Papier in die](#page-144-0) [Papierkassette\(P. 136\)](#page-144-0)** 

**Wenn Windows verwendet wird(P. 609) [Wenn macOS verwendet wird\(P. 610\)](#page-618-0)** 

# ■ Wenn Windows verwendet wird

**1 Klicken Sie auf [ ] (Start) [ ] (Settings) [Geräte] [Drucker und Scanner].**

➠Der Bildschirm [Drucker und Scanner] wird angezeigt.

**2** Klicken Sie auf den Druckertreiber des Geräts • [Manage] • [Druckereigenschaften].

➠Der Bildschirm mit den Druckertreibereigenschaften wird geöffnet.

**3 Klicken Sie auf der Registerkarte [Allgemein] auf [Testseite drucken].**

➠Wenn die Druckdaten korrekt gesendet wurden, druckt das Gerät eine Testseite aus.

# <span id="page-618-0"></span>■ Wenn macOS verwendet wird

**1 Klicken Sie auf [ ] [Systemeinstellungen] [Drucker & Scanner].**

➠Der Bildschirm [Drucker & Scanner] wird angezeigt.

- **2 Wählen Sie das Gerät, und klicken Sie auf [Drucker-Warteliste öffnen].**
- **3 Klicken Sie im Menü [Drucker] auf [Testseite drucken].**

➠Wenn die Druckdaten korrekt gesendet wurden, druckt das Gerät eine Testseite aus.

# **Umweltinformationen, Vorschriften und Normen**

9732-0EK

# ■ IPv6 Ready Logo

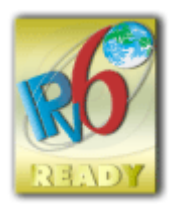

 Der in diesem Produkt enthaltene Protokollstapel hat das vom IPv6-Forum erstellte IPv6 Ready Logo Phase-2 erhalten.

# ■Produktinformationen gemäß der VERORDNUNG (EU) Nr. 801/2013 DER KOMMISSION zur Änderung der Verordnung (EG) Nr. 1275/2008

Stromverbrauch eines Produkts im vernetzten Standby-Modus, bei dem die kabelgebundenen Netzwerkanschlüsse verbunden und alle drahtlosen Netzwerkanschlüsse aktiviert sind (sofern gleichzeitig verfügbar).

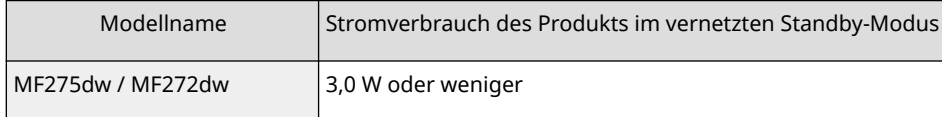

# **HINWEIS**

● Die oben genannten Werte sind tatsächliche Werte für ein einzelnes Gerät, das willkürlich ausgewählt wurde, und können daher von den Werten des tatsächlich verwendeten Geräts abweichen. Optionale Netzwerkanschlüsse sind bei der Messung entweder nicht angeschlossen oder nicht aktiviert.

## ■ WEEE und Batterie-Richtlinien

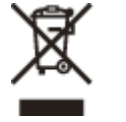

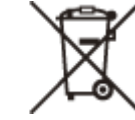

Nur für Europäische Union und EWR (Norwegen, Island und Liechtenstein)

Diese Symbole weisen darauf hin, dass dieses Produkt gemäß WEEE-Richtlinie (2012/19/EU; Richtlinie über Elektro- und Elektronik-Altgeräte), Batterien-Richtlinie (2006/66/EG) und nationalen Gesetzen zur Umsetzung dieser Richtlinien nicht über den Hausmüll entsorgt werden darf.

Falls sich unter dem oben abgebildeten Symbol ein chemisches Symbol befindet, bedeutet dies gemäß der Batterien Richtlinie, dass in dieser Batterie oder diesem Akkumulator ein Schwermetall (Hg = Quecksilber, Cd = Cadmium, Pb = Blei) in einer Konzentration vorhanden ist, die über einem in der Batterien-Richtlinie angegebenen Grenzwert liegt. Dieses Produkt muss bei einer dafür vorgesehenen Sammelstelle abgegeben werden. Dies kann z. B. durch Rückgabe beim Kauf eines neuen ähnlichen Produkts oder durch Abgabe bei einer autorisierten Sammelstelle für die Wiederaufbereitung von Elektro- und Elektronik-Altgeräten sowie Batterien und Akkumulatoren geschehen. Der unsachgemäße Umgang mit Altgeräten kann aufgrund potenziell gefährlicher Stoffe, die generell mit Elektro- und Elektronik-Altgeräten in Verbindung stehen, negative Auswirkungen auf die Umwelt und die menschliche Gesundheit haben. Durch Ihre Mitarbeit bei der umweltgerechten Entsorgung dieses Produkts tragen Sie zu einer effektiven Nutzung natürlicher Ressourcen bei.

Um weitere Informationen über die Wiederverwertung dieses Produkts zu erhalten, wenden Sie sich an Ihre Stadtverwaltung, den öffentlich rechtlichen Entsorgungsträger, eine autorisierte Stelle für die Entsorgung von Elektround Elektronik-Altgeräten oder Ihr örtliches Entsorgungsunternehmen oder besuchen Sie www.canon-europe.com/sustainability/approach/.

Zusatzinformationen für Deutschland:

Dieses Produkt kann durch Rückgabe an den Händler unter den in der Verordnung des Elektro- und Elektronikgerätegesetzes beschriebenen Bedingungen abgegeben werden.

Als Endbenutzer und Besitzer von Elektro- oder Elektronikgeräten sind Sie verpflichtet:

- diese einer vom unsortierten Siedlungsabfall getrennten Erfassung zuzuführen,

- Altbatterien und Altakkumulatoren, die nicht von Altgerät umschlossen sind, sowie Lampen, die zerstörungsfrei aus dem Altgerät entnommen werden können, vor der Abgabe an einer Erfassungsstelle vom Altgerät zerstörungsfrei zu trennen,

- personenbezogener Daten auf den Altgeräten vor der Entsorgung zu löschen.

Die Bedeutung von dem Symbol der durchgestrichenen Abfalltonne auf Rädern finden Sie oben in dieser Beschreibung.

Die Vertreiber von Elektro- oder Elektronikgeräten haben die Pflicht zur unentgeltlichen Rücknahme von Altgeräten. Die Vertreiber haben die Endnutzer über die von ihnen geschaffenen Möglichkeiten der Rückgabe von Altgeräten zu informieren.

# ■ Environmental Information

#### **Reducing your environmental impact while saving money**

#### **Power Consumption and Activation Time**

The amount of electricity a device consumes depends on the way the device is used. This product is designed and set in a way to allow you to reduce your electricity costs. After the last print it switches to Ready Mode. In this mode it can print again immediately if required. If the product is not used for a time, the device switches to its Power Save Mode. The devices consume less power (Watt) in these modes.

If you wish to set a longer Activation Time or would like to completely deactivate the Power Save Mode, please consider that this device may then only switch to a lower energy level after a longer period of time or not at all. Canon does not recommend extending the Activation Times from the optimum ones set as default.

#### **Energy Star** ®

The Energy Star<sup>®</sup> programme is a voluntary scheme to promote the development and purchase of energy efficient models, which help to minimise environmental impact.

Products which meet the stringent requirements of the Energy Star® programme for both environmental benefits and the amount of energy consumption will carry the Energy Star<sup>®</sup> logo accordingly.

#### **Paper types**

This product can be used to print on both recycled and virgin paper (certified to an environmental stewardship scheme), which complies with EN12281 or a similar quality standard. In addition it can support printing on media down to a weight of 64g/m².

Lighter paper means less resources used and a lower environmental footprint for your printing needs.

#### **Duplex printing (Standard duplex printing products only)**

Duplex printing capability enables you to print on both sides automatically, and therefore helps to reduce the use of valuable resources by reducing your paper consumption.

The duplex function has been auto enabled during the set up and driver installation and Canon strongly recommends that you do not disable this function. You should continue to use the duplex function to reduce the environmental impact of your work with this product at all times.

## ■Bei der Entsorgung gebrauchter Tonerpatronen

● Zum Schutz der Umwelt und der effektiveren Nutzung von Ressourcen fördert Canon die Wiederverwertung und das Recycling gebrauchter Tonerpatronen. Helfen Sie bitte bei der Wiederverwertung von Tonerpatronen (Wiederverwendung der Ressource) mit. Näheres zur Wiederverwendung von Ressourcen finden Sie auf der Canon Website:

global.canon/ctc

Wenn Sie Tonerpatronen entsorgen, verpacken Sie diese in ihrer Originalverpackung, um ein Verstreuen des Toners zu verhindern und entsorgen Sie die Patronen gemäß den Vorschriften Ihrer örtlichen Behörden.

- Die Informationen in diesem Dokument können ohne vorherige Ankündigung geändert werden.
- CANON INC. ÜBERNIMMT IN BEZUG AUF DIESES HANDBUCH KEINERLEI GARANTIE, WEDER AUSDRÜCKLICH NOCH STILLSCHWEIGEND, AUSSER WIE HIERIN FESTGELEGT, EINSCHLIESSLICH, ABER NICHT BESCHRÄNKT AUF GARANTIEN HINSICHTLICH DER MARKTFÄHIGKEIT, DER MARKTGÄNGIGKEIT, DER EIGNUNG FÜR EINEN BESTIMMTEN VERWENDUNGSZWECK ODER DER NICHTVERLETZUNG VON PATENTRECHTEN. CANON INC. IST NICHT HAFTBAR FÜR DIREKTE, ZUFÄLLIGE ODER FOLGESCHÄDEN JEGLICHER ART ODER FÜR VERLUSTE ODER AUSGABEN, DIE SICH AUS DER VERWENDUNG DIESES HANDBUCHS ERGEBEN.
- Wenn Sie das Handbuch im PDF-Format nicht anzeigen können, laden Sie den Adobe Acrobat Reader von der Website von Adobe Systems (https://get.adobe.com/reader/) herunter.

# **Warenzeichen und Copyrights**

9732-0ER

## ◼Warenzeichen

Adobe, Acrobat und Reader sind eingetragene Warenzeichen der Adobe Systems Incorporated in den USA und/oder anderen Ländern.

Apple, Bonjour, iPad, iPhone, iPod touch, Mac, macOS, OS X und Safari sind Warenzeichen der Apple Inc. AirPrint und das AirPrint Logo sind Warenzeichen der Apple Inc.

iOS ist ein Warenzeichen oder eingetragenes Warenzeichen von Cisco in den USA und anderen Ländern und wird unter Lizenz verwendet.

Mopria®, das Mopria® Logo und das Mopria® Alliance Logo sind eingetragene Warenzeichen und Dienstleistungszeichen der Mopria Alliance, Inc. in den USA und anderen Ländern. Die unbefugte Nutzung ist strengstens untersagt.

Google Chrome, Chrome OS, Chromebook und Android sind Warenzeichen der Google LLC.

This product contains the Universal Font Scaling Technology or UFST® under license from Monotype Imaging, Inc. UFST® is a trademark of Monotype Imaging, Inc. registered in the United States Patent and Trademark Office and may be registered in certain jurisdictions.

UFST: Copyright © 1989 - 1996, 1997, 2003, 2004, 2008, 2014 all rights reserved, by Monotype Imaging Inc.

All other trademarks are the property of their respective owners.

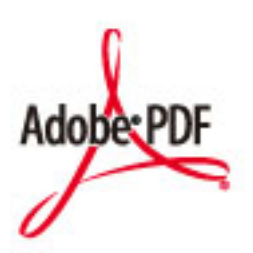

Copyright © 2008 Adobe Systems Incorporated. All rights reserved.

Protected by U.S. Patents 6,185,684; 6,205,549; 7,213,269; 7,272,628; 7,278,168; Patents pending in the U.S. and other countries.

All instances of the name PostScript in the text are references to the PostScript language as defined by Adobe Systems Incorporated unless otherwise stated. The name PostScript also is used as a product trademark for Adobe Systems' implementation of the PostScript language interpreter.

Except as otherwise stated, any reference to a "PostScript printing device," "PostScript display device," or similar item refers to a printing device, display device or item (respectively) that contains PostScript technology created or licensed by Adobe Systems Incorporated and not to devices or items that purport to be merely compatible with the PostScript language.

Adobe, the Adobe logo, PostScript, the PostScript Logo, and PostScript 3 are either registered trademarks or trademarks of Adobe Systems Incorporated in the United States and/or other countries.

Linux is a registered trademark of Linus Torvalds. Microsoft and Windows are either registered trademarks or trademarks of Microsoft Corporation in the United States and/or other countries.

All other trademarks are the property of their respective owners.

Alle Markennamen und Produktnamen, die in diesem Dokument erscheinen, sind eingetragene Warenzeichen oder Warenzeichen ihrer jeweiligen Eigentümer.

# ■ Copyright

Die unbefugte Vervielfältigung des Inhalts dieses Dokuments im Ganzen oder in Teilen ist verboten.

V\_220726

# **Drittanbietersoftware**

9732-0ES

Für Einzelheiten zu Drittanbietersoftware klicken Sie auf das folgende Symbol:

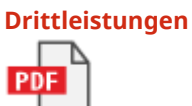

**In diesem Handbuch enthaltene Drittanbietersoftware**

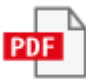

This Font Software is licensed under the SIL Open Font License, Version 1.1.

This license is copied below, and is also available with a FAQ at: http://scripts.sil.org/OFL

-----------------------------------------------------------

SIL OPEN FONT LICENSE Version 1.1 - 26 February 2007

-----------------------------------------------------------

#### PREAMBLE

The goals of the Open Font License (OFL) are to stimulate worldwide development of collaborative font projects, to support the font creation efforts of academic and linguistic communities, and to provide a free and open framework in which fonts may be shared and improved in partnership with others.

The OFL allows the licensed fonts to be used, studied, modified and redistributed freely as long as they are not sold by themselves. The fonts, including any derivative works, can be bundled, embedded, redistributed and/or sold with any software provided that any reserved names are not used by derivative works. The fonts and derivatives, however, cannot be released under any other type of license. The requirement for fonts to remain under this license does not apply to any document created using the fonts or their derivatives.

#### **DEFINITIONS**

"Font Software" refers to the set of files released by the Copyright Holder(s) under this license and clearly marked as such. This may include source files, build scripts and documentation.

"Reserved Font Name" refers to any names specified as such after the copyright statement(s).

"Original Version" refers to the collection of Font Software components as distributed by the Copyright Holder(s).

"Modified Version" refers to any derivative made by adding to, deleting, or substituting -- in part or in whole -- any of the components of the Original Version, by changing formats or by porting the Font Software to a new environment.

"Author" refers to any designer, engineer, programmer, technical writer or other person who contributed to the Font Software.

#### PERMISSION & CONDITIONS

Permission is hereby granted, free of charge, to any person obtaining a copy of the Font Software, to use, study, copy, merge, embed, modify, redistribute, and sell modified and unmodified copies of the Font Software, subject to the following conditions:

1) Neither the Font Software nor any of its individual components, in Original or Modified Versions, may be sold by itself.

2) Original or Modified Versions of the Font Software may be bundled, redistributed and/or sold with any software, provided that each copy contains the above copyright notice and this license. These can be included either as stand-alone text files, human-readable headers or in the appropriate machine-readable metadata fields within text or binary files as long as those fields can be easily viewed by the user.

3) No Modified Version of the Font Software may use the Reserved Font Name(s) unless explicit written permission is granted by the corresponding Copyright Holder. This restriction only applies to the primary font name as presented to the users.

4) The name(s) of the Copyright Holder(s) or the Author(s) of the Font Software shall not be used to promote, endorse or advertise any Modified Version, except to acknowledge the contribution(s) of the Copyright Holder(s) and the Author(s) or with their explicit written permission.

5) The Font Software, modified or unmodified, in part or in whole, must be distributed entirely under this license, and must not be distributed under any other license. The requirement for fonts to remain under this license does not apply to any document created using the Font Software.

#### TERMINATION

This license becomes null and void if any of the above conditions are not met.

#### DISCI AIMER

THE FONT SOFTWARE IS PROVIDED "AS IS", WITHOUT WARRANTY OF ANY KIND, EXPRESS OR IMPLIED, INCLUDING BUT NOT LIMITED TO ANY WARRANTIES OF MERCHANTABILITY, FITNESS FOR A PARTICULAR PURPOSE AND NONINFRINGEMENT OF COPYRIGHT, PATENT, TRADEMARK, OR OTHER RIGHT. IN NO EVENT SHALL THE COPYRIGHT HOLDER BE LIABLE FOR ANY CLAIM, DAMAGES OR OTHER LIABILITY, INCLUDING ANY GENERAL, SPECIAL, INDIRECT, INCIDENTAL, OR CONSEQUENTIAL DAMAGES, WHETHER IN AN ACTION OF CONTRACT, TORT OR OTHERWISE, ARISING FROM, OUT OF THE USE OR INABILITY TO USE THE FONT SOFTWARE OR FROM OTHER DEALINGS IN THE FONT SOFTWARE.

# Software in Abhängigkeit zusätzlicher Lizenzbestimmungen

Im Folgenden finden Sie das Inhaltsverzeichnis der Software sowie die zugehörigen Lizenzbestimmungen, denen Sie detaillierte und relevante Lizenzbedingungen entnehmen können.

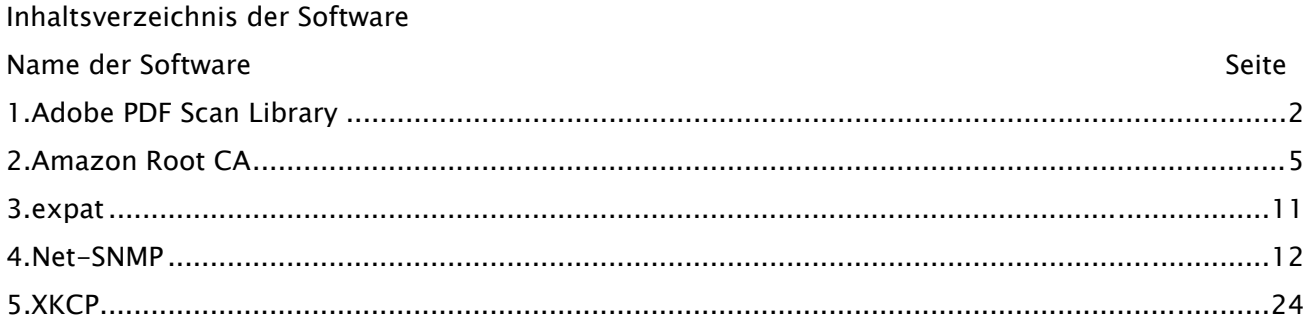

### 1.Adobe PDF Scan Library

Portions use software under the following terms:

\_\_\_\_\_\_\_\_\_\_\_\_\_\_\_\_\_\_\_\_\_\_\_\_\_\_\_\_\_\_\_\_\_\_\_\_\_\_\_\_\_\_\_\_\_\_\_\_\_\_\_\_\_\_\_\_\_\_\_\_\_\_\_\_\_\_\_\_\_\_\_\_\_\_\_\_\_\_\_\_\_\_\_\_\_\_

\_\_\_\_\_\_\_\_\_\_\_\_\_\_\_\_\_\_\_\_\_\_\_\_\_\_\_\_\_\_\_\_\_\_\_\_\_\_\_\_\_\_\_\_\_\_\_\_\_\_\_\_\_\_\_\_\_\_\_\_\_\_\_\_\_\_\_\_\_\_\_\_\_\_\_\_\_\_\_\_\_\_\_\_\_\_

This product contains either BSAFE and/or TIPEM software by RSA Security Inc.

This product includes software developed by the Apache Software Foundation (http://www.apache.org/).

Copyright (c) 1998-2000 The Apache Software Foundation. All rights reserved.

Redistribution and use in source and binary forms, with or without modification, are permitted provided that the following conditions are met:

 1. Redistributions of source code must retain the above copyright notice, this list of conditions and the following disclaimer.

2. Redistributions in binary form must reproduce the above copyright notice, this list of conditions and the following disclaimer in the documentation and/or other materials provided with the distribution.

3. The end-user documentation included with the redistribution, if any, must include the following acknowledgment:

"This product includes software developed by the Apache Software Foundation (http://www.apache.org/)."

Alternately, this acknowledgment may appear in the software itself, if and wherever such third-party acknowledgments normally appear.

4. The names "Xerces" and "Apache Software Foundation" must not be used to endorse or promote products derived from this software without prior written permission. For written permission, please contact apache@apache.org.

5. Products derived from this software may not be called "Apache", nor may "Apache" appear in their name, without prior written permission of the Apache Software Foundation.

THIS SOFTWARE IS PROVIDED ``AS IS'' AND ANY EXPRESSED OR IMPLIED WARRANTIES, INCLUDING, BUT NOT LIMITED TO, THE IMPLIED WARRANTIES OF MERCHANTABILITY AND FITNESS FOR A PARTICULAR PURPOSE ARE DISCLAIMED. IN NO EVENT SHALL THE APACHE SOFTWARE FOUNDATION OR ITS CONTRIBUTORS BE LIABLE FOR ANY DIRECT, INDIRECT, INCIDENTAL, SPECIAL, EXEMPLARY, OR CONSEQUENTIAL DAMAGES (INCLUDING, BUT NOT LIMITED TO, PROCUREMENT OF SUBSTITUTE GOODS OR SERVICES; LOSS OF USE, DATA, OR PROFITS; OR BUSINESS INTERRUPTION) HOWEVER CAUSED AND ON ANY THEORY OF LIABILITY, WHETHER IN CONTRACT, STRICT LIABILITY, OR TORT

2

(INCLUDING NEGLIGENCE OR OTHERWISE) ARISING IN ANY WAY OUT OF THE USE OF THIS SOFTWARE, EVEN IF ADVISED OF THE POSSIBILITY OF SUCH DAMAGE.

This software consists of voluntary contributions made by many individuals on behalf of the Apache Software Foundation and was originally based on software copyright (c) 1999, International Business Machines, Inc., http://www.ibm.com. For more information on the Apache Software Foundation, please see <http://www.apache.org/>.

\_\_\_\_\_\_\_\_\_\_\_\_\_\_\_\_\_\_\_\_\_\_\_\_\_\_\_\_\_\_\_\_\_\_\_\_\_\_\_\_\_\_\_\_\_\_\_\_\_\_\_\_\_\_\_\_\_\_\_\_\_\_\_\_\_\_\_\_\_\_\_\_\_\_\_\_\_\_\_\_\_\_\_\_\_\_

March 27, 2003

Portions of this product are based on Modifications created from the Original Code known as the "Sablotron XSLT Processor". The Sablotron XSLT Processor is subject to the Mozilla Public License Version 1.1 (the "License"). You may obtain a copy of the License at http://www.mozilla.org/MPL/

Software distributed under the License is distributed on an "AS IS" basis, WITHOUT WARRANTY OF ANY KIND, either express or implied. See the License for the specific language governing rights and limitations under the License.

The Original Code is the Sablotron XSLT Processor.

The Initial Developer of the Original Code is Ginger Alliance Ltd. Portions created by Ginger Alliance are Copyright (C) 2000 Ginger Alliance Ltd. All Rights Reserved.

Pursuant to sections 3.2 and 3.6 of the License, the Modifications created by Adobe Systems Incorporated are available as Source Code. The Modifications may be downloaded via the Internet from:

http://partners.adobe.com/asn/tech/xml/sablotron/index.jsp

The Original Code may be downloaded via the Internet from:

https://sourceforge.net/projects/sablotron/

\_\_\_\_\_\_\_\_\_\_\_\_\_\_\_\_\_\_\_\_\_\_\_\_\_\_\_\_\_\_\_\_\_\_\_\_\_\_\_\_\_\_\_\_\_\_\_\_\_\_\_\_\_\_\_\_\_\_\_\_\_\_\_\_\_\_\_\_\_\_\_\_\_\_\_\_\_\_\_\_\_\_\_\_\_\_

Portions Copyright (c) 1997-1999 Silicon Graphics Computer Systems, Inc.

Permission to use, copy, modify, distribute and sell this software and its documentation for any purpose is hereby granted without fee, provided that the above copyright notice appear in all copies and that both that copyright notice and this permission notice appear in supporting documentation. Silicon Graphics makes no representations about the suitability of this software for any purpose. It is provided "as is" without express or implied warranty.

\_\_\_\_\_\_\_\_\_\_\_\_\_\_\_\_\_\_\_\_\_\_\_\_\_\_\_\_\_\_\_\_\_\_\_\_\_\_\_\_\_\_\_\_\_\_\_\_\_\_\_\_\_\_\_\_\_\_\_\_\_\_\_\_\_\_\_\_\_\_\_\_\_\_\_\_\_\_\_\_\_\_\_\_\_\_

#### The Loki Library

Portions Copyright (c) 2001 by Andrei Alexandrescu . This code accompanies the book: Alexandrescu, Andrei. "Modern C++ Design: Generic Programming and Design Patterns Applied". Portions Copyright (c) 2001. Addison-Wesley. Permission to use, copy, modify, distribute and sell this software for any purpose is hereby granted without fee, provided that the above copyright notice appear in all copies and that both that copyright notice and this permission notice appear in supporting documentation. The author or Addison-Wesley Longman make no representations about the suitability of this software for any purpose. It is provided "as is" without express or implied warranty.

\_\_\_\_\_\_\_\_\_\_\_\_\_\_\_\_\_\_\_\_\_\_\_\_\_\_\_\_\_\_\_\_\_\_\_\_\_\_\_\_\_\_\_\_\_\_\_\_\_\_\_\_\_\_\_\_\_\_\_\_\_\_\_\_\_\_\_\_\_\_\_\_\_\_\_\_\_\_\_\_\_\_\_\_\_\_ Updated Information/Additional Third Party Code Information available at http://www.adobe.com/go/thirdparty .

\_\_\_\_\_\_\_\_\_\_\_\_\_\_\_\_\_\_\_\_\_\_\_\_\_\_\_\_\_\_\_\_\_\_\_\_\_\_\_\_\_\_\_\_\_\_\_\_\_\_\_\_\_\_\_\_\_\_\_\_\_\_\_\_\_\_\_\_\_\_\_\_\_\_\_\_\_\_\_\_\_\_\_\_\_\_

# 2.Amazon Root CA

#### Creative Commons Attribution-NoDerivatives 4.0 International Public License

By exercising the Licensed Rights (defined below), You accept and agree to be bound by the terms and conditions of this Creative Commons Attribution-NoDerivatives 4.0 International Public License ("Public License"). To the extent this Public License may be interpreted as a contract, You are granted the Licensed Rights in consideration of Your acceptance of these terms and conditions, and the Licensor grants You such rights in consideration of benefits the Licensor receives from making the Licensed Material available under these terms and conditions.

Section 1 – Definitions.

Adapted Material means material subject to Copyright and Similar Rights that is derived from or based upon the Licensed Material and in which the Licensed Material is translated, altered, arranged, transformed, or otherwise modified in a manner requiring permission under the Copyright and Similar Rights held by the Licensor. For purposes of this Public License, where the Licensed Material is a musical work, performance, or sound recording, Adapted Material is always produced where the Licensed Material is synched in timed relation with a moving image.

Copyright and Similar Rights means copyright and/or similar rights closely related to copyright including, without limitation, performance, broadcast, sound recording, and Sui Generis Database Rights, without regard to how the rights are labeled or categorized. For purposes of this Public License, the rights specified in Section  $2(b)(1)-(2)$  are not Copyright and Similar Rights.

Effective Technological Measures means those measures that, in the absence of proper authority, may not be circumvented under laws fulfilling obligations under Article 11 of the WIPO Copyright Treaty adopted on December 20, 1996, and/or similar international agreements.

Exceptions and Limitations means fair use, fair dealing, and/or any other exception or limitation to Copyright and Similar Rights that applies to Your use of the Licensed Material.

Licensed Material means the artistic or literary work, database, or other material to which the Licensor applied this Public License.

Licensed Rights means the rights granted to You subject to the terms and conditions of this Public License, which are limited to all Copyright and Similar Rights that apply to Your use of the Licensed Material and that the Licensor has authority to license.

Licensor means the individual(s) or entity(ies) granting rights under this Public License.

Share means to provide material to the public by any means or process that requires permission under the Licensed Rights, such as reproduction, public display, public performance, distribution, dissemination, communication, or importation, and to make material available to the public including in ways that members of the public may access the material from a place and at a time individually chosen by them.

Sui Generis Database Rights means rights other than copyright resulting from Directive 96/9/EC of the European Parliament and of the Council of 11 March 1996 on the legal protection of databases, as amended and/or succeeded, as well as other essentially equivalent rights anywhere in the world. You means the individual or entity exercising the Licensed Rights under this Public License. Your has a corresponding meaning.

Section 2 – Scope.

#### License grant.

Subject to the terms and conditions of this Public License, the Licensor hereby grants You a worldwide, royalty-free, non-sublicensable, non-exclusive, irrevocable license to exercise the Licensed Rights in the Licensed Material to:

reproduce and Share the Licensed Material, in whole or in part; and

produce and reproduce, but not Share, Adapted Material.

Exceptions and Limitations. For the avoidance of doubt, where Exceptions and Limitations apply to Your use, this Public License does not apply, and You do not need to comply with its terms and conditions.

Term. The term of this Public License is specified in Section 6(a).

Media and formats; technical modifications allowed. The Licensor authorizes You to exercise the Licensed Rights in all media and formats whether now known or hereafter created, and to make technical modifications necessary to do so. The Licensor waives and/or agrees not to assert any right or authority to forbid You from making technical modifications necessary to exercise the Licensed Rights, including technical modifications necessary to circumvent Effective Technological Measures. For purposes of this Public License, simply making modifications authorized by this Section 2(a)(4) never produces Adapted Material.

Downstream recipients.

Offer from the Licensor – Licensed Material. Every recipient of the Licensed Material automatically receives an offer from the Licensor to exercise the Licensed Rights under the terms and conditions of this Public License.

No downstream restrictions. You may not offer or impose any additional or different terms or conditions on, or apply any Effective Technological Measures to, the Licensed Material if doing so restricts exercise of the Licensed Rights by any recipient of the Licensed Material.

No endorsement. Nothing in this Public License constitutes or may be construed as permission to assert or imply that You are, or that Your use of the Licensed Material is, connected with, or sponsored, endorsed, or granted official status by, the Licensor or others designated to receive attribution as provided in Section 3(a)(1)(A)(i).

Other rights.

Moral rights, such as the right of integrity, are not licensed under this Public License, nor are publicity, privacy, and/or other similar personality rights; however, to the extent possible, the Licensor waives and/or agrees not to assert any such rights held by the Licensor to the limited extent necessary to allow You to exercise the Licensed Rights, but not otherwise.

Patent and trademark rights are not licensed under this Public License.

To the extent possible, the Licensor waives any right to collect royalties from You for the exercise of the Licensed Rights, whether directly or through a collecting society under any voluntary or waivable statutory or compulsory licensing scheme. In all other cases the Licensor expressly reserves any right to collect such royalties.

Section 3 – License Conditions.

Your exercise of the Licensed Rights is expressly made subject to the following conditions.

Attribution.

If You Share the Licensed Material, You must:

retain the following if it is supplied by the Licensor with the Licensed Material:

identification of the creator(s) of the Licensed Material and any others designated to receive attribution, in any reasonable manner requested by the Licensor (including by pseudonym if designated);

a copyright notice;

a notice that refers to this Public License;

a notice that refers to the disclaimer of warranties;

a URI or hyperlink to the Licensed Material to the extent reasonably practicable;

indicate if You modified the Licensed Material and retain an indication of any previous modifications; and

indicate the Licensed Material is licensed under this Public License, and include the text of, or the URI or hyperlink to, this Public License.

For the avoidance of doubt, You do not have permission under this Public License to Share Adapted Material.

You may satisfy the conditions in Section 3(a)(1) in any reasonable manner based on the medium, means, and context in which You Share the Licensed Material. For example, it may be reasonable to satisfy the conditions by providing a URI or hyperlink to a resource that includes the required information.

If requested by the Licensor, You must remove any of the information required by Section 3(a)(1)(A) to the extent reasonably practicable.

Section 4 – Sui Generis Database Rights.

Where the Licensed Rights include Sui Generis Database Rights that apply to Your use of the Licensed Material:

for the avoidance of doubt, Section 2(a)(1) grants You the right to extract, reuse, reproduce, and Share all or a substantial portion of the contents of the database, provided You do not Share Adapted Material;

if You include all or a substantial portion of the database contents in a database in which You have Sui Generis Database Rights, then the database in which You have Sui Generis Database Rights (but not its individual contents) is Adapted Material; and

You must comply with the conditions in Section 3(a) if You Share all or a substantial portion of the contents of the database.

For the avoidance of doubt, this Section 4 supplements and does not replace Your obligations under this Public License where the Licensed Rights include other Copyright and Similar Rights.

Section 5 – Disclaimer of Warranties and Limitation of Liability.

Unless otherwise separately undertaken by the Licensor, to the extent possible, the Licensor offers the Licensed Material as-is and as-available, and makes no representations or warranties of any kind concerning the Licensed Material, whether express, implied, statutory, or other. This includes, without limitation, warranties of title, merchantability, fitness for a particular purpose, noninfringement, absence of latent or other defects, accuracy, or the presence or absence of errors, whether or not known or discoverable. Where disclaimers of warranties are not allowed in full or in part, this disclaimer may not apply to You.

To the extent possible, in no event will the Licensor be liable to You on any legal theory (including, without limitation, negligence) or otherwise for any direct, special, indirect, incidental, consequential, punitive, exemplary, or other losses, costs, expenses, or damages arising out of this Public License or use of the Licensed Material, even if the Licensor has been advised of the possibility of such losses, costs, expenses, or damages. Where a limitation of liability is not allowed in full or in part, this limitation may not apply to You.

The disclaimer of warranties and limitation of liability provided above shall be interpreted in a manner that, to the extent possible, most closely approximates an absolute disclaimer and waiver of all liability.

Section 6 – Term and Termination.

This Public License applies for the term of the Copyright and Similar Rights licensed here. However, if You fail to comply with this Public License, then Your rights under this Public License terminate automatically.

Where Your right to use the Licensed Material has terminated under Section 6(a), it reinstates:

automatically as of the date the violation is cured, provided it is cured within 30 days of Your discovery of the violation; or

upon express reinstatement by the Licensor.

For the avoidance of doubt, this Section 6(b) does not affect any right the Licensor may have to seek remedies for Your violations of this Public License.

For the avoidance of doubt, the Licensor may also offer the Licensed Material under separate terms or conditions or stop distributing the Licensed Material at any time; however, doing so will not terminate this Public License.

Sections 1, 5, 6, 7, and 8 survive termination of this Public License.

Section 7 – Other Terms and Conditions.

The Licensor shall not be bound by any additional or different terms or conditions communicated by You unless expressly agreed.

Any arrangements, understandings, or agreements regarding the Licensed Material not stated herein are separate from and independent of the terms and conditions of this Public License. Section 8 – Interpretation.

For the avoidance of doubt, this Public License does not, and shall not be interpreted to, reduce, limit, restrict, or impose conditions on any use of the Licensed Material that could lawfully be made without permission under this Public License.

To the extent possible, if any provision of this Public License is deemed unenforceable, it shall be automatically reformed to the minimum extent necessary to make it enforceable. If the provision cannot be reformed, it shall be severed from this Public License without affecting the enforceability of the remaining terms and conditions.

No term or condition of this Public License will be waived and no failure to comply consented to unless expressly agreed to by the Licensor.

Nothing in this Public License constitutes or may be interpreted as a limitation upon, or waiver of, any privileges and immunities that apply to the Licensor or You, including from the legal processes of any jurisdiction or authority.

Creative Commons is not a party to its public licenses. Notwithstanding, Creative Commons may elect to apply one of its public licenses to material it publishes and in those instances will be considered the "Licensor." The text of the Creative Commons public licenses is dedicated to the public domain under the CC0 Public Domain Dedication. Except for the limited purpose of indicating that material is shared under a Creative Commons public license or as otherwise permitted by the Creative Commons policies published at creativecommons.org/policies, Creative Commons does not authorize the use of the trademark "Creative Commons" or any other trademark or logo of Creative Commons without its prior written consent including, without limitation, in connection with any unauthorized modifications to any of its public licenses or any other arrangements, understandings, or agreements concerning use of licensed material. For the avoidance of doubt, this paragraph does not form part of the public licenses.

Creative Commons may be contacted at creativecommons.org.

# 3.expat

Copyright (c) 1998, 1999, 2000 Thai Open Source Software Center Ltd and Clark Cooper Copyright (c) 2001, 2002, 2003, 2004, 2005, 2006 Expat maintainers.

Permission is hereby granted, free of charge, to any person obtaining a copy of this software and associated documentation files (the "Software"), to deal in the Software without restriction, including without limitation the rights to use, copy, modify, merge, publish, distribute, sublicense, and/or sell copies of the Software, and to permit persons to whom the Software is furnished to do so, subject to the following conditions:

The above copyright notice and this permission notice shall be included in all copies or substantial portions of the Software.

THE SOFTWARE IS PROVIDED "AS IS", WITHOUT WARRANTY OF ANY KIND, EXPRESS OR IMPLIED, INCLUDING BUT NOT LIMITED TO THE WARRANTIES OF MERCHANTABILITY, FITNESS FOR A PARTICULAR PURPOSE AND NONINFRINGEMENT. IN NO EVENT SHALL THE AUTHORS OR COPYRIGHT HOLDERS BE LIABLE FOR ANY CLAIM, DAMAGES OR OTHER LIABILITY, WHETHER IN AN ACTION OF CONTRACT, TORT OR OTHERWISE, ARISING FROM, OUT OF OR IN CONNECTION WITH THE SOFTWARE OR THE USE OR OTHER DEALINGS IN THE SOFTWARE.

# 4.Net-SNMP

Various copyrights apply to this package, listed in various separate parts below. Please make sure that you read all the parts.

---- Part 1: CMU/UCD copyright notice: (BSD like) -----

Copyright 1989, 1991, 1992 by Carnegie Mellon University

 Derivative Work - 1996, 1998-2000 Copyright 1996, 1998-2000 The Regents of the University of California

All Rights Reserved

Permission to use, copy, modify and distribute this software and its documentation for any purpose and without fee is hereby granted, provided that the above copyright notice appears in all copies and that both that copyright notice and this permission notice appear in supporting documentation, and that the name of CMU and The Regents of the University of California not be used in advertising or publicity pertaining to distribution of the software without specific written permission.

CMU AND THE REGENTS OF THE UNIVERSITY OF CALIFORNIA DISCLAIM ALL WARRANTIES WITH REGARD TO THIS SOFTWARE, INCLUDING ALL IMPLIED WARRANTIES OF MERCHANTABILITY AND FITNESS. IN NO EVENT SHALL CMU OR THE REGENTS OF THE UNIVERSITY OF CALIFORNIA BE LIABLE FOR ANY SPECIAL, INDIRECT OR CONSEQUENTIAL DAMAGES OR ANY DAMAGES WHATSOEVER RESULTING FROM THE LOSS OF USE, DATA OR PROFITS, WHETHER IN AN ACTION OF CONTRACT, NEGLIGENCE OR OTHER TORTIOUS ACTION, ARISING OUT OF OR IN CONNECTION WITH THE USE OR PERFORMANCE OF THIS SOFTWARE.

---- Part 2: Networks Associates Technology, Inc copyright notice (BSD) -----

Copyright (c) 2001-2003, Networks Associates Technology, Inc

All rights reserved.

Redistribution and use in source and binary forms, with or without modification, are permitted provided that the following conditions are met:

- Redistributions of source code must retain the above copyright notice, this list of conditions and the following disclaimer.
- Redistributions in binary form must reproduce the above copyright notice, this list of conditions and the following disclaimer in the documentation and/or other materials provided with the distribution.
- \* Neither the name of the Networks Associates Technology, Inc nor the names of its contributors may be used to endorse or promote products derived from this software without specific prior written permission.

THIS SOFTWARE IS PROVIDED BY THE COPYRIGHT HOLDERS AND CONTRIBUTORS ``AS IS'' AND ANY EXPRESS OR IMPLIED WARRANTIES, INCLUDING, BUT NOT LIMITED TO, THE IMPLIED WARRANTIES OF MERCHANTABILITY AND FITNESS FOR A PARTICULAR PURPOSE ARE DISCLAIMED. IN NO EVENT SHALL THE COPYRIGHT HOLDERS OR CONTRIBUTORS BE LIABLE FOR ANY DIRECT, INDIRECT, INCIDENTAL, SPECIAL, EXEMPLARY, OR CONSEQUENTIAL DAMAGES (INCLUDING, BUT NOT LIMITED TO, PROCUREMENT OF SUBSTITUTE GOODS OR SERVICES; LOSS OF USE, DATA, OR PROFITS; OR BUSINESS INTERRUPTION) HOWEVER CAUSED AND ON ANY THEORY OF LIABILITY, WHETHER IN CONTRACT, STRICT LIABILITY, OR TORT (INCLUDING NEGLIGENCE OR OTHERWISE) ARISING IN ANY WAY OUT OF THE USE OF THIS SOFTWARE, EVEN IF ADVISED OF THE POSSIBILITY OF SUCH DAMAGE.

---- Part 3: Cambridge Broadband Ltd. copyright notice (BSD) -----

Portions of this code are copyright (c) 2001-2003, Cambridge Broadband Ltd. All rights reserved.

Redistribution and use in source and binary forms, with or without modification, are permitted provided that the following conditions are met:

Redistributions of source code must retain the above copyright notice,

this list of conditions and the following disclaimer.

- \* Redistributions in binary form must reproduce the above copyright notice, this list of conditions and the following disclaimer in the documentation and/or other materials provided with the distribution.
- \* The name of Cambridge Broadband Ltd. may not be used to endorse or promote products derived from this software without specific prior written permission.

THIS SOFTWARE IS PROVIDED BY THE COPYRIGHT HOLDER ``AS IS'' AND ANY EXPRESS OR IMPLIED WARRANTIES, INCLUDING, BUT NOT LIMITED TO, THE IMPLIED WARRANTIES OF MERCHANTABILITY AND FITNESS FOR A PARTICULAR PURPOSE ARE DISCLAIMED. IN NO EVENT SHALL THE COPYRIGHT HOLDER BE LIABLE FOR ANY DIRECT, INDIRECT, INCIDENTAL, SPECIAL, EXEMPLARY, OR CONSEQUENTIAL DAMAGES (INCLUDING, BUT NOT LIMITED TO, PROCUREMENT OF SUBSTITUTE GOODS OR SERVICES; LOSS OF USE, DATA, OR PROFITS; OR BUSINESS INTERRUPTION) HOWEVER CAUSED AND ON ANY THEORY OF LIABILITY, WHETHER IN CONTRACT, STRICT LIABILITY, OR TORT (INCLUDING NEGLIGENCE OR OTHERWISE) ARISING IN ANY WAY OUT OF THE USE OF THIS SOFTWARE, EVEN IF ADVISED OF THE POSSIBILITY OF SUCH DAMAGE.

---- Part 4: Sun Microsystems, Inc. copyright notice (BSD) -----

Copyright (c) 2003 Sun Microsystems, Inc., 4150 Network Circle, Santa Clara, California 95054, U.S.A. All rights reserved.

Use is subject to license terms below.

This distribution may include materials developed by third parties.

Sun, Sun Microsystems, the Sun logo and Solaris are trademarks or registered trademarks of Sun Microsystems, Inc. in the U.S. and other countries.

Redistribution and use in source and binary forms, with or without modification, are permitted provided that the following conditions are met:

- \* Redistributions of source code must retain the above copyright notice, this list of conditions and the following disclaimer.
- \* Redistributions in binary form must reproduce the above copyright notice, this list of conditions and the following disclaimer in the documentation and/or other materials provided with the distribution.
- \* Neither the name of the Sun Microsystems, Inc. nor the names of its contributors may be used to endorse or promote products derived from this software without specific prior written permission.

THIS SOFTWARE IS PROVIDED BY THE COPYRIGHT HOLDERS AND CONTRIBUTORS ``AS IS'' AND ANY EXPRESS OR IMPLIED WARRANTIES, INCLUDING, BUT NOT LIMITED TO, THE IMPLIED WARRANTIES OF MERCHANTABILITY AND FITNESS FOR A PARTICULAR PURPOSE ARE DISCLAIMED. IN NO EVENT SHALL THE COPYRIGHT HOLDERS OR CONTRIBUTORS BE LIABLE FOR ANY DIRECT, INDIRECT, INCIDENTAL, SPECIAL, EXEMPLARY, OR CONSEQUENTIAL DAMAGES (INCLUDING, BUT NOT LIMITED TO, PROCUREMENT OF SUBSTITUTE GOODS OR SERVICES; LOSS OF USE, DATA, OR PROFITS; OR BUSINESS INTERRUPTION) HOWEVER CAUSED AND ON ANY THEORY OF LIABILITY, WHETHER IN CONTRACT, STRICT LIABILITY, OR TORT (INCLUDING NEGLIGENCE OR OTHERWISE) ARISING IN ANY WAY OUT OF THE USE OF THIS SOFTWARE, EVEN IF ADVISED OF THE POSSIBILITY OF SUCH DAMAGE.

---- Part 5: Sparta, Inc copyright notice (BSD) -----

Copyright (c) 2003-2013, Sparta, Inc All rights reserved.

Redistribution and use in source and binary forms, with or without modification, are permitted provided that the following conditions are met:

- Redistributions of source code must retain the above copyright notice, this list of conditions and the following disclaimer.
- Redistributions in binary form must reproduce the above copyright notice, this list of conditions and the following disclaimer in the documentation and/or other materials provided with the distribution.

\* Neither the name of Sparta, Inc nor the names of its contributors may be used to endorse or promote products derived from this software without specific prior written permission.

THIS SOFTWARE IS PROVIDED BY THE COPYRIGHT HOLDERS AND CONTRIBUTORS ``AS IS'' AND ANY EXPRESS OR IMPLIED WARRANTIES, INCLUDING, BUT NOT LIMITED TO, THE IMPLIED WARRANTIES OF MERCHANTABILITY AND FITNESS FOR A PARTICULAR PURPOSE ARE DISCLAIMED. IN NO EVENT SHALL THE COPYRIGHT HOLDERS OR CONTRIBUTORS BE LIABLE FOR ANY DIRECT, INDIRECT, INCIDENTAL, SPECIAL, EXEMPLARY, OR CONSEQUENTIAL DAMAGES (INCLUDING, BUT NOT LIMITED TO, PROCUREMENT OF SUBSTITUTE GOODS OR SERVICES; LOSS OF USE, DATA, OR PROFITS; OR BUSINESS INTERRUPTION) HOWEVER CAUSED AND ON ANY THEORY OF LIABILITY, WHETHER IN CONTRACT, STRICT LIABILITY, OR TORT (INCLUDING NEGLIGENCE OR OTHERWISE) ARISING IN ANY WAY OUT OF THE USE OF THIS SOFTWARE, EVEN IF ADVISED OF THE POSSIBILITY OF SUCH DAMAGE.

---- Part 6: Cisco/BUPTNIC copyright notice (BSD) -----

Copyright (c) 2004, Cisco, Inc and Information Network Center of Beijing University of Posts and Telecommunications. All rights reserved.

Redistribution and use in source and binary forms, with or without modification, are permitted provided that the following conditions are met:

- \* Redistributions of source code must retain the above copyright notice, this list of conditions and the following disclaimer.
- Redistributions in binary form must reproduce the above copyright notice, this list of conditions and the following disclaimer in the documentation and/or other materials provided with the distribution.
- \* Neither the name of Cisco, Inc, Beijing University of Posts and Telecommunications, nor the names of their contributors may be used to endorse or promote products derived from this software without specific prior written permission.

THIS SOFTWARE IS PROVIDED BY THE COPYRIGHT HOLDERS AND CONTRIBUTORS ``AS IS'' AND ANY EXPRESS OR IMPLIED WARRANTIES, INCLUDING, BUT NOT LIMITED TO, THE IMPLIED WARRANTIES OF MERCHANTABILITY AND FITNESS FOR A PARTICULAR PURPOSE ARE DISCLAIMED. IN NO EVENT SHALL THE COPYRIGHT HOLDERS OR CONTRIBUTORS BE LIABLE FOR ANY DIRECT, INDIRECT, INCIDENTAL, SPECIAL, EXEMPLARY, OR CONSEQUENTIAL DAMAGES (INCLUDING, BUT NOT LIMITED TO, PROCUREMENT OF SUBSTITUTE GOODS OR SERVICES; LOSS OF USE, DATA, OR PROFITS; OR BUSINESS INTERRUPTION) HOWEVER CAUSED AND ON ANY THEORY OF LIABILITY, WHETHER IN CONTRACT, STRICT LIABILITY, OR TORT (INCLUDING NEGLIGENCE OR OTHERWISE) ARISING IN ANY WAY OUT OF THE USE OF THIS SOFTWARE, EVEN IF ADVISED OF THE POSSIBILITY OF SUCH DAMAGE.

---- Part 7: Fabasoft R&D Software GmbH & Co KG copyright notice (BSD) -----

Copyright (c) Fabasoft R&D Software GmbH & Co KG, 2003 oss@fabasoft.com Author: Bernhard Penz <bernhard.penz@fabasoft.com>

Redistribution and use in source and binary forms, with or without modification, are permitted provided that the following conditions are met:

- \* Redistributions of source code must retain the above copyright notice, this list of conditions and the following disclaimer.
- Redistributions in binary form must reproduce the above copyright notice, this list of conditions and the following disclaimer in the documentation and/or other materials provided with the distribution.
- \* The name of Fabasoft R&D Software GmbH & Co KG or any of its subsidiaries, brand or product names may not be used to endorse or promote products derived from this software without specific prior written permission.

THIS SOFTWARE IS PROVIDED BY THE COPYRIGHT HOLDER ``AS IS'' AND ANY EXPRESS OR IMPLIED WARRANTIES, INCLUDING, BUT NOT LIMITED TO, THE IMPLIED WARRANTIES OF MERCHANTABILITY AND FITNESS FOR A PARTICULAR PURPOSE ARE DISCLAIMED. IN NO EVENT SHALL THE COPYRIGHT HOLDER BE LIABLE FOR ANY DIRECT, INDIRECT, INCIDENTAL, SPECIAL, EXEMPLARY, OR CONSEQUENTIAL DAMAGES (INCLUDING, BUT NOT LIMITED TO, PROCUREMENT OF SUBSTITUTE GOODS OR SERVICES; LOSS OF USE, DATA, OR PROFITS; OR BUSINESS INTERRUPTION) HOWEVER CAUSED AND ON ANY THEORY OF LIABILITY, WHETHER IN CONTRACT, STRICT LIABILITY, OR TORT (INCLUDING NEGLIGENCE OR OTHERWISE) ARISING IN ANY WAY OUT OF THE USE OF THIS SOFTWARE, EVEN IF ADVISED OF THE POSSIBILITY OF SUCH DAMAGE.

---- Part 8: Apple Inc. copyright notice (BSD) -----

Copyright (c) 2007 Apple Inc. All rights reserved.

Redistribution and use in source and binary forms, with or without modification, are permitted provided that the following conditions are met:

1. Redistributions of source code must retain the above copyright notice, this list of conditions and the following disclaimer.

2. Redistributions in binary form must reproduce the above copyright notice, this list of conditions and the following disclaimer in the documentation and/or other materials provided with the distribution.

3. Neither the name of Apple Inc. ("Apple") nor the names of its contributors may be used to endorse or promote products derived from this software without specific prior written permission.

THIS SOFTWARE IS PROVIDED BY APPLE AND ITS CONTRIBUTORS "AS IS" AND ANY EXPRESS OR IMPLIED WARRANTIES, INCLUDING, BUT NOT LIMITED TO, THE IMPLIED WARRANTIES OF MERCHANTABILITY AND FITNESS FOR A PARTICULAR PURPOSE ARE DISCLAIMED. IN NO EVENT SHALL APPLE OR ITS CONTRIBUTORS BE LIABLE FOR ANY DIRECT, INDIRECT, INCIDENTAL, SPECIAL, EXEMPLARY, OR CONSEQUENTIAL DAMAGES (INCLUDING, BUT NOT LIMITED TO, PROCUREMENT OF SUBSTITUTE GOODS OR SERVICES; LOSS OF USE, DATA, OR PROFITS; OR BUSINESS INTERRUPTION) HOWEVER CAUSED AND ON ANY THEORY OF LIABILITY, WHETHER IN CONTRACT, STRICT LIABILITY, OR TORT (INCLUDING NEGLIGENCE OR OTHERWISE) ARISING IN ANY WAY OUT OF THE USE OF THIS SOFTWARE, EVEN IF ADVISED OF THE POSSIBILITY OF SUCH DAMAGE.

---- Part 9: ScienceLogic, LLC copyright notice (BSD) -----

Copyright (c) 2009, ScienceLogic, LLC All rights reserved.

Redistribution and use in source and binary forms, with or without modification, are permitted provided that the following conditions are met:

- \* Redistributions of source code must retain the above copyright notice, this list of conditions and the following disclaimer.
- \* Redistributions in binary form must reproduce the above copyright notice, this list of conditions and the following disclaimer in the documentation and/or other materials provided with the distribution.
- \* Neither the name of ScienceLogic, LLC nor the names of its contributors may be used to endorse or promote products derived from this software without specific prior written permission.

THIS SOFTWARE IS PROVIDED BY THE COPYRIGHT HOLDERS AND CONTRIBUTORS ``AS IS'' AND ANY EXPRESS OR IMPLIED WARRANTIES, INCLUDING, BUT NOT LIMITED TO, THE IMPLIED WARRANTIES OF MERCHANTABILITY AND FITNESS FOR A PARTICULAR PURPOSE ARE DISCLAIMED. IN NO EVENT SHALL THE COPYRIGHT HOLDERS OR CONTRIBUTORS BE LIABLE FOR ANY DIRECT, INDIRECT, INCIDENTAL, SPECIAL, EXEMPLARY, OR CONSEQUENTIAL DAMAGES (INCLUDING, BUT NOT LIMITED TO, PROCUREMENT OF SUBSTITUTE GOODS OR SERVICES; LOSS OF USE, DATA, OR PROFITS; OR BUSINESS INTERRUPTION) HOWEVER CAUSED AND ON ANY THEORY OF LIABILITY, WHETHER IN CONTRACT, STRICT LIABILITY, OR TORT (INCLUDING NEGLIGENCE OR OTHERWISE) ARISING IN ANY WAY OUT OF THE USE OF THIS SOFTWARE, EVEN IF ADVISED OF THE POSSIBILITY OF SUCH DAMAGE.

---- Part 10: Lennart Poettering copyright notice (BSD-like) -----

Copyright 2010 Lennart Poettering

 Permission is hereby granted, free of charge, to any person obtaining a copy of this software and associated documentation files  (the "Software"), to deal in the Software without restriction, including without limitation the rights to use, copy, modify, merge, publish, distribute, sublicense, and/or sell copies of the Software, and to permit persons to whom the Software is furnished to do so, subject to the following conditions:

 The above copyright notice and this permission notice shall be included in all copies or substantial portions of the Software.

 THE SOFTWARE IS PROVIDED "AS IS", WITHOUT WARRANTY OF ANY KIND, EXPRESS OR IMPLIED, INCLUDING BUT NOT LIMITED TO THE WARRANTIES OF MERCHANTABILITY, FITNESS FOR A PARTICULAR PURPOSE AND NONINFRINGEMENT. IN NO EVENT SHALL THE AUTHORS OR COPYRIGHT HOLDERS BE LIABLE FOR ANY CLAIM, DAMAGES OR OTHER LIABILITY, WHETHER IN AN ACTION OF CONTRACT, TORT OR OTHERWISE, ARISING FROM, OUT OF OR IN CONNECTION WITH THE SOFTWARE OR THE USE OR OTHER DEALINGS IN THE **SOFTWARE** 

---- Part 11: IETF copyright notice (BSD) -----

Copyright (c) 2013 IETF Trust and the persons identified as authors of the code. All rights reserved.

Redistribution and use in source and binary forms, with or without modification, are permitted provided that the following conditions are met:

Redistributions of source code must retain the above copyright notice, this list of conditions and the following disclaimer.

\* Redistributions in binary form must reproduce the above copyright notice, this list of conditions and the following disclaimer in the documentation and/or other materials provided with the distribution.

\* Neither the name of Internet Society, IETF or IETF Trust, nor the names of specific contributors, may be used to endorse or promote products derived from this software without specific prior written permission.

THIS SOFTWARE IS PROVIDED BY THE COPYRIGHT HOLDERS AND CONTRIBUTORS ``AS IS'' AND ANY EXPRESS OR IMPLIED WARRANTIES, INCLUDING, BUT NOT LIMITED TO, THE IMPLIED WARRANTIES OF MERCHANTABILITY AND FITNESS FOR A PARTICULAR PURPOSE ARE DISCLAIMED. IN NO EVENT SHALL THE COPYRIGHT OWNER OR CONTRIBUTORS BE LIABLE FOR ANY DIRECT, INDIRECT, INCIDENTAL, SPECIAL, EXEMPLARY, OR CONSEQUENTIAL DAMAGES (INCLUDING, BUT NOT LIMITED TO, PROCUREMENT OF SUBSTITUTE GOODS OR SERVICES; LOSS OF USE, DATA, OR PROFITS; OR BUSINESS INTERRUPTION) HOWEVER CAUSED AND ON ANY THEORY OF LIABILITY, WHETHER IN CONTRACT, STRICT LIABILITY, OR TORT (INCLUDING NEGLIGENCE OR OTHERWISE) ARISING IN ANY WAY OUT OF THE USE OF THIS SOFTWARE, EVEN IF ADVISED OF THE POSSIBILITY OF SUCH DAMAGE.

---- Part 12: Arista Networks copyright notice (BSD) ----

Copyright (c) 2013, Arista Networks, Inc. All rights reserved.

Redistribution and use in source and binary forms, with or without modification, are permitted provided that the following conditions are met:

- \* Redistributions of source code must retain the above copyright notice, this list of conditions and the following disclaimer.
- Redistributions in binary form must reproduce the above copyright notice, this list of conditions and the following disclaimer in the documentation and/or other materials provided with the distribution.
- \* Neither the name of Arista Networks, Inc. nor the names of its contributors may be used to endorse or promote products derived from this software without specific prior written permission.

THIS SOFTWARE IS PROVIDED BY THE COPYRIGHT HOLDERS AND CONTRIBUTORS ``AS IS'' AND ANY EXPRESS OR IMPLIED WARRANTIES, INCLUDING, BUT NOT LIMITED TO, THE IMPLIED WARRANTIES OF MERCHANTABILITY AND FITNESS FOR A PARTICULAR PURPOSE ARE DISCLAIMED. IN NO EVENT SHALL THE COPYRIGHT HOLDERS OR CONTRIBUTORS BE LIABLE FOR ANY DIRECT, INDIRECT,
INCIDENTAL, SPECIAL, EXEMPLARY, OR CONSEQUENTIAL DAMAGES (INCLUDING, BUT NOT LIMITED TO, PROCUREMENT OF SUBSTITUTE GOODS OR SERVICES; LOSS OF USE, DATA, OR PROFITS; OR BUSINESS INTERRUPTION) HOWEVER CAUSED AND ON ANY THEORY OF LIABILITY, WHETHER IN CONTRACT, STRICT LIABILITY, OR TORT (INCLUDING NEGLIGENCE OR OTHERWISE) ARISING IN ANY WAY OUT OF THE USE OF THIS SOFTWARE, EVEN IF ADVISED OF THE POSSIBILITY OF SUCH DAMAGE.

---- Part 13: VMware, Inc. copyright notice (BSD) -----

Copyright (c) 2016, VMware, Inc. All rights reserved.

Redistribution and use in source and binary forms, with or without modification, are permitted provided that the following conditions are met:

- \* Redistributions of source code must retain the above copyright notice, this list of conditions and the following disclaimer.
- Redistributions in binary form must reproduce the above copyright notice, this list of conditions and the following disclaimer in the documentation and/or other materials provided with the distribution.
- \* Neither the name of VMware, Inc. nor the names of its contributors may be used to endorse or promote products derived from this software without specific prior written permission.

THIS SOFTWARE IS PROVIDED BY THE COPYRIGHT HOLDERS AND CONTRIBUTORS ``AS IS'' AND ANY EXPRESS OR IMPLIED WARRANTIES, INCLUDING, BUT NOT LIMITED TO, THE IMPLIED WARRANTIES OF MERCHANTABILITY AND FITNESS FOR A PARTICULAR PURPOSE ARE DISCLAIMED. IN NO EVENT SHALL THE COPYRIGHT HOLDERS OR CONTRIBUTORS BE LIABLE FOR ANY DIRECT, INDIRECT, INCIDENTAL, SPECIAL, EXEMPLARY, OR CONSEQUENTIAL DAMAGES (INCLUDING, BUT NOT LIMITED TO, PROCUREMENT OF SUBSTITUTE GOODS OR SERVICES; LOSS OF USE, DATA, OR PROFITS; OR BUSINESS INTERRUPTION) HOWEVER CAUSED AND ON ANY THEORY OF LIABILITY, WHETHER IN CONTRACT, STRICT LIABILITY, OR TORT (INCLUDING NEGLIGENCE OR OTHERWISE) ARISING IN ANY WAY OUT OF THE USE OF THIS SOFTWARE, EVEN IF ADVISED OF THE POSSIBILITY OF SUCH DAMAGE.

---- Part 14: USC/Information Sciences Institute copyright notice (BSD) -----

Copyright (c) 2017-2018, Information Sciences Institute All rights reserved.

Redistribution and use in source and binary forms, with or without modification, are permitted provided that the following conditions are met:

- Redistributions of source code must retain the above copyright notice, this list of conditions and the following disclaimer.
- \* Redistributions in binary form must reproduce the above copyright notice, this list of conditions and the following disclaimer in the documentation and/or other materials provided with the distribution.
- \* Neither the name of Information Sciences Institue nor the names of its contributors may be used to endorse or promote products derived from this software without specific prior written permission.

THIS SOFTWARE IS PROVIDED BY THE COPYRIGHT HOLDERS AND CONTRIBUTORS ``AS IS'' AND ANY EXPRESS OR IMPLIED WARRANTIES, INCLUDING, BUT NOT LIMITED TO, THE IMPLIED WARRANTIES OF MERCHANTABILITY AND FITNESS FOR A PARTICULAR PURPOSE ARE DISCLAIMED. IN NO EVENT SHALL THE COPYRIGHT HOLDERS OR CONTRIBUTORS BE LIABLE FOR ANY DIRECT, INDIRECT, INCIDENTAL, SPECIAL, EXEMPLARY, OR CONSEQUENTIAL DAMAGES (INCLUDING, BUT NOT LIMITED TO, PROCUREMENT OF SUBSTITUTE GOODS OR SERVICES; LOSS OF USE, DATA, OR PROFITS; OR BUSINESS INTERRUPTION) HOWEVER CAUSED AND ON ANY THEORY OF LIABILITY, WHETHER IN CONTRACT, STRICT LIABILITY, OR TORT (INCLUDING NEGLIGENCE OR OTHERWISE) ARISING IN ANY WAY OUT OF THE USE OF THIS SOFTWARE, EVEN IF ADVISED OF THE POSSIBILITY OF SUCH DAMAGE.

## 5.XKCP

# Implementation by the Keccak Team, namely, Guido Bertoni, Joan Daemen, #Michael Peeters, Gilles Van Assche and Ronny Van Keer, #hereby denoted as "the implementer".

# To the extent possible under law, the implementer has waived all copyright # and related or neighboring rights to the source code in this file. # http://creativecommons.org/publicdomain/zero/1.0/